**МАСФРИНИФИТНЕТ** 

2022

# Master UTM

**(**Приложение «Master UTM»)

# Руководство пользователя

Приложение «Master UTM» является программным интерфейсом для предоставления информации об объемах производства и оборота АП, СП и ЭС посредством Универсального транспортного модуля.

# **Содержание**

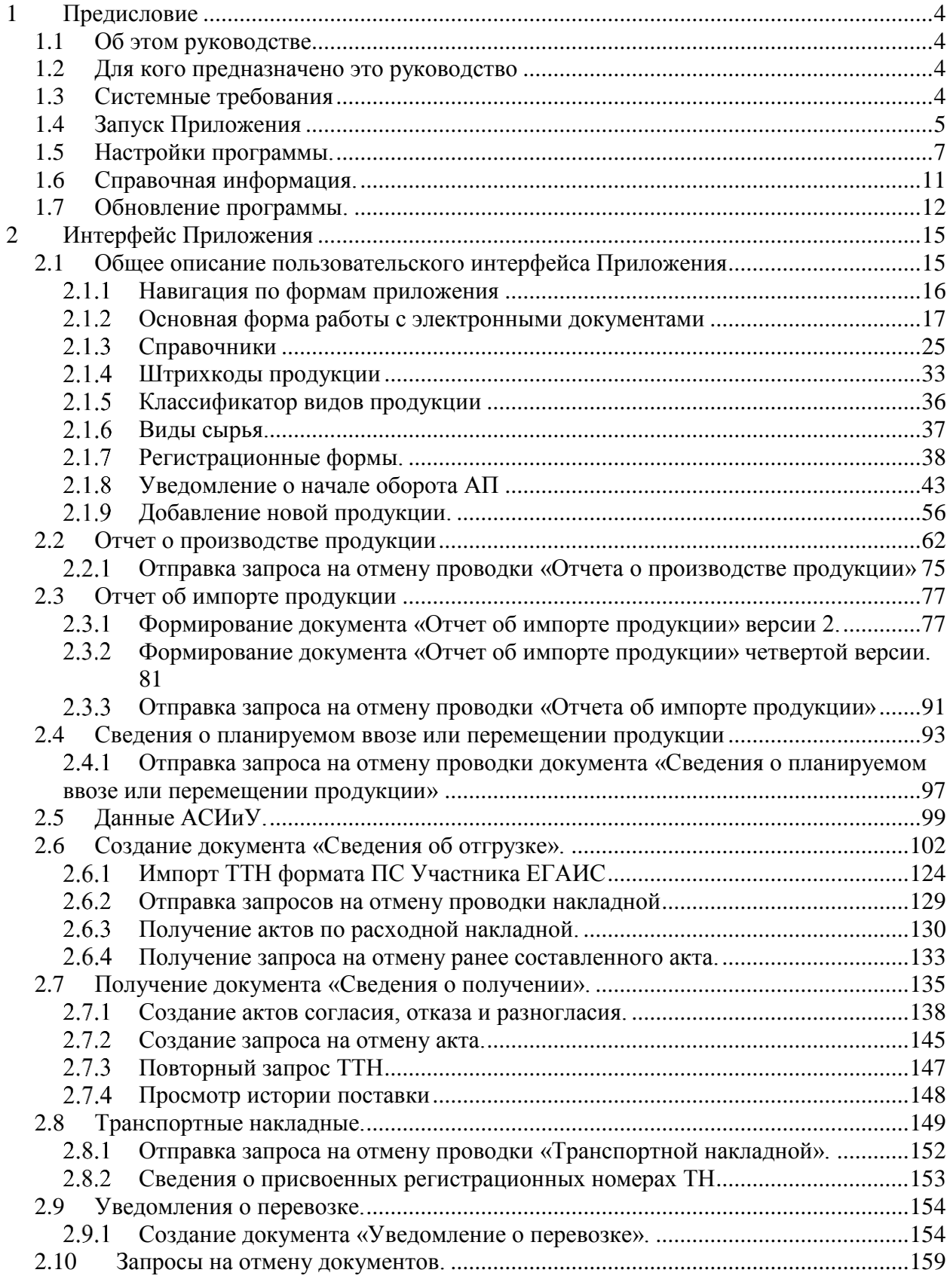

# **Master UTM. Руководство пользователя. АО «ЦентрИнформ»** 30 августа 2022 г.

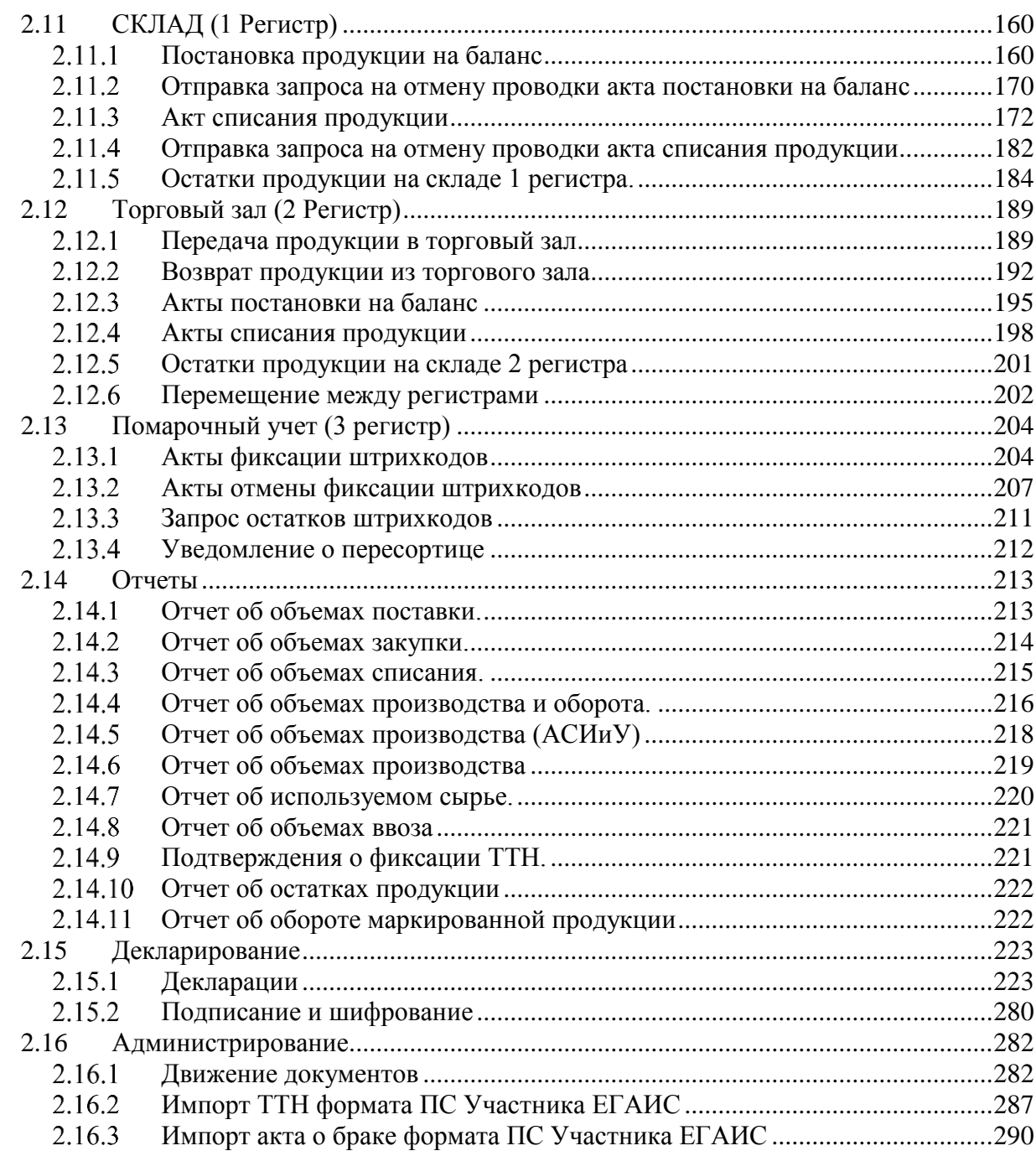

# <span id="page-3-0"></span>**1 Предисловие**

# **1.1 Об этом руководстве**

<span id="page-3-1"></span>Приложение «Master UTM» является программным интерфейсом для предоставления информации об объемах производства и оборота АП, СП, ЭС посредством Универсального транспортного модуля.

В документе представлено описание принципов функционирования Приложения и описание пользовательского интерфейса.

Разработчиком программы «Master UTM» и обладателем прав на реализацию программного продукта является АО «ЦентрИнформ».

# **1.2 Для кого предназначено это руководство**

<span id="page-3-2"></span>Руководство предназначено для Пользователей – сотрудников организаций, осуществляющих производство и (или) оборот алкогольной, спиртосодержащей продукции, этилового спирта.

# **1.3 Системные требования**

<span id="page-3-3"></span>Перед установкой Приложения убедитесь, что параметры вашей системы соответствуют рекомендованным параметрам.

## **Рекомендуемые технические требования к ПК оператора:**

- Процессор Intel Core i3 10-го поколения или аналог AMD Ryzen  $5(7)$ ;
- Оперативная память 8 Гб DDR4;
- Жесткий диск HDD 500 Гб;
- Сетевая карта  $1000$  Мбит\с;
- Монитор 23-24" 1920х1080 60Гц;
- USB-порт 2.0 или  $3.0 3$  шт.;
- ИБП 750 ВА.

# **Рекомендуемые технические требования к ПК баз данных:**

- Процессор Intel Core i7 10-го поколения или аналог AMD Ryzen 7;
- Оперативная память 16-32 Гб DDR4;
- Твердотельный диск SSD 512Гб 1Тб SATA-3 или PCI-E 3x, 4x
- Жесткий диск HDD 500 Гб SATA-3 для хранения резервных копий базы данных;
- Сетевая карта  $1000$  Мбит $\c$ ;
- Монитор 19-22" 1920х1080 60Гц (при необходимости);
- USB-порт 2.0 или  $3.0 3$  шт.;
- ИБП 1000 ВА (Управляемый).

#### **Требования к общесистемному и специальному программному обеспечению:**

- Установленная СУБД Microsoft SOL Server 2008R2-2019 Express, Standard или Enterprise Edition x64. Русская или английская локализация;
- Net.Framework 4.5.1 или выше для Windows 7, Windows Server 2008R2;
- Net. Framework 4.6. или выше для Windows 8/10, Windows Server 2012;
- ПО и установленные драйвера USB-ключа с КЭП;
- Установленный и настроенный УТМ версии 4.2.0 или выше.

**ВНИМАНИЕ!** Для корректной работы «Master UTM» на ПК, где установлено приложение, должен быть запущен УТМ (или в настройках «Master UTM» нужно указать адрес компьютера, на котором работает УТМ, по умолчанию там указан адрес локальной машины).

Для работы УТМ нужен аппаратный носитель, на который записаны:

- Действующий ключ квалифицированной электронной подписи (КЭП);
- Действующий RSA-сертификат (обеспечивает защищенное SSLсоединение).

Для формирования отчетных деклараций необходимо обеспечить связь с сервером на стороне АО «ЦентрИнформ», на котором загружена база данных ФИАС (Федеральная информационная адресная система). Для этого необходимо на компьютере с установленной программой предоставить доступ к интернет-сервису по адресу:

• 195.149.110.161:51053 или mastersky.center-inform.ru:51053

# <span id="page-4-0"></span>**1.4 Запуск Приложения**

Для запуска Приложения дважды щелкните мышью по ярлыку на рабочем столе

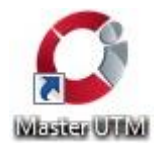

либо откройте меню Пуск *→* Все программы *→* Center*-*Inform *→* Master UTM *→* Master UTM.

При запуске программа осуществляет проверку на наличие действующей лицензии:

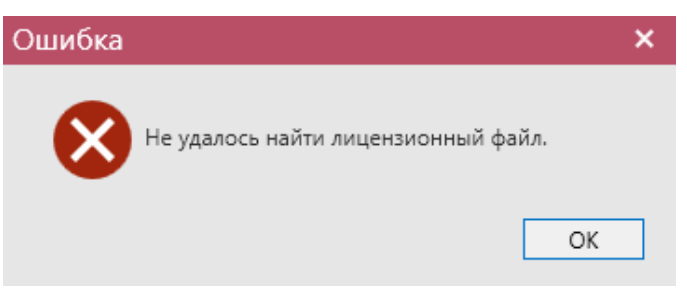

#### **a) Проверка лицензии**

При первом запуске потребуется загрузить файл лицензии – кнопка «Загрузить» далее нажмите на кнопку «Активировать»:

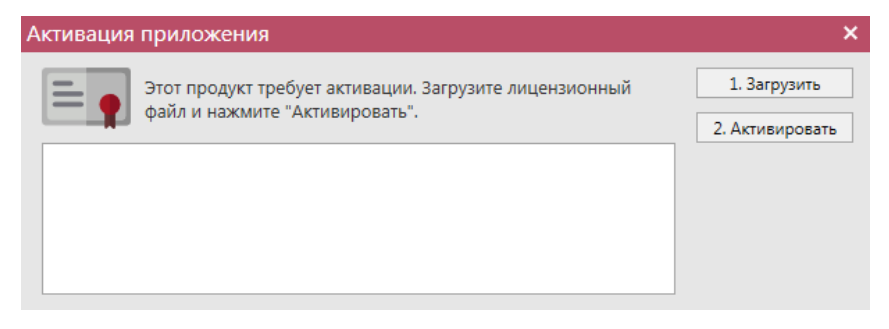

**b) Загрузка файла лицензии**

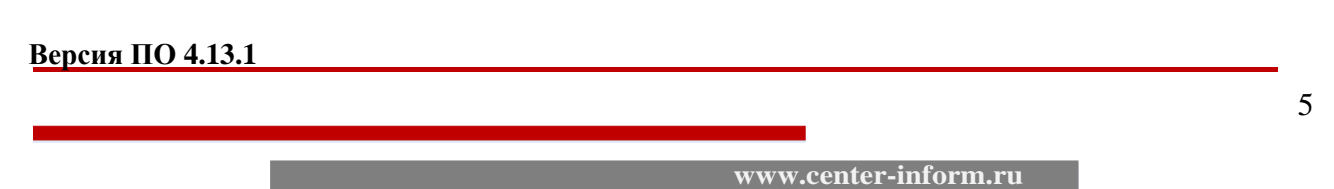

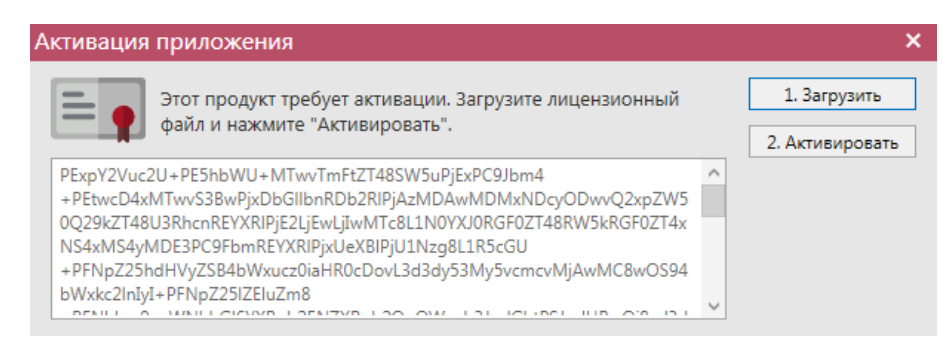

#### **c) Активация лицензии**

После активации лицензии программа запускается. При загрузке программы вам отображается данные по версии, установленной программы:

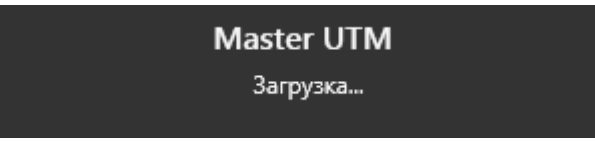

**d) Запуск программы**

В любой момент после запуска программы вы можете уточнить информацию о сроках действия лицензии в пункте «Справка» - «Лицензия»:

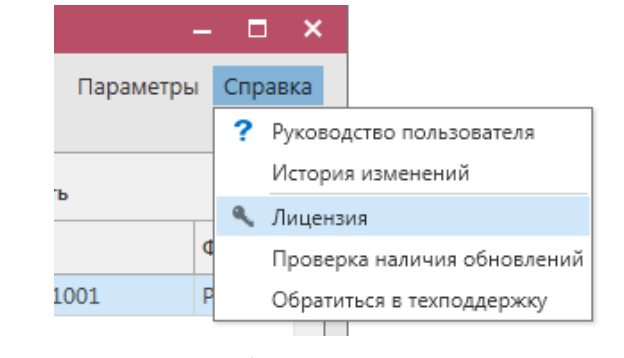

**e) Лицензия**

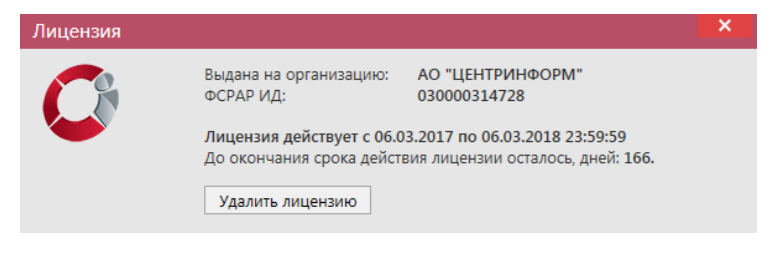

#### **f) Данные по лицензии**

Здесь же можно удалить лицензию (кнопка «Удалить лицензию») и загрузить новую.

Программа «Master UTM» в соответствии с настройками, за указанное количество дней до окончания срока действия лицензии, начнет показывать соответствующее уведомление:

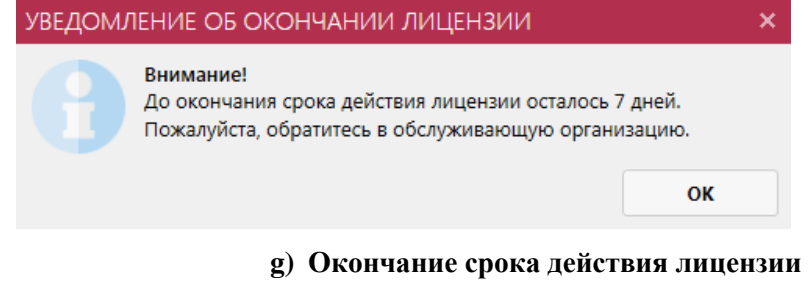

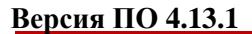

# **1.5 Настройки программы.**

<span id="page-6-0"></span>В разделе «Параметры» - «Настройки» можно посмотреть или изменить параметры программы:

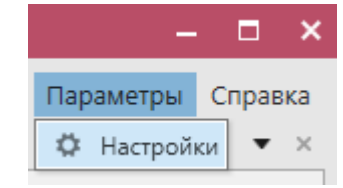

**Рис 1 - Меню настройки программы**

### **Вкладка «Приложение» - «Общие»:**

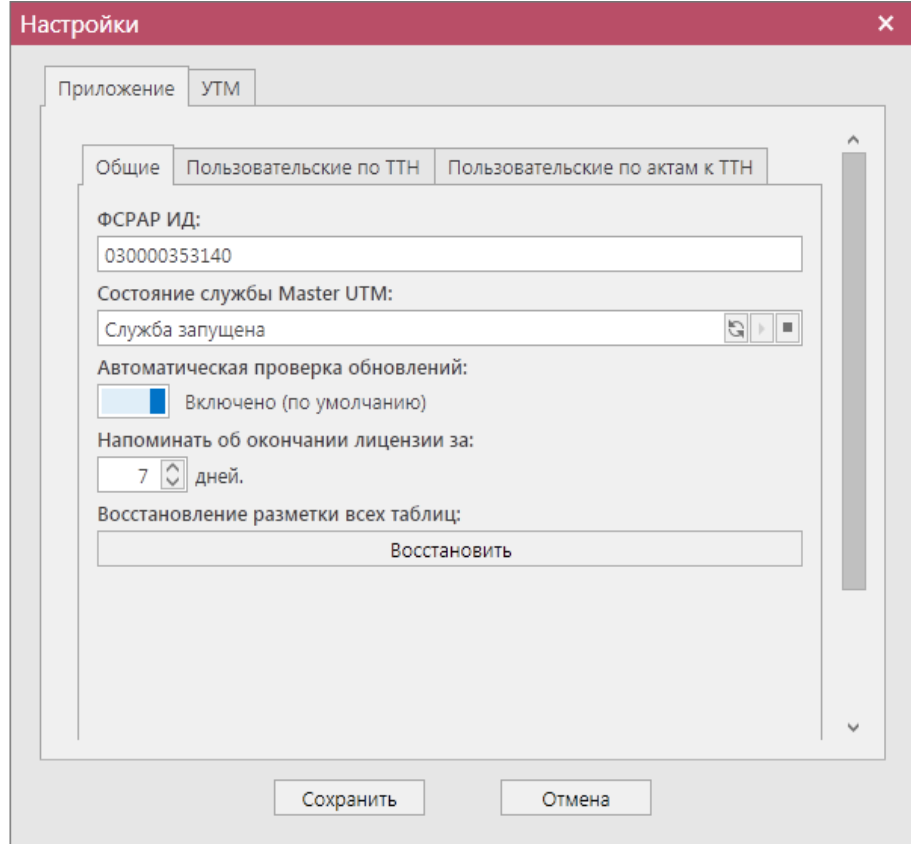

**Рис 2 - Форма настройки программы (вкладка Приложение - Общие)**

- **ФСРАР ИД** это код уникального идентификатора организации, в которой установлена программа «Master UTM». Данные подтягиваются из активированного файла лицензии;
- **Состояние службы «Master UTM»** отображается актуальное состояние службы: запущена, не запущена, запускается. Служба предназначена для передачи данных из УТМ в программу Master UTM. Здесь же службу можно перезапустить, нажав на кнопку остановить **и запустить <b>SPP** Кнопка

обновить **ВРИТ** покажет актуальный статус службы;

 **Автоматическая проверка обновлений** – по умолчанию установлен флаг в положение «Включено»  $\Box$  Включено (значение по умолчанию) позволяющий программе «Master UTM» при каждом запуске осуществлять проверку наличия

```
 Версия ПО 4.13.1
```
обновления для ПО. В случае перевода данного флага в состояние Ш Отключено программа перестанет автоматически

проверять наличие обновленных версий;

- **Напоминать об окончании лицензии** по умолчанию установлено значение 7 дней, можно вводить от 3 до 45 дней;
- **Восстановление разметки всех таблиц на базовое состояние** нажмите кнопку «Восстановить» для выставления всех настроек интерфейса в режим «по умолчанию».

#### **Вкладка «Приложение» - «Пользовательские по ТТН»:**

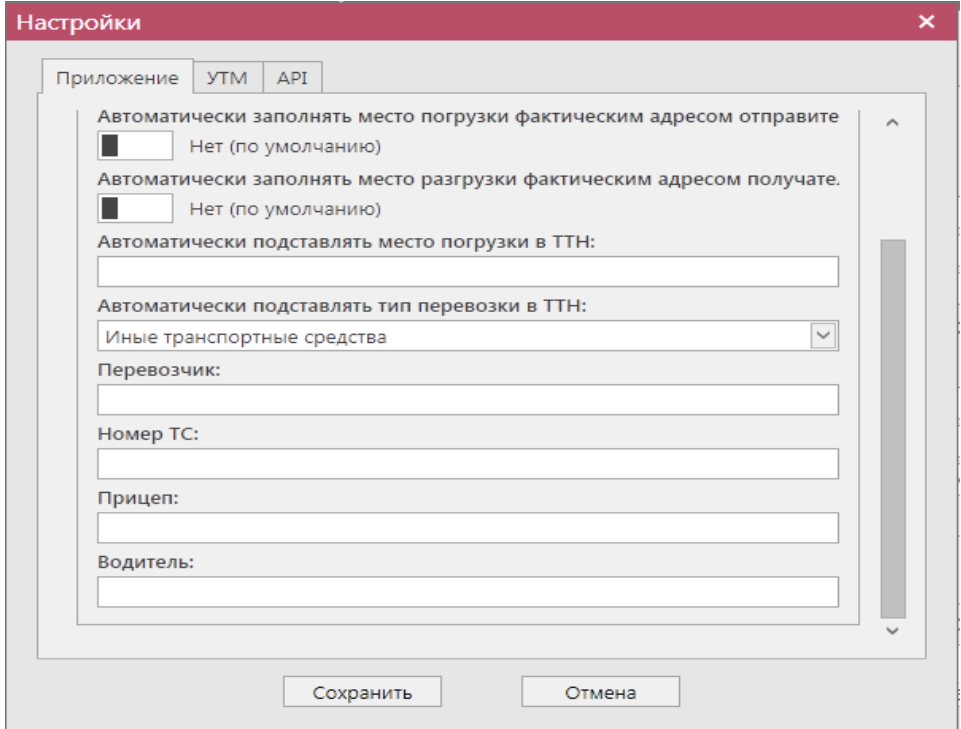

**Рис 2.1 - Форма настройки (вкладка Приложение – Пользовательские настройки по ТТН)**

- **Право собственности в ТТН на отгрузку (по умолчанию)**  устанавливается значение («Меняется» или «Не меняется»), которое будет автоматически проставляться во всех формируемых документах «Сведения об отгрузке» в поле «Изменение права собственности». По умолчанию будет проставляться значение «Не меняется»;
- **Автоматически заполнять место погрузки фактическим адресом отправителя** – по умолчанию переключатель находится в значении «Нет» -

Нет (по умолчанию) и данные в транспортном разделе по грузоотправителю будут не заполнены. При выставлении переключателя в положение «Да» - **в да** в транспортном разделе формируемой ТТН автоматически будет проставлен фактический адрес грузоотправителя из справочника организаций;

 **Версия ПО 4.13.1 Автоматически заполнять место разгрузки фактическим адресом**  **получателя** – по умолчанию переключатель находится в значении «Нет» -

Нет (по умолчанию) H и данные в транспортном разделе по грузополучателю будут не заполнены. При выставлении переключателя в положение «Да» - **в да** в транспортном разделе формируемой ТТН автоматически будет проставлен фактический адрес грузополучателя из справочника организаций;

- **Автоматически проставлять место погрузки в ТТН** Если переключатель «Автоматически заполнять место погрузки фактическим адресом организации» находится в положении «Нет», то в данном поле доступно ввести адрес погрузки, который будет автоматически проставляться в транспортном разделе для формируемой ТТН;
- **Автоматически проставлять тип перевозки в ТТН** из выпадающего списка устанавливается значение, которое будет автоматически проставляться во всех формируемых документах «Сведения об отгрузке» в транспортном разделе - поле «Тип перевозки». По умолчанию будет проставляться значение «Иные транспортные средства»;

Параметры транспортного раздела указываются в полях:

- **Перевозчик**;
- **Номер ТС**;
- **Прицеп**;
- **Водитель**.

**Вкладка «Приложение» - «Пользовательские по актам к ТТН»:**

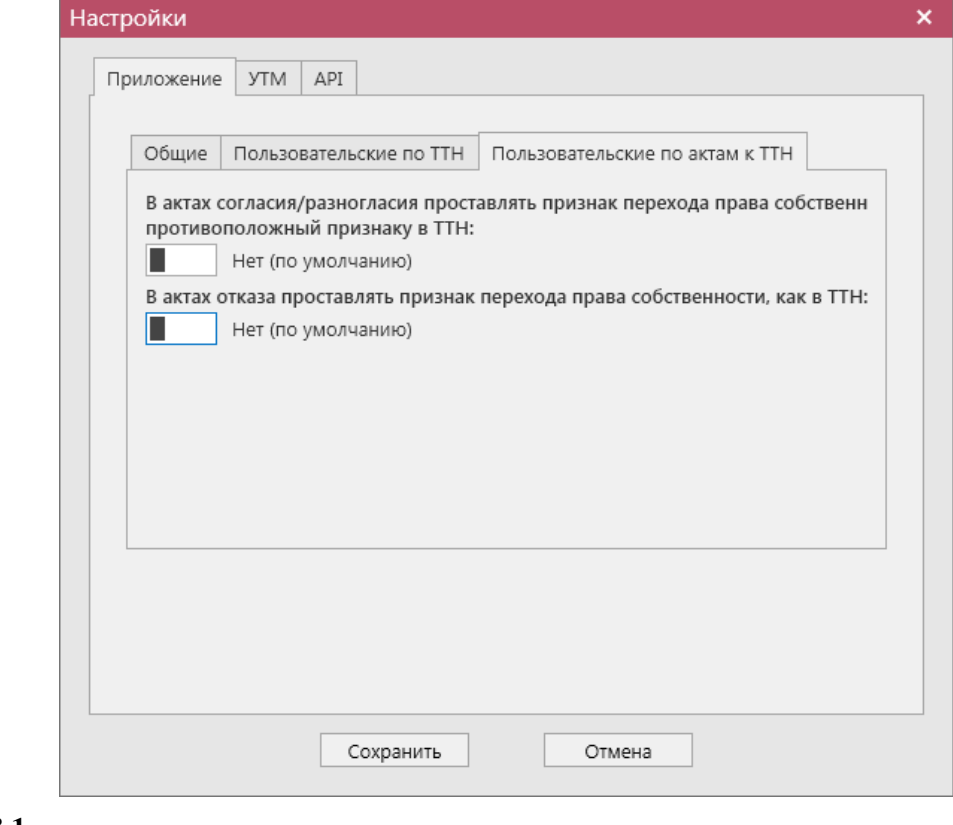

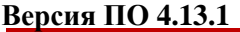

## **Рис 2.2 - Форма настройки (вкладка Приложение – Пользовательские настройки по актам к ТТН)**

# **В актах согласия/разногласия проставлять признак перехода права собственности противоположный признаку ТТН** - по умолчанию

выставлен признак «Нет» **и нет (по умолчанию)** и в составленных актах согласия/разногласия не будет проставляться значение по переходу права собственности – его пользователю нужно будет указать самостоятельно. При

выставлении переключателя в положение «Да» **- В составленных** актах согласия/разногласия автоматически будет проставляться значение по переходу права собственности, *противоположное* значению из полученной ТТН;

**В актах отказа проставлять признак перехода права собственности, как** 

**в ТТН** – по умолчанию выставлен признак «Нет»  $\Box$  Нет (по умолчанию) и в составленных актах отказа не будет проставляться значение по переходу права собственности – его пользователю нужно будет указать самостоятельно. При выставлении переключателя в положение «Да»  $\blacksquare$  <sup>Да</sup> - в составленных актах отказа автоматически будет проставляться

значение по переходу права собственности, соответствующее значению из полученной ТТН.

## **Вкладка «УТМ»**:

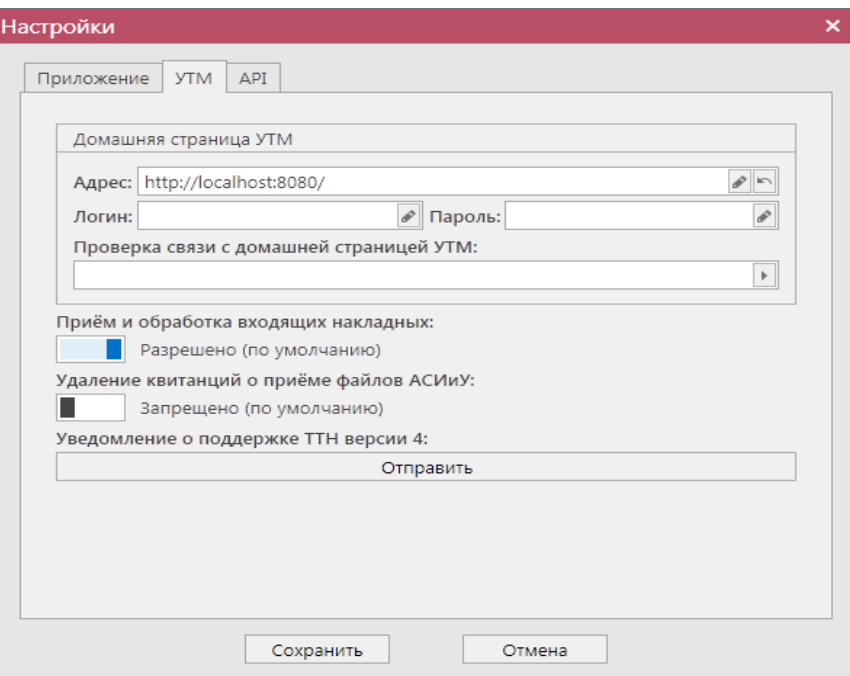

**Рис 3 - Форма настройки программы (вкладка УТМ)**

- **Адрес домашней страницы УТМ** адрес, компьютера, на котором работает УТМ. Пропишите данные для подключения к компьютеру, где установлен УТМ.
- **Логин** и **пароль –** настройка авторизации доступа к УТМ.
- **Проверка связи со службой УТМ** проверка работает ли служба УТМ для

связи с УТМ.

 **Приём и обработка входящих накладных** – по умолчанию установлен флаг в положение «Разрешено» **и положение «Разрешено»** Разрешено (значение по умолчанию), позволяющий программе «Master UTM» принимать из входящей очереди УТМ все данные, в том числе и накладные. В случае снятия данного флага запрещено, «Master UTM» будет забирать из входящей П очереди УТМ все данные, которые поступили на данный УТМ, за исключением накладных. **Удаление квитанций о приёмке файлов АСИиУ** – по умолчанию установлен флаг в положение «Запрещено» **| Вик** Запрещено (значение по умолчанию) <sub>, не</sub> позволяющий программе «Master UTM» удалять из входящей очереди УТМ данные по приемке сервером УТМ файлов АСИиУ. В случае перевода данного  $\phi$ лага в состояние  $\Box$ 

удалять из входящей очереди УТМ все данные по приемке сервером УТМ файлов АСИиУ, которые поступили на данный УТМ, что позволит оптимизировать работу программы.

 **Уведомление о поддержки ТТН версии 4** - для того, чтобы уведомить сервер УТМ, что данная организация может принимать и работать с четвертой версией накладных, нужно отправить запрос на сервер.

# **1.6 Справочная информация.**

<span id="page-10-0"></span>В разделе «Справка» можно открыть Руководство пользователя (клавиша F1) в формате PDF.

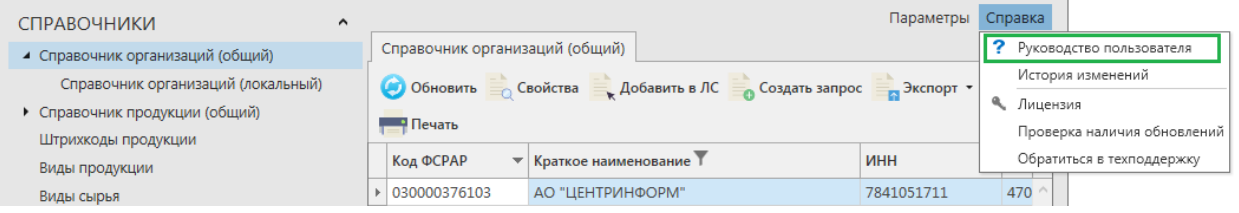

#### **Рис 4 - Справочная информация**

АО «ЦентрИнформ» предоставляет услугу технической поддержки по вопросам работы программы «Master UTM». Для обращения в техподдержку необходимо составить заявку на портале. Перейдите в раздел «Справка - Обратиться в техподдержку» и в браузере откроется сайт [http://support.center-inform.ru](http://support.center-inform.ru/) укажите логин и пароль (данные для регистрации предоставляются вместе с лицензией на программу «Master UTM»), затем составьте заявку в техподдержку.

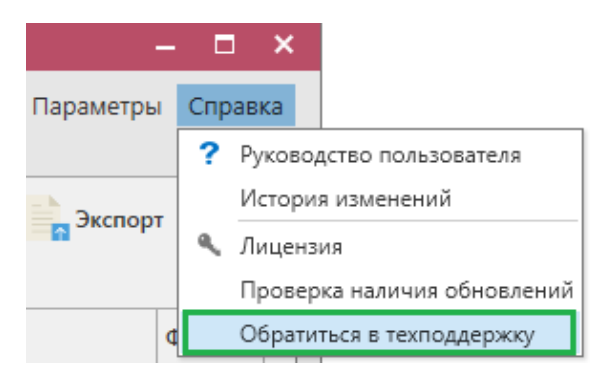

**Рис 5 - Обратиться в техподдержку**

# **1.7 Обновление программы.**

<span id="page-11-0"></span>В разделе «Справка» также можно проверить наличие обновленных версий для программы «Master UTM» и обновить программу, если это требуется.

Для проверки наличия обновления перейдите в раздел «Проверка наличия обновления» (рисунок 6).

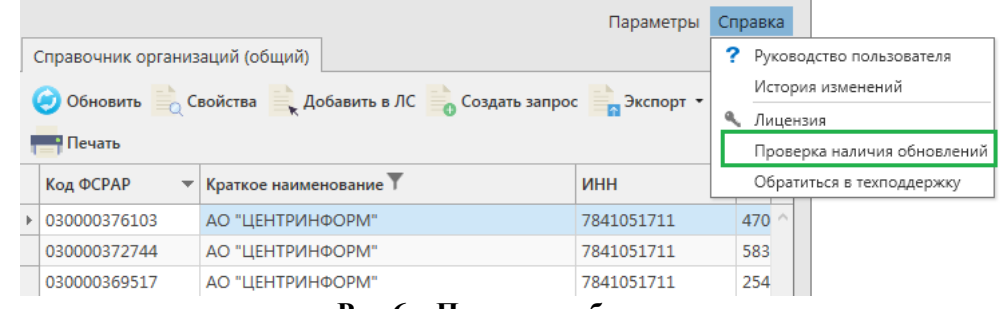

**Рис 6 – Проверка обновления**

Программа проверит на актуальность текущую версию вашей и, если обновление не требуется, появится соответствующее информационное сообщение (рисунок 7).

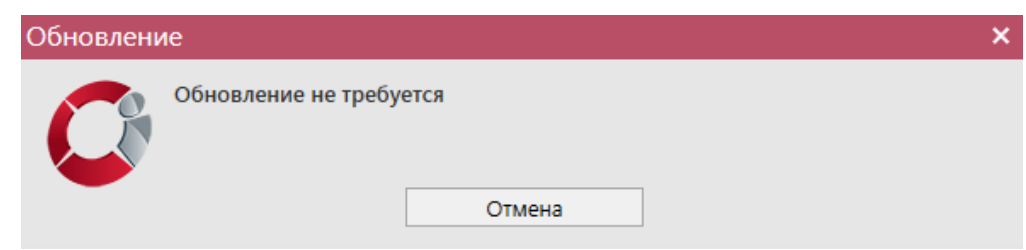

**Рис 7 – Обновление не требуется**

При наличии обновления для программы появится соответствующее информационное окно для установки обновления (рисунок 8). Это же информационное сообщение появится в случае выхода новой версии при каждом запуске программы с устаревшей версией.

**Примечание!** В разделе «Настройки» - «Автоматическая проверка обновлений» можно отключить автоматическую проверку наличия обновления, которая выполняется при запуске программы.

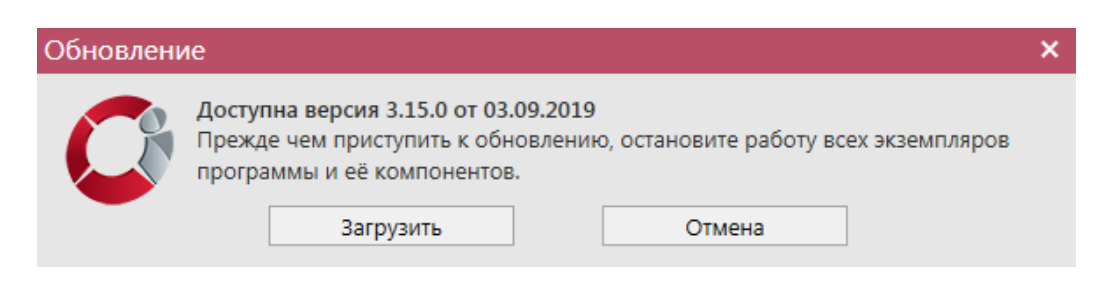

**Рис 8 – Доступно обновление**

**Внимание! Прежде чем приступить к обновлению «Master UTM», остановите работу всех экземпляров программы.**

Загрузите доступное обновление – кнопка «Загрузить»:

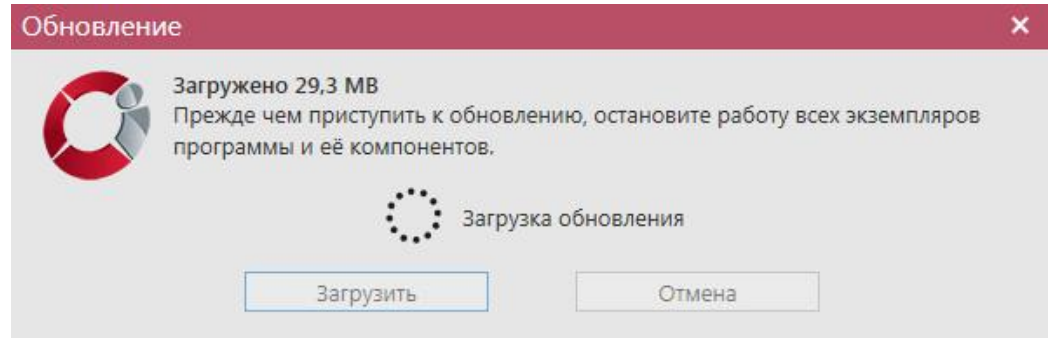

**Рис 9 – Загрузка обновления**

Установите обновление – кнопка «Установить»:

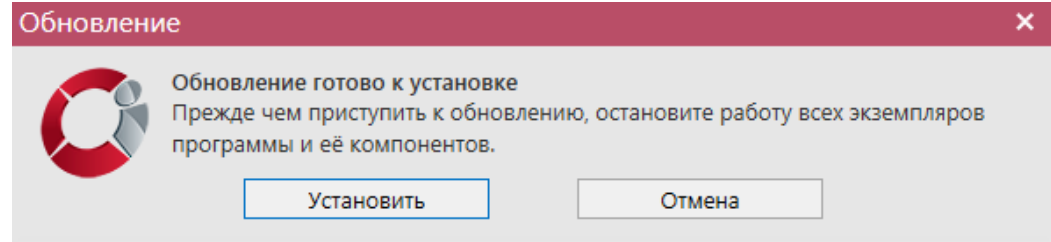

**Рис 10 – Установить обновление**

Откроется «Мастер установки программ». Для установки обновленной версии программы вам необходимо нажимать кнопку «Далее».

**Примечание!** После автоматического обновления одного экземпляра программы потребуется обновить все оставшиеся компоненты – их можно также обновить автоматически или же загрузите обновленный дистрибутив с сайта «ЦентрИнформ» [\(https://www.center-inform.ru/egais/MasterUTM/\)](https://www.center-inform.ru/egais/MasterUTM/) и установите его. Или обратитесь в обслуживающую организацию.

## **1.8 Основные определения**

**ЕГАИС** (*Единая государственная автоматизированная информационная система*) – автоматизированная система, предназначенная для государственного контроля над объёмом производства и оборота этилового спирта, алкогольной и спиртосодержащей продукции.

**УТМ (***универсальный транспортный модуль*) – программное обеспечение, устанавливаемое на персональный компьютер, осуществляющее приём данных от внешних устройств (кассовая программа), подписание чеков с помощью закрытого ключа, и обеспечивающее последующую отправку подписанных чеков в ЕГАИС.

**Сервер УТМ** – сервер на стороне Росалкогольрегулирования, предназначенный для обработки данных, поступающих от организаций.

**ПК УТМ**– ПК, на котором эксплуатируется УТМ.

**КЭП (***квалифицированная электронная подпись***)** – реквизит электронного документа; используется для подписи электронных документов (в соответствии с Федеральным законом N 63 –ФЗ Об электронной подписи) перед их отправкой на сервер ЕГАИС; подходит для работы с основными государственными информационными системами, а также для организации закупок по 223-ФЗ.

**Ключ RSA** – средство защиты информации, предназначенное для установления защищенного соединения между УТМ и ЕГАИС.

**ФЛК**– форматно-логический контроль.

**ФСРАР ИД** – это код уникального идентификатора организации в ЕГАИС.

# <span id="page-14-0"></span>**2 Интерфейс Приложения**

Данная глава содержит описание интерфейса программных средств.

# **2.1 Общее описание пользовательского интерфейса Приложения**

<span id="page-14-1"></span>Подраздел содержит общее описание пользовательского интерфейса программных средств организаций, осуществляющих производство и (или) оборот алкогольной и спиртосодержащей продукции, и основные правила работы с Приложением.

После запуска программных средств открывается главное окно Приложения (рисунок 11).

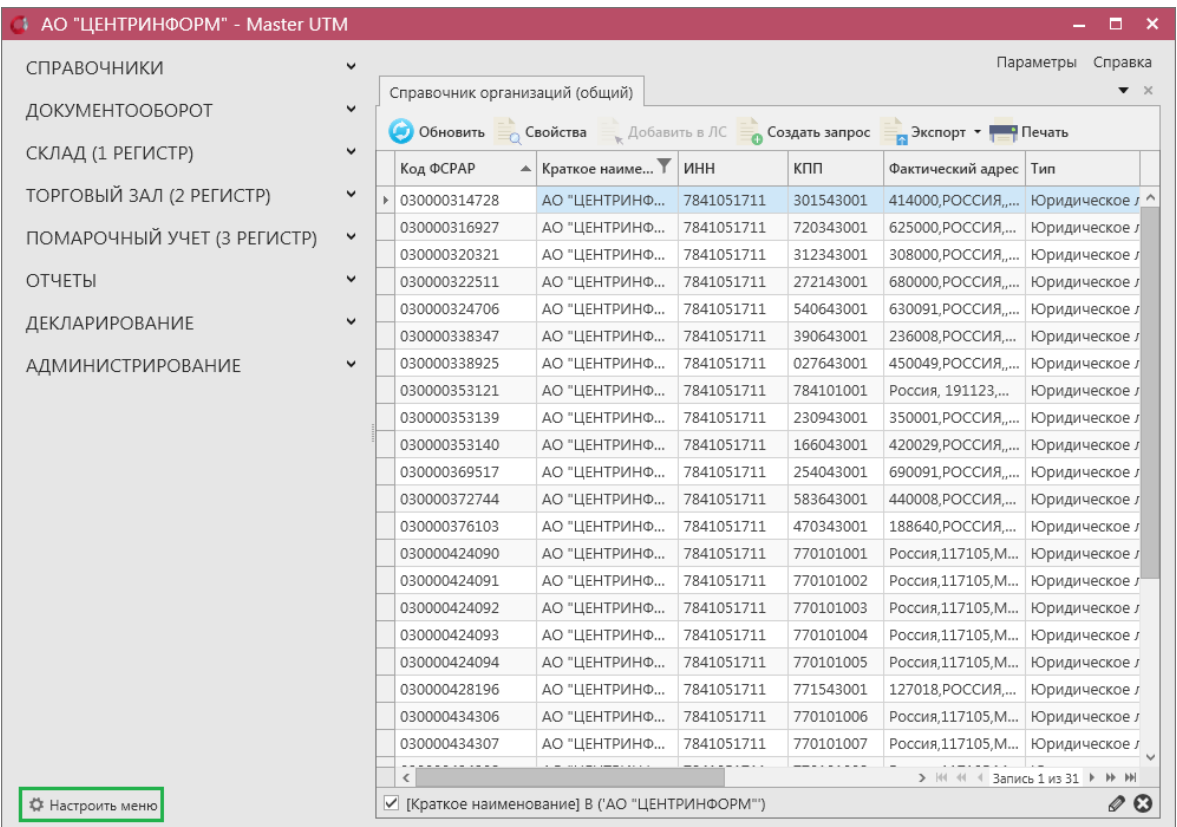

#### **Рис 11 - Главное окно Приложения**

Главная страница приложения состоит из следующих элементов:

- **Заголовок.** Заголовок включает в себя название организации, которая активировала лицензию на ПО «Master UTM», название программных средств и текущую версию.
- **Дерево навигации.** Служит для перемещения по разделам системы. **Дерево навигации.** Служит для перемещения по разделам системы. Дерево полежит пользовательской настройке. Настроить можно видимость тех, либо иных разделов

меню. Для настройки нажмите на кнопку  $\overset{\leftrightarrow}{\leftrightarrow}$  Настроить меню и проставьте/снимите флаг напротив того раздела меню, который необходимо отобразить/скрыть в дереве навигации. Сохраните выбранные изменения:

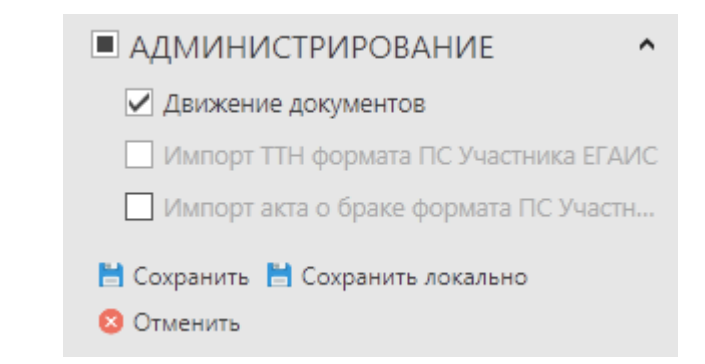

Основное окно Приложения.

Внизу страницы в любом из пунктов меню программы располагаются кнопки перехода по записям – следующая страница, назад, на первую запись, на последнюю запись не не + Запись 1 из 5 ≯ № №

# *Навигация по формам приложения*

<span id="page-15-0"></span>Для навигации по формам приложения воспользуйтесь панелью задач. На панели задач отображаются доступные категории объектов. Вы можете производить следующие действия с панелью навигации:

- открывать и скрывать ветви в дереве;
- выбирать элемент в дереве, щелкнув по нему мышью, чтобы показать содержимое в основном окне;
- изменять ширину панели навигации при помощи курсора мыши.

Дерево навигации состоит из следующих компонентов:

- **Справочники**  пункт меню предназначен для работы с функциональностью просмотра и запроса нормативно-справочной информации системы. Справочники доступны для просмотра и создания запроса.
- **Документооборот** пункт меню предназначен для работы с функциональностью формирования и отправки электронных документов ЕГАИС, сопровождающих производство, отгрузку и получение продукции, формирования виртуального склада предприятия - путем предоставления документов о производстве и импорте продукции.
- **Склад (1 регистр)** пункт меню предназначен для работы с функциональностью мониторинга виртуального склада продукции и выполнения запроса остатков организации, здесь же ведется учет данных о браке продукции и постановки продукции на баланс.
- **Торговый зал (2 регистр)** пункт меню предназначен для работы с документами, предназначенными для работы с регистром 2: постановка на баланс, списание продукции, передача в/из торгового зала, запрос истории перемещения между регистрами, остатки продукции на складе второго регистра.
- **Помарочный учет (3 регистр) –** пункт меню предназначен для работы с

документами, которые позволяет привязать/отвязать штрихкоды марок к имеющейся партионной продукции, а также получить информацию по привязанным штрихкодам марок к продукции.

- **Отчеты** пункт меню предназначен для работы с функциональностью формирования по запросу пользователя оперативных отчетов об объеме производства и оборота алкогольной, спиртосодержащей продукции и этилового спирта.
- **Администрирование** пункт меню предназначен для работы с функциональностью мониторинга входящих/исходящих данных и импорта данных из ПС Участника ЕГАИС.

# *Основная форма работы с электронными документами*

<span id="page-16-0"></span>Если необходимо работать с определенной функциональностью программных средств, выберите пункт меню при помощи кнопки мыши. Откроется основная форма (рисунок 12), структура которой аналогична для всех разделов. При каждом открытии какого-либо пункта меню форма отображается в отдельной вкладке и остается открыта до тех пор, пока пользователь не закроет ее. При закрытии вкладки происходит возврат в пункт меню, из которого данная вкладка была создана.

|                                                  |             |                     |                                            |                            |                                                                                                    |                |                            |                               | Параметры<br>Справка                   |  |
|--------------------------------------------------|-------------|---------------------|--------------------------------------------|----------------------------|----------------------------------------------------------------------------------------------------|----------------|----------------------------|-------------------------------|----------------------------------------|--|
| Сведения об отгрузке <b>x</b> Накладная #21090/1 |             | Остатки (регистр 1) |                                            | История движения продукции | Виды продукции                                                                                                    |                | Справочник ССП (локальный) | Отчеты о производств          | $\rightarrow$ $\triangledown$ $\times$ |  |
| Обновить С Создать -                             | Просмотреть |                     | Удалить Э Отправить <b>Отменить MMпорт</b> |                            | $\frac{1}{2}$ $\frac{1}{2}$ |                |                            | Кнопки действий над вкладками |                                        |  |
| Регистрационный ном                              | <b>Tип</b>  | Номер               | , Открытые ранее вкладки <b>"</b>          | <b>4 Дата отгрузки</b>     | Получатель                                                                                                    | ФСРАР ИД получ | Статус                     | Номер фиксации                | Дата фиксации                          |  |
| Кнопка для                                       | Расход      | 2009                | 20.09.2017                                 | 20.09.2017                 | ФГУП "ЦЕНТРИН                                                                                                    | 030000207541   | Отклонено ЕГАИС            |                               |                                        |  |
| закрытия                                         | Расход      | 45                  | 20.09.2017                                 | 20.09.2017                 | ФГУП "ЦЕНТРИН                                                                                                    | 030000207541   | Отклонено ЕГАИС            |                               |                                        |  |
| вкладки                                          | Расход      | 200955              | 20.09.2017                                 | 20.09.2017                 | ФГУП "ЦЕНТРИН                                                                                                    | 030000207541   | Отклонено ЕГАИС            |                               |                                        |  |
| TEST-TTN-0007580081                              | Расход      | 2009                | 20.09.2017                                 | 20.09.2017                 | ФГУП "ЦЕНТРИН                                                                                                    | 030000207541   | Принято ЕГАИС              | TEST-WBF-20170                | 20.09.2017                             |  |
|                                                  | Расход      | 2009                | 20.09.2017                                 | 20.09.2017                 | ФГУП "ЦЕНТРИН                                                                                                    | 030000207541   | Отклонено ЕГАИС            |                               |                                        |  |
|                                                  | Расход      | 2009778             | 20.09.2017                                 | 20.09.2017                 | ФГУП "ЦЕНТРИН                                                                                                    | 030000207541   | Отклонено ЕГАИС            |                               |                                        |  |
|                                                  |             |                     |                                            |                            |                                                                                                    |                |                            |                               |                                        |  |

**Рис 12 - Основная форма**

**ВНИМАНИЕ! Вновь поступившие или требующие вашего ответа документы выделены жирным шрифтом и подсвечены красным цветом.**

В дереве навигации в разделах «Сведения об отгрузки» и «Сведения о получении» выводится количество вновь поступивших накладных, актов или запросов на отмену актов (рисунок 12.1).

| <b>СПРАВОЧНИКИ</b><br>$\checkmark$                        |                                |     |                     |                                                                        | Параметры<br>Справка |
|-----------------------------------------------------------|--------------------------------|-----|---------------------|------------------------------------------------------------------------|----------------------|
| ДОКУМЕНТООБОРОТ<br>$\hat{}$                               | Сведения о получении <b>×</b>  |     | Составленные акты х |                                                                        | $\bullet$ $\times$   |
| Отчеты о производстве продукции                           |                                |     |                     | ● Обновить /// Создать акт D Создать ТН Просмотреть Пимпорт В Жепорт • |                      |
| Отчеты об импорте продукции                               |                                |     |                     | Печать • Повторный запрос ТТН Квитанции • Просмотр истории поставки    |                      |
| Сведения о планируемом ввозе или<br>перемещении продукции | Рег. номер                     | Тип | Номер               | Дата отгрузки                                                          | Отправитель          |
| Данные АСИиУ                                              | <b>TEST-TTN-00076</b> Расход   |     | 0906 01             | 09.06.2018                                                             | АО "ЦЕНТРИНФ         |
| Сведения об отгрузке                                      | <b>TEST-TTN-00076</b> Расход   |     | 2006 04             | 20.06.2018                                                             | ΑΟ "ЦЕНТРИНФ         |
| Полученные акти 23                                        | <b>TEST-TTN-00076</b> Расход   |     | 2307                | 23.07.2018                                                             | АО "ЦЕНТРИНФ         |
| Квитанции к полученным актам                              | TEST-TTN-00076 Pacxoa          |     | 5                   | 01.08.2018                                                             | АО "ЦЕНТРИНФ         |
| разногласий                                               | <b>TEST-TTN-00076</b> Возврат  |     | 1008_01             | 10.08.2018                                                             | АО "ЦЕНТРИНФ         |
| Полученные запросы на отмену актов                        | <b>TEST-TTN-00076</b> Расход   |     | 1008 02             | 10.08.2018                                                             | АО "ЦЕНТРИНФ         |
| Составленные подтверждения/отказы                         | <b>TEST-TTN-00076</b> Расход   |     | 1210                | 12.10.2018                                                             | АО "ЦЕНТРИНФ         |
| запросов на отмену актов                                  | TEST-TTN-00076 Pacxoa          |     | 1211 01             | 12.11.2018                                                             | АО "ЦЕНТРИНФ         |
| Сведения о получении В7                                   | TEST-TTN-00076 Pacxoa          |     | 1211 02             | 12.11.2018                                                             | АО "ЦЕНТРИНФ         |
| Составленные акты 612                                     | <b>TEST-TTN-00076</b> Расход   |     | 1211 03             | 12.11.2018                                                             | АО "ЦЕНТРИНФ         |
| Квитанции к составленным актам<br>разногласий             | TEST-TTN-00076 Pacxoa          |     | 1211 04             | 12.11.2018                                                             | АО "ЦЕНТРИНФ         |
| Составленные запросы на отмену актов                      | <b>TEST-TTN-00076</b> Расход   |     | 1211 08             | 12.11.2018                                                             | АО "ЦЕНТРИНФ         |
| Полученные отказы запросов на отмену                      | TEST-TTN-00076 Pacxoa          |     | 1211 09             | 12.11.2018                                                             | АО "ЦЕНТРИНФ         |
| актов                                                     | <b>TEST-TTN-00076</b>   Расход |     | 2011 01             | 20.11.2018                                                             | АО "ЦЕНТРИНФ         |
| • Транспортные накладные                                  | <b>TEST-TTN-00076</b> Расход   |     | 2011_02             | 20.11.2018                                                             | АО "ЦЕНТРИНФ         |
| Уведомления о перевозке                                   | <b>TEST-TTN-00076</b>   Расход |     | 2011_04             | 20.11.2018                                                             | ΑΟ "ΠΕΗΤΡΙΑΗΦ        |
| Запросы на отмену документов                              | $\epsilon$                     |     |                     | $> 104 - 44 - 4$                                                       | Запись 1 из 48 ▶ № № |

**Рис 12.1 – Непринятые документы**

Счётчик количества документов отображает данные:

- **«Сведения о получении»:** количество товарно-транспортных накладных в статусе «Получено», по которым не составлено никаких актов. В счётчике учитываются только накладные, полученные после даты (20.01.2018) перехода с ПС Участника ЕГАИС на УТМ;
- **«Полученные акты»:** количество актов разногласия, у которых статус «Получено» и не было составлено подтверждение акта;
- **«Полученные запросы на отмену актов»:** количество запросов со статусом «Получено», по которым не было составлено подтверждение отмены акта;
- **«Составленные акты»:** количество составленных актов в статусе «Создано» или «Импортировано».

**Примечание!** При запущенной службе «Master UTM Service» счетчик пересчитывает документы каждые 12 секунд.

# **а) Работа с фильтрами:**

Каждый столбец в программе возможно отфильтровать по выбранным пользователям критериям. Например, применим фильтр по номеру документа: наведите

мышкой к колонке «Номер» нажмите на значок фильтра Номер Т

В разделе «Значения фильтра» (рисунок 13) отобразится перечень номеров, содержащихся в выбранном столбце, в окне «Поиск» введите необходимый номер – из существующего списка отобразится необходимый, выберите необходимый номер, выставив флаг напротив него. После выбора применяется фильтр по выбранному значению:

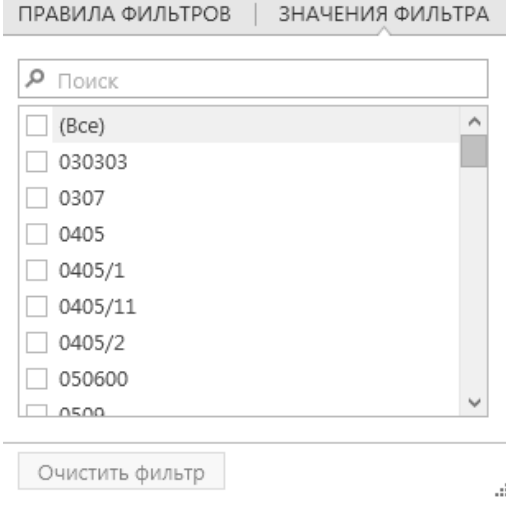

**Рис 13 – Значения фильтра**

В разделе «Правила фильтров» можно задать критерии фильтрации для расширения возможностей поиска. По указанным параметрам срабатывает фильтр (рисунок 14)

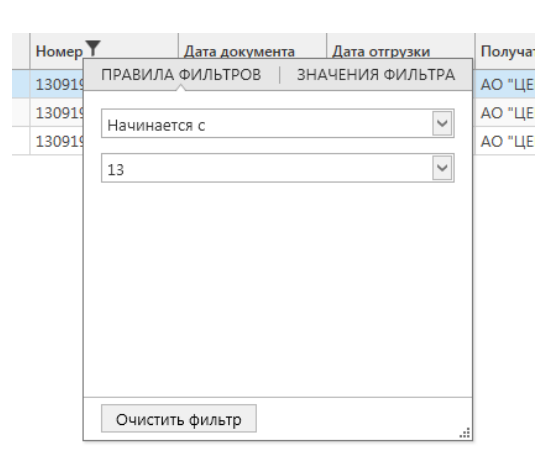

#### **Рис 14 – Правила фильтров**

Например, если вы хотите в разделе «Склад (1 регистр)» применить фильтр по нефасованной продукции, то задайте правила фильтров по столбцу «Емкость» Значение «Пуст».

 Для ввода значения в некоторые поля (например, «Дата отгрузки») необходимо ввести дату. Введите значение с клавиатуры, либо воспользуйтесь специальным элементом

управления, – выпадающим календарем. Нажмите на кнопку **. На экране** отобразится календарь (рисунок 15).

| ПРАВИЛА ФИЛЬТРОВ                      |          |          |       |                |                |     | ЗНАЧЕНИЯ ФИЛЬТРА |  |  |  |
|---------------------------------------|----------|----------|-------|----------------|----------------|-----|------------------|--|--|--|
| Больше чем или равен                  |          |          |       |                |                |     |                  |  |  |  |
| 20.09.2017                            |          |          |       |                |                |     |                  |  |  |  |
| 21 сентября 2017 г.                   |          |          |       |                |                |     |                  |  |  |  |
| Сентябрь 2017                         |          |          |       |                |                |     |                  |  |  |  |
| Πн                                    | Bт       | Cp       | Чт    | Πт             | Сб             | Bc. |                  |  |  |  |
|                                       | 28 29 30 |          | $-31$ | $\overline{1}$ | $\overline{2}$ | 3   |                  |  |  |  |
| $\overline{4}$                        | $-5$     |          | 6 7 8 |                | 9              | 10  |                  |  |  |  |
|                                       |          | 11 12 13 |       | 14 15          | 16             | 17  |                  |  |  |  |
| 18                                    | 19       | $-20$    | 21    |                | 22 23          | 24  |                  |  |  |  |
| 25    26    27    28    29    30    1 |          |          |       |                |                |     |                  |  |  |  |
| $2 \frac{3}{2}$                       | 8        |          |       |                |                |     |                  |  |  |  |
|                                       | i        |          |       |                |                |     |                  |  |  |  |

**Рис 15 - Календарь**

Текущая дата в календаре выделена. Для выбора необходимого месяца и года воспользуйтесь символами прокрутки. Для выбора числа месяца наведите курсор на необходимое число и нажмите левую кнопку мыши. Выбранная дата выведется в соответствующем поле.

Примененные к таблице фильтры отображаются внизу экрана:

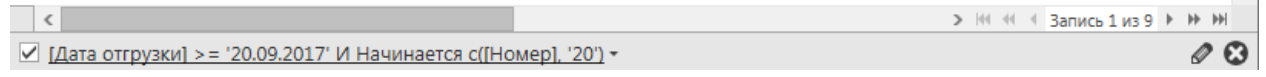

Здесь можно сбросить выставленные критерии фильтра – кнопка  $\bullet$  или скорректировать параметра поиска, добавив необходимые критерии – кнопка  $\bullet$  (рисунок 16).

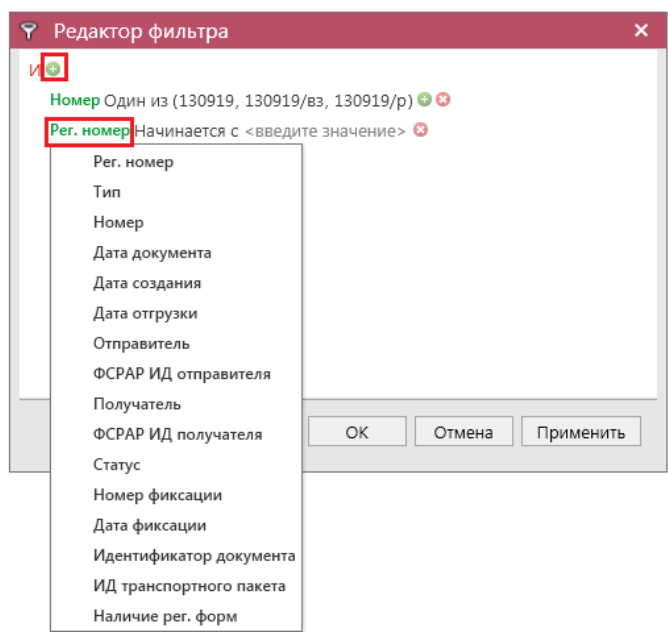

**Рис 16 – Окно редактора фильтра**

В окне редактора фильтр возможно задать фильтр в том числе по тем столбцам, которые по умолчанию не отображаются в таблице.

В программе доступен поиск по содержимому клавишами Ctrl + F (рисунок 17).

|                                          | Сведения об отгрузке                                                         |         |           |                |               | $\bullet$ $\times$ |  |  |  |  |
|------------------------------------------|------------------------------------------------------------------------------|---------|-----------|----------------|---------------|--------------------|--|--|--|--|
|                                          | • Обновить • Создать • Просмотреть Удалить Э Отправить • Отменить • и Импорт |         |           |                |               |                    |  |  |  |  |
|                                          | <b>В</b> Экспорт • Печать • Квитанции<br><b>В Просмотр истории поставки</b>  |         |           |                |               |                    |  |  |  |  |
| Ø<br>19<br>Назад<br>Следующая<br>Закрыть |                                                                              |         |           |                |               |                    |  |  |  |  |
|                                          |                                                                              |         |           |                |               |                    |  |  |  |  |
|                                          | Рег. номер                                                                   | Тип     | Номер     | Дата документа | Дата отгрузки | Получат            |  |  |  |  |
| Þ.                                       | <b>TEST-TTN-00077</b>                                                        | Расход  | 130919    | 13.09.2019     | 13.09.2019    | AO "LEI            |  |  |  |  |
|                                          | <b>TEST-TTN-00077</b>                                                        | Возврат | 130919/B3 | 13.09.2019     | 13.09.2019    | AO "LEI            |  |  |  |  |
|                                          | <b>TEST-TTN-00077</b>                                                        | Расход  | 130919/p  | 13.09.2019     | 13.09.2019    | AO "LEI            |  |  |  |  |

**Рис 17 – Панель поиска (Ctrl + F)**

Или нажмите правой кнопкой мыши по заголовку любого столбца – и выберете пункт «Показать панель поиска» (рисунок 18). Здесь же можно выставить дополнительные параметры для сортировки, группировки значений по различным критериям и др.

| $\Delta$ ата $\sqrt{7}$ |                                        | <b>IAN</b> | акета     |
|-------------------------|----------------------------------------|------------|-----------|
|                         | 9. Сортировка по возрастанию           |            |           |
| 20.09.2017              | ≰↓ Сортировка по убыванию              |            | $l$ -b97  |
| 20.09.2017              | <del>9</del> Очистить сортировку       |            | b918·     |
| 20.09.2017              |                                        |            | -b4c      |
| 20.09.2017              | В Сгруппировать по этой колонке        |            | $5 - 921$ |
| ⊫<br>20.09.2017         | Показать панель группировки            |            | $-8e7$    |
| 咱<br>20.09.2017         | Показать выбор колонок                 |            | $9 - a3$  |
|                         | Наиболее соответствующий               |            |           |
| 20.09.2017              |                                        |            | c-96c     |
| 20.09.2017              | Наиболее соответствующий (все колонки) |            | $1 - 9c6$ |
| 20.09.2017              | <b>У Очистить фильтр</b>               |            | b-bf0     |
| 20.09.2017              | Редактор фильтров                      |            | 1-90c     |
| $\circledcirc$          | Показать панель поиска                 |            |           |
| 20.09.2017              |                                        |            | -9472     |

**Рис 18 – Настройки отображения**

# **Примечание. Все заданные фильтры применяются одновременно (логическое объединение условий поиска «И»).**

В результате поиска с помощью фильтра система предоставляет запрашиваемую информацию в виде выборки данных, которая отражается в **основной таблице**.

**Внимание! Программа запоминает выбранные значения фильтра и, после закрытия программы с последующем открытии, отображает последние выставленные пользователем настройки. Также программа запоминает выставленные настройки отображения размера полей, порядка следования столбцов, сортировок и скрытые данные дерева навигации. Для сброса выставленных настроек в разделе «Настройки» нажмите на кнопку «Восстановить» в пункте «Восстановление разметки всех таблиц на базовое состояние» (п 1.5).**

В программе выставлены для отображения колонки по умолчанию, но кроме того имеются и скрытые. Колонки можно скрывать для отображения (рисунок 19). Выберете колонку, которую необходимо скрыть, и переместите ее в сторону, отпустите колонку – выбранная колонка пропадет из таблицы.

| Сведения об отгрузке |                                                                                               |              |                               |                             |                |               |  |  |  |  |  |
|----------------------|-----------------------------------------------------------------------------------------------|--------------|-------------------------------|-----------------------------|----------------|---------------|--|--|--|--|--|
|                      | • Обновить • Создать • Просмотреть Удалить • Отправить • Отменить • Импорт • Экспорт • Печать |              |                               |                             |                |               |  |  |  |  |  |
|                      | Квитанции • Просмотр истории поставки                                                         |              |                               |                             |                |               |  |  |  |  |  |
| Поиск                | Следующая<br>Закрыть<br>Назад                                                                 |              |                               |                             |                |               |  |  |  |  |  |
| скумента             | Дата отгрузки                                                                                 | Получатель   | Статус                        | ФСРАР ИД получ              | Номер фиксации | Дата фиксации |  |  |  |  |  |
| ▶ 2017               | 16.10.2017                                                                                    | АО "ЦЕНТРИНФ | Проведено                     | 030000314728                | TFST-WBF-20170 | 16.10.2017    |  |  |  |  |  |
| 2017                 | 16.10.2017                                                                                    | АО "ЦЕНТРИНФ | Принято ЕГАИС                 | 030000314728                | TEST-WBF-20170 | 16.10.2017    |  |  |  |  |  |
| 2017                 | ООО "Юнайтед<br>17.10.2017                                                                    |              | Создано                       | 010000003134 ФСРАР ИД получ |                |               |  |  |  |  |  |
| 2019                 | 13.09.2019                                                                                    | АО "ЦЕНТРИНФ | 030000320321<br>Принято ЕГАИС |                             | TEST-WBF-20190 | 13.09.2019    |  |  |  |  |  |

**Рис 19 – Скрыть колонку**

Возможно также выставить для отображения скрытые колонки - для этого нажмите правой кнопкой мыши по заголовку любого столбца и выберете пункт «Показать выбор колонок» (рисунок 918). Скрытые колонки отобразятся в отдельном окне (рисунок 20). С помощью мыши переместите нужные вам колонки в окно таблицы.

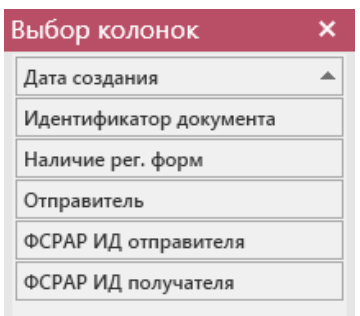

**Рис 20 – Выбор колонок**

# **b) Управляющие кнопки:**

Над таблицей располагаются управляющие кнопки для выполнения нужных действий с записями: просмотр, создание, отправка на сервер УТМ, удаление, импорт/экспорт в/из Приложения, создание печатной формы.

Кнопка предназначена для обновления списка записей, содержащихся в базе данных.

Чтобы **отсортировать данные в таблице**, наведите курсор на заголовок столбца, по значениям которого необходимо выполнить сортировку, и нажмите левую кнопку мыши. Повторное нажатие на заголовок столбца выполняет обратную сортировку. Если ранее данные были отсортированы по возрастанию, то при повторном нажатии они будут отсортированы по убыванию значений, и наоборот.

Кроме того, Вы можете настроить **порядок отображения столбцов**. Для этого наведите курсор на заголовок столбца, который необходимо переместить, и, удерживая левую кнопку мыши, переместите курсор вдоль строки заголовков столбцов до необходимого положения столбца.

Отпустите левую кнопку мыши. Столбцы будут отображаться в новой последовательности.

**ПРИМЕЧАНИЕ. При повторном возврате к настроенной форме указанные ранее настройки расположения столбцов сохраняются.**

#### **c) Копирование данных:**

Все данные, которые отображаются в табличных формах программы «Master UTM» возможно скопировать для этого выделите мышью необходимую для копирования данные и по нажатию правой кнопкой мыши выберете «Копировать» или же нажмите сочетания клавиш **Ctrl + C** (рисунок 21).

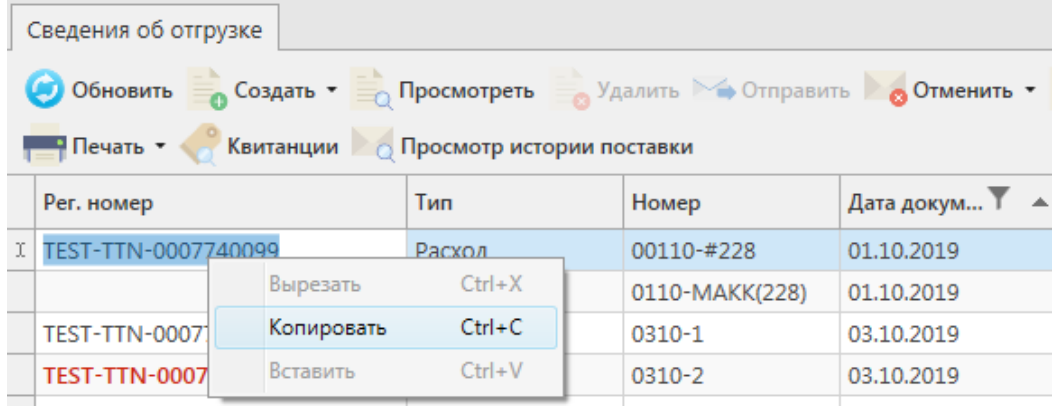

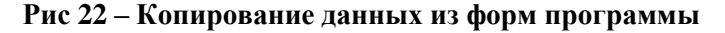

# **d) Печатные формы:**

В программе существует возможность формирования печатной формы для документов:

- Отчет о производстве продукции;
- Отчет об импорте продукции;
- Сведения об отгрузке;
- Сведения о получении;
- Уведомление о перевозке;
- Акт постановки на баланс (1 и 2 регистр);
- Акт списания продукции (1 и 2 регистр);
- Остатки (1 и 2 регистр);
- Акты к накладным.

А также для справочников:

- Справочник организаций общий и локальный;
- Справочник продукции общий и локальный;
- Регистрационные формы №1 и №2;
- История внутреннего перемещения продукции;
- История перемещения продукции.

24).

Для построения печатной формы выберите необходимый документ и нажмите на  $K$ нопку **в Печать** в верхнем меню (рисунок 23).

|                                                                                               |            | ---- <i>-</i> -- <i>-----</i> (p--- <i>-</i> )-- <i>--</i> ). |                              |                                          |               |                                      |      |
|-----------------------------------------------------------------------------------------------|------------|---------------------------------------------------------------|------------------------------|------------------------------------------|---------------|--------------------------------------|------|
| Акты списания (1 регистр)                                                                     |            |                                                               |                              |                                          |               |                                      |      |
| • Обновить • Создать • Просмотреть • Удалить > Отправить • Отменить • Ммпорт • Экспорт Печать |            |                                                               | Квитанци                     |                                          |               |                                      |      |
| Рег. номер                                                                                    | Номер акта | Дата акта                                                     | Дата создания                | $\blacktriangle$ Причина списания Статус |               | ИД транспортног   Иден               |      |
| ▶ TEST-WOF-00000 0210                                                                         |            | 02.10.2019                                                    | 02.10.2019 13:21: Реализация |                                          |               | Отклонено ЕГАИС 70d92928-070c-4 2235 |      |
| TEST-WOF-00000 0210                                                                           |            | 02.10.2019                                                    | 02.10.2019 14:32  Реализация |                                          | Зафиксировано | a58e4362-12e5-4 A976                 |      |
|                                                                                               | 0910       | 09.10.2019                                                    | 09.10.2019 9:03:17           | Недостача                                | Создано       |                                      | 8D7B |

**Рис 23 – Построение печатной формы документа**

Для выбранного документа отобразится соответствующая печатная форма (рисунок

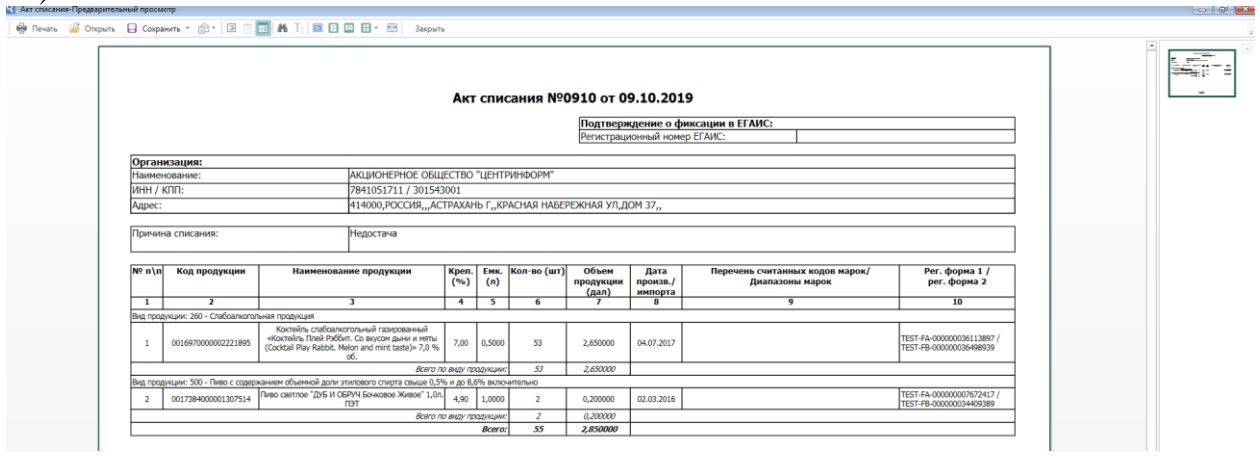

**Рис 24 – Печатная форма документа**

**ПРИМЕЧАНИЕ** Все печатные формы представляется возможным выгрузить из программы в различных форматах, а также распечатать непосредственно из самой программы.

Для накладных также существует возможность пакетной печати документов - то есть можно вывести на печать принтера нескольких документов сразу. Для этого сформируйте с помощью фильтрации список накладных, которые необходимо распечатать, затем нажмите на кнопку «Печать» - «Список накладных». Программа выдаст информационное сообщение о том, что требуется подтверждение вывода на печать всего списка накладных (с актами) **без** их предварительного просмотра:

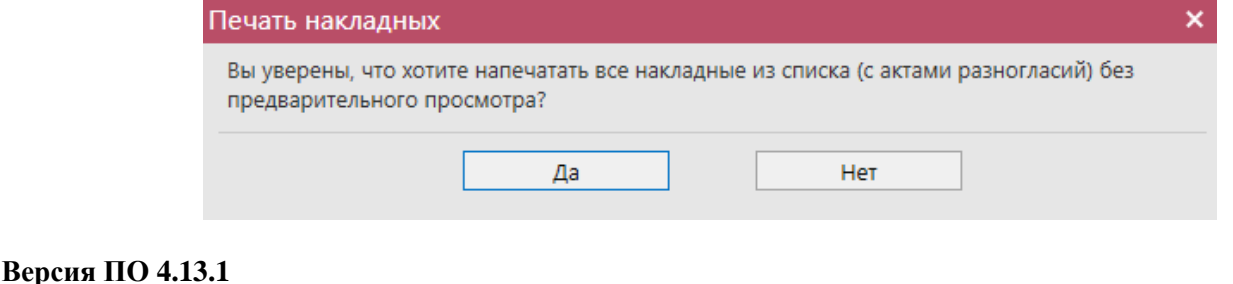

После подтверждения укажите принтер, на котором необходимо распечатать накладные и акты:

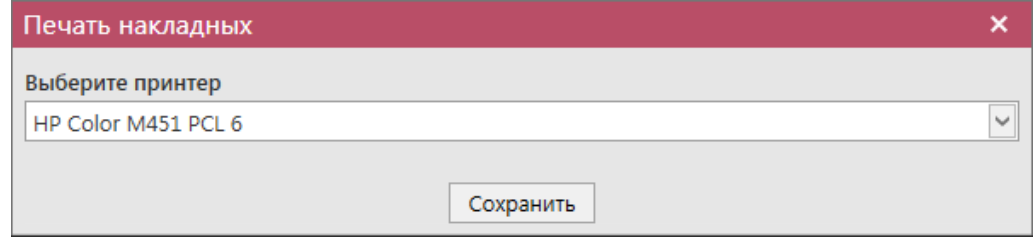

# **e) Дополнительные сведения:**

В разделе Документооборот, Склад (1 Регистр) и Торговый зал (2 Регистр) по нажатию правой кнопкой мыши по выбранному документу возможно просмотреть дополнительную информацию (рисунок 25) по полученным квитанциям на данный документ, просмотреть созданные запросы на отмену документов, просмотреть историю поставки продукции (для накладных).

| Рег. номер          | Тип    | Номер   | Дата докум | Дата отгрузки | Статус    | ФСРАР ИД получ Получатель  |                        | Номер фі       |
|---------------------|--------|---------|------------|---------------|-----------|----------------------------|------------------------|----------------|
| TEST-TTN-0007580582 | Расход | 21090   | 21.09.2017 | 21.09.2017    | Проведена | LOSOQQQQQQQ1               | -ΑΟ "ЦЕНТРИНФОРМ"      | <b>TEST-WB</b> |
| TEST-TTN-0007580587 | Расход | 21090/1 | 21.09.2017 | 21.09.2017    | Принято   | Просмотр квитанций         | <b>D</b> "ЦЕНТРИНФОРМ" | <b>TEST-WB</b> |
|                     |        |         |            |               |           | Просмотр запроса на отмену |                        |                |
|                     |        |         |            |               |           | Просмотр истории поставки  |                        |                |

**Рис 25 – Дополнительные сведения по документам**

**Примечание:** для просмотра полученных квитанций, выберете в списке необходимый документ и нажмите на кнопку квитанции или нажмите правой кнопкой мыши по выбранному документу – отобразится меню квитанций.

#### **f) Создание дубликата документа:**

В программе «Master UTM» возможно создать копию сформированного ранее документа. Для этого выделите документ, который хотите продублировать и нажмите на кнопку «Создать - Дубликат» (рисунок 26).

|                            | Акты списания (1 регистр) |          |                |  |                                |                  |                                 |                                                                              |           |
|----------------------------|---------------------------|----------|----------------|--|--------------------------------|------------------|---------------------------------|------------------------------------------------------------------------------|-----------|
|                            | Обновить                  |          |                |  |                                |                  |                                 | Создать • Просмотреть Удалить Э Отправить Отменить • Ммпорт В Экспорт Печать | Квитанции |
|                            | Рег. номер                |          | Новый документ |  | Дата акта                      | Причина списания | Статус                          | ИД транспортног                                                              |           |
|                            | FEST-WOF-00               | Дубликат |                |  | 21.03.2017                     | Пересортица      | Зафиксировано                   | 25947e5e-093e-4                                                              |           |
|                            |                           |          | 2103           |  | 21.03.2017                     | Пересортица      | Отклонено ЕГАИС 66d986fe-8cd0-4 |                                                                              |           |
|                            |                           | 2103/123 |                |  | 21.03.2017                     | Пересортица      |                                 | Отклонено ЕГАИС   20337b84-3940-4                                            |           |
| TEST-WOF-00000<br>2103/123 |                           |          |                |  | 21.03.2017                     | Пересортица      | Распроведено                    | 62c612d3-df55-4                                                              |           |
|                            |                           |          |                |  | $D_{\text{max}}$ $\Delta \ell$ |                  |                                 |                                                                              |           |

**Рис 26 – Создание дубликата документа**

**В результате сформируется документ, который будет полностью идентичен тому, на основании которого его сформировали. Дубликат формируется со статусом «Создано» и подлежит редактированию.**

**ВНИМАНИЕ!** В программе «Master UTM» существует возможность формирования документов с одинаковыми номерами и датами.

# *Справочники*

<span id="page-24-0"></span>В данном подразделе предоставлено описание общих принципов работы с основной функциональностью Приложения «МASTER UTM».

Последовательность работы с электронными документами следующая:

- 1) Открывается основная форма, которая содержит список записей и кнопки управления.
- 2) Создается новый документ или запрос. Открывается форма создания документа или запроса, которая содержит основную информацию.
- 3) Создается новая позиция. Открывается форма ввода данных.

Далее подробно описаны формы работы с документами и запросами.

# 2.1.3.1 Форма создания запроса справочника.

Данные раздела **«Справочники»** формируются посредством запроса информации с сервера УТМ, так же раздел пополняется данными из приходных накладных.

### *Справочники – Справочник организаций (общий)*

Запросить организацию можно как по коду ФСРАР, так и по ИНН организации, так же запрос можно сформировать на конкретную дату - в случае, если у организации менялись реквизиты и нам необходимо получить информацию об организации до момента

смены данных. Для этого необходимо нажать на кнопку **о Создать запрос**, после чего появится окно запроса (рисунок 27).

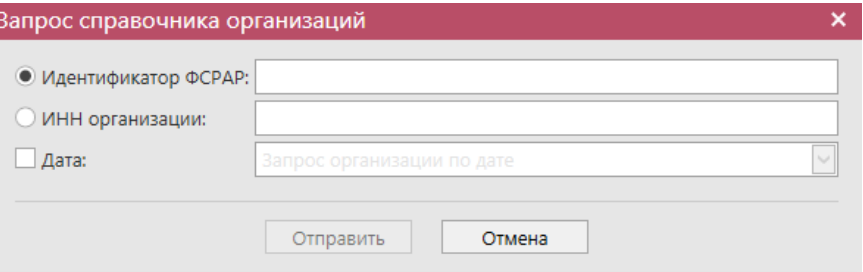

**Рис 27 - Запрос организации**

После отправки запроса появляется информационное окно (рисунок 28), содержащее уникальный идентификатор исходящего пакета. По данному идентификатору можно отслеживать движение и изменения запроса.

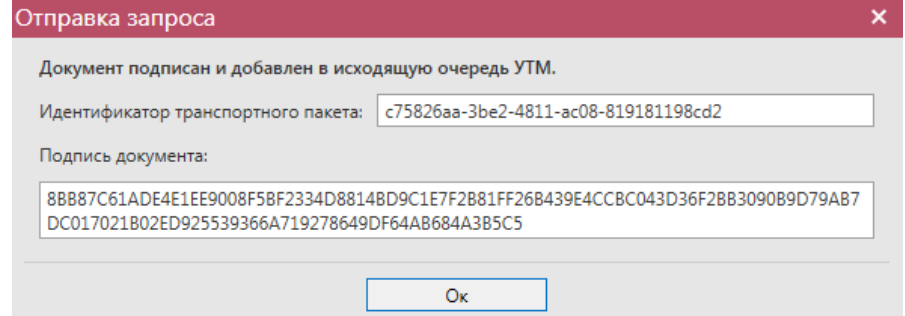

**Рис 28 - Отправка запроса**

**Примечание.** В диалоговых окнах кнопку «Ок» дублирует клавиша «Enter».

**ВНИМАНИЕ!** Для перевозчиков этилового спирта и спиртосодержащей нефасованной продукции запрос данных транспортных средств (цистерн для перевозки продукции) выполняется с помощью формирования запроса справочника организации – по ИНН или указанием FSRAR\_ID цистерны.

**Примечание.** В диалоговых окнах кнопку «Ок» дублирует клавиша «Enter».

В разделе «Справочник организаций» хранится информация обо всех организациях:

- от которых вы получили ТТН;
- на которые вы формировали запросы.

Статус сформированного запроса можно просмотреть в разделе **«Администрирование»** - **«Движение документов»** (рисунок 29), где отражена информация о входящих и исходящих пакетах, включающая в себя идентификатор пакета, тип (входящий/исходящий), дату создания, дату изменения (дата получения последней актуальной информации по этому запросу или документу), тип запроса или документа, текущий статус и квитанции, сопровождающие документы и запросы.

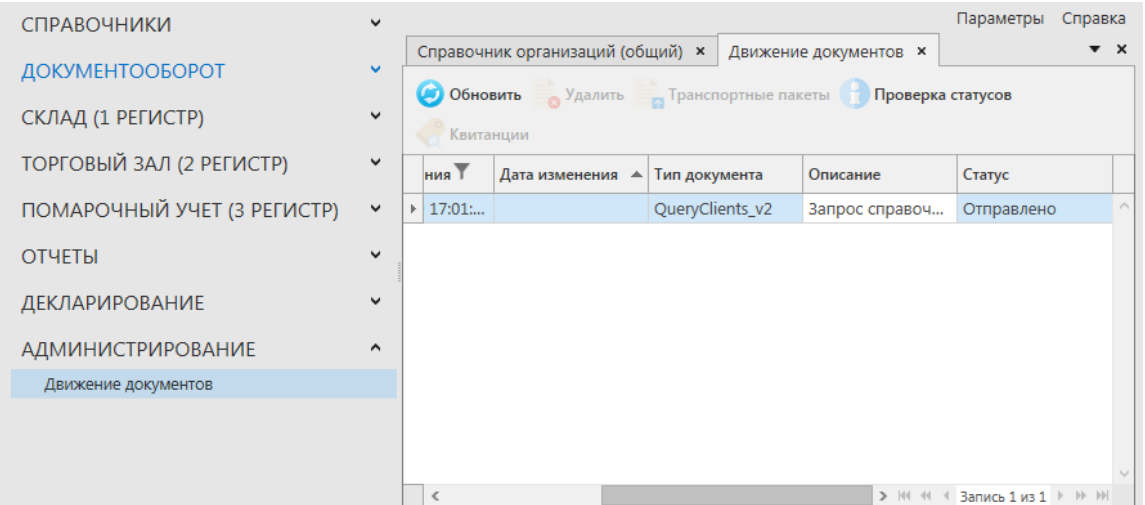

**Рис 29 - Главное окно раздела «Движение документов»**

**Справочник организаций (общий)** формируется из ответов на конкретные запросы, сформированные пользователем, а также данные поступают в справочник из приходных накладных. Если в справочнике ранее отсутствовала информация о грузоотправителе и производителе продукции, указанной в ТТН, то эти организации автоматически заносятся в соответствующий справочник. Данные, которые попадают в **справочник организаций**: тип организации, полное и краткое наименования организации, код ФСРАР, ИНН/КПП, фактический адрес деятельности, версия документов, которая поддерживается организацией.

**ВНИМАНИЕ!** Полученные ответы по транспортным средствам перевозчика будут отображаться в разделе «Справочник организации (общий)».

Полученные справочники организаций доступны для просмотра подробной

информации – кнопка <sub>д</sub> Свойства или двойной клик мыши по выбранной записи. В открывшемся окне (рисунок 29.1) информация доступна на просмотр, а также для ввода дополнительной информации.

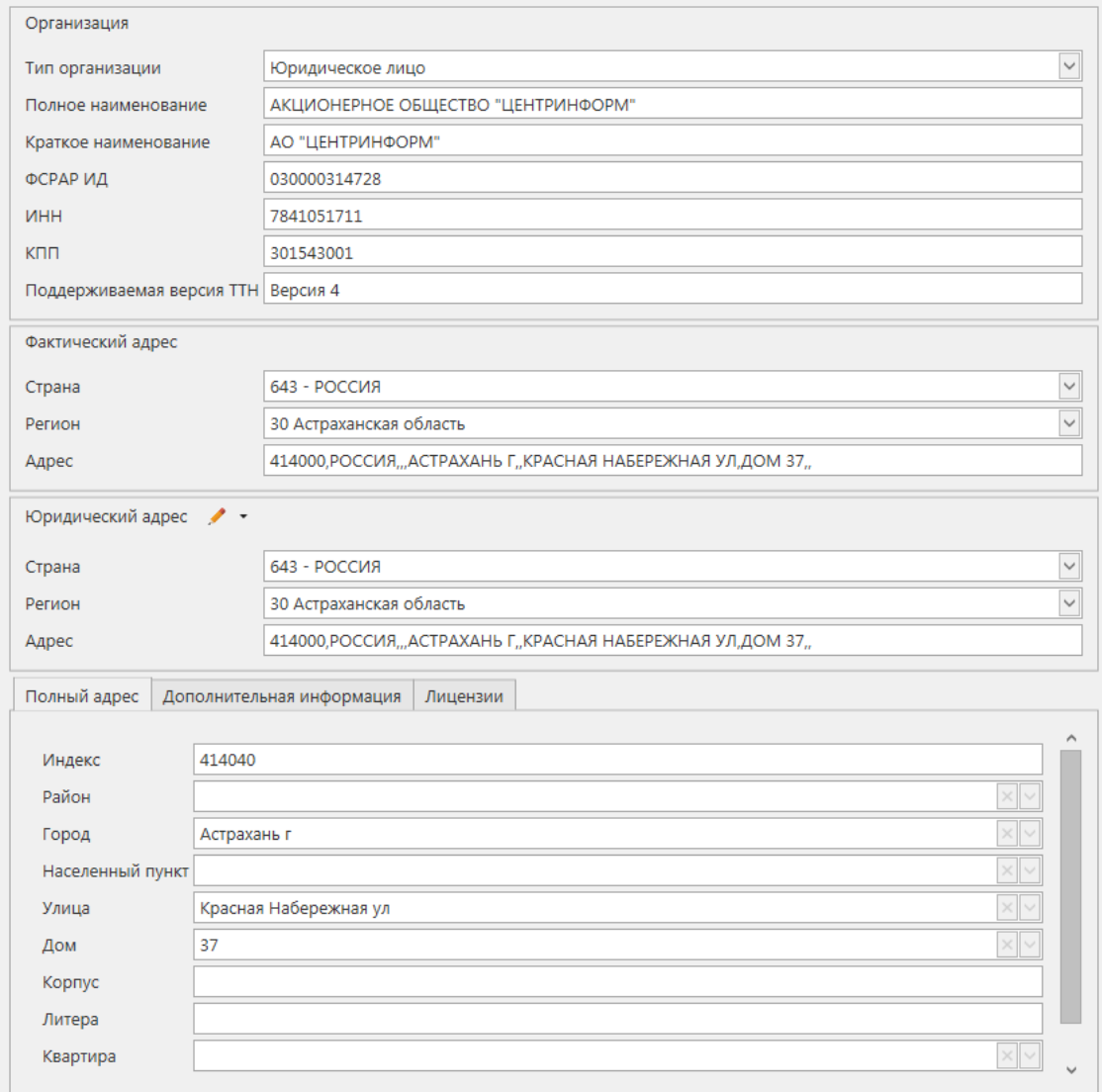

# **Рис 29.1 – Просмотр информации по полученному справочнику организации**

Разделы «Полный адрес», «Дополнительная информация» и «Лицензии» используются для формирования деклараций (см.п.2.15. Декларирование).

**Справочник организаций (локальный)** формируется путем самостоятельного переноса данных пользователем из общего справочника. Для переноса данных в разделе «Справочник организаций (общий)» необходимо выбрать соответствующую запись и

нажать на кнопку  $\blacksquare$  Добавить в ЛС (добавить данные в локальный справочник) – рисунок 30. Или проставьте галки в столбце «Наличие в ЛС».

|              | Справочник организаций (общий) × | Справочник организаций (локальный) |                           |                                  |               |                     |              |            |
|--------------|----------------------------------|------------------------------------|---------------------------|----------------------------------|---------------|---------------------|--------------|------------|
| (4) Обновить | Добавить в ЛС<br>Свойства І      | <b>Создать запрос</b>              | <b>В Экспорт • Печать</b> |                                  |               |                     |              |            |
| Код ФСРАР    | Краткое наименование Т А         | ИНН                                | <b>KNN</b>                | Фактический адрес                | Тип           | Активная            | Наличие в ЛС | Версия TTH |
| 030000314728 | ΑΟ "ЦЕНТРИНФОРМ"                 | 7841051711                         | 301543001                 | 414000, РОССИЯ АСТРАХАНЬ Г., КР  | Юридическое л | $\checkmark$        | ✓            | Версия 3   |
| 030000316927 | АО "ЦЕНТРИНФОРМ"                 | 7841051711                         | 720343001                 | 625000.РОССИЯ.ТЮМЕНСКАЯ ОБЛ      | Юридическое л | $\checkmark$        | ▽            | Версия 3   |
| 030000320321 | ΑΟ "ЦЕНТРИНФОРМ"                 | 7841051711                         | 312343001                 | З08000, РОССИЯ БЕЛГОРОД Г., ПО   | Юридическое л | $\checkmark$        | $\checkmark$ | Версия 3   |
| 030000322511 | ΑΟ "ΠΕΗΤΡΜΗΦΟΡΜ"                 | 7841051711                         | 272143001                 | 680000, РОССИЯ, "ХАБАРОВСК Г., А | Юридическое л | $\checkmark$        | ✓            | Версия 2   |
| 030000324706 | АО "ЦЕНТРИНФОРМ"                 | 7841051711                         | 540643001                 | 630091, РОССИЯ, "НОВОСИБИРСК Г   | Юридическое л | $\overline{\smile}$ |              |            |
| 030000338925 | АО "ЦЕНТРИНФОРМ"                 | 7841051711                         | 027643001                 | 450049. РОССИЯ УФА Г НОВОЖЕН     | Юридическое л | $\checkmark$        |              | Версия 2   |
| 030000353140 | АО "ЦЕНТРИНФОРМ"                 | 7841051711                         | 166043001                 | 420029. РОССИЯ КАЗАНЬ Г СИБИР    | Юридическое л | $\checkmark$        |              | Версия 2   |
| 030000353139 | ΑΟ "ЦЕНТРИНФОРМ"                 | 7841051711                         | 230943001                 | 350001.РОССИЯКРАСНОДАР ГИ        | Юридическое л | $\checkmark$        |              | Версия 2   |
| 030000338347 | АО "ЦЕНТРИНФОРМ"                 | 7841051711                         | 390643001                 | 236008. РОССИЯ. КАЛИНИНГРАДСК    | Юридическое л | $\checkmark$        |              |            |
| 030000353121 | ΑΟ "ЦЕНТРИНФОРМ"                 | 7841051711                         | 784101001                 | Россия, 191123, САНКТ-ПЕТЕРБУРГ  | Юридическое л | $\checkmark$        |              | Версия 2   |

**Рис 30 – Перенос данных в локальный справочник**

Данные из локального справочника можно скрыть. Для этого необходимо выбрать

соответствующую запись и нажать на кнопку **-** Исключить из справочника - рисунок 31.

| Справочник организаций (общий) × |                   | Справочник организаций (локальный) × |                          |                                                 |                     |                         | $\bullet$ $\times$ |  |
|----------------------------------|-------------------|--------------------------------------|--------------------------|-------------------------------------------------|---------------------|-------------------------|--------------------|--|
| Обновить • Создать • Свойства    |                   |                                      | Мсключить из справочника | <b>Удалить</b>                                  | Обновить справочник | ни Печать<br>Экспорт •  |                    |  |
| Код ФСРАР                        | ▲ Краткое наиме T | <b>UHH</b>                           |                          | Исключает организацию из локального справочника |                     | Активная                | H <sub>i</sub>     |  |
| 030000314728                     | АО "ЦЕНТРИНФ      | 7841051711                           | 301543001                | 414000.РОССИЯ                                   | Юридическое л       | $\checkmark$            |                    |  |
| 030000316927                     | АО "ЦЕНТРИНФ      | 7841051711                           | 720343001                | 625000, РОССИЯ,                                 | Юридическое л       | $\checkmark$            |                    |  |
| 030000320321                     | АО "ЦЕНТРИНФ      | 7841051711                           | 312343001                | 308000.РОССИЯ                                   | Юридическое л       | $\checkmark$            |                    |  |
| 030000322511                     | АО "ЦЕНТРИНФ      | 7841051711                           | 272143001                | 680000, РОССИЯ                                  | Юридическое л       | $\checkmark$            |                    |  |
| 030000353139                     | АО "ЦЕНТРИНФ      | 7841051711                           | 230943001                | 350001.РОССИЯ                                   | Юридическое л       | ✓                       |                    |  |
| $\triangleright$ 030000369517    | АО "ЦЕНТРИНФ      | 7841051711                           | 254043001                | 690091, РОССИЯ                                  | Юридическое л       | $\overline{\mathsf{v}}$ |                    |  |
| 030000504835                     | АО "ЦЕНТРИНФ      | 7841051711                           | 246343001                | 660028.РОССИЯ                                   | Юридическое л       | $\checkmark$            |                    |  |
| 069900424093                     | АО "ЦЕНТРИНФ      | 7841051711                           | 770101009                | <b>BO 9993 77 RUS</b>                           | Юридическое л       | $\checkmark$            |                    |  |

**Рис 31 – Исключение записи из локального справочника**

В программе «Master UTM», с целью актуализации информации по версии документооборота контрагентов, реализована возможность формирования одновременных запросов по всем организациям, содержащимся в локальном справочнике. Для формирования такого запроса перейдите в пункт меню «Справочник организаций (локальный)» и нажмите на кнопку **(разраб**ения и рисунок 32).

|              | Справочник организаций (локальный)                                   |            |                                                                            |  |                   |                                  |                    |  |
|--------------|----------------------------------------------------------------------|------------|----------------------------------------------------------------------------|--|-------------------|----------------------------------|--------------------|--|
|              | • Обновить • Создать • Свойства • Исключить из справочника • Удалить |            |                                                                            |  |                   | Обновить справочник              | <b>В</b> Экспорт - |  |
| Код ФСРАР Т  | $\blacktriangle$   Краткое наиме                                     | ИНН        | <b>KNN</b>                                                                 |  | Фактический адрес | Тип                              | Активна            |  |
| 030000314728 | АО "ЦЕНТРИНФ                                                         | 7841051711 | 301543001                                                                  |  |                   | 414000, РОССИЯ,    Юридическое л |                    |  |
| 030000316927 | A OUTLITDIALIA                                                       | 7041051711 | COEDAD DO COURT<br>730343004                                               |  |                   |                                  |                    |  |
| 030000320321 | Отправка запросов                                                    |            |                                                                            |  |                   | ×                                |                    |  |
| 030000322511 |                                                                      |            | Будет сформировано запросов в количестве 18 шт. Вы подтверждаете отправку? |  |                   |                                  |                    |  |
| 030000353139 |                                                                      |            |                                                                            |  |                   |                                  |                    |  |
| 030000369517 | Нет<br>Да                                                            |            |                                                                            |  |                   |                                  |                    |  |
| 030000504835 |                                                                      |            |                                                                            |  |                   |                                  |                    |  |

**Рис 32 – Актуализация данных в справочнике**

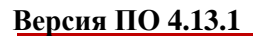

По всем организациям, которые содержатся в локальном справочнике будут сформированы и, после вашего подтверждения, отправлены запросы на Сервер УТМ. После обработки всех этих запросов в справочнике как локальном, так и общем будет содержаться актуальная на текущей момент информация по этим организациям.

# **ВНИМАНИЕ! В формах выбора организаций в программе «Master UTM» по умолчанию отображаются данные, содержащиеся в локальном справочнике!**

В программе «Master UTM» предусмотрена возможность выгрузки данных, содержащихся в справочнике организаций как в общем, так и в локальном. Данные выгружаются **согласно установленным фильтрам** по справочникам в виде xml-файла – кнопка **. Выгрузить данные можно в различных форматах: «базовый формат»** – это формат для передачи данных в учетную систему организации; **«формат УТМ»** – формат выгрузки данных по схеме обмена с УТМ, который необходим, например, для передачи данных по справочнику продукции иностранному поставщику, использующему программу для агрегации данных «Master InPack» и **«формат для декларирования»** – для передачи списка организаций контрагенту, который будет формировать декларацию.

Для того, чтобы построить печатную форму справочника – кнопка **. Печать . Печатную** форму можно сохранить в различных форматах – DOC, XLS, TXT, PDF и др.

**Справочник продукции (общий)** формируется аналогично справочнику организаций посредством запросов (рисунок 33) или заполняется автоматически из приходной накладной в случае, если информация о поступившей продукции ранее в нем отсутствовала.

Запросить продукцию представляется возможным по типу продукции – алкогольная, спиртосодержащая или спирт (выбор доступен в выпадающем списке), по алкокоду в ЕГАИС или по ИНН организации. В первом случае при успешной обработке запроса ответ содержит информацию о конкретной продукции установленной ёмкости. В случае запроса по ИНН организации при успешной обработке в ответе содержится информация обо всей продукции, которую данная организация производит или импортирует. Весь список заносится в справочник автоматически.

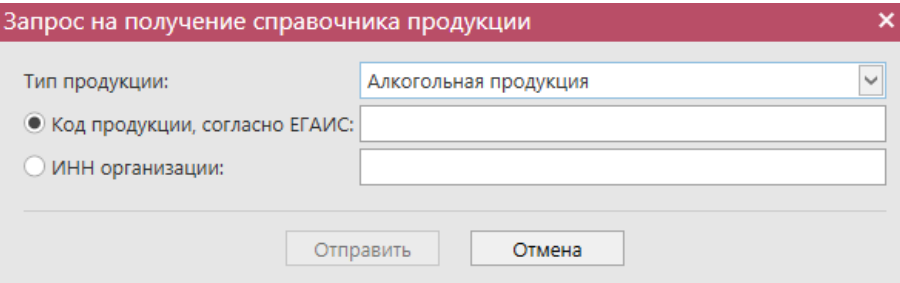

**Рис 33 - Запрос алкогольной продукции**

Если данные в справочнике нужно актуализировать, то необходимо сформировать новый запрос.

Полученные справочники продукции доступны для просмотра подробной информации – кнопка  $\equiv$  Свойства или двойной клик мыши по выбранной записи. В открывшемся окне (рисунок 33.1) информация доступна на просмотр, а также для ввода

дополнительной информации по фактической крепости, а также по сроку годности продукции для продукции с кодами видов:

- $261$ -Сидр;
- $\bullet$  262-Пуаре;
- 263-Медовуха;
- 500- Пиво с содержанием объемной доли этилового спирта свыше 0,5% и до 8,6% включительно;
- 510-Пиво с содержанием объемной доли этилового спирта свыше 8,6%;
- 520- Напитки, изготавливаемые на основе пива.

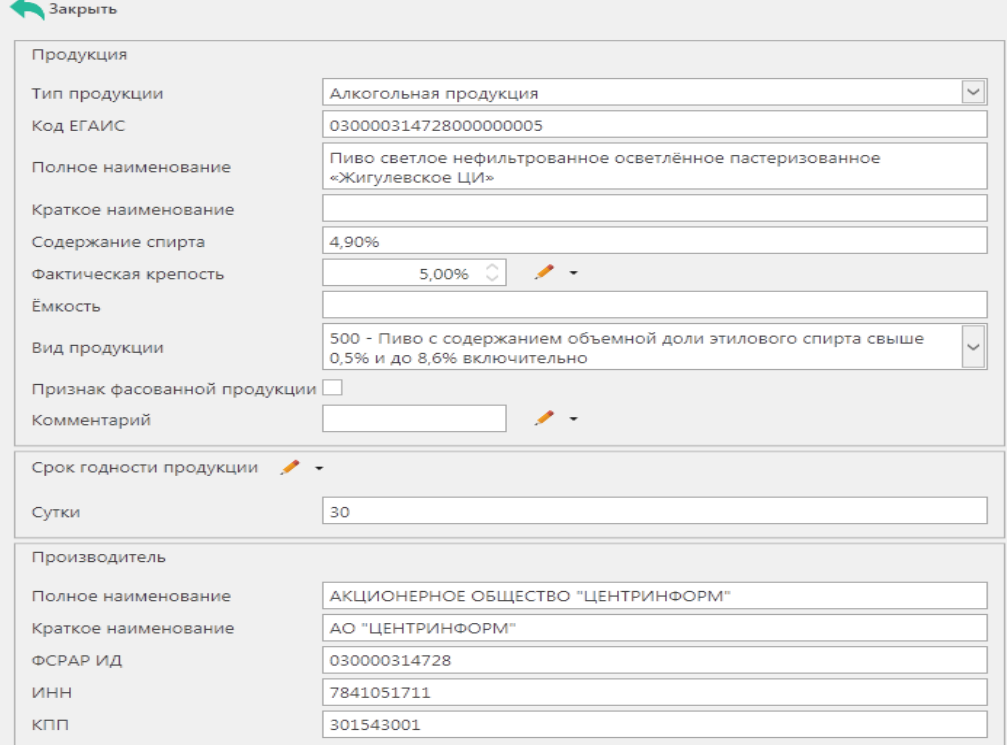

**Рис 33.1 – Просмотр информации по полученному справочнику продукции**

Для внесения информации нажмите на кнопку «Редактировать» и внесите данные поле «Срок годности, сутки» (рисунок 33.2) или «Комментарий». После ввода данных нажмите на кнопку «Сохранить».

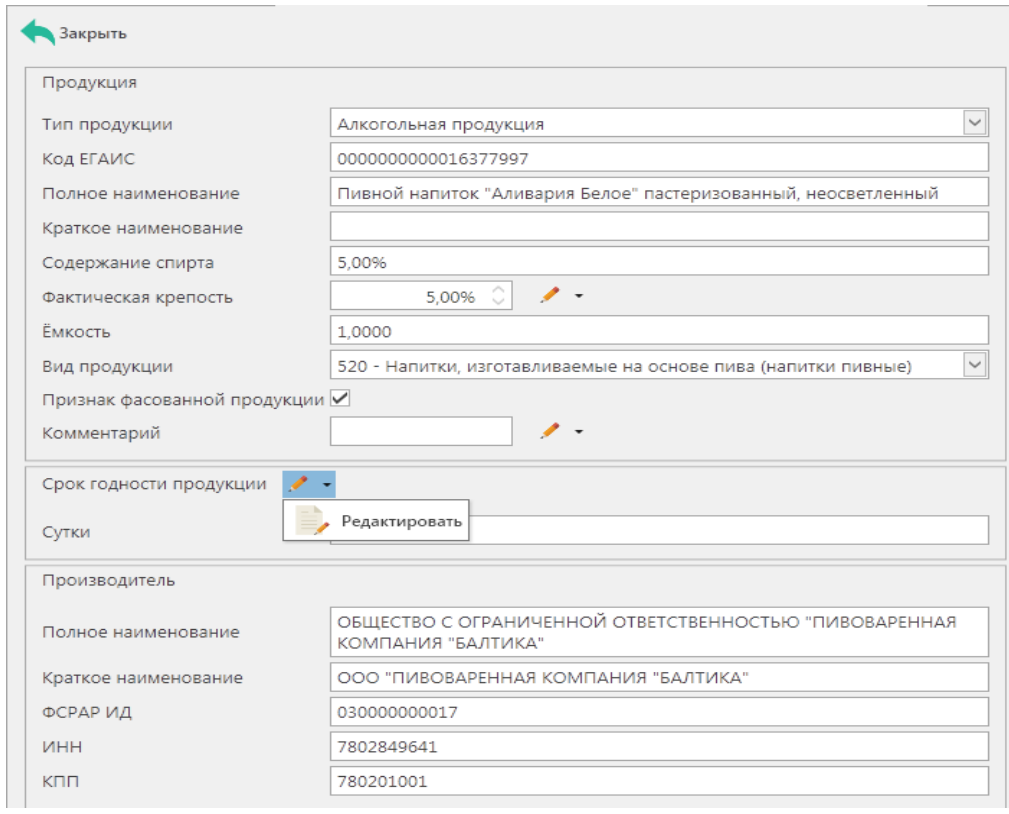

**Рис 33.2 – Добавление информации по сроку годности продукции**

Данные из поля «Фактическая крепость» используются в документах: «Отчет о производстве продукции», «Отчет об импорте продукции», «Сведения о планируемом ввозе или перемещении продукции», «Акт постановки продукции на баланс» (1 регистр).

Данные из поля «Срок годности» используются в документах: «Отчет о производстве продукции», «Отчет об импорте продукции», «Сведения о получении», «Сведения об отгрузке», «Акт постановки продукции на баланс» (1 регистр) и «Акт списания» (1 регистр) для расчета даты окончания срока годности продукции. Дата окончания срока годности равна дате производства/ввоза продукции плюс срок годности в сутках, указанный в справочнике продукции.

**Справочник алкогольной продукции (локальный), справочник спиртосодержащей продукции (локальный), справочник спиртов (локальный), справочник фармацевтической субстанции (локальный) и справочник спиртосодержащих лекарственных средств (локальный)** формируются аналогично **Справочнику организаций (локальный)**, то есть путем самостоятельного переноса данных пользователем из общего справочника. Для переноса данных в разделе «Справочник продукции (общий)» необходимо выбрать соответствующую запись и нажать на кнопку **4**обавить в ЛС (добавить данные в локальный справочник) – рисунок 34. Или проставьте галки в столбце «Наличие в ЛС».

4,90 ИнБев Бельгиум... 050000033182

| Справочник продукции (общий)                                                                   |                                  |     |                                 |     |            |              |  |  |
|------------------------------------------------------------------------------------------------|----------------------------------|-----|---------------------------------|-----|------------|--------------|--|--|
| • Обновить <sub>во</sub> Свойства <b>Добавить в ЛС</b> • Создать запрос • В Экспорт • • Печать |                                  |     |                                 |     |            |              |  |  |
| <b>ETAMC</b>                                                                                   | ▲ Полное наимено                 | Тип | Добавить в локальный справочник |     | Емкость, л | Наличие в ЛС |  |  |
| 6230000028                                                                                     | Напиток винный   АП              |     |                                 | 461 | 1,0000     |              |  |  |
| 7530000011                                                                                     | "Вермут Крымск   АП              |     |                                 | 460 | 0.5000     |              |  |  |
|                                                                                                | ▶ 6630000012 Российское шам АП   |     |                                 | 450 | 0.7500     |              |  |  |
|                                                                                                | 6630000012   Российское шам   АП |     |                                 | 450 | 0.7500     |              |  |  |

**Рис 34 – Перенос данных в локальный справочник**

Данные из локального справочника можно скрыть. Для этого необходимо выбрать

соответствующую запись и нажать на кнопку **-** рисунок 35.

03775440000013... Хугарден (Ноеда... 520

| Справочник АП (локальный) $\times$<br>Справочник продукции (общий)                |                |                      |          |            |             |                                   |                 |  |
|-----------------------------------------------------------------------------------|----------------|----------------------|----------|------------|-------------|-----------------------------------|-----------------|--|
| • Обновить <sub>во</sub> Свойства в Убрать из справочника в Экспорт <b>Печать</b> |                |                      |          |            |             |                                   |                 |  |
|                                                                                   | Код ЕГАИС      | ▲ Полное наимено     | Код вида | Ёмкость, л | Крепость, % | Производитель                     | Код ФСРАР произ |  |
|                                                                                   | 00000000000187 | Напиток пивной   520 |          |            |             | 4,00 000 "АЙ ДИ БР                | 030000161116    |  |
|                                                                                   | 00333230000013 | Напиток пивной 520   |          |            |             | $5.00$   ООО "ВЛАДИМ              | 030000020369    |  |
|                                                                                   | 00340120000012 | Пиво "Золотая Б      | 500      | 0.7500     |             | 5.50 AO "ПИВОВАРН                 | 030000000001    |  |
|                                                                                   | 00382650000013 | Винный напиток 462   |          | 0.7500     |             | 13.00 ФГУП "ПАО "Мас 010057909352 |                 |  |

**Рис 35 – Исключение записи из локального справочника**

0,3300

# **ВНИМАНИЕ! В формах выбора продукции в программе «Master UTM» по умолчанию отображаются данные, содержащиеся в локальном справочнике!**

В программе «Master UTM» предусмотрена возможность выгрузки данных, содержащихся в справочнике продукции как в общем, так и в локальных. Данные выгружаются согласно установленным фильтрам по справочникам в виде xml-файла – кнопка <sup>в экспорт</sup>. Выгрузить данные можно в двух форматах «базовый формат» - это формат для передачи данных в учетную систему организации и «формат УТМ» – формат выгрузки данных по схеме обмена с УТМ, **который необходим, например, для передачи данных по справочнику продукции иностранному поставщику, использующему программу для агрегации данных «Master InPack».**

Для того, чтобы построить печатную справочника – кнопка  $\Box$  Печать . Печатную форму можно сохранить в различных форматах – DOC, XLS, TXT, PDF и др.

# <span id="page-32-0"></span>*Штрихкоды продукции* **Справочники → Штрихкоды продукции.**

В программе «Master UTM» доступен справочник для внесения штрихкодов продукции (например, EAN-13). В данном справочнике штрихкоды связываются с запрошенными ранее алкогольными кодами продукции. В дальнейшем штрихкоды из справочника указываются при обороте продукции (рисунок 36).

| <b>СПРАВОЧНИКИ</b>               | $\hat{}$     |                                                                                 |                                         |                     | Параметры                          | Справка             |  |  |  |  |  |
|----------------------------------|--------------|---------------------------------------------------------------------------------|-----------------------------------------|---------------------|------------------------------------|---------------------|--|--|--|--|--|
| • Справочник организаций (общий) |              | $\bullet$ $\times$<br>Справочник организаций (общий) ×<br>Штрихкоды продукции × |                                         |                     |                                    |                     |  |  |  |  |  |
| ▶ Справочник продукции (общий)   |              | Обновить Создать Просмотреть Удалить Мипорт В Жепорт                            |                                         |                     |                                    |                     |  |  |  |  |  |
| Штрихкоды продукции              |              |                                                                                 | Штрихкод про А Наименование продукции Т | Код ЕГАИС           | Описание                           |                     |  |  |  |  |  |
| Виды продукции                   |              | 12345678                                                                        | Вино игристое «Москато Фонт             | 0378114000001237343 |                                    | $\hat{\phantom{a}}$ |  |  |  |  |  |
| Виды сырья                       |              | 12345679                                                                        | Вино игристое «Москато Фонт             | 0378114000001237343 |                                    |                     |  |  |  |  |  |
| • Регистрационные формы          |              | 4607093546987                                                                   | Водка "FINIST" (ФИНИСТ)                 | 0001533000003803165 | ФИНИСТ                             |                     |  |  |  |  |  |
| • Запросы                        |              | 4607093548197                                                                   | Вино столовое полусладкое б             | 0016958000001753421 | 1                                  |                     |  |  |  |  |  |
| ДОКУМЕНТООБОРОТ                  | $\checkmark$ |                                                                                 |                                         |                     |                                    |                     |  |  |  |  |  |
| СКЛАД (1 РЕГИСТР)                | ◡            |                                                                                 |                                         |                     |                                    |                     |  |  |  |  |  |
| ТОРГОВЫЙ ЗАЛ (2 РЕГИСТР)         | $\checkmark$ |                                                                                 |                                         |                     |                                    |                     |  |  |  |  |  |
| ПОМАРОЧНЫЙ УЧЕТ (3 РЕГИСТР)      | $\checkmark$ |                                                                                 |                                         |                     |                                    |                     |  |  |  |  |  |
| <b>ОТЧЕТЫ</b>                    | $\checkmark$ |                                                                                 |                                         |                     |                                    |                     |  |  |  |  |  |
| РЕЕСТР УПАКОВОК                  | $\checkmark$ |                                                                                 |                                         |                     |                                    |                     |  |  |  |  |  |
| <b>АДМИНИСТРИРОВАНИЕ</b>         | $\checkmark$ |                                                                                 |                                         |                     |                                    |                     |  |  |  |  |  |
|                                  |              |                                                                                 |                                         |                     |                                    |                     |  |  |  |  |  |
|                                  |              |                                                                                 |                                         |                     |                                    |                     |  |  |  |  |  |
|                                  |              | $\,<\,$                                                                         |                                         |                     | $> 10$ 40 4<br>Запись 1 из 4 ▶ № № |                     |  |  |  |  |  |

**Рис 36 – Справочник штрихкодов продукции**

Для внесения нового штрихкода нажмите на кнопку **.** Создать В открывшемся окне (рисунок 37) заполните поля:

- **Штрихкод продукции**  укажите штрихкод, состоящий из 8, 12, 13 или 14 цифр;
- **Продукция** по фильтру, выберете код продукции, к которому будет привязан указанный штрихкод;
- **Код ЕГАИС** код продукции;
- **Описание** поле необязательное для заполнения.

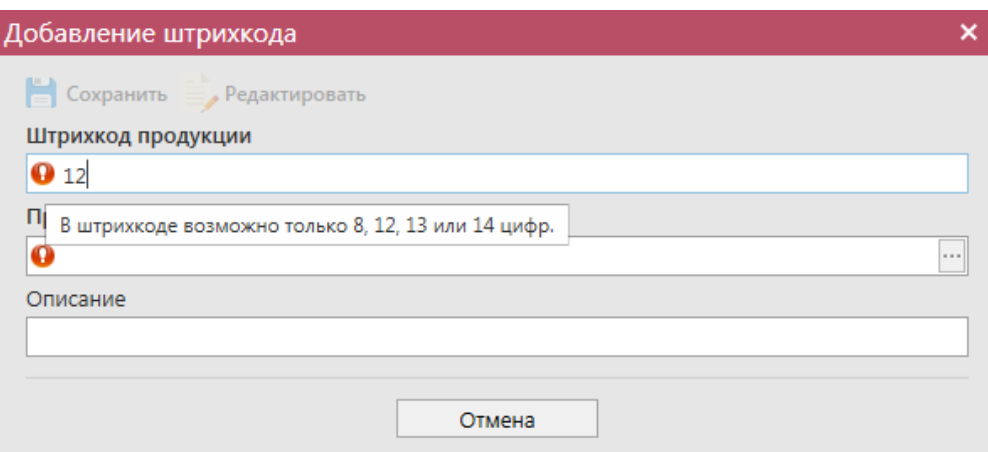

**Рис 37 – Добавление штрихкодов продукции**

**Примечание!** Допустимо внести один и тот же штрихкод на разные алкокоды продукции.

Информацию по штрихкодам продукции также можно загрузить в данный

Импорт справочник путём импорта xml-файла с данными. Для этого нажмите на кнопку и укажите путь размещения файла для загрузки (xml-файл должен соответствовать xsdсхеме обмена, предоставленной в п.2.1.4.1).

При успешной загрузке, в диалоговом окне отобразится соответствующее информационное сообщение (рисунок 38) и в справочник будут добавлены штрихкоды к продукции.

| Импорт справочника штрихкодов продукции |                                          |          |                                                              |  |  |  |  |
|-----------------------------------------|------------------------------------------|----------|--------------------------------------------------------------|--|--|--|--|
| <b>ПРИМИТЬ</b> ОЧИСТИТЬ СООБЩЕНИЯ       |                                          |          |                                                              |  |  |  |  |
|                                         | Имя файла<br>Штрихкод проду<br>Сообщение |          |                                                              |  |  |  |  |
|                                         | testProductArticl                        | 88888888 | Импорт штрихкода продукции выполнен успешно.                 |  |  |  |  |
|                                         | testProductArticl                        | 44444    | В штрихкоде продукции возможно только 8, 12, 13 или 14 цифр. |  |  |  |  |
|                                         | testProductArticl 77777777               |          | Продукция с кодом: 5678 не найдена в справочнике продукции.  |  |  |  |  |
|                                         | testProductArticl 33333333               |          | Импорт штрихкода продукции выполнен успешно.                 |  |  |  |  |

**Рис 38 – Импорт справочника штрихкодов продукции**

Добавленные штрихкоды в справочнике можно просмотреть  $\overline{a}$  просмотреть удалить в Удалить или выгрузить в Экспорт, нажав соответствующие кнопки.

**Внимание!** Данные из справочника выгружаются согласно установленным фильтрам в виде xml-файла.

# 2.1.4.1 XSD-схема обмена данными штрихкодов продукции с программой «Master UTM».

#### **Схема загрузки данных штрихкодов к продукции:**

<?xml version="1.0" encoding="utf-8"?>

```
<xs:schema elementFormDefault="qualified"
            xmlns:xs="http://www.w3.org/2001/XMLSchema">
   <xs:element name="ProductArticles">
     <xs:annotation>
      <xs:documentation>Список штрихкодов продукции</xs:documentation>
     </xs:annotation>
         <xs:complexType>
           <xs:sequence>
             <xs:element name="ProductArticle" type="ProductArticleType"
minOccurs="1" maxOccurs="unbounded">
               <xs:annotation>
                  <xs:documentation>Содержимое файла должно содержать 1 и более
позиций</xs:documentation>
                </xs:annotation>
             </xs:element>
           </xs:sequence>
         </xs:complexType>
 </xs:element>
<xs:complexType name="ProductArticleType">
     <xs:annotation>
       <xs:documentation>Штрихкод продукции</xs:documentation>
     </xs:annotation>
     <xs:all>
       <xs:element name="Number" nillable="false" minOccurs="1" maxOccurs="1">
         <xs:annotation>
           <xs:documentation>Штрихкод продукции</xs:documentation>
         </xs:annotation>
         <xs:simpleType>
           <xs:restriction base="xs:string">
              <xs:pattern value="(\d{8}|\d{13}|\d{12}|\d{14})"/>
           </xs:restriction>
         </xs:simpleType>
       </xs:element>
       <xs:element name="AlcCode" nillable="false" minOccurs="1"
maxOccurs="1">
         <xs:annotation>
           <xs:documentation>Код продукции согласно ЕГАИС</xs:documentation>
         </xs:annotation>
         <xs:simpleType>
           <xs:restriction base="xs:string">
             <xs:maxLength value="64"/>
           </xs:restriction>
         </xs:simpleType>
       </xs:element>
         <xs:element name="Description" minOccurs="0" maxOccurs="1">
                <xs:annotation>
                  <xs:documentation>Описание</xs:documentation>
               </xs:annotation>
                <xs:simpleType>
                  <xs:restriction base="xs:string">
                    <xs:maxLength value="250"/>
                  </xs:restriction>
                </xs:simpleType>
             </xs:element>
   \langle x s : a 1 1 \rangle </xs:complexType>
```
</xs:schema>

# <span id="page-35-0"></span>*Классификатор видов продукции* **Справочники → Виды продукции.**

В программе «Master UTM» доступен для просмотра справочник классификатора видов продукции, где можно уточнить код продукции, наименование вида и к какой группе продукция относится (рисунок 39).

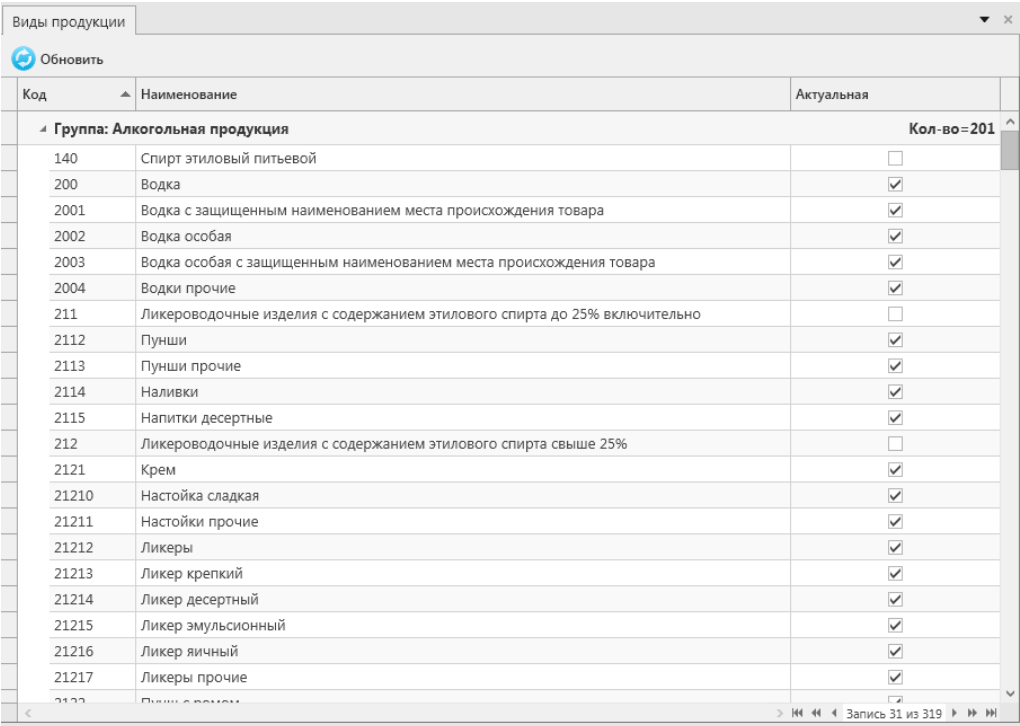

# **Рис 39 – Справочник видов продукции**

**Примечание!** Флаг в столбце «Актуальная» проставлен напротив действующего кода продукции на момент 01.11.2021 г.
# *Виды сырья.*

Справочник «Виды сырья» (рисунок 40) используется производителями этилового спирта при создании документа «Отчет о производстве продукции», в котором производителям нужно отчитаться об объёмах используемого сырья.

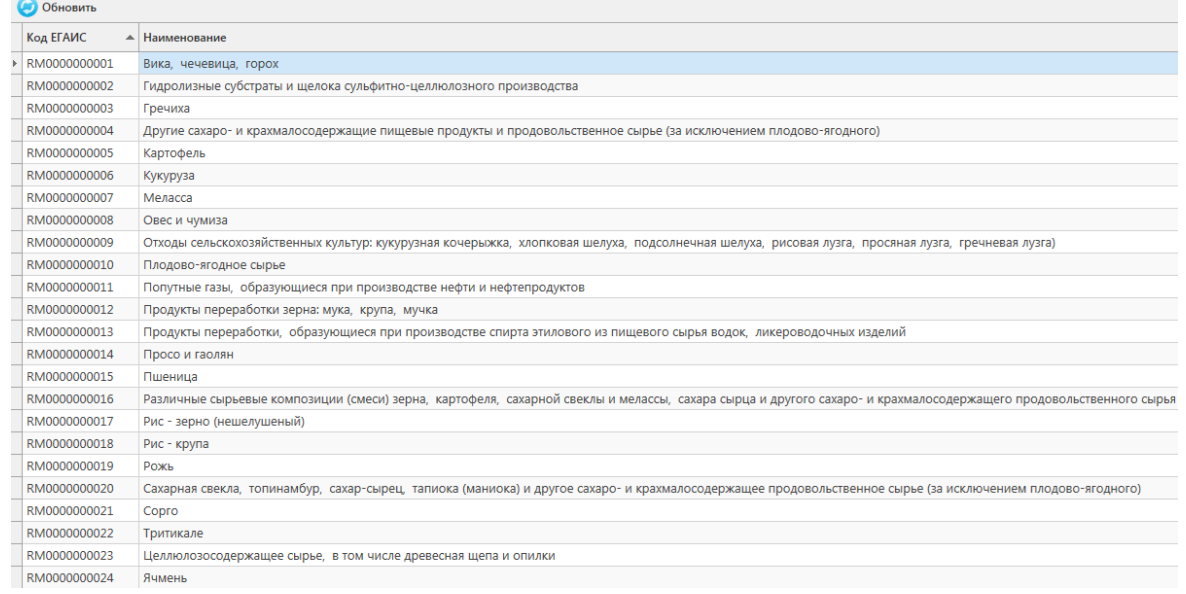

**Рис 40 – Справочник виды сырья**

# *Регистрационные формы.*

### 2.1.7.1 Форма создания запросов по Регистрационной форме №1 и Регистрационной форме №2.

### **Справочники → Регистрационные формы.**

Справочники **Регистрационные формы №1** и **Регистрационные формы №2** формируются исключительно путём запроса по регистрационному номеру справки 1 и справки 2 соответственно.

Для создания запроса по Регистрационной форме №1 перейдите в соответствующий пункт меню **Справочники → Регистрационные формы №1** и нажмите на кнопку **Создать запрос** (рисунок 41).

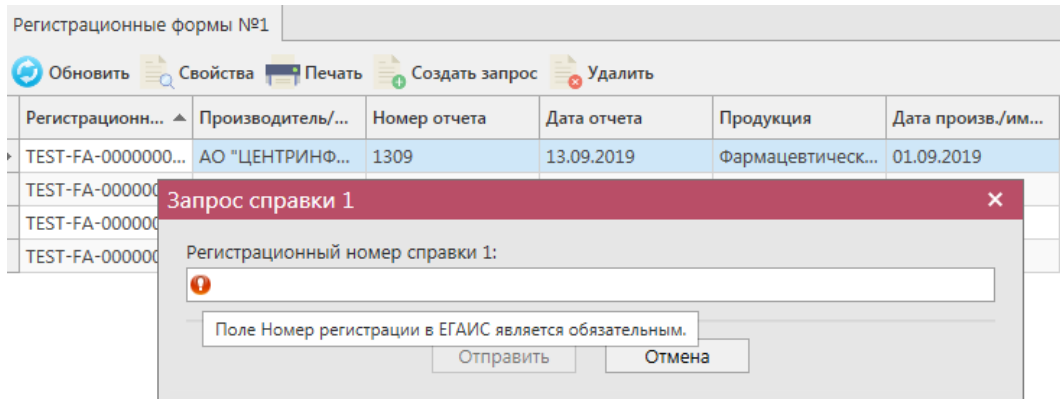

#### **Рис 41 – Запрос Регистрационной формы №1**

В открывшемся окне введите номер справки 1 в поле «Регистрационный номер справки 1» и нажмите на кнопку «Отправить».

**ПРИМЕЧАНИЕ.** Номер справки 1 для продукции можно просмотреть на складе виртуальной продукции *Меню Склад 1→ Остатки* (рисунок 42).

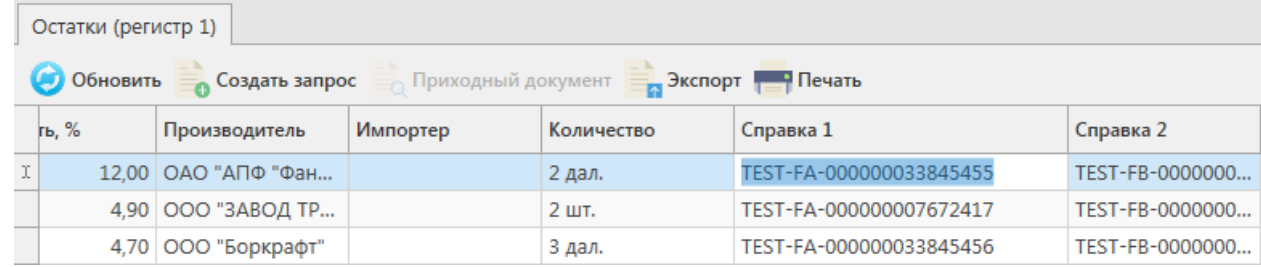

#### **Рис 42 – Просмотр номера справки 1**

В ответе на запрос по Регистрационной форме №1 содержится информация о производителе/импортере продукции, номере и дате отчета о производстве/импорте продукции, номере и дате фиксации документа, дате розлива (ввоза для импортной) продукции, количестве (рисунок 43). Просмотреть полученную информацию можно выбрав

соответствующую запись и нажать на кнопку  $\frac{1}{n}$  свойства или двойной щелчок мыши по выбранной позиции.

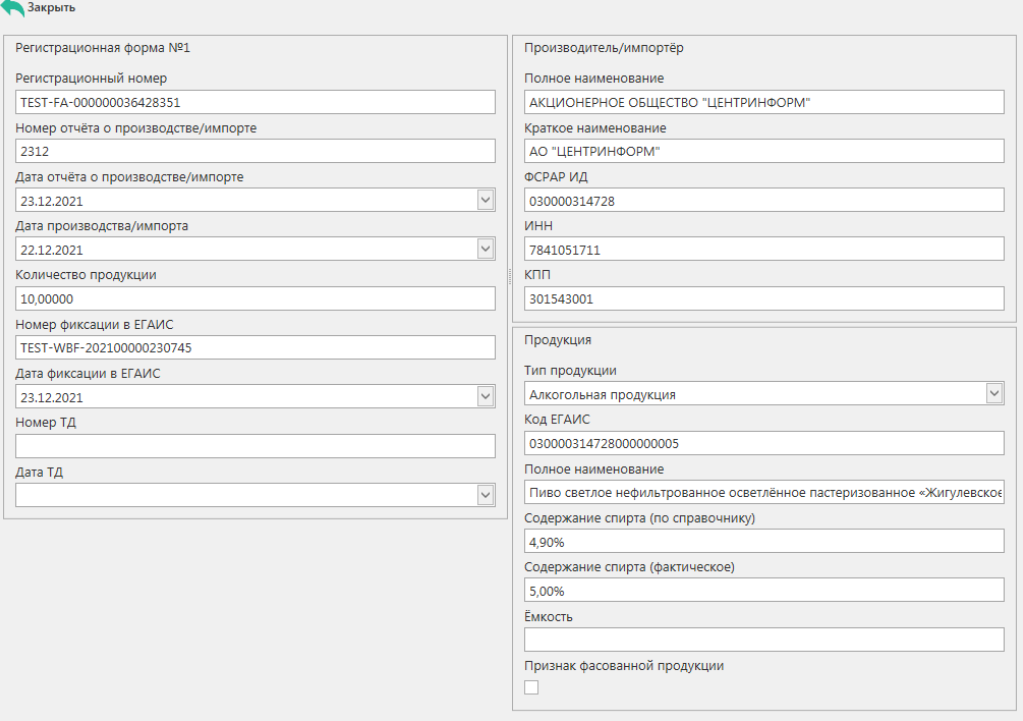

### **Рис 43 – Просмотр данных по запросу Регистрационной формы №1**

Эти же данные можно вывести в печатную форму документа (рисунок 44). Для этого в основном окне выберете полученный ответ на ваш запрос и нажмите на кнопку ...................................

#### Регистрационная форма №1 TEST-FA-000000036428351

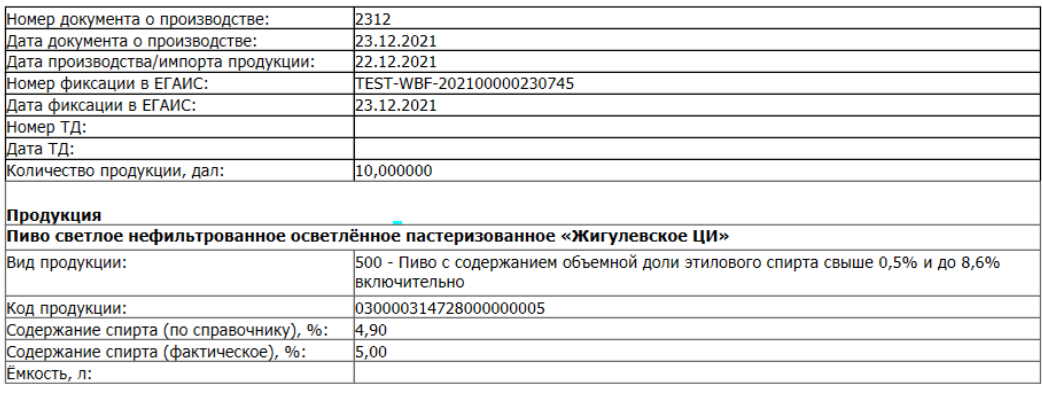

### Производитель

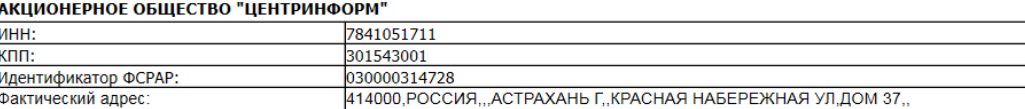

### **Рис 44 – Просмотр печатной формы по запросу Регистрационной формы №1**

Для создания запроса по Регистрационной форме №2 перейдите в соответствующий пункт меню **Справочники → Регистрационные формы №2** и нажмите на кнопку  $\bullet$  Создать запрос (рисунок 45).

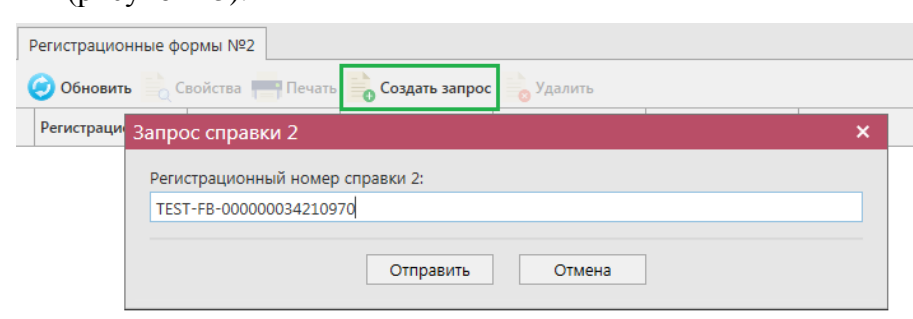

**Рис 45 – Запрос Регистрационной формы №2**

В открывшемся окне введите номер справки 2 в поле «Регистрационный номер справки 2» и нажмите на кнопку «Отправить».

**ПРИМЕЧАНИЕ.** Номер справки 2 для продукции можно просмотреть на складе виртуальной продукции *Меню Склад 1→ Остатки* (рисунок 46).

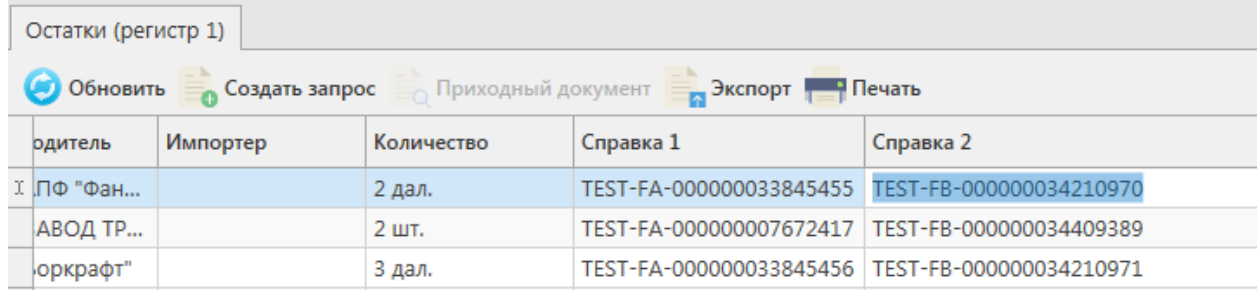

### **Рис 46 – Просмотр номера справки 2**

В ответе на запрос по Регистрационной форме №2 содержится информация о номере и дате накладной, по которой продукция поступила, грузоотправителе и грузополучателе, продукции и ее количестве, а также данные по производителю данной продукции (рисунок 47).

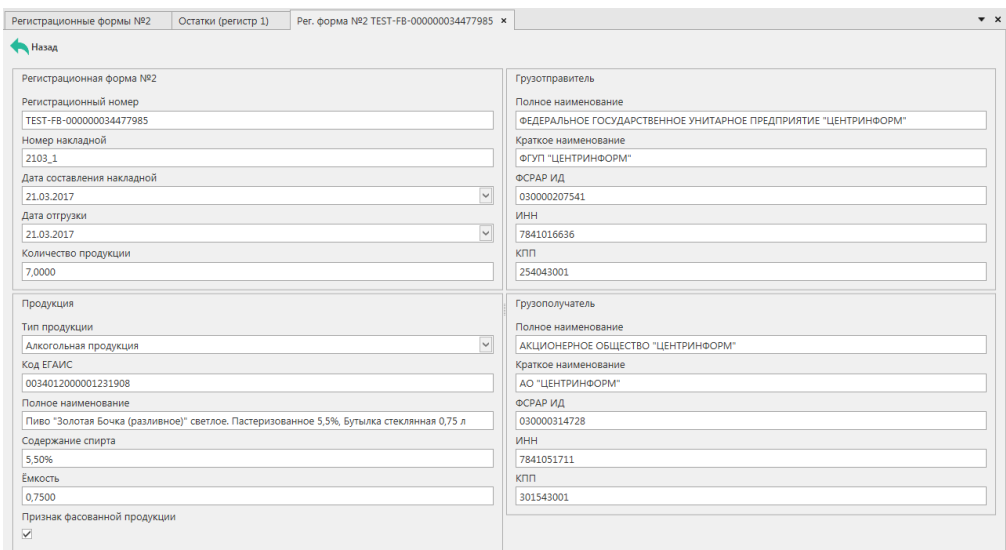

### **Рис 47 – Просмотр данных по запросу Регистрационной формы №2**

Эти же данные можно вывести в печатную форму документа (рисунок 48). Для этого в основном окне выберете полученный ответ на ваш запрос и нажмите на кнопку **. Печать**. Регистрационная форма №2<br>- теят-ев-оооооооз5024622

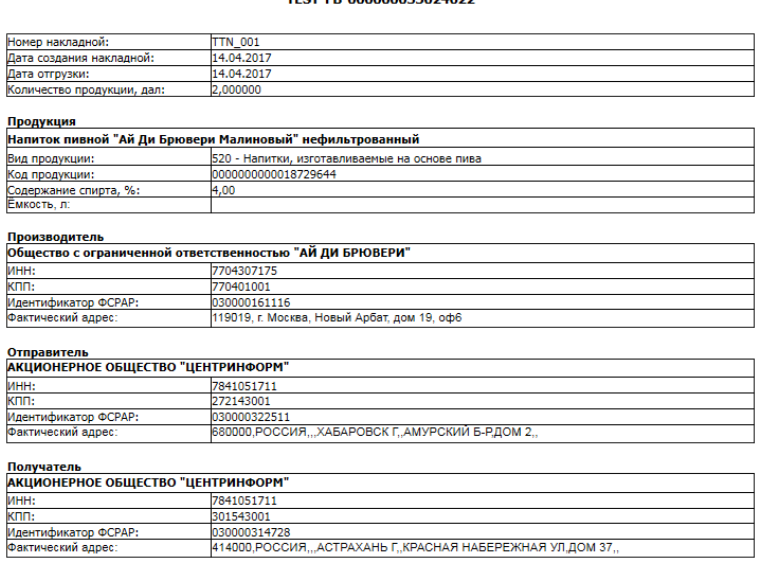

**Рис 48 – Просмотр печатной формы по запросу Регистрационной формы №2**

# 2.1.7.2 История внутреннего перемещения продукции.

### **Справочники → Регистрационные формы.**

В функциональности «Master UTM» предусмотрена возможность формирования запроса для получения данных по истории перемещения продукции в рамках организации, которая сформировала данный запрос. Для получения такой информации необходимо сформировать запрос с указанием номера справки 2 соответствующей продукции.

Для создания запроса по истории движения продукции перейдите в соответствующий пункт меню **Справочники → Регистрационные формы → История внутреннего перемещения продукции** и нажмите на кнопку **Создать запрос** (рисунок 49).

|                                        | История внутреннего перемещения продукции |                                                                                |                                                  |                                                                                                    |               |                 |            |             |  |
|----------------------------------------|-------------------------------------------|--------------------------------------------------------------------------------|--------------------------------------------------|----------------------------------------------------------------------------------------------------|---------------|-----------------|------------|-------------|--|
| Обновить Печать Удалить Создать запрос |                                           |                                                                                |                                                  |                                                                                                    |               |                 |            |             |  |
|                                        | Регистрационн ▲ Дата отчета               |                                                                                | Код ЕГАИС проду                                  | Полное наимено                                                                                           | Тип продукции | Код вида продук | Емкость, л | Крепость, % |  |
|                                        | ▶ 000000034315269                         | 22.03.2017 14:16:                                                              |                                                  |                                                                                                    |               |                 |            |             |  |
|                                        | TEST-FB-0000000 07.07.2017 10:07:         |                                                                                | 13978207                                         | "Экстра"<br>Пиво "Золотая Б АП                                                                           | Спирт         | 020             |            | 96.70       |  |
|                                        |                                           |                                                                                | TEST-FB-0000000 22.03.2017 14:32: 00340120000012 |                                                                                                    |               | 500             | 0.7500     | 5,50        |  |
|                                        | TEST-FB-0000000                           | ×<br>27.03.2017 1 Запрос истории движения продукции в рамках своей организации |                                                  |                                                                                                    |               |                 |            | 5.50        |  |
|                                        | TEST-FB-0000000 07.07.2017 9              |                                                                                |                                                  |                                                                                                    |               |                 |            | 96.30       |  |
|                                        | TEST-FB-0000000 17.04.2017 1              |                                                                                | Регистрационный номер справки 2:                 |                                                                                                    |               | 4,00            |            |             |  |
|                                        | TEST-FB-0000000 04.05.2017 1              | Q                                                                              |                                                  |                                                                                                    | 4.00          |                 |            |             |  |
|                                        | TEST-FB-0000000 04.05.2017 1              |                                                                                |                                                  | Поле Номер регистрации в ЕГАИС является обязательным.<br>Отмена<br>Отправить<br>$\overline{\phantom{a}}$ |               |                 |            |             |  |
|                                        | TEST-FB-0000000                           | 16.06.2017 1                                                                   |                                                  |                                                                                                    |               |                 |            |             |  |
|                                        | TEST-FB-0000000 20.09.2017 9-             |                                                                                |                                                  |                                                                                                    |               |                 |            |             |  |
|                                        | TEST-FB-0000000 07.07.2017 9:59:43        |                                                                                | 020<br>1186469<br>"Люкс"<br>Спирт                |                                                                                                    |               |                 |            | 96.30       |  |

**Рис 49– Запрос истории движения продукции**

В открывшемся окне введите номер справки 2 в поле «Регистрационный номер справки 2» и нажмите на кнопку «Отправить».

В ответе на запрос по истории движения продукции в печатной форме документа содержится информация по продукции соответствующей запрошенной справки 2, типе документа движения продукции, регистрационном номере документа движения, описание совершенных операций по данной продукции, даты выполнения операций, количество продукции (рисунок 50).

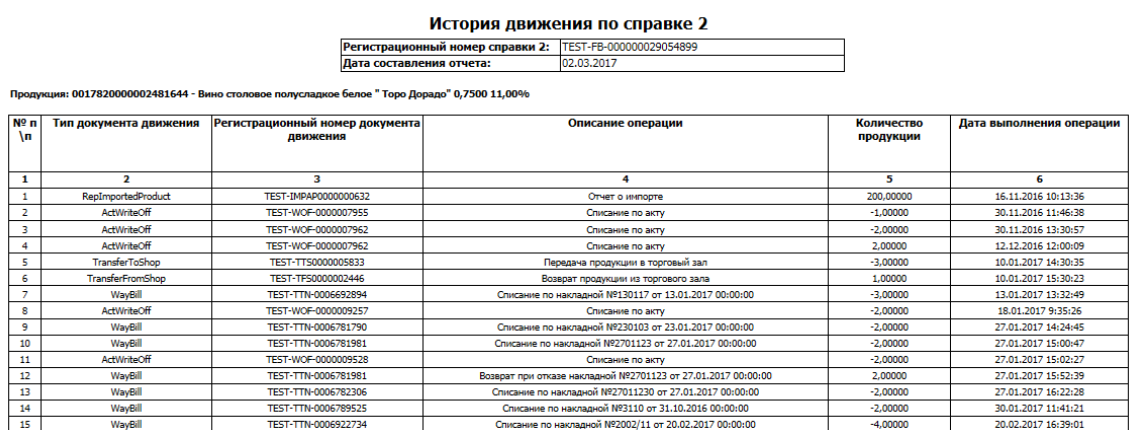

**Рис 50 – Запрос истории движения продукции**

## 2.1.7.3 История перемещения продукции.

Для получения более подробных данных по истории перемещения продукции с момента ее поступления в ЕГАИС, а не только в рамках своей организации, сформируйте запрос с указанием номера справки 2 соответствующей продукции в пункте меню **Справочники → Регистрационные формы → История перемещения продукции**.

Формирование такого запроса аналогично пункту 2.1.4.2.

# *Уведомление о начале оборота АП*

Уведомления представляются в Федеральную службу по регулированию алкогольного рынка организациями - юридическими лицами, а также сельскохозяйственными товаропроизводителями (организациями, индивидуальными предпринимателями и крестьянскими (фермерскими) хозяйствами), признаваемыми таковыми в соответствии с Федеральным законом "О развитии сельского хозяйства", которые осуществляют поставку алкогольной продукции определенного наименования на территорию Российской Федерации.

Срок предоставления уведомлений:

- в отношении алкогольной продукции, подлежащей обязательной маркировке федеральными специальными марками, уведомления представляются не позднее чем за 5 дней до представления в установленном порядке заявки о фиксации информации о маркируемой алкогольной продукции в ЕГАИС;
- в отношении алкогольной продукции, не подлежащей маркировке, уведомления представляются не позднее чем за 5 дней до поставки.

Для создания документа «Уведомление о начале оборота АП» перейдите в пункт

меню *Запросы – Уведомление о начале оборота АП* и нажмите на кнопку *-* Новый документ. Откроется форма для заполнения данных, показанная на рисунке 51.

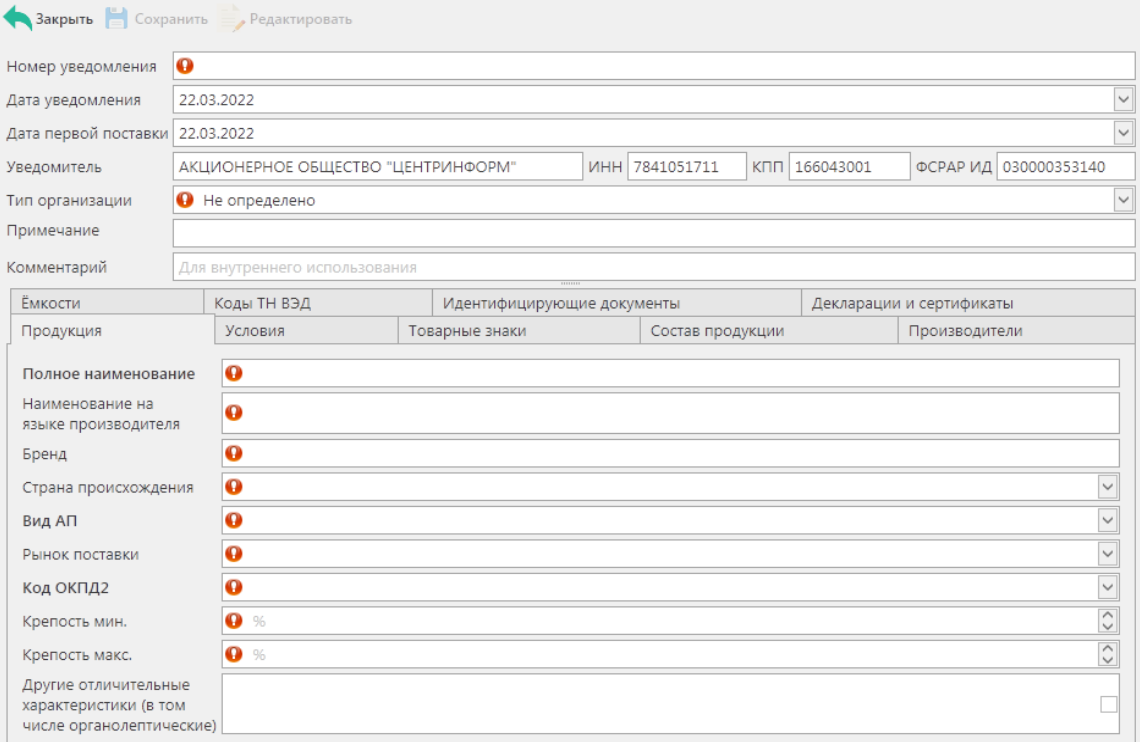

### **Рис 51 – Создание «Уведомления о начале оборота АП»**

Поля, обязательные для заполнения, выделяются знаком  $\bullet$ 

- **Номер уведомления** укажите номер уведомления по внутреннему документообороту организации;
- **Дата уведомления** укажите дату уведомления;

 **Дата первой поставки** – введите дату первой поставки алкогольной продукции (в соответствии с договором поставки), фактическая поставка которой осуществляется на территорию РФ;

**Внимание**! Интервал между датой первой поставки и датой уведомления должен составлять не менее 4-х рабочих дней, иначе документ не зафиксируется.

**Тип организации** – выберите из списка:

o организация, осуществляющая производство алкогольной продукции, подлежащей маркировке федеральными специальными марками;

o организация, осуществляющая производство пива и пивных напитков, сидра, пуаре, медовухи и имеющая основное технологическое оборудование для производства указанной продукции с производственной мощностью не более 300 тысяч декалитров в год;

o организация, осуществляющая производство пива и пивных напитков, сидра, пуаре, медовухи и имеющая основное технологическое оборудование для производства указанной продукции с производственной мощностью более 300 тысяч декалитров в год;

o организация, осуществляющая ввоз алкогольной продукции в Российскую Федерацию;

- **Примечание**  поле необязательное для заполнения;
- **Комментарий** поле необязательное для заполнения.

После этого внесите данные в следующие вкладки:

- **Продукция;**
- **Условия;**
- **Товарные знаки;**
- **Состав продукции;**
- **Производители;**
- **Ёмкости;**
- **Коды ТН ВЭД;**
- **Идентифицирующие документы;**
- **Декларации и сертификаты.**

# **Вкладка «Продукция» (рисунок 52).**

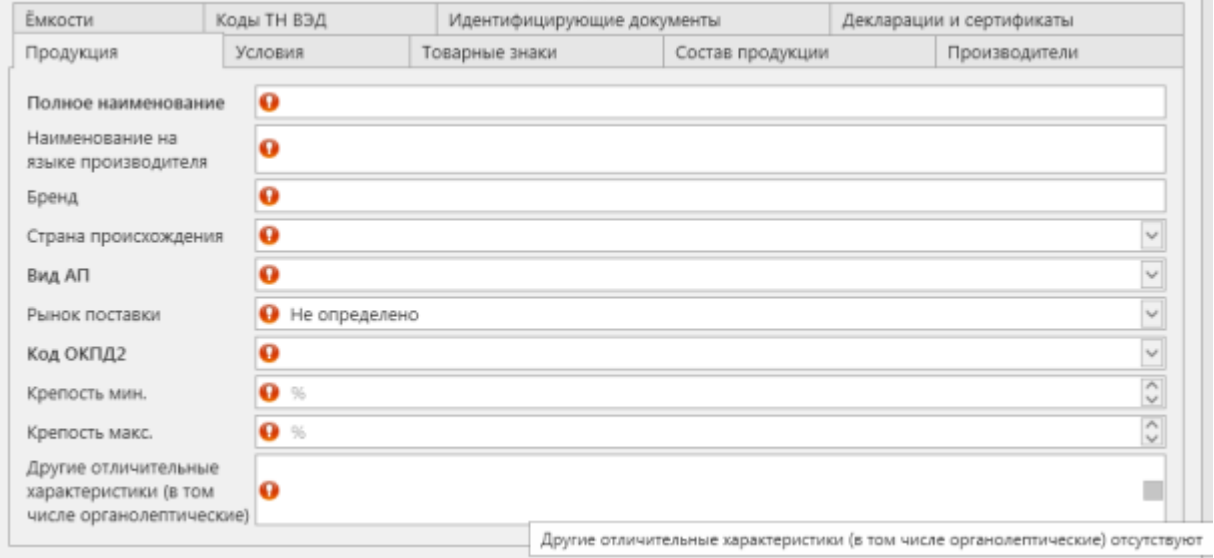

### **Рис 52 – Вкладка «Продукция»**

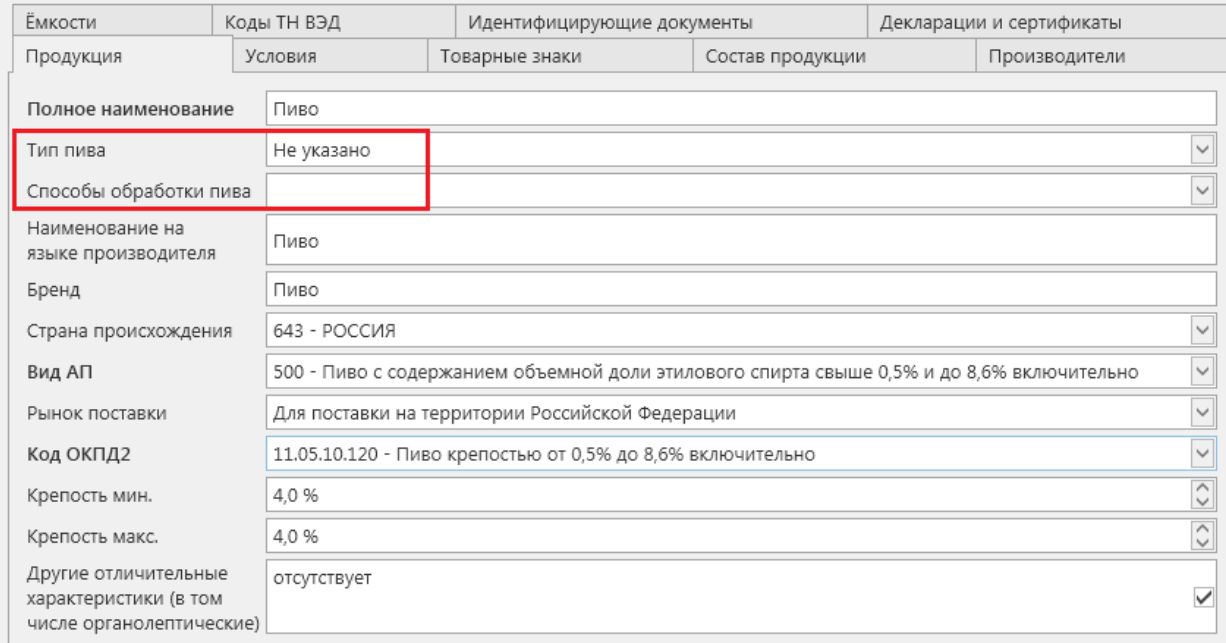

### **Рис 52.1 – Вкладка «Продукция» - выбор пива**

### **Заполните следующие поля:**

 **Полное наименование –** указываются слово или группа слов, включая вид и (или) категорию алкогольной продукции, предназначенные для обозначения алкогольной продукции, под которым она выпускается в обращение на русском языке. Информация о наименовании алкогольной продукции позволяет достоверно её характеризовать и отличать от другой алкогольной продукции.

*Примечание: На Сервере предусмотрен форматно-логический контроль на корректность заполнения данного поля: сначала указывается вид АП, затем текст на русском языке. Формула: VidAP + текст (рус.алфавит);. Для пивных кодов – 500 и 510 - Сервер осуществляет проверку в соответствии с формулой: VidAP + TypeBeer + BeerProcessingMethod + текст (рус.алфавит), где VidAP – Вид алкогольной продукции в соответствии с классификатором, TypeBeer – тип пива, BeerProcessingMethod – способы обработки пива; Для пивных напитков - код 520 - Сервер осуществляет проверку в соответствии с формулой: VidAP + BeerProcessingMethod + текст* 

*(рус.алфавит);*

- **Наименование на языке производителя –** внесите наименование продукции на языке производителя (допустим ввод кириллицы или латиницы);
- **Бренд** укажите одно или более слов из наименования алкогольной продукции на языке производителя буквами русского алфавита. На Сервере предусмотрен форматно-логический контроль на корректность заполнения данного поля: указание в поле «Бренд» слов, не входящих в наименование алкогольной продукции, не предусмотрено;
- **Страна происхождения** выберите страну происхождения из выпадающего списка. Для удобства можно воспользоваться строкой поиска;
- **Вид АП** должен соответствовать наименованию вида продукции и кода продукции в ЕГАИС в соответствии с Справочником видов и кодов вида продукции.

**Внимание!** При выборе пивных кодов – 500, 510, 520 - дополнительно появляются поля: «Тип пива» и «Способы обработки пива». При изменении вида АП данные поля очищаются. Значения для заполнения данных полей доступны в выпадающих списках:

o **Тип пива** - светлое, темное или пустое значение;

o **Способы обработки пива** – доступен множественный выбор из значений выпадающего списка: непастеризованное, пастеризованное, фильтрованное, нефильтрованное осветленное, нефильтрованное неосветленное или пустое значение

**Рынок поставки** – выберите рынок поставки из выпадающего списка:

o для поставки на территории Российской Федерации;

o для поставки продукции за пределы территории Российской Федерации – на экспорт;

o для поставки на территории Российской Федерации и за пределы территории Российской Федерации – на экспорт;

- **Код ОКПД2** из выпадающего списка выберете необходимой код общероссийского классификатора продукции по видам экономической деятельности (для удобства можно воспользоваться строкой поиска);
- **Крепость мин.** минимально возможная крепость вносимой продукции. Если крепость продукта не диапазонная, то указывается фактическая крепость;
- **Крепость макс.** максимально возможная крепость вносимой продукции.

Если крепость продукта не диапазонная, то указывается фактическая крепость;

 **Другие отличительные характеристики (в том числе органолептические)** – укажите информацию об отличительных характеристиках алкогольной продукции, о наименованиях основных ингредиентов, влияющих на вкус и аромат алкогольной продукции. В случае отсутствия таковых – нажмите на галочку, которая находится в этом поле и поле заполнится значением «отсутствует».<br>Другие отличительные отсутствует отсутствует характеристики (в том  $\blacktriangledown$ числе органолептические) .

### **Вкладка «Условия» (рисунок 53).**

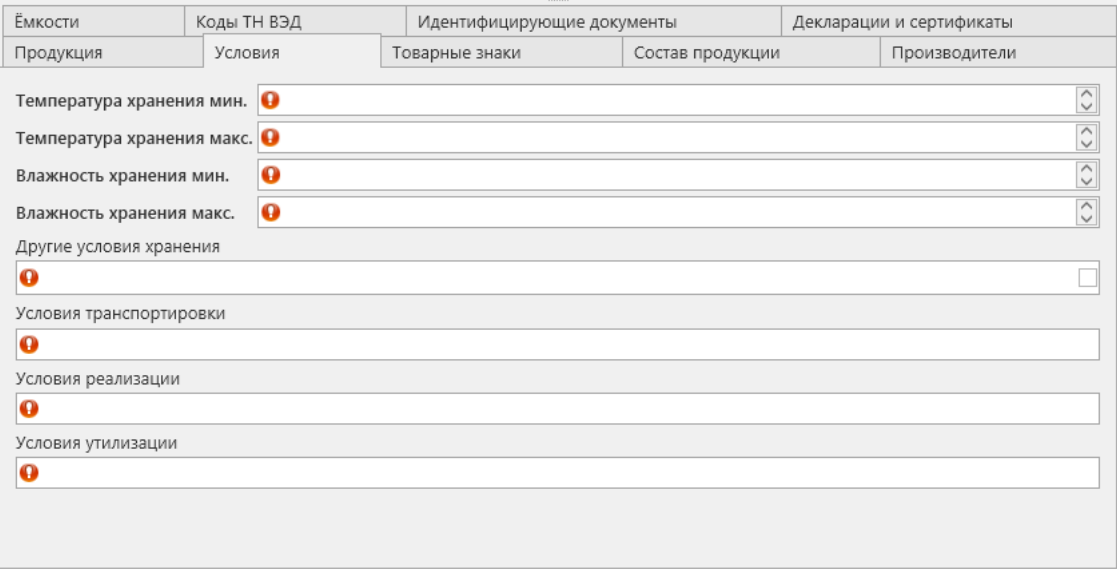

### **Рис 56 – Вкладка «Условия»**

### **Заполните следующие поля в разделе «Условия хранения»:**

- **Температура мин. –** укажите значения в градусах по Цельсию;
- **Температура макс. –** укажите значения в градусах по Цельсию;
- **Влажность мин. –** укажите значения в процентах;
- **Влажность макс. –** укажите значения в процентах;
- **Другие условия**  укажите информацию о дополнительных условиях хранения, которые установлены производителем. Поле обязательное для заполнения. В случае отсутствия таковых – нажмите на галочку, которая находится в этом поле и поле заполнится значением «отсутствует».
- **Условия транспортировки**  укажите допустимые условия для транспортировки вашей продукции. Поле обязательное для заполнения.
- **Условия реализации**  укажите условия реализации вашей продукции. Поле обязательное для заполнения.
- **Условия утилизации**  укажите условия утилизации вашей продукции. Поле обязательное для заполнения.

После заполнения всех обязательных полей нажмите на кнопку **и сохранить**, которая **находится в «шапке» документа.**

**Вкладка «Товарные знаки» (рисунок 54).**

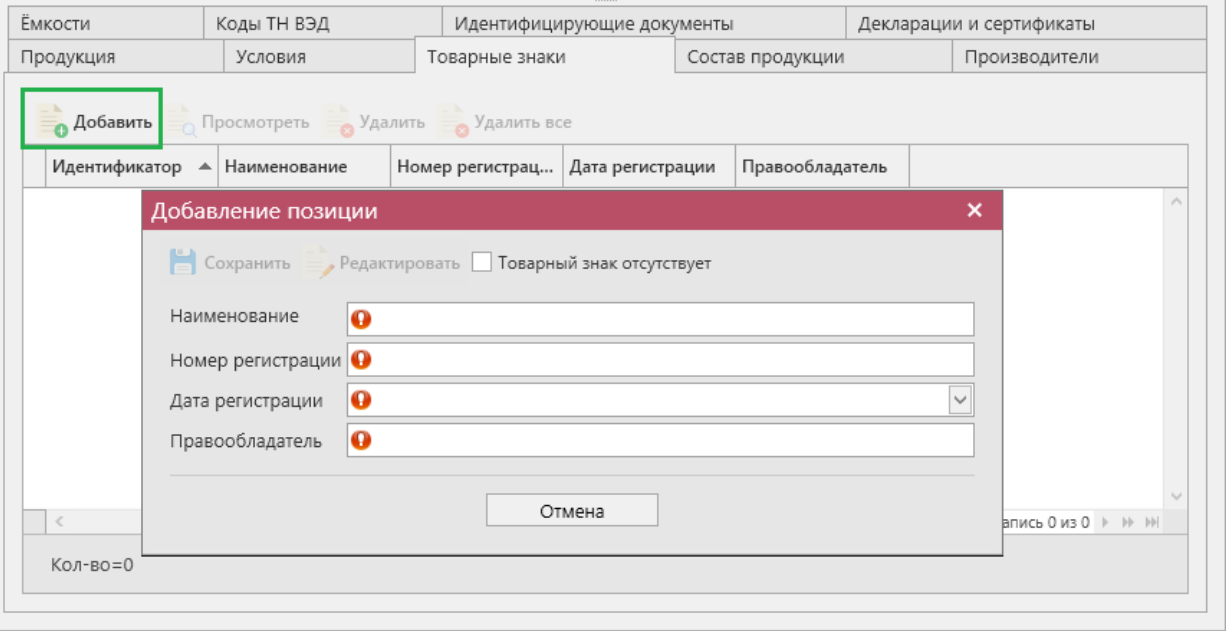

#### **Рис 54 – Вкладка «Товарные знаки»**

Для добавления компонентов нажмите на кнопку (если кнопка «Добавить» неактивна, то необходимо нажать на кнопку  $\Box$  Сохранить, которая находится в «шапке» документа). В открывшемся окне (рисунок 58) заполните следующие поля:

- **Наименование –** укажите наименование товарного знака;
- **Номер регистрации –** укажите номер государственной регистрации;
- **Дата регистрации** укажите дату государственной регистрации;
- **Правообладатель –** укажите наименование правообладателя товарного знака.

В случае отсутствия товарных знаков – нажмите на галочку «Товарный знак отсутствует»  $\boxed{\triangledown}$  Товарный знак отсутствует и все поля заполнятся значением «отсутствует».

**Вкладка «Состав продукции» (рисунок 55).**

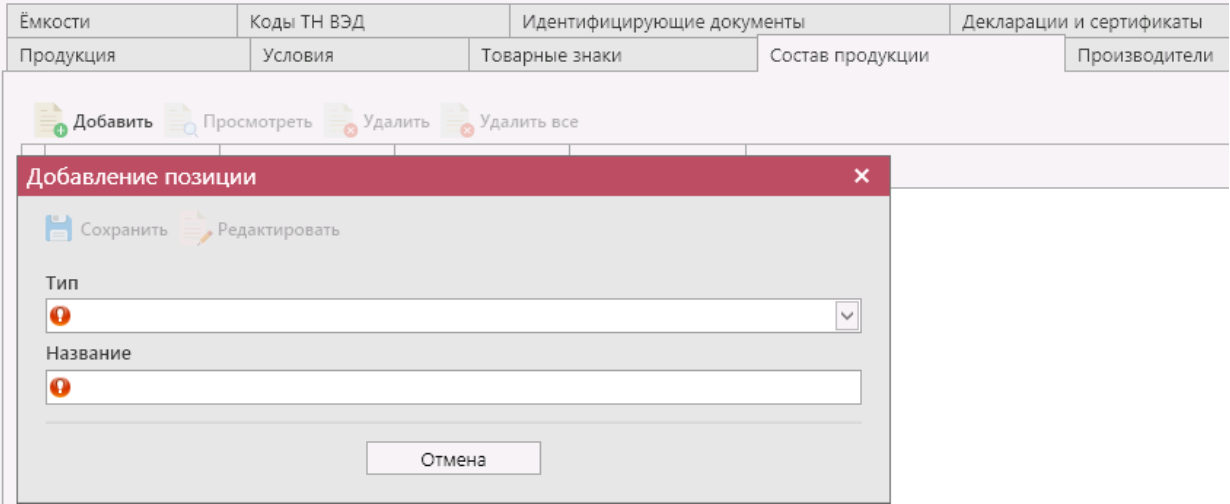

#### **Рис 55 – Вкладка «Состав продукции»**

Раздел «Состав продукции» заполняется с указанием перечня компонентов алкогольной продукции. В отношении винных напитков, пива, а также напитков изготовленных на основе пива (далее – пивные напитки), рекомендуется указывать перечень компонентов (этиловый спирт, виноматериалы, вода, сорт винограда, фрукты, фруктовый сок, сусло, дистилляты, солод, хмель, хмелепродукты, зерно, зернопродукты, растительное сырье, сахаросодержащие продукты, мед, пищевые красители, ароматические и вкусовые добавки) в соответствии с технологической инструкцией и/или рецептурой на производство алкогольной продукции.

При описании состава алкогольной продукции (за исключением винных напитков, пива и пивных напитков) рекомендуется указывать перечень компонентов алкогольной продукции в порядке убывания их массовой доли на момент производства.

В отношении состава вин, коньяков, бренди (в том числе, фруктового), виски, рома либо другой алкогольной продукции, изготовленной из одного вида сырья, рекомендуется указывать вид сырья.

Для сортовых вин указывается сорт винограда, из которого они изготовлены. Для водок и водок особых указывается сорт используемого ректификованного этилового спирта.

При описании состава импортной алкогольной продукции используются данные производителя указанной алкогольной продукции.

Для добавления компонентов состава нажмите на кнопку **• <sup>Добавить</sup>.** В открывшемся окне (рисунок 58) заполните следующие поля:

- **Тип** выберите из выпадающего списка;
- **Название –** укажите название сырья.

После заполнения данных нажмите на кнопку **. Сохранить** Для добавления следующего компонента повторно нажмите на кнопку .

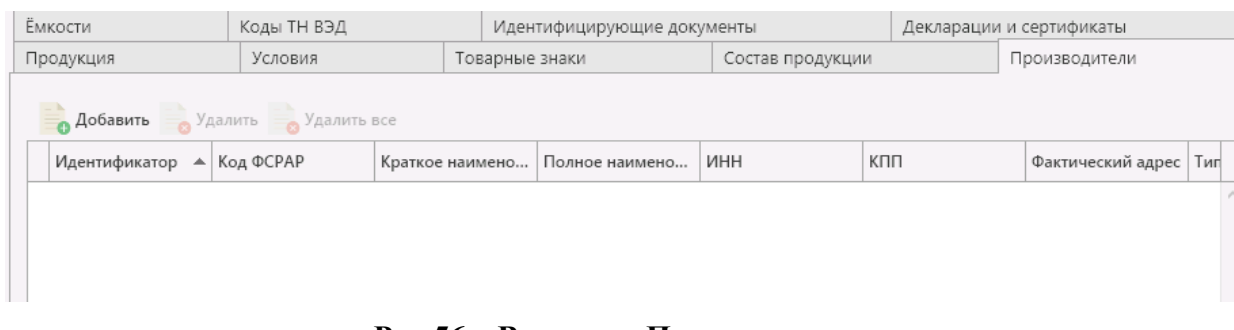

### **Вкладка «Производители» (рисунок 56).**

### **Рис 56 – Вкладка «Производители»**

Для добавления производителей нажмите на кнопку • <sup>Добавить</sup> (если кнопка «Добавить» неактивна, то необходимо нажать на кнопку  $\Box$  Сохранить, которая находится в «шапке» документа) - по умолчанию отображаются данные из раздела «Справочник организаций (локальный)»), в случае если локальный справочник не был заполнен пользователем, необходимо в верхней части формы выбора выставить флаг напротив поля «Общий справочник» - Тип справочника:  $\boxdot$  Общий - отобразятся данные, содержащиеся в общем справочнике.

# **Вкладка «Ёмкости» (рисунок 56.1).**

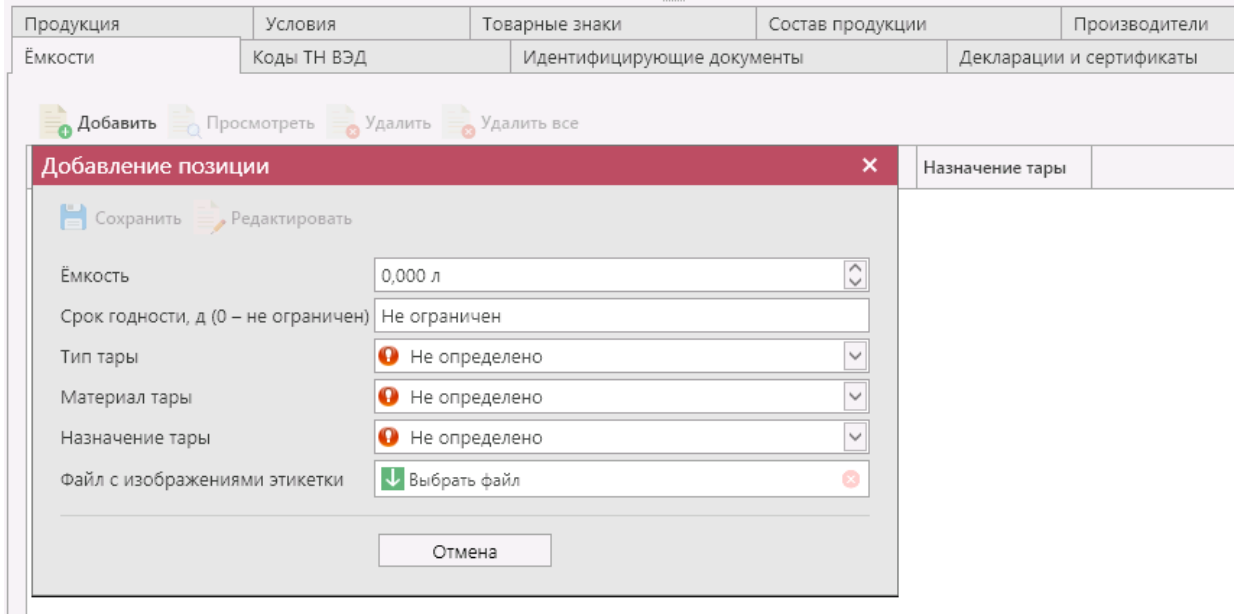

# **Рис 56.1 – Вкладка «Ёмкости»**

Для заполнения информации о ёмкости нажмите на кнопку • Добавить (если кнопка «Добавить» неактивна, то необходимо нажать на кнопку **Fig. Coxpanuts**, которая находится в «шапке» документа). В открывшемся окне (рисунок 60) заполните следующие поля:

- **Ёмкость, л –** для фасованной продукции укажите ёмкость в литрах;
- **Срок годности, д (0 – не ограничен)** указывается установленный производителем алкогольной продукции срок годности на данный вид алкогольной продукции при соблюдении условий хранения, в днях. В случае если производителем срок годности не установлен, указывается значение «0», что означает - «срок годности не ограничен»;
- **Тип тары** выберите из выпадающего списка необходимый тип тары;
- **Материал тары** выберите из выпадающего списка материал тары;
- **Назначение тары**  выберите из выпадающего списка назначение тары;
- **Файл с изображениями этикетки** добавьте файл с изображением этикетки в формате pdf.

### **Вкладка «Коды ТН ВЭД» (рисунок 56.2).**

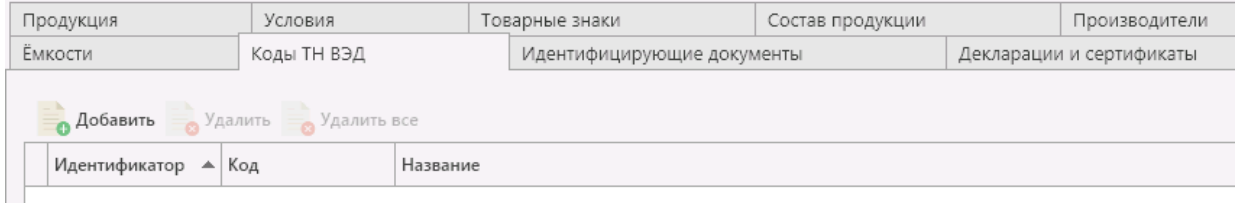

### **Рис 56.2 – Вкладка «Коды ТН ВЭД»**

Для выбора кода из ТН ВЭД нажмите на кнопку **ФА**обавить (если кнопка «Добавить» неактивна, то необходимо нажать на кнопку **Полеманить**, которая находится в «шапке» документа). Выбор кода ТН ВЭД осуществляется из справочника.

# **Вкладка «Идентифицирующие документы» (рисунок 56.3).**

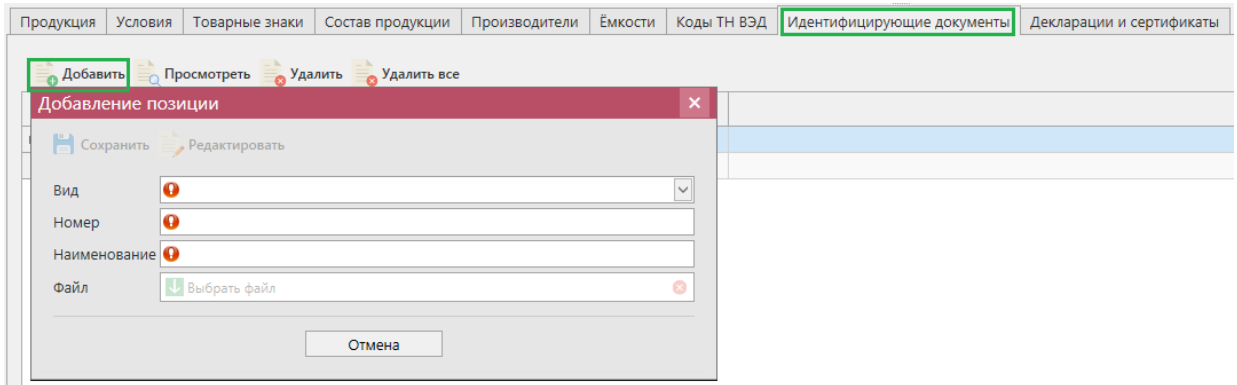

### **Рис 56.3 – Вкладка «Идентифицирующие документы»**

В данном разделе указываются наименование и реквизиты документов, в соответствии с которыми произведена алкогольная продукция (технические регламенты, национальные стандарты Российской Федерации, технические условия, технологические инструкции, рецептуры, своды правил, стандарты организаций – для алкогольной продукции, произведенной на территории Российской Федерации; международные и национальные

стандарты страны происхождения, национальные регламенты, техническая документация – для импортной алкогольной продукции);

Для добавления документов нажмите на кнопку **. Арбавить** В открывшемся окне (рисунок 62) заполните следующие поля:

- **Номер –** укажите номер документа;
- **Вид документации –** из выпадающего списка выберете нужный вид документа;
- **Наименование документации –** укажите наименование документа;
- **Дата –** при наличии данного поля укажите дату документа;
- **Файл –** выберите файл в формате pdf.

**Если какой-либо из перечисленных необязательных документов отсутствует на вашу продукцию, то при выборе вида документации, отобразится возможность проставить значение «отсутствует»:**

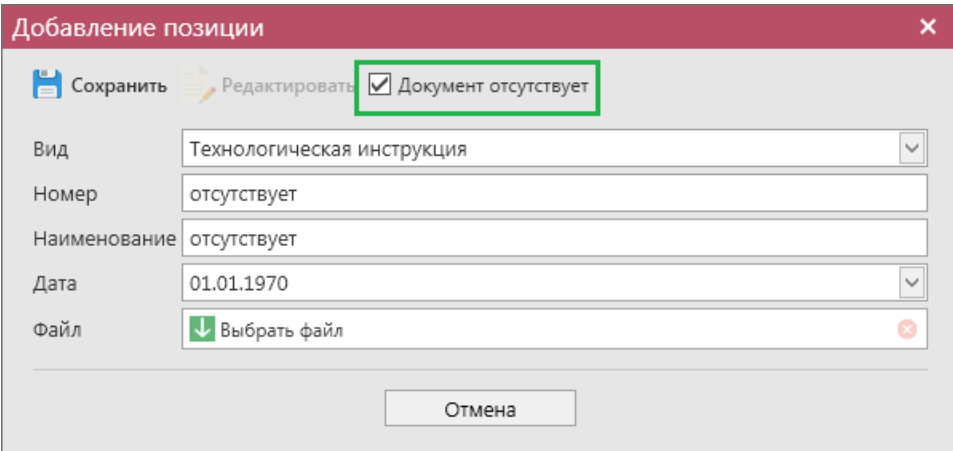

**Рис 56.4 – Вкладка «Идентифицирующие документы»**

После заполнения данных нажмите на кнопку **. Сохранить** Для добавления следующего документа повторно нажмите на кнопку . Добавить

### **Вкладка «Декларации и сертификаты» (рисунок 56.5).**

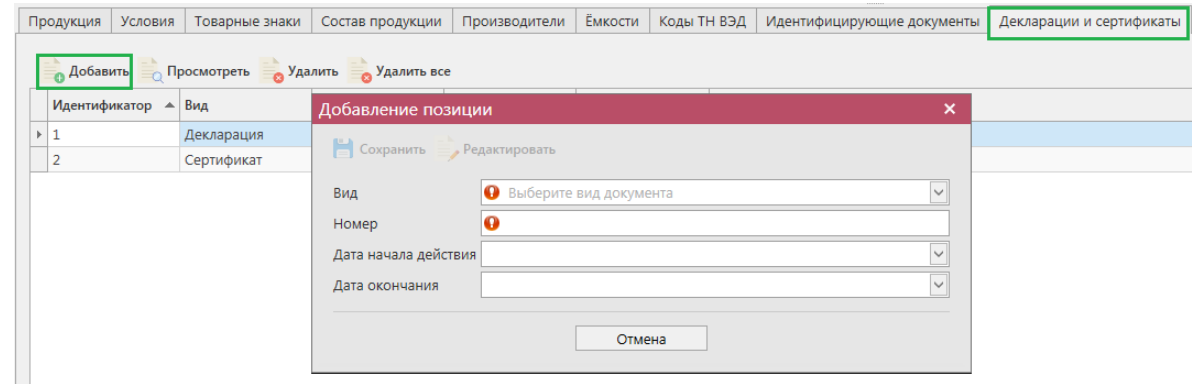

### **Рис 56.5 – Вкладка «Декларации и сертификаты»**

 **Версия ПО 4.13.1** В данном поле предлагается указывать реквизиты действующих деклараций о соответствии и/или сертификатов соответствия на алкогольную продукцию.

Для добавления документов нажмите на кнопку **. Аобавить** В открывшемся окне (рисунок 56.4) заполните следующие поля:

- **Вид –** из выпадающего списка выберете нужный вид документа: Декларация или Сертификат;
- **Номер –** укажите номер документа;
- **Дата начала действия**  укажите дату начала действия документа;
- **Дата окончания**  укажите дату окончания действия документа.

**Если отсутствует сертификат соответствия на алкогольную продукцию, то при выборе данного вида документации, отобразится возможность проставить значение «отсутствует»:**

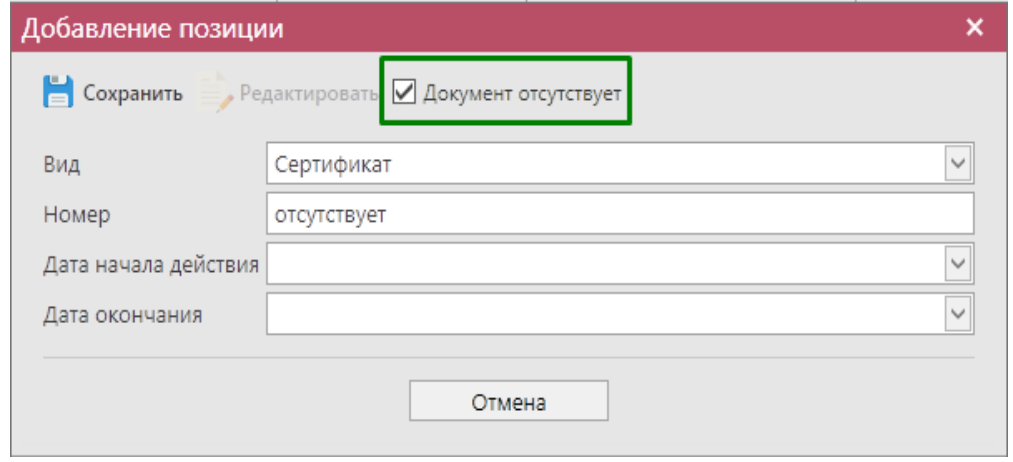

После заполнения данных нажмите на кнопку **. Сохранить** Для добавления следующего документа повторно нажмите на кнопку .

После заполнения всех данных можно закрыть основное окно, нажав на кнопку - закрывается открытая вкладка по данному документу и программа возвращает в пункт меню, из которого был сформирован данный документ. Сформированный документ можно будет отредактировать, удалить, просмотреть, построить печатную форму, отправить, загрузить (кнопка <sup>импорт</sup>) или выгрузить в формате xml-файла (кнопка **Ведаженорт** ) нажав на соответствующие кнопки в верхнем меню. После составления документа, его необходимо отправить на утверждение регулятора, нажав на кнопку  $\mathbb{M}$  Отправить

**Внимание!** После нажатия кнопки «Отправить» документ получает статус «Отправлено» и помещается в исходящую очередь УТМ. После этого УТМ осуществляет непосредственную отправку документа на сервер УТМ ЕГАИС в Росалкогольрегулирование. При этом, если УТМ не работает в штатном режиме или сразу после отправки ПК выключается, то УТМ может не успеть отправить документ на сервер УТМ ЕГАИС. В результате документ так и остается в статусе «Отправлено». Во избежание таких ситуаций перед отправкой документов убедитесь в том, что ваш УТМ работает, вы можете зайти на домашнюю страницу УТМ, а после отправки документа убедитесь, что

исходящая очередь пуста и не выключая ПК дождитесь получения квитанции о приеме документа от сервера УТМ ЕГАИС.

Перед отправкой программа произведет проверку заполнения всех обязательных полей:

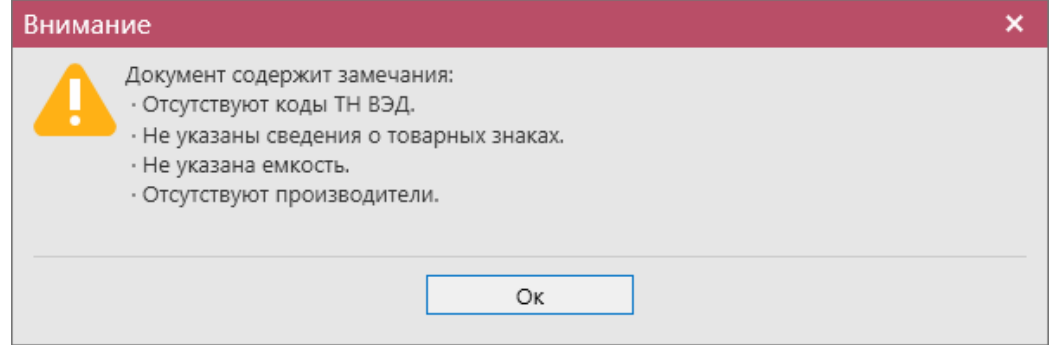

**Рис 56.6 – Предупреждение перед отправкой**

**ВНИМАНИЕ!** В результате фиксации документа «Уведомление о начале оборота АП» Сервером УТМ для вашей продукции будет присвоен код ФРАП. Узнать сформированный код можно во второй квитанции:

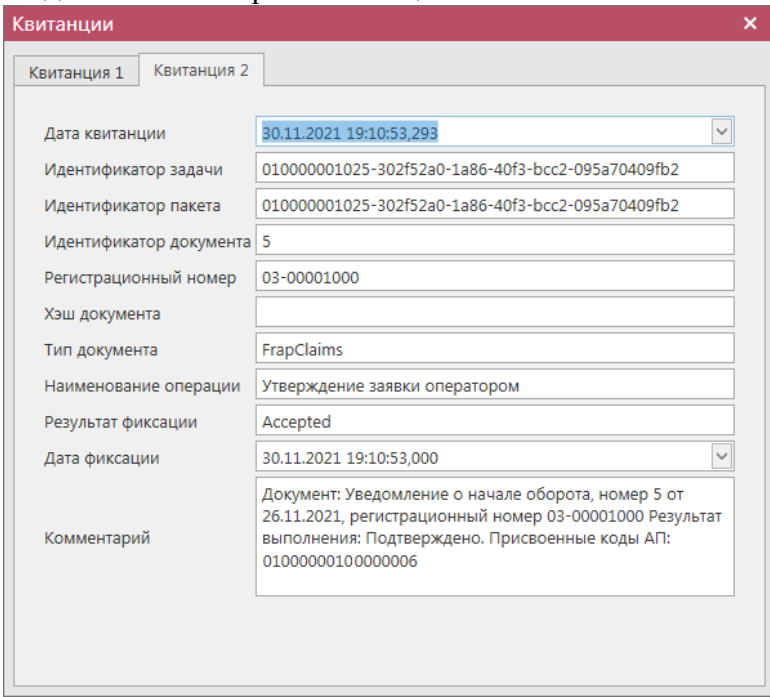

**Рис 56.6 – Вторая квитанция**

Для уточнения к документу «Уведомление о начале оборота АП» выберите документ в статусе «Зафиксировано в ЕГАИС» и нажмите на кнопку **• Создать •** - Уточнение. Откроется форма для заполнения данных, показанная на рисунке 57.

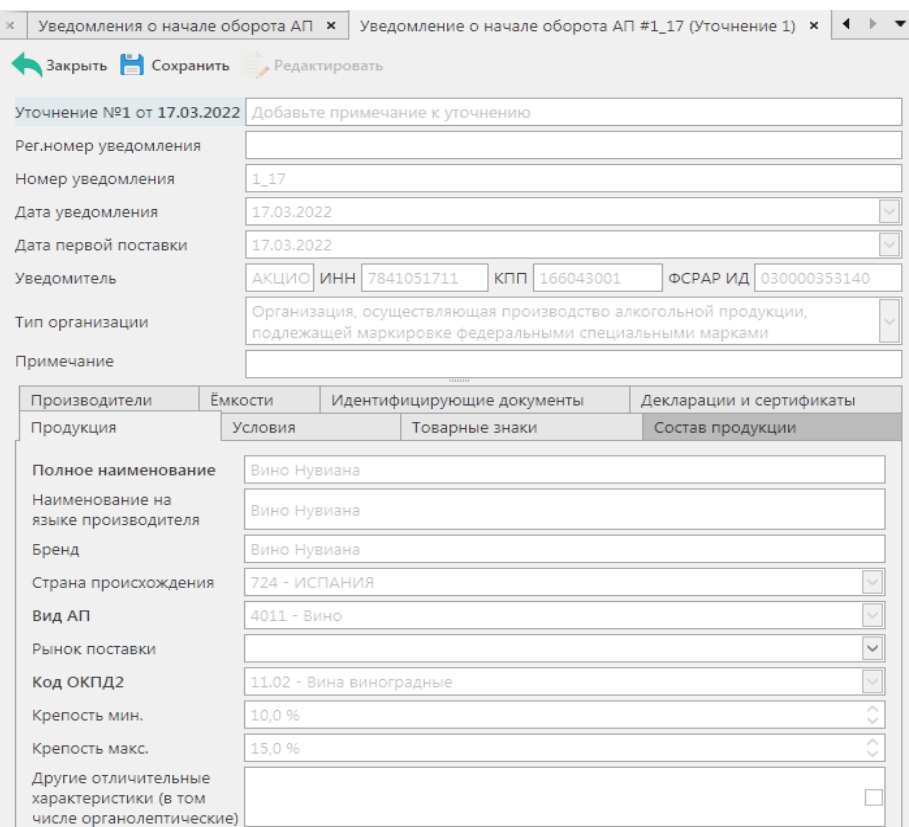

### **Рис 57 – Создание уточнения к «Уведомлению о начале оборота АП»**

Поле «Рег.номер уведомления» заполняется автоматически.

В уточнении доступны для изменения следующие поля и вкладки:

- **Уточнение –** добавьте примечание к уточнению;
- **Примечание -** поле необязательное для заполнения;
- **Рынок поставки** и **Другие отличительные характеристики (в том числе органолептические)** во вкладке «Продукция»;
- **Условия**;
- **Товарные знаки**;
- **Состав продукции**;
- **Производители**;
- **Ёмкости**;
- **Идентифицирующие документы**;
- **Декларации и сертификаты**.

На вкладке «Состав продукции» можно сформировать состав по данным из исходного уведомления – кнопка «Добавить из уведомления»:

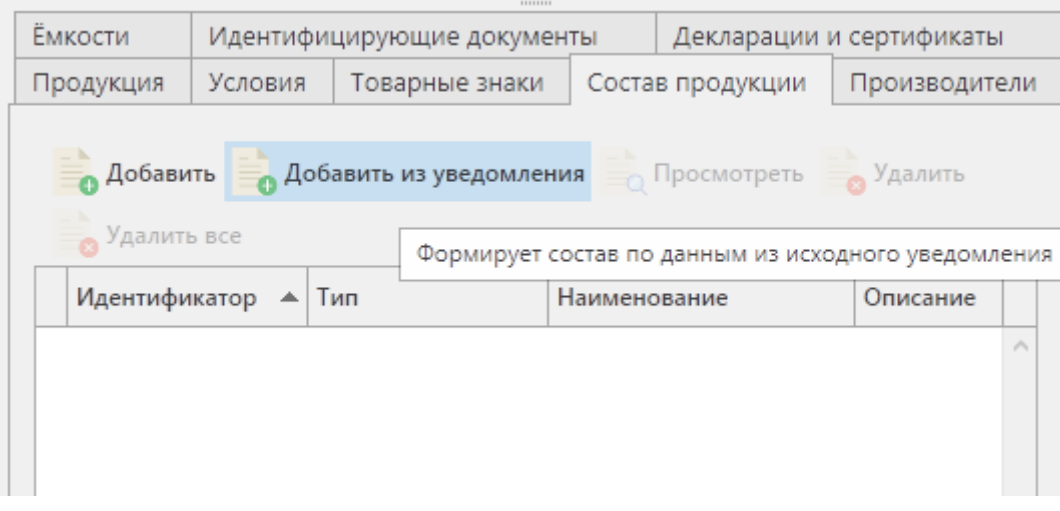

**Рис 57.1 – Добавить состав из уведомления**

Также возможно сформировать уточнение, если предыдущее уточнение в статусе «Принято ЕГАИС», «Зафиксировано в ЕГАИС» или «Отклонено ЕГАИС».

# *Добавление новой продукции.*

Для заведения новой номенклатуры продукции перейдите в соответствующий пункт меню **«Справочники – Запросы - Добавление новой продукции»** и нажмите на кнопку

• Создать • - Новый запрос. Откроется форма для заполнения данных, показанная на рисунке 58.

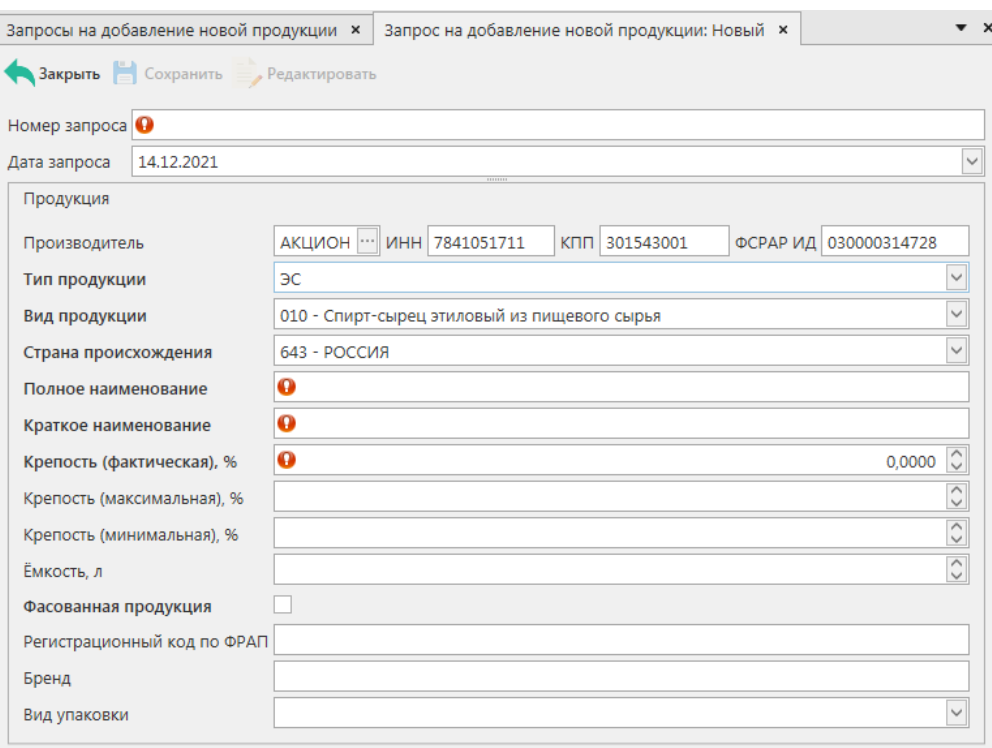

### **Рис 58 – Запрос на добавление новой продукции**

Поля, обязательные для заполнения, выделяются знаком  $\bullet$ 

**Номер запроса –** укажите номер формируемого запроса;

- **Дата запроса -** поле редактируемое, автоматически подставляется текущая дата, когда был сформирован документ, для ввода информации воспользуйтесь календарем или вводом с клавиатуры в формате дд.мм.гггг.;;
- **Производитель** по умолчанию производителем указана организация, которая формирует данный документ. Для изменения информации воспользуйтесь фильтром  $\Box$ ; по фильтру отобразится окно, в котором по умолчанию отображаются данные из раздела «Справочника организаций (локальный)», в случае если этот справочник не был заполнен пользователем, необходимо в верхней части форма выбора выставить флаг напротив поля  $\alpha$ Общий справочник» - Тип справочника:  $\Box$  Общий - отобразятся данные, содержащиеся в общем справочнике;
- **Тип продукции** выберете из выпадающего списка: ЭС, алкогольная продукция, спиртосодержащая пищевая продукция, спиртосодержащая непищевая продукция, спиртосодержащие лекарственные средства, фармацевтическая субстанция;
- **Вид продукции** укажите вид, согласно классификатора;
- **Страна происхождения** указана страна выбранного производителя продукции;
- **Полное наименование** укажите данные продукции, согласно первичной учетной документации;
- **Краткое наименование** укажите краткое наименование продукции;
- **Крепость (фактическая), %** фактическая крепость продукции;
- **Крепость (минимальная), %** минимально возможная крепость поставляемой продукции. Если крепость продукта не диапазонная, то указывается фактическая крепость. Поле необязательное для заполнения;
- **Крепость (максимальная), %** максимально возможная крепость поставляемой продукции. Если крепость продукта не диапазонная, то указывается фактическая крепость. Поле необязательное для заполнения;
- **Ёмкость** указывается в случае ввода данных по фасованной продукции;
- **Признак фасовки** указывается признак фасованной или нефасованной продукции;
- **Регистрационный код по ФРАП** (Федеральный реестр алкогольной продукции http://frap.fsrar.ru/). Поле необязательное для заполнения в случае добавление спиртосодержащей продукции не заполняется. В случае добавления алкогольной продукции данное поле необходимо заполнить;
- **Бренд** поле необязательное для заполнения, в случае добавление спиртосодержащей продукции не заполняется. В случае добавления алкогольной продукции необходимо заполнить поле «Бренд». При заполнении бренда допустимо использовать только заглавные буквы русского алфавита (за исключением буквы «ё») и ограничено указание всех специальных символов, за исключением тире;
- **Вид упаковки** поле необязательное для заполнения, в случае добавление

спиртосодержащей продукции не заполняется. В случае добавления алкогольной продукции необходимо из выпадающего списка выбрать соответствующую упаковку.

**Внимание!** Маркировке подлежат кеги с продукцией, принадлежащую к кодам видов: 261, 262, 263, 500, 510, 520; имеющие признак **нефасованной** продукции, но с указанной **ёмкостью**!

**Примечание!** В выпадающем списке для поля «Вид продукции» доступны для выбора также и устаревшие коды. При выборе такого кода программа отобразит предупреждение:

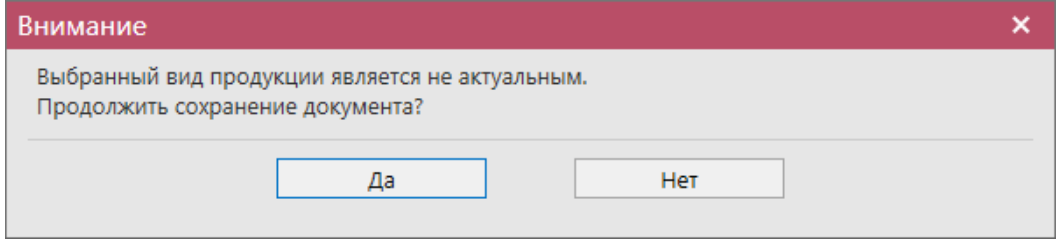

После заполнения всех данных нажмите на кнопку **• Сохранить** . После этого можно

закрыть в основное окно, нажав на кнопку  $\bigcap_{n=1}^{\infty}$ закрывается открытая вкладка по данному документу и программа возвращает в пункт меню, из которого был сформирован данный документ. Сформированный документ можно будет отредактировать, удалить,

просмотреть, отправить и выгрузить в формате xml-файла (кнопка <sup>и экспорт</sup>) нажав на соответствующие кнопки в верхнем меню. После составления документа, его необходимо

отправить на утверждение регулятора, нажав на кнопку **. Отправить** 

**Внимание!** После нажатия кнопки «Отправить» документ получает статус «Отправлено» и помещается в исходящую очередь УТМ. После этого УТМ осуществляет непосредственную отправку документа на сервер УТМ ЕГАИС Росалкогольрегулирование. При этом, если УТМ не работает в штатном режиме или сразу после отправки ПК выключается, то УТМ может не успеть отправить документ на сервер УТМ ЕГАИС. В результате документ так и остается в статусе «Отправлено». Во избежание таких ситуаций перед отправкой документов убедитесь в том, что ваш УТМ работает, вы можете зайти на домашнюю страницу УТМ, а после отправки документа убедитесь, что исходящая очередь пуста и не выключая ПК дождитесь получения квитанции о приеме документа от сервера УТМ ЕГАИС.

В случае отправки на фиксацию запроса на добавление алкогольной продукции, программа проверит заполнены ли поля «Регистрационный код по ФРАП», «Бренд», «Вид упаковки» и, если какое-либо из полей не заполнено, появится соответствующее информационное сообщение:

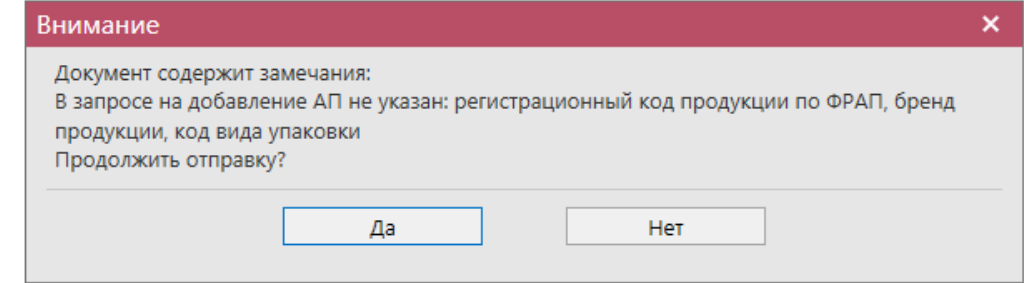

 **Версия ПО 4.13.1**

**Внимание!** Запрос на добавление новой продукции проходит *ручную* фиксацию на стороне регулятора. В ответ на заявку, после подтверждения сотрудниками МРУ, вы получите во второй квитанции информацию по присвоенному коду продукции. После присвоения кода, его можно запросить в программе «Master UTM» запросом на получение справочника продукции (п.2.1.3.1).

**Примечание!** Поступившие заявки на добавление алкогольной продукции рассматриваются сотрудникам Росалкогольрегулирования в срок не более 2 рабочих дней после их поступления. Заявки на добавление *спиртосодержащей* продукции рассматриваются до 5 дней.

# 2.1.9.1 Получение штрихкодов по серии и номеру марок.

При обнаружении марки старого образца, считывание которой затруднено, можно сформировать и отправить документ «Запрос получения штрихкода по серии и номеру марки», который позволит получить буквенно-цифровую информацию, которая должна быть зашита в штриховом коде данной марки.

Для создания такого запроса перейдите в соответствующий пункт меню **«Справочники – Запросы – Получение штрихкодов по серии и номеру марки»** и

нажмите на кнопку  $\bullet$  Создать  $\bullet$  - Новый запрос. Откроется форма для заполнения данных, показанная на рисунке 59.

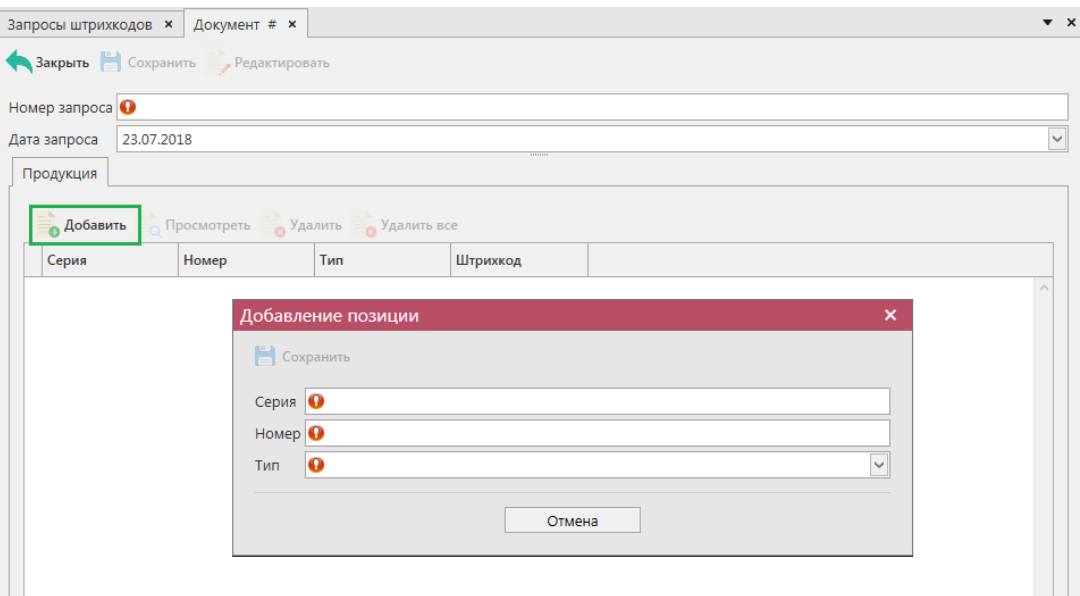

### **Рис 59 – Запрос получение штрихкодов по серии и номеру марки**

Поля, обязательные для заполнения, выделяются знаком  $\bullet$ 

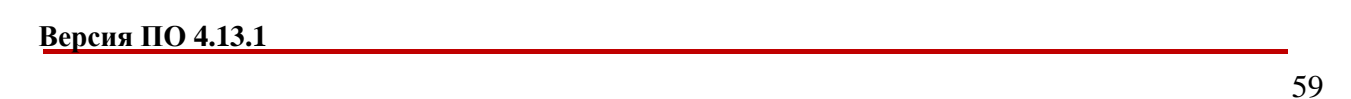

- Номер запроса;
- Дата запроса.

Далее нажмите на кнопку «Сохранить», затем «Добавить» и, в открывшимся окне, укажите данные: серия марки, номер, тип марки выберете из выпадающего списка. При необходимости в этом же запросе можно добавить еще позиции с запрашиваемых марок.

После заполнения всех данных нажмите на кнопку **• Сохранить**. После этого можно закрыть в основное окно, нажав на кнопку  $\blacktriangle$ <sup>3акрыть</sup> - закрывается открытая вкладка по данному документу и программа возвращает в пункт меню, из которого был сформирован данный документ. После составления документа, его необходимо отправить, нажав на  $K$ нопку  $\blacktriangleright$  Отправить

После обработки сервером данного запроса в ответ вернется информация по запрашиваемым штрихкодам – они будут отображаться в колонке «Штрихкод» внутри соответствующего запроса (рисунок 60).

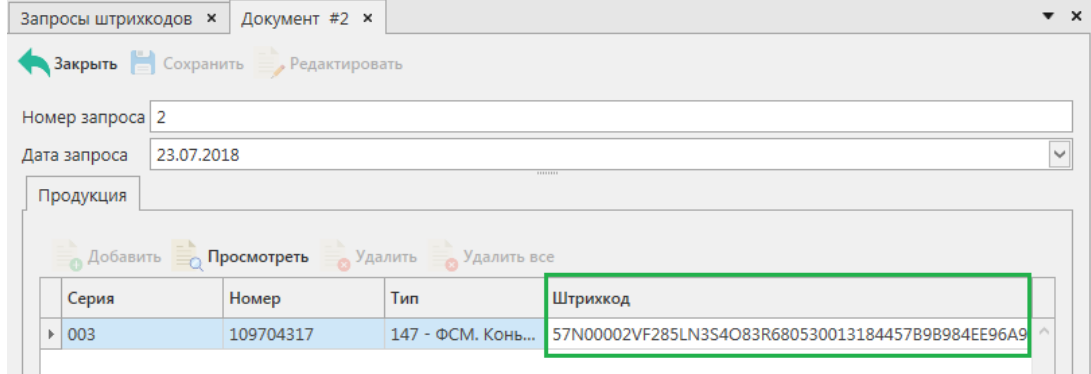

**Рис 60 – Результат выполнения запроса получение штрихкодов** 

**по серии и номеру марки**

### 2.1.9.2 Получение списка неполученных ТТН

Для того, чтобы узнать какие накладные не поступили в программу «Master UTM» предусмотрен запрос «Получение списка неполученных ТТН». В ответе на данный запрос будет содержится информация по тем накладным, которые были отправлены грузоотправителем, но по какой-то причине не отображаются в программе «Master UTM».

Для создания такого запроса перейдите в пункт меню *Справочники – Запросы –*

**Получение списка неполученных ТТН** и нажмите на кнопку **получение списка неполученных ТТН** и нажмите на кнопку нажмите на кнопку «Отправить» (рисунок 61).

### **Master UTM. Руководство пользователя. АО «ЦентрИнформ»** 30 августа 2022 г.

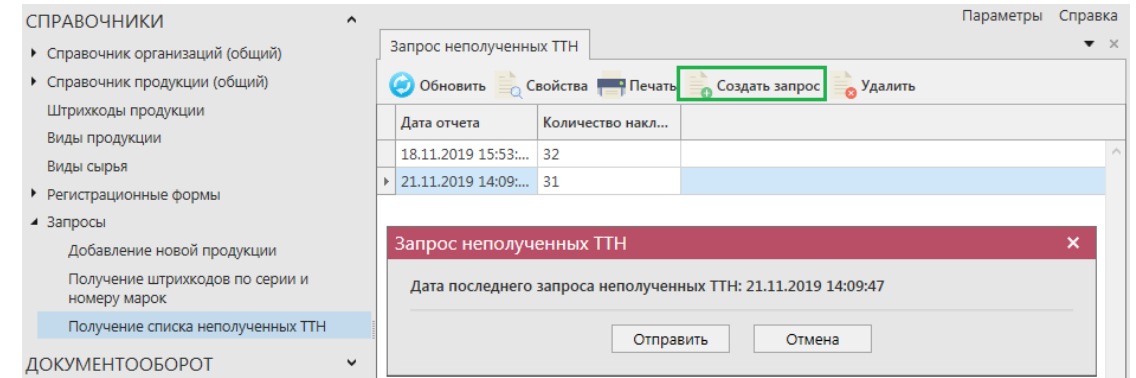

**Рис 61 – Отправка запроса списка неполученных ТТН**

В окне формирования запроса отображается дата и время предыдущего отправленного вами запроса.

**Примечание!** Запрос на получение списка неполученных ТТН допустимо отправлять на Сервер не чаще одного раза в 12 часов, иначе Сервер высылает квитанцию с отказом, которую можно просмотреть в разделе *Администрирование – Движение документов* (рисунок 62).

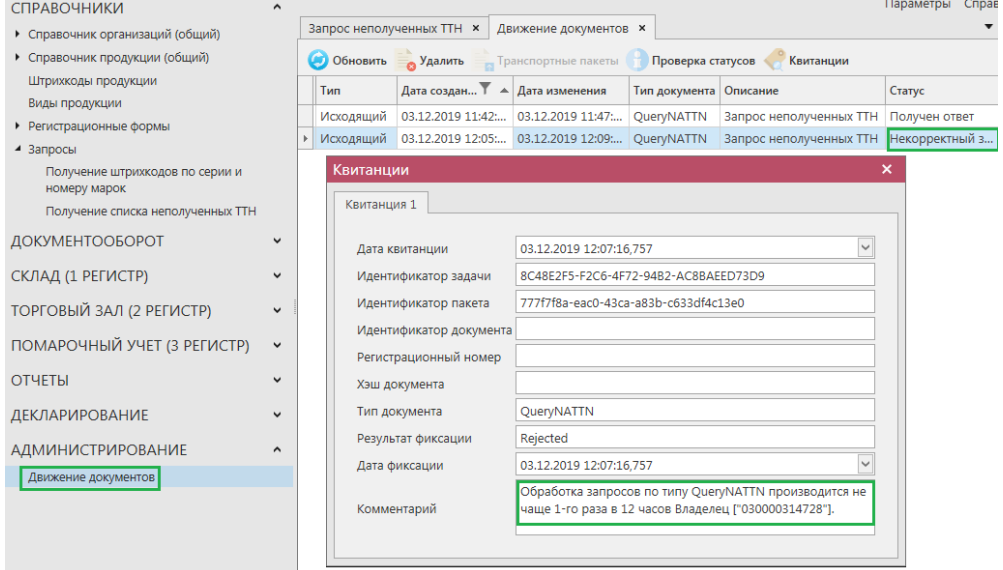

**Рис 62 – Квитанция с отказом обработки запроса**

При успешной обработке вашего запроса в меню *Справочники – Запросы – Получение списка неполученных ТТН* будет содержаться ответ, при просмотре (кнопка

**Ео Свойства**) которого отобразится информация по неполученным накладным (рисунок 63).

| Запрос неполученных TTH ×                     |                  | Неполученные ТТН от 21.11.2019 14:09:47. × |                |                                 | $\bullet$ $\times$ |
|-----------------------------------------------|------------------|--------------------------------------------|----------------|---------------------------------|--------------------|
| Закрыть                                       |                  |                                            |                |                                 |                    |
| Дата составления отчета   21.11.2019 14:09:47 |                  |                                            |                |                                 | $\checkmark$       |
| Регистрационны                                | <b>Номер ТТН</b> | Дата TTH                                   | ФСРАР ИД отпра |                                 |                    |
| TEST-TTN-00075                                | 0610 01          | 06.10.2017                                 | 030000320321   |                                 | $\land$            |
| TEST-TTN-00075                                | 0610/17          | 06.10.2017                                 | 030000314728   |                                 |                    |
| TEST-TTN-00075                                | 0910             | 09.10.2017                                 | 030000314728   |                                 |                    |
| ▶ TEST-TTN-00075                              | 1610/d3          | 16.10.2017                                 | 030000314728   |                                 |                    |
| TEST-TTN-00076                                | 2011 01          | 20.11.2017                                 | 030000320321   |                                 |                    |
| TEST-TTN-00076                                | 080217 01        | 08.02.2018                                 | 030000320321   |                                 |                    |
| TEST-TTN-00076                                | 020317 02        | 02.03.2018                                 | 030000320321   |                                 |                    |
| TEST-TTN-00076                                | 2103 2           | 21.03.2018                                 | 030000369517   |                                 |                    |
| TEST-TTN-00076                                | 1                | 01.08.2018                                 | 030000322511   |                                 |                    |
| TEST-TTN-00076 2                              |                  | 01.08.2018                                 | 030000322511   |                                 |                    |
| TEST-TTN-00076                                | 4                | 01.08.2018                                 | 030000322511   |                                 |                    |
| TEST-TTN-00076                                | 3                | 01.08.2018                                 | 030000322511   |                                 |                    |
| TEST-TTN-00076                                | 6                | 01.08.2018                                 | 030000322511   |                                 |                    |
| TEST-TTN-00076                                | 8                | 01.08.2018                                 | 030000322511   |                                 |                    |
| TEST-TTN-00076                                | 0412 01          | 04.12.2018                                 | 030000320321   |                                 |                    |
| TEST-TTN-00076                                | 0412 02          | 04.12.2018                                 | 030000320321   |                                 |                    |
| TEST-TTN-00076                                | 0000000177       | 07.12.2018                                 | 030000424090   |                                 |                    |
| TEST-TTN-00077                                | 0602_02          | 06.02.2019                                 | 030000320321   |                                 |                    |
| TEST-TTN-00077                                | 1309 04          | 13.09.2019                                 | 030000320321   |                                 |                    |
|                                               |                  |                                            |                | > № 44 4 Запись 16 из 31 1 № 10 |                    |

**Рис 63 – Просмотр списка неполученных накладных**

Эту информацию можно вывести в печатную фору документа - кнопка . Печать

Полученный ответ также можно удалить из списка – кнопка  $\bullet$  Удалить

Накладные, которые содержатся в данном списке, можно повторно запросить от

Повторный запрос TTH Сервера в разделе меню «Сведения о получения» - кнопка (подробнее см. п.2.7.3).

### **2.2 Отчет о производстве продукции**

Отчет о производстве продукции - электронная заявка в УТМ предназначенная для отражения объема производства продукции и списания сырья, потраченного на ее производство.

**ПРИМЕЧАНИЕ!** Перед созданием документа «Отчет о производстве продукции» запросите справочник своей продукции (п.2.1.3.1). В результате выполнения запроса товары из справочника будут добавлены в раздел «Справочник алкогольной (спиртосодержащей) продукции», откуда вы будете выбирать позиции при создании отчета.

**Внимание! Формирование документа «Отчет о производстве продукции» доступно в версиях: четвертой и пятой. Ранее можно было сформировать документ также в версиях: второй и третьей. Вторую версию допустимо использовать в отношении производства** *немаркируемой* **продукции. Производство** *маркируемой* **продукции отображается только отчетами третьей или четвертой версии. В четвертой версии документа «Отчет о производстве продукции» дополнен раздел «Сырьё» - в нём доступно указать штрихкоды марок той продукции, которая была использована в качестве сырья. В пятой версии раздел «Сырьё» привязывается к позиции.**

Для того, чтобы сформировать новый документ нажмите на кнопку  $\bullet$  Создать  $\bullet$  - Новый документ (Версия 4). Откроется форма, показанная на рисунке 64. В открывшейся форме необходимо указать тип отчета (Производство, Переработка или Производство сырья для собственных нужд), номер отчета, дату составления документа и отчётную дату производства (по умолчанию ставится дата на день ранее от даты составления документа), поле «Примечание» необязательное для заполнения.

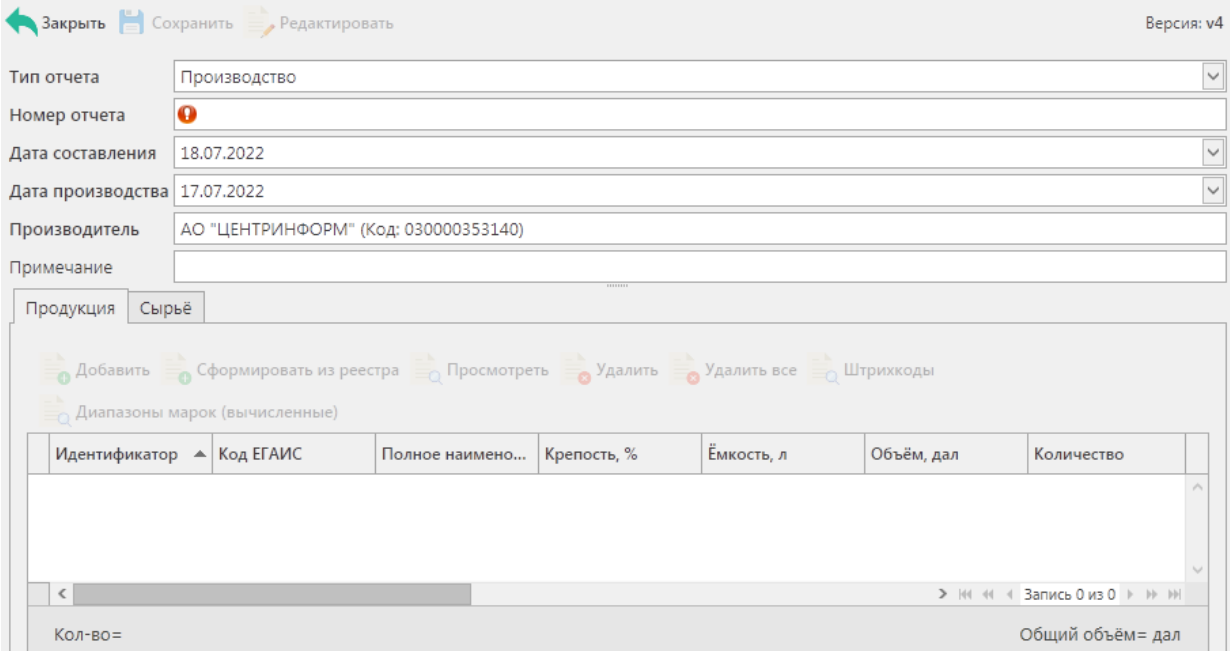

**Рис 64 - Форма отчёта о производстве продукции**

В первую очередь, необходимо заполнить «шапку» документа. Поля, обязательные лля заполнения, вылеляются знаком  $\mathbf{\Omega}$ :

- **Тип отчета** Производство, Переработка или Производство сырья для собственных нужд;
- **Номер отчета** указывается номер согласно первичной учетной документации;
- **Дата составления документа** поле редактируемое, автоматически подставляется текущая дата, когда был сформирован документ, для ввода информации воспользуйтесь календарем или вводом с клавиатуры в формате дд.мм.гггг.;
- **Дата производства** поле редактируемое, автоматически подставляется дата на сутки ранее даты формирования документа;
- **Примечание** поле необязательное для заполнения.

После заполнения «шапки» документа нажмите на кнопку .

Для того чтобы добавить продукцию нужно нажать кнопку в окне в окне «Продукция».

В открывшемся окне необходимо заполнить поля (рисунок 65):

 Продукция - выберете через фильтр: по фильтру отобразится окно, в котором в котором по умолчанию отображаются данные из локальных справочников продукции (п.2.1.3.1) по продукции собственного производства, в случае если эти справочники не были заполнены пользователем, необходимо в верхней части форма выбора выставить флаг напротив поля «Тип справочника - Общий» -

Тип справочника:  $\boxdot$  Общий - отобразятся данные, содержащиеся в общем справочнике (п.2.1.3.1); В случае создания «Отчета о производстве продукции» с позициями **спиртов** необходимо снять  $\phi$ даг Продукция собственного производства:  $\Box$  – отобразится вся продукция, которая содержится в локальном Тип справочника:  $\Box$  Общий или общем Тип справочника: Общий справочнике продукции.

- Количество указывается количество продукции в шт., в случае выбора фасованной продукции, и в дал., в случае выбора нефасованной продукции.
- Номер партии указывается номер партии (партия в ЕГАИС общность товара с одинаковым наименованием, литражом, крепостью, производителем/импортером и датой производства/ввоза). Поле обязательное для заполнения.
- Комментарий поле необязательное для заполнения.

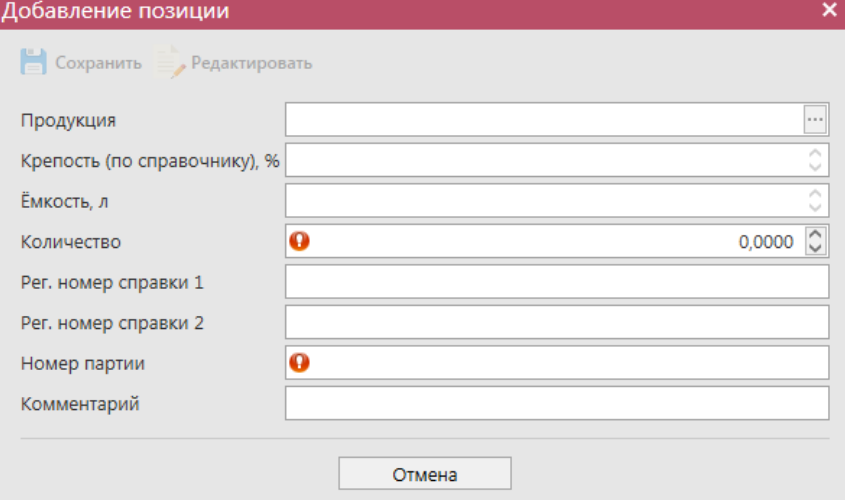

**Рис 65 - Форма добавления позиций**

Объем произведенной продукции отражается в поле «Количество». При этом, в зависимости от вида продукции, показатель содержит различные значения:

- алкогольная фасованная продукция указывается количество единиц потребительской тары (шт.) произведенной продукции;
- алкогольная нефасованная продукция указывается объем (в далах) произведенной продукции;
- спиртосодержащая фасованная продукция указывается количество единиц потребительской тары (шт.) произведенной продукции;
- спиртосодержащая нефасованная продукция указывается объем (в далах) произведенной продукции;
- этиловый спирт указывается произведенный объем **безводного** спирта, приведенный к температуре +20 градусов по Цельсию.

**ВНИМАНИЕ!** После выбора продукции дополнительно для заполнения станут доступны следующие поля (рисунок 66):

 Факт. Содержание ЭС, % - фактическая крепость поставляемого продукта (если в справочнике продукции была дополнительно внесена информация по фактической крепости продукции, то значение в данном поле подставиться автоматически, исходя из данных справочника);;

- Мин. содержание ЭС, % минимально возможная крепость поставляемой продукции. Если крепость продукта не диапазонная, то указывается фактическая крепость;
- Макс. содержание ЭС, % максимально возможная крепость поставляемой продукции. Если крепость продукта не диапазонная, то указывается фактическая крепость.

### Данные поля являются **не обязательными** для заполнения.

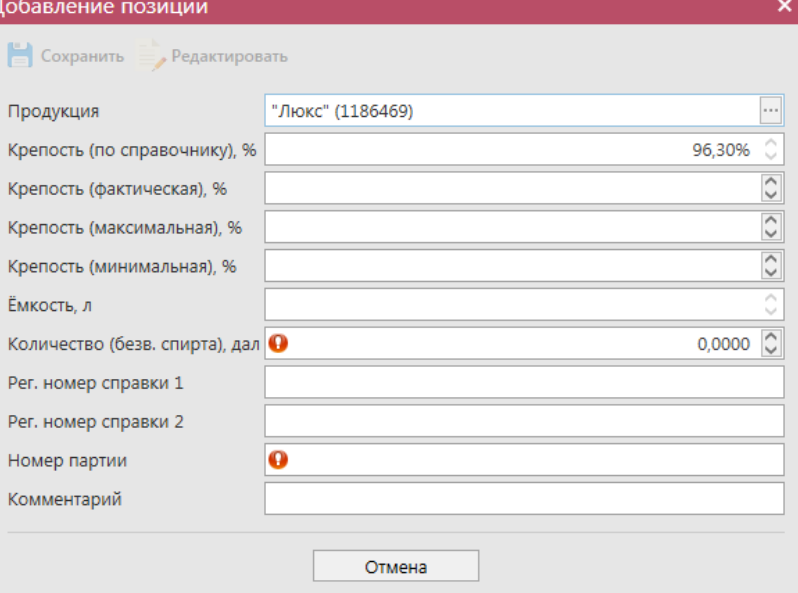

**Рис 66 – Дополнительные поля по крепости продукции**

При выборе продукции с кодами вида:

- $261$ -Сидр;
- $\bullet$  262-Пуаре;
- 263-Медовуха;
- 500- Пиво с содержанием объемной доли этилового спирта свыше 0,5% и до 8,6% включительно;
- $\bullet$  510-Пиво с содержанием объемной доли этилового спирта свыше 8,6%;
- 520- Напитки, изготавливаемые на основе пива;

дополнительно отображается необязательное для заполнения поле «Дата окончания срока годности продукции» (рис 66.1).

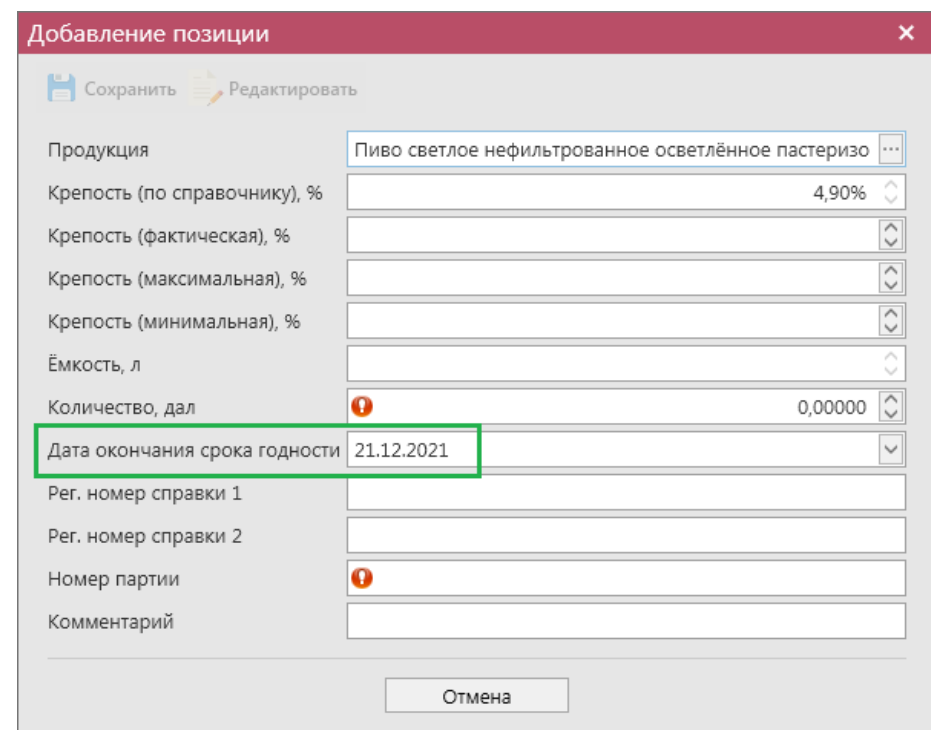

**Рис 66.1 – Поле «Дата окончания срока годности»**

Значение в данное поле можно проставить вручную или же эта информация просчитается автоматически исходя из даты производства и заданной в справочнике продукции информации по сроку годности продукции:

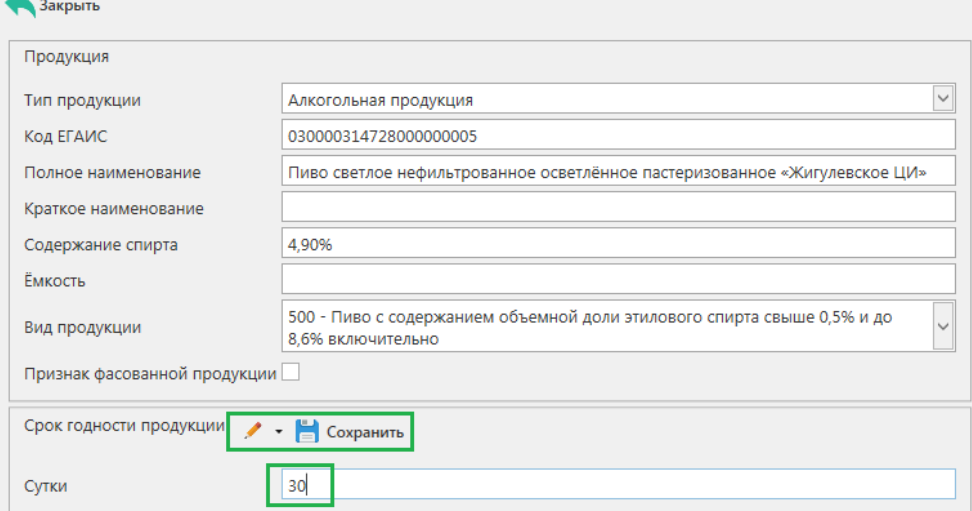

**Рис 66.2 – Справочник продукции, срок годности**

**Внимание!** Параметр «Дата окончания срока годности» выводится в программе «Master UTM» как справочная информация и в УТМ **не передается**.

При выборе маркированной продукции дополнительно требуется указать данные штрихкодов марок (рисунок 67).

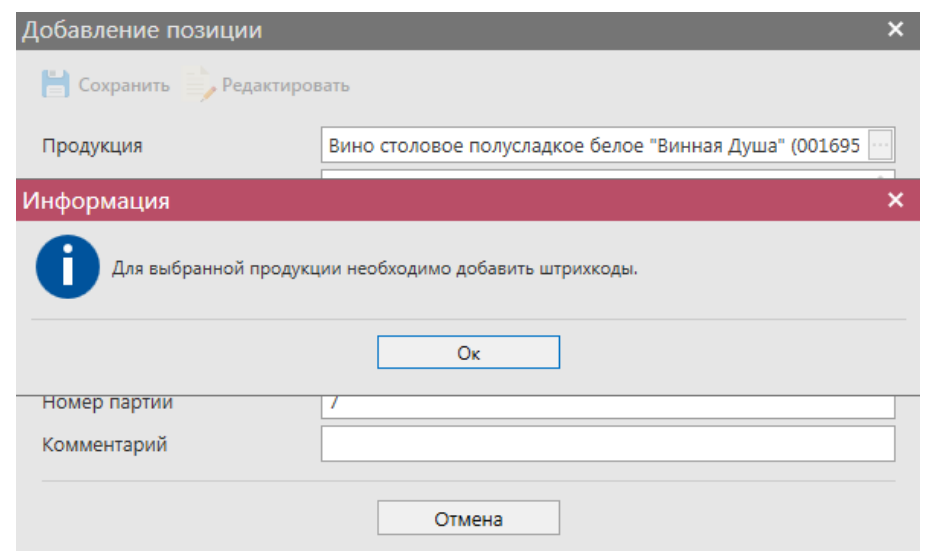

**Рис 67 – Информационное сообщение о необходимости указания штрихкодов**

Выберете соответствующую продукцию и нажмите на кнопку  $\equiv$  ширихкоды и заполните данные по штрихкодам, нанесенных на ФСМ (рисунок 68).

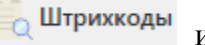

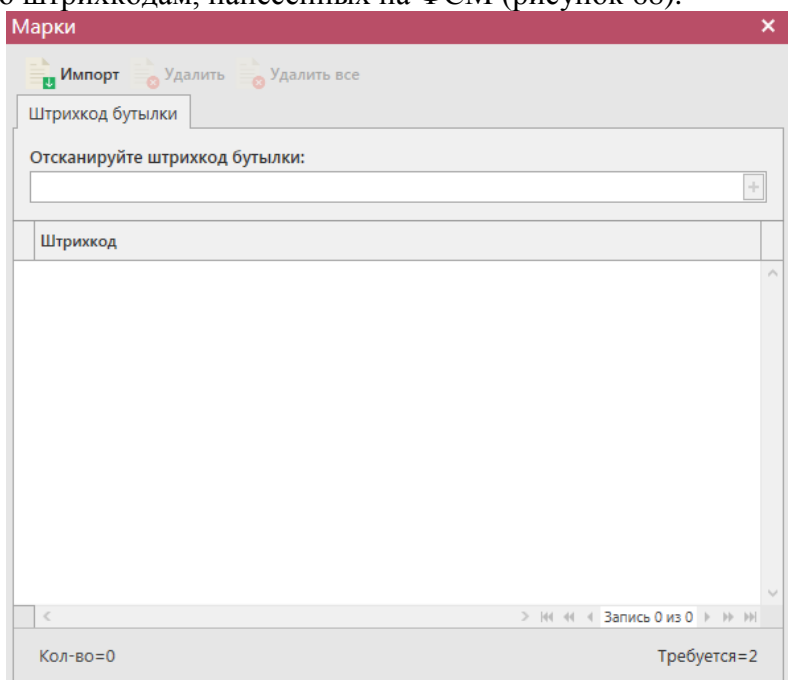

**Рис 68 - Форма добавления штрихкодов марок**

В «Master UTM» предусмотрена возможность массовой загрузки кодов отсканированных марок из текстового файла. Для этого, в открывшемся окне нажмите на кнопку **и Импорт** - далее укажите путь к файлу в формате txt, где содержаться данные ранее отсканированных марок. При необходимости данные штрихкода можно удалить, выделив нужный код и нажав на кнопку **в Удалить**. Кнопка **в Удалить все** удаляет все внесенные коды марок.

**При обнаружении некорректных символов в штриходе программа выдает соответствующее предупреждение:**

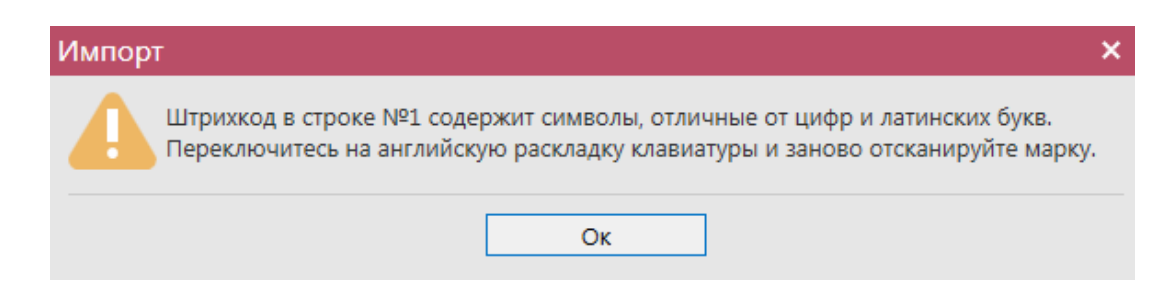

**Рис 69 – Предупреждение о некорректных символах**

После указания штрихкодов программа «Master UTM» автоматически производит вычисление диапазонов (серий и номеров) добавленных штрихкодов марок нового образца. Просмотреть вычисленные диапазоны можно нажав на кнопку  $\epsilon$  Диапазоны марок (вычисленные) (рисунок 70).

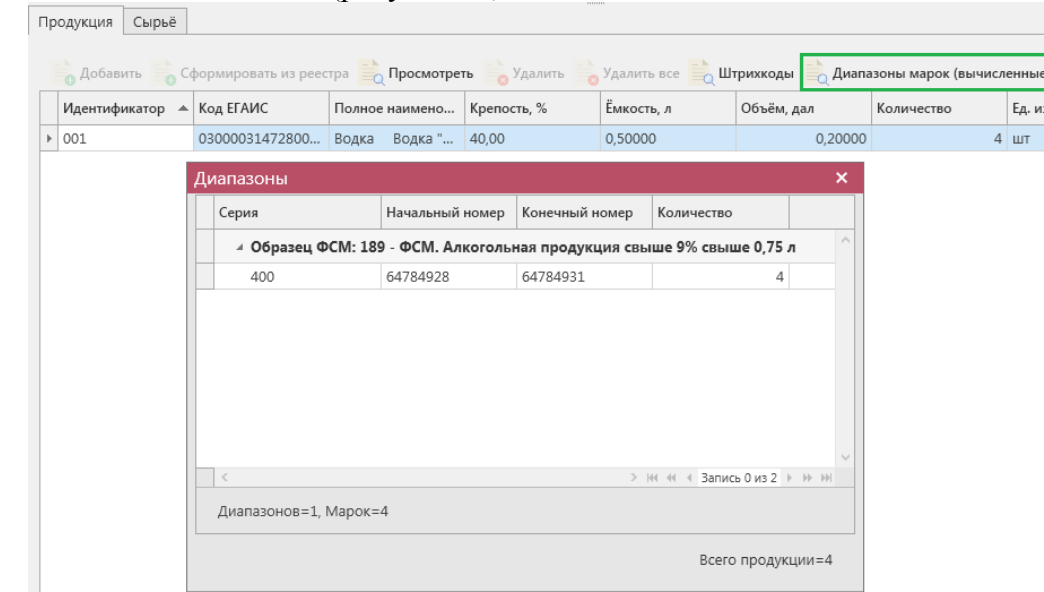

**Рис 71 – Просмотр вычисленных диапазонов марок**

**Примечание!** Вычисление диапазонов возможно только по добавленным штрихкодам марок нового образца. Для марок старого образца вычисление диапазонов не производится.

В печатной форме документа также можно вывести данные по вычисленным диапазонам марок. Для этого в списке сформированных документов «Отчет о производстве продукции» выберите нужный документ и нажмите на кнопку «Печать» - «С вычисленными диапазонами» (рисунок 71.1).

|                                  | $\blacktriangledown \times$<br>Отчеты о производстве                                                            |              |             |                         |              |               |                            |                                                                        |                      |  |  |
|----------------------------------|----------------------------------------------------------------------------------------------------|--------------|-------------|-------------------------|--------------|---------------|----------------------------|------------------------------------------------------------------------|----------------------|--|--|
|                                  | Удалить > Отправить <b>© Отменить • For Импорт • Экспорт • Печать •</b><br>● Обновить – Создать • ⇒ Просмотреть |              |             |                         |              |               |                            |                                                                        |                      |  |  |
| Сведения о фиксации<br>Квитанции |                                                                                                    |              |             |                         |              |               | Без вычисленных диапазонов |                                                                        |                      |  |  |
|                                  | Рег. номер                                                                                                    | Номер отчета | Дата отчета | Дата производства   Тип |              | CTarvc T      |                            | С вычисленными диапазонами<br><b><i><u>Domoje writtengriri</u></i></b> | <b>PARTIE WEINER</b> |  |  |
|                                  | TEST-PRODAP00                                                                                                   | 2103         | 21.03.2018  | 04.07.2018              | Производство | Зафиксировано |                            | TEST-WBF-20180 21.03.2018                                              |                      |  |  |

**Рис 71.1 – Построение печатной формы с вычисленными диапазонами марок**

**Внимание!** Если в отчете о производстве продукции позиции произведенной алкогольной продукции указываются без штрихкодов марок, то такая продукция

```
 Версия ПО 4.13.1
```
учитывается Системой как экспортная и ее дальнейшая отгрузка на отечественный рынок будет запрещена.

**Примечание!** Для осуществления поштучного учета маркируемой алкогольной продукции рекомендуем использовать программу **«Master UTM PRO»,** в которой представлен полный функционал для работы с агрегированными данными.

**Примечание!** Для заполнения данных по сырью в отчете о производстве 5 версии выберите нужную позицию и нажмите кнопку «Сырьё»:

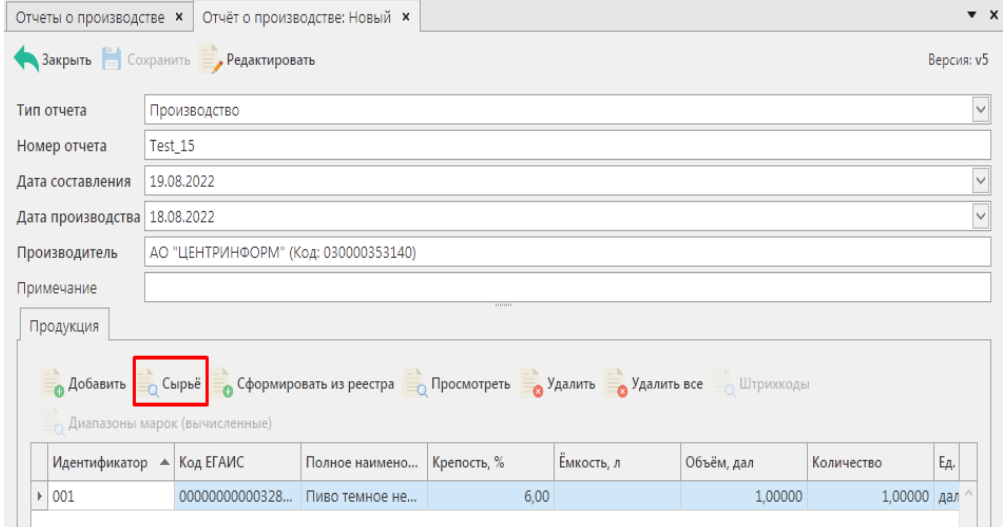

**Рис 71.2 – Добавление сырья в 5 версии отчета о производстве**

Для заполнения данных по сырью, которое пошло на производство продукции, указанной в данном документе – перейдите на вкладку «Сырьё» и нажмите на кнопку «Добавить» (рисунок 72).

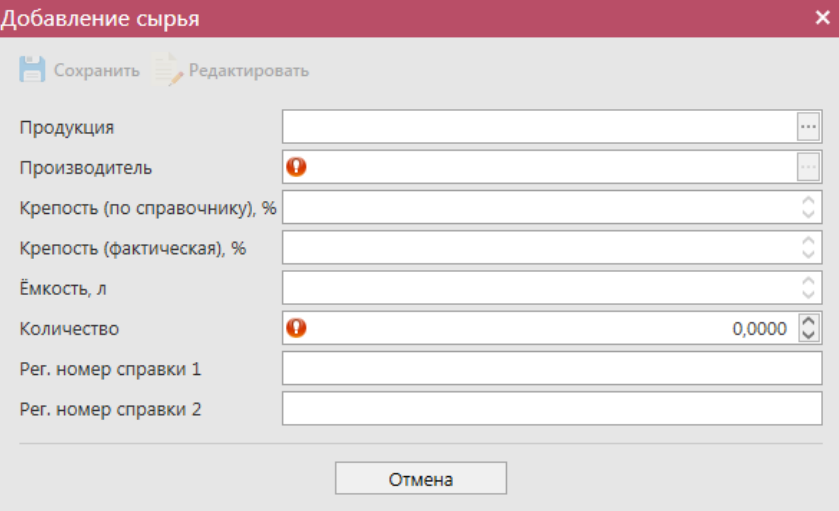

**Рис 72 - Форма добавления сырья**

В данном разделе указывается **только то сырье, закупка или производство которого была ранее зафиксирована в ЕГАИС.** Указывается объем сырья, потраченный на производство продукции, указанной в разделе производство этой же электронной заявки. Объем использованного сырья отражается в поле «Количество». При этом, в зависимости от вида сырья, показатель содержит различные значения:

- алкогольная фасованная продукция указывается количество единиц потребительской тары использованной (в том числе вскрытой) продукции;
- алкогольная нефасованная продукция указывается объем (в далах) использованной продукции;
- спиртосодержащая фасованная продукция указывается количество единиц потребительской тары использованной (в том числе вскрытой) продукции;
- спиртосодержащая нефасованная продукция указывается объем (в далах) использованной продукции;
- этиловый спирт указывается использованный объем **безводного спирта**, приведенный к температуре +20 градусов по Цельсию.

**ВНИМАНИЕ! При списании сырья, находящегося в таре (канистре, цистерне), в не полном объеме, в ЕГАИС отражается списание в объеме кратном объему тары по дате ее вскрытия.**

**В четвертой версии документа «Отчет о производстве продукции» в разделе «Сырьё» доступна функциональность для указания штрихкодов марок той продукции, которая была использована в качестве сырья для производства новой готовой продукции (рисунок 73).**

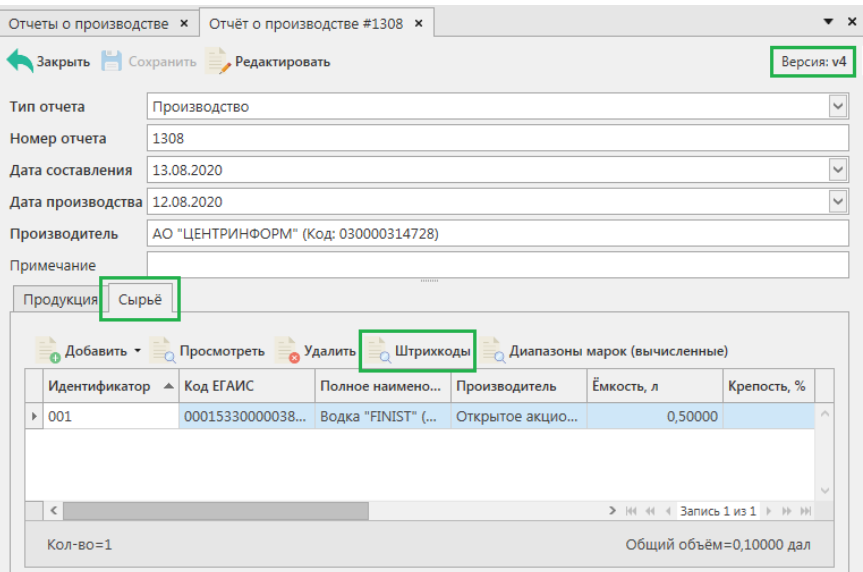

**Рис 73 – Версия 4 – внесение данных по сырью**

Для указания марок нажмите на кнопку **другим по на полните данные** по штрихкодам марок продукции, которая использовалась в качестве сырья (рисунок 74).

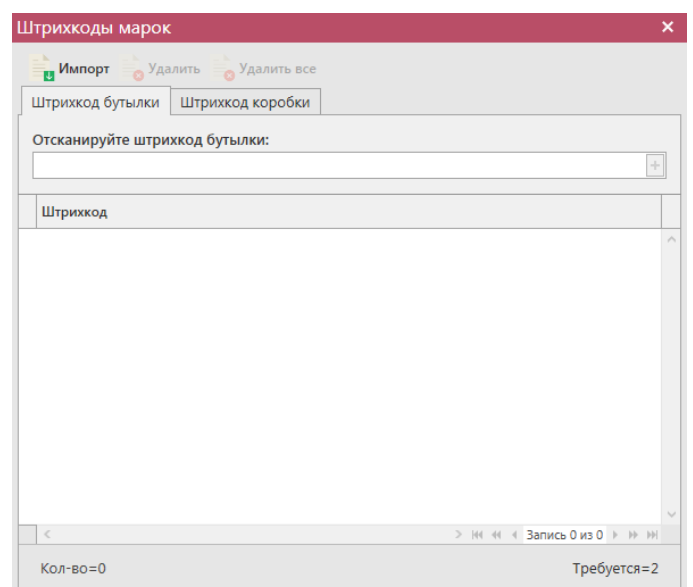

**Рис 74 - Форма добавления штрихкодов марок**

После утверждения документа «Отчет о производстве продукции» на сервере УТМ, указанное сырье будет списано с виртуального склада.

**Примечание.** Производители спирта при указании сырья выбирают раздел «Из справочника сырья»:

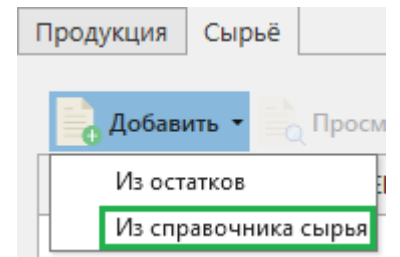

И указывают из справочника «Виды сырья» (пункт 2.1.6) сырьё, которое использовалось при производстве указанного спирта (рисунок 75).

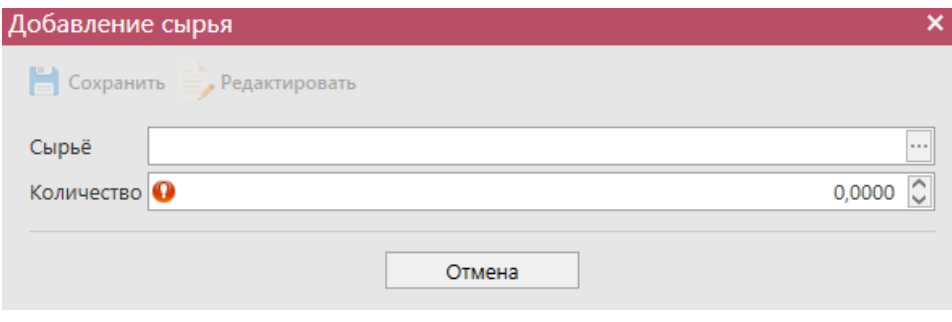

**Рис 75 – Добавление сырья**

### **ВНИМАНИЕ! При указании в сырье спирта необходимо заполнить поле «Производитель», указав фактического производителя данного спирта!**

Таким же образом нужно добавить все необходимые позиции в документ, после этого нажать на кнопку **. Сохранить** . После этого можно закрыть в основное окно, нажав на кнопку - закрывается открытая вкладка по данному документу и программа

возвращает в пункт меню, из которого был сформирован данный документ. Найдите сформированный документ в разделе *«Документооборот – Отчет о производстве продукции»*. Теперь этот документ можно будет отредактировать, удалить, просмотреть, построить печатную форму, отправить и выгрузить в формате xml-файла (кнопка - **В формате УТМ** ) нажав на соответствующие кнопки в верхнем меню. После составления

документа, его необходимо отправить на утверждение, нажав на кнопку **» Отправить**. После утверждения у документа будет стоять статус «Принято в ЕГАИС».

**Внимание!** После нажатия кнопки «Отправить» документ получает статус «Отправлено» и помещается в исходящую очередь УТМ. После этого УТМ осуществляет непосредственную отправку документа на сервер УТМ ЕГАИС в Росалкогольрегулирование. При этом, если УТМ не работает в штатном режиме или сразу после отправки ПК выключается, то УТМ может не успеть отправить документ на сервер УТМ ЕГАИС. В результате документ так и остается в статусе «Отправлено». Во избежание таких ситуаций перед отправкой документов убедитесь в том, что ваш УТМ работает, вы можете зайти на домашнюю страницу УТМ, а после отправки документа убедитесь, что исходящая очередь пуста и не выключая ПК дождитесь получения квитанции о приеме документа от сервера УТМ ЕГАИС.

**ВНИМАНИЕ!** На стороне Сервера УТМ предусмотрена проверка документов по дате составления документа и дате предоставления его в РАР. Документы с датой составления отличающейся от даты подачи в ФС РАР более чем на **три календарных дня** не обрабатываются. В этом случает документ приобретёт статус «Отклонено ЕГАИС» и в квитанции 2 к накладной можно увидеть соответствующее сообщение об ошибке:

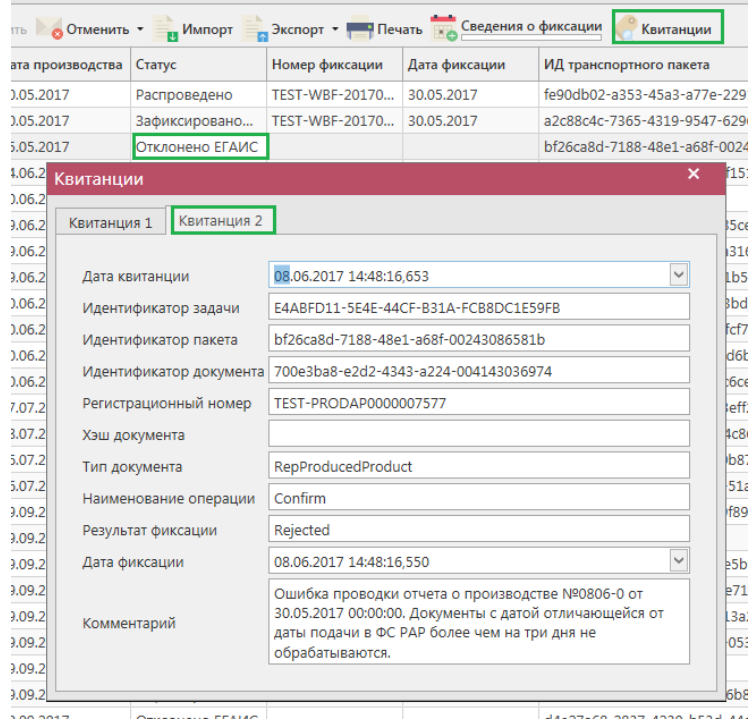

**Рис 76 – Просмотр квитанции 2, в которой указана причина отказа фиксации**

После того, как документ «Отчет о производстве продукции» был проведен для каждой позиции на стороне сервера УТМ формируются данные: «Справка 1» и «Справка
2», в разрезе которых продукция хранится на виртуальном складе организации. Эти данные можно просмотреть внутри позиций документа (рисунок 77).

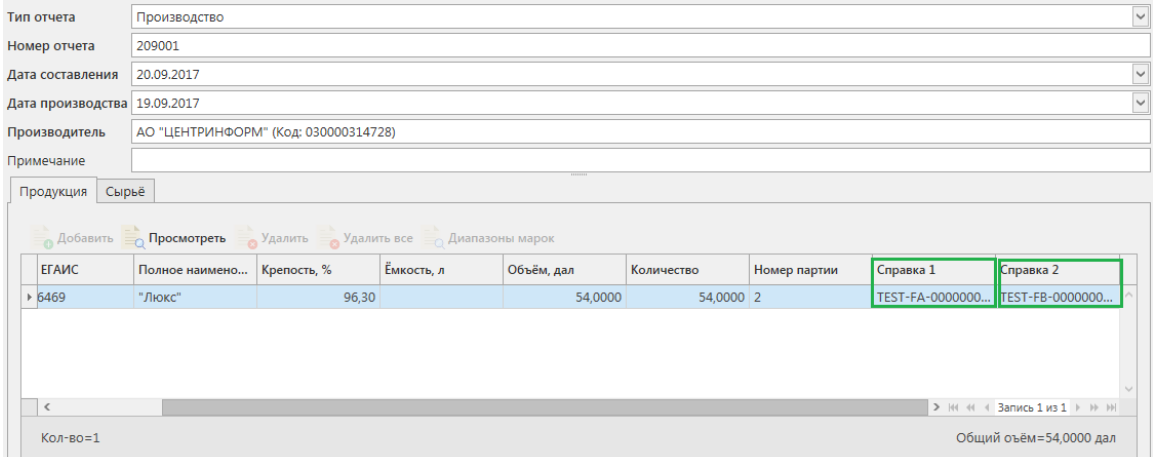

**Рис 77 – Просмотр справки 1 и справки 2**

Данные с формированными справкам 1 и 2 можно выгрузить в формате xml-файла.

Для этого выберете в списке соответствующий документ и нажмите на кнопку и экспорт расположенную в верхнем меню, далее **«Со справками 1 и 2»** (рисунок 78).

| Отчеты о производстве                                                                        |              |             |                   |              |               |               | $\times$<br>▼      |  |  |  |
|----------------------------------------------------------------------------------------------|--------------|-------------|-------------------|--------------|---------------|---------------|--------------------|--|--|--|
| • Обновить • Создать • Просмотреть • Удалить • Отправить • Отменить • Примпорт<br>"Экспорт ▼ |              |             |                   |              |               |               |                    |  |  |  |
| <b>ПРЕМИР ПРИ ПРИ СВЕДЕНИЯ О ФИКСАЦИИ</b><br>В формате УТМ<br>Квитанции                      |              |             |                   |              |               |               |                    |  |  |  |
| Рег. номер                                                                                   | Номер отчета | Дата отчета | Дата производства | Тип          | <b>Crarve</b> |               | Со справками 1 и 2 |  |  |  |
| TEST-PRODAP00                                                                                | 2103         | 21.03.2018  | 04.07.2018        | Производство |               | Зафиксировано | <b>TEST</b>        |  |  |  |
| TEST-PRODAP00                                                                                | 2003         | 21.03.2018  | 20.03.2018        | Производство |               | Зафиксировано | <b>TEST</b>        |  |  |  |

**Рис 78 – Выгрузка в формат xml-файла данных со справками 1 и 2**

Укажите путь выгрузки данных. В результате сформируется xml-файл, который содержит, в том числе, информацию по присвоенным справкам 2. Также в документе будет содержаться информация по регистрационному номеру выгруженной накладной и номеру её фиксации.

После фиксации документа «Отчет о производстве продукции» данные по номеру и даты фиксации не отображаются. Чтобы узнать эти данные вам необходимо запросить данные по Регистрационной форме учета 1 (РФУ1) - см. п.2.1.7. Или же, воспользоваться дополнительной возможностью программы «Master UTM» - автоматически отправить запросы РФУ1 для позиций, которые были включены в отчеты о производстве и, в результате обработки таких запросов, получить данные по номерам и датам фиксации для каждого документа. Для этого в пункте меню **Документооборот** *→* **«Отчет о производстве продукции**» нажмите на кнопку **. В еедения о фиксации** В информационном окне отобразится количество сформированных запросов, которое соответствует количеству зафиксированных ранее документов, где нет данных по номерам и датам фиксации (рисунок 79).

Подтвердите отправку:

| Отчеты о производстве                                                                                                    |                           |                   |                                                                           |                     |                                              |                   |               |  |  |  |
|----------------------------------------------------------------------------------------------------|---------------------------|-------------------|---------------------------------------------------------------------------|---------------------|----------------------------------------------|-------------------|---------------|--|--|--|
| Импорт В Экспорт • Печать Сведения о фиксации = •<br>Обновить Создать • Просмотреть<br>Удалить У Отправить <b>Отменить</b> |                           |                   |                                                                           |                     |                                              |                   |               |  |  |  |
| Регистрационный номер                                                                                                    | Номер фиксации            | Дата фиксации     | Дата                                                                      | $\triangle$ Homep   | Дата создания                                | Дата производства | Статус        |  |  |  |
| TEST-PRODAP0000007412                                                                                                    | TEST-WBF-20170            | 30.05.2017        | 30.05.2017                                                                | $3005 - 0$          | 30.05.2017 12:31:                            | 30.05.2017        | Зафиксировано |  |  |  |
| TEST-PRODAP0000007989                                                                                                    | TEST-WBF-20               | Отправка запросов |                                                                           |                     |                                              | ×                 | Зафиксировано |  |  |  |
| TEST-PRODAP0000007991                                                                                                    | TEST-WBF-20               |                   |                                                                           |                     |                                              |                   | Зафиксировано |  |  |  |
| TEST-PRODAP0000007992                                                                                                    | TEST-WBF-20               |                   | Будет сформировано запросов в количестве 1 шт. Вы подтверждаете отправку? |                     |                                              |                   | Зафиксировано |  |  |  |
| TEST-PRODAP0000008168                                                                                                    | TEST-WBF-20               |                   |                                                                           |                     |                                              |                   | Зафиксировано |  |  |  |
| TEST-PRODAP0000008339                                                                                                    | TEST-WBF-20               |                   | Да                                                                        | Нет                 |                                              |                   | Зафиксировано |  |  |  |
| TEST-PRODAP0000008348                                                                                                    | TEST-WBF-20 $\frac{1}{2}$ | エンバラスエンエス         | <b><i>CONTRACTORS</i></b>                                                 | <b>AND PROVINCI</b> | <b>STATISTICS AND INTERNATIONAL PROPERTY</b> | エンバンフィムソエノ        | Зафиксировано |  |  |  |
| TEST-PRODAP0000008355                                                                                                    |                           |                   | 20.09.2017                                                                | 210900              | 21.09.2017 14:46:                            | 19.09.2017        | Зафиксировано |  |  |  |

**Рис 79 – Отправка запросов на получение данных фиксации**

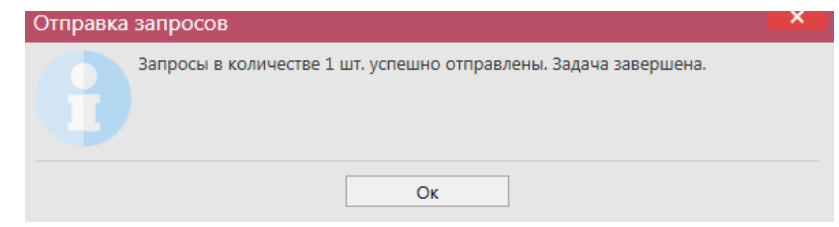

**Рис 80 – Отправка запросов на получение данных фиксации**

Когда запросы будут обработаны в полях «Номер фиксации» и «Дата фиксации» отобразятся соответствующие данные (рисунок 81). Индикатор внизу кнопки информирует

| <b>В Сведения о фиксации</b><br>обработки<br>процессе<br>данных<br>запросы<br>отправляются,<br>$\mathbf{O}$<br>Сведения о фиксации<br>- все запросы отправлены. |                                                |                   |              |                 |                |               |                 |  |  |  |  |  |
|----------------------------------------------------------------------------------------------------|------------------------------------------------|-------------------|--------------|-----------------|----------------|---------------|-----------------|--|--|--|--|--|
|                                                                                                    | Отчеты о производстве                          |                   |              |                 |                |               |                 |  |  |  |  |  |
| • Обновить • Создать • Просмотреть • Удалить • Отправить • Отменить • и Импорт • Экспорт •                                                                      |                                                |                   |              |                 |                |               |                 |  |  |  |  |  |
|                                                                                                    | <b>Печать Сведения о фиксации</b><br>Квитанции |                   |              |                 |                |               |                 |  |  |  |  |  |
|                                                                                                    |                                                | Дата производства | Тип          | Статус          | Номер фиксации | Дата фиксации | ИД транспортног |  |  |  |  |  |
|                                                                                                    |                                                | 04.07.2018        | Производство | Зафиксировано   | TEST-WBF-20180 | 21.03.2018    | 4b9bb4c4-03c3-4 |  |  |  |  |  |
|                                                                                                    |                                                | 20.03.2018        | Производство | Зафиксировано   | TEST-WBF-20180 | 21.03.2018    | cebe5986-8012-4 |  |  |  |  |  |
|                                                                                                    |                                                | 20.03.2018        | Производство | Отклонено ЕГАИС |                |               | 18e38d38-78b0-  |  |  |  |  |  |

**Рис 81 – Получение данных о фиксации документа**

**Внимание!** Начиная с версии 3.9.0 данные о фиксации программа «Master UTM» запрашивает самостоятельно, без участия оператора, путем регулярной автоматической отправки запросов недостающих РФУ 1 на Сервер УТМ.

Данные фиксации также станут доступны для просмотра в печатной форме документа - кнопка .

Также документ «Отчет о производстве продукции» доступен для загрузки из учетной системы в формате xml-файла (кнопка и импорт). Далее, в открывшемся окне укажите путь, по которому располагается требуемый для загрузки файл. Документ загружается со статусом «Импортировано» - его возможно отредактировать, удалить, отправить на фиксацию.

**ВНИМАНИЕ! Из учетной системы необходимо выгрузить файл, который соответствует формату xsd-схеме обмена с УТМ!**

## *Отправка запроса на отмену проводки «Отчета о производстве продукции»*

В случае, если отчет о производстве продукции был ошибочно отправлен и зафиксирован на сервере УТМ существует возможность отмены проводки такого отчета, **но только при условии**, **что продукция из данного отчета содержится на виртуальном складе организации в неизменном количестве в разрезе сформированных справок 1 и 2**.

Для формирования запроса на отмену проводки (аннулирование) отчета перейдите в соответствующий пункт **меню Документооборот** *→* **«Отчеты о производстве продукции»**, выделите отчет, который необходимо аннулировать, нажмите на кнопку

**В отменить** далее **6 Создать запрос на отмену** (рисунок 82) и заполните данные для формирования запроса на отмену проведения отчета (укажите номер).

| Отчеты о производстве                                                                                 |              |             |                                      |  |                                       |                |    |  |  |
|----------------------------------------------------------------------------------------------------|--------------|-------------|--------------------------------------|--|---------------------------------------|----------------|----|--|--|
| • Обновить • Создать • Просмотреть Удалить Удалить Отправить • Отменить • Примпорт • Экспорт • Печать |              |             |                                      |  |                                       |                |    |  |  |
| Рег. номер                                                                                            | Номер отчета | Дата отчета | $\blacktriangle$ $A$ <sub>a</sub> Ta |  | • Создать запрос на отмену            | Номер фиксации | Дa |  |  |
|                                                                                                    | 2109         | 21.09.2017  | 20.09                                |  | <b>• • Просмотр запроса на отмену</b> |                |    |  |  |
| ▶ TEST-PRODAP0000008360                                                                               | 2590         | 25.09.2017  | 24.09.2017                           |  | Зафиксировано                         |                |    |  |  |

**Рис 82 – Формирование запроса на отмену проведения отчета**

После формирования запроса нажмите на кнопку «Отправить». Запрос на отмену проводки будет отправлен на сервер УТМ. После обработки запроса статус отчета изменится на «Распроведено». Проведенный запрос можно просмотреть, выбрав соответствующий отчет и внизу в дополнительном окне отобразится информация по сформированному ранее запросу на распроведение (рисунок 83). Сформированные запросы также отображаются в пункте меню Документооборот  $\rightarrow$  Запросы на отмену документов.

|                                                         |                                                                              | Отчеты о производстве |             |                    |              |              |  |  |  |  |
|---------------------------------------------------------|------------------------------------------------------------------------------|-----------------------|-------------|--------------------|--------------|--------------|--|--|--|--|
|                                                         | • Обновить • Создать • Просмотреть Удалить Э Отправить • Отменить • В Импорт |                       |             |                    |              |              |  |  |  |  |
| • Экспорт • • Печать • Сведения о фиксации<br>Квитанции |                                                                              |                       |             |                    |              |              |  |  |  |  |
|                                                         |                                                                              | Номер отчета          | Дата отчета | Дата производства  | Тип          | Статус       |  |  |  |  |
|                                                         |                                                                              | 555                   | 03.10.2019  | 02.10.2019         | Производство | Создано      |  |  |  |  |
|                                                         | $\triangleright$ DAPOO                                                       | $\overline{5}$        | 25.10.2019  | 24.10.2019         | Производство | Распроведено |  |  |  |  |
|                                                         |                                                                              |                       |             | Просмотр квитанций |              |              |  |  |  |  |
|                                                         | Просмотр запроса на отмену                                                   |                       |             |                    |              |              |  |  |  |  |

**Рис 83 – Просмотр выполнения запроса на отмену проведения отчета**

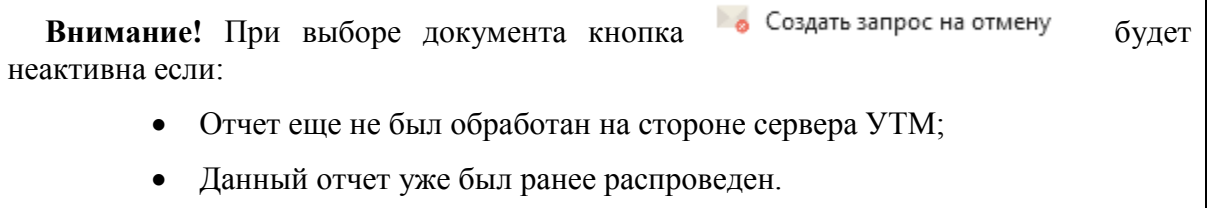

Если вы сформировали запрос на отмену проводки отчета о производстве, а продукция из этого отчета уже не содержится на виртуальном складе организации (была продана по накладной или списана соответствующим документом), то сервер УТМ ответит отказом в проведении запроса на отмену проведения (рисунок 84).

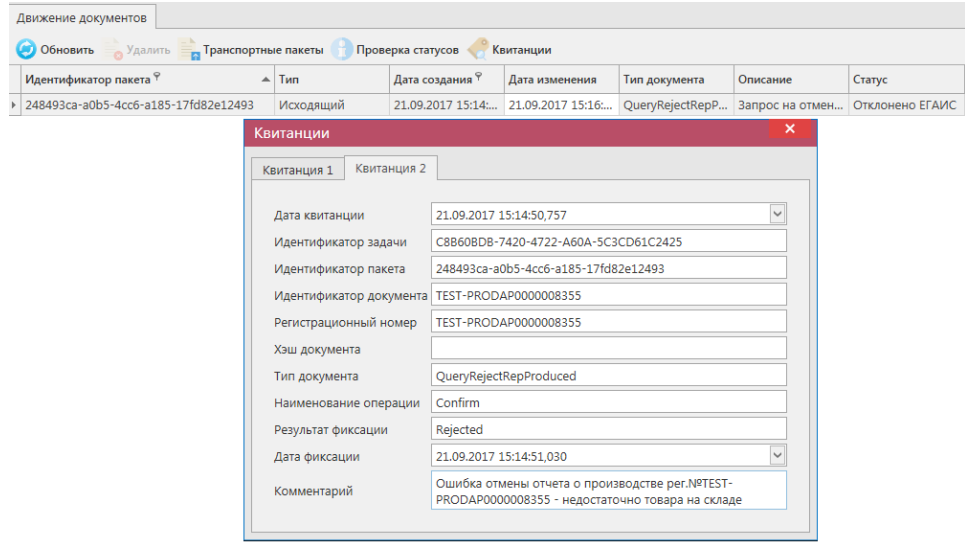

**Рис 84 – Просмотр ошибки выполнения запроса на отмену проведения отчета**

**ПРИМЕЧАНИЕ** В случае, если запрос на распроведение был отказан сервером УТМ необходимо ознакомиться с причиной отказа (комментарий к квитанции 2), затем исправить указанную ошибку. После этого удалите (рисунок 85) отказанный запрос на распроведение (пункт меню Документооборот  $\rightarrow$  Запросы на отмену документов, кнопка

**В Удалить**) для того, чтобы можно было сформировать повторно запрос на распроведение документа.

| Запросы на отмену документов             |                 |       |                            |               |                                                      |  |  |  |  |
|------------------------------------------|-----------------|-------|----------------------------|---------------|------------------------------------------------------|--|--|--|--|
| Обновить Просмотреть Э Отправить Удалить |                 |       | Квитанции                  |               |                                                      |  |  |  |  |
| Рег. номер отмененного док               | Тип запроса     | Homep | $\Delta$ ата $\frac{9}{7}$ | Статус        | ИД транспортного пакета                              |  |  |  |  |
| TEST-PRODAP0000008348                    | QueryRejectRepP |       | 21.09.2017                 | Принято ЕГАИС | 32598939-a947-419d-afb8-2fc30eb809a8                 |  |  |  |  |
| <b>TEST-PRODAP0000008355</b>             | QueryRejectRepP |       | 21.09.2017                 |               | Отклонено ЕГАИС 248493ca-a0b5-4cc6-a185-17fd82e12493 |  |  |  |  |

**Рис 85 – Удаление запроса на отмену проведения отчета**

## **2.3 Отчет об импорте продукции**

При ввозе алкогольной продукции, импортер фиксирует объем импортированной продукции с указанием штриховых кодов с марок, которые были нанесены на продукцию. Фиксация документов создает остатки продукции на Регистре №1. При фиксации отчета об импорте происходит стандартная проверка штриховых кодов на факт наличия в ЕГАИС, отсутствия списания, уничтожения, продажи в рознице и т.п.

Отчет об импорте в УТМ - электронная заявка в УТМ предназначенная для отражения объема импортированной продукции.

Документ «Отчет об импорте продукции» в УТМ является аналогом документа «Сведения о ввозе» в ПС Участника ЕГАИС.

**ПРИМЕЧАНИЕ.** Перед созданием документа «Отчет об импорте продукции» запросите справочник своей продукции (п.2.1.3.1). В результате выполнения запроса товары из справочника будут добавлены в раздел «Справочник алкогольной (спиртосодержащей) продукции», откуда вы будете выбирать позиции при создании отчета.

## *Формирование документа «Отчет об импорте продукции» версии 2.*

Для того, чтобы сформировать новый электронный документ с указанием маркированной алкогольной продукции, которая оклеена марками старого образца и не будет учтена

помарочно, нажмите кнопку • Создать • - Новый документ (Версия 2) – Откроется форма для заполнения, показанная на рисунке 86.

**Внимание! Формирование документа «Отчет об импорте продукции» доступен в версии 4.**

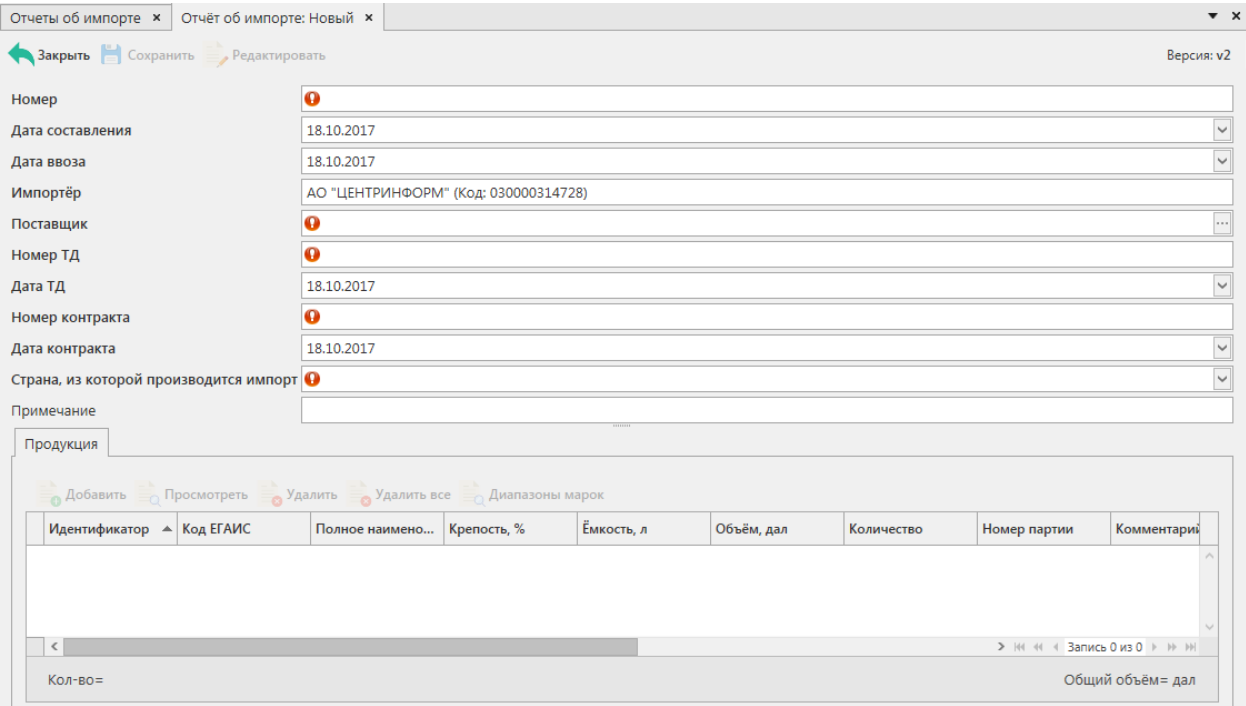

**Рис 86 - Форма отчёта об импорте продукции**

В первую очередь, необходимо заполнить «шапку» документа. Поля, обязательные для заполнения, выделяются знаком  $\bullet$ :

- Номер документа согласно первичной учетной документации;
- Дата составления документа поле редактируемое, указывается фактическая дата составления электронного документа;
- Дата ввоза для ввода информации воспользуйтесь календарем или вводом с клавиатуры в формате дд.мм.гггг.;
- Поставщик выберете через фильтр: по фильтру отобразится окно, в котором по умолчанию отображаются данные из раздела «Справочника организаций (локальный)», в случае если этот справочник не был заполнен пользователем, необходимо в верхней части форма выбора выставить флаг напротив поля «Общий справочник» - Тип справочника:  $\Box$  Общий - отобразятся данные, содержащиеся в общем справочнике;
- Номеру ТД и дата ТД (маска ввода снимается при выборе страны Таможенного союза для возможности ввода данных в нужном формате - в отношении продукции из ЕАЭС заполняются реквизиты ТТН, которая сопровождает доставку товара до склада импортера);
- Номер и дата контракта;
- Страна, из которой производится импорт данные проставляется автоматически соответственно полю «Поставщик», возможно выбрать из выпадающего списка;
- Примечание поле является необязательным для заполнения.

# **После заполнения «шапки» документа нажмите на кнопку** .

Для того чтобы добавить продукцию нужно нажать кнопку . Аобавить

В открывшемся окне (рисунок 87) необходимо заполнить поля «Продукция» выберете через фильтр: по фильтру отобразится окно, в котором в котором по умолчанию отображаются данные из локальных справочников продукции, в случае если эти справочники не были заполнены пользователем, необходимо в верхней части форма выбора

выставить флаг напротив поля «Общий справочник» - Тип справочника: O Общий отобразятся данные, содержащиеся в общем справочнике; «Количество» обязательные для заполнения; поля «Номер партии» и «Комментарий» - необязательные для заполнения.

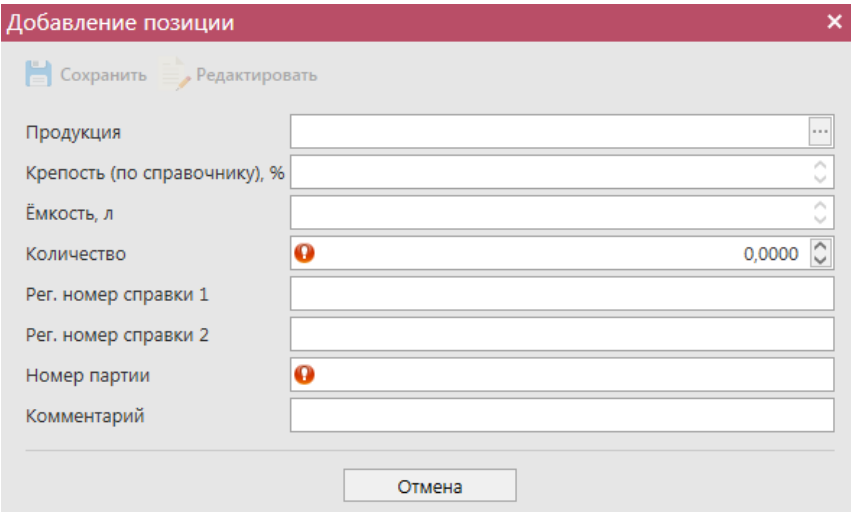

**Рис 87 - Форма добавления позиций**

Объем импортированной продукции отражается в поле «Количество». При этом, в зависимости от вида продукции, показатель содержит различные значения:

- алкогольная фасованная продукция указывается количество единиц потребительской тары импортированной продукции;
- алкогольная нефасованная продукция указывается объем (в далах) импортированной продукции;
- спиртосодержащая фасованная продукция указывается количество единиц потребительской тары импортированной продукции;
- спиртосодержащая нефасованная продукция указывается объем (в далах) импортированной продукции;

 этиловый спирт - указывается импортированный объем **безводного спирта**, приведенный к температуре +20 градусов по Цельсию.

**ВНИМАНИЕ!** После выбора продукции дополнительно для заполнения станут доступны следующие поля (рисунок 88):

- Факт. Содержание ЭС, % фактическая крепость поставляемого продукта;
- Мин. содержание ЭС, % минимально возможная крепость поставляемой продукции. Если крепость продукта не диапазонная, то указывается фактическая крепость;

 Макс. содержание ЭС, % - максимально возможная крепость поставляемой продукции. Если крепость продукта не диапазонная, то указывается фактическая крепость.

Данные поля являются **не обязательными** для заполнения.

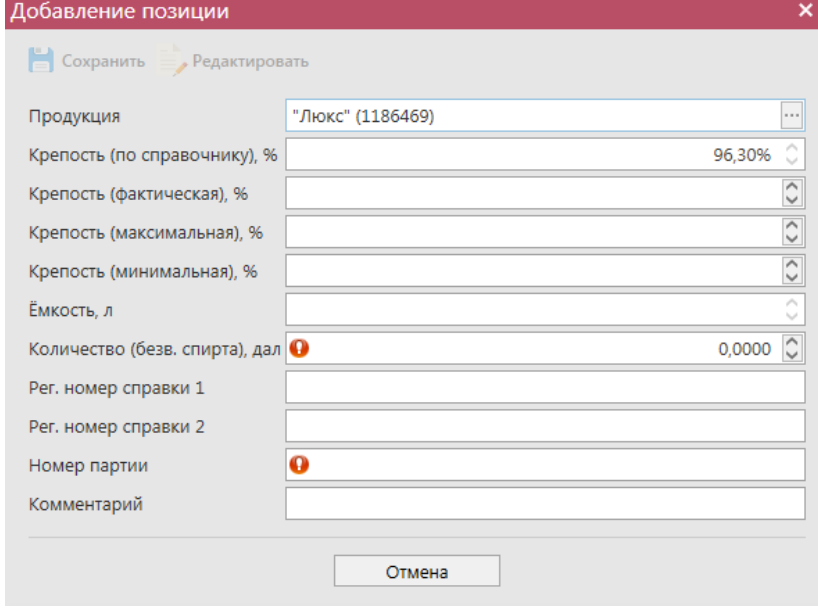

**Рис 88 – Дополнительные поля по крепости продукции**

При выборе маркированной продукции дополнительно требуется указать данные по типу и диапазонам марок (рисунок 89 и 90).

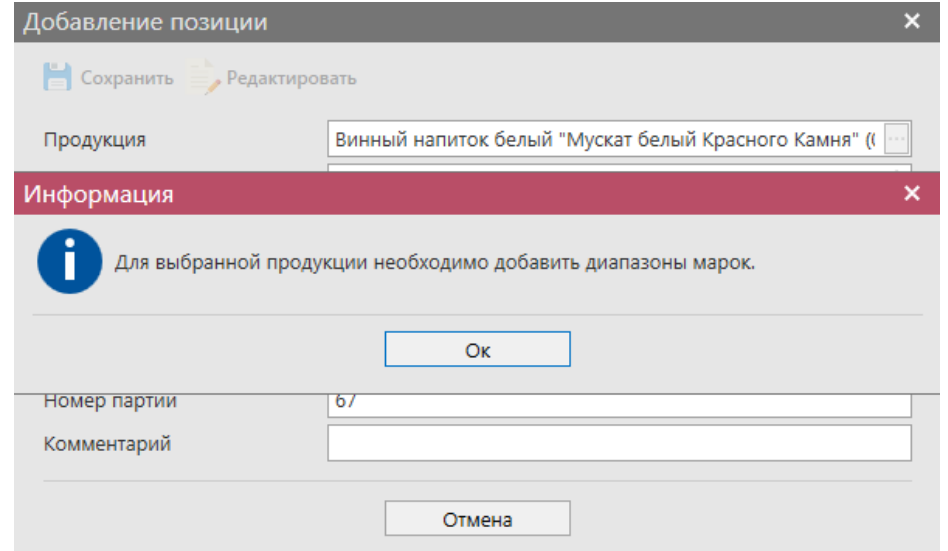

**Рис 89 – Информационное сообщение о необходимости добавления диапазонов марок**

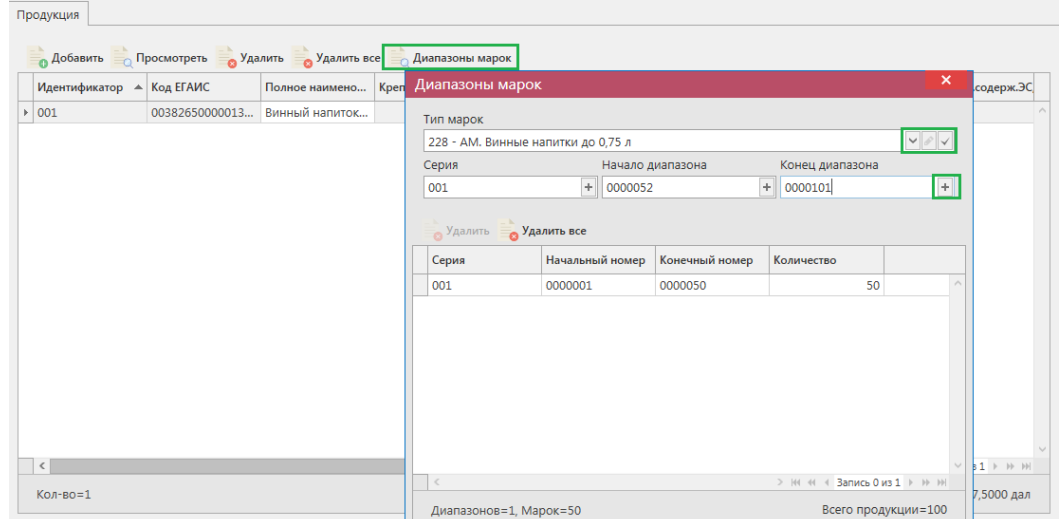

**Рис 90 - Форма добавления типа марок, серии и диапазона**

Укажите тип марок, далее кнопка сохранить . Затем добавьте все необходимые диапазоны. Для добавления диапазона нажмите на кнопку  $\Box$  в поле ввода диапазонов. В случае, если диапазон прерывается, необходимо указывать его разными позициями. Для того чтобы отредактировать указанный тип марки нажмите на кнопку

```
. Для того, чтобы удалить все данные по выбранным диапазонам, нажмите на кнопку 
• Удалить все кнопка • Удалить удаляет выбранный диапазон.
```
**ВНИМАНИЕ!** Если не заполнено поле «Тип марки», то поля по данным серии и диапазонам маркам становятся необязательными для заполнения! Программа даст отправить документ без указания марок и Сервер УТМ примет и зафиксирует такой документ.

## *Формирование документа «Отчет об импорте продукции» четвертой версии.*

При ввозе алкогольной продукции, импортер фиксирует объем импортированной продукции с указанием штриховых кодов с марок, которые были нанесены на продукцию. Фиксация документов создает остатки продукции на Регистре №1. При фиксации отчета об импорте происходит стандартная проверка штриховых кодов на факт наличия в ЕГАИС, отсутствия списания, уничтожения, продажи в рознице и т.п.

Для того, чтобы сформировать новый электронный документ, нажмите кнопку • Создать • - Новый документ (Версия 3 или Версия 4). Откроется форма для заполнения, показанная на рисунке 91.

**Примечание! Четвертая версия документа «Отчёт об импорте продукции» отличается от третьей тем, что в ней был добавлен раздел для указания дополнительной информации по регистрационному номеру документа «Сведение о планируемом ввозе или перемещении продукции» (см.п.2.4).**

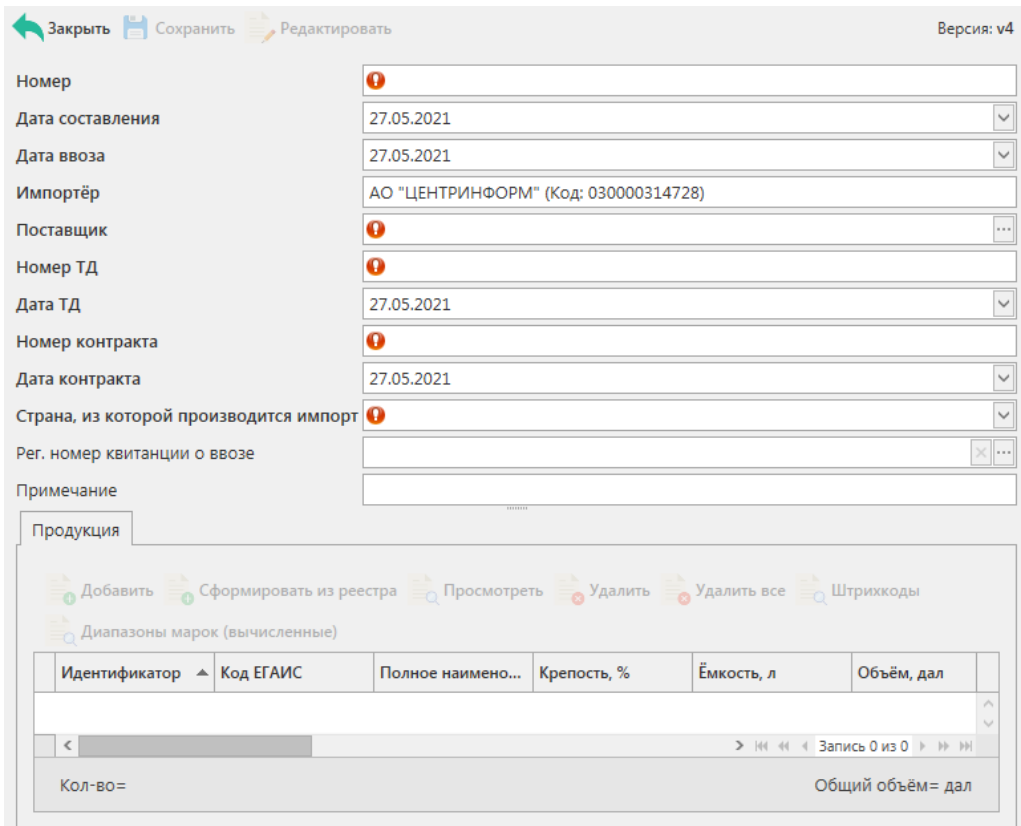

**Рис 91 - Форма отчёта об импорте продукции**

В первую очередь, необходимо заполнить «шапку» документа. Поля, обязательные для заполнения, выделяются знаком  $\bullet$ :

- **Номер документа** согласно первичной учетной документации;
- **Дата составления документа** поле редактируемое, указывается фактическая дата составления электронного документа;
- **Дата ввоза** для ввода информации воспользуйтесь календарем или вводом с клавиатуры в формате дд.мм.гггг.;
- **Поставщик** выберете через фильтр: по фильтру отобразится окно, в котором по умолчанию отображаются данные из раздела «Справочника организаций (локальный)», в случае если этот справочник не был заполнен пользователем, необходимо в верхней части форма выбора выставить флаг напротив поля «Общий справочник» - Тип справочника:  $\Box$  Общий - отобразятся данные, содержащиеся в

общем справочнике;

- **Номер ТД и дата ТД** (маска ввода снимается при выборе страны Таможенного союза для возможности ввода данных в нужном формате - в отношении продукции из ЕАЭС заполняются реквизиты ТТН, которая сопровождает доставку товара до склада импортера);
- **Номер и дата контракта** укажите данные контракта с иностранным поставщиком;
- **Страна, из которой производится** импорт данные проставляется автоматически соответственно полю «Поставщик», возможно выбрать из выпадающего списка;
- **Рег. номер квитанции о ввозе\* -** поле доступно только в случае формирования документа в **4 версии** документооборота. В данном поле необходимо указать регистрационный номер, который был присвоен ЕГАИС после фиксации документа «Сведение о планируемом ввозе или перемещении продукции» (см.п.2.4).

Регистрационный номер можно ввести с клавиатуры или выбрать из зафиксированных ранее документов «Сведения о планируемом ввозе или перемещении продукции» через фильтр – кнопка

**Примечание** – поле является необязательным для заполнения.

После заполнения «шапки» документа нажмите на кнопку **. Сохранить** 

Для того чтобы добавить продукцию нужно нажать кнопку . Аобавить

В открывшемся окне (рисунок 92) необходимо заполнить следующие поля:

- **Продукция**  выберете через фильтр: по фильтру отобразится окно, в котором в котором по умолчанию отображаются данные из локальных справочников продукции, в случае если эти справочники не были заполнены пользователем, необходимо в верхней части форма выбора выставить флаг напротив поля  $\alpha$ Общий справочник» - Тип справочника:  $\Box$  Общий - отобразятся данные, содержащиеся в общем справочнике;
- **Крепость (по справочнику), %**  поле заполнится автоматически, после выбора продукции из справочника;
- **Ёмкость, л**. поле заполнится автоматически, после выбора продукции из справочника;
- **Количество** укажите количество импортируемой продукции;
- **Рег. номер справки 1 и Рег. номер справки 2** поля недоступные для заполнения, они заполнятся автоматически после фиксации в ЕГАИС документа;
- **Номер партии –** укажите номер ввезённой партии товара. Поле необязательное для заполнения;
- **Рег. номер квитанции о ввозе\* -** поле доступно только в случае формирования документа в **4 версии** документооборота. В данном поле необходимо указать регистрационный номер, который был присвоен ЕГАИС после фиксации документа «Сведение о планируемом ввозе или перемещении продукции» (см.п.2.4). Регистрационный номер можно ввести с клавиатуры или выбрать из зафиксированных ранее документов «Сведения о планируемом ввозе или перемещении продукции» через фильтр – кнопка  $\ldots$ ;
- **Комментарий** поле необязательные для заполнения.

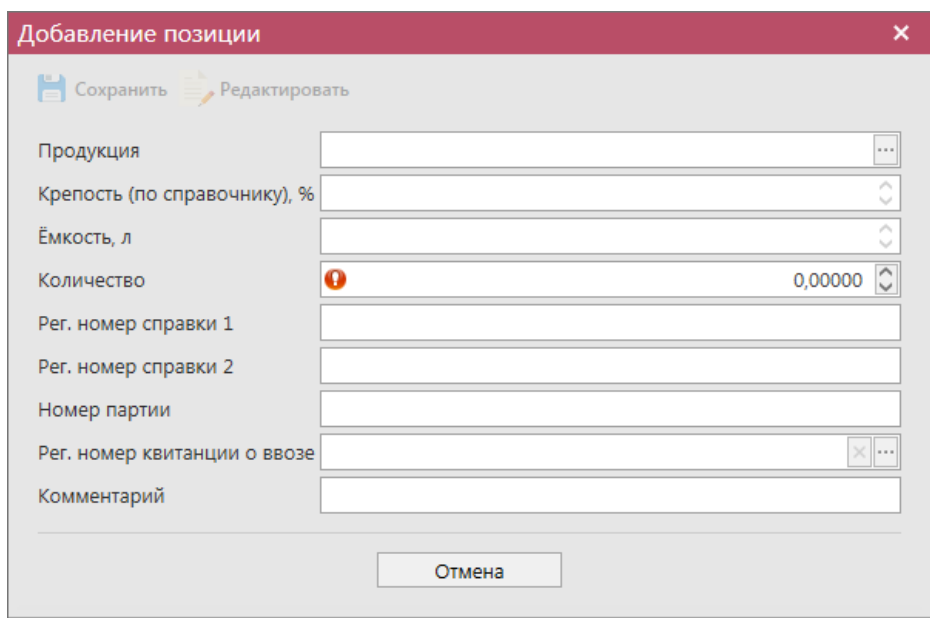

**Рис 92 - Форма добавления позиций**

Объем импортированной продукции отражается в поле «Количество». При этом, в зависимости от вида продукции, показатель содержит различные значения:

- алкогольная фасованная продукция указывается количество единиц потребительской тары импортированной продукции;
- алкогольная нефасованная продукция указывается объем (в далах) импортированной продукции;
- спиртосодержащая фасованная продукция указывается количество единиц потребительской тары импортированной продукции;
- спиртосодержащая нефасованная продукция указывается объем (в далах) импортированной продукции;
- этиловый спирт указывается импортированный объем **безводного спирта**, приведенный к температуре +20 градусов по Цельсию.

**ВНИМАНИЕ!** После выбора продукции дополнительно для заполнения станут доступны следующие поля (рисунок 93):

- Факт. Содержание ЭС, % фактическая крепость поставляемого продукта (если в справочнике продукции была дополнительно внесена информация по фактической крепости продукции, то значение в данном поле подставиться автоматически, исходя из данных справочника);
- Мин. содержание ЭС, % минимально возможная крепость поставляемой продукции. Если крепость продукта не диапазонная, то указывается фактическая крепость;
- Макс. содержание ЭС, % максимально возможная крепость поставляемой продукции. Если крепость продукта не диапазонная, то указывается фактическая крепость.

Данные поля являются **не обязательными** для заполнения.

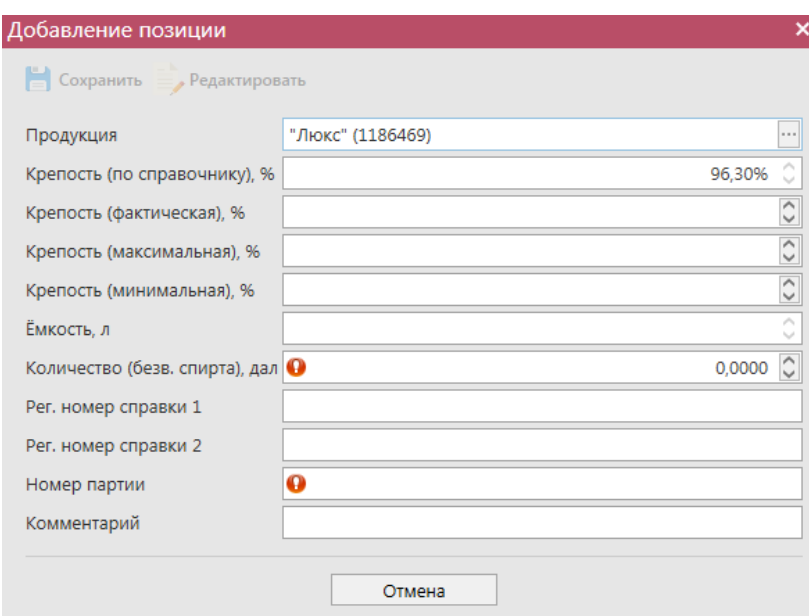

**Рис 93 – Дополнительные поля по крепости продукции**

При выборе продукции с кодами вида:

- $261$ -Сидр;
- $\bullet$  262-Пуаре;
- 263-Медовуха;
- 500- Пиво с содержанием объемной доли этилового спирта свыше 0,5% и до 8,6% включительно;
- 510-Пиво с содержанием объемной доли этилового спирта свыше 8,6%;
- 520- Напитки, изготавливаемые на основе пива;

дополнительно отображается необязательное для заполнения поле «Дата окончания срока годности продукции» (рис 93.1).

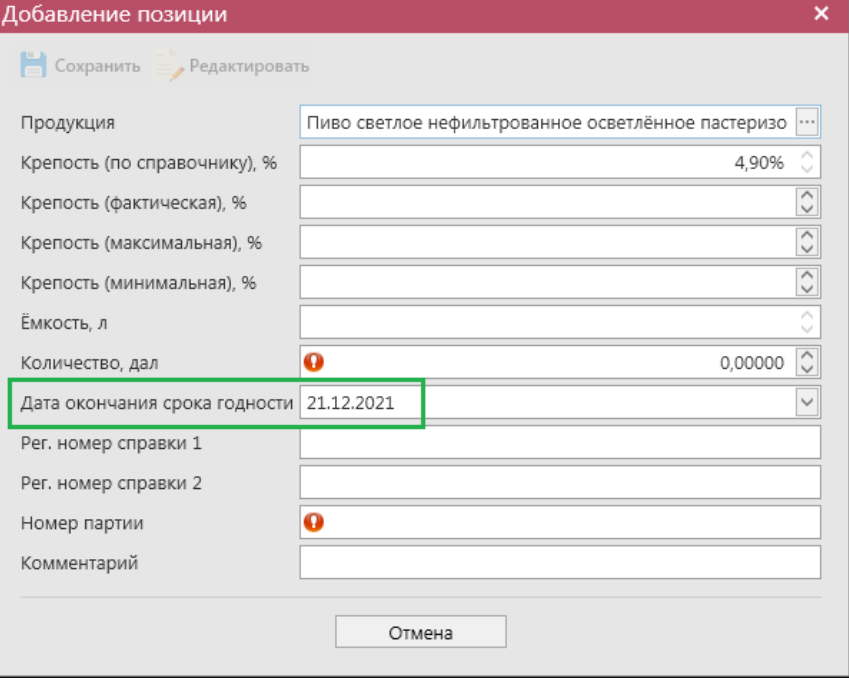

**Рис 93.1 – Поле «Дата окончания срока годности»**

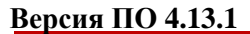

Значение в данное поле можно проставить вручную или же эта информация просчитается автоматически исходя из даты ввоза и заданной в справочнике продукции информации по сроку годности продукции:

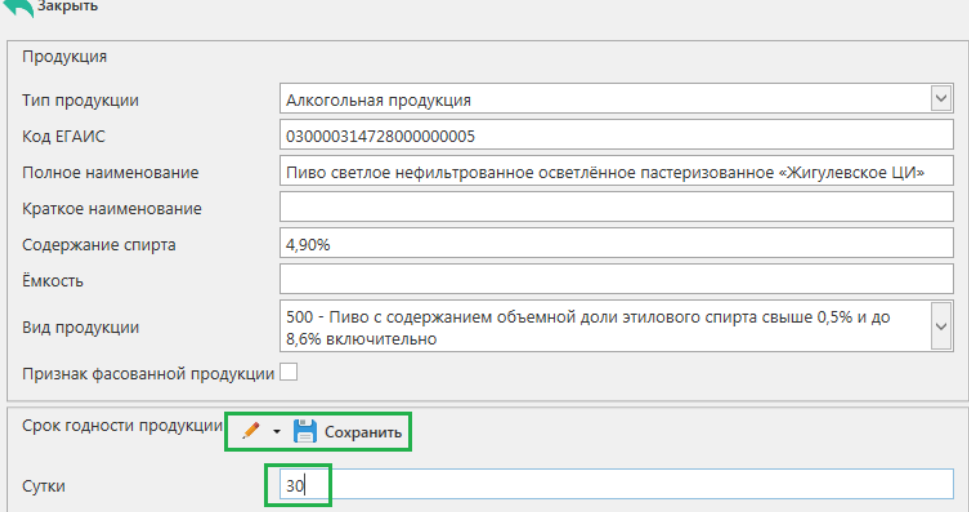

**Рис 93.2 – Справочник продукции, срок годности**

**Внимание!** Параметр «Дата окончания срока годности» выводится в программе «Master UTM» как справочная информация и в УТМ **не передается**.

При выборе маркированной продукции дополнительно требуется указать данные по типу и диапазонам марок (рисунок 94 и 95).

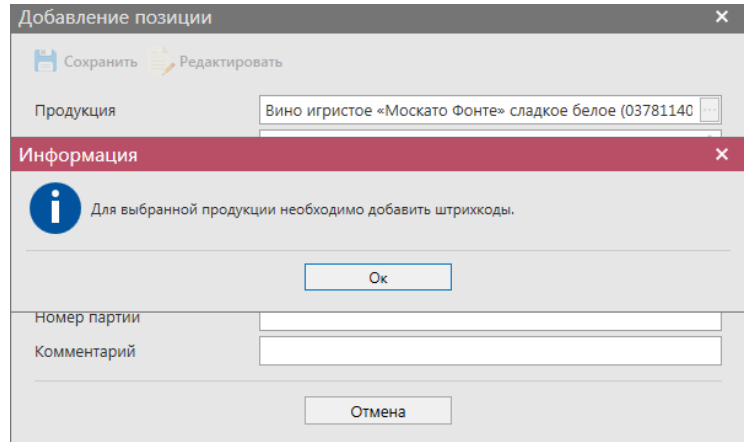

**Рис 94 – Информационное сообщение о необходимости добавления штрихкодов марок**

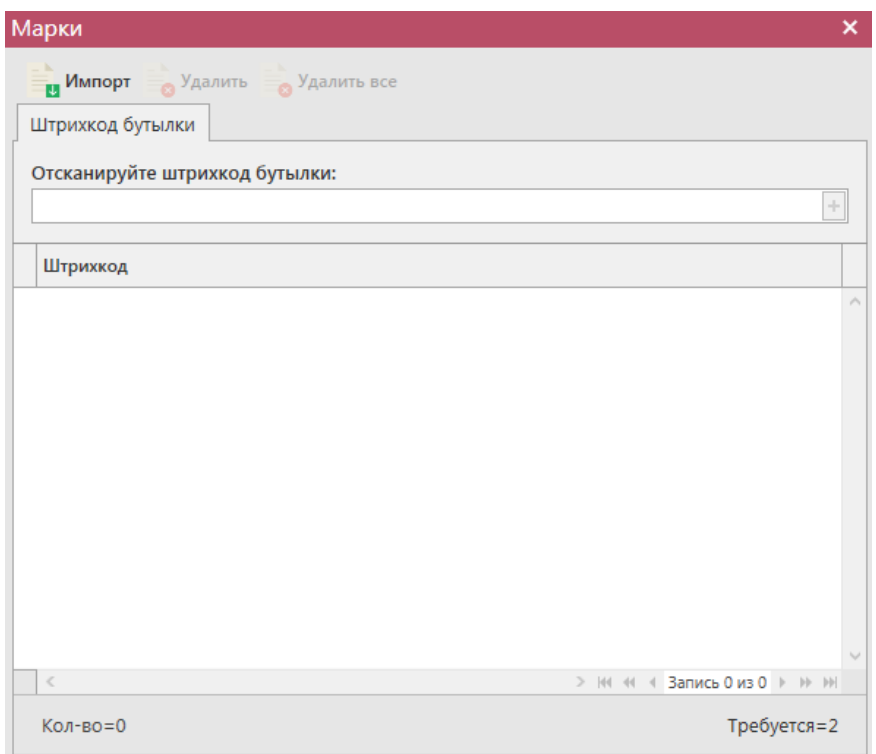

#### **Рис 95 - Форма добавления штрихкодов марок**

В «Master UTM» предусмотрена возможность массовой загрузки кодов отсканированных марок из текстового файла. Для этого, в открывшемся окне нажмите на кнопку **- Импорт** - далее укажите путь к файлу в формате txt, где содержаться данные ранее отсканированных марок. При необходимости данные штрихкода можно удалить, выделив нужный код и нажав на кнопку  $\frac{1}{2}$  <sup>у</sup>далить (Кнопка  $\frac{1}{2}$  <sup>удалить все vдаляет все внесенные коды</sup> марок.

## **При обнаружении некорректных символов в штриходе программа выдает соответствующее предупреждение:**

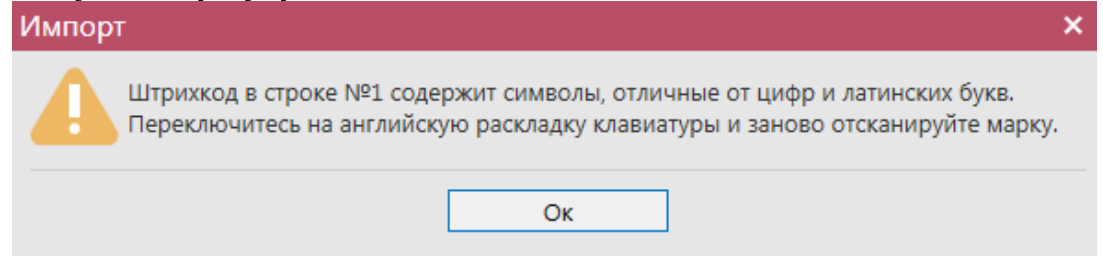

**Рис 96 – Предупреждение о некорректных символах**

После указания штрихкодов программа «Master UTM» автоматически производит вычисление диапазонов (серий и номеров) добавленных штрихкодов марок нового образца. Просмотреть вычисленные диапазоны можно нажав на кнопку

 $\equiv$  Диапазоны марок (вычисленные) (рисунок 97).

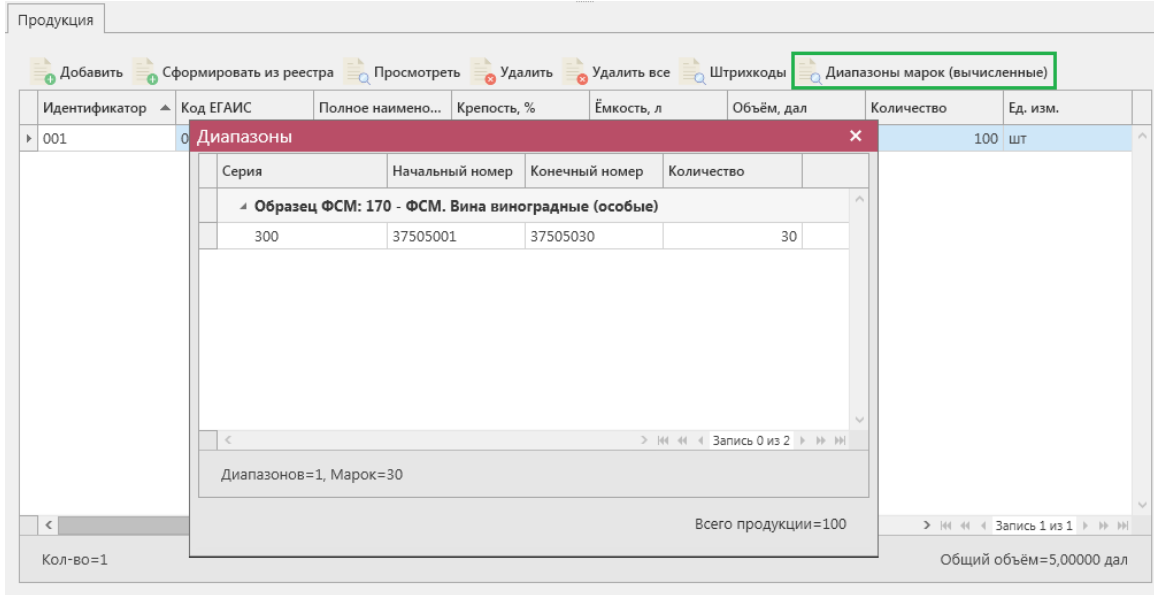

**Рис 97 – Просмотр вычисленных диапазонов марок**

**Примечание!** Вычисление диапазонов возможно только по добавленным штрихкодам марок нового образца. Для марок старого образца вычисление диапазонов не производится.

В печатной форме документа также можно вывести данные по вычисленным диапазонам марок. Для этого в списке сформированных документов «Отчет об импорте продукции» выберите нужный документ и нажмите на кнопку «Печать» - «С вычисленными диапазонами» (рисунок 98).

| Отчеты об импорте   |                                                   |             |            |                                                                     |                |                    |                            | $\bullet$ $\times$             |  |
|---------------------|---------------------------------------------------|-------------|------------|---------------------------------------------------------------------|----------------|--------------------|----------------------------|--------------------------------|--|
|                     | • Обновить • Создать • <sub>• О</sub> Просмотреть |             |            | В Удалить № Отправить © Отменить • При Импорт На Экспорт • Печать • |                |                    |                            |                                |  |
| Сведения о фиксации | Квитанции                                         |             |            |                                                                     |                |                    | Без вычисленных диапазонов |                                |  |
| Рег. номер          | Номер отчета                                      | Дата отчета | Дата ввоза | Дата ТД                                                             | Поставщик      | $C$ rarry c $\sim$ | С вычисленными диапазонами | <b>THE REPORT OF SPIRITUAL</b> |  |
|                     | 0412                                              | 04.12.2019  | 04.12.2018 | 02.12.2015                                                          | ООО "Вазиани К |                    | Зафиксировано              |                                |  |

**Рис 98 – Построение печатной формы с вычисленными диапазонами марок**

**Примечание!** Для осуществления поштучного учета маркируемой алкогольной продукции рекомендуем использовать программу **«Master UTM PRO»,** в которой представлен полный функционал для работы с агрегированными данными. Для ваших иностранных поставщиков мы предлагаем программу **«Master InPack»,** в которой иностранный поставщик может осуществить агрегацию данных и передать вам эту информацию в виде xml-файла.

Таким же образом нужно добавить все необходимые позиции в документ, после этого нажать на кнопку. С сохранить, После этого можно закрыть в основное окно, нажав на кнопку  $\sum_{n=1}^{\infty}$ закрыть - закрывается открытая вкладка по данному документу и программа возвращает в пункт меню, из которого был сформирован данный документ. Найдите сформированный документ в разделе «Документооборот – Отчет об импорте продукции». Этот документ можно отредактировать, удалить, просмотреть, построить печатную форму,

отправить и выгрузить в формате xml-файла (кнопка <sup>a экспорт</sup>), нажав на соответствующие кнопки в верхнем меню. После составления документа, его необходимо отправить на

утверждение, нажав на кнопку  $\blacktriangleright$  отправить . После утверждения у документа будет стоять статус «Принято в ЕГАИС».

**Внимание!** После нажатия кнопки «Отправить» документ получает статус «Отправлено» и помещается в исходящую очередь УТМ. После этого УТМ осуществляет непосредственную отправку документа на сервер УТМ ЕГАИС в Росалкогольрегулирование. При этом, если УТМ не работает в штатном режиме или сразу после отправки ПК выключается, то УТМ может не успеть отправить документ на сервер УТМ ЕГАИС. В результате документ так и остается в статусе «Отправлено». Во избежание таких ситуаций перед отправкой документов убедитесь в том, что ваш УТМ работает, вы можете зайти на домашнюю страницу УТМ, а после отправки документа убедитесь, что исходящая очередь пуста и не выключая ПК дождитесь получения квитанции о приеме документа от сервера УТМ ЕГАИС.

**ВНИМАНИЕ!** На стороне Сервера УТМ предусмотрена проверка документов по дате составления документа и дате предоставления его в РАР. Документы с датой составления отличающейся от даты подачи в ФС РАР более чем на **три календарных дня** не обрабатываются. В этом случает документ приобретёт статус «Отклонено ЕГАИС».

После того, как документ «Отчет об импорте продукции» был проведен для каждой позиции на стороне сервера УТМ формируются данные: «Справка 1» и «Справка 2», в разрезе которых продукция хранится на виртуальном складе организации. Эти данные можно просмотреть внутри позиций документа (рисунок 100).

| <b>Назад SEXPLAND В Редактировать</b>               |                                                                                    |                                          |        |        |  |                 |                 |  |  |  |
|-----------------------------------------------------|------------------------------------------------------------------------------------|------------------------------------------|--------|--------|--|-----------------|-----------------|--|--|--|
| Номер                                               | 2303/0                                                                             |                                          |        |        |  |                 |                 |  |  |  |
| Дата составления                                    | 21.03.2017                                                                         |                                          |        |        |  |                 |                 |  |  |  |
| Дата ввоза                                          | 21.03.2017                                                                         |                                          |        |        |  |                 | $\check{~}$     |  |  |  |
| Импортёр                                            |                                                                                    | АО "ЦЕНТРИНФОРМ" (Код: 030000314728)     |        |        |  |                 |                 |  |  |  |
| Поставщик                                           |                                                                                    | ИнБев Бельгиум НВ/СА (Код: 050000033182) |        |        |  |                 |                 |  |  |  |
| Номер ТД                                            | 12345678/123456/1234567                                                            |                                          |        |        |  |                 |                 |  |  |  |
| Дата ТД                                             | 21.03.2017                                                                         | $\backsim$                               |        |        |  |                 |                 |  |  |  |
| Номер контракта                                     | 5665                                                                               |                                          |        |        |  |                 |                 |  |  |  |
| Дата контракта                                      | 21.03.2017                                                                         | $\check{~}$                              |        |        |  |                 |                 |  |  |  |
| Страна, из которой производится импорт 024 - АНГОЛА |                                                                                    | $\overline{\mathbf{v}}$                  |        |        |  |                 |                 |  |  |  |
| Примечание                                          |                                                                                    |                                          |        |        |  |                 |                 |  |  |  |
| Продукция                                           |                                                                                    |                                          |        |        |  |                 |                 |  |  |  |
| <b>Добавить Просмотреть</b>                         |                                                                                    | Удалить Удалить все Диапазоны марок      |        |        |  |                 |                 |  |  |  |
| <b>EFAMC</b><br>Полное наимено                      | Ёмкость, л<br>Крепость, %<br>Объём, дал<br>Количество<br>Номер партии<br>Справка 1 |                                          |        |        |  |                 | Справка 2       |  |  |  |
| ▶ 82650000013<br>Винный напиток                     | 13,00                                                                              | 0,75000                                  | 0,1500 | 2,0000 |  | TEST-FA-0000000 | TEST-FB-0000000 |  |  |  |

**Рис 100 – Просмотр справки 1 и справки 2**

Данные отчета об импорте продукции с присвоенными справкам 1 и 2 можно выгрузить в формате xml-файла. Для этого выберете в списке соответствующий документ

и нажмите на кнопку  $\blacksquare$  <sup>3</sup> желорт, расположенную в верхнем меню, далее «Со справками 1 и 2» (рисунок 101).

|                                                                         | Отчеты об импорте                                                                          |              |             |            |            |                                |                    | $\bullet$ $\times$ |  |  |  |
|-------------------------------------------------------------------------|--------------------------------------------------------------------------------------------|--------------|-------------|------------|------------|--------------------------------|--------------------|--------------------|--|--|--|
|                                                                         | • Обновить • Создать • Просмотреть Удалить Э Отправить • Отменить • и Импорт<br>_Экспорт ▼ |              |             |            |            |                                |                    |                    |  |  |  |
| <b>ПРИ Печать При Сведения о фиксации</b><br>В формате УТМ<br>Квитанции |                                                                                            |              |             |            |            |                                |                    |                    |  |  |  |
|                                                                         | Рег. номер                                                                                 | Номер отчета | Дата отчета | Дата ввоза | Дата ТД    | $\Gamma$ octab <del>oxym</del> | Со справками 1 и 2 |                    |  |  |  |
|                                                                         |                                                                                            | 17           | 17.05.2018  | 17.05.2018 | 17.05.2018 |                                | ВИНИСПА (Код       | Откл               |  |  |  |
|                                                                         |                                                                                            | 17           | 17.05.2018  | 17.05.2018 | 17.05.2018 |                                | ВИНИСПА (Код:      | Созд               |  |  |  |

**Рис 101 – Выгрузка в формат xml-файла данных со справками 1 и 2**

Укажите путь выгрузки данных. В результате сформируется xml-файл, который содержит, в том числе, информацию по присвоенным справкам 2.

После фиксации документа «Отчет об импорте продукции» данные по номеру и даты фиксации нам не отображаются. Чтобы узнать эти данные вам необходимо запросить данные по Регистрационной форме учета 1 (РФУ1) - см. п.2.1.7. Или же, воспользоваться дополнительной возможностью программы «Master UTM» - автоматически отправить запросы РФУ1 для позиций, которые были включены в отчеты об импорте и, в результате обработки таких запросов, получить данные по номерам и датам фиксации для каждого документа. Для этого в пункте меню **Документооборот** *→* **«Отчет об импорте**  продукции» нажмите на кнопку **въдения о фиксации** В информационном окне отобразится количество сформированных запросов, которое соответствует количеству зафиксированных ранее документов, где нет данных по номерам и датам фиксации (рисунок 102).

Подтвердите отправку:

| Номер фиксации            | Дата фиксации     | Дата                                                                      | $\triangle$ Homep | Дата создания     | Дата производства | Статус        |
|---------------------------|-------------------|---------------------------------------------------------------------------|-------------------|-------------------|-------------------|---------------|
| TEST-WBF-20170            | 30.05.2017        | 30.05.2017                                                                | $3005 - 0$        | 30.05.2017 12:31: | 30.05.2017        | Зафиксировано |
| TEST-WBF-20               | Отправка запросов |                                                                           |                   |                   | ×                 | Зафиксировано |
| TEST-WBF-20               |                   |                                                                           |                   |                   |                   | Зафиксировано |
| TEST-WBF-20               |                   | Будет сформировано запросов в количестве 1 шт. Вы подтверждаете отправку? |                   |                   |                   | Зафиксировано |
| TEST-WBF-20               |                   |                                                                           |                   |                   |                   | Зафиксировано |
| TEST-WBF-20               |                   | Да                                                                        | Нет               |                   |                   | Зафиксировано |
| TEST-WBF-20 $\frac{1}{2}$ |                   | ,,,,,,,,,,,,,,                                                            | とひついりょ            | ,,,,,,,,,,,,,     | ,,,,,,,,,,,,,,,   | Зафиксировано |
|                           |                   | 20.09.2017                                                                | 210900            | 21.09.2017 14:46: | 19.09.2017        | Зафиксировано |

**Рис 102 – Отправка запросов на получение данных фиксации**

| Отправка запросов |                                                                  |
|-------------------|------------------------------------------------------------------|
|                   | Запросы в количестве 1 шт. успешно отправлены. Задача завершена. |
|                   | Оκ                                                               |

**Рис 103 – Отправка запросов на получение данных фиксации**

Когда запросы будут обработаны в полях «Номер фиксации» и «Дата фиксации» отобразятся соответствующие данные (рисунок 104). Индикатор внизу кнопки информирует о процессе обработки данных **- Сведения о фиксации** - запросы отправляются, т - 1<br>Сведения о фиксации - все запросы отправлены.

| Отчеты об импорте                                                                                                |                           |               |            |            |            |            |                                |               |
|----------------------------------------------------------------------------------------------------|---------------------------|---------------|------------|------------|------------|------------|--------------------------------|---------------|
| Oбновить Cosaarb + D Просмотреть Удалить O Отправить O Отменить MMnopT B Экспорт + Печать Ко Сведения о фиксации |                           |               |            |            |            |            |                                |               |
| Регестрационный Номер фиксации                                                                                   |                           | Дата фиксации | Номер      | Дата       | Дата ввоза | Дата ТД    | Поставщик                      | Статус        |
| TEST-IMPAP0000                                                                                                   | TEST-WBF-20170            | 21.03.2017    | 2003/02    | 21.03.2017 | 21.03.2017 | 21.03.2017 | ИнБев Бельгиум                 | Зафиксировано |
| TEST-IMPAP0000                                                                                                   | TEST-WBF-20170 21.03.2017 |               | 2003/023   | 21.03.2017 | 21.03.2017 | 21.03.2017 | ИнБев Бельгиум                 | Зафиксировано |
| TEST-IMPAP0000                                                                                                   | TEST-WBF-20170 23.03.2017 |               | 2003/02300 | 21.03.2017 | 21.03.2017 | 21.03.2017 | ИнБев Бельгиум   Зафиксировано |               |
| TEST-IMPAP0000                                                                                                   | TEST-WBF-20170 23.03.2017 |               | 2303/0     | 21.03.2017 | 21.03.2017 | 21.03.2017 | ИнБев Бельгиум  Зафиксировано  |               |

**Рис 104 – Получение данных о фиксации документа**

Данные фиксации также станут доступны для просмотра в печатной форме документа - кнопка **и Печать** и отобразятся при построении отчета об объемах ввоза  $(\pi 2.14.8)$ 

Также документ «Отчет об импорте продукции» доступен для загрузки из учетной

системы в формате xml-файла (кнопка <sup>импорт</sup>). Далее, в открывшемся окне укажите путь, по которому располагается требуемый для загрузки файл. Документ загружается со статусом «Импортировано», его возможно отредактировать, удалить, отправить на фиксацию.

**ВНИМАНИЕ! Из учетной системы необходимо выгрузить файл, который соответствует формату xsd-схеме обмена с УТМ!**

## *Отправка запроса на отмену проводки «Отчета об импорте продукции»*

В случае, если отчет об импорте продукции был ошибочно отправлен и зафиксирован на сервере УТМ существует возможность отмены проводки такого отчета, **но только при условии**, **что продукция из данного отчета содержится на виртуальном складе организации в неизменном количестве в разрезе сформированных справок 1 и 2**.

Для формирования запроса на отмену проводки (аннулирование) отчета перейдите в соответствующий пункт **меню Документооборот** *→* **«Отчеты об импорте продукции»,**

выделите отчет, который необходимо аннулировать, нажмите на кнопку **до Отменить** далее

 $\bullet$  Создать запрос на отмену (рисунок 105) и заполните данные для формирования запроса на отмену проведения отчета (укажите номер).

|              | <b>В Просмотреть В Удалить МА Отправить В Отменить • В Импорт В Экспорт •</b> |                                                 |            |                                           |           |
|--------------|-------------------------------------------------------------------------------|-------------------------------------------------|------------|-------------------------------------------|-----------|
| Номер отчета | Дата отчета                                                                   | $\blacktriangle$   Дата   $\blacktriangleright$ |            | • Создать запрос на отмену                | Номер фик |
| 2109         | 21.09.2017                                                                    |                                                 |            | 20.09 <b>C</b> Просмотр запроса на отмену |           |
| 2590         | 25.09.2017                                                                    |                                                 | 24.09.2017 | Зафиксировано                             |           |

**Рис 105 – Формирование запроса на отмену проведения отчета**

После формирования запроса нажмите на кнопку «Отправить». Запрос на отмену проводки будет отправлен на сервер УТМ. После обработки запроса статус отчета изменится на «Распроведено». Проведенный запрос можно просмотреть, выбрав соответствующий отчет и внизу в дополнительном окне отобразится информация по сформированному ранее запросу на распроведение (рисунок 106).

|          |                    |                                         | • Обновить • Создать • Сорань • Просмотреть • Удалить Удалить отправить • Отменить • <sub>и</sub> Импорт |              |                |
|----------|--------------------|-----------------------------------------|----------------------------------------------------------------------------------------------------|--------------|----------------|
|          |                    | Экспорт • Печать В. Сведения о фиксации | Квитанции                                                                                                |              |                |
| ep       | Номер отчета       | Дата отчета                             | Дата производства                                                                                        | Статус       | Номер фиксации |
|          | 555                | 03.10.2019                              | 02.10.2019                                                                                               | Создано      |                |
| ▶ ODAP00 | -5                 | 25.10.2019                              | 24.10.2019                                                                                               | Распроведено | TEST-WBF-20190 |
|          | Просмотр квитанций |                                         |                                                                                                    |              |                |
|          |                    | Просмотр запроса на отмену              |                                                                                                    |              |                |

**Рис 106 – Просмотр выполнения запроса на отмену проведения отчета**

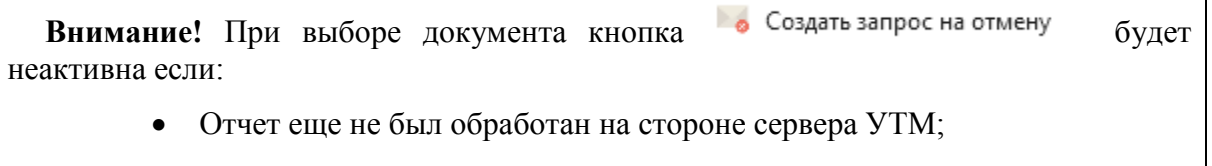

Данный отчет уже был ранее распроведен.

Если вы сформировали запрос на отмену проводки отчета об импорте, а продукция из этого отчета уже не содержится на виртуальном складе организации (была продана по накладной или списана соответствующим документом), то сервер УТМ ответит отказом в проведении запроса на отмену проведения (рисунок 107).

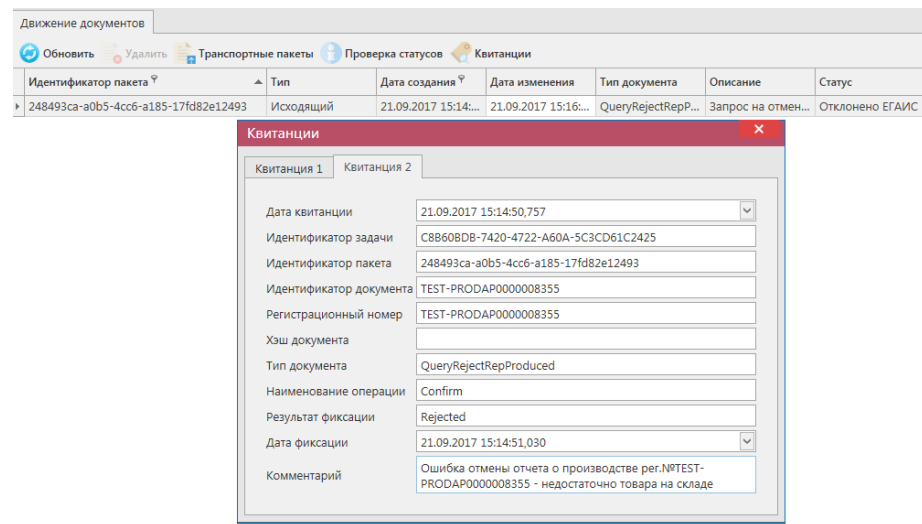

**Рис 107 – Просмотр ошибки выполнения запроса на отмену проведения отчета**

**ПРИМЕЧАНИЕ** В случае, если запрос на распроведение был отказан сервером УТМ необходимо ознакомиться с причиной отказа (комментарий к квитанции 2), затем исправить указанную ошибку. После этого удалите (рисунок 108) отказанный запрос на распроведение (пункт меню *«Документооборот → Запросы на отмену документов»,*

кнопка • Удалить ) для того, чтобы можно было сформировать повторно запрос на распроведение документа.

| Запросы на отмену документов             |                 |       |                            |               |                                                      |
|------------------------------------------|-----------------|-------|----------------------------|---------------|------------------------------------------------------|
| Обновить Просмотреть Э Отправить Удалить |                 |       | Квитанции                  |               |                                                      |
| Рег. номер отмененного док               | Тип запроса     | Номер | $\Delta$ ата $\frac{9}{7}$ | Статус        | ИД транспортного пакета                              |
| TEST-PRODAP0000008348                    | QueryRejectRepP |       | 21.09.2017                 | Принято ЕГАИС | 32598939-a947-419d-afb8-2fc30eb809a8                 |
| TEST-PRODAP0000008355                    | QueryRejectRepP |       | 21.09.2017                 |               | Отклонено ЕГАИС 248493ca-a0b5-4cc6-a185-17fd82e12493 |

**Рис 108 – Удаление запроса на отмену проведения отчета**

## **2.4 Сведения о планируемом ввозе или перемещении продукции**

**Сведения о планируемом ввозе или перемещении продукции** – электронный документ, предназначенный для фиксации данных о продукции в ЕГАИС *до* ее ввоза на территорию РФ.

Фиксация сведений о планируемом ввозе продукции позволяет импортёру ввезти продукцию иностранного производства на территорию РФ и является обязательным условием для выпуска товара с территории таможенного поста или при перемещении продукции с территории стран-участниц ЕАЭС.

Для создания нового документа выберите в меню раздел *«Сведения о планируемом* 

**ввозе или перемешении продукции»** и нажмите на кнопку **Fo Cosmath \***-Новый документ. Заполните форму в открывшемся окне (рисунок 108.1).

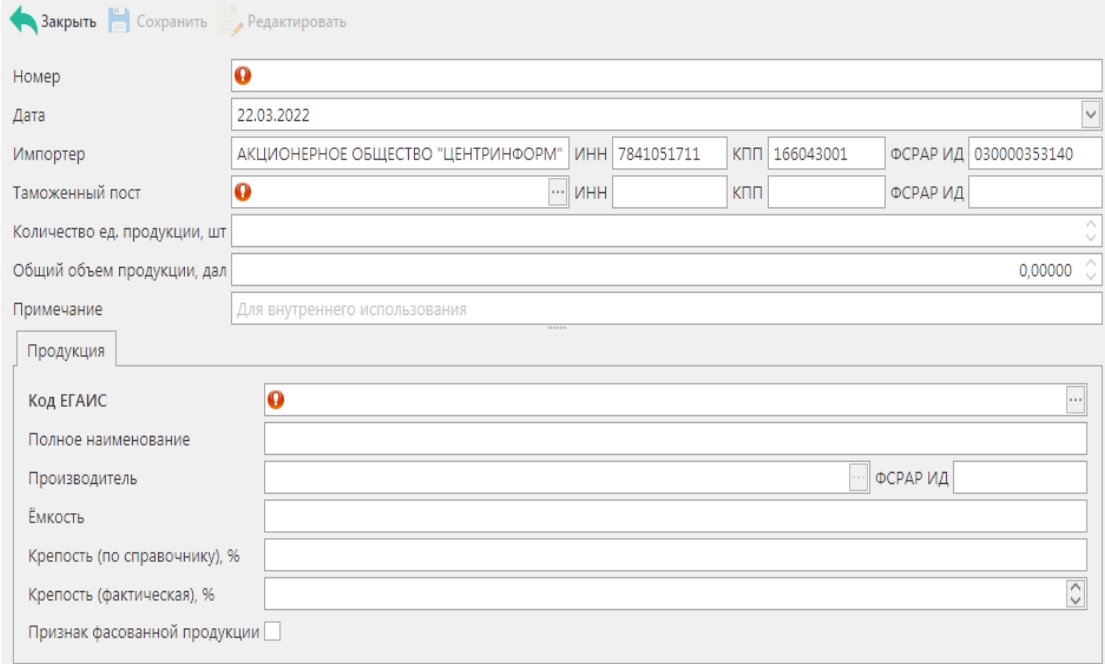

#### **Рис 108.1 – Сведения о планируемом ввозе или перемещении продукции**

Поля, обязательные для заполнения, выделяются знаком  $\bullet$ .

- **Номер** укажите номер сведения;
- **Дата** поле редактируемое, автоматически подставляется текущая дата, когда был сформирован документ, для ввода информации воспользуйтесь календарем или вводом с клавиатуры в формате дд.мм.гггг.;
- **Импортёр** поле автоматически заполняется данными организации, которая сформировала документ;
- **Таможенный пост\*** поле не обязательное для заполнения, выберете через фильтр ваш таможенный пост: по фильтру отобразится окно, в котором по умолчанию отображаются данные из раздела «Справочника организаций (локальный)», в случае если этот справочник не был заполнен пользователем, необходимо в верхней части форма выбора выставить флаг напротив поля «Общий справочник» - Тип справочника: © Общий - отобразятся данные, содержащиеся в общем справочнике;
- **Количество единиц продукции, шт.** поле заполнится автоматически после указания диапазонов марок. При указании немаркируемой продукции поле доступно для заполнения при указании фасованной продукции в разделе «Продукция»;
- **Общий объем продукции, дал.** поле заполнится автоматически после указания количества марок. Также поле доступно для заполнения при указании нефасованной продукции в разделе «Продукция», в случае выбора фасованной продукции, после указания количества единиц продукции поле «Общий объём» просчитается автоматически;
- **Примечание** поле не обязательное для заполнения.

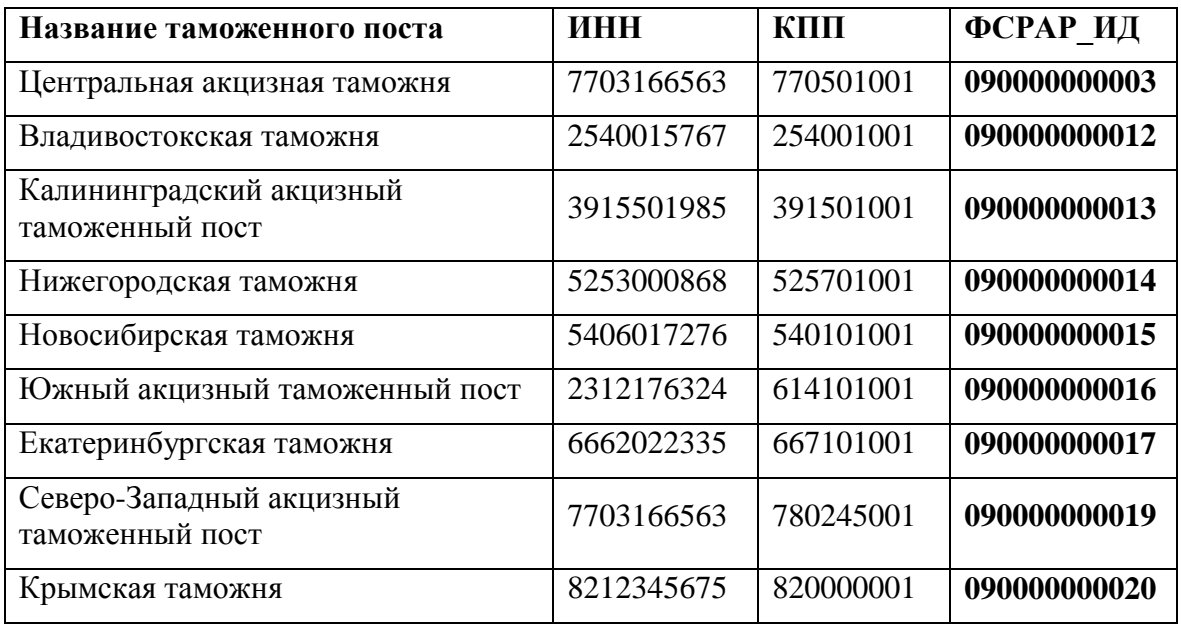

#### **\*Список ФСРАР\_ИД таможенных постов**:

Для добавления в документ данных по продукции перейдите во вкладку «Продукция» и заполните следующие поля (рисунок 108.2):

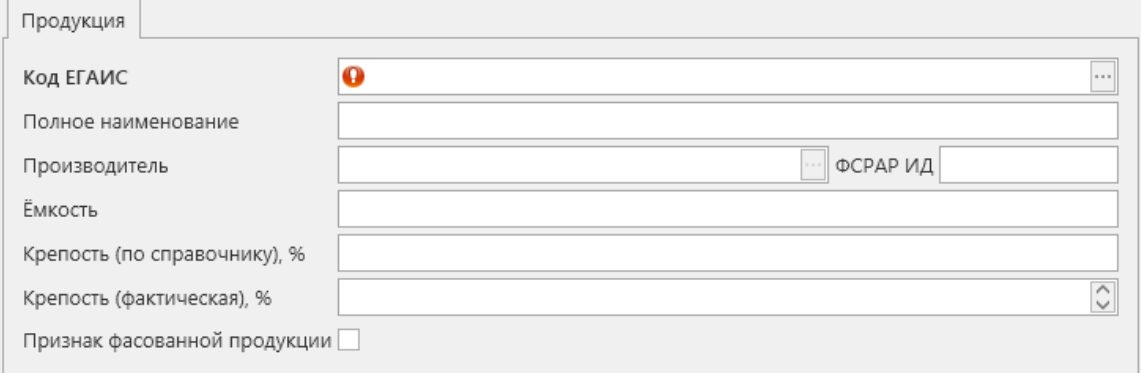

# **Рис 108.2 – Добавление продукции**

**• Код ЕГАИС** – выберите через фильтр  $\Box$ : по фильтру отобразится окно, в котором по умолчанию отображаются данные из раздела «Справочника

продукции (локальный)», в случае если этот справочник не был заполнен пользователем, необходимо в верхней части форма выбора выставить флаг напротив поля «Общий справочник» - Тип справочника:  $\boxdot$  Общий - отобразятся данные, содержащиеся в общем справочнике.

После выбора продукции из справочника все поля, за исключением **«Крепость (фактическая)»,** заполнятся автоматически. Если фактическая крепость ввозимой продукции отличается от крепости, указанной в справочнике продукции, то заполните данные в этом поле вручную. Если в справочнике продукции была дополнительно внесена информация по фактической крепости продукции, то значение в данном поле подставиться автоматически, исходя из данных справочника).

Для добавления диапазонов марок нужно нажать кнопку в разделе в разделе **«Диапазоны марок».** В открывшемся окне (рисунок 108.3) необходимо указать данные марок.

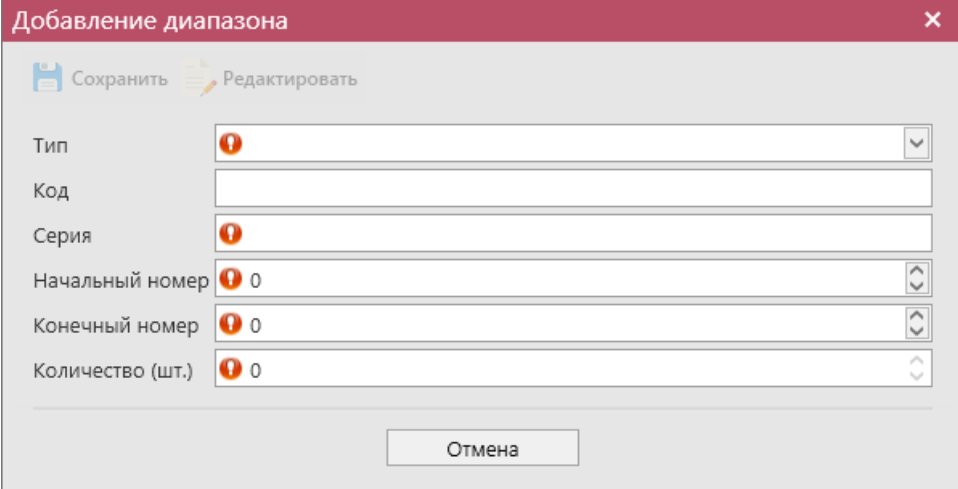

## **Рис 108.3 – Добавление диапазонов ввозимых марок**

Поля, обязательные для заполнения, выделяются знаком  $\bullet$ 

- **Тип –** из выпадающего списка выберете необходимый тип марки;
- **Код –** поле заполнится автоматически, после указания типа марки;
- **Серия** укажите серию марки;
- **Начальный номер** укажите начальный номер диапазона марок;
- **Конечный номер** укажите конечный номер диапазона марок;
- **Количество (шт.)** поле заполнится автоматически исходя из указанных номеров начального и конечного диапазонов.

После формирования документа, нажмите кнопку **. Сохранить** . После этого документ можно закрыть, нажав на кнопку  $\bigcap_{3 \text{arpb} \atop 3 \text{arpb} } S$  - закрывается открытая вкладка и программа возвращает в пункт меню, из которого был сформирован данный документ.

Найдите сформированный документ в разделе «*Сведения о планируемом ввозе или перемещении продукции».* Документ сохраняется в статусе «Создано», который позволяет редактировать и удалять документ.

 **Версия ПО 4.13.1** До отправки документ можно отредактировать, удалить, просмотреть, построить печатную форму, отправить и выгрузить в формате xml-файла, нажав на соответствующие кнопки в верхнем меню.

Для отправки документа в таможню – нажмите на кнопку **• Отправить** и подтвердите отправку:

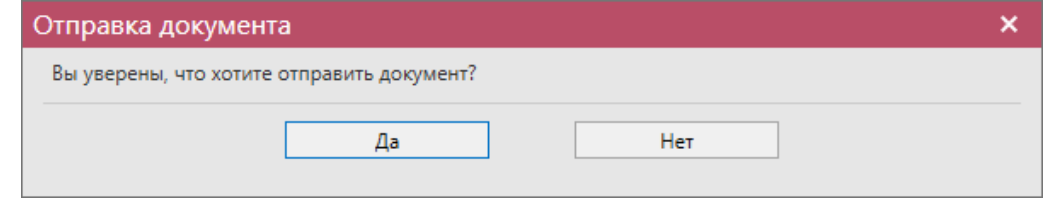

**Рис 108.4 – Подтверждение отправки документа**

**Внимание!** После нажатия кнопки «Отправить» документ получает статус «Отправлено» и помещается в исходящую очередь УТМ. После этого УТМ осуществляет непосредственную отправку документа на сервер УТМ ЕГАИС в Росалкогольрегулирование. При этом, если УТМ не работает в штатном режиме или сразу после отправки ПК выключается, то УТМ может не успеть отправить документ на сервер УТМ ЕГАИС. В результате документ так и остается в статусе «Отправлено». Во избежание таких ситуаций перед отправкой документов убедитесь в том, что ваш УТМ работает, вы можете зайти на домашнюю страницу УТМ, а после отправки документа убедитесь, что исходящая очередь пуста и не выключая ПК дождитесь получения квитанции о приеме документа от сервера УТМ ЕГАИС.

После подтверждения Сервером уведомления статус документа изменится на «Зафиксировано в ЕГАИС» и для просмотра станет активна квитанция – кнопка Квитанции

В квитанциях содержится информация по обработке документа (рисунок 108.5), в случае отказа фиксации в квитанции будет указана причина отклонения уведомления.

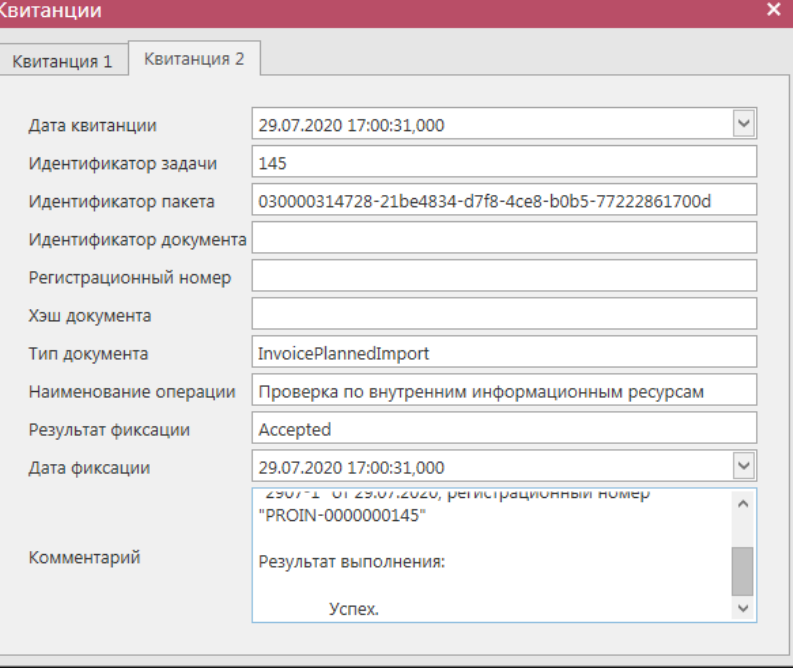

**Рис 108.5 – Пример квитанции с успешной фиксацией**

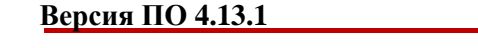

**ПРИМЕЧАНИЕ!** В программе «Master UTM» возможно создать копию сформированного ранее документа. Для этого выберите документ, который хотите продублировать и нажмите на кнопку «Создать - Дубликат» (рисунок 108.6).

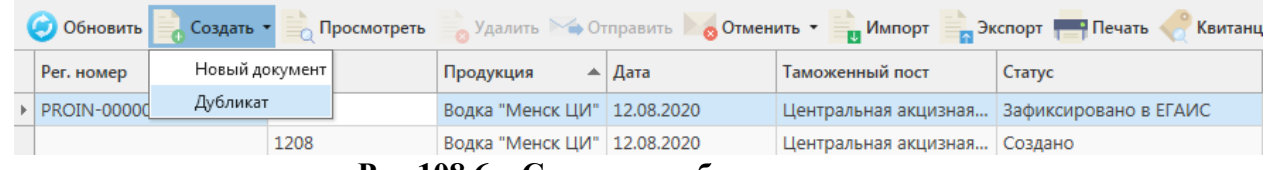

**Рис 108.6 – Создание дубликата документа**

В результате сформируется документ, который будет полностью идентичен тому, на основании которого его сформировали. Дубликат формируется со статусом «Создано» и подлежит редактированию.

## *Отправка запроса на отмену проводки документа «Сведения о планируемом ввозе или перемещении продукции»*

В случае, если документ «Сведения о планируемом ввозе или перемещении продукции» был ошибочно отправлен или в случаях, когда не состоялся ввоз продукции, а документ был зафиксирован на сервере УТМ, то существует возможность отмены проводки такого документа.

Для формирования запроса на отмену проводки (аннулирование) документа перейдите в соответствующий пункт **«***Сведения о планируемом ввозе или перемещении продукции»***,** выделите документ, который необходимо аннулировать, нажмите на кнопку

Отменить далее • Создать запрос на отмену (рисунок 108.7) и заполните данные для формирования запроса на отмену проведения отчета (укажите номер).

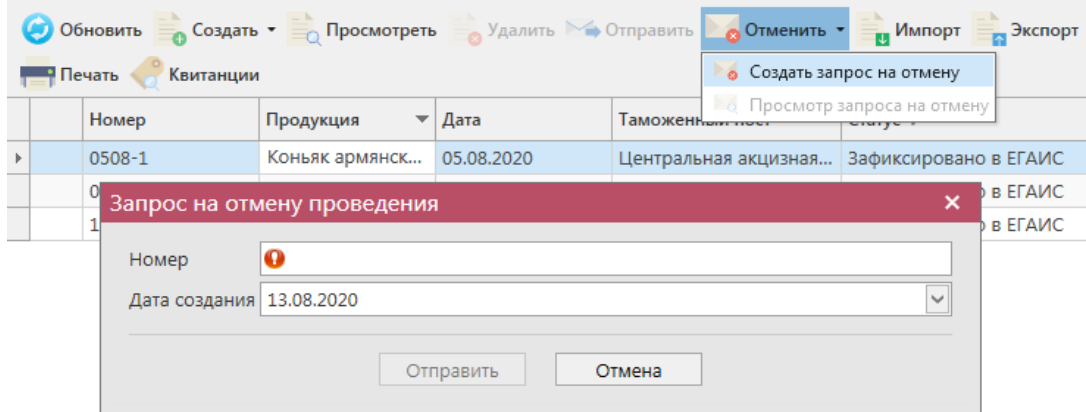

**Рис 108.7 – Формирование запроса на отмену проведения документа**

После формирования запроса нажмите на кнопку «Отправить». Запрос на отмену проводки будет отправлен на сервер УТМ. После обработки запроса статус документа изменится на «Отменено» и можно будет просмотреть запрос на отмену – правой кнопкой мыши по выбранному документу (рисунок 108.8).

| Номер  | Дата       | Таможенный пост      | Продукция                    | Статус          |
|--------|------------|----------------------|------------------------------|-----------------|
| 2907-1 | 29.07.2020 | Центральная экционая | Koucar spirance              | ,Отменено       |
| 2907-1 | 29.07.2020 | Центральная          | Просмотр квитанций           | <b>Отменено</b> |
| 0508   | 05.08.2020 | Центральная          | Просмотр запроса на отмену ј | Создано         |

**Рис 108.8 – Просмотр выполнения запроса на отмену проведения документа**

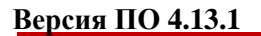

**Внимание!** При выборе документа кнопка **бе Создать запрос на отмену** будет активна *только* в статусе «Зафиксировано в ЕГАИС».

**ПРИМЕЧАНИЕ** В случае, если запрос на распроведение был отказан сервером УТМ необходимо ознакомиться с причиной отказа (комментарий к квитанции 2), затем исправить указанную ошибку. После этого удалите (рисунок 108.9) отказанный запрос на

распроведение (пункт меню, кнопка ) для того, чтобы можно *Документооборот → Запросы на отмену документов* было сформировать повторно запрос на распроведение документа.

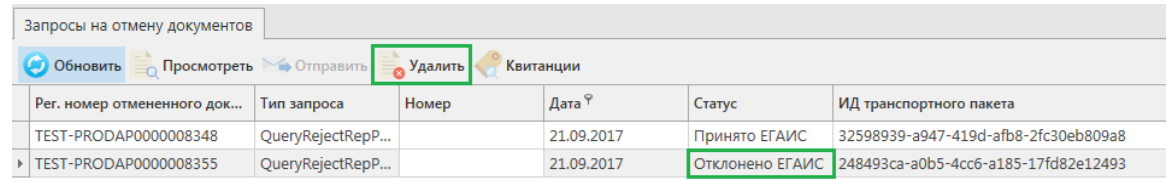

**Рис 108.9 – Удаление запроса на отмену проведения документа**

# **2.5 Данные АСИиУ.**

Данные с автоматических средств измерения и учета (АСИиУ) **автоматически** отправляются на Сервер УТМ. В программе «Master UTM» реализована функциональность просмотра тех данных, которые были отправлены на Сервер. Для просмотра таких данных оператору ЕГАИС необходимо загрузить в программу «Master UTM» файлы, сформированные средством измерения – для этого средство измерения должно быть настроено таким образом, чтобы из него можно было выгрузить копию файлов, отправленных в УТМ.

**Внимание! Квитанции по приёмке файлов АСИиУ будут поступать к вам в УТМ и, если средство измерения их не забирает для обработки, то квитанции будут накапливаются во входящей очереди УТМ. Для оптимизации обработки входящей очереди рекомендуем удалять данные по полученным квитанциям о приёмке файлов АСИиУ. Для этого в программе нужно выставить соответствующие настройки (см. п 1.5 руководства):**

Удаление квитанций о приёмке файлов АСИиУ – по умолчанию установлен флаг в

положение «Запрещено» **•** Запрещено (значение по умолчанию), не позволяющий программе «Master UTM» удалять из входящей очереди УТМ данные по приёмке сервером УТМ фалов АСИиУ. В случае перевода данного флага в состояние , «Master UTM» будет удалять из входящей очереди УТМ все данные по приёмке сервером УТМ фалов АСИиУ, которые поступили

Перейдите в пункт меню *Документооборот - Данные АСИиУ* (рисунок 109) и нажмите на кнопку **имеря - откроется форма для импорта данных**, показанная на рисунке 110.

на данный УТМ, что позволит оптимизировать работу программы.

| <b>СПРАВОЧНИКИ</b>                                 | $\checkmark$ |                          |                                    |           |                                       | Параметры | Справка            |
|----------------------------------------------------|--------------|--------------------------|------------------------------------|-----------|---------------------------------------|-----------|--------------------|
| ДОКУМЕНТООБОРОТ<br>Отчеты о производстве продукции | $\hat{}$     | Данные АСИиУ<br>Обновить | Свойства<br><b>Импорт</b>          | • Удалить |                                       |           | $\bullet$ $\times$ |
| Отчеты об импорте продукции                        |              | Отчетная дата            | ▲ Номер счетчика • Модель счетчика |           | Место размещения Признак корректности |           |                    |
| Данные АСИиУ                                       |              |                          |                                    |           |                                       |           |                    |
| • Сведения об отгрузке                             |              |                          |                                    |           |                                       |           |                    |
| • Сведения о получении                             |              |                          |                                    |           |                                       |           |                    |
| Запросы на отмену документов                       |              |                          |                                    |           |                                       |           |                    |
|                                                    |              |                          |                                    |           |                                       |           |                    |

**Рис 109 – Данные АСИиУ**

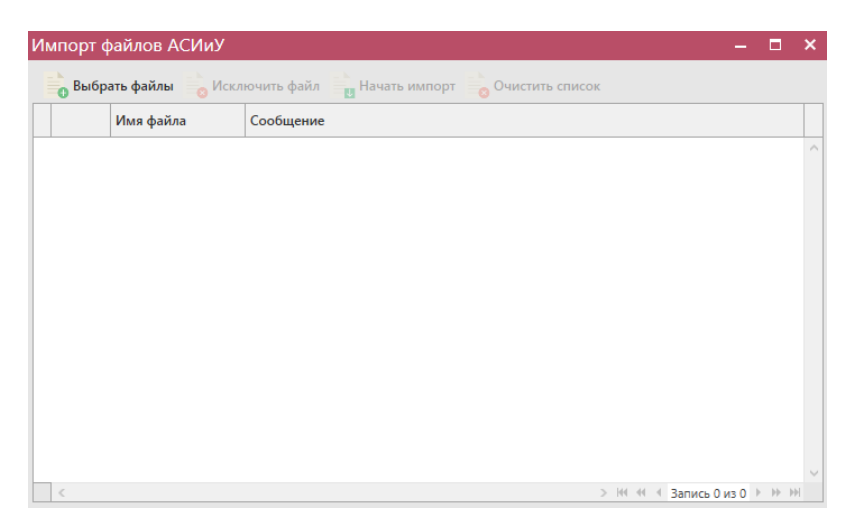

#### **Рис 110 – Импорт файлов АСИиУ**

Далее нажмите на кнопку в выбрать файлы и укажите путь, где располагаются файлы, сформированные средством измерения. После выбора файлов нажмите на кнопку - выбранные вами файлы будут загружены в программу. Если файл не требуется загружать, то выделите его и нажмите на кнопку в Исключить файл кнопка очищает список выбранных файлов для загрузки.

После нажатия на кнопку **и начать импорт** файлы загружаются в программу. В программе «Master UTM» заложены проверки содержимого файлов АСИиУ на соответствие форматно-логического контроля (ФЛК). Если в содержимом файла были обнаружены приращения объемных или временных показателей при переходе между режимами или приращения показателей в режиме остановки счетчиков (005), то программа загрузит такой файл, но будет отображено информационное сообщение о наличии ошибок ФЛК (рисунок 111).

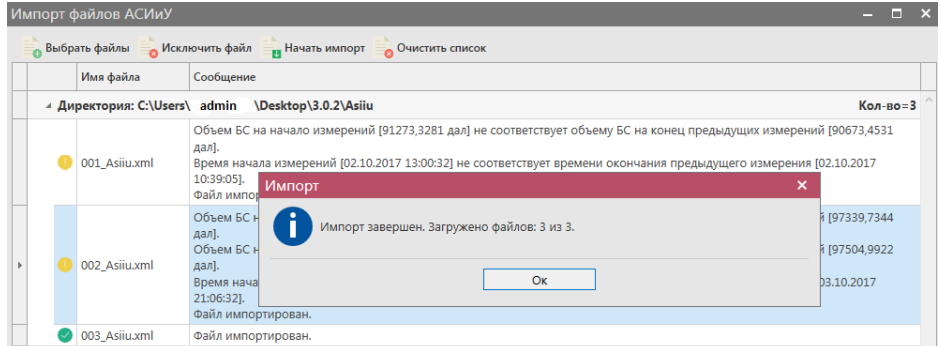

#### **Рис 111 – Импорт файлов АСИиУ**

Файлы, в которых были обнаружены ошибки ФЛК, в программе подсвечены красным цветом. Белом цветом выделены корректные файлы, выбранный файл выделен синим цветом (рисунок 112).

| ДОКУМЕНТООБОРОТ<br>Отчеты о производстве продукции | $\sim$ | Данные АСИиУ<br>Обновить Свойства и Импорт В Удалить |                                    |                    |                                  |              |
|----------------------------------------------------|--------|------------------------------------------------------|------------------------------------|--------------------|----------------------------------|--------------|
| Отчеты об импорте продукции                        |        | Отчетная дата                                        | А Номер счетчика А Модель счетчика |                    | Место размещения Признак коррект |              |
| Данные АСИиУ                                       |        | $\triangleright$ 02.10.2017                          | 0186 01                            | <b>БАЗИС 2006М</b> | Производственн                   | Не корректно |
| • Сведения об отгрузке                             |        | 03.10.2017                                           | 0186 01                            | БАЗИС 2006М        | Производственн                   | Не корректно |
| • Сведения о получении                             |        | 06.10.2017                                           | 0186 01                            | <b>БАЗИС 2006М</b> | Производственн                   | Корректно    |
| Запросы на отмену документов                       |        |                                                      |                                    |                    |                                  |              |

**Рис 112 – Список загруженных файлов АСИиУ**

Для просмотра содержимого файла перейдите к его свойствам – кнопка или двойной щелчок мыши по выбранному файлу. Откроется форма, показанная на рисунке 113.

|                                          | Данные АСИиУ <b>×</b> |  | Сведения АСИиУ за 03.10.2017 ×      |                    |            |                                                                                |        |     |                  |               | $\overline{ }$ $\times$ |
|------------------------------------------|-----------------------|--|-------------------------------------|--------------------|------------|--------------------------------------------------------------------------------|--------|-----|------------------|---------------|-------------------------|
|                                          | <b>Вакрыть</b>        |  |                                     |                    |            |                                                                                |        |     |                  |               |                         |
|                                          | Отчетная дата         |  | 03.10.2017                          |                    |            |                                                                                |        |     |                  |               | $\checkmark$            |
| Производственный цех<br>Место размещения |                       |  |                                     |                    |            |                                                                                |        |     |                  |               |                         |
|                                          | Модель                |  | <b>БАЗИС 2006М</b>                  |                    |            |                                                                                |        |     |                  |               |                         |
|                                          | Серийный номер        |  | $( -12, 01)$                        |                    |            |                                                                                |        |     |                  |               |                         |
|                                          | Точки отсчета         |  |                                     |                    |            |                                                                                |        |     |                  |               |                         |
|                                          | Дата начала из А      |  | Дата окончания                      | Объём БС нач., дал |            | Объём БС кон., дал   Объём ГП нач., дал   Объём ГП кон., дал   Концентрация БС |        |     | Количество ГП на | Количество ГП |                         |
|                                          | 03.10.2017 0:00:00    |  | 03.10.2017 20:27:                   | 93756,9609         | 97119.6172 | 0.0000                                                                         | 0.0000 | 0.0 | $\mathbf{0}$     |               |                         |
|                                          | 03.10.2017 20:27:     |  | 03.10.2017 20:27:                   | 97119,6172         | 97120,1641 | 0,0000                                                                         | 0,0000 | 0,0 | $\mathbf{0}$     |               |                         |
|                                          | 03.10.2017 20:27:     |  | 03.10.2017 20:50:                   | 97120,1641         | 97331,9844 | 0,0000                                                                         | 0,0000 | 0,0 | $\mathbf{0}$     |               |                         |
|                                          | 03.10.2017 20:50:     |  | 03.10.2017 20:51:                   | 97331,9844         | 97338,4453 | 0,0000                                                                         | 0,0000 | 0,0 | $\mathbf{0}$     |               |                         |
|                                          |                       |  | 03.10.2017 20:51 03.10.2017 20:51   | 97338.4453         | 97339.7344 | 0.0000                                                                         | 0.0000 | 0.0 | $\mathbf{0}$     |               |                         |
|                                          |                       |  | 03.10.2017 20:51: 03.10.2017 21:05: | 97340.7344         | 97500.4922 | 0.0000                                                                         | 0.0000 | 0.0 | $\circ$          |               |                         |
|                                          |                       |  | 03.10.2017 21:05 03.10.2017 21:06   | 97500.4922         | 97503.3516 | 0.0000                                                                         | 0.0000 | 0.0 | $\mathbf 0$      |               |                         |
|                                          |                       |  | 03.10.2017 21:06 03.10.2017 21:06   | 97503.3516         | 97504.9922 | 0.0000                                                                         | 0.0000 | 0.0 | $\Omega$         |               |                         |
|                                          |                       |  | 03.10.2017 21:08 03.10.2017 21:09   | 97539.6484         | 97541.8438 | 0.0000                                                                         | 0.0000 | 0.0 | $\circ$          |               |                         |
|                                          |                       |  | 03.10.2017 21:09 03.10.2017 21:09   | 97541.8438         | 97542.0625 | 0.0000                                                                         | 0.0000 | 0.0 | $\mathbf{0}$     |               |                         |
|                                          |                       |  |                                     |                    |            |                                                                                |        |     |                  |               |                         |
|                                          |                       |  | 03.10.2017 21:09 03.10.2017 21:10   | 97542.0625         | 97558,8906 | 0.0000                                                                         | 0.0000 | 0.0 | $\mathbf{0}$     |               |                         |
|                                          |                       |  | 03.10.2017 21:10: 03.10.2017 21:10: | 97558.8906         | 97561.1094 | 0.0000                                                                         | 0.0000 | 0.0 | $\mathbf{0}$     |               |                         |

**Рис 113 – Просмотр содержимого файла АСИиУ**

Строки, в которых были обнаружены ошибки по ФЛК, в программе подсвечены красным цветом.

Также загруженной файл можно просмотреть в печатной форме документа – кнопка

по выбранному файлу (рисунок 114).

Сведения с автоматических средств измерения и учета (АСИиУ) концентрации объёма безводного спирта в готовой продукции  $\overline{0}$  or 06.10.2017

|                         | Организация:                                                                                |                                                                                                    |                |                        |                           |                 |                                                |                 |                         |                           |              |                                               |                  |
|-------------------------|---------------------------------------------------------------------------------------------|----------------------------------------------------------------------------------------------------|----------------|------------------------|---------------------------|-----------------|------------------------------------------------|-----------------|-------------------------|---------------------------|--------------|-----------------------------------------------|------------------|
|                         | АКЦИОНЕРНОЕ ОБЩЕСТВО "ЦЕНТРИНФОРМ"<br>Наименование:<br>7841051711 / 301543001<br>ИНН / КПП: |                                                                                                    |                |                        |                           |                 |                                                |                 |                         |                           |              |                                               |                  |
|                         |                                                                                             |                                                                                                    |                |                        |                           |                 |                                                |                 |                         |                           |              |                                               |                  |
| Адрес:                  |                                                                                             | 414000, РОССИЯ АСТРАХАНЬ Г., КРАСНАЯ НАБЕРЕЖНАЯ УЛ.ДОМ 37                                                                   |                |                        |                           |                 |                                                |                 |                         |                           |              |                                               |                  |
|                         |                                                                                             |                                                                                                    |                |                        |                           |                 |                                                |                 |                         |                           |              |                                               |                  |
|                         |                                                                                             | Сведения о средстве измерения:                                                                                              |                |                        |                           |                 |                                                |                 |                         |                           |              |                                               |                  |
|                         | Серийный номер:                                                                             | 018                                                                                                    |                |                        |                           |                 |                                                |                 |                         |                           |              |                                               |                  |
|                         | Наименование:                                                                               | <b>БАЗИС 200011</b>                                                                                                    |                |                        |                           |                 |                                                |                 |                         |                           |              |                                               |                  |
|                         | Точка контроля:                                                                             | Производственный цех                                                                                                    |                |                        |                           |                 |                                                |                 |                         |                           |              |                                               |                  |
|                         |                                                                                             |                                                                                                    |                |                        |                           |                 |                                                |                 |                         |                           |              |                                               |                  |
| Nº                      | Код                                                                                         | Код и наименование                                                                                                    | Код<br>режи-   |                        | Дата и время<br>измерения |                 | Объем безводного спирта в<br>готовой продукции |                 | Объем готовой продукции | Концентр.<br><b>безв.</b> |              | Количество розлитой в<br>потребительскую тару | Темпе-<br>ратура |
|                         | n\n<br>вида<br>продукции<br>npo-<br>дук-                                                    |                                                                                                    | ma pa-<br>боты | Начало                 | Окончание                 | Начало<br>(дал) | Окончание<br>(дал)                             | Начало<br>(дал) | Окончание<br>(дал)      | спирта в<br>готовой       | Начало       | готовой продукции<br>Окончание                | $($ град. $C)$   |
|                         | ции                                                                                         |                                                                                                    |                |                        |                           |                 |                                                |                 |                         | продукции                 | (дал)        | (дал)                                         |                  |
| 1                       | $\mathbf{2}$                                                                                | з                                                                                                    | 4              | 5                      | 6                         | 7               | $\overline{\mathbf{3}}$                        | 9               | 10                      | 11                        | 12           | 13                                            | 14               |
| $\mathbf{1}$            |                                                                                             | Безалкогольная продукция                                                                                                    | 001            | 06.10.2017<br>00:00:00 | 06.10.2017<br>20:46:16    | 106146,5859     | 109545,7031                                    | 0,0000          | 0.0000                  | 0.00                      | $\circ$      | $\circ$                                       | 17.4             |
| $\overline{2}$          | 500                                                                                         | 000000000023418363<br>Пиво светлое непастеризованное                                                                        | 001            | 06.10.2017<br>20:46:16 | 06.10.2017<br>20:46:27    | 109545,7031     | 109546,7031                                    | 0,0000          | 0.0000                  | 0.00                      | $\mathbf 0$  | $\bf{0}$                                      | 20,0             |
| $\overline{\mathbf{3}}$ | 500                                                                                         | 000000000023418363<br>Пиво светлое непастеризованное<br>нефильтрованнное неосветленное                                      | 004            | 06.10.2017<br>20:46:27 | 06.10.2017<br>21:09:45    | 109546.7031     | 109808.8281                                    | 0.0000          | 0.0000                  | 0.00                      | $\mathbf 0$  | $\bullet$                                     | 20.0             |
| 4                       | 500                                                                                         | 0000000000023418363<br>Пиво светлое непастеризованное<br>нефильтрованнное неосветленное<br>$\mathbf{r}$<br><b>B</b> a month | 001            | 06.10.2017<br>21:09:45 | 06.10.2017<br>21:10:12    | 109808.8281     | 109812.7500                                    | 0.0000          | 0.0000                  | 0.00                      | $\mathbf{0}$ | $\mathbf{0}$                                  | 20.0             |
| 5                       | 500                                                                                         | 0000000000023418361<br>Напиток пивной непастеризованнный<br>daara meessaan 31 m<br><b>SERVICE</b><br>i<br>Tennuel Gyadro    | 001            | 06.10.2017<br>21:10:12 | 06.10.2017<br>21:10:19    | 109812.7500     | 109813.1094                                    | 0.0000          | 0.0000                  | 0.00                      | $\mathbf 0$  | $\bullet$                                     | 20.0             |
| 6                       | 500                                                                                         | 0000000000023418361<br>Напиток пивной непастеризованнный<br>Andrews Theman Religious States<br> -<br> Termes" 2,50%         | 004            | 06.10.2017<br>21:10:19 | 06.10.2017<br>21:13:39    | 109813.1094     | 109847.7578                                    | 0.0000          | 0.0000                  | 0.00                      | $\mathbf 0$  | $\bullet$                                     | 20.0             |
| $\overline{7}$          | 500                                                                                         | 0000000000023418361<br>Напиток пивной непастеризованнный<br>ji poznatelj komunističnih podemok.<br>Computer Cyclend         | 001            | 06.10.2017<br>21:13:39 | 06.10.2017<br>21:14:02    | 109847.7578     | 109854.1484                                    | 0.0000          | 0.0000                  | 0.00                      | $\bf{0}$     | 0                                             | 20.0             |
| 8                       | 500                                                                                         | 000000000022622282<br>Пиво светлое пастеризованное<br>нефильтрованное осветленное<br><b>DREAKA</b> MUSEUM                   | 001            | 06.10.2017<br>21:14:02 | 06.10.2017<br>21:14:09    | 109854,1484     | 109856.5078                                    | 0,0000          | 0.0000                  | 0.00                      | O            | $\bullet$                                     | 20,0             |

**Рис 115 – Просмотр печатной формы файла АСИиУ**

**Загруженный файл отправлять не требуется!** Механизм загрузки копий отправленных файлов в программе «Master UTM» предусмотрен для построения внутренней аналитики учета данных, автоматически передаваемых средствами измерения.

## **2.6 Создание документа «Сведения об отгрузке».**

Прежде чем приступить к формированию расходной ТТН, необходимо сделать следующее:

- Запросить справочник своей организации  $(n, 2, 1, 3, 1)$ ;
- Запросить остатки своей организации (п.2.11.5):
- Запросить справочник контрагента  $(n.2.1.3.1)$ .

При необходимости создания записи нужно нажать на кнопку . Создать Новый документ (Версия 4). Откроется форма, показанная на рисунке 116.

**Внимание! В четвертой версии документа для документа «Сведения об отгрузке» добавлен дополнительный новый тип отгрузки – «Внутреннее перемещение», а также дополнен транспортный раздел, где нужно указать такой параметр как «изменение права собственности», который может меняется или оставаться неизменным.** 

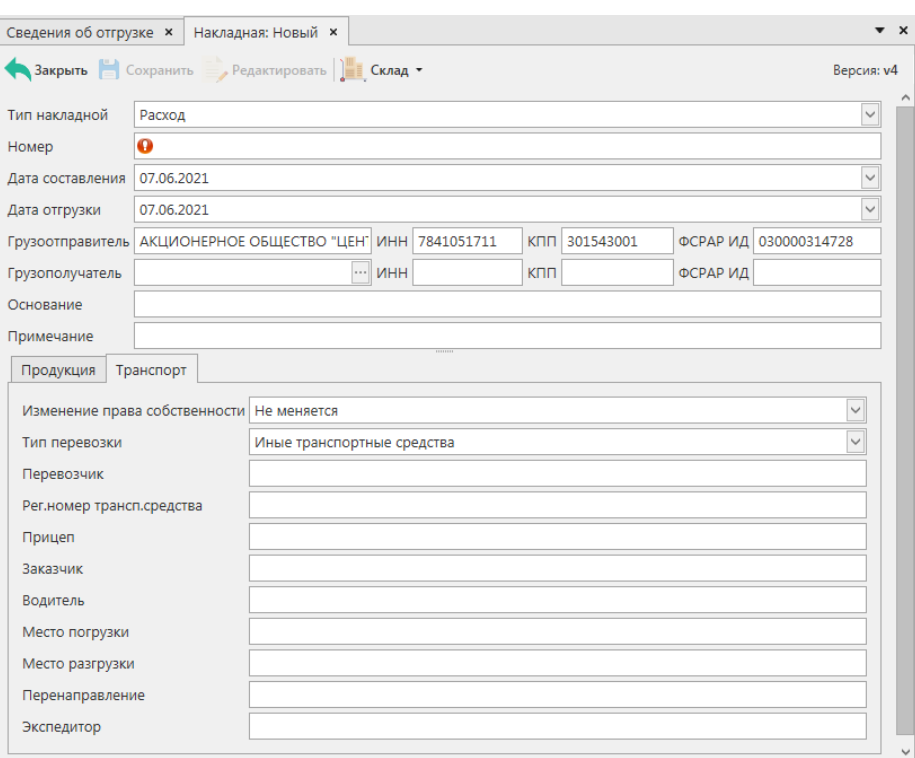

**Рис 116 - Форма ввода данных документа «Сведения об отгрузке»**

Поля, обязательные для заполнения, выделяются знаком  $\bullet$ :

- **Тип накладной** Расход, Возврат или Внутреннее перемещение;
- **Номер накладной** согласно первичной документации;
- **Дата составления** поле редактируемое, автоматически подставляется текущая дата, когда был сформирован документ, для ввода информации воспользуйтесь календарем или вводом с клавиатуры в формате дд.мм.гггг.;
- **Дата отгрузки** поле редактируемое, автоматически подставляется текущая дата, когда был сформирован документ, укажите дату согласно первичной учетной документации;
- **Грузополучатель** выберете через фильтр: по фильтру отобразится окно, в котором по умолчанию отображаются данные из раздела «Справочника организаций (локальный)», в случае если этот справочник не был заполнен пользователем, необходимо в верхней части форма выбора выставить флаг напротив поля «Общий справочник» - Тип справочника: У Общий - отобразятся данные, содержащиеся в общем справочнике. **Внимание:** При формировании отгрузки на грузополучателя - ИП, у которого адрес деятельности отличается от фактического адреса, выберете из выпадающего списка нужный адрес в следующее отобразившееся поле **«Адрес грузополучателя»**. В случае, когда адреса не различаются заполнение данного поля не требуется;
- Поля **«Основание»** и **«Примечание»** являются необязательными для заполнения.

**Внимание!** Перед формированием накладной четвертой версии удостоверьтесь, что

грузополучатель отправил в УТМ документ, который называется «Уведомление о поддержки накладных 4 версии». Проверить это можно в разделе «Справочник организаций» раздел «Поддерживаемая версия ТТН» (перед этим справочник нужно актуализировать, отправив еще раз запрос справочника данной организации на Сервер). В программе предусмотрена проверка версий, с которыми может работать грузополучатель:

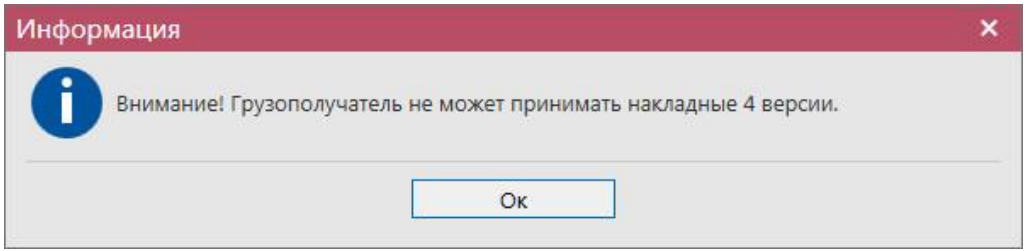

**Рис 117 - Форма ввода данных документа «Сведения об отгрузке»**

Затем заполните транспортный раздел в нижней части экрана (рисунок 118).

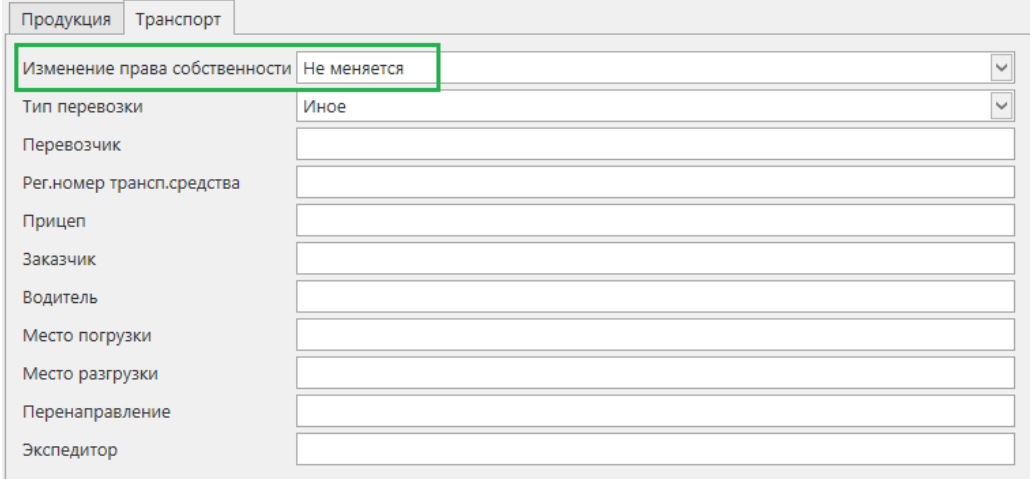

**Рис 118 – Транспортный раздел в 4 версии документооборота**

Заполните поля согласно первичной учётной документации.

**Примечание!** В транспортном разделе поля **«Изменение права собственности», «Тип перевозки», «Место погрузки»** и **«Место разгрузки»** доступны для автоматического заполнения шаблонными данными. Для автоматического заполнения полей перед формированием документа «Сведения об отгрузке» необходимо в настройках программы задать «Пользовательские настройки по ТТН»:

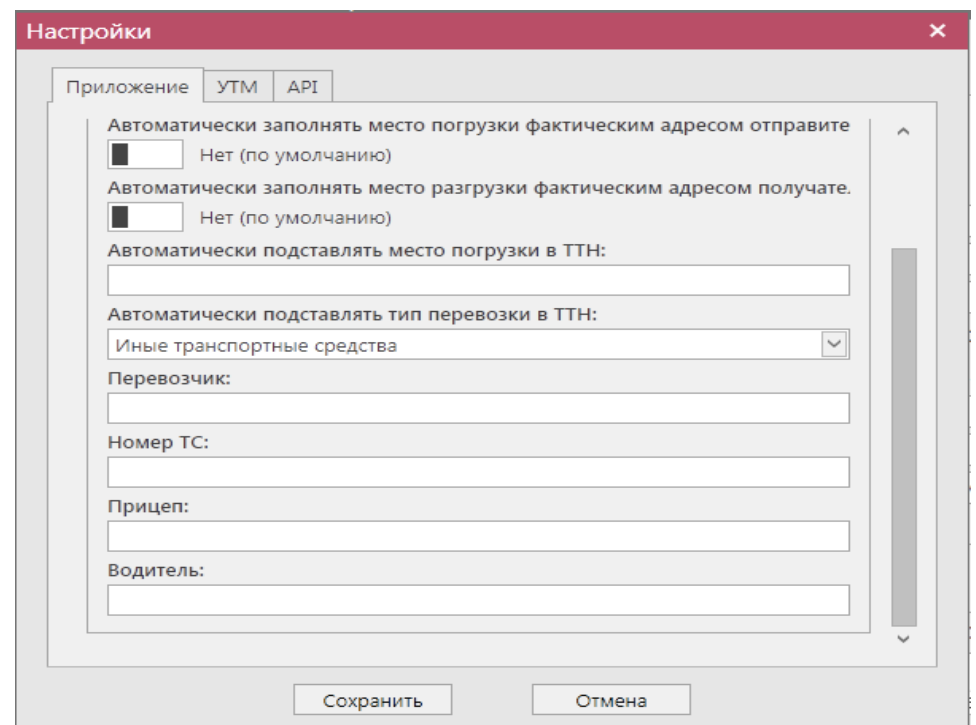

**Рис 118.1 - Форма настройки (вкладка Приложение – Пользовательские настройки по ТТН)**

- **Право собственности в ТТН на отгрузку (по умолчанию)**  устанавливается значение («Меняется» или «Не меняется»), которое будет автоматически проставляться во всех формируемых документах «Сведения об отгрузке» в поле «Изменение права собственности». По умолчанию будет проставляться значение «Не меняется»;
- **Автоматически заполнять место погрузки фактическим адресом отправителя** – по умолчанию переключатель находится в значении «Нет» - Нет (по умолчанию) П и данные в транспортном разделе по грузоотправителю будут не заполнены. При выставлении переключателя в положение «Да» - **в 14 да** в транспортном разделе формируемой ТТН автоматически будет проставлен фактический адрес грузоотправителя из справочника организаций;
- **Автоматически заполнять место разгрузки фактическим адресом получателя** – по умолчанию переключатель находится в значении «Нет» - Нет (по умолчанию) и данные в транспортном разделе по грузополучателю будут не заполнены. При выставлении переключателя в положение «Да» - **в да** в транспортном разделе формируемой ТТН автоматически будет проставлен фактический адрес грузополучателя из справочника организаций;
- **Автоматически проставлять место погрузки в ТТН** Если переключатель «Автоматически заполнять место погрузки фактическим адресом организации» находится в положении «Нет», то в данном поле доступно ввести адрес погрузки, который будет автоматически проставляться в транспортном разделе для формируемой ТТН;

 **Автоматически проставлять тип перевозки в ТТН** – из выпадающего списка устанавливается значение, которое будет автоматически проставляться во всех формируемых документах «Сведения об отгрузке» в транспортном разделе - поле «Тип перевозки». По умолчанию будет проставляться значение «Иные транспортные средства»;

Параметры транспортного раздела указываются в полях:

- **Перевозчик**;
- **Номер ТС**;
- **Прицеп**;
- **Водитель**.

После того, как введены данные нужно добавить позиции продукции. Над «шапкой» документа находится кнопка **. Сохранить** Сохранение доступно после того, как введены все данные «шапки».

Над таблицей с продукцией располагаются управляющие кнопки, предназначенные для работы с записями – позициями: добавление, редактирование, удаление. Данные кнопки доступны только в статусе документа «Создано».

Для добавления позиций в документ нужно нажать кнопку • <sup>Добавить -</sup> в разделе «Продукция».

**ПРИМЕЧАНИЕ.** При формировании расходной ТТН выбор продукции происходит с виртуального склада организации. Поэтому перед созданием накладной убедитесь в том, что ранее был сформирован запрос по остаткам для отображения последней актуальной информации (см. п.2.11.5).

Добавить продукцию можно как по одной позиции, так и выбрать сразу несколько позиций из имеющихся на виртуальном складе:

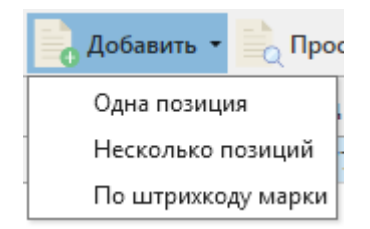

**Рис 120 – Добавление позиций**

## **a) Добавление «Одна позиция»**

При выборе «Одна позиция» в открывшейся форме (рисунок 121) нужно выбрать продукцию (кнопка ), затем указать количество продукции (при выборе фасованной продукции автоматически напротив поля «Количество» проставляются «шт»  $\frac{1}{2}$  количество, шт. при выборе нефасованной – «дал»  $\frac{1}{2}$  Количество, дал. ), цену. Также можно указать информацию в необязательных полях – Идентификатор упаковки, Номер партии, Штрихкод продукции (например, EAN-13).

**Внимание!** Поле «Штрихкод продукции» заполняется автоматически из справочника «Штрихкоды продукции» п.2.1.4 (если на один алкокод присвоено несколько штрихкодов, то они доступны выпадающем списком), либо оно доступно для заполнения с

клавиатуры.

Объем поставляемой продукции отражается в поле «Количество». При этом, в зависимости от вида продукции, показатель содержит различные значения:

- алкогольная фасованная продукция указывается количество единиц потребительской тары поставляемой продукции;
- алкогольная нефасованная продукция указывается объем (в далах) поставляемой продукции;
- спиртосодержащая фасованная продукция указывается количество единиц потребительской тары поставляемой продукции;
- спиртосодержащая нефасованная продукция указывается объем (в далах) поставляемой продукции;
- этиловый спирт указывается объем поставляемого безводного спирта, приведенный к температуре +20 градусов по Цельсию.

**ПРИМЕЧАНИЕ! Если в формах заполнения продукции программы «Master UTM» выбираются данные по фасованной продукции позиции считаются в штуках, для нефасованной продукции – в декалитрах.**

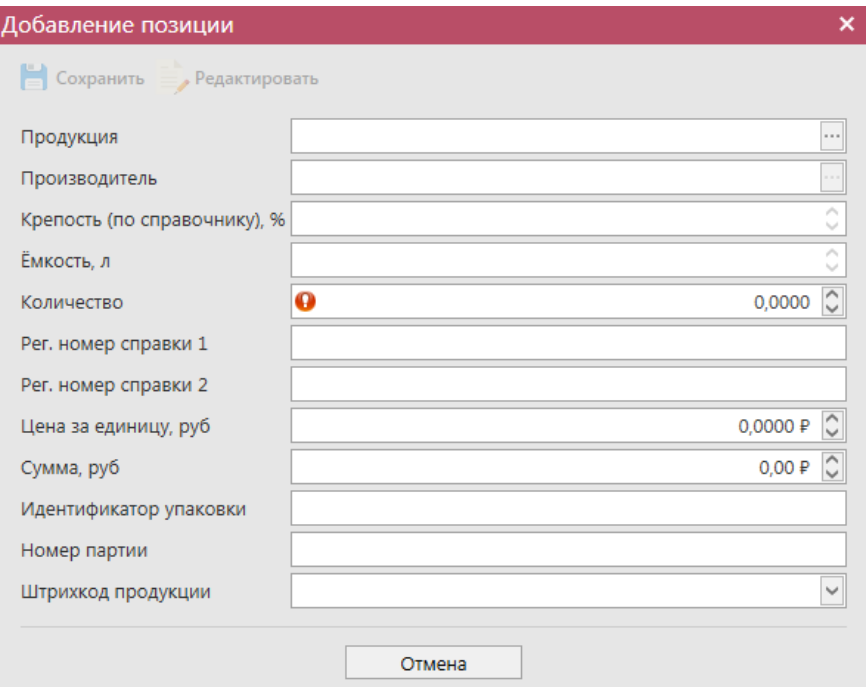

**Рис 121 - Форма добавления позиций**

## **b) Добавление «Несколько позиций»**

Если при добавлении позиций выбрано значение «Несколько позиций», то откроется окно, в котором отобразится виртуальный склад организации (рисунок 122) из данного списка нужно проставить галки  $\blacksquare$  напротив позиций, которые будут отгружены в данной накладной.

|           | п                       | Код ЕГАИС<br>▲ | Полное наимено      | Tип       | Код вида | Ёмкость, л | Крепость, % | Количество                 | <b>Прои</b>   |
|-----------|-------------------------|----------------|---------------------|-----------|----------|------------|-------------|----------------------------|---------------|
|           | п                       | 00000000000201 | Живое нефильтр      | <b>An</b> | 500      |            |             | 4.70 1 дал.                | $000^{\circ}$ |
|           | П                       | 00015330000038 | Водка "FINIST" (    | <b>An</b> | 200      | 0.50000    |             | 40,00 б шт.                | <b>OAO</b>    |
|           | П                       | 00015330000038 | Водка "FINIST" (    | AП        | 200      | 0,50000    |             | 40,00 8 шт.                | <b>OAO</b>    |
|           | П                       | 00015330000038 | Водка "FINIST" (    | AΠ        | 200      | 0.50000    |             | 40.00 14 шт.               | <b>OAO</b>    |
|           | $\overline{\mathbf{v}}$ | 00037190000013 | Водка "БЕЛОЧКА АП   |           | 200      | 0.50000    |             | 40.00 64 шт.               | OOO           |
|           | $\overline{\mathbf{v}}$ | 00107180000011 | Водка воскресна АП  |           | 200      | 0.50000    |             | 40.00 20 шт.               | OOO           |
|           | П                       | 00107180000011 | Водка воскресна АП  |           | 200      | 0,50000    |             | 40,00 40 шт.               | OOO           |
|           | П                       | 00107180000011 | Водка воскресна АП  |           | 200      | 0,50000    |             | 40,00 90 шт.               | 000           |
|           | п                       | 00152290000012 | Водка "Отдохни"     | AП        | 200      | 0.25000    |             | 40,00 7 шт.                | OOO           |
|           | п                       | 00152290000012 | Водка "Отдохни"     | <b>АП</b> | 200      | 0.25000    |             | 40.00 10 шт.               | OOO           |
|           | П                       | 00155450000030 | Водка "Пять озе     | AП        | 200      | 0.50000    |             | 40.00 80 шт.               | 000           |
|           | П                       | 00155450000030 | Водка "Пять озе     | <b>An</b> | 200      | 0.50000    |             | 40.00 100 шт.              | OOO           |
|           | П                       | 00167530000011 | "Вермут Крымск      | АΠ        | 460      | 0.50000    |             | 16,00 100 шт.              | <b>COA</b>    |
|           | п                       | 00167530000011 | "Алиготе" вино в АП |           | 400      | 0.70000    |             | $1,00$ 2 $\mu$ T.          | <b>COA</b>    |
|           | □                       | 00167530000011 | "Алиготе" вино в АП |           | 400      | 0.70000    |             | $1,00$ 2 шт.               | <b>COA</b>    |
|           | $\Box$                  | 00167530000011 | "Алиготе" вино в АП |           | 400      | 0.70000    |             | $1.00$ 2 $\mu$ T.          | <b>COA</b>    |
|           | П                       | 00167530000011 | "Алиготе" вино в АП |           | 400      | 0.70000    |             | $1.00$ 2 $\mu$ T.          | <b>COA</b>    |
|           | П                       | 00167530000011 | "Алиготе" вино в АП |           | 400      | 0.70000    |             | 1.00 95 шт.                | COAI U        |
| $\,$ $\,$ |                         |                |                     |           |          |            |             | > НІ 41 4 Запись 6 из 83 1 | $H$ $H$       |

**Рис 122 – Множественный выбор продукции со склада**

**Примечание!** При проставлении признака «Добавить всё количество по выбранным позициям» <sup>•</sup> добавить всё количество по выбранным позициям в накладную добавляется то количество продукции, которое отображается на виртуальном складе в разрезе выбранной партии. Без выставления данного признака выбранные позиции добавляются с нулевым значением по количеству.

После множественного добавления позиций отобразится информационное окно (рисунок 123), в котором указано, что для каждой позиции нужно проверить заполнение полей и, если необходимо, скорректировать данные (кнопка «Просмотр» - «Редактировать»).

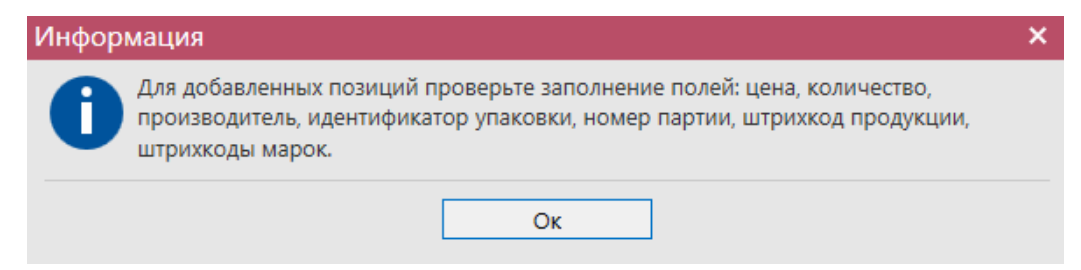

**Рис 123 – Информационное окно после множественного выбора позиций**

**ВНИМАНИЕ!** После выбора продукции дополнительно для заполнения станут доступны следующие поля (рисунок 124):

- Факт. Содержание ЭС, % фактическая крепость поставляемого продукта;
- Мин. содержание ЭС, % минимально возможная крепость поставляемой продукции. Если крепость продукта не диапазонная, то указывается фактическая крепость;
- Макс. содержание ЭС, % максимально возможная крепость поставляемой продукции. Если крепость продукта не диапазонная, то указывается фактическая
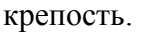

Данные поля являются не обязательными для заполнения.

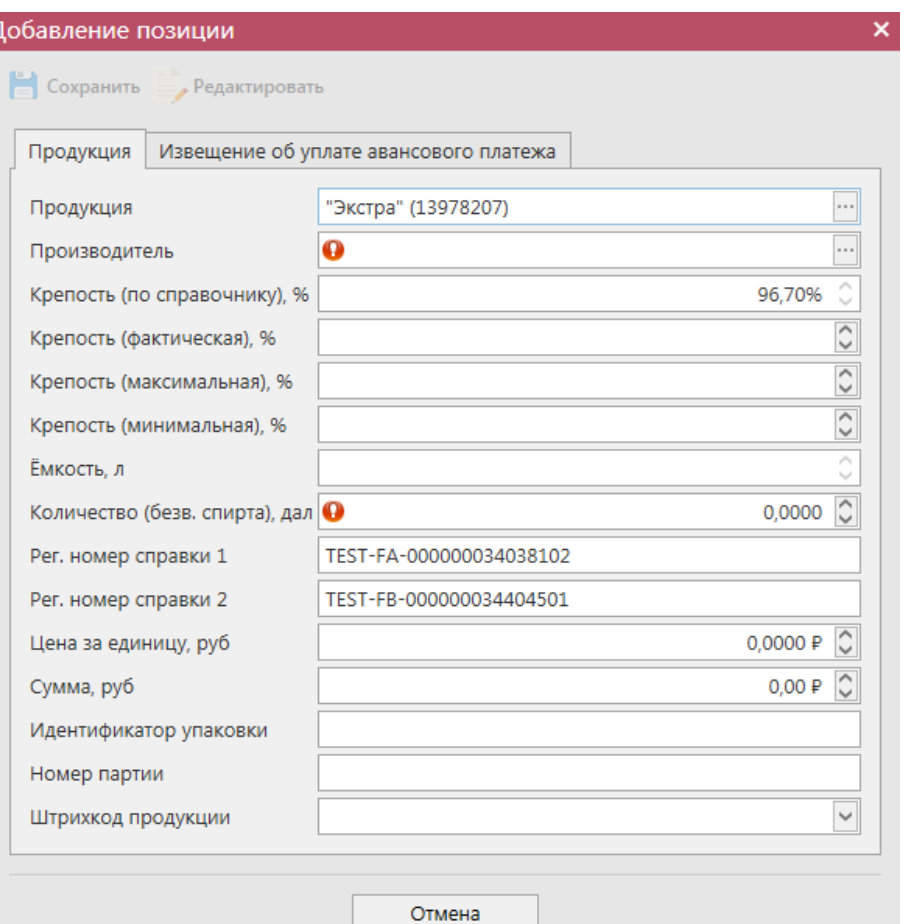

**Рис 124 – Дополнительные поля по крепости продукции**

**ВНИМАНИЕ!** При отгрузке спирта формирование документа возможно только с заполнением **обязательного** поля «Производитель», в котором необходимо указать фактического производителя данного спирта.

При выборе продукции с кодами вида:

- $261 C$ идр;
- $\bullet$  262 Пуаре;
- $263$  Медовуха;
- 500 Пиво с содержанием объемной доли этилового спирта свыше 0,5% и до 8,6% включительно;
- 510 Пиво с содержанием объемной доли этилового спирта свыше 8,6%;
- 520 Напитки, изготавливаемые на основе пива;

дополнительно отображается необязательное для заполнения поле «Дата окончания срока годности продукции» (рис 124.1).

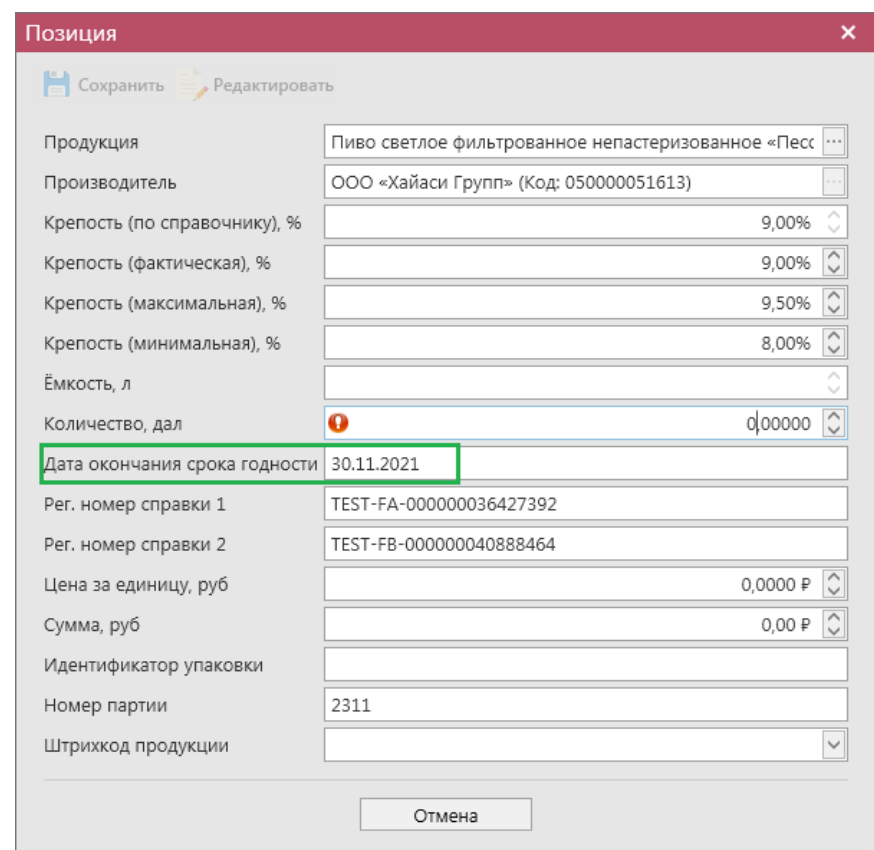

**Рис 124.1 – Поле «Дата окончания срока годности»**

Поле «Дата окончания срока годности» необязательно для заполнения и не подлежит редактированию и заполняется автоматически только в случае предварительно указания в справочнике продукции значения срока годности:

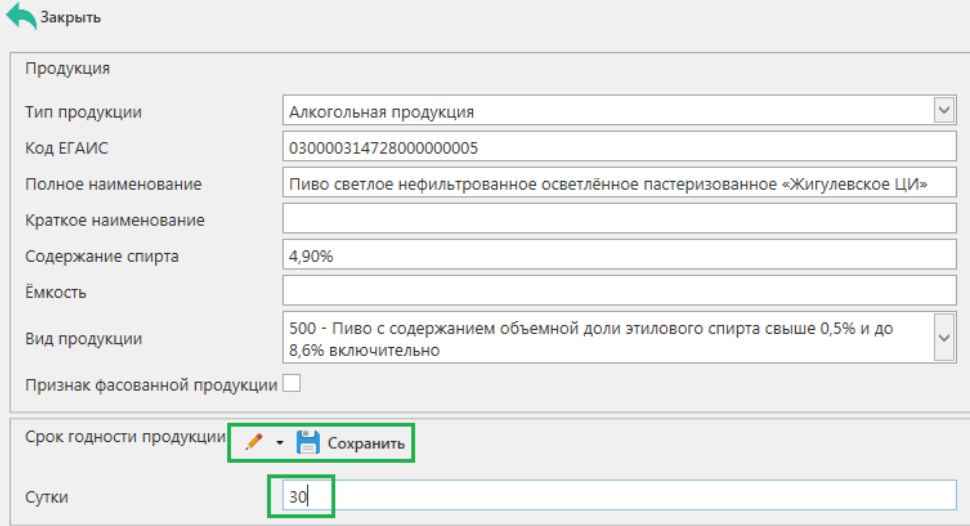

**Рис 124.2 – Справочник продукции, срок годности**

Дата окончания срока годности равна дате розлива/ввоза продукции плюс срок годности в сутках, указанный в справочнике продукции.

При добавлении позиций с истекшим сроком годности программа отобразит соответствующее информационное сообщение:

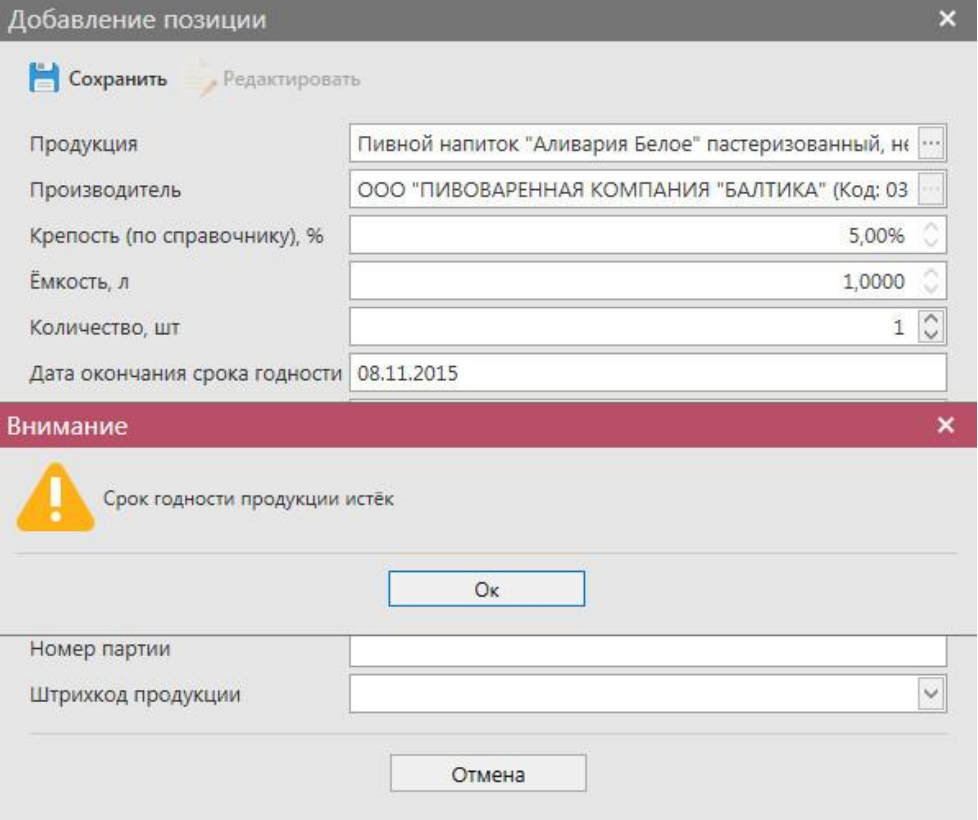

**Рис 124.3 – Срок годности истёк**

При отправке документа «Сведения об отгрузке», где присутствуют позиции с истекшим сроком годности программа также отобразит информационное сообщение:

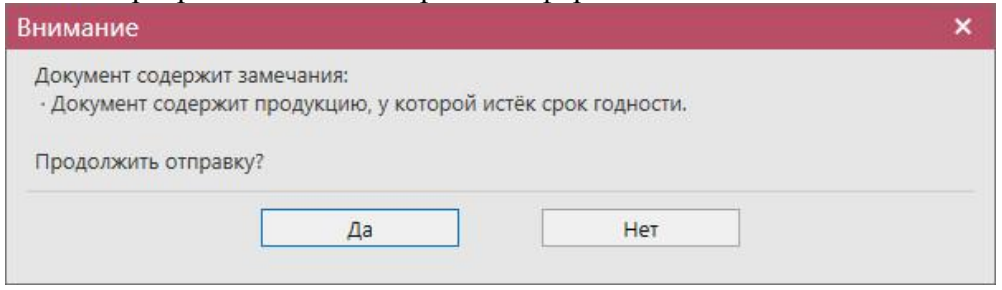

**Рис 124.4 – Срок годности истёк**

Отправка при этом не блокируется. При выборе в диалоговом окне кнопки «Да» накладная будет отправлена в УТМ.

При отправке документа «Сведения об отгрузке», где присутствует позиция, в которой ёмкость равно 0 программа отобразит информационное сообщение:

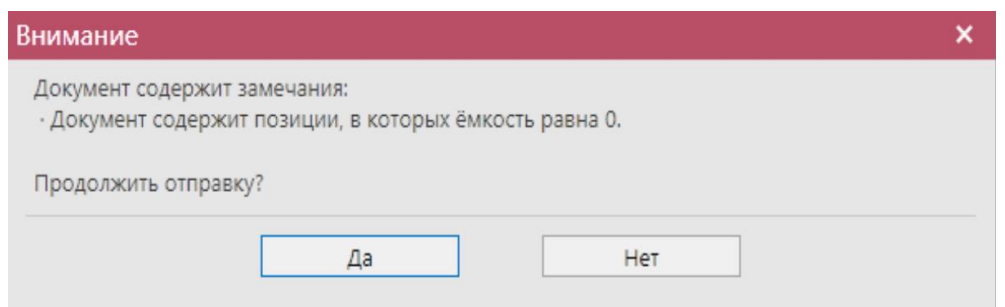

**Рис 124.5 – Позиция, в которой ёмкость равна 0**

**Внимание!** Параметр «Дата окончания срока годности» выводится в программе «Master UTM» как справочная информация и в УТМ **не передается**.

После указания позиций маркируемой продукции (рисунок 125) требуется указать штрихкоды с каждой марки, по каждой отгружаемой бутылке.

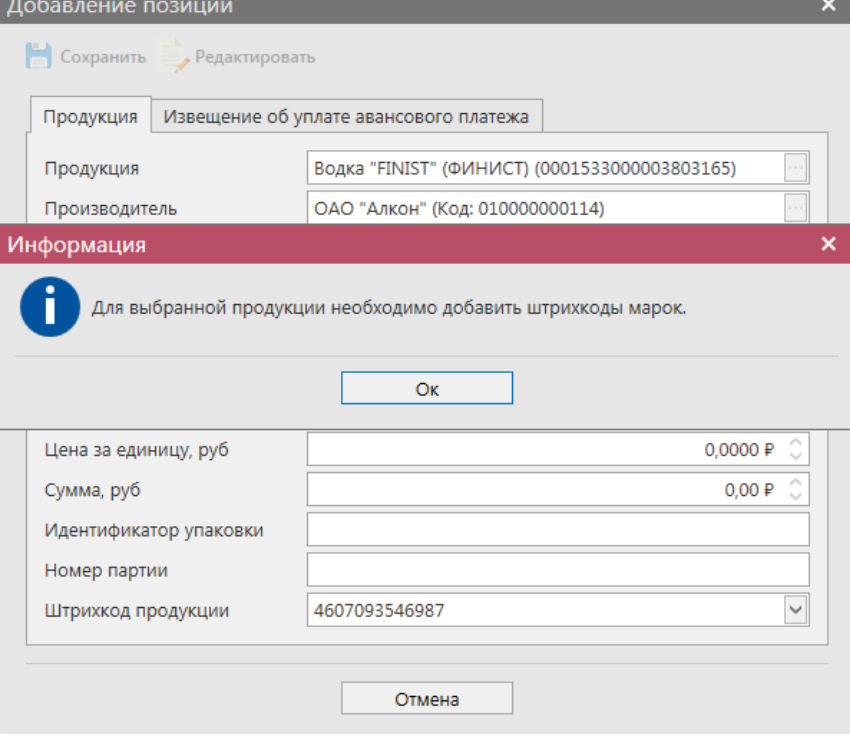

**Рис 125 – Выбор позиции маркируемой продукции**

Существует форма для заполнения данных по документу «Извещение об уплате авансового платежа» (рисунок 126), которая заполняется организациями, осуществляющими отгрузку этилового спирта.

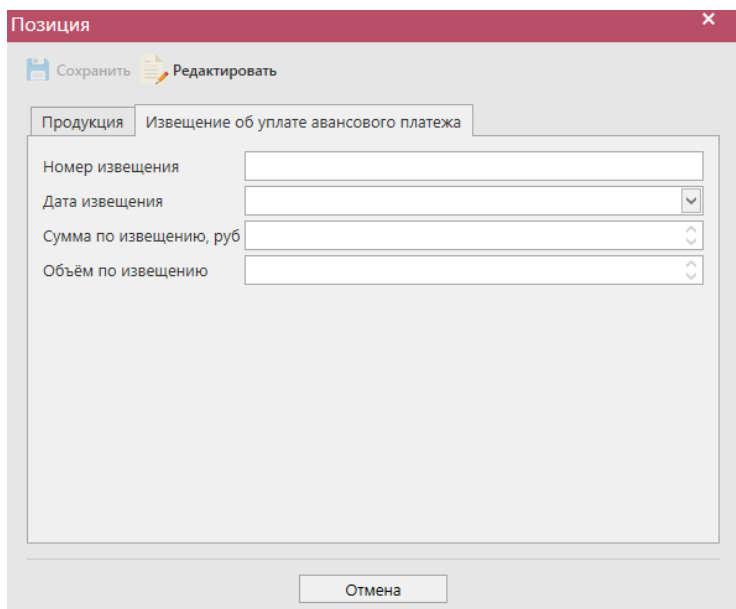

**Рис 126 – Форма для заполнения данных по документу «Извещение об уплате авансового платежа»**

Далее выберете позицию, для которой необходимо добавить данные по штрихкодам

(рисунок 127), и нажмите на кнопку  $\blacksquare$  Штрихкоды. В открывшемся окне (рисунок 128) укажите данные коробок, в которых содержаться бутылки и данные штрихкодов с каждой бутылки.

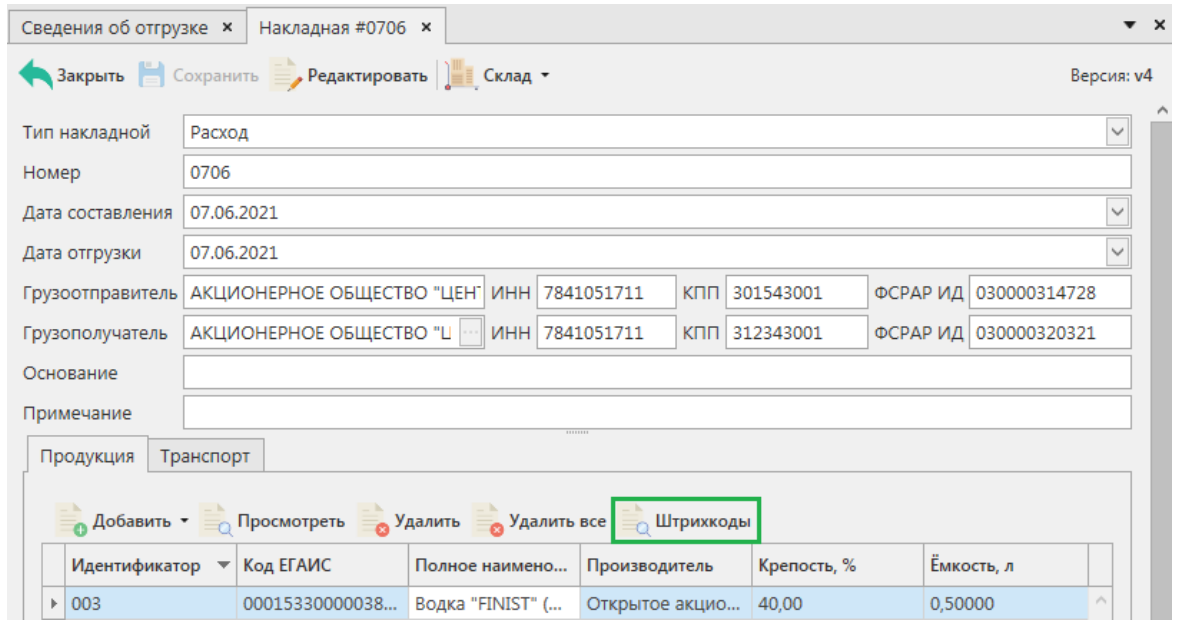

**Рис 127 – Выбор позиции маркируемой продукции**

Для облегчения ведения учета, форматы ЕГАИС позволяют указывать идентификаторы групповой тары, в которой находятся маркируемые бутылки.

При направлении накладной поставщик указывает эти идентификаторы и марки, содержащиеся в таре. Покупатель имеет возможность сохранить в собственной учетной системе номер тары и привязать к ним содержащиеся марки. В дальнейшем, при формировании отгрузки поставщик может сканировать на складе групповую тару и подтягивать из своей системы марки, содержащиеся в ней. Система ЕГАИС поддерживает вложенность групповой тары до 5 уровней, что позволяет провести маркировку не только коробов, но и паллет и т.д.

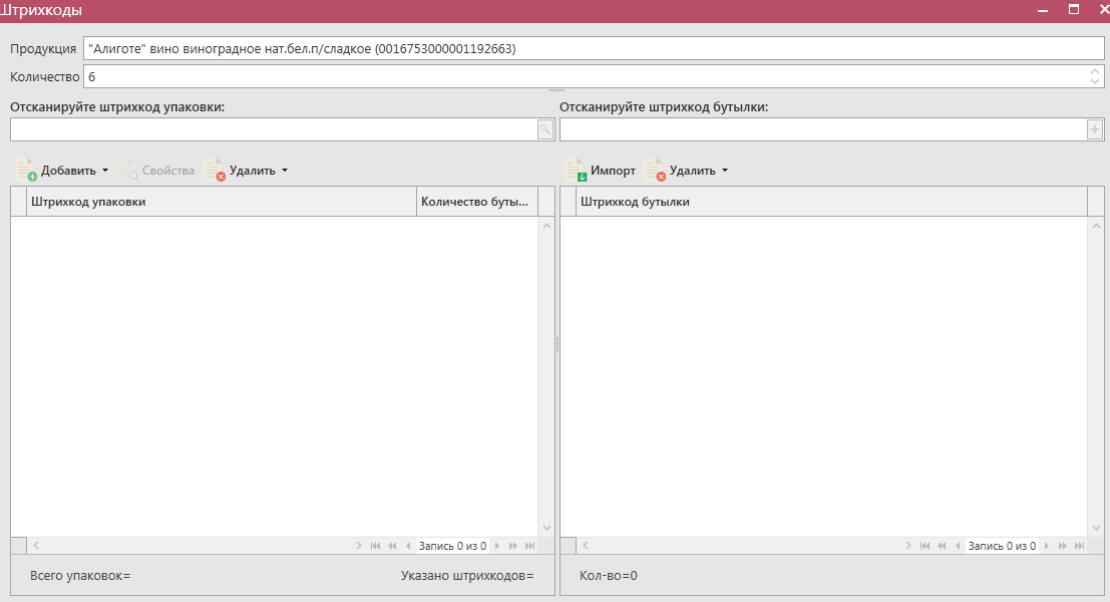

**Рис 128 – Ввод данных о штрикодах**

В поле «Продукция» указана выбранная вами позиция накладной, в поле «Количество» отображается указанное в накладной количество бутылок, которое должно соответствовать количеству указанных штриходов. В программе есть возможность сгруппировать штрихкода по групповой таре (короб, палета и т.д) – рисунок 129.

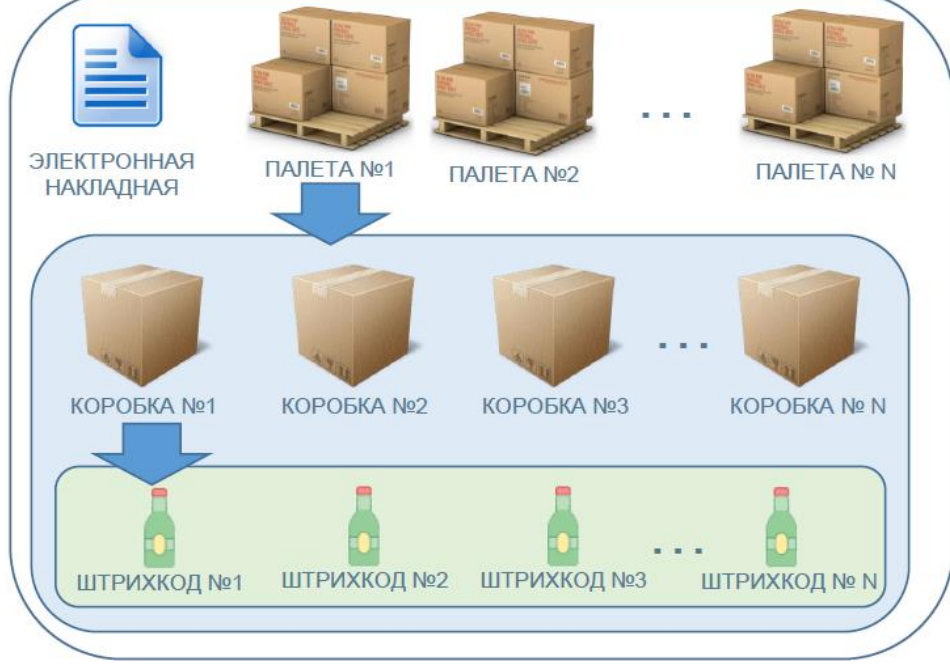

**Рис 129 – Группировка данных в электронном документе**

**Примечание!** Для осуществления поштучного учета маркируемой алкогольной продукции рекомендуем использовать программу **«Master UTM PRO»,** в которой представлен полный функционал для работы с агрегированными данными.

 **Версия ПО 4.13.1** Первоначально, в левой части окна (рисунок 130) необходимо добавить данные групповой тары, в которой отгружается продукция. Для добавления тары нажмите на

кнопку «Добавить» - «Добавить упаковку», в поле «штрихкод упаковки» отсканируйте штрихкод коробки или палеты и нажмите кнопку «Сохранить».

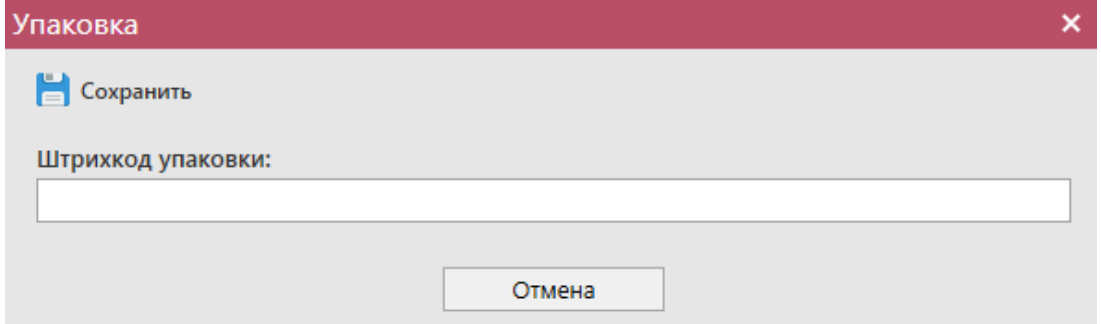

**Рис 130 – Указание идентификатора групповой тары**

Если в выбранную тару необходимо добавить еще одну разновидность упаковки, то выберете уже указанную первоначальную тару и нажмите кнопку «Добавить» - «Поместить в упаковку» (или правой кнопкой мыши по выбранной упаковке). Также отсканировать коробку и нажать кнопку «Сохранить» - (рисунок 131).

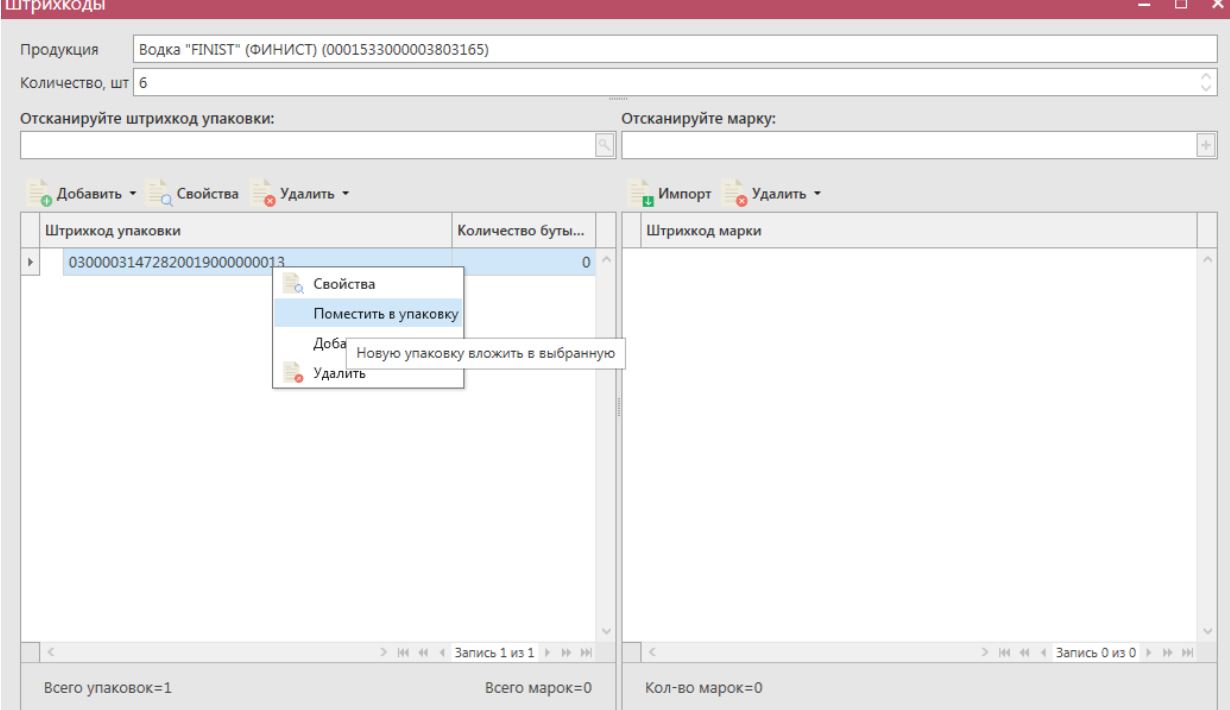

**Рис 131 – Поместить в упаковку**

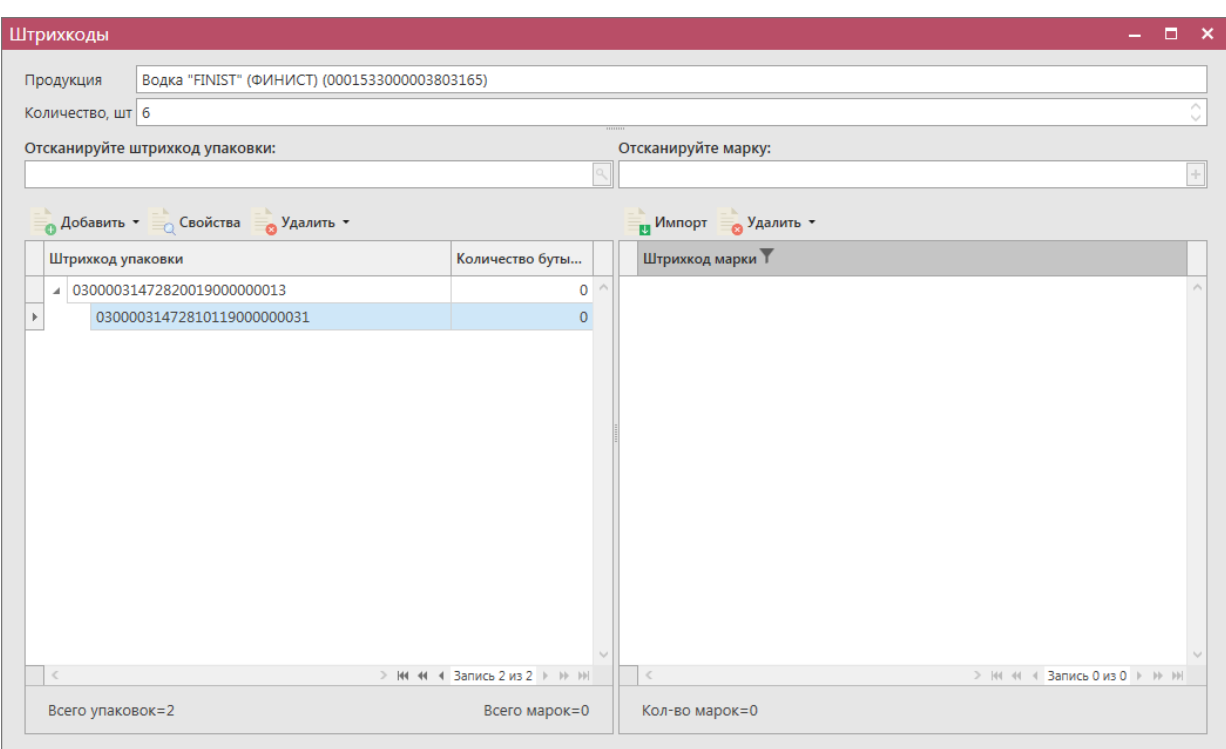

**Рис 132 – Указание идентификаторов групповой тары**

Далее вам необходимо указать перечень штрихкодов, содержащихся в данных упаковках (рисунок 132). Для этого перейдите в правую часть окна программы и здесь либо отсканируйте нужные марки, либо загрузите данные из ранее сформированного файла, где

содержится информация по данным штрихкодам. Для этого нажмите на кнопку **и импорт** далее укажите путь к файлу в формате txt, где содержаться данные ранее отсканированных марок.

**Внимание!** Для отгрузки **неупакованных бутылок** укажите *пустое значение* в поле «Штрихкод упаковки», т.е. не вводите никакие данные и нажмите на кнопку «Сохранить» (рисунок 130). Затем, в правой части экрана, в добавленную упаковку без группового штрихкода отсканируйте штрихкоды марок (рисунок 134).

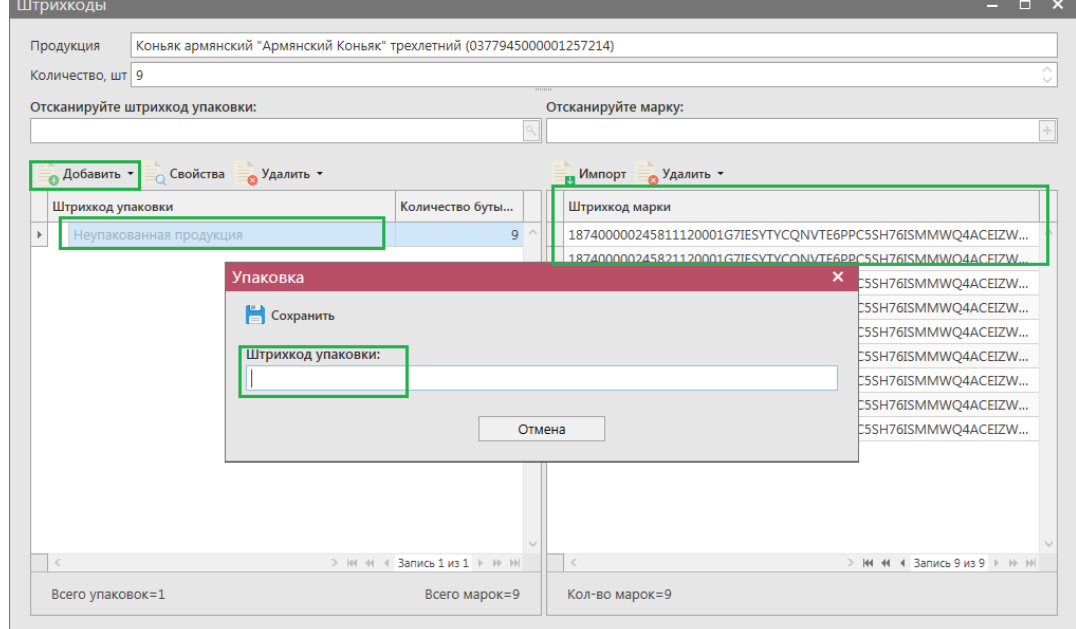

 **Версия ПО 4.13.1**

## **Рис 134 – Добавление неупакованных бутылок**

**Примечание.** Количество штрихкодов должно соответствовать указанному количеству бутылок (рисунок 135).

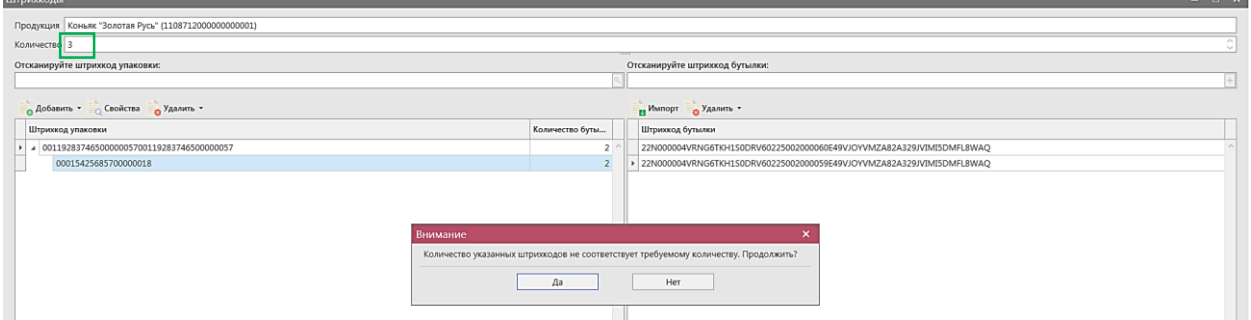

**Рис 135 – Проверка соответствия количества бутылок и штрихкодов**

**Внимание!** Штрихкоды в одной накладной не могут повторяться (рисунок 30.10).

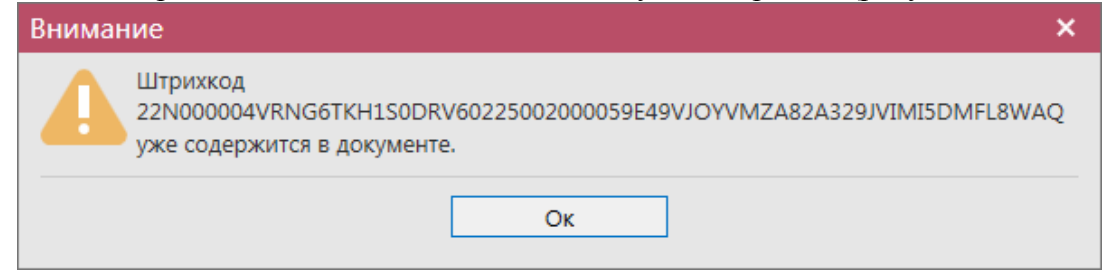

**Рис 136 – Проверка дублирования штрихкодов**

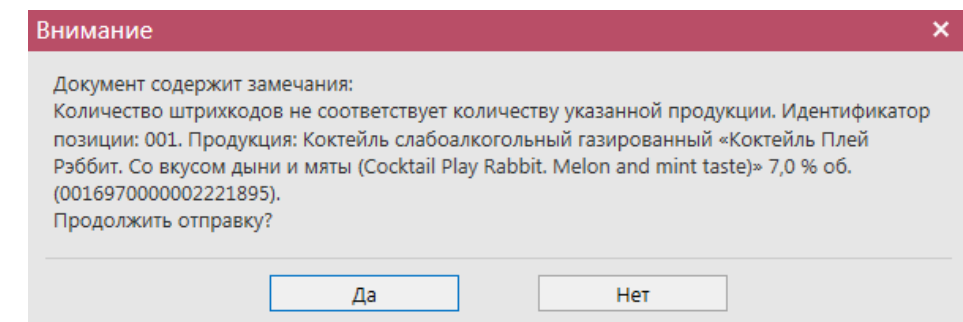

**Рис 137 – Проверка соответствия количества штрихкодов и продукции при отправке документа**

# **c) Добавление позиций «По штрихкоду марки»**

Если при добавлении позиций выбрано значение «По штрихкоду марки», то откроется окно, в котором необходимо добавить/отсканировать марку:

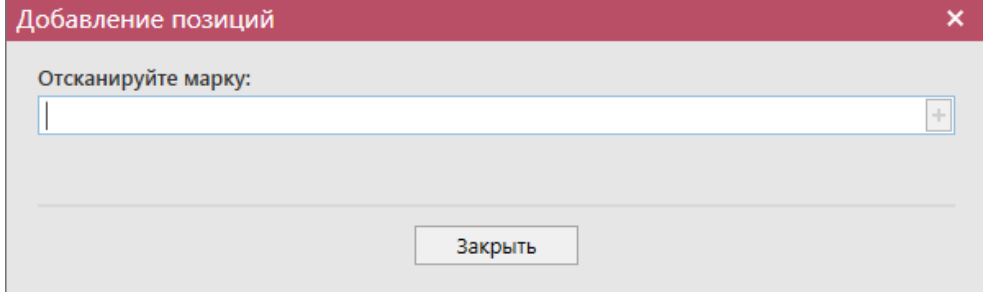

**Рис 137.1 – Добавление позиций по штрихкоду марки**

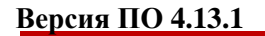

После добавления штрихкода отобразится информационное сообщение, показанное на рисунке 137.2. После завершения сканирования всех бутылок нажмите на кнопку «Закрыть».

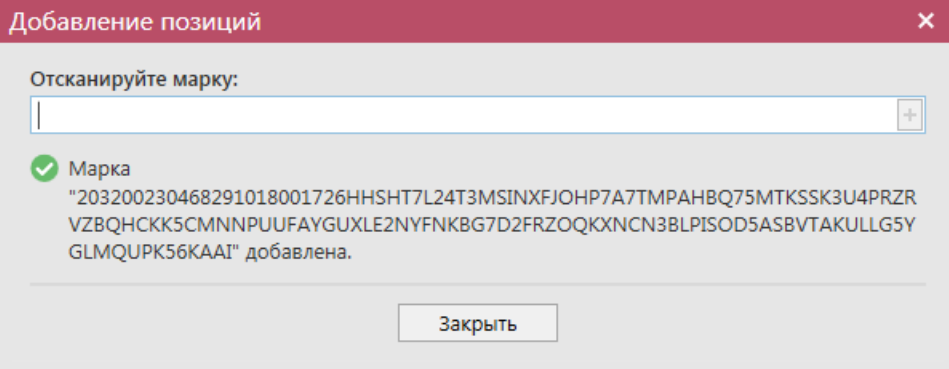

**Рис 137.2 – Марка добавлена**

Если марка с указанным штрихкодом отсутствует в базе данных программы «Master UTM», то отобразится соответствующее информационное сообщение:

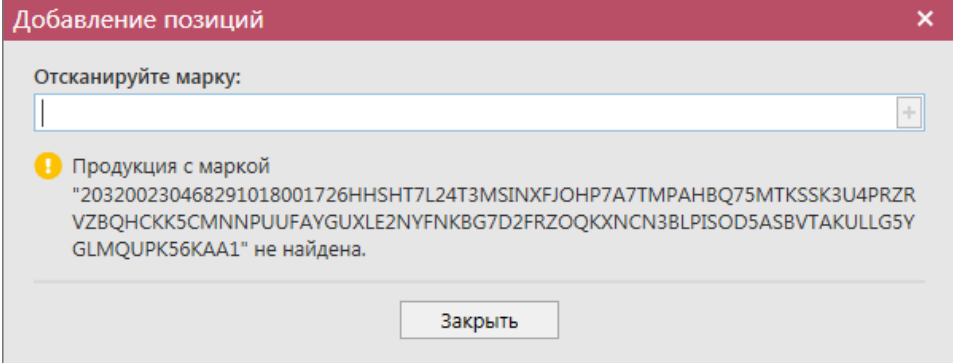

**Рис 137.3 – Марка не найдена**

После сканирования всех штрихкодов позиции сканируемой продукции будут добавлены в отгрузочный документ и отобразится информационное сообщение о необходимости предоставления дополнительных данных по добавленной продукции:

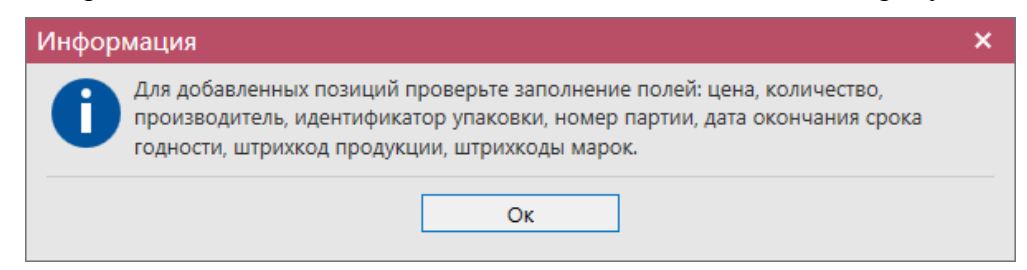

**Рис 137.4 – Информационное сообщение**

Откройте на просмотр соответствующие позиции и внесите недостающие данные. Добавленные штрихкоды можно увидеть по кнопке «Штрихкоды» (см. рис. 127).

**ПРИМЕЧАНИЕ!** В документах, содержащих позиции, выведен счетчик (рисунок 138) отображения количества позиций и общего количества продукции, общего объёма выбранной продукции в далах и общей суммой в руб.

| Идентификатор                | Код ЕГАИС      | ▲ Полное наимено | Производитель                     | Крепость, % | Емкость, л | <b>Объёг</b> |
|------------------------------|----------------|------------------|-----------------------------------|-------------|------------|--------------|
| 001                          | 00178200000024 |                  | Вино столовое п   " Бодегас Лос М | 11,00       | 0,75000    |              |
| 003                          | 00178200000024 |                  | Вино столовое п   " Бодегас Лос М | 11,00       | 0,75000    |              |
| 002<br>$\blacktriangleright$ | 03781140000013 | Водка "ЦАРСКАЯ   | Общество с огра                   | 40,00       | 0.05000    |              |
|                              |                |                  |                                   |             |            |              |

**Рис 138 – Счетчик количества позиций, указанной сумме в руб., и общего объема в дал.**

После формирования всего документа, нажмите кнопку **. Сохранить** . После этого можно закрыть в основное окно, нажав на кнопку  $\left\{\right.$ <sup>3акрыть</sup> - закрывается открытая вкладка по данному документу и программа возвращает в пункт меню, из которого был сформирован данный документ. Найдите сформированный документ в разделе «Документооборот – Сведения об отгрузке». Документ сохраняется в статусе «Создано», который позволяет редактировать и удалять документ.

До отправки документ можно отредактировать, удалить, просмотреть, построить

печатную форму, отправить и выгрузить в формате xml-файла (кнопка - **В формате УТМ**), нажав на соответствующие кнопки в верхнем меню.

Для отправки документа на сервер УТМ - нажмите на кнопку **• Отправить** . И подтвердите отправку:

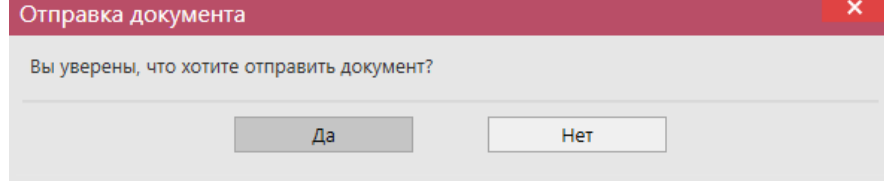

**Рис 140 – Подтверждение отправки документа**

В программе предусмотрена проверка на соответствие даты отгрузки, указанной в накладной, дате отправки документа:

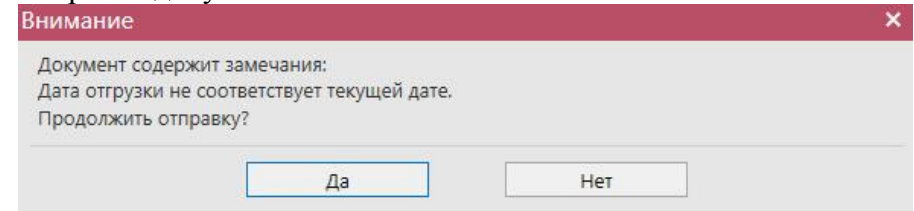

**Рис 141 – Проверка даты отгрузки и даты отправки**

**Внимание!** После нажатия кнопки «Отправить» документ получает статус «Отправлено» и помещается в исходящую очередь УТМ. После этого УТМ осуществляет непосредственную отправку документа на сервер УТМ ЕГАИС в Росалкогольрегулирование. При этом, если УТМ не работает в штатном режиме или сразу после отправки ПК выключается, то УТМ может не успеть отправить документ на сервер УТМ ЕГАИС. В результате документ так и остается в статусе «Отправлено». Во избежание таких ситуаций перед отправкой документов убедитесь в том, что ваш УТМ работает, вы

можете зайти на домашнюю страницу УТМ, а после отправки документа убедитесь, что исходящая очередь пуста и не выключая ПК дождитесь получения квитанции о приеме документа от сервера УТМ ЕГАИС.

После отправки документ не подлежит редактированию и (или) удалению. Далее документ принимает различные статусы:

- Отправлено пакет добавлен в очередь на отправку из УТМ;
- Ошибка отправки означает, что при отправке пакета произошел сбой (проверьте запущен ли УТМ);
- Принято ЕГАИС означает, что пакет принят на сервер УТМ;
- Отклонено ЕГАИС означает, что пакет отклонен на сервере УТМ;
- Ожидает подтверждения накладная ожидает подтверждения акта разногласия;
- Проведено накладная принята грузополучателем;
- Распроведено отклонена грузополучателем.

Для построения печатной формы документа выберете необходимую накладную и нажмите на кнопку «Печать» - «Накладная».

Для приходных накладных с агрегированными данными предусмотрен вывод печатной формы с указанием штрихкодов полученных упаковок (кнопка «Печать» - «ШК упаковок»):

| Сведения об отгрузке                             |        |         |                                                                         |               |              |                                                         |                   |
|--------------------------------------------------|--------|---------|-------------------------------------------------------------------------|---------------|--------------|---------------------------------------------------------|-------------------|
| • Обновить • Создать • <sub>• П</sub> росмотреть |        |         | <b>В Удалить</b> Х Отправить В Отменить У Е Импорт В Экспорт У Печать У |               |              |                                                         | Квитанции         |
| <b>В Просмотр истории поставки</b>               |        |         |                                                                         |               |              | Накладная                                               |                   |
|                                                  |        | Номер Т |                                                                         |               |              | Список накладных                                        |                   |
| Рег. номер                                       | Тип    |         | Дата документа                                                          | Дата отгрузки | Получатель   | ШК упаковок                                             |                   |
|                                                  | Расход | 1812    | 18.12.2019                                                              | 18.12.2019    | АО "ЦЕНТРИНФ | <b>Manufacturers</b> and the component of the component | <b>OTIOTOHOLO</b> |
| ▶ TEST-TTN-00077                                 | Расход | 1812    | 18.12.2019                                                              | 18.12.2019    | АО "ЦЕНТРИНФ | 030000322511                                            | Проведено         |

**Рис 142 – Печать ШК упаковок**

Примеры печатных форм с указанием штрихкодов упаковок:

#### ИЕ упаковок к сведениям об отгрузке №#314\_1 от 28.04.2020

| Подтверждение о фиксации в ЕГАИС:                   |                                                                       |                        |                                    |       |        |        |                                      |                              |           |                                           |                                                          |
|-----------------------------------------------------|-----------------------------------------------------------------------|------------------------|------------------------------------|-------|--------|--------|--------------------------------------|------------------------------|-----------|-------------------------------------------|----------------------------------------------------------|
|                                                     |                                                                       |                        |                                    |       |        |        |                                      | Регистрационный номер ЕГАИС: |           |                                           | TEST-TTN-0007757448                                      |
|                                                     |                                                                       |                        |                                    |       |        |        | Номер фиксации в ЕГАИС:              |                              |           |                                           | TEST-WBF-202000000197388                                 |
| Дата фиксации:                                      |                                                                       |                        |                                    |       |        |        |                                      | 28.04.2020                   |           |                                           |                                                          |
|                                                     |                                                                       |                        |                                    |       |        |        |                                      |                              |           |                                           |                                                          |
|                                                     | Грузоотправитель:                                                     |                        |                                    |       |        |        | Грузополучатель:                     |                              |           |                                           |                                                          |
| АКЦИОНЕРНОЕ ОБЩЕСТВО "ЦЕНТРИНФОРМ"<br>Наименование: |                                                                       |                        |                                    |       |        |        | Наименование:                        |                              |           |                                           | АКЦИОНЕРНОЕ ОБЩЕСТВО "ЦЕНТРИНФОРМ"                       |
|                                                     | ИНН / КПП:                                                            |                        | 7841051711 / 301543001             |       |        |        | инн / кпп:<br>7841051711 / 272143001 |                              |           |                                           |                                                          |
| Адрес:                                              |                                                                       |                        | 414000. РОССИЯ АСТРАХАНЬ Г КРАСНАЯ |       |        | Адрес: |                                      |                              |           | 680000, РОССИЯ, "ХАБАРОВСК Г, АМУРСКИЙ Б- |                                                          |
|                                                     |                                                                       |                        | НАБЕРЕЖНАЯ УЛ, ДОМ 37,             |       |        |        |                                      |                              | Р,ДОМ 2,, |                                           |                                                          |
|                                                     |                                                                       |                        |                                    |       |        |        |                                      |                              |           |                                           |                                                          |
| N <sub>o</sub>                                      | Код продукции                                                         | Наименование продукции |                                    | Kpen. | EMK.   | Кол-во | Объем                                | Вид упаковки                 | Номер     | Дата                                      | ШК упаковок                                              |
| n\n                                                 |                                                                       |                        |                                    | (%)   | (n)    | (шт)   | продукции<br>(дал)                   |                              | партии    | произв./<br>импорта                       |                                                          |
|                                                     |                                                                       |                        |                                    |       |        |        |                                      |                              |           |                                           |                                                          |
| $\mathbf{1}$                                        | $\overline{\mathbf{2}}$                                               | з                      |                                    |       |        | 6      | 7                                    | 8                            | 9         | 10                                        | 11                                                       |
|                                                     | Коньяк армянский "Вечный Ереван" пятилетний<br>0350549000001375594    |                        |                                    | 40,00 | 0.5000 | 4      | 0.200000                             |                              |           | 02.12.2015                                | 03000028915020119000000001<br>03000031472820119000000067 |
|                                                     | Коньяк армянский "Армянский Коньяк" трехлетний<br>0377945000001257214 |                        |                                    | 40,00 | 0,5000 |        | 0.100000                             |                              | 2810      | 28.10.2015                                | 03000031472840020000000001                               |

**Рис 143 – Печать ШК упаковок (палеты и коробки)**

#### ШК упаковок к сведениям об отгрузке №0407\_02 от 04.07.2019

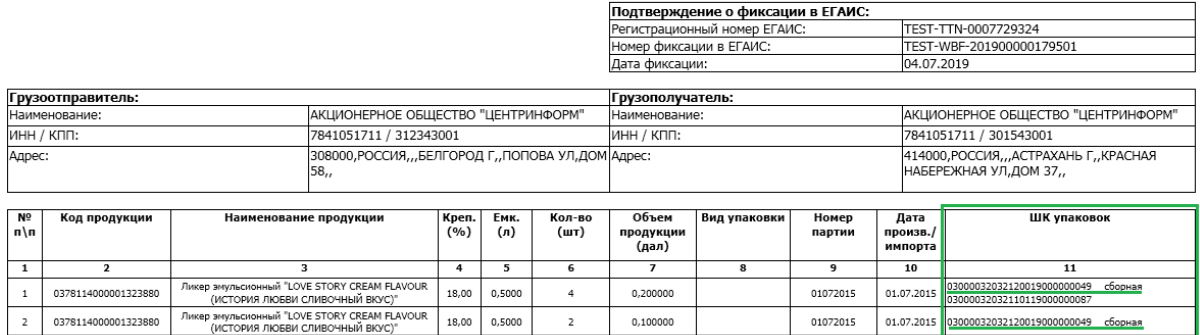

#### **Рис 144 – Печать ШК упаковок (сборные палеты, коробки)**

Для накладных существует возможность пакетной печати документов - то есть можно вывести на печать принтера нескольких документов сразу. Для этого сформируйте с помощью фильтрации список накладных, которые необходимо распечатать, затем нажмите на кнопку «Печать» - «Список накладных». Программа выдаст информационное сообщение о том, что требуется подтверждение вывода на печать всего списка накладных (с актами) **без** их предварительного просмотра:

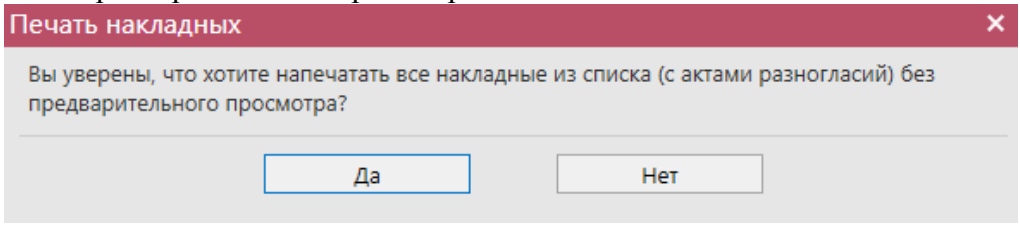

**Рис 145 – Проверка даты отгрузки и даты отправки**

После подтверждения укажите принтер, на котором необходимо распечатать накладные с актами:

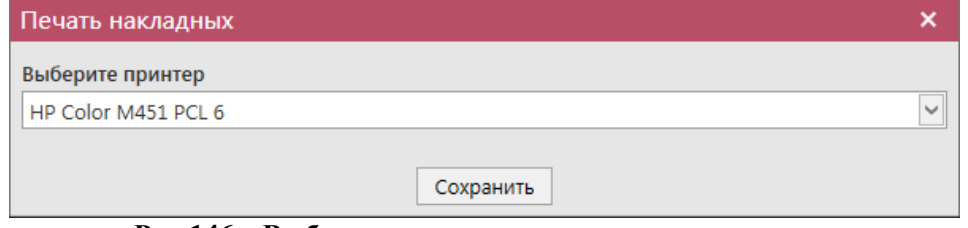

**Рис 146 – Выбор принтера для печати накладных**

**ВНИМАНИЕ!** На стороне Сервера РАР предусмотрена проверка накладных по дате составления документа и дате предоставления его в РАР. Накладные с датой составления отличающейся от даты подачи в ФС РАР более чем на **три календарных дня** не обрабатываются. В этом случает накладная приобретёт статус «Отклонено ЕГАИС» и в квитанции 2 к накладной можно увидеть соответствующее сообщение об ошибке:

| <b>Просмотр истории поставки</b> |        |                       |                                                           |                                                              |                                      |                                                                                                    |                       |                    |
|----------------------------------|--------|-----------------------|-----------------------------------------------------------|--------------------------------------------------------------|--------------------------------------|----------------------------------------------------------------------------------------------------|-----------------------|--------------------|
| Рег. номер                       | Тип    | Номер                 | Дата докум ↑                                              | ж.                                                           | Дата отгрузки                        | Статус                                                                                                    | ФСРАР ИД получ        | Получатель         |
| TEST-TTN-0007196951              | Расход | 1104                  | 11.04.2017                                                |                                                              | 11.04.2017                           | Проведено                                                                                                    | 030000322511          | АО "ЦЕНТРИНФОРМ"   |
|                                  | Расход | $1104 - v1$           | 11.04.2017                                                |                                                              | 11.04.2017                           | Отклонено ЕГАИС                                                                                                    | 030000172737          | ФГУП "ЦЕНТРИНФОРМ" |
| TEST-TTN-0007214231              | Расход | Квитанции             |                                                           |                                                              |                                      |                                                                                                    | $\boldsymbol{\times}$ | АО "ЦЕНТРИНФОРМ"   |
| TEST-TTN-0007214492              | Расход |                       |                                                           |                                                              |                                      |                                                                                                    |                       | АО "ЦЕНТРИНФОРМ"   |
| TEST-TTN-0007221593              | Расход | Квитанция 1           | Квитанция 2                                               |                                                              |                                      |                                                                                                    |                       | АО "ЦЕНТРИНФОРМ"   |
| TEST-TTN-0007221975              | Расход |                       |                                                           |                                                              |                                      |                                                                                                    |                       | АО "ЦЕНТРИНФОРМ"   |
|                                  | Расход |                       | $\checkmark$<br>02.05.2017 12:05:14,150<br>Дата квитанции |                                                              |                                      |                                                                                                    |                       | АО "ЦЕНТРИНФОРМ"   |
|                                  | Расход | Идентификатор задачи  |                                                           |                                                              | 81CA0CC1-6A18-4205-B9B8-682ED585AF8D |                                                                                                    |                       | АО "ЦЕНТРИНФОРМ"   |
|                                  | Расход | Идентификатор пакета  |                                                           |                                                              | 4685253d-90fd-4703-905e-ee7136bf27d8 |                                                                                                    |                       | АО "ЦЕНТРИНФОРМ"   |
|                                  | Расход |                       |                                                           | Идентификатор документа 8e3b678b-de33-480c-8b96-dcdcd92eca1e |                                      |                                                                                                    |                       | АО "ЦЕНТРИНФОРМ"   |
|                                  | Расход |                       |                                                           |                                                              |                                      |                                                                                                    |                       | АО "ЦЕНТРИНФОРМ"   |
|                                  |        | Регистрационный номер |                                                           |                                                              | TEST-TTN-0007288321                  |                                                                                                    |                       |                    |
|                                  |        | Хэш документа         |                                                           |                                                              |                                      |                                                                                                    |                       |                    |
|                                  |        | Тип документа         |                                                           | WavBill                                                      |                                      |                                                                                                    |                       |                    |
|                                  |        | Наименование операции |                                                           | Confirm                                                      |                                      |                                                                                                    |                       |                    |
|                                  |        | Результат фиксации    |                                                           | Rejected                                                     |                                      |                                                                                                    |                       |                    |
|                                  |        |                       | $\checkmark$<br>02.05.2017 12:05:14.017<br>Дата фиксации  |                                                              |                                      |                                                                                                    |                       |                    |
|                                  |        | Комментарий           |                                                           |                                                              |                                      | Ошибка проводки накладной №1104-v1 от 11.04.2017<br>00:00:00. Накладные с датой отличающейся от даты подачи<br>в ФС РАР более чем на три дня не обрабатываются. |                       |                    |

**Рис 147 – Просмотр квитанции 2, в которой указана причина отказа фиксации**

**Примечание.** Для накладных в программе «Master UTM» в разделе «Документооборот – Сведения об отгрузке» в основном меню содержится дополнительный столбец «Наличие рег. форм». В случае, если по всем позициям в накладной заполнены данные по регистрационным номерам справки 1 и 2 – в столбце «Наличие рег. форм» проставляется галка, если хотя бы по одной позиции не заполнены – галки сняты. В случае отсутствия позиций в накладной – проставляется соответствующий флаг (рисунок 148).

|                                                                                                    | Импорт ТТН формата ПС Участника ЕГАИС × |                | Сведения об отгрузке <b>×</b> |                |               |                  |                                               | $\bullet$ $\times$ |  |  |  |  |  |
|----------------------------------------------------------------------------------------------------|-----------------------------------------|----------------|-------------------------------|----------------|---------------|------------------|-----------------------------------------------|--------------------|--|--|--|--|--|
| Обновить Создать Просмотреть Халить Отправить Отменить и Импорт 3 Экспорт Речать<br>Квитанции<br><b>Просмотр истории поставки</b> |                                         |                |                               |                |               |                  |                                               |                    |  |  |  |  |  |
| а отгрузки                                                                                                    | Получатель                              | ФСРАР ИД получ | Статус                        | Номер фиксации | Дата фиксации | ИД транспортног  | Наличие рег. форм                             | ٠                  |  |  |  |  |  |
| 19.2017                                                                                                    | ФГУП "ЦЕНТРИН                           | 030000207541   | Создано                       |                |               |                  | $\blacksquare$                                |                    |  |  |  |  |  |
| 09.2017                                                                                                    | АО "ЦЕНТРИНФ                            | 030000322511   | Создано                       |                |               |                  | $\blacksquare$                                |                    |  |  |  |  |  |
| 09.2017                                                                                                    | АО "ЦЕНТРИНФ                            | 030000322511   | Создано                       |                |               |                  | $\blacksquare$                                |                    |  |  |  |  |  |
| 2.2017                                                                                                    | ФГУП "ЦЕНТРИН                           | 030000207541   | Импортировано                 |                |               |                  |                                               |                    |  |  |  |  |  |
| 2.2017                                                                                                    | ФГУП "ЦЕНТРИН                           | 030000207541   | Импортировано                 |                |               |                  |                                               |                    |  |  |  |  |  |
| 03.2017                                                                                                    | АО "ЦЕНТРИНФ                            | 030000316927   | Проведено                     | TEST-WBF-20170 | 07.03.2017    | c0e7adc6-83ca-4  | ▽                                             |                    |  |  |  |  |  |
| 03.2017                                                                                                    | ФГУП "ЦЕНТРИН                           | 030000207541   | Проведено                     | TEST-WBF-20170 | 17.03.2017    | c2a8d86f-19d8-4  | $\checkmark$                                  |                    |  |  |  |  |  |
| 03.2017                                                                                                    | ФГУП "ЦЕНТРИН                           | 030000207541   | Распроведено                  | TEST-WBF-20170 | 21.03.2017    | 2e44a781-f29f-4f | ✓                                             |                    |  |  |  |  |  |
|                                                                                                    |                                         |                |                               |                |               |                  | Запись 1 из 115 № № №<br>$\rightarrow$ 144 44 |                    |  |  |  |  |  |

**Рис 148 – Признак наличия данных в накладной**

После того, как документ «Сведения об отгрузке» был проведен для каждой отгруженной позиции на стороне сервера УТМ формируются данные: «Присвоенный номер справки 2» (справка движения). Эти данные можно просмотреть внутри позиций документа (рисунок 149).

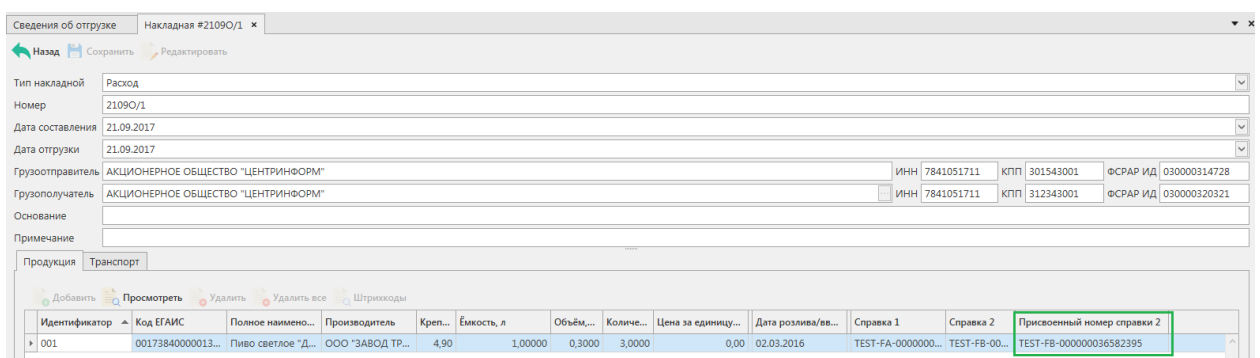

**Рис 149 – Просмотр присвоенного номера справки 2**

Данные накладной с присвоенными номерами справок 2 можно выгрузить в формате xml-файла. Для этого выберете в списке соответствующую накладную и нажмите на кнопку **в экспорт**, расположенную в верхнем меню, далее «С присвоенными справками 2» (рисунок 166).

| $\blacktriangledown$ $\times$<br>Сведения об отгрузке                                             |           |                                  |                                                                 |  |            |                                      |  |  |  |  |
|---------------------------------------------------------------------------------------------------|-----------|----------------------------------|-----------------------------------------------------------------|--|------------|--------------------------------------|--|--|--|--|
| • Обновить • Создать • Бослать ТН • Просмотреть Удалить • Отправить • Отменить • Мипорт Веспорт • |           |                                  |                                                                 |  |            |                                      |  |  |  |  |
| — Печать ▼                                                                                        | Квитанции | <b>Просмотр истории поставки</b> |                                                                 |  |            | В формате УТМ                        |  |  |  |  |
| Рег. номер                                                                                        | Тип       | Номер                            | Дата докум $\blacktriangleright$ $\blacktriangle$ Дата отгрузки |  | Получатель | С присвоенными справками 2<br>$\Phi$ |  |  |  |  |
| Для декларирования                                                                                |           |                                  |                                                                 |  |            |                                      |  |  |  |  |
| TEST-TTN-00077<br>АО "ЦЕНТРИНФ<br>16.07.2021<br>1607/шоп/разн<br>16.07.2021<br>Расход             |           |                                  |                                                                 |  |            | 030000314728                         |  |  |  |  |

**Рис 150 – Выгрузка в формат xml-файла данных по присвоенным справкам 2**

Укажите путь выгрузки данных. В результате сформируется xml-файл, который содержит информацию по присвоенным справкам 2. Также в документе будет содержаться информация по регистрационному номеру выгруженной накладной, номеру её фиксации и дате производства продукции.

Для выгрузки из накладных в формате декларирования отберите с помощью

фильтров необходимые к выгрузке документы нажмите на кнопку **на экспорт** расположенную в верхнем меню, далее «Для декларирования» (рисунок 150). Затем укажите путь выгрузки данных. В результате выгрузки сформируется xml-файл, который содержит информацию по всем совершенным отгрузкам, в разрезе кодов вида продукции.

**ПРИМЕЧАНИЕ!** В программе «Master UTM» возможно создать копию сформированной ранее накладной. Для этого выделите документ, который хотите продублировать и нажмите на кнопку «Создать - Дубликат» (рисунок 155).

| Сведения об отгрузке  |          |                                         |       |                  |                                                                                           |             |
|-----------------------|----------|-----------------------------------------|-------|------------------|-------------------------------------------------------------------------------------------|-------------|
| Обновить              |          |                                         |       |                  | <b>Создать • В Просмотреть</b> Удалить А Отправить <b>ОТменить • В Импорт В Экспорт •</b> |             |
| <b>Печать</b> •       |          | Новый документ росмотр истории поставки |       |                  |                                                                                           |             |
| Рег. номер            | Дубликат | 1.7111                                  | Номер | Дата документа ™ | Дата отгрузки                                                                             | Получатель  |
| ▶ TEST-TTN-0007725043 |          | Расход                                  | 1806  | 18.06.2019       | 18.06.2019                                                                                | АО "ЦЕНТРИН |

**Рис 155 – Создание дубликата накладной**

**В результате сформируется накладная, которая будет полностью идентична той, на основании которой ее сформировали. Дубликат формируется со статусом «Создано» и подлежит редактированию.**

Документ «Сведения об отгрузке» доступен для загрузки из учетной системы в

формате xml-файла (кнопка - **Импорт**). Далее, в открывшемся окне укажите путь, по которому располагается требуемый для загрузки файл.

**ПРИМЕЧАНИЕ** В программе реализована возможность массовой загрузки xmlфайлов.

При загрузке xml-файла «Master UTM» проводит его проверку на форматнологический контроль и в случае выявления ошибки выводит соответствующее сообщение (пример –рисунок 156).

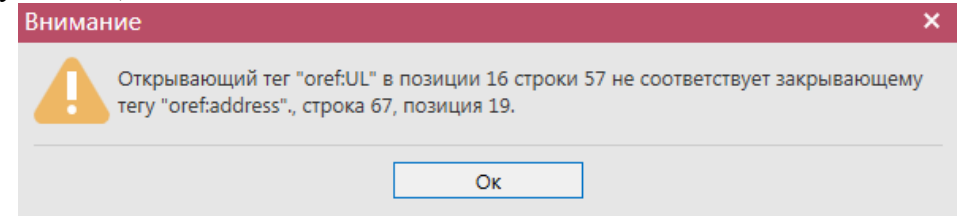

**Рис 156 – Пример ошибки обработки файла загрузки**

**ВНИМАНИЕ! Из учетной системы необходимо выгрузить файл, который соответствует формату xsd-схеме обмена с УТМ!**

Если в файле не указаны данные по регистрационным формам 1 и 2, то программа загрузит такой файл с предупреждениями:

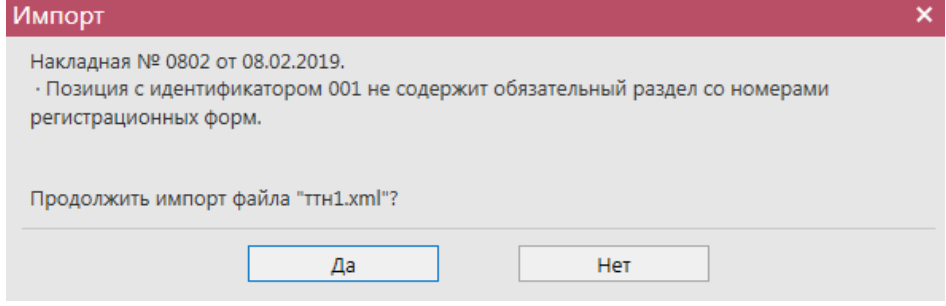

**Рис 157 – Нет данных по РФУ**

В таком случае, в импортированной накладной потребуется вручную из остатков указать необходимые регистрационные формы по всем позициям в накладной.

# *Импорт ТТН формата ПС Участника ЕГАИС*

Для простоты перехода на использование УТМ производителям и импортерам алкогольной продукции в ПО «Master UTM» реализована возможность загрузить накладную в том же формате, в котором осуществляется импорт данных в ПС Участника ЕГАИС.

Для загрузки накладной в формате ПС Участника ЕГАИС, перейдите в соответствующий пункт меню в разделе **Администрирование** *→* **Импорт ТТН формата** 

ПС Участника ЕГАИС далее кнопка <sup>Примпорт в версию 4</sup> (рисунок 158) далее укажите

# место расположения файла загрузки.

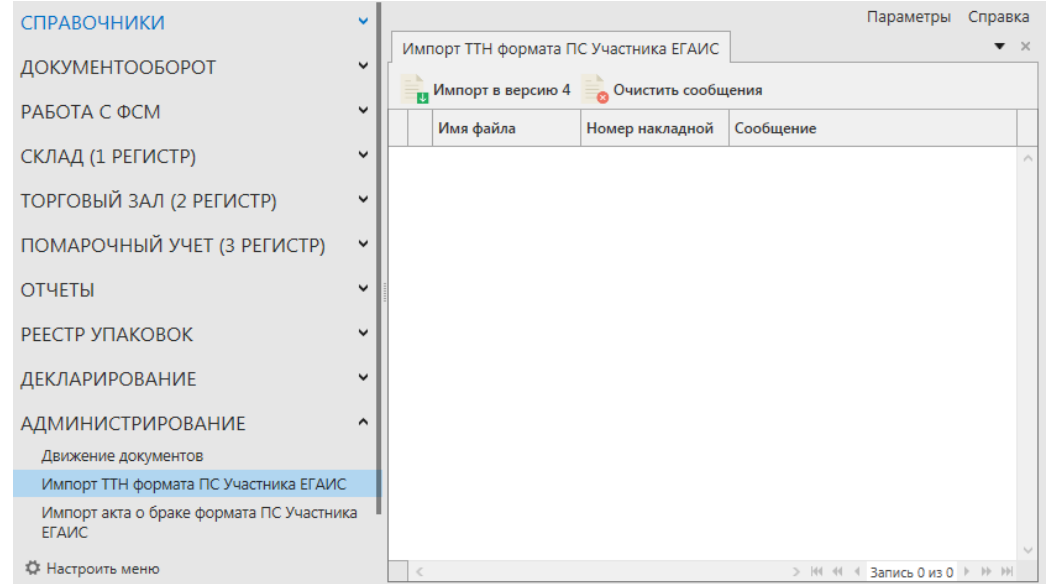

**Рис 158 – Импорт ТТН формата ПС Участника ЕГАИС**

После успешной загрузки программа отображает соответствующее сообщение (рисунок 159). В случае выявления ошибок эта информация так же отобразится в данном меню.

|  | Имя файла                    | Номер накладной Сообщение |                                                                                                    |
|--|------------------------------|---------------------------|----------------------------------------------------------------------------------------------------|
|  | EG TTN 2017092 171227 000032 |                           | Для позиции с продукцией, имеющей код: 0034012000001231908 и дату розлива: 01.06.2017<br>справок 1 и 2: TEST-FA-000000035784331, TEST-FB-000000036164673. |
|  | EG_TTN_2017092 171227_000032 |                           | Импорт накладной выполнен успешно.                                                                                                    |

**Рис 159 – Импорт ТТН формата ПС Участника ЕГАИС**

При успешной загрузке автоматически формируется документ «Сведения об отгрузке» в статусе «Импортировано». Документ в статусе «Импортировано» подлежит редактированию, удалению и отправке.

В программе «Master UTM» реализован механизм автоматической подстановки справок 1 и 2 при импорте накладной формата ПС Участника ЕГАИС, при условии нахождении соответствующих данных на складе в разрезе кодов продукции, дат розлива, и номеров партий, указанных в xml-файле.

После обработки импорта файла выводится информационное сообщение о результате выполненной подстановки данных по справкам (рисунок 159).

# 2.6.1.1 Работа с импортированным документом

Для просмотра импортированного документа перейдите в пункт меню **Документы** *→* **Сведения об отгрузке**.

**ВНИМАНИЕ!** Для импортированного документа в формате ПС Участника ЕГАИС данные по справкам подставляются только в случае нахождении соответствующих данных на складе в разрезе кодов продукции, дат розлива и номером парий, указанных в xml-файле. Если таких данных не было найдено оператору необходимо самостоятельно указать соответствующие справки 1 и 2 для каждой продукции (рисунок 160).

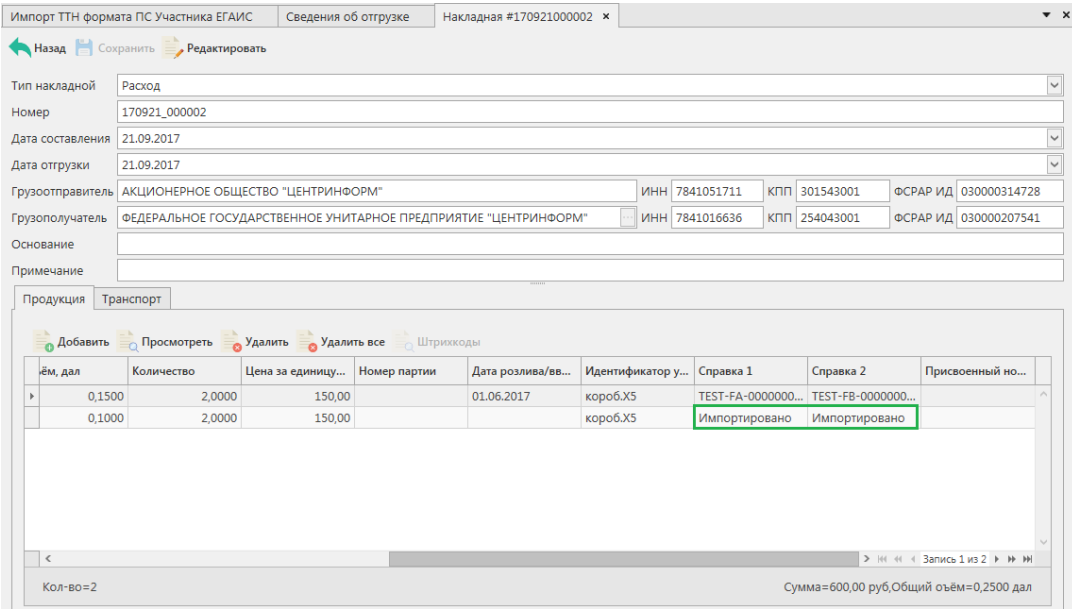

**Рис 160 – Результат обработки, импортированной ТТН формата ПС Участника ЕГАИС**

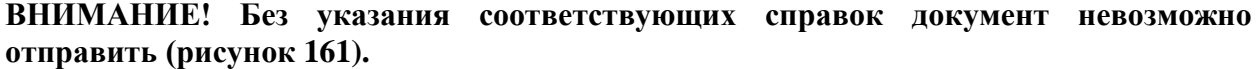

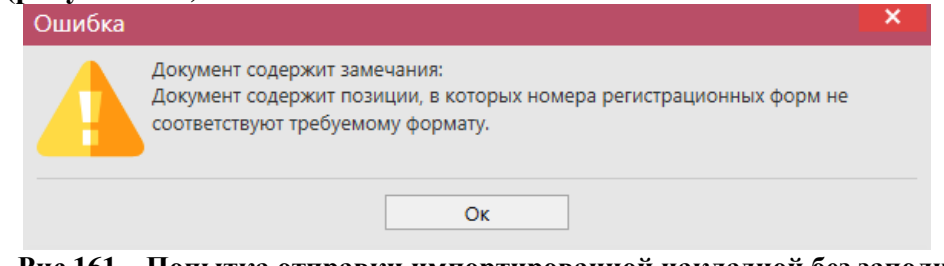

**Рис 161 – Попытка отправки импортированной накладной без заполнения справок 1 и 2**

Для редактирования документа в части добавления данных по справкам 1 и 2 пользователю необходимо открыть соответствующий документ в статусе редактирования

кнопка просмотреть затем Редактировать и перевыбрать позиции из имеющихся остатков (рисунок 162).

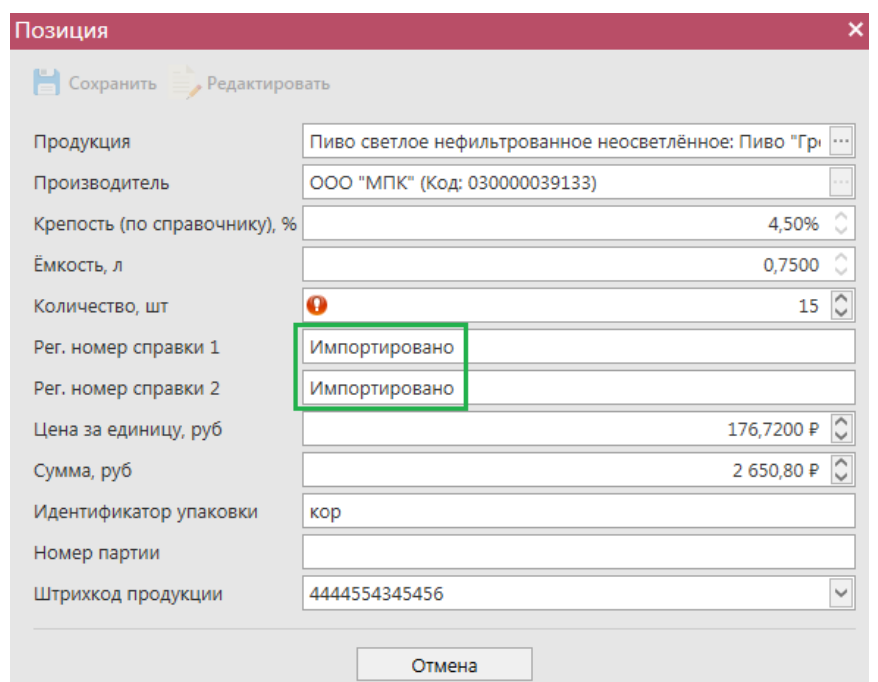

**Рис 162 – Редактирование данных импортированной продукции без справок 1 и 2**

**Примечание.** Для накладных в программе «Master UTM» в разделе «Документооборот – Сведения об отгрузке» в основном меню содержится дополнительный столбец «Наличие рег. форм». В случае, если по всем позициям в накладной заполнены данные по регистрационным номерам справки 1 и 2 – в столбце «Наличие рег. форм» проставляется галка, если хотя бы по одной позиции не заполнены – галки сняты. В случае отсутствия позиций в накладной – проставляется соответствующий флаг (рисунок 163).

|                                  | Импорт ТТН формата ПС Участника ЕГАИС ×                                          |                | Сведения об отгрузке <b>×</b> |                           |               |                  |                   | $\bullet$ $\times$ |  |  |  |  |
|----------------------------------|----------------------------------------------------------------------------------|----------------|-------------------------------|---------------------------|---------------|------------------|-------------------|--------------------|--|--|--|--|
|                                  | Обновить Создать Просмотреть Удалить Отправить Отменить и импорт 3 желорт Речать |                |                               |                           |               |                  | Квитанции         |                    |  |  |  |  |
| <b>Просмотр истории поставки</b> |                                                                                  |                |                               |                           |               |                  |                   |                    |  |  |  |  |
| а отгрузки                       | Получатель                                                                       | ФСРАР ИД получ | Статус                        | Номер фиксации            | Дата фиксации | ИД транспортног  | Наличие рег. форм | ▲                  |  |  |  |  |
| $\rightarrow$ 09.2017            | ФГУП "ЦЕНТРИН                                                                    | 030000207541   | Создано                       |                           |               |                  | $\blacksquare$    |                    |  |  |  |  |
| 09.2017                          | АО "ЦЕНТРИНФ                                                                     | 030000322511   | Создано                       |                           |               |                  | ш                 |                    |  |  |  |  |
| 09.2017                          | АО "ЦЕНТРИНФ                                                                     | 030000322511   | Создано                       |                           |               |                  | ш                 |                    |  |  |  |  |
| 2.2017                           | ФГУП "ЦЕНТРИН                                                                    | 030000207541   | Импортировано                 |                           |               |                  |                   |                    |  |  |  |  |
| 2.2017                           | ФГУП "ЦЕНТРИН                                                                    | 030000207541   | Импортировано                 |                           |               |                  |                   |                    |  |  |  |  |
| 03.2017                          | АО "ЦЕНТРИНФ                                                                     | 030000316927   | Проведено                     | TEST-WBF-20170            | 07.03.2017    | c0e7adc6-83ca-4  | $\checkmark$      |                    |  |  |  |  |
| 03.2017                          | ФГУП "ЦЕНТРИН                                                                    | 030000207541   | Проведено                     | TEST-WBF-20170            | 17.03.2017    | c2a8d86f-19d8-4  | ✓                 |                    |  |  |  |  |
| 03.2017                          | ФГУП "ЦЕНТРИН   030000207541                                                     |                | Распроведено                  | TEST-WBF-20170 21.03.2017 |               | 2e44a781-f29f-4f | $\triangledown$   |                    |  |  |  |  |
|                                  |                                                                                  |                |                               |                           |               |                  | Запись 1 из 115   | $H$ $H$            |  |  |  |  |

**Рис 163 – Признак наличия данных в накладной**

Далее по нажатию на кнопку - автоматически сработает фильтр только по выбранному коду продукции и дате розлива, указанными в загруженном файле (рисунок 164). Выберете нужную продукция, которая содержится на виртуальном складе организации.

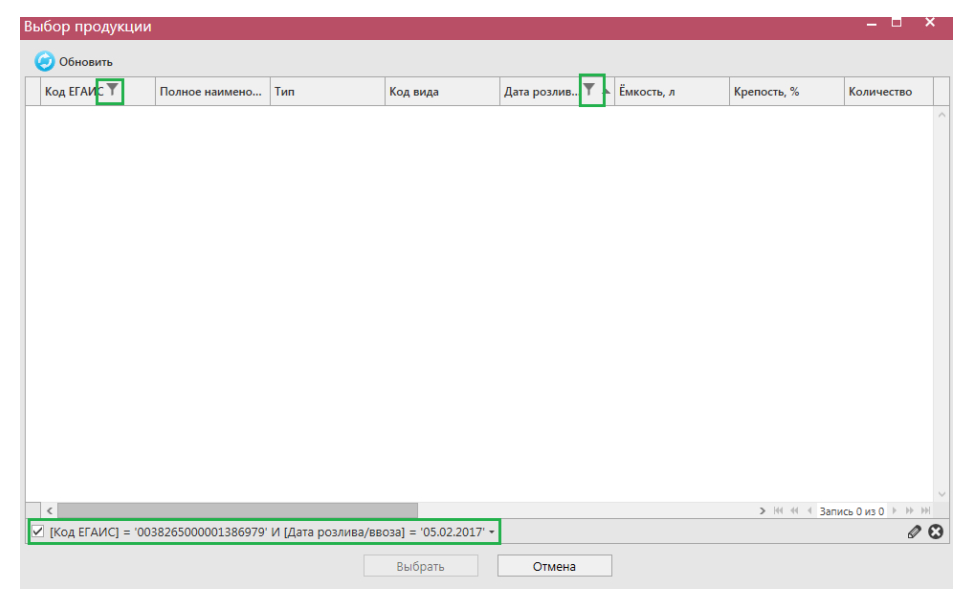

**Рис 164 – Фильтр по указанному коду продукции и дате розлива**

# **Отражение отгрузки на экспорт**

Отражение поставки на экспорт осуществляется по тому же механизму что и обычная поставка. Иностранные организации добавляются в систему через [Личный](https://service.egais.ru/)  [кабинет.](https://service.egais.ru/) Полный перечень иностранных организаций в справочнике ЕГАИС доступен по [ссылке.](https://service.egais.ru/contragent/spravforeingorg)

## *Отправка запросов на отмену проводки накладной*

В случае, если накладная была ошибочно отправлена и зафиксирована на сервере УТМ существует возможность отмены проводки этой накладной, **но только при условии**, **что грузополучатель не составил по данной накладной акт** согласия, отказа или разногласия.

Для формирования запроса на отмену проводки (аннулирование) накладной перейдите в соответствующий пункт меню «Сведения об отгрузке», выделите накладную, которую необходимо аннулировать, нажмите на кнопку **о Отменить** далее • Создать запрос на отмену (рисунок 165) и заполните данные для формирования запроса на отмену проведения накладной (укажите номер).

| Сведения об отгрузке<br>Обновить Создать • Просмотреть Удалить Э Отправить Отменить •<br><b>Просмотр истории поставки</b> |         |       |                                    |                             |                |               | <b>импорт</b> - Экспорт - Печать - Квитанции |                           |             |            |
|----------------------------------------------------------------------------------------------------|---------|-------|------------------------------------|-----------------------------|----------------|---------------|----------------------------------------------|---------------------------|-------------|------------|
| Рег. номер                                                                                                    | Тип     |       | Номер                              |                             | Дата документа | Дата отгрузки | Получатель                                   | Статус                    |             | ФСРАРИД г  |
| TEST-TTN-00075                                                                                                    | Расход  |       | 1610                               |                             | 16.10.2017     | 16.10.2017    | АО "ЦЕНТРИНФ                                 | Проведено                 |             | 0300003147 |
| TEST-TTN-00075                                                                                                    | Расход  |       | 1610/d3                            |                             | 16.10.2017     | 16.10.2017    | АО "ЦЕНТРИНФ                                 | Принято ЕГАИС             |             | 0300003147 |
|                                                                                                    | Расход  |       |                                    |                             |                |               |                                              | $\boldsymbol{\mathsf{x}}$ |             | 0100000031 |
| <b>TEST-TTN-00077</b>                                                                                                    | Расход  |       |                                    | Запрос на отмену проведения |                |               |                                              |                           | <b>ГАИС</b> | 0300003203 |
| <b>TEST-TTN-00077</b>                                                                                                    | Возврат | Номер |                                    | $\bullet$                   |                |               |                                              |                           | ГАИС        | 0300003203 |
| <b>TEST-TTN-00077</b>                                                                                                    | Расход  |       |                                    |                             |                |               |                                              | $\checkmark$              | <b>ГАИС</b> | 0300003203 |
|                                                                                                    | Возврат |       | Дата создания   18.10.2019 0:00:00 |                             |                |               |                                              |                           |             | 0300003203 |
|                                                                                                    | Расход  |       |                                    |                             | Отправить      | Отмена        |                                              |                           | ровано      | 0300003203 |

**Рис 165 – Формирование запроса на отмену проведения накладной**

После формирования запроса нажмите на кнопку «Отправить». Запрос на отмену проводки будет отправлен на сервер УТМ. После обработки запроса статус накладной изменится на «Распроведено» и по сформированному запросу на отмену проведения придет акт отказа накладной (рисунок 166).

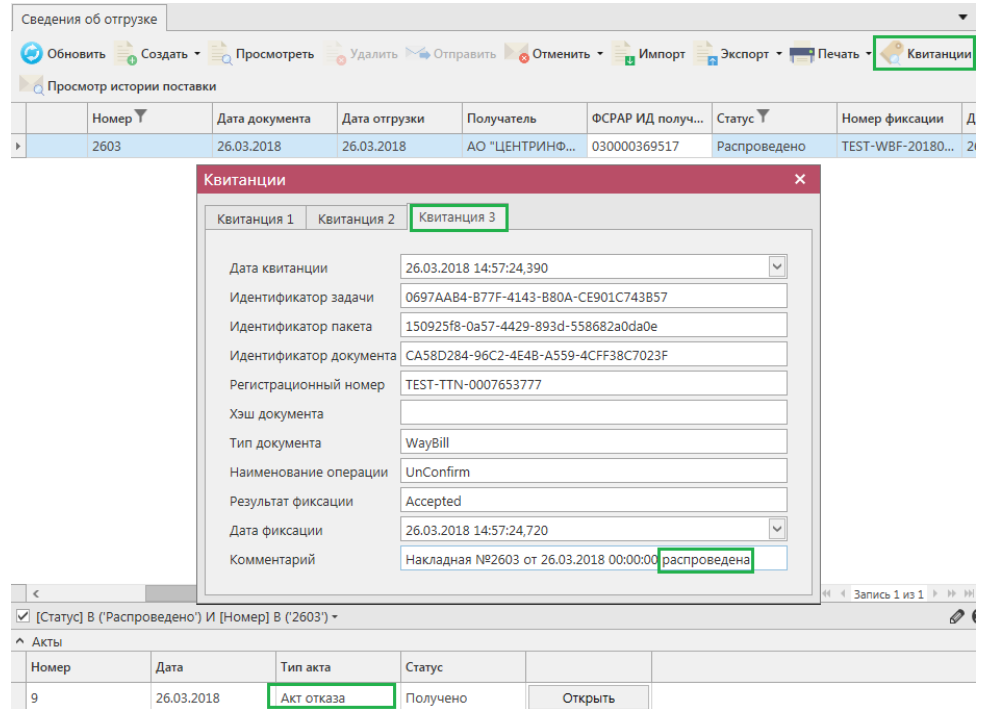

**Рис 166 – Просмотр выполнения запроса на отмену проведения накладной**

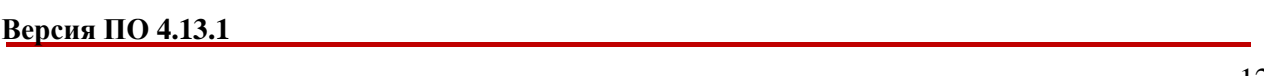

**Внимание!** При выборе накладной кнопка **в Создать запрос на отмену** будет неактивна если:

- Накладная еще не обработана на стороне сервера УТМ;
- По данной накладной на стороне грузополучателя был сформирован акт согласия, отказа или разногласия.

## *Получение актов по расходной накладной.*

После того, как отгрузочный документ получает статус «Получено», получатель может принять продукцию, оказаться в приемке продукции или составить акт Разногласия. Для просмотра полученных Актов необходимо перейти на вкладку «Полученные акты» (рисунок 167).

**ВНИМАНИЕ! Вновь поступившие или требующие ответа документы выделены жирным шрифтом и красным цветом.**

| ▲ Сведения об отгрузке                      |              |                               |                    |                                                      |                  |                 |                            |                 |                               | <b>Hapamerphi</b> Citpa |
|---------------------------------------------|--------------|-------------------------------|--------------------|------------------------------------------------------|------------------|-----------------|----------------------------|-----------------|-------------------------------|-------------------------|
| Полученные акты 28                          |              | Сведения об отгрузке <b>×</b> |                    | Полученные акты <b>×</b>                             |                  |                 |                            |                 |                               |                         |
| Квитанции к полученным актам<br>разногласий |              | Обновить                      | <b>Просмотреть</b> | • Подтвердить   Отказать акт <b>Васпорт • Начать</b> |                  |                 | Просмотр запроса на отмену |                 | <b>Просмотр подтверждения</b> |                         |
| Полученные запросы на отмену актов          |              | Номер акта                    | Дата акта          | Тип                                                  | Рег. номер накла | Номер накладной | Дата накладной             | Грузополучатель | Статус                        | Отзыв TTH               |
| Составленные подтверждения/отказы           |              | ▶ 0909                        | 09.09.2021         | Акт согласия                                         | TEST-TTN-00077   | 0909            | 09.09.2021                 | АО "ЦЕНТРИНФ    | Получено                      | ш                       |
| запросов на отмену актов                    |              | 1509                          | 15.09.2021         | Акт согласия                                         | TEST-TTN-00077   | 1509/#593       | 15.09.2021                 | АО "ЦЕНТРИНФ    | Получено                      | u                       |
| • Сведения о получении 47                   |              | 1509/2                        | 15.09.2021         | Акт согласия                                         | TEST-TTN-00077   | 1509/#593/2     | 15.09.2021                 | АО "ЦЕНТРИНФ    | Получено                      | п                       |
| • Транспортные накладные                    |              | 12345                         | 15.09.2021         | Акт отказа                                           | TEST-TTN-00077   | 1509/#593/3     | 15.09.2021                 | АО "ЦЕНТРИНФ    | Получено                      | □                       |
| Уведомления о перевозке                     |              | 11247                         | 15.09.2021         | Акт отказа                                           | TEST-TTN-00077   | 1509/#593/33    | 15.09.2021                 | АО "ЦЕНТРИНФ    | Получено                      | □                       |
| Запросы на отмену документов                |              | 1267                          | 15.09.2021         | Акт разногласия                                      | TEST-TTN-00077   | 1509/#593/4     | 15.09.2021                 | АО "ЦЕНТРИНФ    | Получено                      | □                       |
| PAROTA C OCM                                | $\checkmark$ | 123456789                     | 15.09.2021         | Акт разногласия                                      | TEST-TTN-00077   | 1509/#593/44    | 15.09.2021                 | АО "ЦЕНТРИНФ    | Получено                      | □                       |
|                                             |              | 1509-5                        | 15.09.2021         | Акт согласия                                         | TEST-TTN-00077   | 1509/#593/5     | 15.09.2021                 | АО "ЦЕНТРИНФ    | Получено                      |                         |
| СКЛАД (1 РЕГИСТР)                           | $\checkmark$ | 1609                          | 16.09.2021         | Акт отказа                                           | TEST-TTN-00077   | 1609            | 16.09.2021                 | АО "ЦЕНТРИНФ    | Получено                      | ✓                       |
| ТОРГОВЫЙ ЗАЛ (2 РЕГИСТР)                    | $\checkmark$ | 1709/491                      | 17.09.2021         | Акт согласия                                         | TEST-TTN-00078   | 1709/491        | 17.09.2021                 | АО "ЦЕНТРИНФ    | Получено                      | п                       |
|                                             |              | 1709/491/1                    | 17.09.2021         | Акт согласия                                         | TEST-TTN-00078   | 1709/491/1      | 17.09.2021                 | АО "ЦЕНТРИНФ    | Получено                      | □                       |
| ПОМАРОЧНЫЙ УЧЕТ (3 РЕГИСТР)                 | $\checkmark$ | я сама                        | 14.10.2021         | Акт отказа                                           | TEST-TTN-00078   | 1410/477/3      | 14.10.2021                 | ООО "Вазиани К  | Получено                      | $\checkmark$            |
| <b>ОТЧЕТЫ</b>                               | $\checkmark$ | A 1410/477/1                  | 14.10.2021         | Акт отказа                                           | TEST-TTN-00078   | 1410/477/1      | 14.10.2021                 | АО "ЦЕНТРИНФ    | Получено                      |                         |
|                                             |              | 0101                          | 14.10.2021         | Акт отказа                                           | TEST-TTN-00078   | 1410/2          | 14.10.2021                 | АО "ЦЕНТРИНФ    | Получено                      | □                       |

**Рис 167 - Форма сведения об отгрузке – Полученные акты**

**Примечание!** Если вы самостоятельно аннулировали отправленную накладную, то в таблице «Полученные акты» в столбце «Отзыв ТТН» будет проставлен флаг  $\blacksquare$  напротив того акта отказа, который был сформирован в результате отзыва зафиксированной накладной.

Кроме того, полученные акты можно просмотреть, выбрав соответствующую накладную. Внизу, в дополнительном окне, отобразится информация по сформированным актам (рисунок 168).

По кнопке **полученные акты можно выгрузить в формате УТМ**. Для актов разногласия доступен также функционал выгрузки данных по первоначальной справке 2 (кнопка «Экспорт» – «С первичной справкой 2»).

Примечание. Для полученных актов в программе доступна возможность построения печатной формы документа - кнопка **. Печать** 

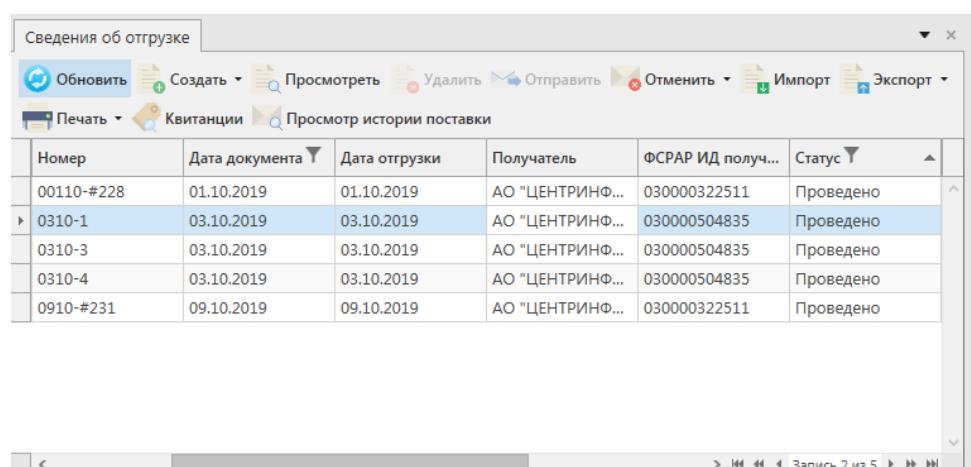

|      |                                                                                                    |            |              |          |         | > № № 4 3апись 2 из 5 ▶ № № |  |  |  |  |
|------|----------------------------------------------------------------------------------------------------|------------|--------------|----------|---------|-----------------------------|--|--|--|--|
|      | $\vee$ [Дата документа] > = '01.10.2019' И [Дата документа] < '01.11.2019' И [Статус] В ('Проведено') $\sim$ |            |              |          |         |                             |  |  |  |  |
| Акты |                                                                                                    |            |              |          |         |                             |  |  |  |  |
|      | Номер                                                                                                    | Дата       | Тип акта     | Статус   |         |                             |  |  |  |  |
|      | AC-2437                                                                                                    | 03.10.2019 | Акт согласия | Получено | Открыть |                             |  |  |  |  |
|      |                                                                                                    |            |              |          |         |                             |  |  |  |  |

**Рис 168 - Просмотр полученных актов по накладной**

- o Если накладная проведена, то в разделе Акты в поле «Тип акта» будет указано «Акт Согласия».
- o Если накладная отказана, то в разделе Акты в поле «Тип акта» будет указано «Акт Отказа».
- o Если по накладной, бел составлен акт разногласия, то в разделе Акты в поле «Тип акта» – «Акт разногласия», который необходимо будет либо подтвердить, либо отказать.

Акт можно просмотреть, нажав на кнопку «Открыть» (рисунок 169).

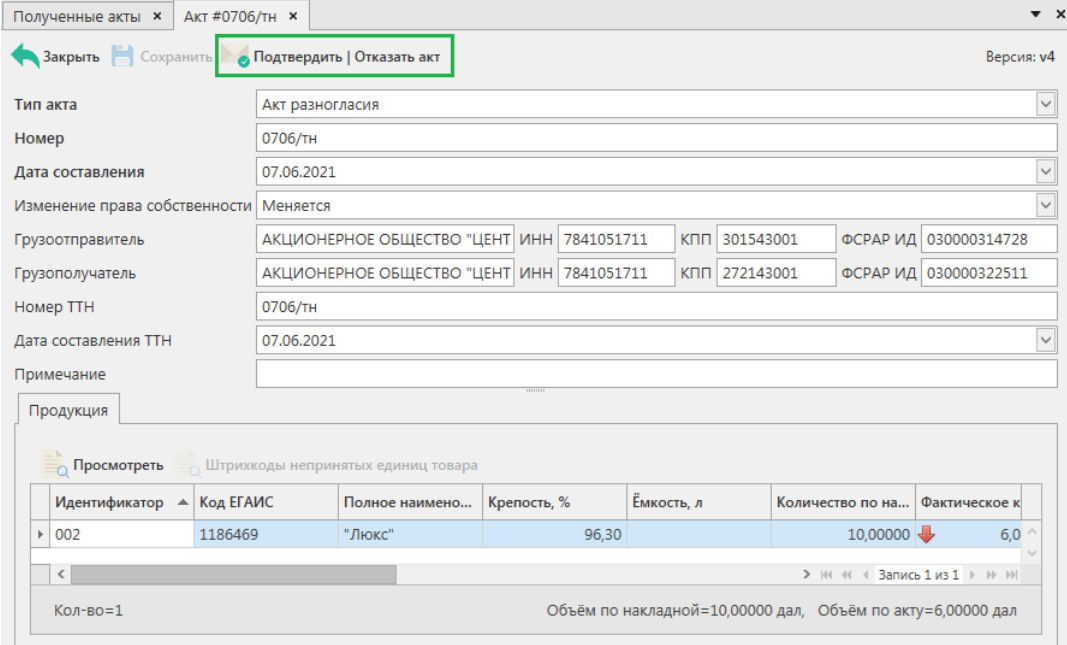

**Рис 169 - Просмотр полученного акта разногласия**

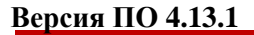

Позиции, по которым покупатель указал расхождения – выделены цветом в графе «Фактическое количество». В графе «Расхождение» указана разница между количеством по накладной и фактически полученным количеством.

В форме просмотра Акта разногласий его необходимо либо подтвердить, либо отказать кнопкой . Подтвердить | Отказать акт

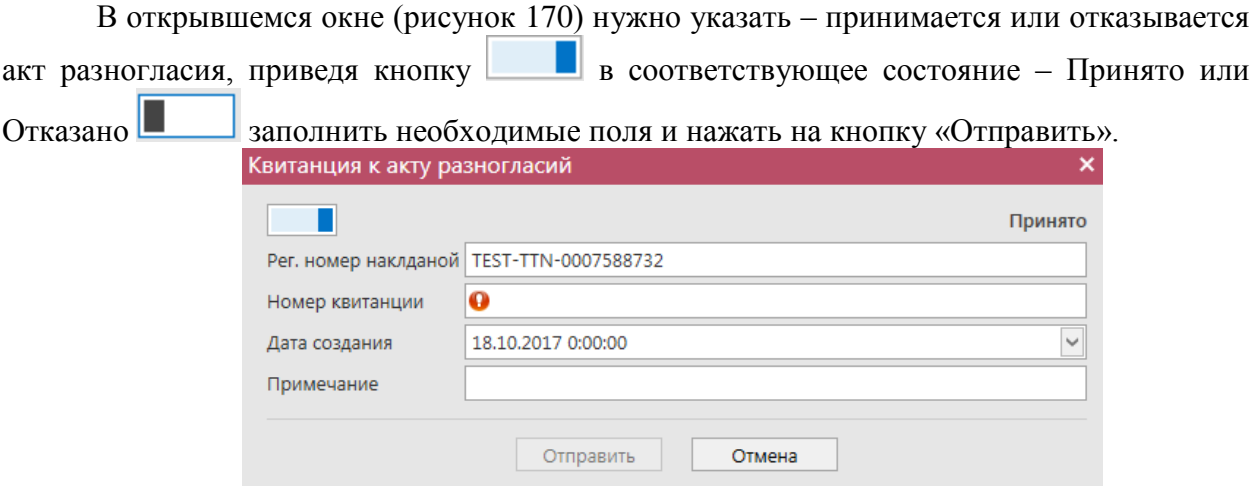

**Рис 170 - Форма подтверждения/отказа акта расхождения**

Сформированные вами подтверждения/отказы на полученные акты расхождения хранятся в пункте меню Документооборот - Сведения об отгрузке - Квитанции к полученным актам разногласий, где по ним можно просмотреть информацию (рисунок 171).

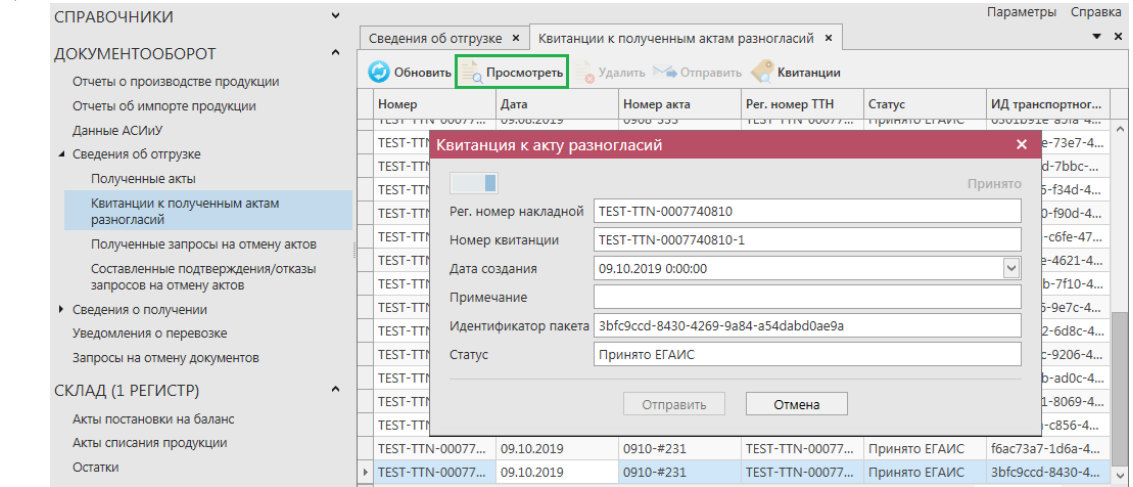

**Рис 171 – Квитанции к полученным актам разногласий**

## *Получение запроса на отмену ранее составленного акта.*

В случае необходимости грузополучатель может аннулировать составленный ранее акт (например, в случае ошибочно сформированного акта по накладной), **но только при условии, что продукция по данной накладной находится на виртуальном складе в разрезе справки 2 в неизменном количестве.** Для аннулирования акта грузополучатель формирует Запрос на отмену ранее сформированного акта. В этом случае грузоотправитель увидит запрос в разделе Сведения об отгрузке - «Полученные запросы на отмену актов» (рисунок 172).

**ВНИМАНИЕ! Вновь поступившие или требующие ответа документы выделены жирным шрифтом и красным цветом.**

|  | <b>СПРАВОЧНИКИ</b>                        | $\checkmark$ |                    |                                          |                       |                       |            |          |  |  |  |
|--|-------------------------------------------|--------------|--------------------|------------------------------------------|-----------------------|-----------------------|------------|----------|--|--|--|
|  | ДОКУМЕНТООБОРОТ                           |              |                    | Полученные запросы на отмену актов       |                       |                       |            |          |  |  |  |
|  |                                           |              |                    |                                          |                       |                       |            |          |  |  |  |
|  | Отчеты о производстве продукции           |              |                    | Обновить<br>• Подтвердить   Отказать   • |                       |                       |            |          |  |  |  |
|  | Отчеты об импорте продукции               |              |                    | Номер                                    | Дата                  | Рег. номер накла      | Номер акта | Статус   |  |  |  |
|  | ▲ Сведения об отгрузке<br>Полученные акты |              |                    | 2103 отз                                 | 21.03.2017            | <b>TEST-TTN-00070</b> | 2103согл   | Получено |  |  |  |
|  |                                           |              |                    | Request 001                              | 14.04.2017            | TEST-TTN-00072        | Act 002    | Получено |  |  |  |
|  | Квитанции к полученным актам разногл      |              | Act_reject_reject_ | 14.04.2017                               | <b>TEST-TTN-00072</b> | Act reject 001        | Получено   |          |  |  |  |
|  | Полученные запросы на отмену актов        |              | 123321             | 07.06.2017                               | TEST-TTN-00074        | 0505                  | Получено   |          |  |  |  |
|  | Составленные подтверждения/отказы за      |              |                    | 08                                       | 07.06.2017            | TEST-TTN-00074        | 07         | Получено |  |  |  |
|  | • Сведения о получении                    |              |                    | 2332                                     | 07.06.2017            | TEST-TTN-00074        | 09         | Получено |  |  |  |
|  | Запросы на отмену документов              |              |                    | 088                                      | 08.06.2017            | TEST-TTN-00074        | 0806       | Получено |  |  |  |
|  | СКЛАД (1 РЕГИСТР)                         | $\checkmark$ |                    | 5454                                     | 15.06.2017            | TEST-TTN-00074        | 1506       | Получено |  |  |  |
|  |                                           |              |                    | TEST-TTN-00075                           | 27.07.2017            | TEST-TTN-00075        | 271        | Получено |  |  |  |
|  | ТОРГОВЫЙ ЗАЛ (2 РЕГИСТР)                  | $\checkmark$ |                    | 8                                        | 28.07.2017            | TEST-TTN-00075        | 2          | Получено |  |  |  |
|  | <b>ОТЧЕТЫ</b>                             |              |                    | 20080 1                                  | 20.09.2017            | TEST-TTN-00075        | 2009 11    | Получено |  |  |  |
|  |                                           | $\checkmark$ |                    |                                          |                       |                       |            |          |  |  |  |

**Рис 172 - Форма раздела Полученные запросы на отмену актов**

В случае получение запроса на отмену акта нужно нажать кнопку **В Подтвердить | Отказать** 

, которая располагается вверху формы .

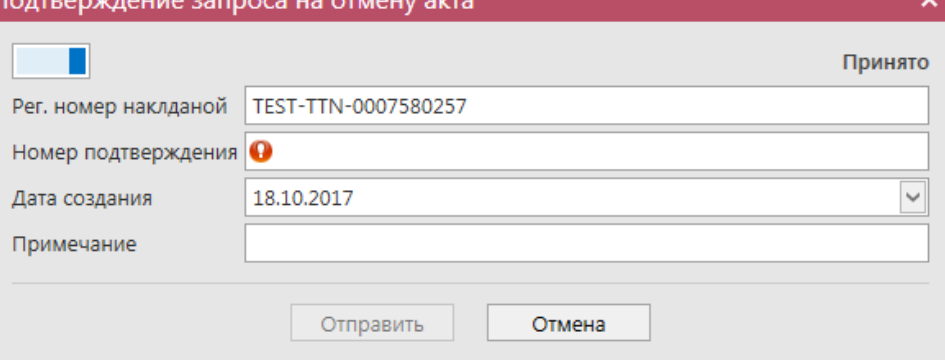

**Рис 173 - Форма подтверждения/отказа запроса на отмену актов**

В открывшемся окне (рисунок 173) нужно указать – принимается или отказывается запрос на распроведение, приведя кнопку в в соответствующее состояние – Принято или Отказано заполнить необходимые поля и нажать на кнопку «Отправить».

# **ПРИМЕЧАНИЕ Дата составление по умолчанию является текущей и не может быть изменена.**

После того, как запрос на отмену акта будет подтвержден грузополучатель сможет повторно создать новый акт по накладной.

После того, как вы отправили свое подтверждение или отказ запроса на отмену акта вы можете увидеть эти составленные подтверждения/отказы в соответствующем пункте меню Документооборот – Сведения об отгрузке – Составленные подтверждения/отказы запросов на отмену актов (рисунок 174).

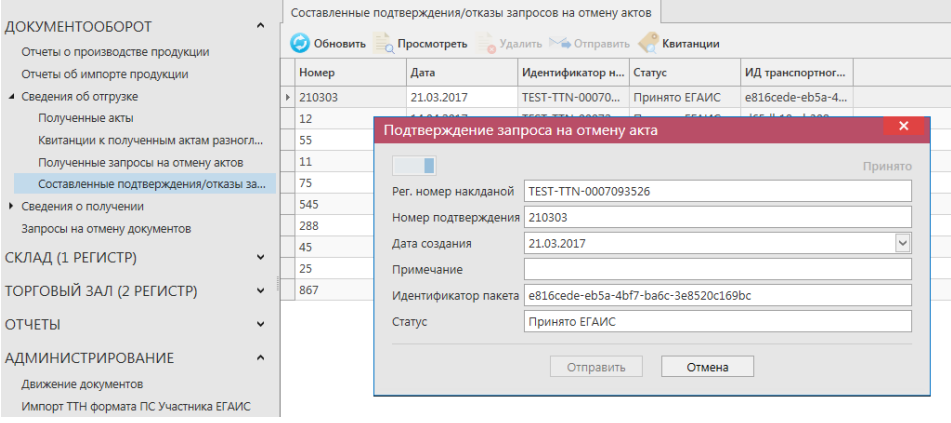

**Рис 174 – Составленные подтверждения/отказы запросов на отмену актов**

**Просмотреть** 

# **2.7 Получение документа «Сведения о получении».**

При получении приходной товарно-транспортной накладной в меню «Сведения о получении автоматически поступает документ, который находится в статусе «Получено» (рисунок 175).

**ВНИМАНИЕ! Вновь поступившие или требующие ответа документы выделены жирным шрифтом и красным цветом.**

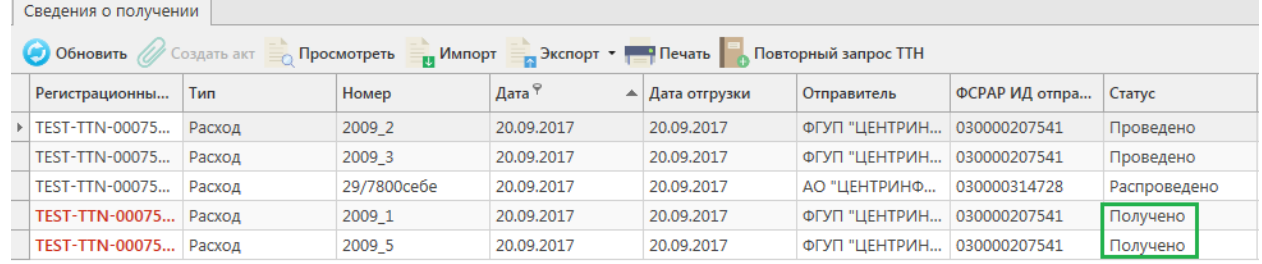

#### **Рис 175 - Сведения о получении (основная форма)**

Поступившую накладную можно посмотреть, нажав на кнопку откроется форма, показанная на рисунке 176.

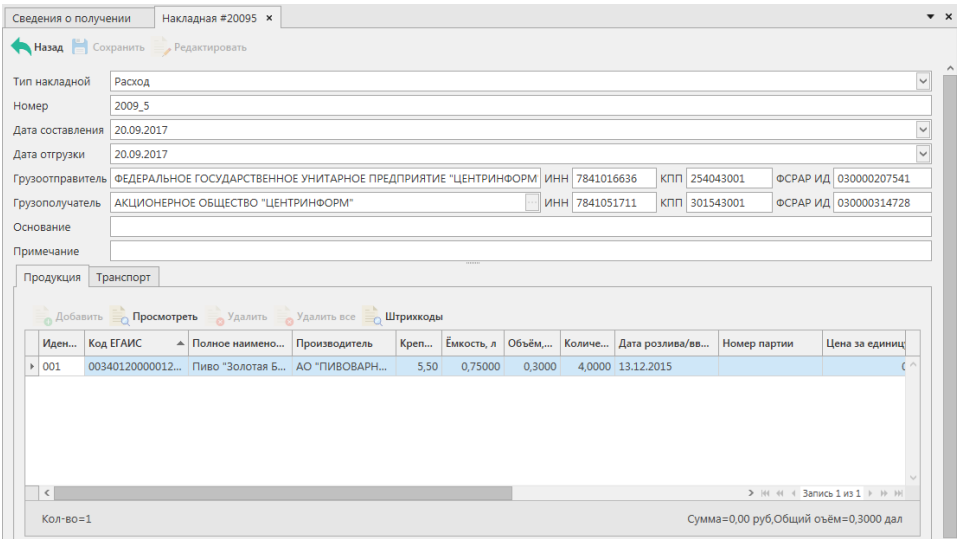

#### **Рис 176 - Сведения о получении**

**Внимание! Для возможности получения от контрагентов накладных четвёртой версии документооборота предварительно необходимо на сервер УТМ отправить электронный документ «Уведомление о поддержки ТТН версии 4». Отправить данный документ можно из раздела «Настройки» (см.п.1.5).**

Если накладная находится в статусе «Распроведено», то для просмотра поступивших

квитанций о распроведении накладных нажмите на кнопку Квитанции - причину распроведения (аннулирования) можно увидеть в поле «Комментарий» (рисунок 176.1).

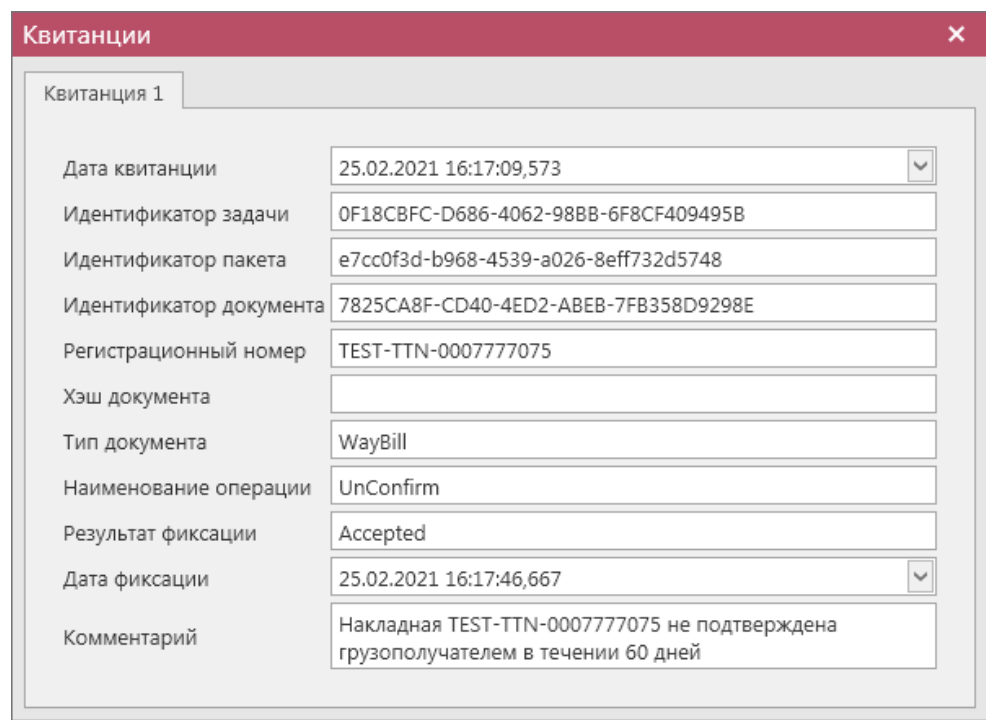

**Рис 176.1 – Квитанция к накладной**

Для построения печатной формы документа выберете необходимую накладную и нажмите на кнопку «Печать» - «Накладная».

Для приходных накладных с агрегированными данными предусмотрен вывод печатной формы с указанием штрихкодов полученных упаковок (кнопка «Печать» - «ШК упаковок»):

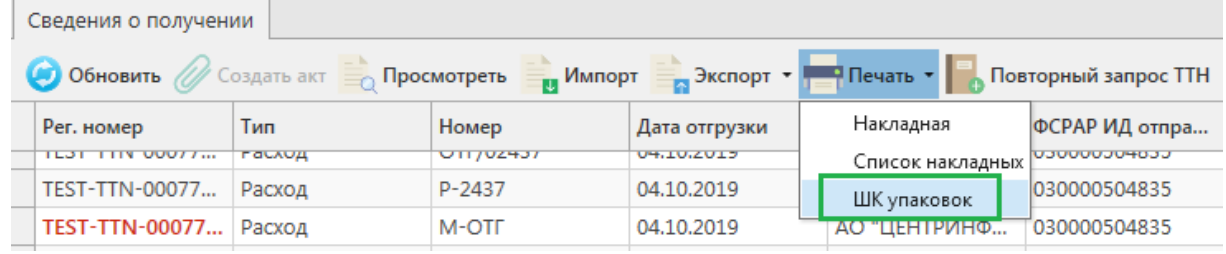

## **Рис 177 – Печать ШК упаковок**

 $\overline{a}$ 

Примеры печатных форм с указанием штрихкодов упаковок: ИК упаковок к сведениям о получении №0805 от 08.05.2020

|                                                     |                     |                                             |  |                                            |        |        |                              | подтверждение о фиксации в стайс. |        |                     |                                                                      |  |  |
|-----------------------------------------------------|---------------------|---------------------------------------------|--|--------------------------------------------|--------|--------|------------------------------|-----------------------------------|--------|---------------------|----------------------------------------------------------------------|--|--|
|                                                     |                     |                                             |  |                                            |        |        | Регистрационный номер ЕГАИС: |                                   |        |                     | TEST-TTN-0007758052                                                  |  |  |
|                                                     |                     |                                             |  |                                            |        |        |                              | Номер фиксации в ЕГАИС:           |        |                     | TEST-WBF-202000000197730                                             |  |  |
|                                                     |                     |                                             |  |                                            |        |        | Дата фиксации:               |                                   |        |                     | 08.05.2020                                                           |  |  |
|                                                     |                     |                                             |  |                                            |        |        |                              |                                   |        |                     |                                                                      |  |  |
| Грузоотправитель:                                   |                     |                                             |  |                                            |        |        |                              | Грузополучатель:                  |        |                     |                                                                      |  |  |
| АКЦИОНЕРНОЕ ОБЩЕСТВО "ЦЕНТРИНФОРМ"<br>Наименование: |                     |                                             |  |                                            |        |        | Наименование:                |                                   |        |                     | АКЦИОНЕРНОЕ ОБЩЕСТВО "ЦЕНТРИНФОРМ"                                   |  |  |
| ИНН / КПП:<br>7841051711 / 272143001                |                     |                                             |  |                                            |        |        | ИНН / КПП:                   |                                   |        |                     | 7841051711 / 301543001                                               |  |  |
| Адрес:<br>Р,ДОМ 2,,                                 |                     |                                             |  | 680000, РОССИЯ, "ХАБАРОВСК Г., АМУРСКИЙ Б- |        |        | Адрес:                       |                                   |        |                     | 414000, РОССИЯ, , , АСТРАХАНЬ Г, , КРАСНАЯ<br>НАБЕРЕЖНАЯ УЛ, ДОМ 37, |  |  |
| Nº                                                  | Код продукции       | Наименование продукции                      |  | Kpen.                                      | EMK.   | Кол-во | Объем                        | Вид упаковки                      | Номер  | Дата                | ШК упаковок                                                          |  |  |
| n\n                                                 |                     |                                             |  | (9/6)                                      | (n)    | (шт)   | продукции<br>(дал)           |                                   | партии | произв./<br>импорта |                                                                      |  |  |
|                                                     |                     | з                                           |  | 4                                          | 5      | 6      |                              |                                   | 9      | 10                  | 11                                                                   |  |  |
|                                                     | 0350549000001375594 | Коньяк армянский "Вечный Ереван" пятилетний |  | 40,00                                      | 0,5000 |        | 0.100000                     |                                   |        |                     | 02.12.2015 03000028915020119000000001                                |  |  |
|                                                     | 0378114000001323862 | Настойка горькая "ПЕРЦОВОЧКА"               |  | 35,00                                      | 0,5000 |        | 0.100000                     |                                   |        |                     | 24.09.2015 03000032251120019000000082                                |  |  |

**Рис 178 – Печать ШК упаковок (палеты и коробки)**

 **Версия ПО 4.13.1**

 $\overline{z}$ 

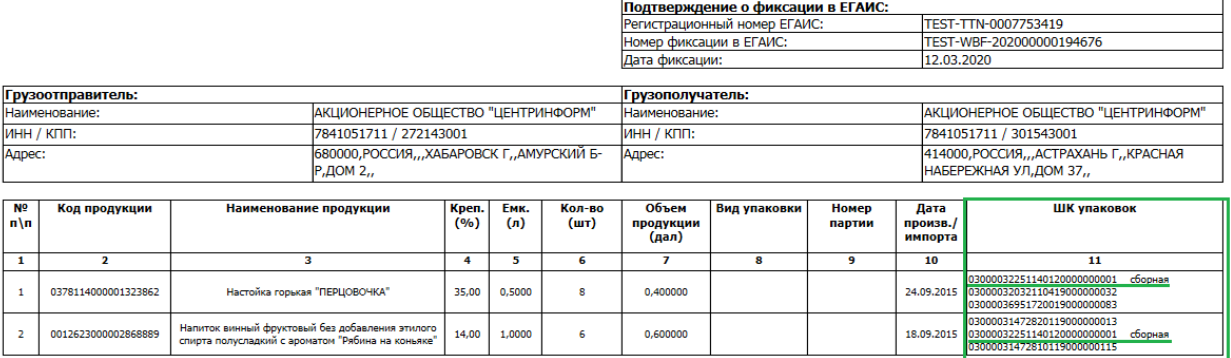

ПШК упаковок к сведениям о получении №12032020 от 12.03.2020

**Рис 179 – Печать ШК упаковок (сборные палеты, коробки)**

Для накладных существует возможность пакетной печати документов - то есть можно вывести на печать принтера нескольких документов сразу. Для этого сформируйте с помощью фильтрации список накладных, которые необходимо распечатать, затем нажмите на кнопку «Печать» - «Список накладных». Программа выдаст информационное сообщение о том, что требуется подтверждение вывода на печать всего списка накладных (с актами) **без** их предварительного просмотра:

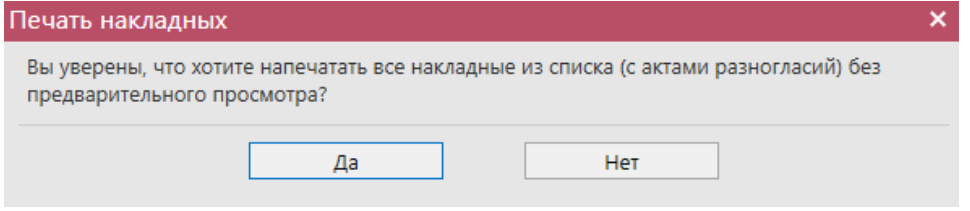

**Рис 180 – Печать всех выбранных накладных**

После подтверждения укажите принтер, на котором необходимо распечатать накладные с актами:

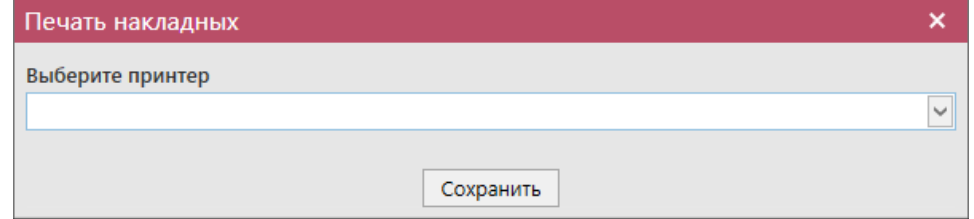

**Рис 181 – Выбор принтера для печати накладных**

## *Создание актов согласия, отказа и разногласия.*

Акт на накладную - электронная заявка в УТМ, предназначенная для отражения объема фактически полученной продукции.

По приходной накладной необходимо сформировать ответ в виде акта – согласия, отказа или расхождения. Для формирования акта выделите полученный документ и нажмите на кнопку  $\oslash$  <sup>Создать акт</sup>, откроется форма, показанная на рисунке 182.

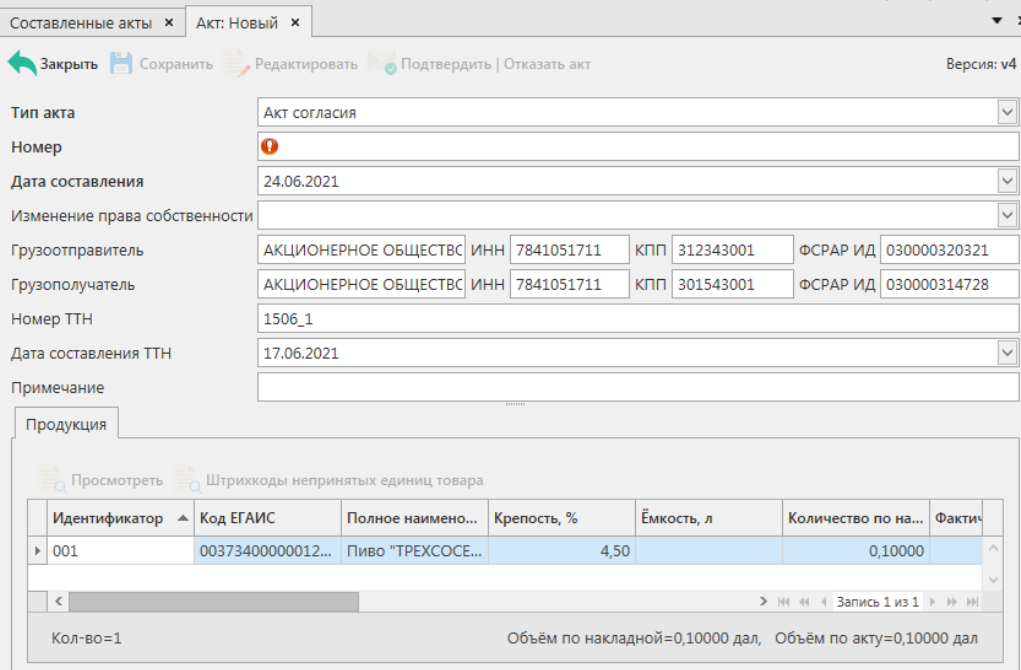

**Рис 182 – Создание акта**

Заполните документ Поля, обязательные для заполнения, выделяются знаком  $\bullet$ .

- **Тип акта** акт согласия, акт отказа или акт разногласия;
- **Номер акта** согласно внутренней документации организации;
- **Дата составления** автоматически указывается фактическая дата составления электронного документа;
- **Изменение права собственности** в поле допустимо указать значения: меняется, не меняется либо оставить поле незаполненным.
- Поле «Примечание» являются необязательными для заполнения.

**Примечание!** Поля «Изменение права собственности доступно для автоматического заполнения шаблонными данными в зависимости от выбранного типа акта. Для автоматического заполнения этого поля перед формированием акта необходимо в настройках программы задать «Пользовательские настройки по актам к ТТН»:

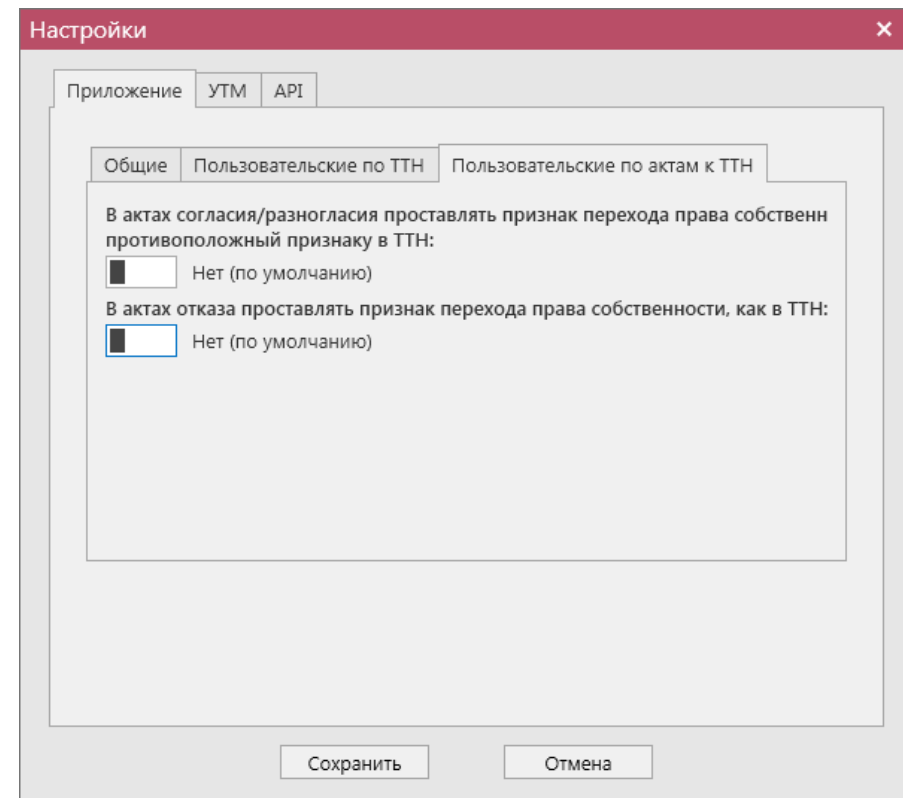

**Рис 182.1 - Форма настройки (вкладка Приложение – Пользовательские настройки по актам к ТТН)**

 **В актах согласия/разногласия проставлять признак перехода права собственности противоположный признаку ТТН** - по умолчанию

выставлен признак «Нет» **II** нет (по умолчанию) и в составленных актах согласия/разногласия не будет проставляться значение по переходу права собственности – его пользователю нужно будет указать самостоятельно. При

выставлении переключателя в положение «Да» <sup>- да</sup> - в составленных актах согласия/разногласия автоматически будет проставляться значение по переходу права собственности, *противоположное* значению из полученной ТТН;

**В актах отказа проставлять признак перехода права собственности, как** 

**в ТТН** – по умолчанию выставлен признак «Нет»  $\blacksquare$  Нет (по умолчанию) и в составленных актах отказа не будет проставляться значение по переходу права собственности – его пользователю нужно будет указать самостоятельно. При выставлении переключателя в положение «Да»  $\Box$   $A^a$  - в составленных актах отказа автоматически будет проставляться значение по переходу права собственности, соответствующее значению из

полученной ТТН.

В случае формирования Акта разногласия также необходимо указать разницу по продукции, заполнив поле «Фактическое количество» напротив каждой позиции в полученной накладной. Для этого заполните поле номер акта, если необходимо укажите причину и нажмите на кнопку **в Сохранить**. Далее в форме полученных позиций по накладной становится активна кнопка . Просмотреть Выделите необходимую позицию, в которой фактически полученное количество продукции отличается от количества продукции, указанной в накладной и нажмите на кнопку **просмотреть** Редактировать и отредактируете поле «Фактическое количество» (рисунок 183).

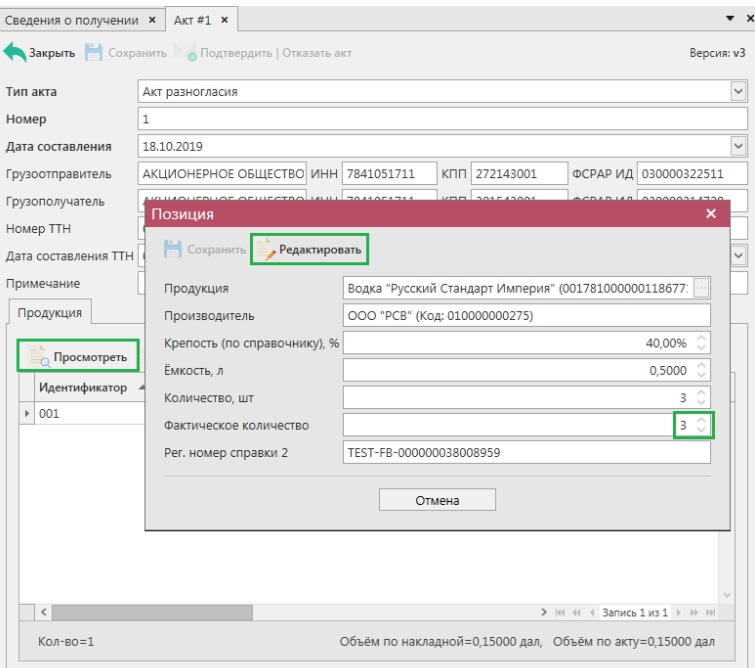

**Рис 183 – Формирование акта разногласия**

Укажите фактически полученное количество по каждой позиции в соответствующем поле – ввод доступен с клавиатуры или кнопками .

**ВНИМАНИЕ!** Фактическое количество должно быть меньше или равно количеству, указанному в накладной.

Позиции, по которым вы указываете расхождения выделены цветом - в графе «Фактическое количество». В графе «Расхождение» указана разница между количеством по накладной и фактически полученным количеством (рисунок 184).

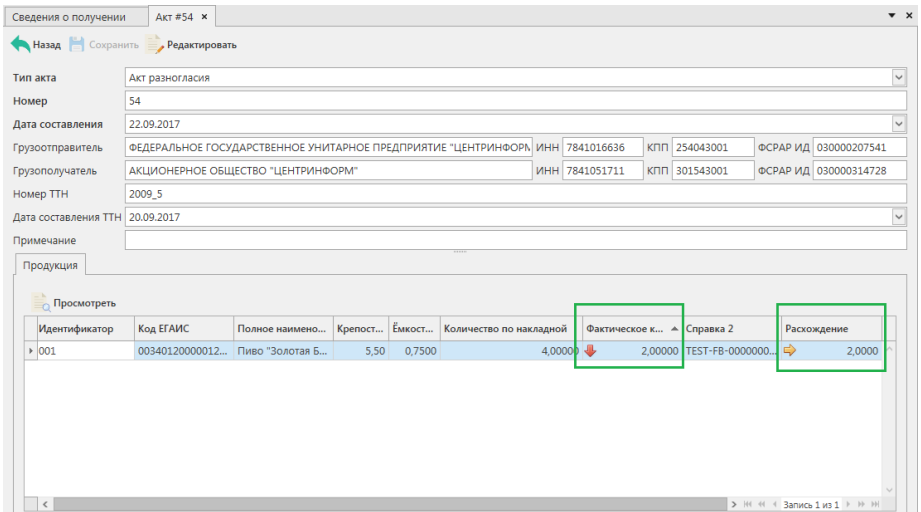

**Рис 184 – Составленный акт разногласия**

**Внимание!** При составлении акта разногласия на накладную **с помарочной продукцией** документооборота дополнительно требуется указать штрихкоды **непринятых** единиц товара (рисунок 185 и 186).

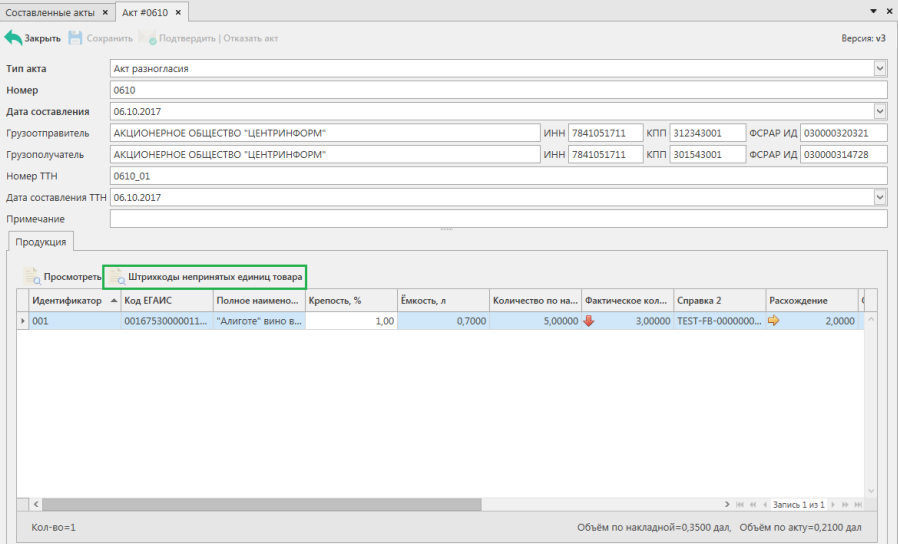

**Рис 185 – Составление акта разногласия на накладную с марками**

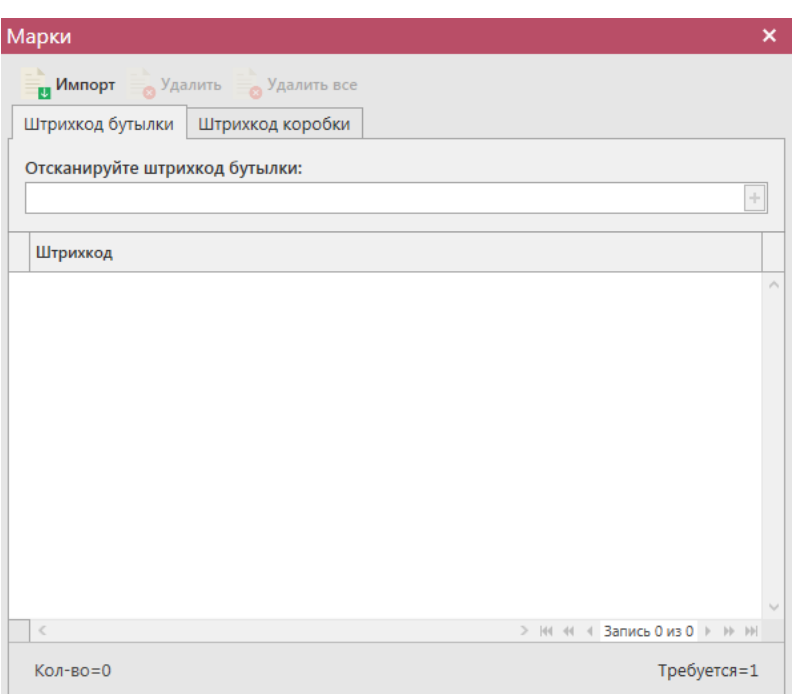

#### **Рис 186 – Указание штрихкодов непринятой продукции для накладной с марками**

В «Master UTM» предусмотрена возможность массовой загрузки кодов отсканированных марок из текстового файла. Для этого, в открывшемся окне нажмите на кнопку **- Импорт** - далее укажите путь к файлу в формате txt, где содержаться данные ранее отсканированных марок. При необходимости данные штрихкода можно удалить, выделив нужный код и нажав на кнопку • Удалить . Кнопка • Удалить все удаляет все внесенные коды марок. Также можно указать данные не принимаемого штрихкода коробки или палеты (вкладка «Штрихкод коробки» - рисунок 187), которые указаны в соответствующей накладной от отправителя.

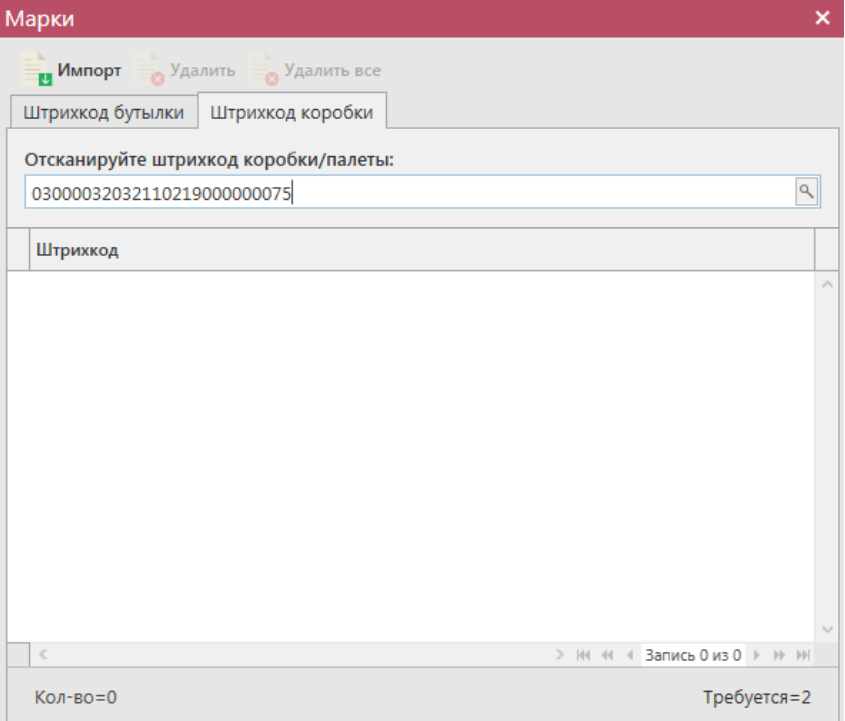

# **Рис 187 – Указание штрихкода упаковки**

В таком случае, в акт разногласия будут включены все штрихкоды марок, содержащиеся в указанной непринятой упаковке. Штрихкоды добавляются без привязки к упаковкам (рисунок 188).

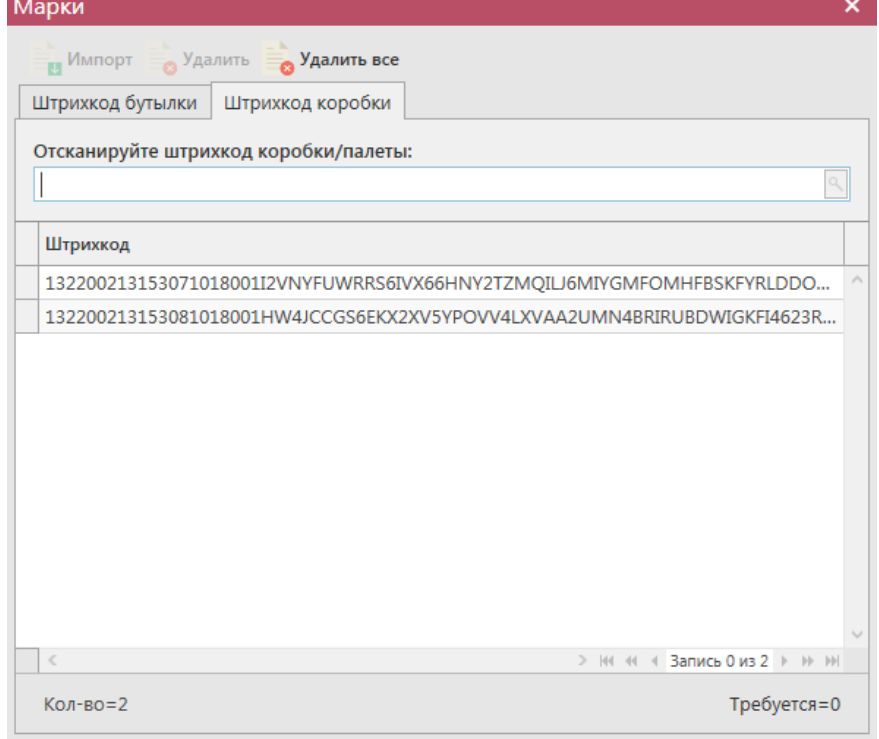

**Рис 188 – Указание штрихкодов непринятой продукции** 

Далее акт необходимо сохранить и отправить из пункта меню - Сведения о получении – Составленные акты – выделить нужный и нажать на кнопку (рисунок 189).

**Внимание!** После нажатия кнопки «Отправить» документ получает статус «Отправлено» и помещается в исходящую очередь УТМ. После этого УТМ осуществляет непосредственную отправку документа на сервер УТМ ЕГАИС в Росалкогольрегулирование. При этом, если УТМ не работает в штатном режиме или сразу после отправки ПК выключается, то УТМ может не успеть отправить документ на сервер УТМ ЕГАИС. В результате документ так и остается в статусе «Отправлено». Во избежание таких ситуаций перед отправкой документов убедитесь в том, что ваш УТМ работает, вы можете зайти на домашнюю страницу УТМ, а после отправки документа убедитесь, что исходящая очередь пуста и не выключая ПК дождитесь получения квитанции о приеме документа от сервера УТМ ЕГАИС.

По кнопке **с**Экспорт • составленные акты можно выгрузить в формате УТМ. Для актов разногласия доступен также функционал выгрузки данных по первоначальной справке 2 (кнопка «Экспорт» – «С первичной справкой 2»).

Для внесения изменений в составленный акт нажмите на кнопку  $\overline{a}$  Просмотреть, а

затем Редактировать Корректировке подлежат поля: «Номер акта», «Дата составления» и поле «Изменение права собственности».

**Примечание.** Для составленных актов в программе доступна возможность построения печатной формы документа - кнопка .

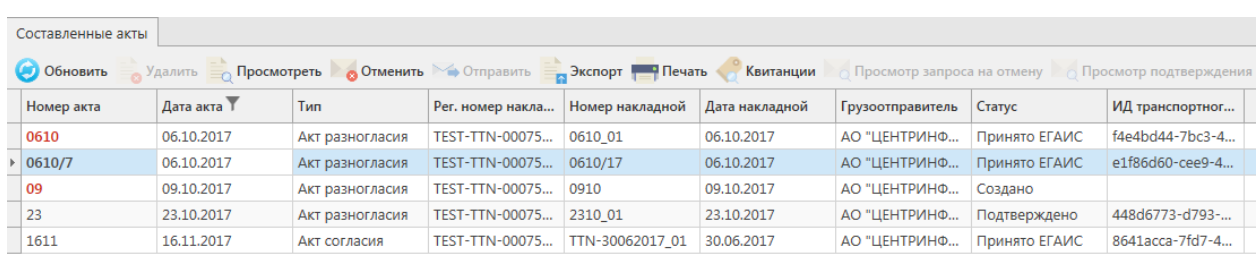

## **Рис 189 – Отправка составленных актов**

После отправки акт не подлежит редактированию и (или) удалению. Далее акт принимает различные статусы:

- Отправлено пакет добавлен в очередь на отправку из УТМ;
- Ошибка отправки означает, что при отправке пакета произошел сбой (проверьте запущен ли УТМ);
- Принято ЕГАИС означает, что пакет принят на сервер УТМ;
- Отклонено ЕГАИС означает, что пакет отклонен на сервере УТМ;
- Отменено на акт был составлен и подтвержден запрос на отмену акта;
- Ожидает подтверждения составленный акт разногласия ожидает подтверждения со стороны отправителя накладной;
- Подтверждено акт разногласия был подтверждён на стороне получателя;
- Отклонено акт разногласия был отказан на стороне получателя.

# **В случае отправки акта разногласия, ожидается реакция от получателя (статус накладной меняется на «Ожидает подтверждения») – он должен его подтвердить или отказать**.

В случае подтверждения, накладная будет проведена и на виртуальный склад попадет только то количество товара, которое было указано в соответствующим акте расхождения. В случае отказа акта расхождения – накладная считается аннулированной и приобретает статус «Распроведено».

Когда получатель подтвердит/откажет акт разногласия эта информация отобразится в пункте меню Документооборот - Сведения о получении – Квитанции к составленным актам разногласий (рисунок 190), где можно будет просмотреть информацию.

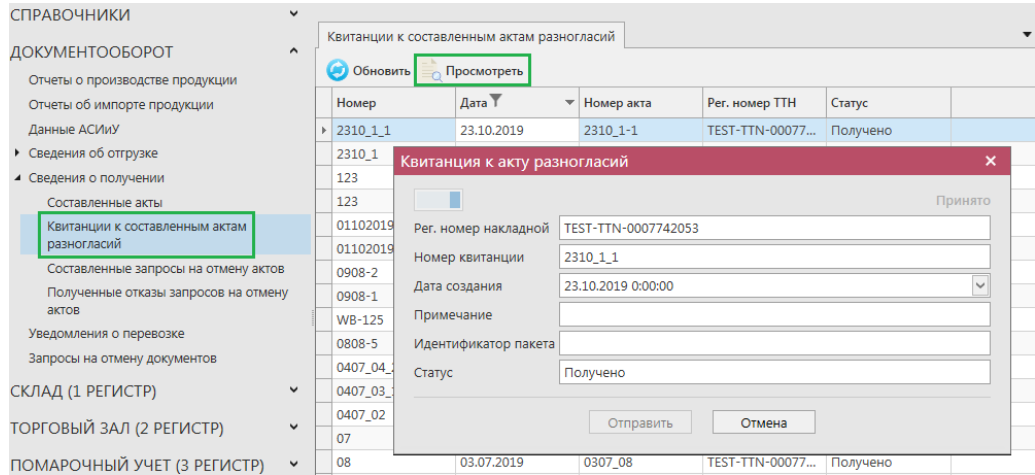

**Рис 190 – Квитанции к составленным актам разногласия**

```
 Версия ПО 4.13.1
```
## *Создание запроса на отмену акта.*

В случае необходимости грузополучатель может аннулировать составленный ранее акт (например, в случае ошибочно сформированного акта по накладной). Для аннулирования акта грузополучатель формирует *Запрос на отмену* ранее сформированного акта.

Грузополучатель может сформировать запрос на отмену акта только при условии, что продукция по данной накладной находится на виртуальном складе в разрезе справки 2 в неизменном количестве.

Для формирования запроса на отмену акта, необходимо перейти к пункту меню Сведения о получении – Составленные акты, далее выделить акт, который необходимо

отменить и нажать на кнопку  $\bullet$  <sup>отменить акт</sup>, которая располагается вверху формы. После чего, необходимо заполнить форму запроса на распроведение накладной, заполнив поле «Номер запроса» (рисунок 191).

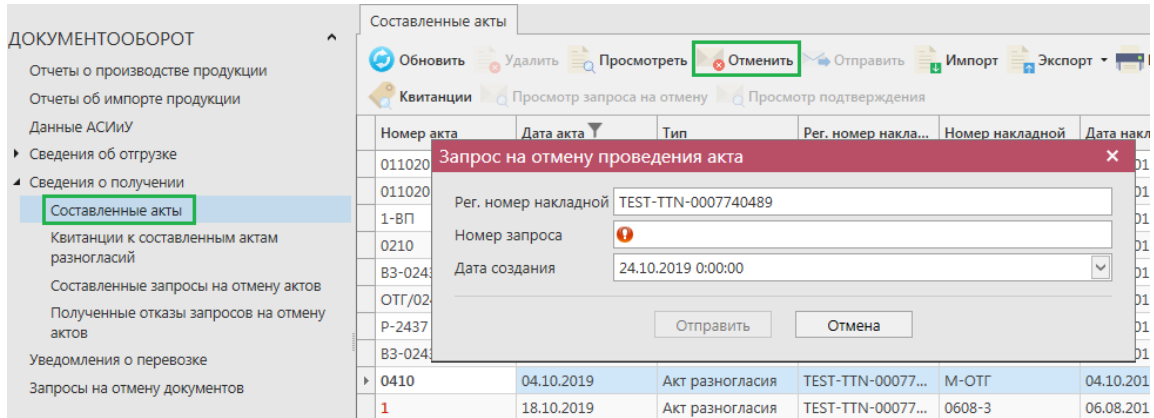

**Рис 191 – Формирование запроса на отмену проведения акта**

Отменить возможно все типы актов: согласия, отказа и разногласия.

**Внимание! В системе допустимо отправить запрос на отмену лишь одного акта к накладной. Если на накладную необходимо составить второй акт, то его отмена будет невозможна**

После того, как все данные будут внесены, нужно нажать кнопку «Отправить». Когда вы формируете запрос на отмену акта он отправляется грузоотправителю, который в свою очередь должен принять ваш запрос или отказать. В случае отказа грузополучателя его ответ можно будет просмотреть в пункте меню *Документооборот - Сведения о получении – Полученные отказы запросов на отмену актов* (рисунок 192).

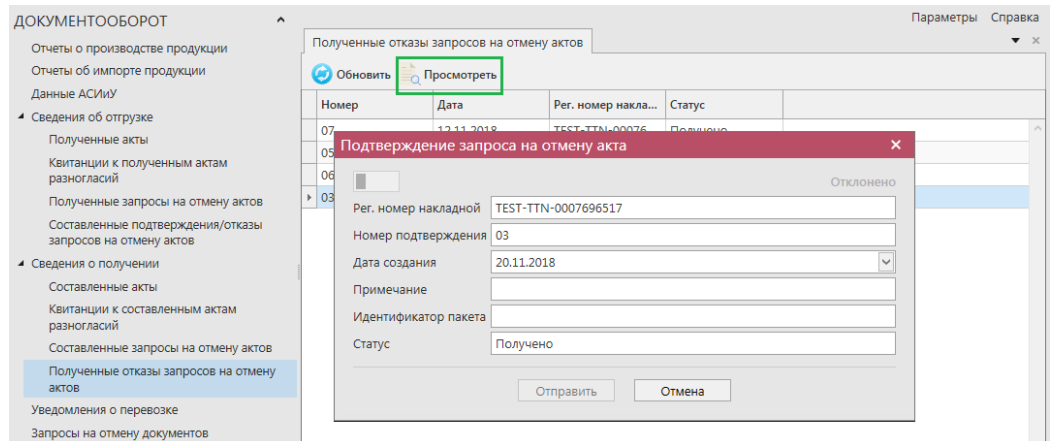

**Рис 192 – Полученные подтверждения/отказы запросов на отмену актов**

**Примечание.** Если грузоотправитель отклонил запрос на отмену акта, то в системе невозможно сделать повторный запрос на отмену данного акта.

Сформированные запросы на отмену актов хранятся в пункте меню *Документооборот - Сведения о получении – Составленные запросы на отмену актов* (рисунок 193).

|                                      | Составленные запросы на отмену актов |                            |                       |                                  |                 |
|--------------------------------------|--------------------------------------|----------------------------|-----------------------|----------------------------------|-----------------|
| ДОКУМЕНТООБОРОТ<br>$\hat{ }$         |                                      |                            |                       |                                  |                 |
| Отчеты о производстве продукции      | <b>Обновить</b>                      | <b>Удалить</b> → Отправить |                       | Квитанции Просмотр подтверждения |                 |
| Отчеты об импорте продукции          | Номер                                | Дата                       | Рег. номер накла      | Номер акта                       | Статус          |
| Данные АСИиУ                         | 5                                    | 17.07.2018                 | TEST-TTN-00076        | 2006                             | Ошибка отправки |
| • Сведения об отгрузке               | 1211                                 | 12.11.2018                 | <b>TEST-TTN-00076</b> | 1211                             | Принято ЕГАИС   |
| ▲ Сведения о получении               | 02                                   | 12.11.2018                 | TEST-TTN-00076        | 1211 02                          | Принято ЕГАИС   |
| Составленные акты                    | 04                                   | 12.11.2018                 | TEST-TTN-00076        | 1211 04                          | Принято ЕГАИС   |
| Квитанции к составленным актам       | 05                                   | 12.11.2018                 | TEST-TTN-00076        | 1211 05                          | Принято ЕГАИС   |
| разногласий                          | $\triangleright$ 07                  | 12.11.2018                 | TEST-TTN-00076        | 1211 07                          | Принято ЕГАИС   |
| Составленные запросы на отмену актов | 003                                  | 12.11.2018                 | TEST-TTN-00076        | 1211 03                          | Принято ЕГАИС   |
| Полученные отказы запросов на отмену | 006                                  | 12.11.2018                 | TEST-TTN-00076        | 1211 06                          | Принято ЕГАИС   |

**Рис 193 – Составленные запросы на отмену актов**

## *Повторный запрос ТТН*

У вас существует возможность самостоятельно обратиться к серверу УТМ с запросом на повторную отправку товарно-транспортной накладной, если возникла такая необходимость.

Каждой накладной при обработке на сервере УТМ присваивается уникальный регистрационный номер.

Чтобы запросить переотправку конкретной ТТН, следует знать этот регистрационный номер (WBRegId - идентификатор в формате TEST-TTN-0000000000 или TTN-0000000000).

Если этот идентификатор не сохранился во внутренней учетной системе грузополучателя, его можно уточнить у отправителя груза.

Для создания такого запроса на переотправку накладной, перейдите в пункт меню

Повторный запрос ТТН Документооборот – Сведения о получении и нажмите на кнопку (рисунок 194).

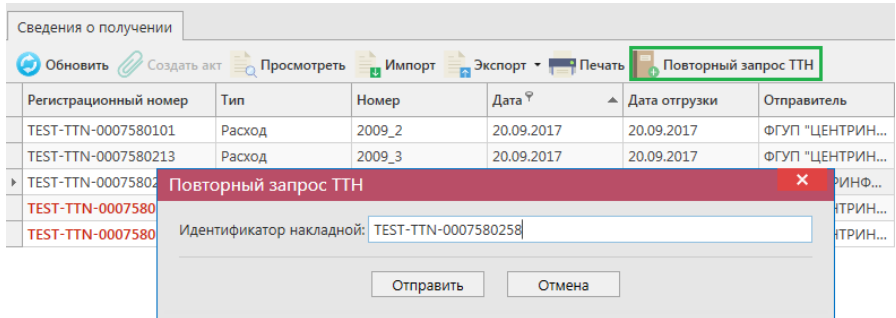

#### **Рис 194 – Формирование запроса на отмену проведения акта**

Сервер УТМ использует указанный при запросе идентификатор ТТН для поиска документа по своей базе и инициирует его переотправку на УТМ получателя без дополнительного участия отправителя груза.

## *Просмотр истории поставки*

Вместе с приходной накладной к нам поступает справочная информация, в которой содержится история поставки, продукции из данной накладной, в разрезе РФУ2. Для того, чтобы посмотреть такую информацию, выберете накладную, по продукции которой нужно просмотреть историю поставки и нажмите в верхнем меню на кнопку • Просмотр истории поставки (или правой кнопкой мыши по накладной), откроется печатная форма, показанная на рисунке 195.

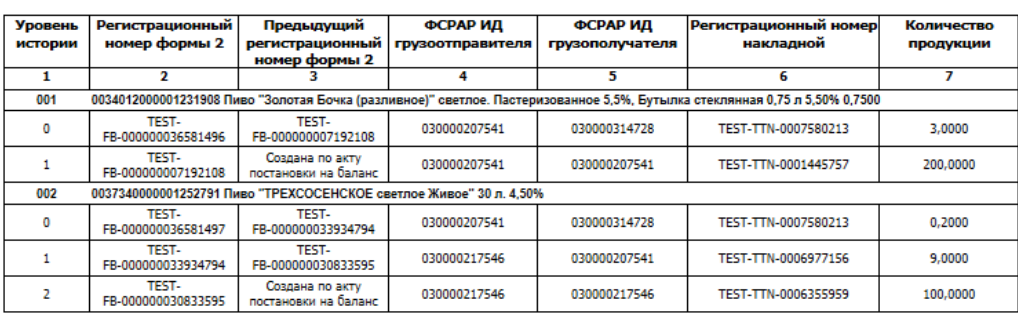

## История движения формы 2 при регистрации ТТН<br>TEST-TTN-0007580213

**Рис 195 – История движения формы 2 при регистрации ТТН**

## **2.8 Транспортные накладные.**

**Транспортная накладная** – документ для учёта данных по транспортировке товара и сведений о переходе права собственности на товар. Данный документ необходим, чтобы отследить доставку продукции от отправителя к получателю по ТТН различным транспортом, с фиксацией момента перехода собственности.

Для создания транспортной накладной выберите необходимую зафиксированную, но еще не принятую получателем, товарно-транспортную накладную в разделах «Сведения

об отгрузке» или «Сведения о получении» и нажмите на кнопку **. В Создать ТН** Откроется форма для ввода данных (рисунок 196).

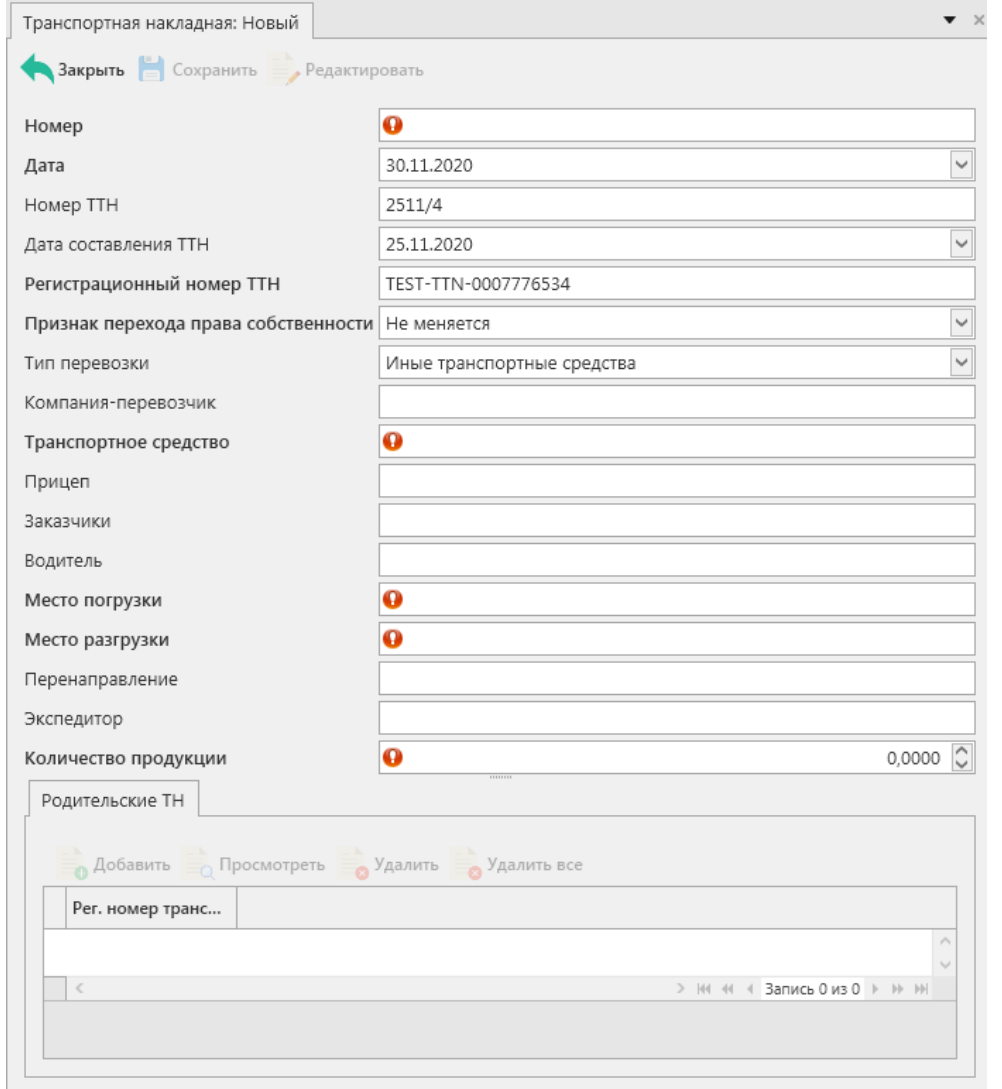

#### **Рис 196 – Формирование транспортной накладной**

Заполните документ. Поля, обязательные для заполнения, выделяются знаком  $\bullet$ :

- **Номер** укажите номер транспортной накладной;
- **Дата** укажите дату транспортной накладной. Автоматически проставляется дата формирования электронного документа;
- **Номер ТТН -** автоматически проставляется номер товарно-транспортной накладной, на основании которой была сформирована транспортная накладная;

- **Дата составления ТТН -** автоматически проставляется дата товарно-транспортной накладной, на основании которой была сформирована транспортная накладная;
- **Регистрационный номер ТТН -** автоматически проставляется регистрационный номер товарно-транспортной накладной, на основании которой была сформирована транспортная накладная;
- **Признак перехода права собственности** выберете из выпадающего списка значения «Не меняется» / «Меняется».
- **Тип перевозки -** выберете из выпадающего списка тип перевозки;
- **Компания-перевозчик** укажите, если она есть, название компании перевозчика;
- **Транспортное средство –** укажите номер транспортного средства;
- **Прицеп -** укажите номер прицепа, если он есть;
- **Заказчики –** укажите название заказчика транспортного средства;
- **Водитель –** укажите ФИО водителя;
- **Место погрузки –** укажите адрес места погрузки;
- **Место разгрузки –** укажите адрес места разгрузки;
- **Перенаправление –** укажите информацию по перенаправлению;
- **Экспедитор –** укажите ФИО экспедитора;
- **Количество продукции** укажите суммарное количество продукции. Оно может быть меньшим или равным количеству, указанному в товарной-транспортной накладной.

Далее нажмите на кнопку «Сохранить» и в разделе «Родительские ТН» для первой транспортной накладной автоматически подставится регистрационный номер товарнотранспортной накладной, на основании которой сформирована данная транспортная накладная.

В случае формирования последующих транспортных накладных по перемещению товара, необходимо также указывать регистрационные номера предыдущих транспортных накладных. Для этого нажмите на кнопку «Добавить» и, в открывшемся окне (рисунок 197), укажите регистрационный номер родительской транспортной накладной.

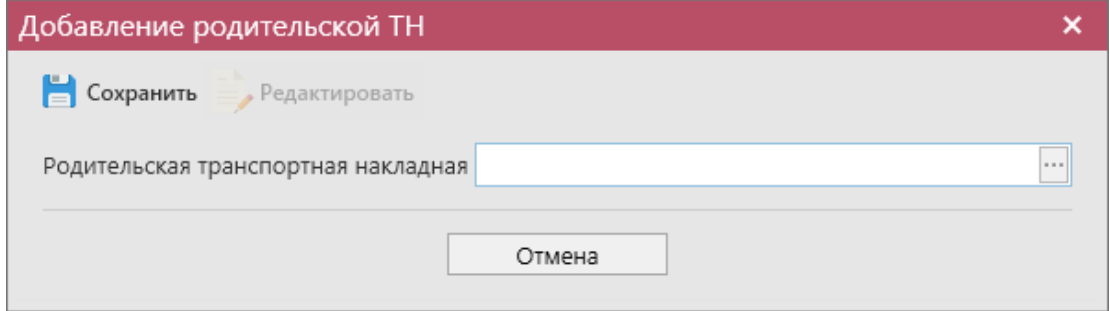

**Рис 197 – Добавление родительской ТН**

После формирования всего документа, нажмите кнопку **. Сохранить** . После этого

можно закрыть в основное окно, нажав на кнопку **закрыть** . Найдите сформированный документ в разделе «*Документооборот – Транспортные накладные».*

Документ сохраняется в статусе «Создано», который позволяет редактировать и удалять документ.

До отправки документ можно отредактировать, удалить, просмотреть, построить

печатную форму, отправить и выгрузить в формате xml-файла (кнопка **- а <sup>Экспорт</sup> - В формате УТМ**), нажав на соответствующие кнопки в верхнем меню. Для отправки документа на сервер УТМ – нажмите на кнопку  $\blacktriangleright$  Отправить и подтвердите отправку.

**Внимание!** После нажатия кнопки «Отправить» документ получает статус «Отправлено» и помещается в исходящую очередь УТМ. После этого УТМ осуществляет непосредственную отправку документа на сервер УТМ ЕГАИС в Росалкогольрегулирование. При этом, если УТМ не работает в штатном режиме или сразу после отправки ПК выключается, то УТМ может не успеть отправить документ на сервер УТМ ЕГАИС. В результате документ так и остается в статусе «Отправлено». Во избежание таких ситуаций перед отправкой документов убедитесь в том, что ваш УТМ работает, вы можете зайти на домашнюю страницу УТМ, а после отправки документа убедитесь, что исходящая очередь пуста и не выключая ПК дождитесь получения квитанции о приеме документа от сервера УТМ ЕГАИС.

После отправки документ не подлежит редактированию и (или) удалению. Далее документ принимает различные статусы:

- Отправлено пакет добавлен в очередь на отправку из УТМ;
- Ошибка отправки означает, что при отправке пакета произошел сбой (проверьте запущен ли УТМ);
- Принято ЕГАИС означает, что пакет принят на сервер УТМ;
- Отклонено ЕГАИС означает, что пакет отклонен на сервере УТМ;
- Зафиксировано в ЕГАИС документ зафиксирован на сервере, присвоен регистрационный номер документа.

**Примечание!** Сформированные транспортные накладные можно просмотреть из соответствующего меню «Сведения об отгрузке» / «Сведения о получении». Для этого в списке накладных выделите документ – внизу отобразится таблица со связанными документами: актами или транспортными накладными (рисунок 198).

| <b>СПРАВОЧНИКИ</b>                                                                | $\checkmark$        |                                                                                                    |        |        |              |        |                                                                      | Параметры           | Справка<br>$\blacktriangledown \times$ |  |
|-----------------------------------------------------------------------------------|---------------------|----------------------------------------------------------------------------------------------------|--------|--------|--------------|--------|----------------------------------------------------------------------|---------------------|----------------------------------------|--|
| ДОКУМЕНТООБОРОТ<br>Отчеты о производстве продукции<br>Отчеты об импорте продукции | $\hat{\phantom{a}}$ | Сведения об отгрузке<br>• Обновить • Создать • Эр Создать ТН • Просмотреть<br>$\frac{1}{\sqrt{2}}$ Экспорт • Начать •<br><b>импорт</b> |        |        | Квитанции    |        | Удалить № Отправить • Отменить •<br><b>Просмотр истории поставки</b> |                     |                                        |  |
| Данные АСИиУ                                                                      |                     | Рег. номер                                                                                                    | Тип    | Номер  | Дата докум Т |        | ▲ Дата отгрузки                                                      |                     | Получатель                             |  |
| • Сведения об отгрузке                                                            |                     | TEST-TTN-0007776534                                                                                                    | Расход | 2511/4 | 25.11.2020   |        | 25.11.2020                                                           |                     | AO "LIEHTPV                            |  |
| ▲ Сведения о получении                                                            |                     |                                                                                                    |        |        |              |        |                                                                      |                     |                                        |  |
| Составленные акты                                                                 |                     |                                                                                                    |        |        |              |        |                                                                      |                     |                                        |  |
| Квитанции к составленным актам<br>разногласий                                     |                     |                                                                                                    |        |        |              |        |                                                                      |                     |                                        |  |
| Составленные запросы на отмену актов                                              |                     |                                                                                                    |        |        |              |        |                                                                      |                     |                                        |  |
| Полученные отказы запросов на отмену                                              |                     |                                                                                                    |        |        |              |        | $> 144$ 44                                                           | Запись 1 из 1 ▶ ▶ ▶ |                                        |  |
| актов                                                                             |                     | $\angle$ [Дата документа] > = '25.11.2020' И [Дата документа] < '26.11.2020' $\star$                                                   |        |        |              |        |                                                                      |                     | ⊘ ⊠                                    |  |
| ▲ Транспортные накладные                                                          |                     | Связанные документы                                                                                                    |        |        |              |        |                                                                      |                     |                                        |  |
| Сведения о присвоенных рег.номерах ТН                                             |                     | Тип документа                                                                                                    | Номер  |        | Дата         | Статус |                                                                      |                     |                                        |  |
| Ф Настроить меню                                                                  |                     | Гранспортная накладная                                                                                                    | 25     |        | 25.11.2020   |        | Зафиксировано                                                        | Открыть             |                                        |  |

**Рис 198 – Просмотр сформированной транспортной накладной**

## *Отправка запроса на отмену проводки «Транспортной накладной».*

В случае, если транспортная накладная была ошибочно отправлена и зафиксирована на сервере УТМ существует возможность отмены проводки данного документа.

Для формирования запроса на отмену проводки (аннулирование) транспортной накладной перейдите в соответствующий пункт меню «Документооборот **Транспортные накладные»**, выделите документ, который необходимо аннулировать, нажмите на кнопку **о Отменить** далее **6** Создать запрос на отмену (рисунок 199) и заполните данные для формирования запроса на отмену проведения отчета (укажите номер).

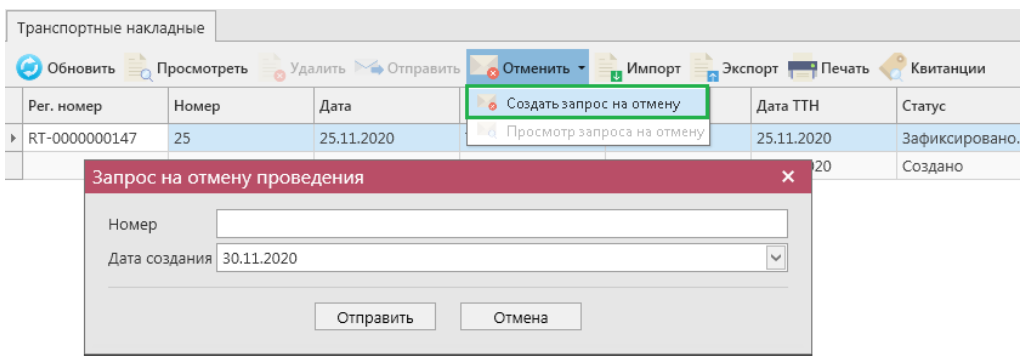

#### **Рис 199 – Формирование запроса на отмену транспортной накладной**

После формирования запроса нажмите на кнопку «Отправить». Запрос на отмену проводки будет отправлен на сервер УТМ. После обработки запроса статус документа изменится на «Распроведено». Проведенный запрос можно просмотреть, выбрав соответствующий документ – по клику правой кнопки мыши в дополнительном окне отобразится информация по сформированному ранее запросу на распроведение. Сформированные запросы также отображаются в пункте меню «*Документооборот → Запросы на отмену документов».*

## *Сведения о присвоенных регистрационных номерах ТН*

При получении товарно-транспортной накладной, для которой грузоотправителем также был предусмотрен документ «Транспортная накладная», грузополучателю поступит квитанция, в которой содержится информация о присвоенном регистрационном номере для транспортной накладной, которая была составлена с параметром перехода права собственности (рисунок 200).

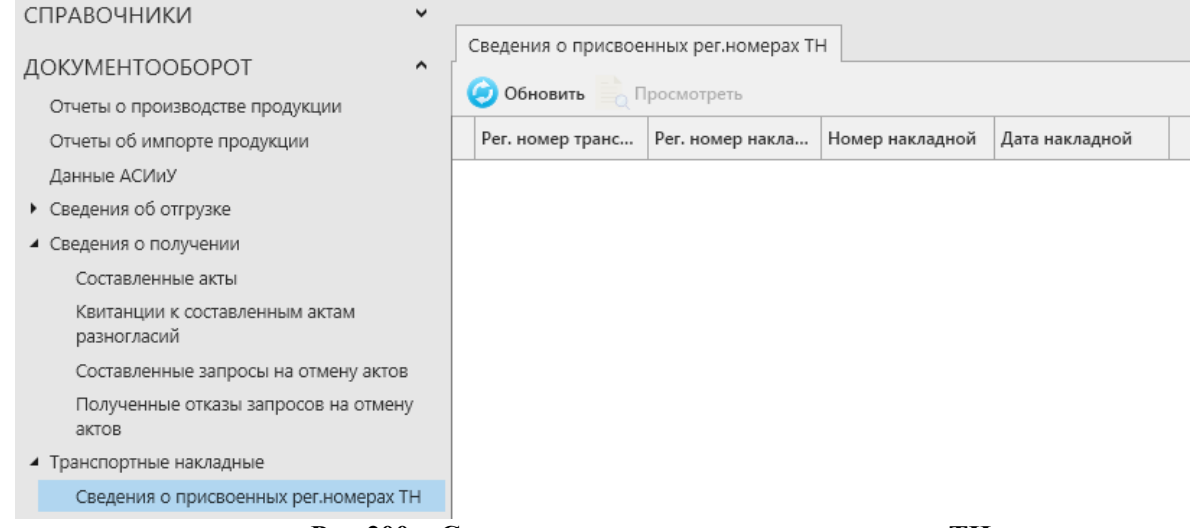

### **Рис 200 – Сведения о присвоенных рег.номерах ТН**

Регистрационный номер необходим в тех случаях, когда продукция будет иметь дальнейшие перемещения по документу «Транспортная накладная». Полученный регистрационный номер нужно будет указать в качестве родительского номера (см. рисунок 197).

### **2.9 Уведомления о перевозке.**

Программа «Master UTM» обеспечивает для организации-Перевозчика этилового спирта (ЭС) и нефасованной спиртосодержащей продукции (НССП) с содержанием этилового спирта свыше 25 процентов объема готовой продукции возможность формирования, передачи и фиксации заявок (уведомлений) о перевозках в ЕГАИС.

Программа обеспечивает выполнение следующих функциональных задач:

- Направление посредством Универсального Транспортного Модуля заявки (уведомления) о фиксации в ЕГАИС сведений о Перевозке ЭС и НССП;
- Получение подтверждений о фиксации сведений или уведомлений об отказе с обоснованием причин;
- Формирование базы данных, содержащей сведения об объемах Перевозки ЭС и НССП.

Для работы с уведомлениями о перевозке необходимо выбрать пункт меню **Документооборот** *→* **Уведомления о перевозке** (рисунок 201).

| <b>СПРАВОЧНИКИ</b><br>$\hat{}$     |                                                                          |                |                           |              |                                 | Параметры    | Справка            |
|------------------------------------|--------------------------------------------------------------------------|----------------|---------------------------|--------------|---------------------------------|--------------|--------------------|
| ▲ Справочник организаций (общий)   | Справочник организаций (общий) ×                                         |                | Уведомления о перевозке х |              | Уведомление о перевозке #0107 × |              | $\bullet$ $\times$ |
| Справочник организаций (локальный) | Обновить Создать Просмотреть Удалить Э Отправить Мипорт 3 Экспорт Печать |                |                           |              |                                 |              |                    |
| ▶ Справочник продукции (общий)     | Квитанции                                                                |                |                           |              |                                 |              |                    |
| Штрихкоды продукции                |                                                                          |                |                           |              |                                 |              |                    |
| Виды продукции                     | Рег. номер                                                               | Номер докуме Т | Дата документа            | Отправитель  | ФСРАР ИД отпра                  | Получатель   | $\Phi$             |
| Виды сырья                         |                                                                          | 0107           | 01.07.2019                | АО "ЦЕНТРИНФ | 030000314728                    | АО "ЦЕНТРИНФ | O <sup>2</sup>     |
| • Регистрационные формы            |                                                                          |                |                           |              |                                 |              |                    |
| • Запросы                          |                                                                          |                |                           |              |                                 |              |                    |
| ДОКУМЕНТООБОРОТ<br>∧               |                                                                          |                |                           |              |                                 |              |                    |
| Отчеты о производстве продукции    |                                                                          |                |                           |              |                                 |              |                    |
| Отчеты об импорте продукции        |                                                                          |                |                           |              |                                 |              |                    |
| Данные АСИиУ                       |                                                                          |                |                           |              |                                 |              |                    |
| ▶ Сведения об отгрузке             |                                                                          |                |                           |              |                                 |              |                    |
| • Сведения о получении             |                                                                          |                |                           |              |                                 |              |                    |
| Уведомления о перевозке            |                                                                          |                |                           |              |                                 |              |                    |
| Запросы на отмену документов       |                                                                          |                |                           |              |                                 |              |                    |

**Рис 201 – Уведомления о перевозке**

## *Создание документа «Уведомление о перевозке».*

Прежде чем приступить к формированию уведомления, нужно сделать следующее:

- Запросить справочник своей организации, справочник транспортных средств (приходит по запросу справочника своей организации по указанному ИНН) и справочник контрагентов (п.2.1.3.1);
- Запросить справочник спиртов или ССП (п.2.1.3.1).

При необходимости создания нового документа нужно нажать на кнопку . – Новый документ. Откроется форма, показанная на рисунке 202.

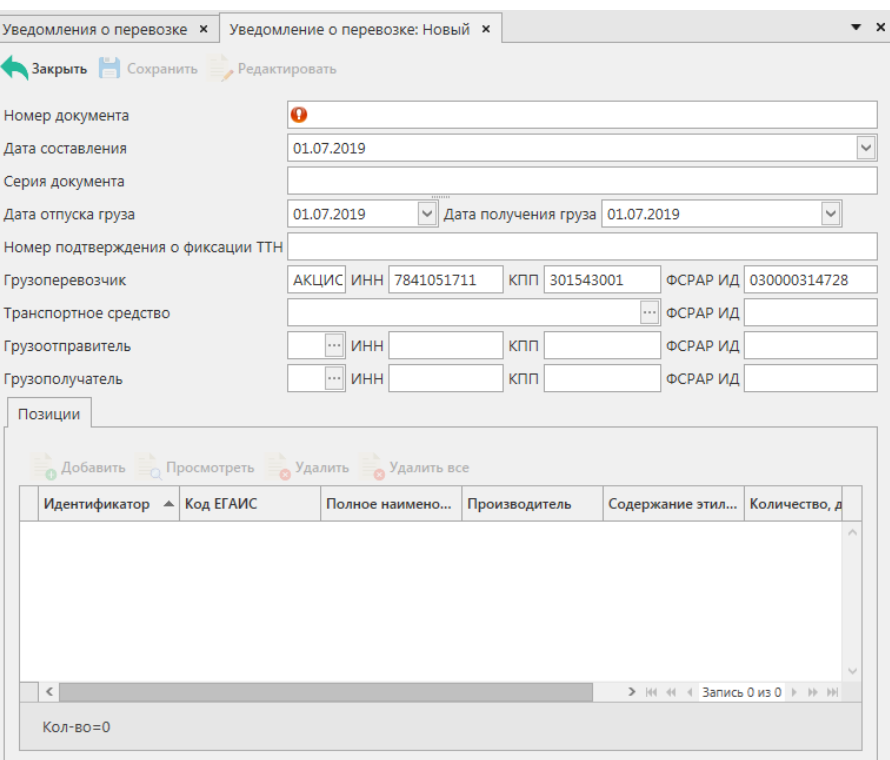

#### **Рис 202 - Форма ввода данных документа «Уведомление о перевозке»**

Поля, обязательные для заполнения, выделяются знаком  $\bullet$ :

- **Номер документа** укажите номер согласно первичной документации;
- **Дата составления** поле редактируемое, автоматически подставляется текущая дата, когда был сформирован документ, для ввода информации воспользуйтесь календарем или вводом с клавиатуры в формате дд.мм.гггг.;
- **Серия документа** поле не является обязательным для заполнения;
- **Дата отпуска груза** поле редактируемое, автоматически подставляется текущая дата, когда был сформирован документ, укажите дату согласно первичной учетной документации;
- **Дата получения груза** поле редактируемое, автоматически подставляется текущая дата, когда был сформирован документ, укажите дату согласно первичной учетной документации;
- **Номер подтверждения о фиксации ТТН** вносится номер подтверждения о фиксации в ЕГАИС расходной накладной, на основании которой грузоотправитель осуществляет отгрузку ЭС или НССП грузополучателю;
- **Транспортное средство** необходимо указать транспортное средство для перевозки, полученное ранее по пункту 2.1.3.1 (запрос справочника организаций). Выберете через фильтр: по фильтру отобразится окно, в котором по умолчанию отображаются данные по вашим цистернам из раздела «Справочника организаций (локальный)», в случае локальный справочник не был заполнен пользователем, необходимо в верхней части форма выбора выставить флаг напротив поля «Общий справочник» - Тип справочника: ⊠ Общий - отобразятся данные по цистернам, содержащиеся в общем справочнике;

```
 Версия ПО 4.13.1
```
 **Грузоотправитель** - выберите через фильтр: по фильтру отобразится окно, в котором по умолчанию отображаются данные из раздела «Справочника организаций (локальный)», в случае если этот справочник не был заполнен пользователем, необходимо в верхней части форма выбора выставить флаг напротив поля «Общий справочник» - Тип справочника:  $\Box$  Общий - отобразятся данные, содержащиеся в общем справочнике;

**Грузополучатель** – заполняется аналогично предыдущему пункту.

После того, как введены данные в «шапке» документа, нужно добавить позиции перевозимой продукции.

Над таблицей с продукцией располагаются управляющие кнопки, предназначенные для работы с записями – позициями: добавление, редактирование, удаление. Данные кнопки доступны только для документа в статусе «Создано».

Над «шапкой» документа находится кнопка **. Сохранить**.

Сохранение доступно после того, как введены все необходимые данные «шапки» и позиции документа.

**ПРИМЕЧАНИЕ.** При формировании уведомления о перевозке выбор продукции происходит из запрошенного ранее справочника продукции. Поэтому перед созданием документа убедитесь в том, что ранее были сформированы и обработаны запросы для справочников спиртов и спиртосодержащей продукции (п.2.1.3.1).

Для добавления позиций в документ нужно нажать кнопку в добавить в разделе «Позиции». В открывшейся форме (рисунок 203) нужно выбрать продукцию (кнопка  $\ddots$ ), указать производителя продукции, Содержание ЭС, количество продукции в декалитрах.

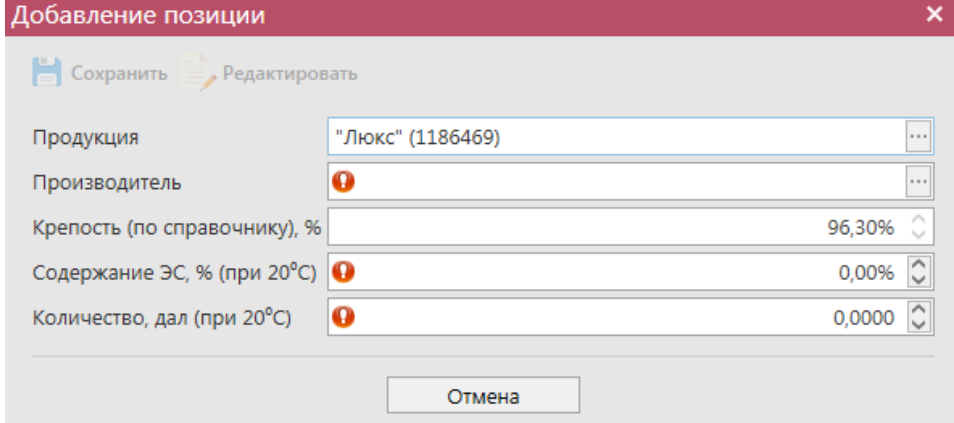

**Рис 203- Форма добавления позиции**

После формирования всего документа, нажмите кнопку **. Сохранить** . После этого

документ можно закрыть, нажав на кнопку  $\bigcap_{3 \text{ax}_{p} \text{atm}}$  - закрывается открытая вкладка и программа возвращает в пункт меню, из которого был сформирован данный документ. Найдите сформированный документ в разделе «Документооборот – Уведомления о перевозке». Документ сохраняется в статусе «Создано», который позволяет редактировать и удалять документ.

До отправки документ можно отредактировать, удалить, просмотреть, построить печатную форму, отправить и выгрузить в формате xml-файла нажав на соответствующие кнопки в верхнем меню.

Для отправки документа на сервер УТМ – нажмите на кнопку **• Отправить** и подтвердите отправку:

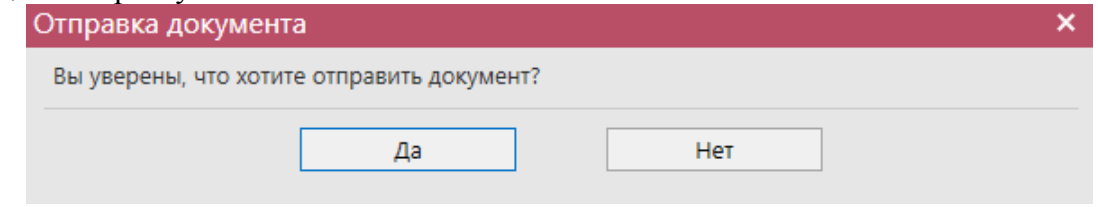

**Рис 204 – Подтверждение отправки документа**

**Внимание!** После нажатия кнопки «Отправить» документ получает статус «Отправлено» и помещается в исходящую очередь УТМ. После этого УТМ осуществляет непосредственную отправку документа на сервер УТМ ЕГАИС в Росалкогольрегулирование. При этом, если УТМ не работает в штатном режиме или сразу после отправки ПК выключается, то УТМ может не успеть отправить документ на сервер УТМ ЕГАИС. В результате документ так и остается в статусе «Отправлено». Во избежание таких ситуаций перед отправкой документов убедитесь в том, что ваш УТМ работает, вы можете зайти на домашнюю страницу УТМ, а после отправки документа убедитесь, что исходящая очередь пуста и не выключая ПК дождитесь получения квитанции о приеме документа от сервера УТМ ЕГАИС.

После подтверждения Сервером уведомления статус документа изменится на

«Принято ЕГАИС» и для просмотра станет активна квитанция - кнопка Квитанции В квитанции содержится информация по обработке документа (рисунок 205 и 206), в случае отказа фиксации в квитанции будет указана причина отклонения уведомления (рисунок 207).

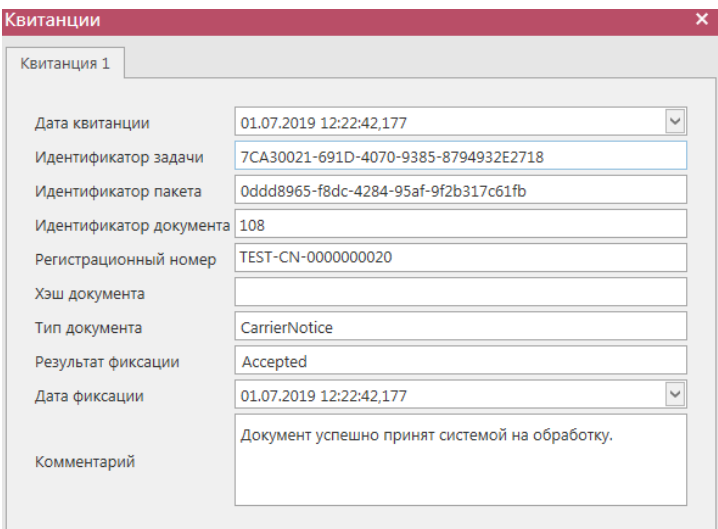

**Рис 205 – Квитанция 1 – результат обработки документа**

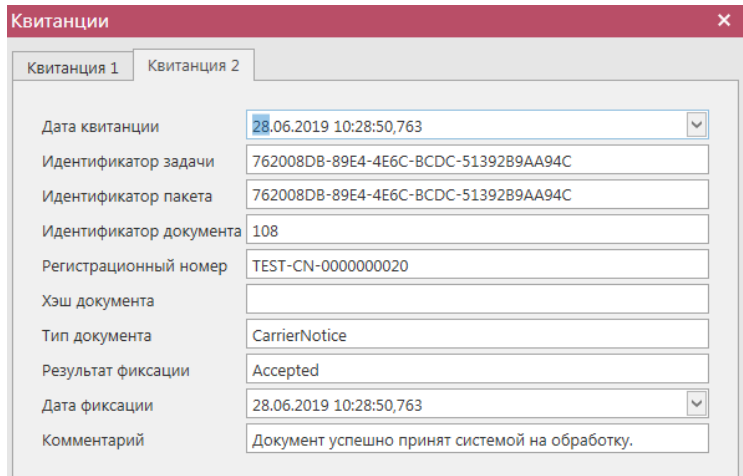

**Рис 206 – Квитанция 2 – Документ успешно обработан**

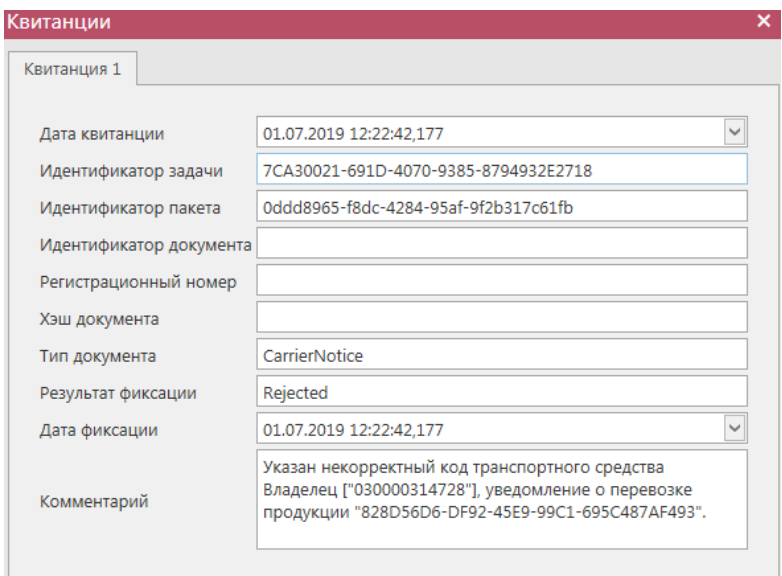

**Рис 207 – Квитанция 1 – Отказ фиксации**

**ПРИМЕЧАНИЕ!** В программе «Master UTM» возможно создать копию сформированного ранее документа. Для этого выделите документ, который хотите продублировать и нажмите на кнопку «Создать - Дубликат» (рисунок 208).

| Уведомления о перевозке <b>×</b> |                                    | Уведомление о перевозке: Новый х                                 |              | Справочник организаций (локальный) |              | $\rightarrow$ $\rightarrow$ $\times$ |
|----------------------------------|------------------------------------|------------------------------------------------------------------|--------------|------------------------------------|--------------|--------------------------------------|
| Обновить                         | Создать •                          | Просмотреть Удалить Э Отправить и Импорт В Экспорт <b>Печать</b> |              |                                    |              |                                      |
| Квитанции                        | Новый документ                     |                                                                  |              |                                    |              |                                      |
| Рег. номер                       | Дубликат<br><b>Promotive House</b> | Дата документа                                                   | Отправитель  | ФСРАР ИД отпра                     | Получатель   | Φ                                    |
|                                  | 0107                               | 01.07.2019                                                       | АО "ЦЕНТРИНФ | 030000314728                       | АО "ЦЕНТРИНФ | $-102$                               |
|                                  | 0107                               | 01.07.2019                                                       | АО "ЦЕНТРИНФ | 030000314728                       | АО "ЦЕНТРИНФ | <b>O</b>                             |

**Рис 208 – Создание дубликата уведомления**

В результате сформируется документ, который будет полностью идентичен тому, на основании которого его сформировали. Дубликат формируется со статусом «Создано» и подлежит редактированию.

```
 Версия ПО 4.13.1
```
Документ «Уведомление о перевозке» доступен для загрузки из учетной системы в

формате xml-файла (кнопка - **Импорт**). Далее, в открывшемся окне укажите путь, по которому располагается требуемый для загрузки файл.

### **ВНИМАНИЕ! Из учетной системы необходимо выгрузить файл, который соответствует формату xsd-схеме обмена с УТМ!**

## **2.10 Запросы на отмену документов.**

Все сформированные запросы на отмену проводки таких документов как «Отчет о производстве\импорте продукции», «Сведения об отгрузке», «Акт постановки на баланс\списание продукции» попадают в пункт **меню Документооборот** *→* **Запросы на отмену документов** (рисунок 209).

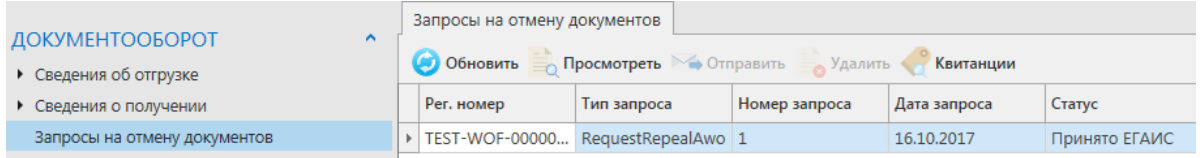

**Рис 209 – Просмотр созданных ранее запросов на отмену проведения документов**

**ПРИМЕЧАНИЕ** В случае, если запрос на распроведение был отказан сервером УТМ необходимо ознакомиться с причиной отказа (комментарий к квитанции 2), затем исправить указанную ошибку. После этого удалите (рисунок 210) отказанный запрос на

распроведение (кнопка • Удалить) для того, чтобы можно было сформировать повторно запрос на распроведение документа.

| Запросы на отмену документов |                                                       |       |                   |               |                                                      |  |  |  |  |  |  |
|------------------------------|-------------------------------------------------------|-------|-------------------|---------------|------------------------------------------------------|--|--|--|--|--|--|
|                              | Обновить Просмотреть Э Отправить Удалить<br>Квитанции |       |                   |               |                                                      |  |  |  |  |  |  |
| Рег. номер отмененного док   | Тип запроса                                           | Номер | Дата <sup>9</sup> | Статус        | ИД транспортного пакета                              |  |  |  |  |  |  |
| TEST-PRODAP0000008348        | QueryRejectRepP                                       |       | 21.09.2017        | Принято ЕГАИС | 32598939-a947-419d-afb8-2fc30eb809a8                 |  |  |  |  |  |  |
| TEST-PRODAP0000008355        | QueryRejectRepP                                       |       | 21.09.2017        |               | Отклонено ЕГАИС 248493ca-a0b5-4cc6-a185-17fd82e12493 |  |  |  |  |  |  |

**Рис 210 – Удаление запроса на отмену проведения отчета**

## **2.11 СКЛАД (1 Регистр)**

#### *Постановка продукции на баланс*

Акт постановки на баланс на 1 регистр - является электронным документом в ЕГАИС, предназначенным для постановки на остатки продукции, которая не может быть поставлена иным способом.

В разделе меню Склад (1 регистр) - «Акты постановки на баланс» можно сформировать и посмотреть документ о постановке продукции на баланс.

При необходимости создания записи нужно нажать на кнопку  $\Box$  Создать - Новый документ (рисунок 211).

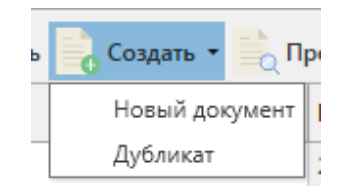

**Рис 211 – Создание нового документа**

В открывшемся окне (рисунок 212) необходимо указать **причину постановки на баланс**, номер и дату акта, регистрационный номер и необязательное для заполнения поле Примечание.

**ВНИМАНИЕ!** Перед постановкой на баланс запросите справочник продукции (п.2.1.3.1) для организации-производителя. В результате выполнения запроса товары из справочника будут добавлены в раздел «Справочник алкогольной (спиртосодержащей) продукции», откуда вы будете выбирать позиции при постановке на баланс.

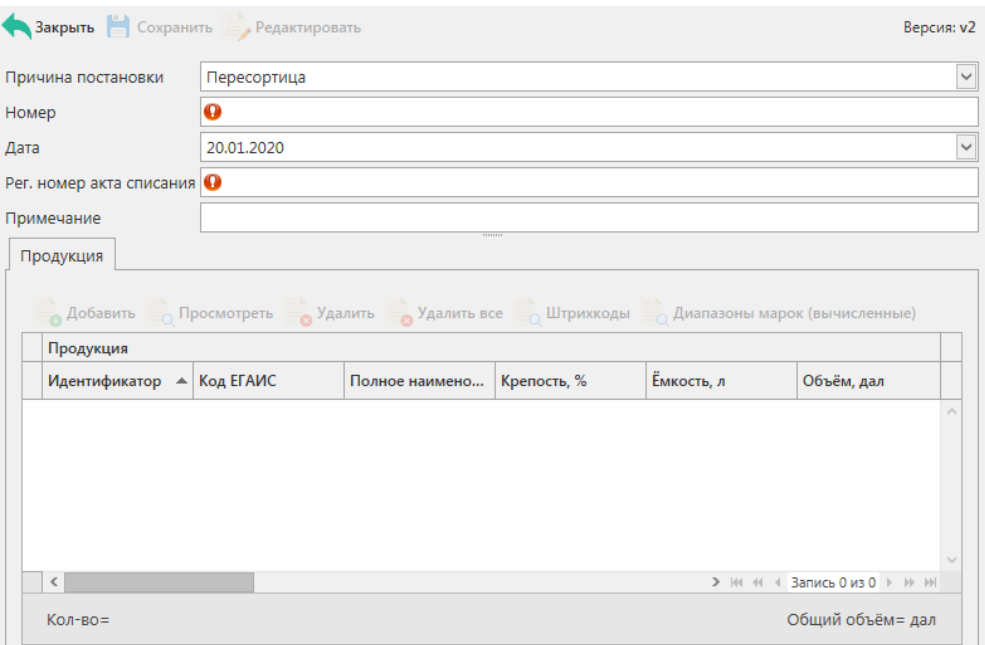

**Рис 212 - Форма акта постановки на баланс**

Поля, обязательные для заполнения, выделяются знаком  $\bullet$ .

- Причина постановки на баланс необходимо указать одну из предустановленных причин:
	- o **Продукция, полученная до 01.01.2016** для отображения продукции, имеющейся на остатках организации и полученная до 01.01.2016 без фиксации в ЕГАИС;
	- o **Пересортица\*** в случае обнаружения пересорта продукции организация предоставляет в ЕГАИС документ с указанием основания «Пересорт». Для успешной фиксации документа с данным основанием, в нем должен быть указан идентификатор в ЕГАИС акта списания с аналогичным основанием и аналогичным количеством списанной продукции иного алкогольного наименования;
	- o **Излишки** в случае обнаружения излишков продукции организация предоставляет в ЕГАИС документ с указанием основания «Излишки»;
	- o **Собственное производство/сливы продукции** для фиксации остатков продукции собственного производства используется акт с указанием основания "Собственное производство/сливы продукции". Реквизиты документов, на основании которых осуществлялась отгрузка, при этом могут быть указаны любые. Форматно-логический контроль их проверять не будет и использует их лишь для создания реквизитов РФУ1 и РФУ2. Данное основание используется исключительно по продукции, отгрузка которой не осуществлялась производителем или импортером на момент постановки на баланс. Так же это основание указывается для фиксации остатков сырья, образованного в рамках фиксации исправимого брака, используется акт с указанием основания "Собственное производство/сливы продукции".
- Номер акта согласно первичной документации;
- Дата акта поле редактируемое, автоматически подставляется текущая дата, когда был сформирован документ, для ввода информации воспользуйтесь календарем или вводом с клавиатуры в формате дд.мм.гггг.;
- Регистрационный номер акта списания\* поле обязательное для заполнения в случае указания причины постановки на баланс «Пересортица». В поле необходимо указать идентификатор соответствующего документа «Акта списания продукции». Идентификатор акта имеет вид **WOF-xxxxxxxxx**;
- Примечание поле является необязательными для заполнения.

**\*ВНИМАНИЕ!** Для фиксации документа «Акт постановки на баланс» с причиной **«Пересортица»,** предварительно должен быть зафиксирован акт списания продукции с основанием «Пересортица» на аналогичное количество продукции. В акте постановки на баланс на 1 регистр, при заполнении основания «Пересортица», необходимо указать идентификатор акта списания продукции в поле «Регистрационный номер акта списания». Идентификатор акта имеет вид **WOFxxxxxxxxx**.

# **После заполнения «шапки» документа нажмите на кнопку** .

Для добавления продукции нажмите на кнопку о добавить.

В открывшемся окне необходимо заполнить поля - обязательные для заполнения, выделяются знаком (рисунок 213, рисунок 214):

**Примечание!** Поле «Номер партии» является необязательным для заполнения. Данные в УТМ по данному параметру не передаются, поле влияет на отображение виртуальных остатков в программе «Master UTM».

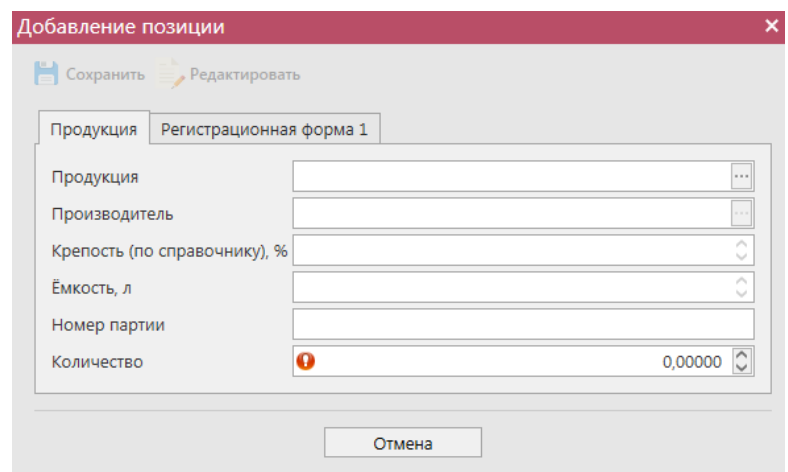

**Рис 213 - Форма добавления позиций**

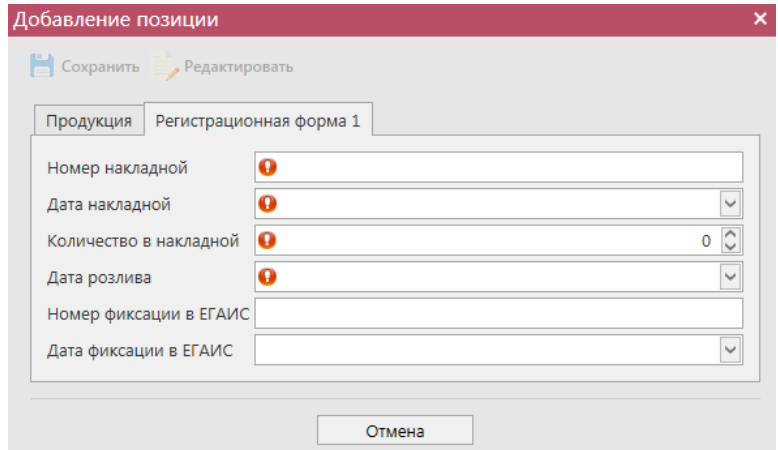

**Рис 214 - Форма добавления данных**

| Вид продукции              | Предоставляемые данные                                                                      |
|----------------------------|---------------------------------------------------------------------------------------------|
| Постановка на баланс пива, | Номер накладной - номер ТТН от производителя (п.<br>$\bullet$                               |
| пивных напитков,<br>сидра, | 10 раздела «А» справки к ТТН);                                                              |
| пуаре и медовухи.          | • Дата накладной - дата ТТН;                                                                |
|                            | • Количество в накладной - количество в шт. или в<br>декалитрах для нефасованной продукции; |
|                            | Дата розлива продукции - дата розлива (п. 3 раздела<br>$\bullet$<br>«А» справки к ТТН);     |
|                            | Номер фиксации в ЕГАИС - не заполняется;                                                    |

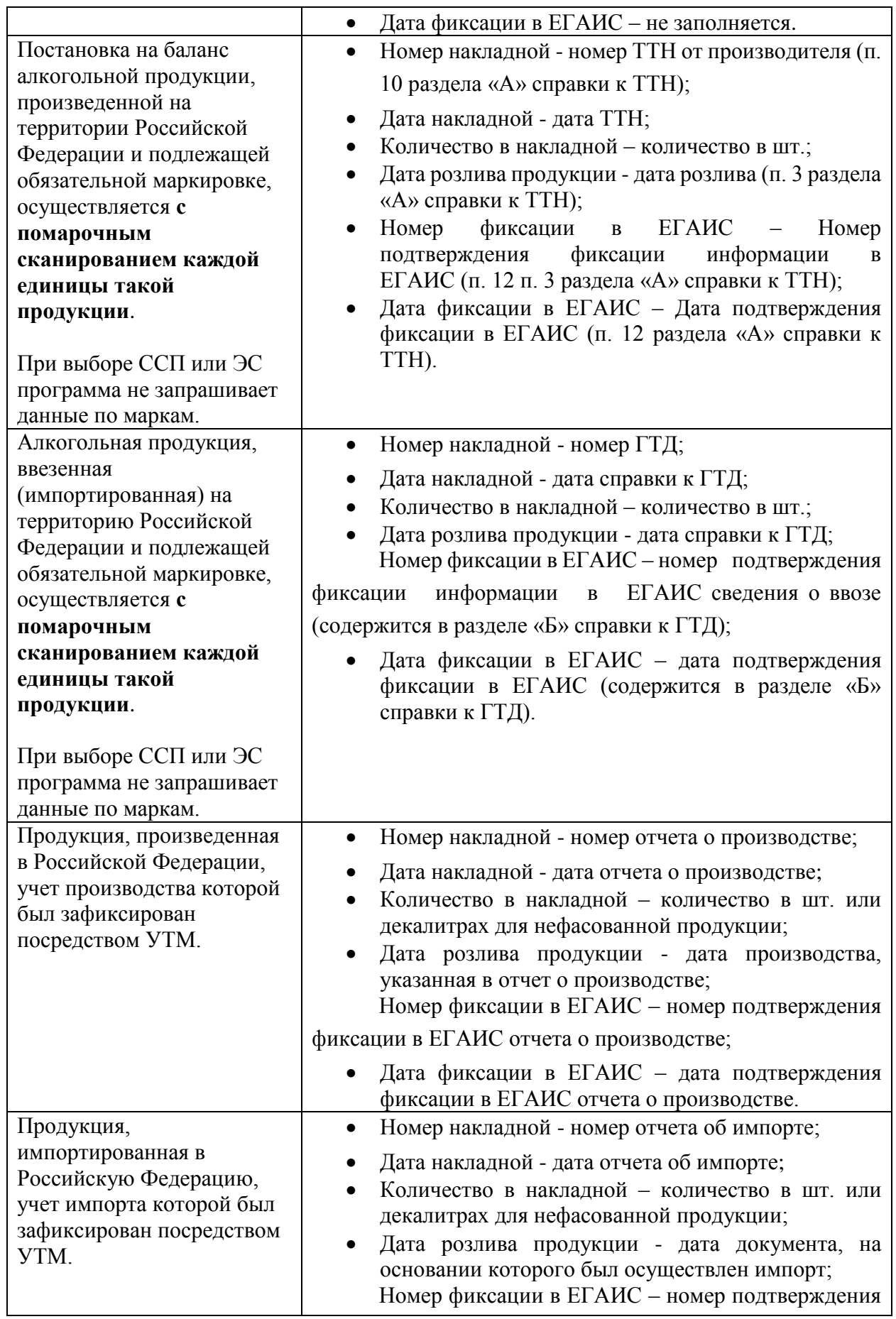

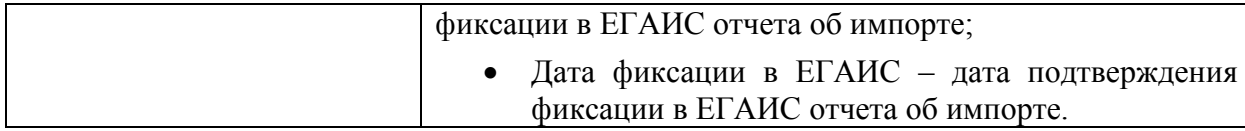

Объем продукции, которая ставится на баланс, отражается в поле «Количество». При этом, в зависимости от вида продукции, показатель содержит различные значения:

 алкогольная фасованная продукция - указывается количество единиц потребительской тары продукции;

- алкогольная нефасованная продукция указывается объем (в далах) продукции;
- спиртосодержащая фасованная продукция указывается количество единиц потребительской тары продукции;

 спиртосодержащая нефасованная продукция - указывается объем (в далах) продукции;

 этиловый спирт - указывается объем безводного спирта, приведенный к температуре +20 градусов по Цельсию.

**ВНИМАНИЕ!** Автоматическому режиму фиксации подлежат акты постановки на баланс, соответствующие следующим критериям:

 нефасованная продукция с количественным ограничением **не более 100 дал** в месяц на одном месте деятельности. За исключением продукции с кодами вида 320, 321, 322, 323, 324 (виноматериалы). Данные коды вида продукции не ограничены в объеме;

 фасованная продукция (в том числе пиво, пивные напитки, сидры, пуаре, медовуха) в случае если в течение месяца с указанной торговой точки на 1 регистр остатков было поставлено **не более 100 единиц** продукции и основание для постановки указано любое кроме «Пересортица» (кроме пива, пивных напитков, сидра, пуаре, медовухи) и "Собственное производство/сливы продукции".

 фасованное пиво, пивные напитки, сидры, пуаре, медовуха, в случае если в течение месяца с указанной торговой точки на 1 регистр остатков было поставлено **не более 2000 единиц** продукции и основание для постановки указано «Пересортица».

Все остальные случаи фиксируются вручную территориальными подразделениями Росалкогольрегулирования на основании направленных заявлений.

**ВНИМАНИЕ!** После выбора продукции дополнительно для заполнения станут доступны следующие поля (рисунок 215):

- Факт. Содержание ЭС, % фактическая крепость поставляемого продукта (если в справочнике продукции была дополнительно внесена информация по фактической крепости продукции, то значение в данном поле подставиться автоматически, исходя из данных справочника);
- Мин. содержание ЭС, % минимально возможная крепость поставляемой продукции. Если крепость продукта не диапазонная, то указывается фактическая крепость;
- Макс. содержание ЭС, % максимально возможная крепость поставляемой продукции. Если крепость продукта не диапазонная, то указывается фактическая крепость.

Данные поля являются **не обязательными** для заполнения.

**ПРИМЕЧАНИЕ.** При выборе позиций ЭС поле «Производитель» является

#### обязательным для заполнения!

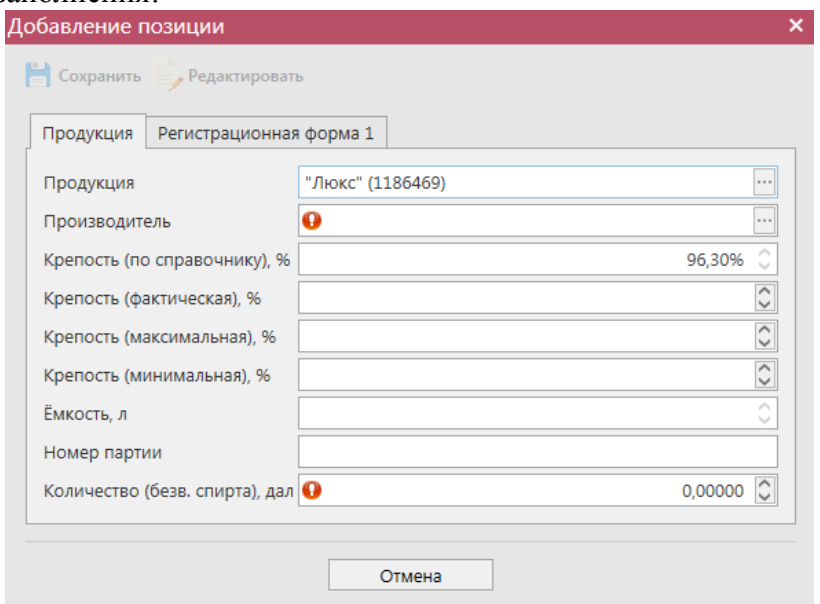

**Рис 215 – Дополнительные поля по крепости продукции**

При выборе продукции с кодами вида:

- $261 \text{Cugp}$ ;
- $\bullet$  262 Пуаре;
- 263 Медовуха;
- 500 Пиво с содержанием объемной доли этилового спирта свыше 0,5% и до 8,6% включительно;
- 510 Пиво с содержанием объемной доли этилового спирта свыше 8,6%;
- 520 Напитки, изготавливаемые на основе пива;

дополнительно отображается необязательное для заполнения поле «Дата окончания срока годности продукции» (рис 215.1).

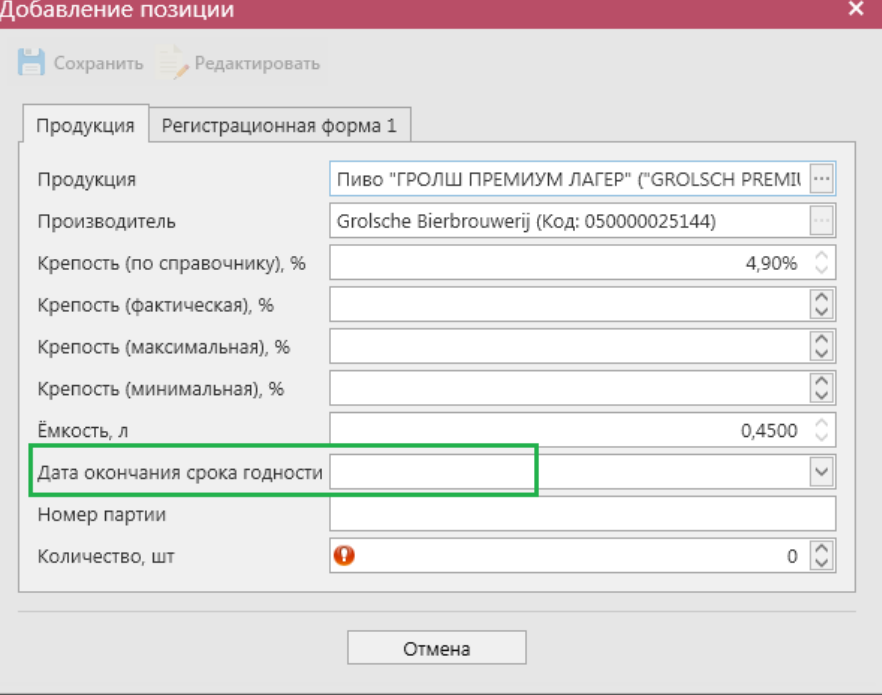

**Рис 215.1 – Поле «Дата окончания срока годности»**

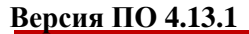

Значение в данное поле можно проставить вручную или же эта информация просчитается автоматически исходя из даты розлива и заданной в справочнике продукции информации по сроку годности продукции:

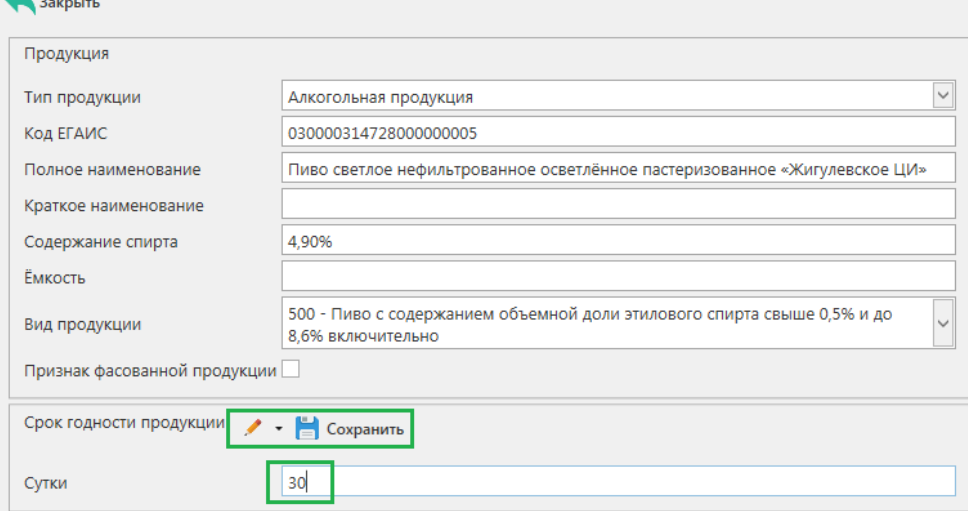

**Рис 215.2 – Справочник продукции, срок годности**

**Внимание!** Параметр «Дата окончания срока годности» выводится в программе «Master UTM» как справочная информация и в УТМ **не передается**.

После выбора фасованной *маркируемой* продукции обязательно необходимо также заполнить раздел «Штрихкоды» (в случае выбора немаркируемой продукции программа не запросит данные марок). Для этого надо нажать на соответствующую кнопку

 $\alpha$  Штрихкоды и в открывшемся окне, либо отсканировать нужные марки (рисунок 216). При необходимости позицию можно удалить, выделив нужный код и нажав на кнопку

 $\epsilon$  Удалить Кнопка  $\epsilon$ 

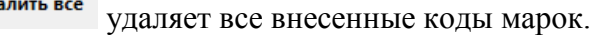

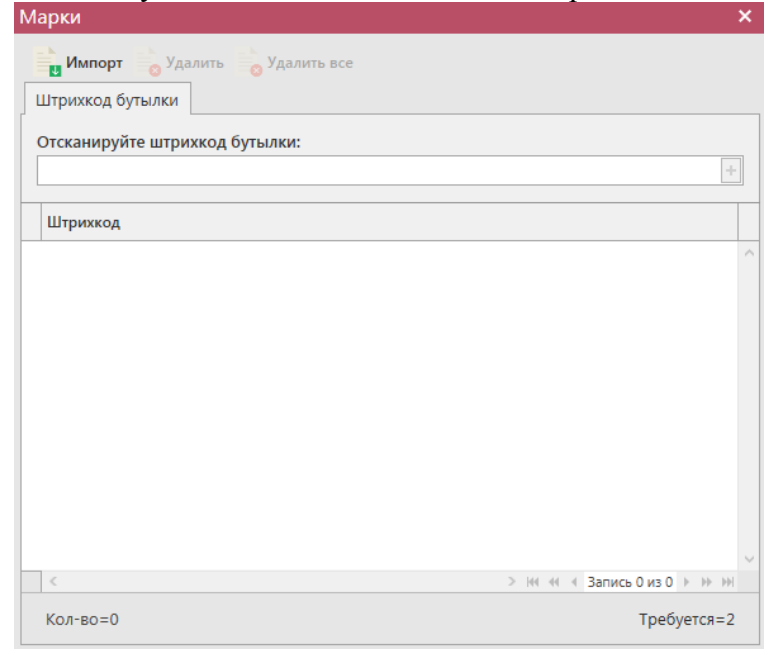

**Рис 216 - Форма добавления кодов марок в акт постановки продукции на баланс**

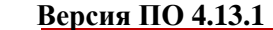

В «Master UTM» предусмотрена возможность массовой загрузки кодов отсканированных марок из текстового файла. Для этого в открывшемся окне нажмите на кнопку **и Импорт** - далее укажите путь к файлу в формате txt, где содержаться данные ранее отсканированных марок.

**При обнаружении некорректных символов в штриходе программа выдает соответствующее предупреждение:**

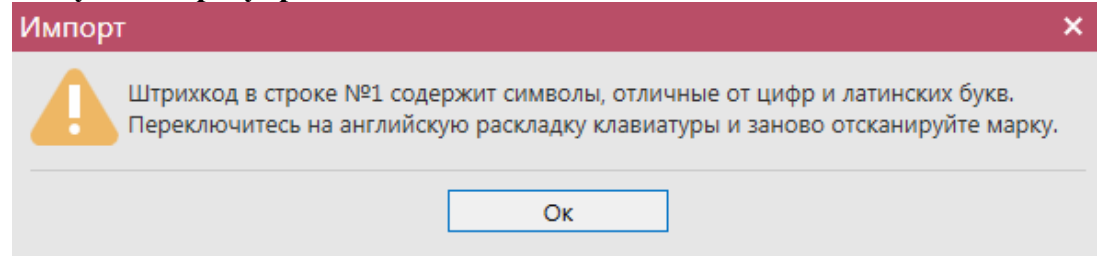

**Рис 217 – Штрихкод не соответствует формату**

После указания штрихкодов программа «Master UTM» автоматически производит вычисление диапазонов серий и номеров) добавленных штрихкодов марок нового образца. Просмотреть вычисленные диапазоны можно нажав на кнопку

 $\Box$  Диапазоны марок (вычисленные) (рисунок 218).

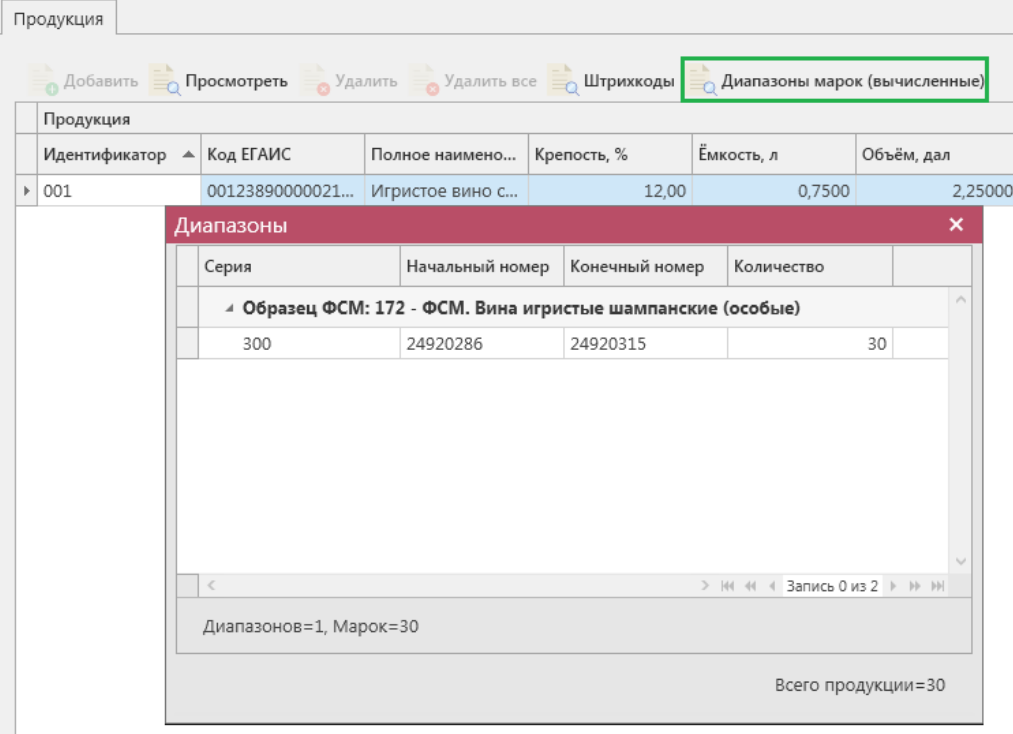

**Рис 218 – Просмотр вычисленных диапазонов марок**

**Примечание!** Вычисление диапазонов возможно только по добавленным штрихкодам марок нового образца. Для марок старого образца вычисление диапазонов не производится.

В печатной форме документа также можно вывести данные по вычисленным диапазонам марок. Для этого в списке сформированных документов «Акт постановки на

```
 Версия ПО 4.13.1
```
баланс» выберите нужный документ и нажмите на кнопку «Печать» - «С вычисленными диапазонами» (рисунок 219).

| Акты постановки на баланс (1 регистр) |            |            |         |                       |                                                              | $\bullet$ $\times$         |
|---------------------------------------|------------|------------|---------|-----------------------|--------------------------------------------------------------|----------------------------|
| • Обновить — Создать • — Просмотреть  |            |            |         |                       | Удалить • Отправить • Отменить • импорт • Экспорт • Печать • | Квитанции                  |
| Рег. номер                            | Номер акта | Дата акта  | Причина | CTarvc T              | ИД транспортног                                              | Без вычисленных диапазонов |
| TEST-INV-000005                       | 2901       | 29.01.2019 |         | Излишки Зафиксировано | a34f913a-258a-4                                              | С вычисленными диапазонами |

**Рис 219 – Построение печатной формы с вычисленными диапазонами марок**

В печатной форме «С вычисленными диапазонами» будут выведены данные диапазонов марок, которые содержаться в документе. При выборе «Печать» - «Без вычисленных диапазонов» - в печатной форме будут отображены штрикоды марок, содержащиеся в документе.

**ВНИМАНИЕ!** Количество отсканированных марок в документе должно соответствовать количеству указанной продукции.

Таким же образом нужно добавить все необходимые позиции в акт, после этого нажать на кнопку **. Сохранить** . После этого можно закрыть в основное окно, нажав на кнопку • Закрыть - закрывается открытая вкладка по данному документу и программа возвращает в пункт меню, из которого был сформирован данный документ. Найдите сформированный документ в разделе «Склад (1 регистр) – Акт постановки на баланс». Этот документ возможно отредактировать, удалить, просмотреть, построить печатную форму,

отправить и выгрузить в формате xml-файла (кнопка - **В формате УТМ**) нажав на соответствующие кнопки в верхнем меню. После составления акта, его необходимо отправить на утверждение, нажав на кнопку **» Отправить** 

**Внимание!** После нажатия кнопки «Отправить» документ получает статус «Отправлено» и помещается в исходящую очередь УТМ. После этого УТМ осуществляет непосредственную отправку документа на сервер УТМ ЕГАИС в Росалкогольрегулирование. При этом, если УТМ не работает в штатном режиме или сразу после отправки ПК выключается, то УТМ может не успеть отправить документ на сервер УТМ ЕГАИС. В результате документ так и остается в статусе «Отправлено». Во избежание таких ситуаций перед отправкой документов убедитесь в том, что ваш УТМ работает, вы можете зайти на домашнюю страницу УТМ, а после отправки документа убедитесь, что исходящая очередь пуста и не выключая ПК дождитесь получения квитанции о приеме документа от сервера УТМ ЕГАИС.

**ВНИМАНИЕ!** На стороне Сервера УТМ предусмотрена проверка документов по дате составления документа и дате предоставления его в РАР. Документы с датой составления отличающейся от даты подачи в ФС РАР более чем на **три календарных дня** не обрабатываются. В этом случает документ приобретёт статус «Отклонено ЕГАИС».

После утверждения у акта будет стоять статус «Зафиксировано в ЕГАИС». После того, как документ «Акт постановки на баланс» был проведен для каждой позиции на стороне сервера УТМ формируются данные: «Справка 1» и «Справка 2», в разрезе которых продукция хранится на виртуальном складе организации. Эти данные можно просмотреть внутри позиций документа (рисунок 220).

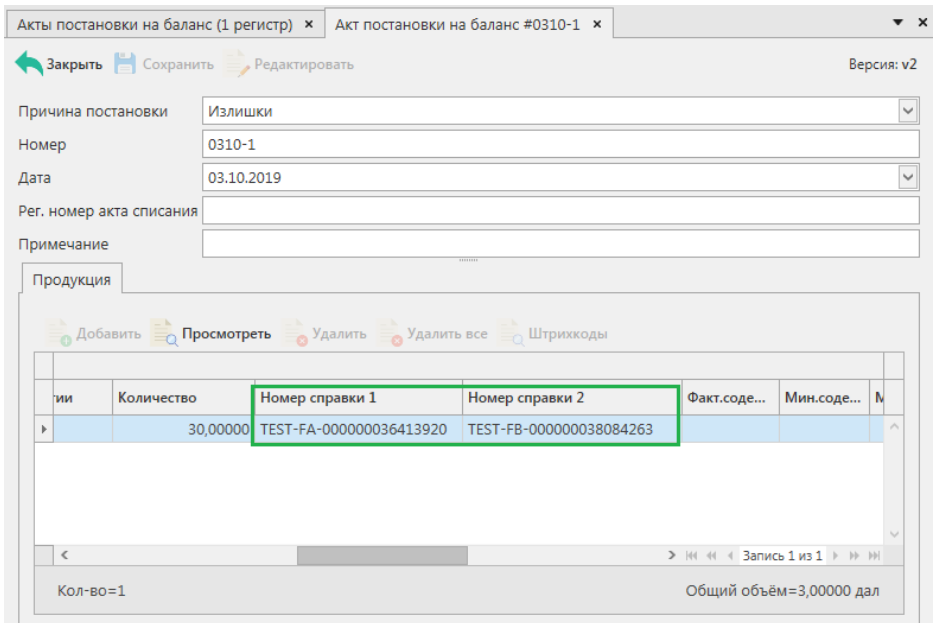

**Рис 220 – Просмотр справки 1 и справки 2**

Данные документа «Акт постановки на баланс» с присвоенными справкам 1 и 2 можно выгрузить в формате xml-файла. Для этого выберете в списке соответствующую

накладную и нажмите на кнопку **правосления**, расположенную в верхнем меню, далее «Со справками 1 и 2» (рисунок 221).

| Акты постановки на баланс (1 регистр)                                                  |            |            |                              |                         |                 | $\bullet$ $\times$ |
|----------------------------------------------------------------------------------------|------------|------------|------------------------------|-------------------------|-----------------|--------------------|
| • Обновить Создать • Просмотреть Удалить • Отправить • Отменить • и Импорт • Экспорт • |            |            |                              |                         |                 |                    |
| <b>Печать</b>                                                                          | Квитанции  |            |                              |                         | В формате УТМ   |                    |
| Рег. номер                                                                             | Номер акта | Дата акта  | $\blacktriangledown$ Причина | CTaTyc <sup>T</sup>     | ИД тр.          | Со справками 1 и 2 |
| TEST-INV-000006 1510                                                                   |            | 15.10.2019 |                              | Излишки Зафиксировано   | d3474e2f-4b29-4 | $\wedge$           |
| TEST-INV-000006                                                                        | $0310 - 1$ | 03.10.2019 |                              | Излишки   Зафиксировано | aa143af7-18b3-4 |                    |

**Рис 221 – Выгрузка в формат xml-файла данных со справками 1 и 2**

Укажите путь выгрузки данных. В результате сформируется xml-файл, который содержит, в том числе, информацию по присвоенным справкам 2 и указанным номерам партий для позиций.

Документ «Акт постановки на баланс» доступен для загрузки в программу «Master

UTM» из Вашей учетной системы в формате xml-файла (кнопка и импорт). Далее, в открывшемся окне укажите путь, по которому располагается требуемый для загрузки файл.

**ВНИМАНИЕ! Из учетной системы необходимо выгрузить файл, который соответствует формату xsd-схеме обмена с УТМ!**

## *Отправка запроса на отмену проводки акта постановки на баланс*

В случае, если документ «Акт постановки на баланс» был ошибочно отправлен и зафиксирован на сервере УТМ существует возможность отмены проводки такого документа, **но только при условии**, **что продукция из данного акта постановки на баланс содержится на виртуальном складе организации в неизменном количестве в разрезе сформированных справок 1 и 2**.

Для формирования запроса на отмену проводки (аннулирование) акта перейдите в соответствующий пункт **меню Склад (1 Регистр)** *→* **Акт постановки на баланс**, выделите акт, который необходимо аннулировать, нажмите на кнопку **отменить** далее (рисунок 222) и заполните данные для формирования запроса на отмену проведения акта (укажите номер и дату формирования запроса).

| Акты постановки на баланс (1 регистр) |            |            |                      |                                       |                                                                                         |
|---------------------------------------|------------|------------|----------------------|---------------------------------------|-----------------------------------------------------------------------------------------|
|                                       |            |            |                      |                                       | • Обновить • Создать • Просмотреть Удалить • Отправить • Отменить • Нимпорт • Экспорт • |
| Рег. номер                            | Номер акта | Дата акта  | $\mathbf{v}$ Причина | • Создать запрос на отмену            | портног                                                                                 |
|                                       | 2509       | 25.09.2017 | Излиц                | <b>• • Просмотр запроса на отмену</b> |                                                                                         |
|                                       | 2209       | 22.09.2017 |                      | Излишки Создано                       |                                                                                         |
| ▶ TEST-INV-000004                     | 2323       | 21.09.2017 |                      | Продукция, полу Зафиксировано         | b66c57d4-f433-4                                                                         |

**Рис 222 – Формирование запроса на отмену проведения акта постановки на баланс**

После формирования запроса нажмите на кнопку «Отправить». Запрос на отмену проводки будет отправлен на сервер УТМ. После обработки запроса статус акта постановки на баланс изменится на «Распроведено». Выполненный запрос можно просмотреть, выбрав соответствующий акт и нажатием правой кнопки мыши отобразиться меню «Просмотр запроса на отмену» (рисунок 223).

| Акты постановки на баланс (1 регистр) |            |                                                                                            |         |                                              |                 |
|---------------------------------------|------------|--------------------------------------------------------------------------------------------|---------|----------------------------------------------|-----------------|
|                                       |            | • Обновить • Создать • Просмотреть • Удалить • Отправить • Отменить • в Импорт • Экспорт • |         |                                              |                 |
| Рег. номер                            | Номер акта | Дата акта                                                                                  | Причина | Статус                                       | ИД транспортног |
|                                       | 209        | 20.09.2017                                                                                 |         | Излишки   Отклонено ЕГАИС                    | af631178-352d-4 |
|                                       | 20911      | 20.09.2017                                                                                 |         | Излишки   Отклонено ЕГАИС   2bd29cce-857f-4f |                 |
| TEST-INV-000004                       | 222200     | 30.00.3017                                                                                 |         | Излишки Распроведено                         | 82254171-35f2-4 |
|                                       | 45         | Просмотр квитанций<br>Просмотр запроса на отмену                                           |         | ересортица   Распроведено                    | 68afd94f-3830-4 |

**Рис 223 – Просмотр выполнения запроса на отмену проведения акта**

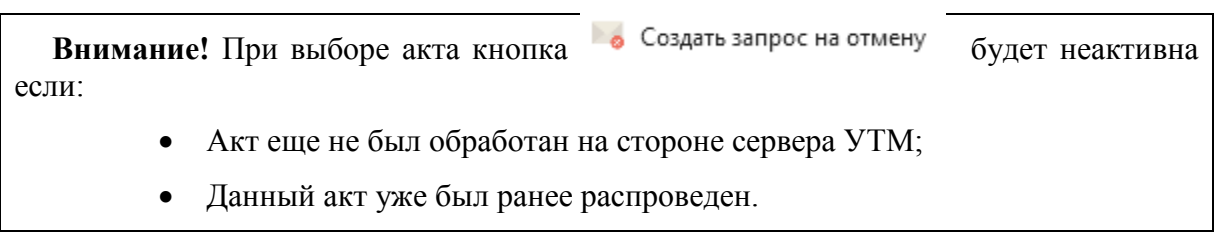

Если вы сформировали запрос на отмену проводки акта постановки на баланс, а продукция из этого акта уже не содержится на виртуальном складе организации (была продана по накладной или списана соответствующим документом), то сервер УТМ ответит

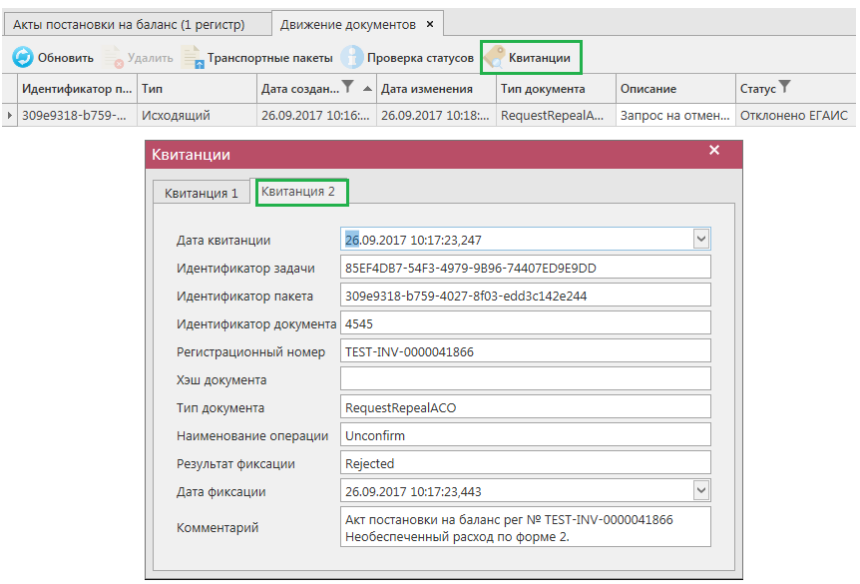

отказом в проведении запроса на отмену (рисунок 224).

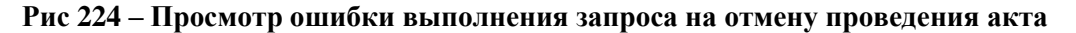

**ПРИМЕЧАНИЕ** В случае, если запрос на распроведение был отказан сервером УТМ необходимо ознакомиться с причиной отказа (комментарий к квитанции 2), затем исправить указанную ошибку. После этого удалите (рисунок 225) отказанный запрос на распроведение (пункт меню Документооборот  $\rightarrow$  Запросы на распроведение, кнопка

• Удалить ) для того, чтобы можно было сформировать повторно запрос на распроведение документа.

| Запросы на отмену документов               |                 |           |                    |               |                                                      |
|--------------------------------------------|-----------------|-----------|--------------------|---------------|------------------------------------------------------|
| Обновить • Просмотреть • Отправить Удалить |                 | Квитанции |                    |               |                                                      |
| Рег. номер отмененного док                 | Тип запроса     | Номер     | Дата $\frac{6}{7}$ | Статус        | ИД транспортного пакета                              |
| TEST-PRODAP0000008348                      | QueryRejectRepP |           | 21.09.2017         | Принято ЕГАИС | 32598939-a947-419d-afb8-2fc30eb809a8                 |
| TEST-PRODAP0000008355                      | QueryRejectRepP |           | 21.09.2017         |               | Отклонено ЕГАИС 248493ca-a0b5-4cc6-a185-17fd82e12493 |

**Рис 225 – Удаление запроса на отмену проведения отчета**

## *Акт списания продукции*

Акт списания продукции - является электронным документов в ЕГАИС, предназначенным для списания с остатков продукции, которая фактически на остатках не находится и не может быть списана иным способом. Указанным документом так же списывается естественная убыль и производственные потери по продукции, которая находится на остатках по ЕГАИС. Списание продукции производится в случае оформления первичного учетного документа.

С помощью документа «Акт списания продукции» вы списываете продукцию с виртуального склада организации.

В разделе **меню Склад (1 Регистр)** *→* **Акты списания** продукции (рисунок 226) можно посмотреть все документы по списанию продукции или сформировать новый

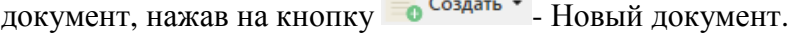

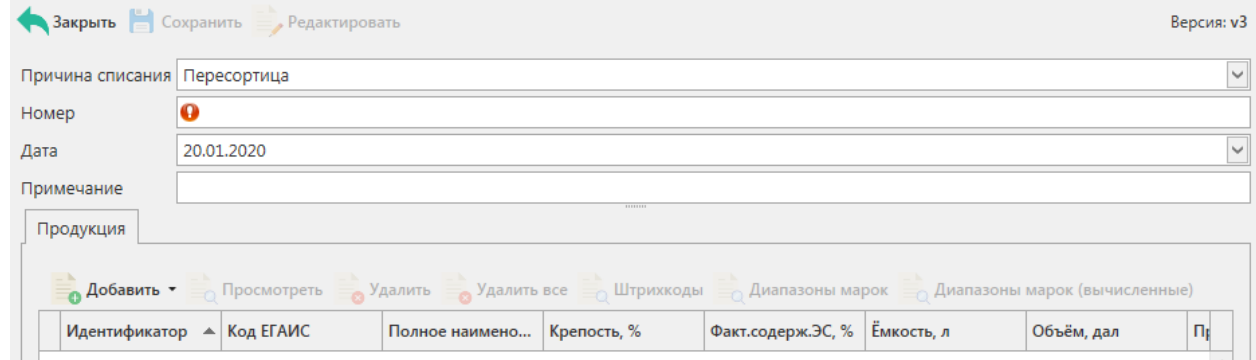

**Рис 226 - Форма раздела Акты списания продукции**

В открывшемся окне необходимо указать одну из предустановленных причин списания:

- Пересортица недостача, пересортица.
- Недостача недостача (хищение, злоупотребление материально ответственных лиц, ошибки учета, естественная убыль и т.д.
- Уценка уценка (списание) в результате порчи.
- Порча списание объема продукции, не подлежащей дальнейшей реализации (бой, срок годности, порча).
- Потери потери при транспортировке.
- Проверки списание объема продукции, израсходованной на лабораторные нужды для прохождения добровольной проверки качества, рекламные образцы.
- Арест списание арестованной продукции, изъятой из оборота продукции, конфискованной продукции по решению суда.
- Иные цели списание продукции, когда ФСМ/АМ невозможно считать (марки старого образца).
- Реализация розничная реализация продукции, не подлежащей фиксации в ЕГАИС.
- Производственные потери.

Далее необходимо проставить номер акта, указать дату акта, поле «Примечание» является необязательным для заполнения.

## **После заполнения «шапки» документа нажмите на кнопку** .

Для добавления позиций нажмите на кнопку . Добавить -

Добавить продукцию можно как по одной позиции, так и выбрать сразу несколько позиций из имеющихся на виртуальном складе:

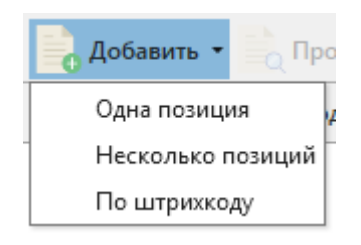

**Рис 227 – Добавление позиций**

#### **a) Добавление «Одна позиция»**

При выборе «Одна позиция» откроется окно, показанное на рисунке 228.

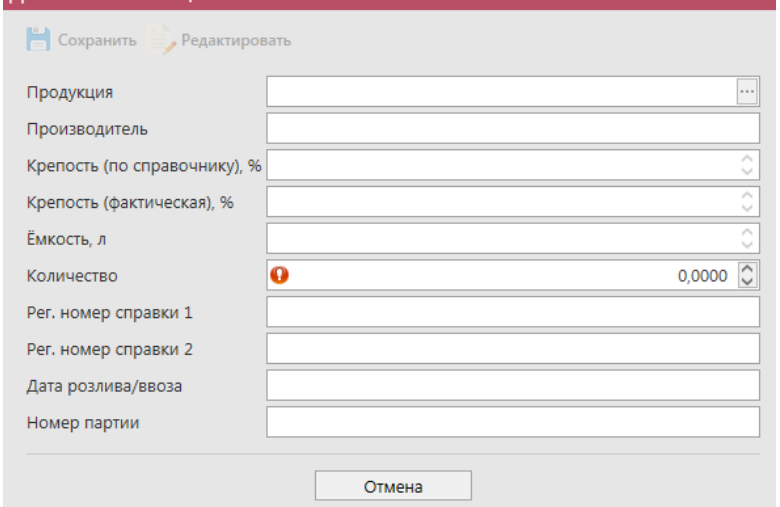

**Рис 228 - Форма добавление позиций в Акт списания продукции**

В данном окне необходимо выбрать продукцию (кнопка  $\Box$ ) и указать количество списываемой продукции. Номер справки 1, номер справки 2, дата розлива/ввоза, номер партии (при наличии) проставляется автоматически.

При выборе продукции с кодами вида:

- $261$ -Сидр;
- $\bullet$  262-Пуаре;
- 263-Медовуха;
- 500- Пиво с содержанием объемной доли этилового спирта свыше 0,5% и до 8,6% включительно;
- 510-Пиво с содержанием объемной доли этилового спирта свыше 8,6%;
- 520- Напитки, изготавливаемые на основе пива;

дополнительно отображается необязательное для заполнения поле «Дата окончания срока годности продукции» (рис 228.1).

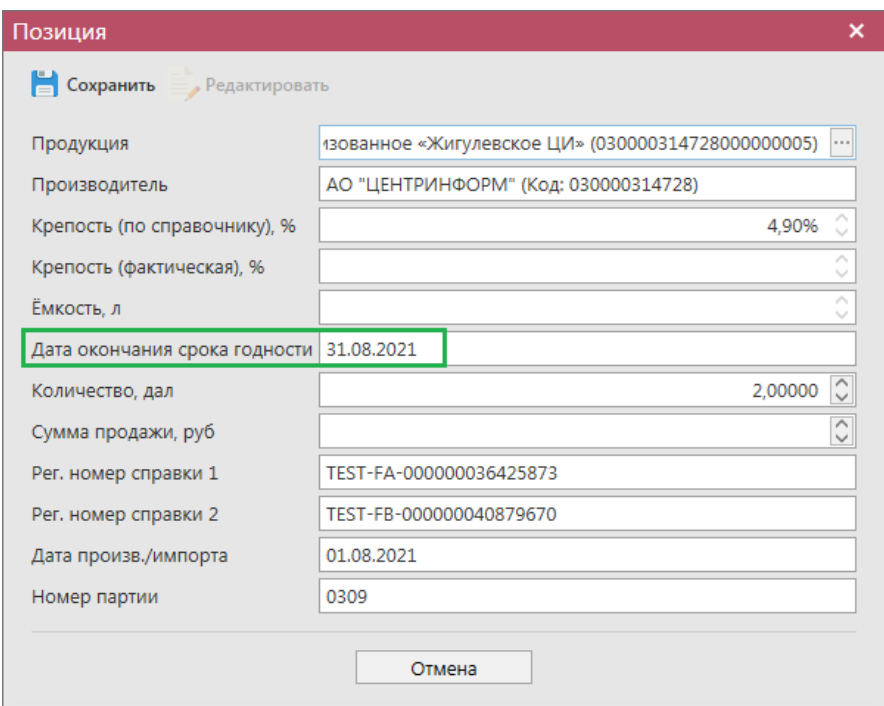

**Рис 228.1 – Поле «Дата окончания срока годности»**

Поле «Дата окончания срока годности» заполняется автоматически, в случае предварительно указания в справочнике продукции значения срока годности:

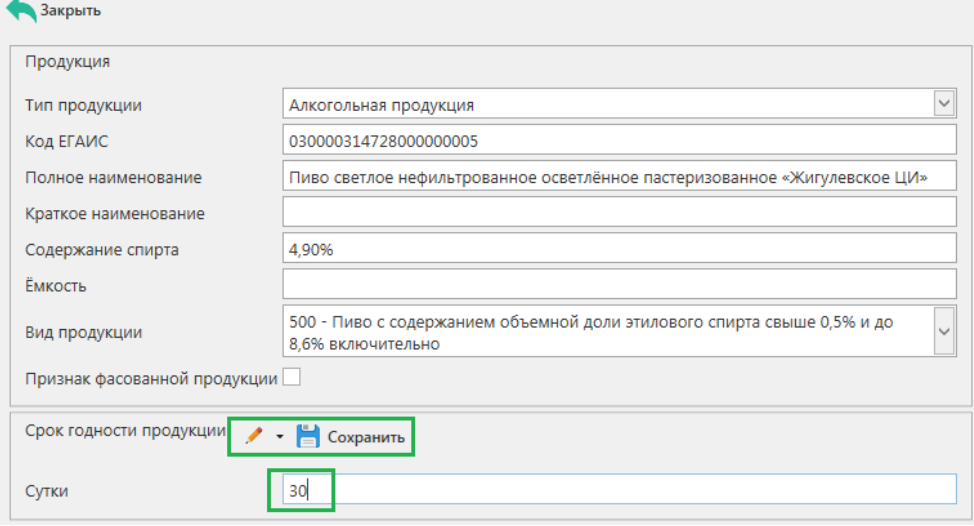

**Рис 228.2 – Справочник продукции, срок годности**

Дата окончания срока годности равна дате розлива/ввоза продукции плюс срок годности в сутках, указанный в справочнике продукции.

**Внимание!** Параметр «Дата окончания срока годности» выводится в программе «Master UTM» как справочная информация и в УТМ **не передается**.

#### **b) Добавление «Несколько позиций»**

Если при добавлении позиций выбрано значение «Несколько позиций», то откроется окно, в котором отобразится виртуальный склад организации (рисунок 229) из данного списка нужно проставить галки  $\vee$  напротив позиций, которые будут списаны в данном документе.

|         | П                       | Код ЕГАИС      | ▲ Полное наимено      | Tип                  | Код вида | Ёмкость, л | Крепость, % | Количество                    | <b>Прои</b>   |
|---------|-------------------------|----------------|-----------------------|----------------------|----------|------------|-------------|-------------------------------|---------------|
|         | п                       | 00000000000201 | Живое нефильтр АП     |                      | 500      |            |             | 4,70 1 дал.                   | $000^{\circ}$ |
|         | п                       | 00015330000038 | Водка "FINIST" (      | <b>A</b> <sub></sub> | 200      | 0.50000    |             | 40,00 6 шт.                   | <b>OAO</b>    |
|         | □                       | 00015330000038 | Водка "FINIST" (      | AП                   | 200      | 0.50000    |             | 40.00 8 шт.                   | <b>OAO</b>    |
|         |                         | 00015330000038 | Водка "FINIST" (      | <b>A</b>             | 200      | 0.50000    |             | 40.00 14 шт.                  | <b>OAO</b>    |
|         | $\triangledown$         | 00037190000013 | Водка "БЕЛОЧКА АП     |                      | 200      | 0.50000    |             | 40,00 64 шт.                  | <b>OOO</b>    |
|         | $\overline{\mathbf{v}}$ | 00107180000011 | Водка воскресна АП    |                      | 200      | 0.50000    |             | 40,00 20 шт.                  | OOO           |
|         | □                       | 00107180000011 | Водка воскресна АП    |                      | 200      | 0,50000    |             | 40,00 40 шт.                  | OOO           |
|         | □                       | 00107180000011 | Водка воскресна АП    |                      | 200      | 0,50000    |             | 40,00 90 шт.                  | OOO           |
|         | □                       | 00152290000012 | Водка "Отдохни"       | AП                   | 200      | 0,25000    |             | 40,00 7 шт.                   | OOO           |
|         | □                       | 00152290000012 | Водка "Отдохни"       | <b>АП</b>            | 200      | 0.25000    |             | 40,00 10 шт.                  | OOO           |
|         |                         | 00155450000030 | Водка "Пять озе       | AП                   | 200      | 0.50000    |             | 40.00 80 шт.                  | OOO           |
|         | П                       | 00155450000030 | Водка "Пять озе       | <b>A</b> <sub></sub> | 200      | 0.50000    |             | 40.00 100 шт.                 | OOO           |
|         | П                       | 00167530000011 | "Вермут Крымск        | AП                   | 460      | 0.50000    |             | 16,00 100 шт.                 | <b>COA</b>    |
|         |                         | 00167530000011 | "Алиготе" вино в   АП |                      | 400      | 0.70000    |             | $1.00$ 2 $\mu$ T.             | <b>COA</b>    |
|         | $\Box$                  | 00167530000011 | "Алиготе" вино в   АП |                      | 400      | 0.70000    |             | $1.00$ 2 $\mu$ T.             | <b>COA</b>    |
|         | $\Box$                  | 00167530000011 | "Алиготе" вино в АП   |                      | 400      | 0.70000    |             | $1,00$ 2 $\mu$ T.             | <b>COA</b>    |
|         | п                       | 00167530000011 | "Алиготе" вино в   АП |                      | 400      | 0.70000    |             | $1,00$ 2 $\mu$ T.             | <b>COA</b>    |
|         |                         | 00167530000011 | "Алиготе" вино в АП   |                      | 400      | 0.70000    |             | 1,00 95 шт.                   | COAI U        |
| $\zeta$ |                         |                |                       |                      |          |            |             | > № 44 4 Запись 6 из 83 ▶ № № |               |

**Рис 229 – Множественный выбор продукции со склада**

**Примечание!** При проставлении признака «Добавить всё количество по выбранным позициям» <sup>•</sup> добавить всё количество по выбранным позициям в акт списания добавляется то количество продукции, которое отображается на виртуальном складе в разрезе выбранной партии. Без выставления данного признака выбранные позиции добавляются с нулевым значением по количеству.

После множественного добавления позиций отобразится информационное окно (рисунок 230), в котором указано, что для каждой позиции нужно проверить заполнение полей и, если необходимо, скорректировать данные (кнопка «Просмотр» «Редактировать»).

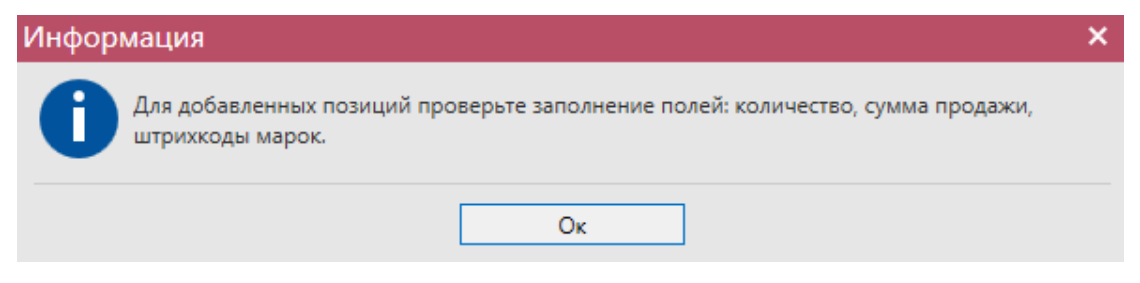

**Рис 230 – Информационное окно после множественного выбора позиций**

#### **c) Добавление «По штрихкоду марки»**

Если при добавлении позиций выбрано значение «По штрихкоду марки», то откроется окно, в котором необходимо отсканировать штрихкод марки:

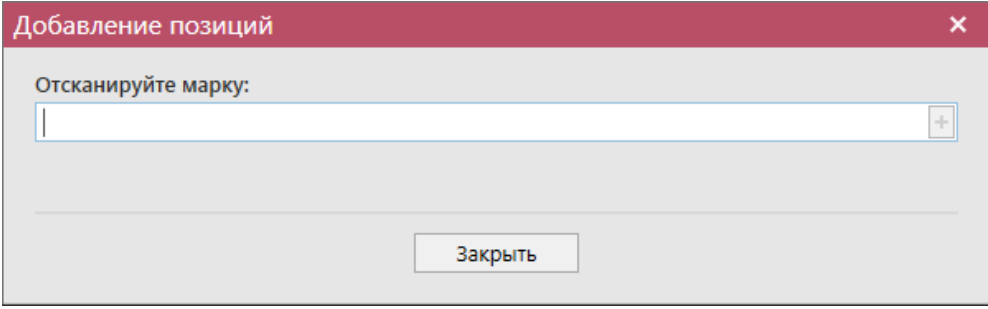

**Рис 231 – Добавление позиций по штрихкоду марки**

После добавления штрихкода отобразится информационное сообщение, показанное на рисунке 231.1. После завершения сканирования всех марок нажмите на кнопку «Закрыть».

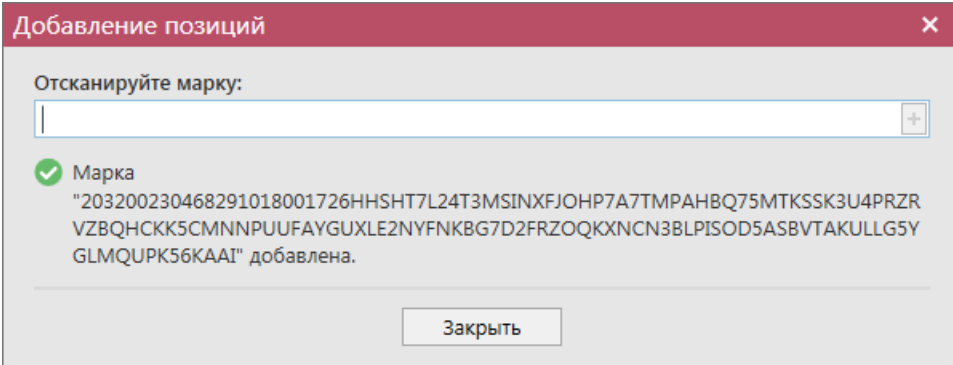

#### **Рис 231.1 – Марка добавлена**

Если марка с указанным штрихкодом отсутствует в базе данных программы «Master UTM», то отобразится соответствующее информационное сообщение:

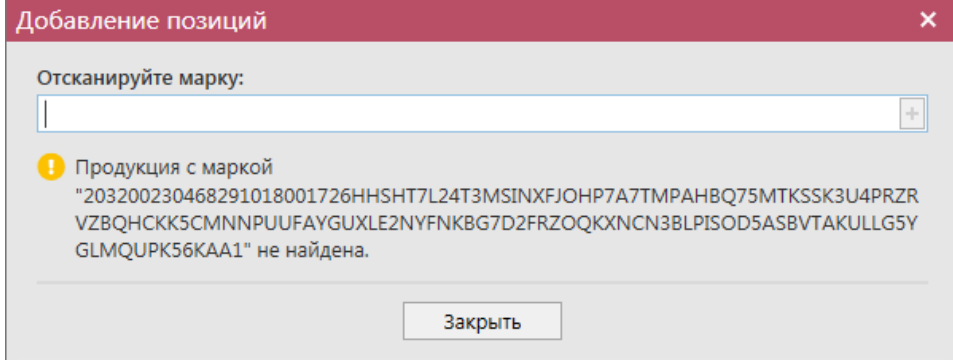

**Рис 231.2 – Марка не найдена**

После сканирования всех штрихкодов позиции будут добавлены документ и отобразится информационное сообщение о необходимости предоставления дополнительных данных по добавленной продукции:

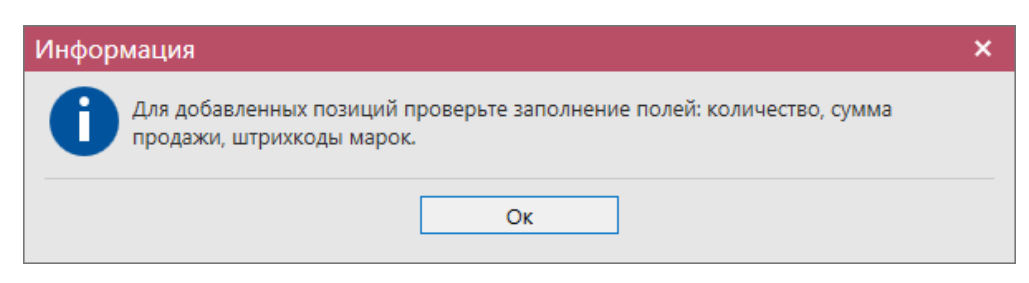

**Рис 231.3 – Информационное сообщение**

Откройте на просмотр соответствующие позиции и внесите недостающие данные. Добавленные штрихкоды можно увидеть по кнопке «Штрихкоды».

**Примечание.** Для документа «Акт списания продукции» при выборе причины списания «Реализация» необходимо заполнить поле «Сумма продажи» (рисунок 233).

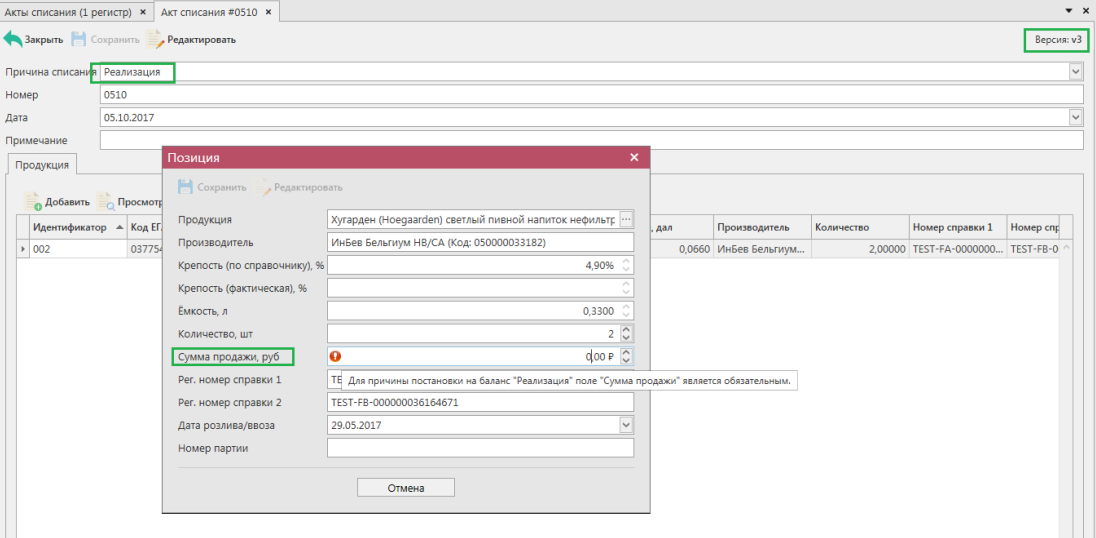

**Рис 233 – Акт списания с причиной «Реализация»** 

После выбора продукции для фасованной маркируемой продукции существует возможность также заполнить раздел «Штрихкоды марок» и раздел «Диапазоны марок».

Для указания штрихкодов нужно нажать на соответствующую кнопку  $\equiv_\mathbb{Q} \mathsf{I}$  Штрихкоды, и в открывшемся окне отсканировать штрихкод бутылки (рисунок 234). При необходимости позицию можно удалить, выделив нужный код и нажав на кнопку • Удалить. Кнопка удаляет все внесенные коды марок.

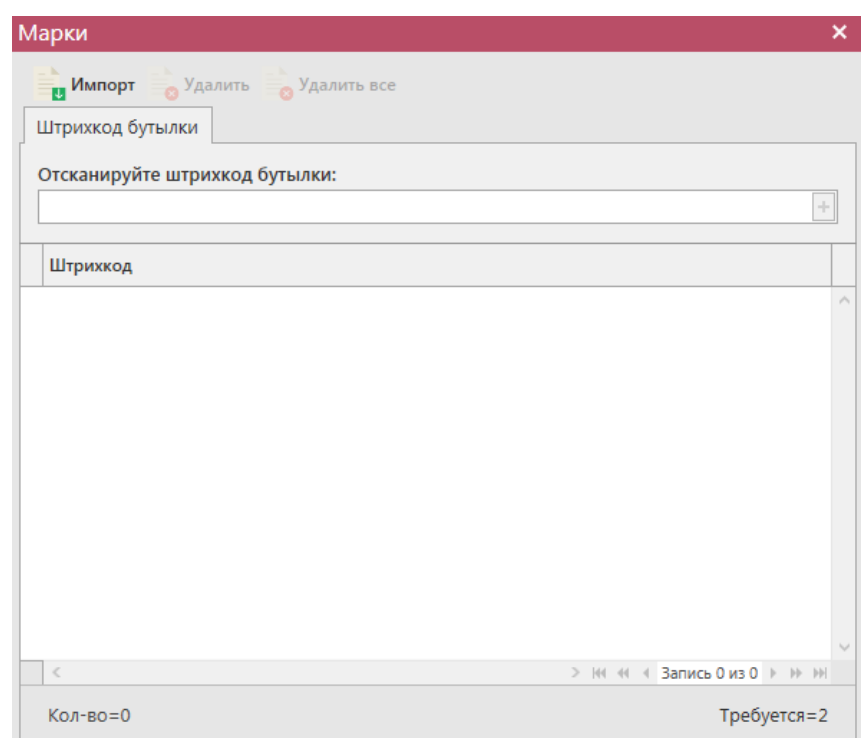

**Рис 234 - Форма добавления кодов марок в акт списания продукции**

В «Master UTM» предусмотрена возможность массовой загрузки кодов отсканированных марок из текстового файла. Для этого в открывшемся окне нажмите на кнопку **- Импорт** - далее укажите путь к файлу в формате txt, где содержаться данные ранее отсканированных марок.

**При обнаружении некорректных символов в штриходе программа выдает соответствующее предупреждение:**

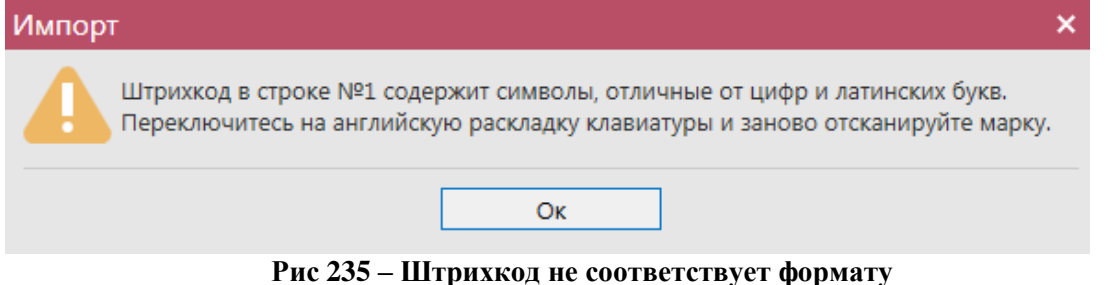

При выборе вкладки «Штрихкод коробки», если необходимо списать не всю коробку или палету, программа выдает сообщение:

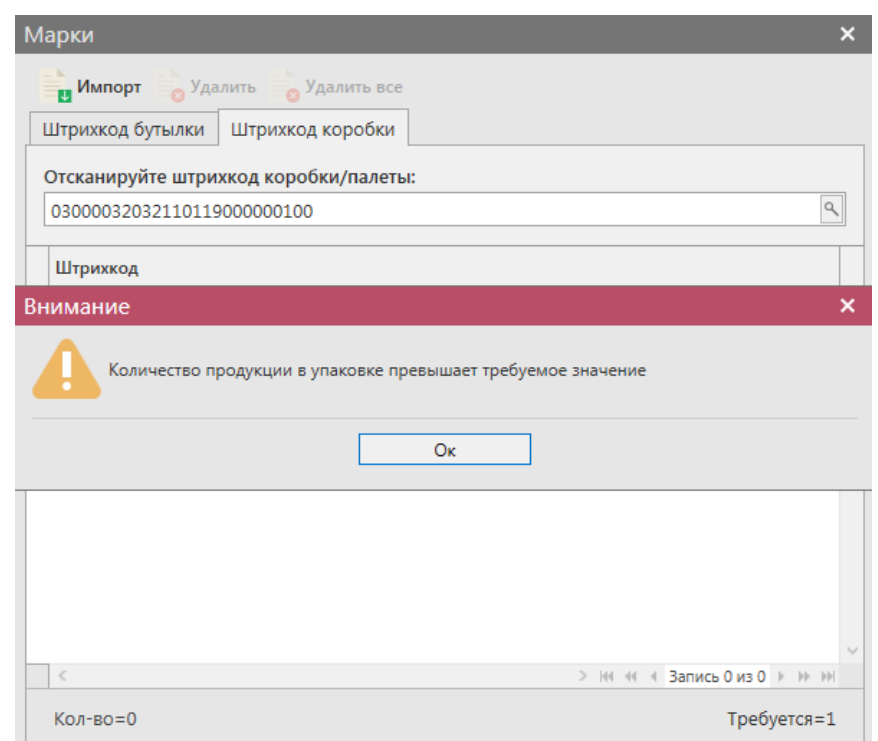

#### **Рис 236 – Проверка марки на корректность символов**

После указания штрихкодов программа «Master UTM» автоматически производит вычисление диапазонов (серий и номеров) добавленных штрихкодов марок нового образца. Просмотреть вычисленные диапазоны можно нажав на кнопку  $\equiv_0$  Диапазоны марок (вычисленные) (рисунок 237).

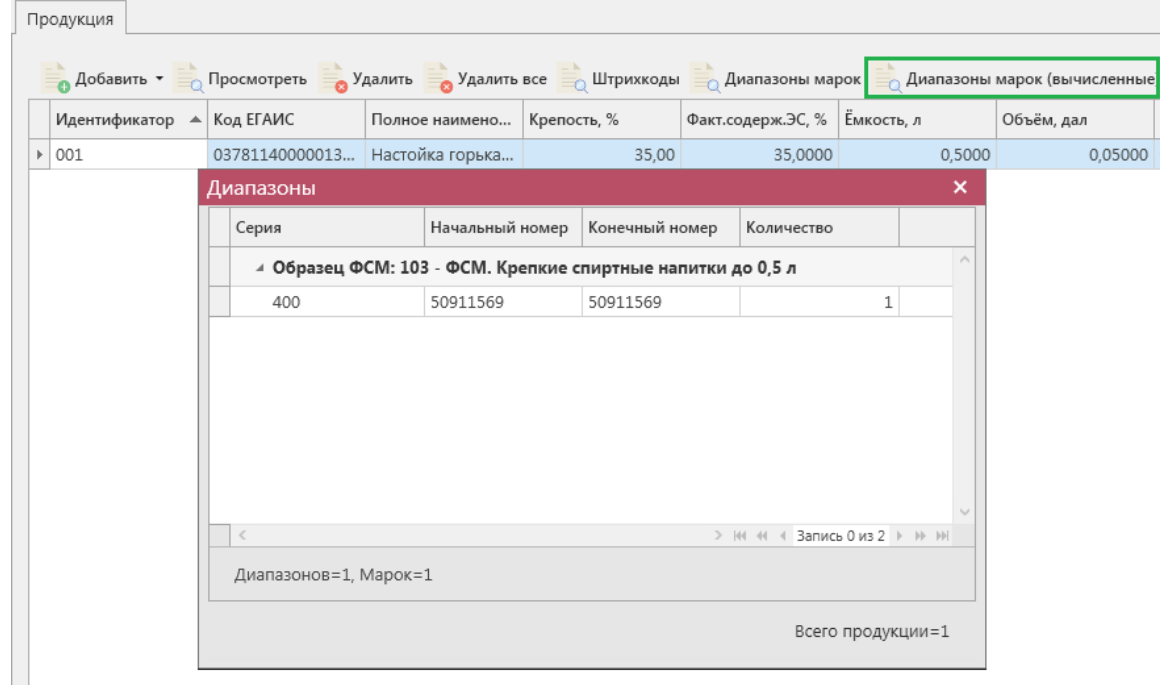

**Рис 237 – Просмотр вычисленных диапазонов марок**

**Примечание!** Вычисление диапазонов возможно только по добавленным штрихкодам марок нового образца. Для марок старого образца вычисление диапазонов не производится.

В печатной форме документа также можно вывести данные по вычисленным диапазонам марок. Для этого в списке сформированных документов «Акты списания» выберите нужный документ и нажмите на кнопку «Печать» - «С вычисленными диапазонами» (рис 238).

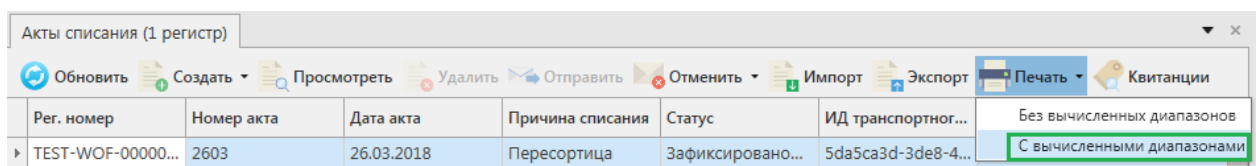

**Рис 238 – Построение печатной формы с вычисленными диапазонами марок**

В печатной форме «С вычисленными диапазонами» будут выведены данные диапазонов марок, которые содержаться в документе. При выборе «Печать» - «Без вычисленных диапазонов» - в печатной форме будут отображены штрикоды марок, содержащиеся в документе.

Для указания диапазонов марок вручную нажмите на кнопку диапазоны марок (рисунок 239).

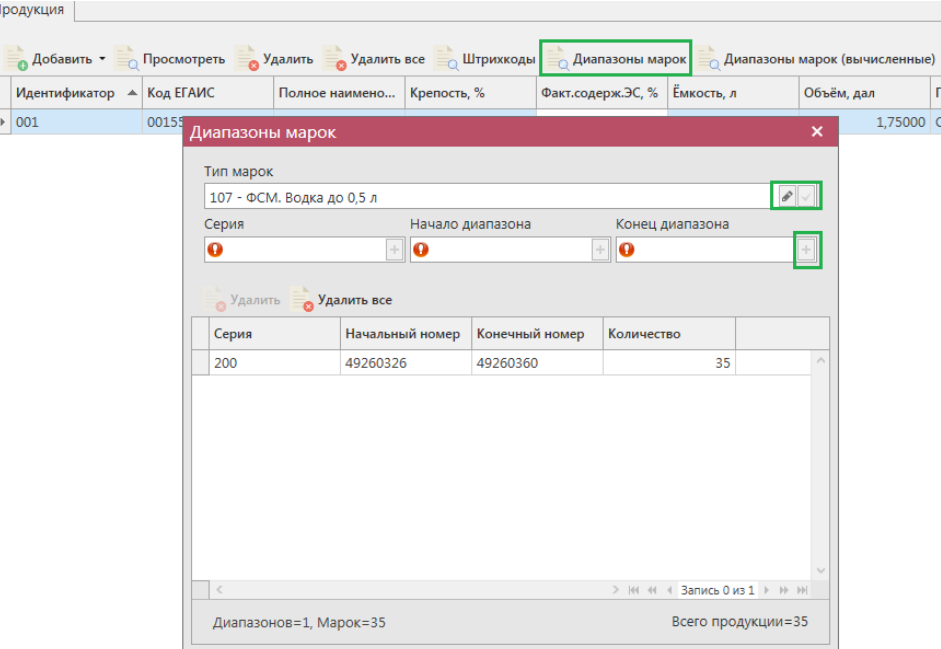

**Рис 239 - Форма добавления типа марок, серии и диапазона**

Укажите тип марок, далее кнопка сохранить . Затем добавьте все необходимые диапазоны. Для добавления диапазона нажмите на кнопку в поле ввода диапазонов. В случае, если диапазон прерывается, необходимо указывать его разными позициями. Для того чтобы отредактировать указанный тип марки нажмите на кнопку . Для того, чтобы удалить все данные по выбранным диапазонам, нажмите на кнопку **Удалить все**, кнопка • Удалить удаляет выбранный диапазон.

**ВНИМАНИЕ!** Если не заполнено поле «Тип марки», то поля по данным серии и диапазонам маркам становятся необязательными для заполнения!
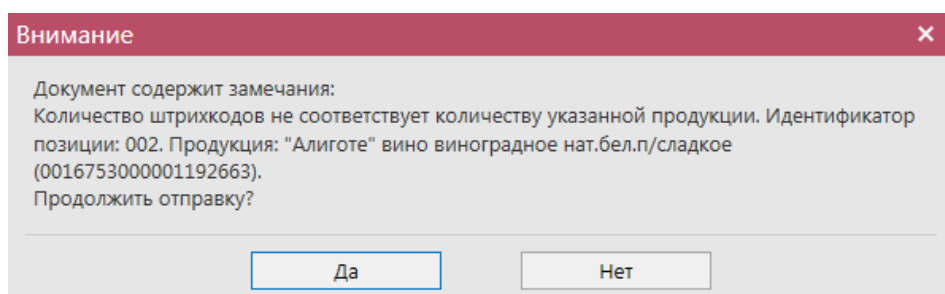

**Рис 240 – Информационное сообщение. Предупреждение об отправки данных без марок**

Таким же образом нужно ввести остальные позиции Акта списания продукции. После того, как вся продукция в Акт будет занесена нужно нажать кнопку **. Сохранить**. После этого можно закрыть в основное окно, нажав на кнопку  $\blacktriangle$ <sup>3акрыть</sup> - закрывается открытая вкладка по данному документу и программа возвращает в пункт меню, из которого был сформирован данный документ. Найдите сформированный документ в разделе «Склад (1 регистр) – Акты списания продукции». Созданный акт можно отредактировать, удалить, просмотреть, построить печатную форму, отправить и выгрузить в формате xml-файла (кнопка  $\Box$  Экспорт) нажав на соответствующие кнопки в верхнем меню.

После составления акта, его необходимо отправить на утверждение, нажав на кнопку **• Отправить** 

**Внимание!** После нажатия кнопки «Отправить» документ получает статус «Отправлено» и помещается в исходящую очередь УТМ. После этого УТМ осуществляет непосредственную отправку документа на сервер УТМ ЕГАИС в Росалкогольрегулирование. При этом, если УТМ не работает в штатном режиме или сразу после отправки ПК выключается, то УТМ может не успеть отправить документ на сервер УТМ ЕГАИС. В результате документ так и остается в статусе «Отправлено». Во избежание таких ситуаций перед отправкой документов убедитесь в том, что ваш УТМ работает, вы можете зайти на домашнюю страницу УТМ, а после отправки документа убедитесь, что исходящая очередь пуста и не выключая ПК дождитесь получения квитанции о приеме документа от сервера УТМ ЕГАИС.

**ВНИМАНИЕ!** На стороне Сервера УТМ предусмотрена проверка документов по дате составления документа и дате предоставления его в РАР. Документы с датой составления отличающейся от даты подачи в ФС РАР более чем на **три календарных дня** не обрабатываются. В этом случает документ приобретёт статус «Отклонено ЕГАИС».

После утверждения у акта будет стоять статус «Зафиксировано в ЕГАИС», а также возможно просмотреть дополнительную информацию по сформированным квитанциям к документу (кнопка «Квитанции» или правой кнопкой мыши по выбранному документу), которые содержащие в себе информацию по обработке документа на стороне сервера УТМ (рисунок 241).

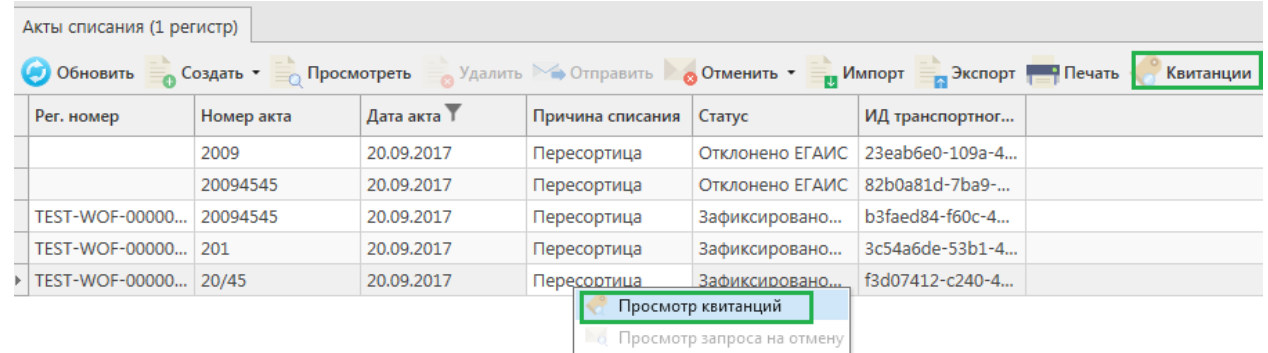

### **Рис 241 - Форма с квитанцией о принятии акта в ЕГАИС**

Также документ «Акт списания продукции» доступен для загрузки в программу

«Master UTM» из Вашей учетной системы в формате xml-файла (кнопка и импорт). Далее, в открывшемся окне укажите путь, по которому располагается требуемый для загрузки файл.

**ВНИМАНИЕ! Из учетной системы необходимо выгрузить файл, который соответствует формату xsd-схеме обмена с УТМ!**

В программу также можно загрузить файл формата ПС Участника ЕГАИС (см.  $\pi$ .2.16.3).

### *Отправка запроса на отмену проводки акта списания продукции*

В случае, если документ «Акт списания продукции» был ошибочно отправлен и зафиксирован на сервере УТМ существует возможность отмены проводки такого документа. Отменить документ возможно, если с момента списания прошло **не более 7 дней**, иначе вы получите отказ по запросу на отмену «Акта списания».

**ВНИМАНИЕ! Для того чтобы отменить «Акт списания продукции» с причиной «Пересортица», который был привязан к соответствующему документу «Акт постановки на баланс», также с причиной «Пересортица», необходимо сначала распровести соответствующий «Акт постановки на баланс», а затем возможно будет распровести «Акт списания продукции». Иначе сервер УТМ ответит ошибкой «Статус акта не допускает распроводки».**

Для формирования запроса на отмену проводки (аннулирование) акта перейдите в соответствующий пункт меню **Склад (1 Регистр)** *→* **Акт списания продукции**, выделите акт, который необходимо аннулировать, нажмите на кнопку **о <sup>Отменить**</sup>  $\bullet$  Создать запрос на отмену (рисунок 242) и заполните данные для формирования запроса на отмену проведения акта (укажите номер).

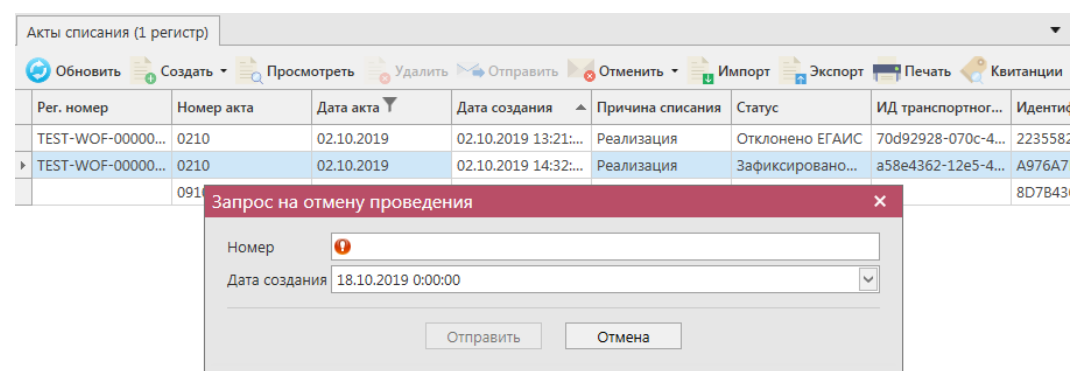

**Рис 242 – Формирование запроса на отмену проведения акта списания продукции**

После формирования запроса нажмите на кнопку «Отправить». Запрос на отмену проводки будет отправлен на сервер УТМ. После обработки запроса статус акта списания продукции изменится на «Распроведено». Выполненный запрос можно просмотреть, выбрав соответствующий акт и нажатием правой кнопки мыши отобразиться меню

«Просмотр запроса на отмену». Либо кнопка  $\bullet$  <sup>Отменить -</sup> «Просмотр запроса на отмену» (рисунок 243).

**ПРИМЕЧАНИЕ!** При успешном выполнении запроса на распроведение акта списания, продукция, указанная в акте, возвращается на виртуальный склад.

| $r$ and $r$ is a contrary (in providing $r$ )    |            |                            |                                                      |                            |                                    |                                        |
|--------------------------------------------------|------------|----------------------------|------------------------------------------------------|----------------------------|------------------------------------|----------------------------------------|
| • Обновить • Создать • Просмотреть               |            |                            | <b>В Удалить</b> ≻ Отправить В Отменить ▼            |                            | <b>и Импорт</b> — Экспорт          | — Печать<br>Квитанции                  |
| Рег. номер                                       | Номер акта | Дата акта                  | Причина списания                                     | Статус                     | ИД транспортног                    |                                        |
| TEST-WOF-00000                                   | 2209       | 22.09.2017                 | Пересортица                                          | Зафиксировано              | c1398902-df40-4                    |                                        |
|                                                  | 2209       | 22.09.2017                 | Пересортица                                          | Создано                    |                                    |                                        |
| ▶   TEST-WOF-00000   2509                        |            | 25.09.2017                 | Пересортица                                          | Распроведено               | 774774cd-e29a-4                    |                                        |
|                                                  |            | Просмотр квитанций         |                                                      |                            |                                    |                                        |
|                                                  |            | Просмотр запроса на отмену |                                                      |                            |                                    |                                        |
| Акты списания (1 регистр)                        |            |                            |                                                      |                            |                                    |                                        |
| • Обновить • Создать • <sub>• П</sub> росмотреть |            |                            | <b>Удалить</b> → Отправить <mark>В Отменить •</mark> |                            | <b>Импорт</b>                      | <b>В Экспорт В Печать</b><br>Квитанции |
| Рег. номер                                       | Номер акта | Дата акта                  | Причина списан                                       | • Создать запрос на отмену | портног                            |                                        |
| TEST-WOF-00000                                   | 2209       | 22.09.2017                 | Пересортица                                          |                            | Просмотр запроса на отмену -df40-4 |                                        |
|                                                  | 2209       | 22.09.2017                 | Пересортица                                          | Создано                    |                                    |                                        |
| ▶   TEST-WOF-00000                               | 2509       | 25.09.2017                 | Пересортица                                          | Распроведено               | 774774cd-e29a-4                    |                                        |

**Рис 243 – Просмотр выполнения запроса на отмену проведения акта**

# *Остатки продукции на складе 1 регистра.*

**ВНИМАНИЕ!** Информация **автоматически** обновляется в **разделе «Склад (1 Регистр)** *→* **Остатки»** исходя из данных зафиксированных документов (накладные, акты, отчеты о производстве/импорте, списания, постановка на баланс). Несмотря на это информацию об остатках рекомендуется регулярно актуализировать с данными, которые ведутся на Сервере УТМ.

В разделе **«Склад (1 Регистр)** *→* **Остатки»** можно посмотреть всю продукцию на складе предприятия, но не переданную в торговый зал (рисунок 244). В данном разделе продукция хранится в разрезе справок 1 и 2.

| <b>СПРАВОЧНИКИ</b>          | v            |                                                                          |                          |           |          |            |         |                  |                | Параметры                      | Справка                       |
|-----------------------------|--------------|--------------------------------------------------------------------------|--------------------------|-----------|----------|------------|---------|------------------|----------------|--------------------------------|-------------------------------|
| ДОКУМЕНТООБОРОТ             | $\checkmark$ | Остатки (регистр 1)                                                      |                          |           |          |            |         |                  |                |                                | $\blacktriangledown$ $\times$ |
| СКЛАД (1 РЕГИСТР)           | $\hat{}$     | • Обновить • Создать запрос • Заполнить номера партий • Экспорт • Печать |                          |           |          |            |         |                  |                |                                |                               |
| Акты постановки на баланс   |              | Код ЕГАИС                                                                | Полное наимено           | Tun       | Код вида | Ёмкость, л | Крепост | Производитель    | Импортер       | Количест                       | Справка                       |
| Акты списания продукции     |              | 00000000000201                                                           | Живое нефильтр АП        |           | 500      |            | 4.70    | ООО "Боркрафт"   |                | 1 дал.                         | TEST-FA- ^                    |
|                             |              | 00382650000013                                                           | Винный напиток           | <b>АП</b> | 462      | 0.7500     | 13,00   | ФГУП "ПАО "Мас   |                | 1 шт.                          | <b>TEST-FA-</b>               |
| Остатки                     |              | 01231480000014                                                           | "Ice wine.Myckat         | AΠ        | 320      |            | 12.00   | ОАО "АПФ "Фан    |                | 2 дал.                         | TEST-FA-                      |
| ТОРГОВЫЙ ЗАЛ (2 РЕГИСТР)    | $\check{~}$  | 00340140000012                                                           | Пиво светлое не          | AΠ        | 500      | 0.7500     | 4.50    | OOO "MΠK"        |                | 2 шт.                          | TEST-FA-                      |
|                             |              | 00000000000162                                                           | пиво "Чешское            | AП        | 500      | 1.8000     | 4,90    | ООО "ЗАВОД ТР    |                | 2 шт.                          | TEST-FA-                      |
| ПОМАРОЧНЫЙ УЧЕТ (3 РЕГИСТР) | $\check{~}$  | 00373400000012                                                           | Пиво "ТРЕХСОСЕ           | <b>ДП</b> | 500      |            | 4.50    | ООО "ЗАВОД ТР    |                | 2 дал.                         | TEST-FA-                      |
| <b>ОТЧЕТЫ</b>               | $\checkmark$ | 00167530000011                                                           | "Алиготе" вино в         | AП        | 400      | 0.7000     | 1.00    | COAO "Baxvc"     | АО "ЦЕНТРИНФ   | 2 шт.                          | TEST-FA-                      |
|                             |              | 00167530000011                                                           | "Алиготе" вино в         | <b>АП</b> | 400      | 0.7000     | 1,00    | COAO "Baxyc"     | АО "ЦЕНТРИНФ   | 2 шт.                          | TEST-FA-                      |
| <b>ДЕКЛАРИРОВАНИЕ</b>       | $\check{~}$  | 00167530000011                                                           | "Алиготе" вино в         | <b>АП</b> | 400      | 0.7000     | 1,00    | COAO "Baxyc"     | АО "ЦЕНТРИНФ   | 2 шт.                          | <b>TEST-FA-</b>               |
| <b>АДМИНИСТРИРОВАНИЕ</b>    | $\checkmark$ | 00340120000012                                                           | Пиво "ГРОЛШ П            | <b>ДП</b> | 500      | 0.4500     | 4.90    | Grolsche Bierbro | АО "ЦЕНТРИНФ   | 2 шт.                          | TEST-FA-                      |
|                             |              | 00167530000011                                                           | "Алиготе" вино в         | AП        | 400      | 0.7000     | 1,00    | COAO "Baxyc"     | АО "ЦЕНТРИНФ   | 2 шт.                          | TEST-FA-                      |
|                             |              | 00169700000022                                                           | Коктейль слабоа          | <b>АП</b> | 260      | 0.5000     | 7.00    | ООО "Юнайтед     |                | 5 шт.                          | TEST-FA-                      |
|                             |              | 01231480000014                                                           | "Ice wine.MyckaT         | AП        | 320      |            | 12.00   | ОАО "АПФ "Фан    |                | 6 дал.                         | TEST-FA-                      |
|                             |              | 1186469                                                                  | "Люкс"                   | Спирт     | 020      |            | 96.30   |                  |                | 6 дал.                         | <b>TEST-FA-</b>               |
|                             |              | 00333230000013                                                           | Напиток пивной           | AП        | 520      |            | 5.00    | ООО "ВЛАДИМ      |                | 8 дал.                         | TEST-FA-                      |
|                             |              | 01541850000012                                                           | Напиток пивной           | <b>АП</b> | 520      |            | 6.70    | ООО "АКВА-АЛК    |                | 8 дал.                         | TEST-FA-                      |
|                             |              | 03026000001302                                                           | Виноматериал с           | АΠ        | 320      |            | 11.50   | ЗАО "БОСКА-РУС"  |                | 9 дал.                         | TEST-FA-                      |
|                             |              | 00382650000013                                                           | Винный напиток           | AΠ        | 462      | 0.7500     | 13.00   | ФГУП "ПАО "Мас   |                | 9шт.                           | TEST-FA-                      |
|                             |              | 03775440000013                                                           | Хугарден (Ноеда          | AП        | 520      | 0.3300     | 4.90    | ИнБев Бельгиум   | ООО "ИНТЕРБЕВ" | 8 шт.                          | TEST-FA-                      |
|                             |              | 1186469                                                                  | "Люкс"                   | Спирт     | 020      |            | 96.30   |                  |                | 9 дал.                         | <b>TEST-FA-</b>               |
|                             |              | 13978207                                                                 | "Экстра"                 | Спирт     | 020      |            | 96.70   |                  |                | 10 дал.                        | TEST-FA-                      |
|                             |              | 00382650000013                                                           | Винный напиток           | <b>ДП</b> | 462      | 0.7500     | 13.00   | ФГУП "ПАО "Mac   |                | 10 шт.                         | TFST-FA-                      |
|                             |              | 00182100000013                                                           | Вино столовое с          | AП        | 403      | 0.7500     | 12,00   | ООО "КСВП"       |                | 10 шт.                         | TEST-FA-                      |
|                             |              | 1106471                                                                  | <b>BLICHING</b> AUBRETIA | Count     | 020      |            | 06.20   |                  |                | 10.828                         | TECT_EA_                      |
|                             |              |                                                                          |                          |           |          |            |         |                  |                | > НН НН 4 Запись 1 из 56 № № № |                               |

**Рис 244 - Форма Остатки продукции на складе предприятия 1 регистра**

Каждый столбец в программе возможно отфильтровать по выбранным пользователям критериям. Например, применим фильтр ёмкости продукции: наведите мышкой к заголовку колонки «Емкость» нажмите на значок фильтра Емкость, л

В разделе «Значения фильтра» (рисунок 245) отобразится перечень емкостей, содержащихся в выбранном столбце, в окне «Поиск» введите необходимую ёмкость – из существующего списка отобразится необходимая, выберите необходимую ёмкость, выставив флаг напротив него. После выбора применяется фильтр по выбранному значению:

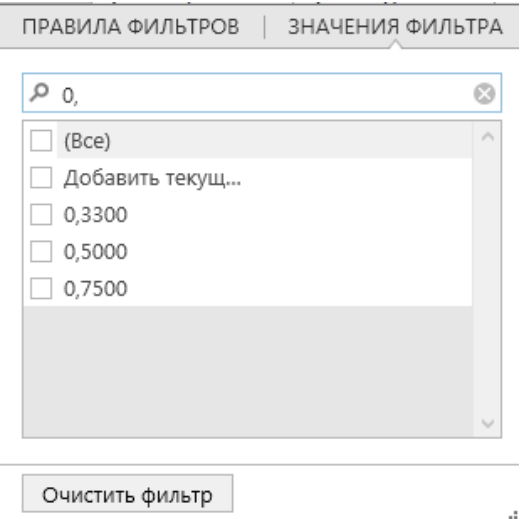

**Рис 245– Значения фильтра**

В разделе «Правила фильтров» можно задать критерии фильтрации для расширения возможностей поиска. По указанным параметрам срабатывает фильтр (рисунок 246)

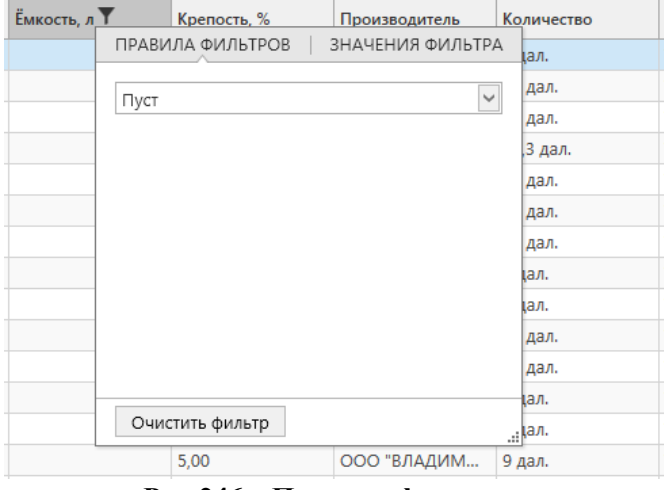

**Рис 246 – Правила фильтров**

**ПРИМЕЧАНИЕ.** Если вы хотите в разделе «Склад (1 регистр)» применить фильтр по нефасованной продукции, то задайте «Правила фильтров» по столбцу «Емкость» Значение «Пуст».

Для того, чтобы посмотреть актуальную информацию по продукции на складе необходимо нажать на кнопку **. Создать запрос** 

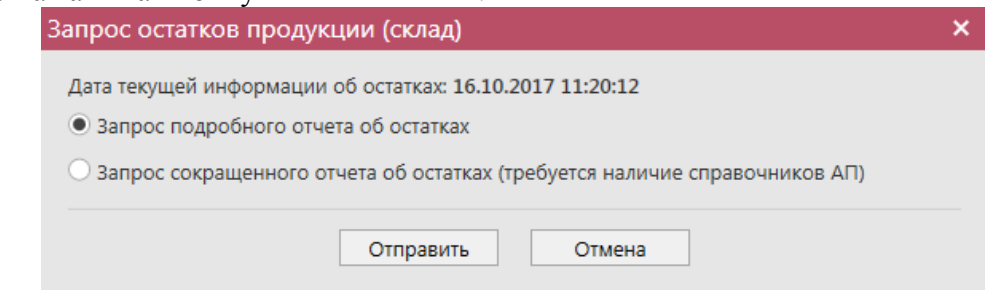

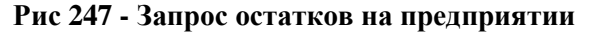

В открывшемся окне (рисунок 247) программа отображает дату последнего запроса на формирование остатков, а также предлагает две формы запроса. Указанное разделение

```
 Версия ПО 4.13.1
```
предусмотрено из-за большого объема данных, передаваемых сервером УТМ, если организация имеет внушительное количество позиций на складе. Результат обеих форм запроса при отображении будет одинаков при условии, что во втором случае вся продукция была запрошена в разделе «Справочник продукции». Иначе отсутствующие в справочнике позиции не отобразятся по результатам сокращенного отчета об остатках.

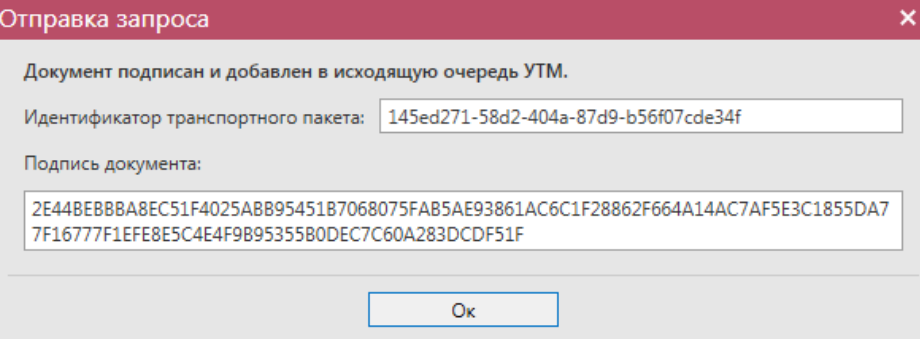

**Рис 248 - Форма отправки запроса**

**ВНИМАНИЕ!** На Сервере УТМ выставлено техническое ограничение по принятию от организации запросов остатков. Организация может формировать такие запросы **не чаще одного раза в час**, иначе Сервер УТМ ответит отказом в обработке запроса.

После этого можно перейти в **раздел Администрирование** *→* **Движение документов** (рисунок 249) и посмотреть статус запроса.

| Движение документов <b>×</b><br>Остатки (регистр 1) |            |                   |                                                   |                                                       |                 |               |
|-----------------------------------------------------|------------|-------------------|---------------------------------------------------|-------------------------------------------------------|-----------------|---------------|
| Обновить<br>Удалить Пранспортные пакеты             |            | Проверка статусов | Квитанции                                         |                                                       |                 |               |
| Идентификатор пакета                                | <b>Іип</b> | Дата создания Р   | Дата изменения                                    | Тип докумен $\sqrt{ }$ $\sqrt{ }$ Описание $\sqrt{ }$ |                 | Статус        |
| ▶ 679eb57d-2e82-4286-8094-169c39ec5c80              | Исходящий  | 22.09.2017 14:23: |                                                   | QueryRests_v2                                         | Запрос остатков | Отправлено    |
| 2bfea529-4346-420a-8315-58d31e5a911d                | Исходящий  |                   | 20.09.2017 10:59: 20.09.2017 11:02: QueryRests v2 |                                                       | Запрос остатков | Получен ответ |

**Рис 249- Форма Движение документов**

После того, как запрос перейдет в статус «Получен ответ» (актуальную информацию можно получить путем обновление данных в интерфейсе нажав на кнопку • обновить), нужно вернутся в **раздел «Склад (1 Регистр)** *→* **Остатки»** и нажать кнопку . После этого в интерфейсе отобразится полученная с УТМ актуальная информация.

В программе «Master UTM» в **разделе «Склад (1 Регистр)** *→* **Остатки»** возможно просмотреть данные по дате розлива (ввоза для импортной продукции и номера ТД) каждой позиции, которая хранится на складе в разрезе справок 1 и 2. Для уточнения даты розлива (даты ввоза для импортной продукции и номера ТД) по позициям, содержащимся на виртуальном складе **автоматически** программа регулярно отравляет на сервер запросы по номерам РФУ 1. Из полученных данных в программе в разделе «Остатки» заполняются соответствующие колонки.

Для заполнения данных в такие колонки как: «Рег. номер приходного документа», «Тип приходного документа», «Номер приходного документа» и «Дата приходного документа» - необходимо дополнительно сформировать запрос по РФУ2 выбранной продукции (см.п.2.1.7.1).

**Примечание.** При фиксации документа «Отчет о производстве продукции» по позициям, указанным в отчете, происходит автоматическая подстановка дат розлив, которая является датой производства.

Аналогично в **разделе «Склад (1 Регистр)** *→* **Остатки»** возможно просмотреть данные по номерам партии для каждой позиции, которая хранится на складе в разрезе справок 1 и 2. Для уточнения номеров партии по позициям, содержащимся на виртуальном складе, необходимо сформировать запрос на привязку номеров партии к остаткам

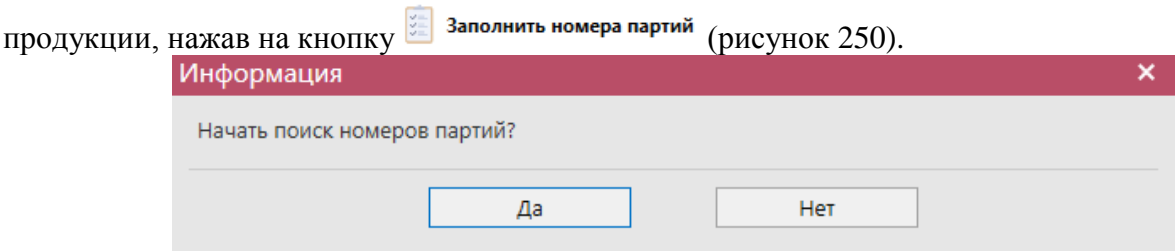

**Рис 250 - Отправка запроса номера партии**

В результате выполнения такой привязки можно получить номера партий для продукции, которая есть на остатках. Данные берутся из соответствующих зафиксированных документов (отчёты о производстве/импорте, акты постановки на баланс, накладные).

В разделе «Остатки» для продукции видов: 261 - Сидр; 262 - Пуаре; 263 - Медовуха; 500 - Пиво с содержанием объемной доли этилового спирта свыше 0,5% и до 8,6% включительно; 510 - Пиво с содержанием объемной доли этилового спирта свыше 8,6%; 520 - Напитки, изготавливаемые на основе пива; доступно поле **«Дата окончания срока годности продукции»**. Данные из поля используются в таких документах: «Сведения о получении», «Сведения об отгрузке» и «Акт списания» (1 регистр) для расчета даты окончания срока годности продукции. Дата окончания срока годности равна дате розлива/ввоза продукции плюс срок годности в сутках, указанный в справочнике продукции:

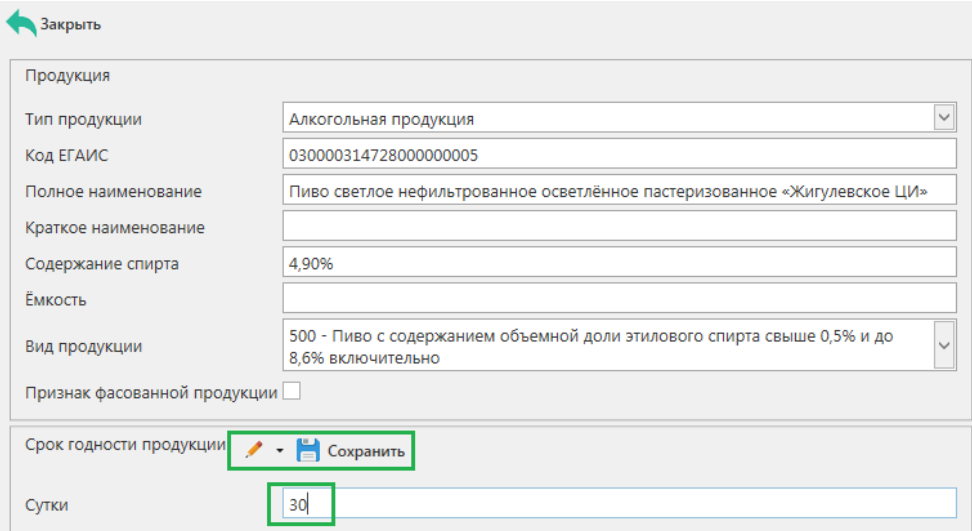

**Рис 250.1 – Справочник продукции. Срок годности продукции**

В разделе «Остатки» можно посмотреть данные документа, по которому продукция попала на виртуальный склад. В таблице «Остатки» выводятся поля (рисунок 251) «Рег. номер приходного документа», в котором указан номер документа, присвоенный ЕГАИС, «Номер приходного документа» и «Дата приходного документа» - бухгалтерские данные документа и «Тип приходного документа», такие как: ТТН, Отчёт о производстве продукции, Отчёт об импорте продукции или Акт постановки на баланс. По кнопке

— Приходный документ откроется документ, которым были сформированы данные остатки

продукции.

| Остатки (регистр 1)      |              |          |                                                                             |       |             |                                          | $\bullet$ $\times$ |
|--------------------------|--------------|----------|-----------------------------------------------------------------------------|-------|-------------|------------------------------------------|--------------------|
|                          |              |          | •• Обновить • Создать запрос • Заполнить номера партий • Приходный документ |       |             | <b>В</b> Экспорт <mark>Пос</mark> Печать |                    |
| а розлива/вв             | Номер партии | Номер ТД | Рег. номер приходного                                                       | Тип Т | Номер       | Дата приходного д                        |                    |
| $\triangleright$ 05.2018 |              |          | TEST-TTN-0007734326                                                         |       | TTH 0908-4  | 09.08.2019                               |                    |
|                          |              |          | TEST-TTN-0007734326                                                         |       | TTH 0908-4  | 09.08.2019                               |                    |
| D <sub>1.2015</sub>      | 0808         |          | TEST-TTN-0007734190                                                         |       | TTH 0808-01 | 08.08.2019                               |                    |
| D7.2015                  | 01072015     |          |                                                                             |       | TTH 0608-2  | 06.08.2019                               |                    |
| b7.2015                  | 01072015     |          |                                                                             |       | TTH 0608-1  | 06.08.2019                               |                    |
| 04.2019                  | 001          |          | TEST-TTN-0007734307                                                         |       | TTH 0908-02 | 09.08.2019                               |                    |

**Рис 251 – Просмотр связанного приходного документа**

В программе «Master UTM» предусмотрена возможность выгрузки данных, содержащихся в разделе «Остатки». Данные выгружаются согласно фильтрам, которые были установлены для отображения остатков, выгрузка формируется в виде xml-файла –

кнопка **в Эжепорт**. Либо постойте печатную форму справочника – кнопка **. Печать** Печатную форму (рисунок 252) можно сохранить в различных форматах – DOC, XLS, TXT, PDF и др.

| Nº                      | Код продукции             | Наименование                                                                                                    | Kpen.          | EMK.   | Производитель/                                                                                               | Код                     |   | Содержание<br>3C(96) |    | Количество      | Εд.         | Дата                  | Дата                        | Номер  | Приходный                                                       | Рег.форма 1 /                                                                      | Коммен-                                |
|-------------------------|---------------------------|----------------------------------------------------------------------------------------------------|----------------|--------|----------------------------------------------------------------------------------------------------|-------------------------|---|----------------------|----|-----------------|-------------|-----------------------|-----------------------------|--------|-----------------------------------------------------------------|------------------------------------------------------------------------------------|----------------------------------------|
| n\n                     |                           | продукции                                                                                                    | (9/6)          | (n)    | импортер                                                                                                    | вида<br>прод.           |   | факт мин макс        |    |                 | изм.        | произв./<br>импорта   | оконч.<br>срока<br>годности | партии | документ                                                        | рег.форма 2                                                                        | тарий                                  |
| $\mathbf{I}$            | $\overline{\mathbf{z}}$   | з                                                                                                    | $\overline{4}$ | 5      | $\overline{6}$                                                                                               | $\overline{\mathbf{z}}$ | 8 | 9                    | 10 | $\overline{11}$ | 12          | 13                    | 14                          | 15     | 16                                                              | 17                                                                                 | 18                                     |
| $\,$                    | 015834000001772393        | 3-х летний выдержанный<br>смешанный зерновой<br>висковый дистиллят                                                                                    | 66.20          |        | ИанМаклеодДистил /<br><b>disnussa OOO</b><br>"Объединенные<br>пензенские ЛВЗ"<br>Кузнецкий ликеро-<br>водочн | 170                     |   |                      |    | 0.90000         | aan.        | 05.10.2015            |                             |        | Nº 0710 or<br>07.10.2021<br>(TEST-<br>TTN-0007801287)           | <b>TEST-</b><br>FA-000000036426741<br>$\mathcal{L}$<br>TEST-<br>FB-000000040884136 |                                        |
| $\overline{2}$          | 0150384000001590667       | Коньячный дистиллят<br>выдержанный (5 летний)                                                                                                    | 66.00          |        | OOO "HAK" /<br>OOO "HAK"                                                                                     | 4121                    |   |                      |    | $\mathbf{1}$    | <b>LUT</b>  | 08.10.2015            |                             |        | Nº Test 7 or<br>08.10.2021<br>(TEST-<br>INV-0000071568)         | <b>TEST-</b><br>FA-000000036426778<br><b>TEST-</b><br>FB-000000040884177           |                                        |
| $\overline{\mathbf{3}}$ | 0034012000001235209       | Пиво "ГРОЛШ ПРЕМИУМ<br><b><i>NATEP"</i></b> ("GROLSCH<br>PREMIUM LAGER")<br>светлое.<br>Пастеризованное, 4,9%,<br>Бутылка стеклянная 0,45<br><b>A</b> | 4,90           | 0,4500 | Grolsche Bierbrouwerii.<br>АО "Пивов. Москва-<br>Эфес" г.Калуга                                              | 500                     |   |                      |    | $\overline{a}$  | <b>LUT</b>  | 10.01.2015            |                             |        | Nº Test 11 or<br>14.10.2021<br><b>CTEST-</b><br>TTN-0007801726) | TEST-<br>FA-000000036412477<br><b>TEST-</b><br>FB-000000038114774                  |                                        |
| $\overline{4}$          | 0011833000001188972       | Водка "Русь матушка<br>премиум"                                                                                                    | 40.00          | 0,5000 | ОАО "Сарапульский<br><b>JIBS"</b>                                                                            | 200                     |   |                      |    | $\overline{a}$  | <b>LUT</b>  | 30.07.2015 11.08.2015 |                             |        |                                                                 | TEST-<br>FA-000000036370437<br><b>TEST-</b><br>FB-000000036792802                  | Проверка<br>комментари<br>$\mathbf{a}$ |
| 5                       | 0377945000001257214       | Коньяк армянский<br>"Армянский Коньяк"<br>трехлетний                                                                                                  | 40,00          | 0,5000 | <b>EKBBK APAPAT /</b><br>ОСО "ЛУДИНГ - ТРЕЙД"                                                                | 229                     |   |                      |    | $\mathbf{d}$    | <b>LUT</b>  | 28.10.2015            |                             |        |                                                                 | TEST-<br>FA-000000036414302<br>TEST-<br>FB-000000038114748                         |                                        |
| -6                      | 0012389000002108277       | Игристое вино с<br>защищённым<br>географическим<br>указанием "Кубань"<br>выдержанное боют<br>розовое "Прениум<br>Pozosoe"                             | 12.00          | 0.7500 | ЗАО "Абрау-Дюрсо"                                                                                            | 441                     |   |                      |    | 5               | <b>LUT</b>  | 17.02.2015            |                             |        |                                                                 | <b>TEST-</b><br>FA-000000036416053<br>TEST-<br>FB-000000038100731                  |                                        |
| $\overline{z}$          | 0300005048350000000<br>07 | Медик гель "Стандарт<br>качества"                                                                                                    | 40.00          | 0,1000 | <b>АО "ЦЕНТРИНФОРМ"</b>                                                                                      | 484                     |   |                      |    | 5               | <b>LUT</b>  | 20.07.2021            |                             |        |                                                                 | <b>TEST-</b><br>FA-000000036425744<br><b>TEST-</b><br>FB-000000040878829           |                                        |
| 8                       | 0300003531400000000<br>21 | Антисептический гель<br>"Contart"                                                                                                    | 40,00          | 0,5000 | <b>АО "ЦЕНТРИНФОРМ"</b>                                                                                      | 484                     |   |                      |    | 5               | <b>LLTT</b> | 21.07.2021            |                             |        |                                                                 | <b>TEST-</b><br>FA-000000036425752<br><b>TEST-</b><br>FB-00000004087883            |                                        |

**Рис 252 – Печатная форма по остаткам выбранной продукции**

# **2.12 Торговый зал (2 Регистр)**

Для отражения остатков продукции в рамках фиксации розничной продажи алкогольной продукции в ЕГАИС создан второй регистр остатков, в котором находятся остатки продукции, переданные в «торговый зал» для реализации. Продукция в нем хранится только в разрезе алкогольных наименований (алкогольных кодов). Движения между этими регистрами осуществляется при помощи документов передачи в «торговый зал» и возврат на склад магазина.

**Внимание! Регистр 2 заблокирован для помарочной продукции.**

### *Передача продукции в торговый зал*

С помощью документа «Передача в торговый зал» вы можете переместить товарные позиции со склада организации в торговый зал (Перемещение с Регистра 1 на Регистр 2).

В разделе **меню Торговый зал (2 Регистр)** *→* **Передача в торговый зал** (рисунок 253) можно просмотреть все документы по перемещению продукции со склада или

 $\mathbb{R}^N$  , and the set of  $\mathbb{R}^N$ 

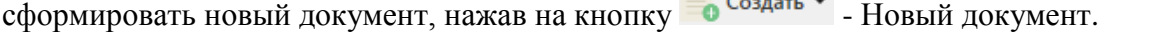

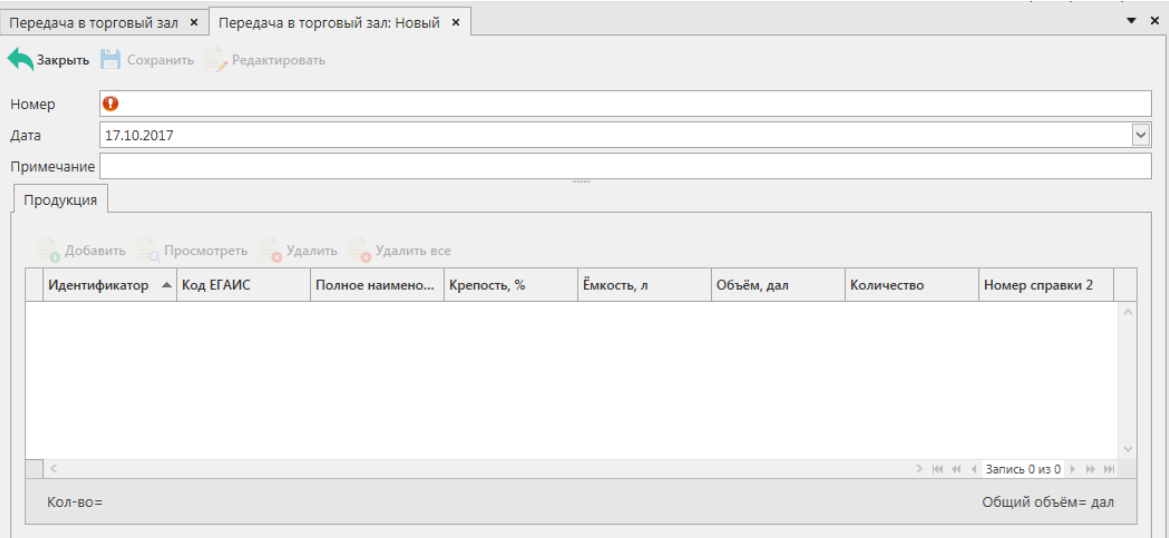

### **Рис 253 - Форма документа о передаче продукции в торговый зал**

В открывшемся окне необходимо проставить номер и дату документа, поле «Примечание» является необязательным для заполнения.

# **После заполнения «шапки» документа нажмите на кнопку** .

Добавьте позиции продукции нажав кнопку . Добавить -

Добавить продукцию можно как по одной позиции, так и выбрать сразу несколько позиций из имеющихся на виртуальном складе:

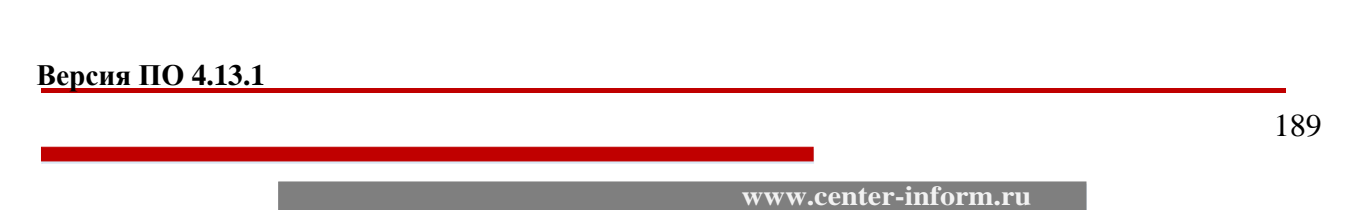

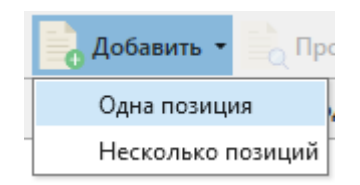

**Рис 254 – Добавление позиций**

При выборе «Одна позиция» открывается окно «Добавление позиций» (рисунок 255).

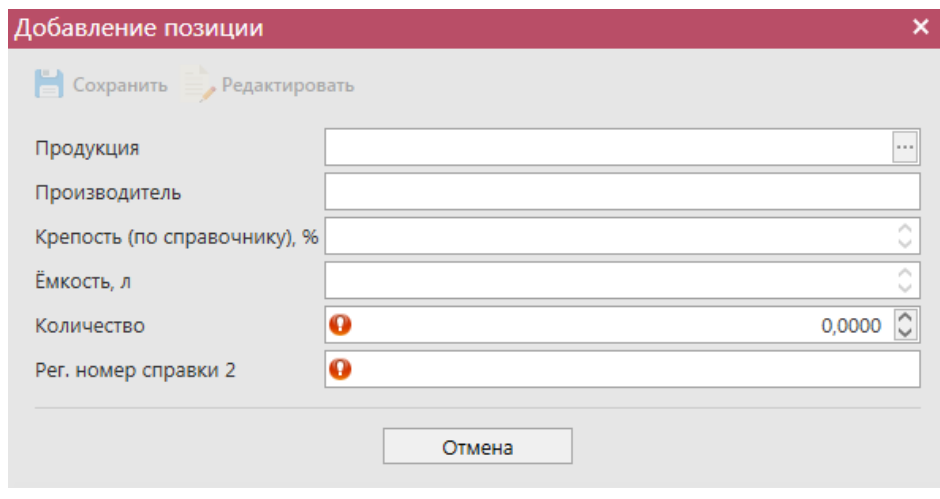

**Рис 255 - Форма добавление позиций в документ о передаче в торговый зал**

В данном окне необходимо выбрать продукцию (кнопка ) и проставить количество продукции. При добавлении продукции открывается склад 1 регистра. Содержание спирта, ёмкость и номер справки 2 заполнятся автоматически.

Если при добавлении позиций выбрано значение «Несколько позиций», то откроется окно, в котором отобразится виртуальный склад организации (рисунок 256) из данного списка нужно проставить галки и напротив позиций, которые будут переданы в торговый зал данным документом.

| $\blacksquare$          | Код ЕГАИС      | ▲ Полное наимено                   | <b>Тип</b>           | Код вида | Ёмкость, л | Крепость, % | Количество                | <b>Прои</b>      |
|-------------------------|----------------|------------------------------------|----------------------|----------|------------|-------------|---------------------------|------------------|
| п                       | 00000000000201 | Живое нефильтр АП                  |                      | 500      |            |             | 4,70 1 дал.               | 000 <sub>o</sub> |
|                         | 00015330000038 | Водка "FINIST" (                   | AΠ                   | 200      | 0.50000    |             | 40,00 6 шт.               | <b>OAO</b>       |
| □                       | 00015330000038 | Водка "FINIST" (                   | AП                   | 200      | 0,50000    |             | 40,00 8 шт.               | <b>OAO</b>       |
| п                       | 00015330000038 | Водка "FINIST" (                   | AП                   | 200      | 0.50000    |             | 40.00 14 шт.              | <b>OAO</b>       |
| $\overline{\mathbf{v}}$ | 00037190000013 | Водка "БЕЛОЧКА АП                  |                      | 200      | 0,50000    |             | 40.00 64 шт.              | OOO              |
| $\triangledown$         | 00107180000011 | Водка воскресна АП                 |                      | 200      | 0.50000    |             | 40,00 20 шт.              | OOO              |
| п                       | 00107180000011 | Водка воскресна АП                 |                      | 200      | 0,50000    |             | 40,00 40 шт.              | 000              |
| П                       | 00107180000011 | Водка воскресна АП                 |                      | 200      | 0.50000    |             | 40.00 90 шт.              | OOO              |
| п                       | 00152290000012 | Водка "Отдохни"                    | AП                   | 200      | 0,25000    |             | 40,00 7 шт.               | 000              |
| □                       | 00152290000012 | Водка "Отдохни"                    | AΠ                   | 200      | 0.25000    |             | 40.00 10 шт.              | 000              |
| п                       | 00155450000030 | Водка "Пять озе                    | AП                   | 200      | 0,50000    |             | 40,00 80 шт.              | 000              |
| П                       | 00155450000030 | Водка "Пять озе                    | AП                   | 200      | 0.50000    |             | 40.00 100 шт.             | OOO              |
| п                       | 00167530000011 | "Вермут Крымск                     | <b>A</b> <sub></sub> | 460      | 0.50000    |             | 16,00 100 шт.             | <b>COA</b>       |
| П                       | 00167530000011 | "Алиготе" вино в АП                |                      | 400      | 0.70000    |             | $1.00$ 2 $\mu$ T.         | <b>COA</b>       |
| □                       | 00167530000011 | "Алиготе" вино в АП                |                      | 400      | 0,70000    |             | $1,00$ 2 $\mu$ T.         | <b>COA</b>       |
| □                       | 00167530000011 | "Алиготе" вино в АП                |                      | 400      | 0.70000    |             | $1.00$ 2 $\mu$ T.         | <b>COA</b>       |
|                         | 00167530000011 | "Алиготе" вино в АП                |                      | 400      | 0.70000    |             | $1,00$ 2 $\mu$ T.         | <b>COA</b>       |
| П                       |                | 00167530000011 "Алиготе" вино в АП |                      | 400      | 0.70000    |             | 1.00 95 шт.               | COAI U           |
| $\hat{~}$               |                |                                    |                      |          |            |             | > № 44 4 Запись 6 из 83 № | ₩ ₩              |

**Рис 256 – Множественный выбор продукции со склада**

**Примечание!** При проставлении признака «Добавить всё количество по выбранным позициям» • Добавить всё количество по выбранным позициям в электронный документ добавляется то количество продукции, которое отображается на виртуальном складе в разрезе выбранной партии. Без выставления данного признака выбранные позиции добавляются с нулевым значением по количеству.

После множественного добавления позиций отобразится информационное окно (рисунок 257), в котором указано, что для каждой позиции нужно проверить заполнение данных в поле «Количество» и, если необходимо, скорректировать данные (кнопка «Просмотр» - «Редактировать»).

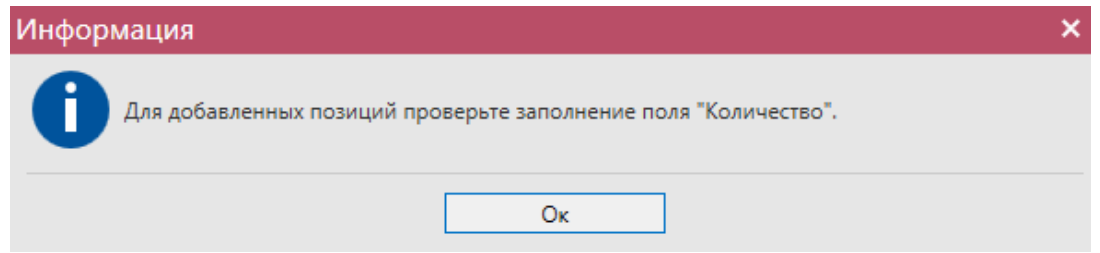

**Рис 257 – Информационное окно после множественного выбора позиций**

После того, как вся продукция будет добавлена в документ, нужно нажать кнопку В. Сохранить После этого можно закрыть в основное окно, нажав на кнопку в закрыть закрывается открытая вкладка по данному документу и программа возвращает в пункт меню, из которого был сформирован данный документ. Найдите сформированный документ в разделе «Торговый зал (2 регистр) – Передача в торговый зал». Созданный документ можно будет отредактировать, удалить, просмотреть, отправить и выгрузить в формате xml-файла (кнопка **)** нажав на соответствующие кнопки в верхнем меню.

После составления документа, его необходимо отправить на утверждение, нажав на  $K$ нопку  $\rightarrow$  Отправить

Документ «Передача в торговый зал» доступен для загрузки в программу «Master UTM» из Вашей учетной системы в формате xml-файла (кнопка и импорт). Далее, в открывшемся окне укажите путь, по которому располагается требуемый для загрузки файл.

**ВНИМАНИЕ!** На стороне Сервера УТМ предусмотрена проверка документов по дате составления документа и дате предоставления его в РАР. Документы с датой составления отличающейся от даты подачи в ФС РАР более чем на **три календарных дня** не обрабатываются. В этом случает документ приобретёт статус «Отклонено ЕГАИС».

После утверждения документу будет присвоен статус «Зафиксировано в ЕГАИС», а также возможно просмотреть дополнительную информацию по сформированным квитанциям к документу (кнопка «Квитанции» или правой кнопкой мыши по выбранному документу), которые содержащие в себе информацию по обработке документа на стороне сервера УТМ (рисунок 258).

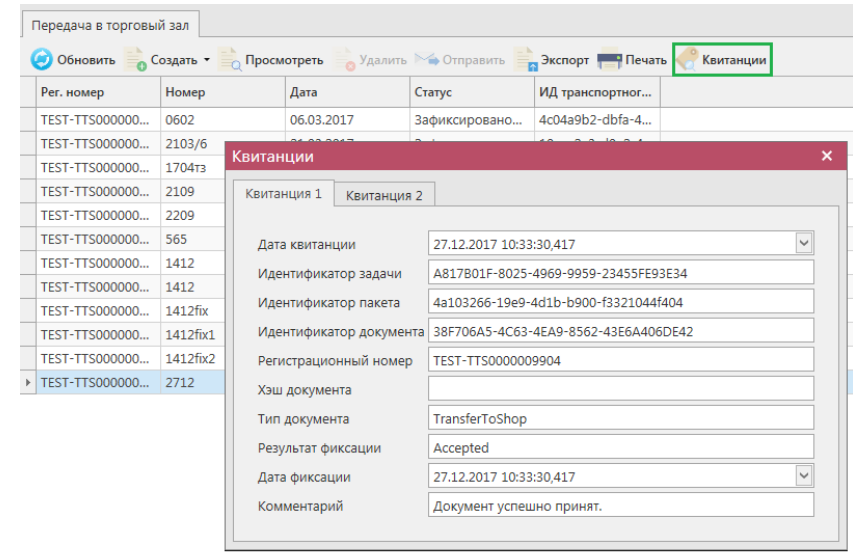

**Рис 258 - Форма с квитанцией о принятии документа в ЕГАИС**

# *Возврат продукции из торгового зала*

С помощью документа «Возврат из торгового зала» вы можете вернуть товарные позиции из торгового зала на склад организации. Для возврата на склад, необходимо указать по продукции идентификатор регистрационной формы учета №2 (справка 2). В этом разрезе продукция и вернется на остатки первого регистра.

В разделе **меню Торговый зал (2 Регистр)** *→* **Возврат из торгового зала** (рисунок 259) можно посмотреть все документы по возвращенной продукции на склад или

сформировать новый документ, нажав на кнопку  $\bullet$  Создать  $\bullet$  - Новый документ.

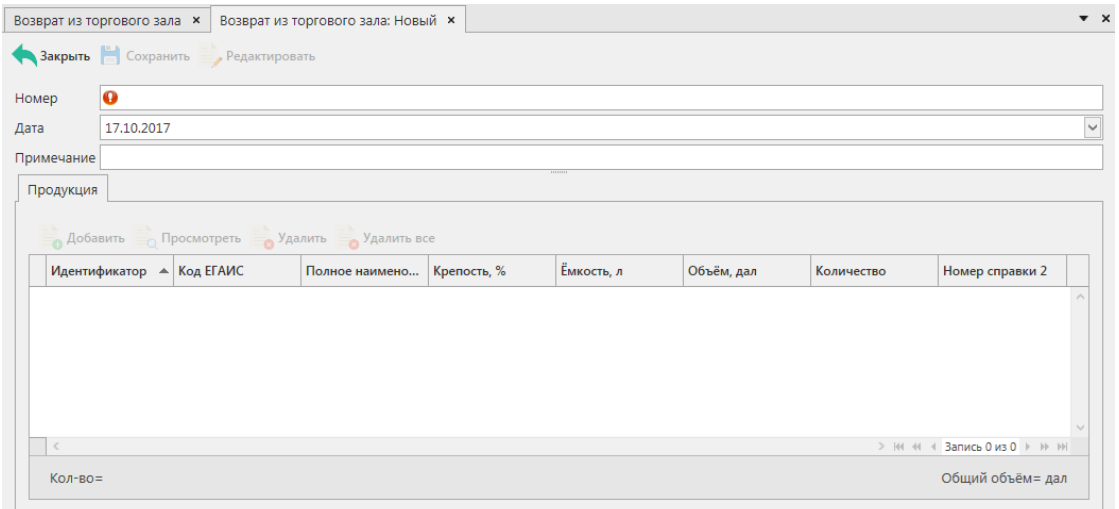

### **Рис 259 - Форма документа о возврате продукции из торгового зала**

В открывшемся окне необходимо проставить номер и дату документа, поле «Примечание» является необязательным для заполнения.

# **После заполнения «шапки» документа нажмите на кнопку** .

Добавьте позиции продукции кнопкой  $\bullet$  Добавить -

Добавить продукцию можно как по одной позиции, так и выбрать сразу несколько позиций из имеющихся на виртуальном складе 2 регистра:

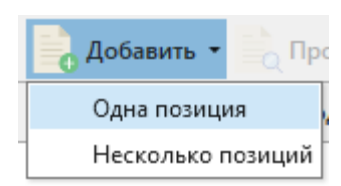

### **Рис 260 – Добавление позиций**

При выборе «Одна позиция» открывается окно «Добавление позиций» (рисунок 260).

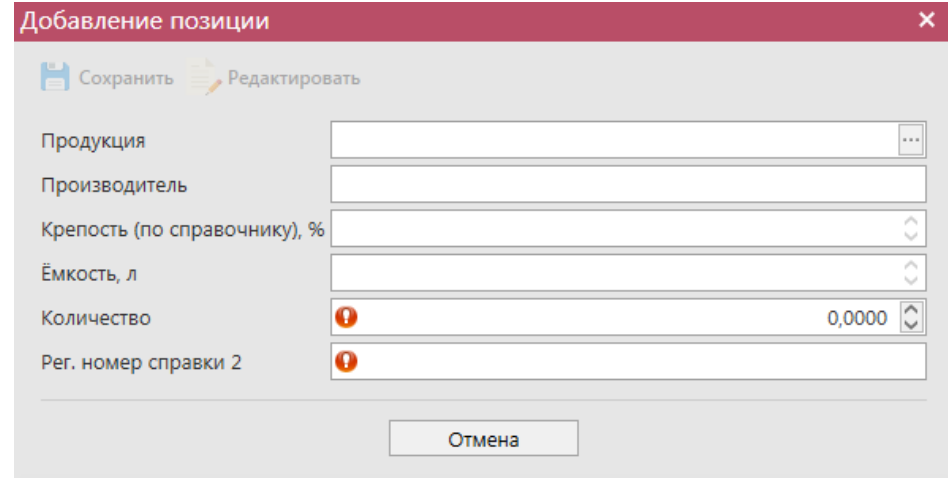

### **Рис 261 - Форма добавление позиций в документ о передаче в торговый зал**

В данном окне необходимо выбрать продукцию (кнопка ) и проставить количество продукции, а также самостоятельно указать номер справки 2. При добавлении продукции открывается склад 2 регистра. Содержание спирта и ёмкость заполнятся автоматически.

Если при добавлении позиций выбрано значение «Несколько позиций», то откроется окно, в котором отобразится виртуальный склад организации (рисунок 262) из данного списка нужно проставить галки  $\blacksquare$  напротив позиций, которые будут переданы возвращены из торгового зала данным документом.

| ■                       | Код ЕГАИС<br>$\blacktriangle$ | Полное наимено        | Тип                  | Код вида | Ёмкость, л | Крепость, % | Количество               | <b>Прои</b>      |
|-------------------------|-------------------------------|-----------------------|----------------------|----------|------------|-------------|--------------------------|------------------|
| П                       | 00000000000201                | Живое нефильтр АП     |                      | 500      |            |             | 4,70 1 дал.              | $000^{\circ}$    |
| П                       | 00015330000038                | Водка "FINIST" (      | AΠ                   | 200      | 0.50000    |             | 40.00 6 шт.              | <b>OAO</b>       |
| п                       | 00015330000038                | Водка "FINIST" (      | <b>An</b>            | 200      | 0.50000    |             | 40.00 8 шт.              | <b>OAO</b>       |
|                         | 00015330000038                | Водка "FINIST" (      | <b>An</b>            | 200      | 0.50000    |             | 40.00 14 шт.             | <b>OAO</b>       |
| $\triangledown$         | 00037190000013                | Водка "БЕЛОЧКА АП     |                      | 200      | 0,50000    |             | 40,00 64 шт.             | OOO              |
| $\overline{\mathbf{v}}$ | 00107180000011                | Водка воскресна АП    |                      | 200      | 0,50000    |             | 40,00 20 шт.             | OOO              |
| п                       | 00107180000011                | Водка воскресна АП    |                      | 200      | 0.50000    |             | 40,00 40 шт.             | 000              |
| о                       | 00107180000011                | Водка воскресна   АП  |                      | 200      | 0.50000    |             | 40,00 90 шт.             | 000              |
| П                       | 00152290000012                | Водка "Отдохни"       | AП                   | 200      | 0.25000    |             | 40.00 7 шт.              | OOO              |
| п                       | 00152290000012                | Водка "Отдохни"       | <b>АП</b>            | 200      | 0.25000    |             | 40.00 10 шт.             | OOO              |
| П                       | 00155450000030                | Водка "Пять озе       | AП                   | 200      | 0.50000    |             | 40,00 80 шт.             | 000              |
| □                       | 00155450000030                | Водка "Пять озе       | <b>АП</b>            | 200      | 0.50000    |             | 40,00 100 шт.            | OOO              |
| п                       | 00167530000011                | "Вермут Крымск        | <b>A</b> <sub></sub> | 460      | 0.50000    |             | 16.00 100 шт.            | <b>COA</b>       |
| п                       | 00167530000011                | "Алиготе" вино в АП   |                      | 400      | 0.70000    |             | $1.00$ 2 $\mu$ T.        | <b>COA</b>       |
| п                       | 00167530000011                | "Алиготе" вино в   АП |                      | 400      | 0.70000    |             | $1,00$ 2 $\mu$ T.        | <b>COA</b>       |
| п                       | 00167530000011                | "Алиготе" вино в АП   |                      | 400      | 0.70000    |             | $1,00$ 2 $\mu$ T.        | COA <sup>(</sup> |
| п                       | 00167530000011                | "Алиготе" вино в   АП |                      | 400      | 0.70000    |             | $1,00$ 2 $\mu$ T.        | <b>COA</b>       |
| п                       | 00167530000011                | "Алиготе" вино в АП   |                      | 400      | 0.70000    |             | 1.00 95 шт.              | COAI U           |
|                         |                               |                       |                      |          |            |             | > № № 4 3апись 6 из 83 № | $H$ $H$          |

**Рис 262 – Множественный выбор продукции со склада**

**Примечание!** При проставлении признака «Добавить всё количество по выбранным позициям» • Добавить всё количество по выбранным позициям в электронный документ добавляется то количество продукции, которое отображается на виртуальном складе в разрезе выбранной партии. Без выставления данного признака выбранные позиции добавляются с нулевым значением по количеству.

После множественного добавления позиций отобразится информационное окно (рисунок 263), в котором указано, что для каждой позиции нужно проверить заполнение данных в полях «Количество» и «Рег.номер справки 2» и, если необходимо, скорректировать данные (кнопка «Просмотр» - «Редактировать»).

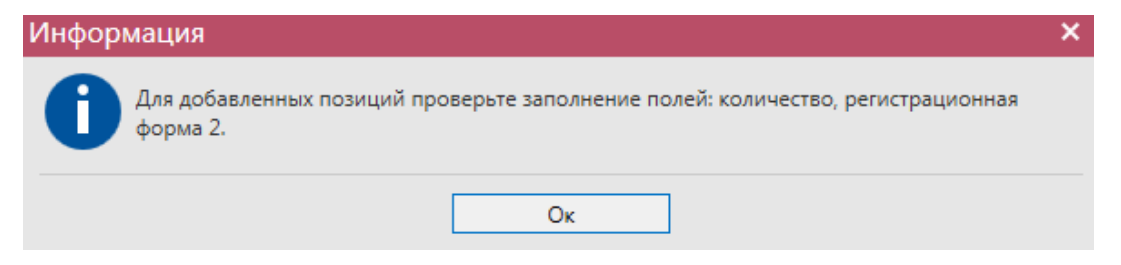

# **Рис 263 – Информационное окно после множественного выбора позиций**

После того, как вся продукция будет добавлена в документ, нужно нажать кнопку Б. Сохранить . После этого можно закрыть в основное окно, нажав на кнопку  $\blacktriangle$  закрыть закрывается открытая вкладка по данному документу и программа возвращает в пункт меню, из которого был сформирован данный документ. Найдите сформированный документ в разделе «Торговый зал (2 регистр) – Передача в торговый зал». Созданный документ можно будет отредактировать, удалить, просмотреть, отправить и выгрузить в

 $\phi$ ормате xml-файла (кнопка  $\Box$ <sup>3 женорт</sup>) нажав на соответствующие кнопки в верхнем меню. После составления документа, его необходимо отправить на утверждение, нажав на

 $KHOIIKV$   $\longrightarrow$  Отправить

Документ «Возврат из торгового зала» доступен для загрузки в программу «Master

UTM» из вашей учетной системы в формате xml-файла (кнопка и импорт). Далее, в открывшемся окне укажите путь, по которому располагается требуемый для загрузки файл.

**ВНИМАНИЕ!** На стороне Сервера УТМ предусмотрена проверка документов по дате составления документа и дате предоставления его в РАР. Документы с датой составления отличающейся от даты подачи в ФС РАР более чем на **три календарных дня** не обрабатываются. В этом случает документ приобретёт статус «Отклонено ЕГАИС».

После утверждения документу будет присвоен статус «Зафиксировано в ЕГАИС», а

также при нажатии на кнопку квитанции, отобразится информация по сформированным квитанциям к документу, которые содержащие в себе информацию по обработке документа на стороне сервера УТМ (рисунок 264).

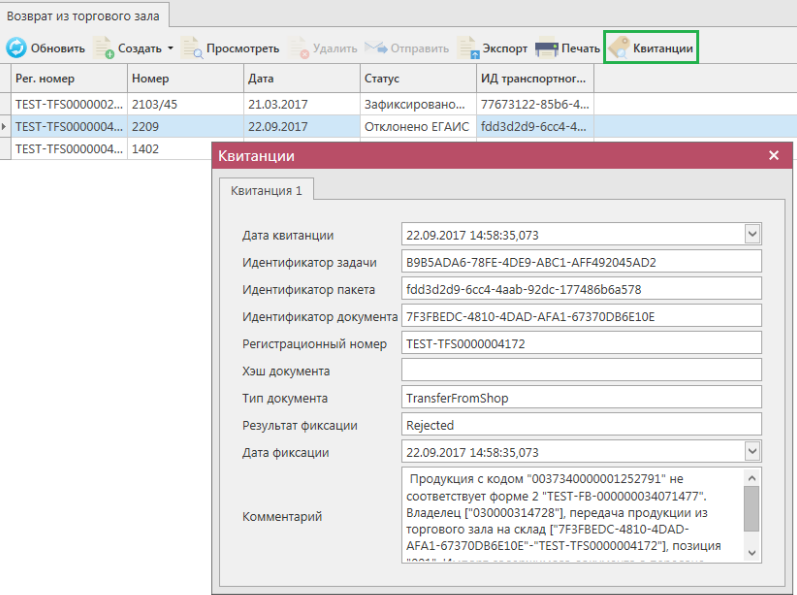

**Рис 264 - Форма с квитанцией о принятии документа в ЕГАИС**

# *Акты постановки на баланс*

Акт постановки на баланс на 2 регистр - является электронным документом в ЕГАИС, предназначенным для отражения объема продукции в ЕГАИС в рамках излишков, пересорта.

В разделе **меню Торговый зал (2 Регистр)** *→* **Акты постановки на баланс** возможно сформировать и посмотреть документ о постановке продукции на баланс в торговом зале.

При необходимости создания записи нужно нажать на кнопку • Создать • - Новый документ.

В открывшемся окне (рисунок 265) необходимо указать **причину постановки на баланс,** номер и дату акта, регистрационный номер акта и необязательное для заполнения поле Примечание.

**ВНИМАНИЕ!** Перед постановкой на баланс запросите справочник продукции (п.2.1.3.1) для организации-производителя. В результате выполнения запроса товары из справочника будут добавлены в раздел «Справочник алкогольной (спиртосодержащей) продукции», откуда вы будете выбирать позиции при постановке на баланс.

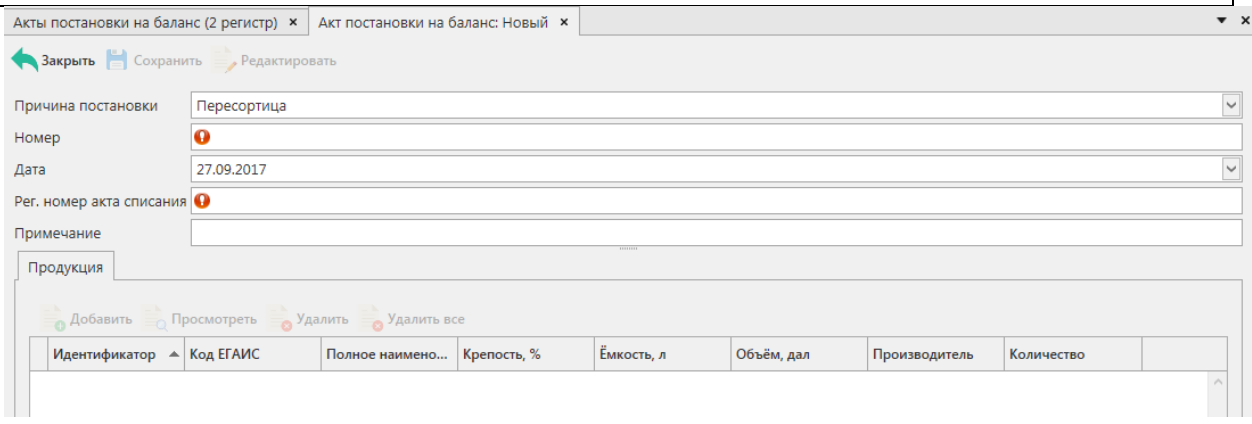

### **Рис 265 - Форма акта постановки на баланс в торговом зале (2 Регистр)**

Поля, обязательные для заполнения, выделяются знаком  $\bullet$ :

- **Причина постановки на баланс** необходимо указать одну из предустановленных причин:
	- o Продукция, полученная до 01.01.2016 для отображения продукции, имеющаяся на остатках организации и полученная до 01.01.2016 без фиксации в ЕГАИС;
	- o Пересортица в случае обнаружения пересорта продукции организация предоставляет в ЕГАИС документ с указанием основания «Пересорт». Для успешной фиксации документа с данным основанием, в нем должен быть указан идентификатор в ЕГАИС акта списания с аналогичным основанием и аналогичным количеством списанной продукции иного алкогольного наименования.
	- o Излишки в случае обнаружения излишков продукции организация предоставляет в ЕГАИС документ с указанием основания «Излишки».
	- o Собственное производство/сливы продукции;
- **Номер акта** согласно первичной документации;
- **Дата акта** поле редактируемое, автоматически подставляется текущая дата, когда был сформирован документ, для ввода информации воспользуйтесь календарем или вводом с клавиатуры в формате дд.мм.гггг.;
- **Регистрационный номер акта списания** поле обязательное для заполнения в случае указания причины постановки на баланс «Пересортица». В поле необходимо указать идентификатор соответствующего документа «Акта списания продукции». Идентификатор акта имеет вид **WOFxxxxxxxxx**.
- **Примечание** поле является необязательными для заполнения.

В акте необходимо указать только алкогольное наименование (алкогольный код). Побутылочное сканирование и указание реквизитов сопроводительных документов в этом случае не требуется.

**После заполнения «шапки» документа нажмите на кнопку** .

Для добавления продукции нажмите на кнопку **. Аобавить** 

В открывшемся окне необходимо указать продукцию и ее количество (рисунок 266).

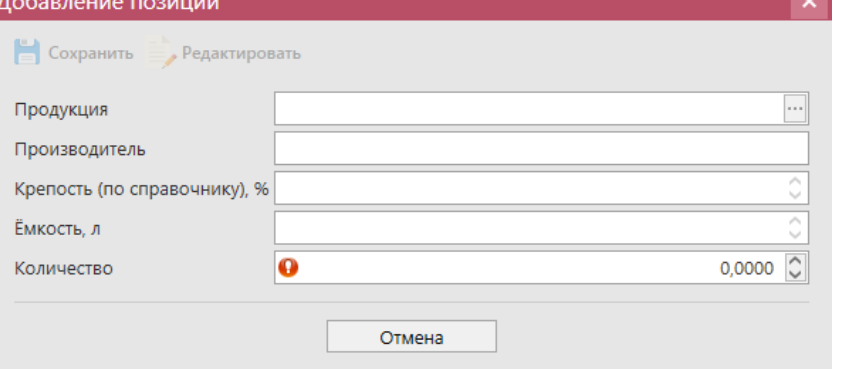

**Рис 266 - Добавление позиции в акт постановки на баланс в торговом зале**

После этого, необходимо нажать на кнопку в сохранить затем можно закрыть основное окно, нажав на кнопку  $\bigcap_{a}$  закрывается открытая вкладка по данному документу и программа возвращает в пункт меню, из которого был сформирован данный документ. Найдите сформированный документ в разделе «Торговый зал (2 регистр) – Акты постановки на баланс». Этот акт можно будет Редактировать, Удалить, Просмотреть и Отправить, нажав на соответствующие кнопки в верхнем меню. После составления акта, его необходимо отправить на утверждение, нажав на кнопку **... Отправить** 

**ВНИМАНИЕ!** На стороне Сервера УТМ предусмотрена проверка документов по дате составления документа и дате предоставления его в РАР. Документы с датой составления отличающейся от даты подачи в ФС РАР более чем на **три календарных дня** не обрабатываются. В этом случает документ приобретёт статус «Отклонено ЕГАИС».

После утверждения у акта будет стоять статус «Зафиксировано в ЕГАИС», а также

при нажатии на кнопку «Квитанции, отобразится информация по сформированным квитанциям к документу, которые содержащие в себе информацию по обработке документа на стороне сервера УТМ (рисунок 267).

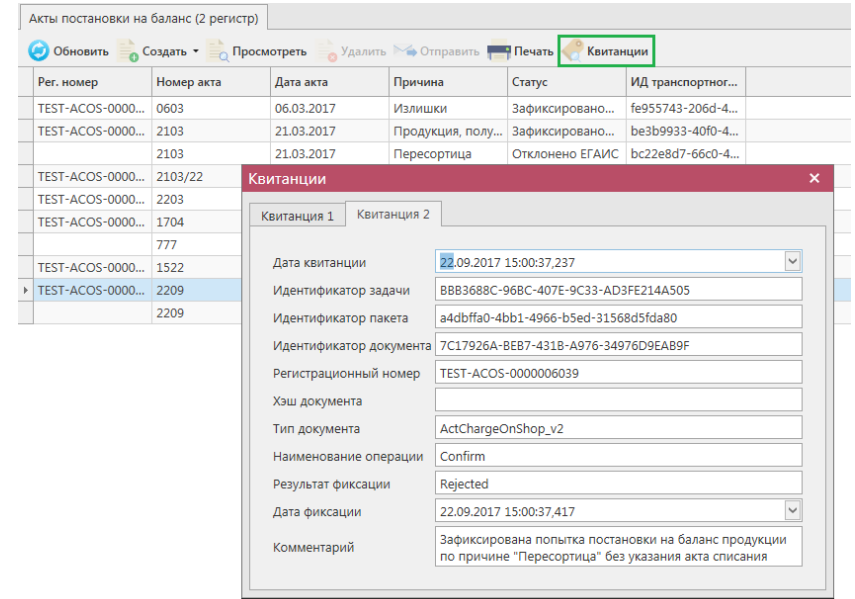

**Рис 267 - Форма с квитанцией о принятии акта в ЕГАИС**

После фиксации документа остатки будут сформированы на втором регистре остатков.

# *Акты списания продукции*

При розничной реализации по чекам продукция списывается во 2 регистре остатков в разрезе алкогольного наименования. Регистр остатков №2 введен в ЕГАИС для упрощения процесса ведения текущих остатков розничных организаций. Отражение его в собственных учетных системах организаций не обязательно. Его значения могут быть отрицательными в течение одного операционного дня. Переброс остатков между регистрами можно осуществлять по итогам операционного дня в объеме реализованной продукции за текущий день.

С помощью документа «Акт списания продукции» в разделе «Торговый зал (2 регистр)» вы можете списать товарные позиции с торгового зала организации. При этом продукция списываться со второго регистра остатков. При списании необходимо указывать только алкогольное наименование (алкогольный код). Указание реквизитов сопроводительных документов и сведений с марок не требуется.

В разделе **меню Торговый зал (2 Регистр)** *→* **Акты списания продукции** (рисунок 268) можно посмотреть все документы по списанию продукции или сформировать новый

документ, нажав на кнопку  $\overline{\phantom{a}}$   $\overline{\phantom{a}}$   $\overline{\phantom{a}}$   $\overline{\phantom{a}}$  - Новый документ.

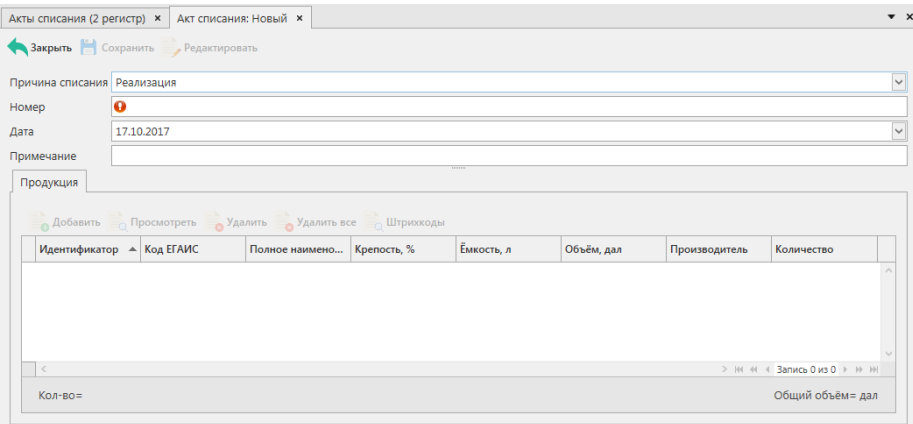

### **Рис 268 - Форма раздела Акты списания продукции с торгового зала (2 Регистр)**

В открывшемся окне необходимо указать одну из предустановленных причин списания\*, проставить номер и дату документа, поле «Примечание» является необязательным для заполнения.

# **После заполнения «шапки» документа нажмите на кнопку** .

Добавьте позиции продукции кнопкой <sup>о добавить</sup>, при нажатии открывается окно «Добавление позиций» (рисунок 269).

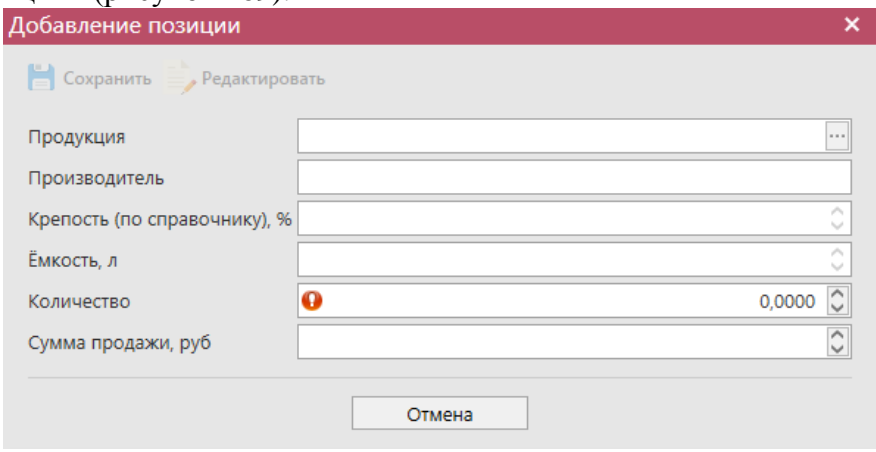

**Рис 269 - Форма добавление позиций в Акт списания продукции**

В данном окне необходимо выбрать продукцию и проставить количество продукции. При выборе продукции доступен исключительно склад 2 регистра.

**\*ПРИМЕЧАНИЕ.** Причину списания продукции с типом «Реализация» следует указывать в случаях, когда:

 Объём реализованной продукции в организациях, осуществляющих розничную реализацию алкогольной продукции в рамках оказания услуг общественного питания, может списываться с указанием основания «Розничная реализация продукция, не подлежащая фиксации в ЕГАИС» и датой акта, соответствующей дате продажи.

 Объём реализованной пивной продукции в организациях, осуществляющих розничную реализацию алкогольной продукции может списываться с указанием основания «Розничная реализация продукция, не подлежащая фиксации в ЕГАИС» и датой акта, соответствующей дате продажи.

Таким же образом нужно ввести остальные позиции Акта списания продукции. После того, как вся продукция в Акт будет занесена нужно нажать кнопку **. Сохранить** После этого можно закрыть в основное окно, нажав на кнопку  $\blacktriangle$  закрывается открытая вкладка по данному документу и программа возвращает в пункт меню, из которого был сформирован данный документ. Найдите сформированный документ в разделе «Торговый зал (2 регистр) – Акты списания продукции». Созданный акт можно будет отредактировать, удалить, просмотреть и отправить, нажав на соответствующие кнопки в верхнем меню. После составления акта, его необходимо отправить на утверждение, нажав на кнопку **. Отправить**.

**ВНИМАНИЕ!** На стороне Сервера УТМ предусмотрена проверка документов по дате составления документа и дате предоставления его в РАР. Документы с датой составления отличающейся от даты подачи в ФС РАР более чем на **три календарных дня** не обрабатываются. В этом случает документ приобретёт статус «Отклонено ЕГАИС».

После утверждения у акта будет стоять статус «Зафиксировано в ЕГАИС», а также при нажатии на кнопку «Квитанции, отобразится информация по сформированным квитанциям к документу, которые содержащие в себе информацию по обработке документа

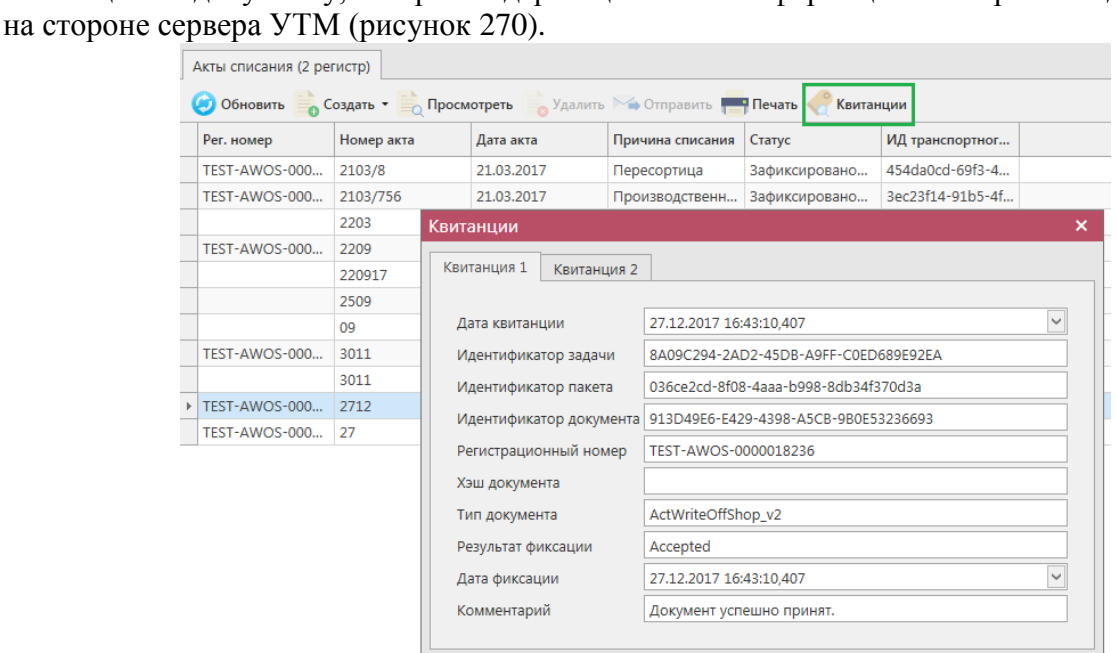

**Рис 270 - Форма с квитанцией о принятии акта в ЕГАИС**

# *Остатки продукции на складе 2 регистра*

Данный раздел содержит информацию об остатках на складе торгового зала, (рисунок 271). В этом пункте меню информация об остатках в торговом зале хранится в разрезе кодов АП.

| <b>СПРАВОЧНИКИ</b>           | $\checkmark$ | Остатки (2 регистр) |                                      |             |               |            |             |                         |            |
|------------------------------|--------------|---------------------|--------------------------------------|-------------|---------------|------------|-------------|-------------------------|------------|
| ДОКУМЕНТООБОРОТ              | $\checkmark$ |                     | • Обновить • Создать запрос • Печать |             |               |            |             |                         |            |
| СКЛАД (1 РЕГИСТР)            | $\checkmark$ | <b>Kog EFAMC T</b>  | Полное наимено                       | Tип         | Код вида<br>▲ | Емкость, л | Крепость, % | Производитель           | Количество |
| ТОРГОВЫЙ ЗАЛ (2 РЕГИСТР)     | $\hat{}$     | 00167530000011      | "Алиготе" вино в АП                  |             | 400           | 0,7000     | 1,00        | СОАО "Бахус"            | 1 шт.      |
| Акты постановки на баланс    |              | 03781140000012      | Вино игристое «   АП                 |             | 440           | 0.7500     | 7,00        | ВИНИСПА                 | 10 шт.     |
| Акты списания продукции      |              | 00382650000013      | Винный напиток   АП                  |             | 462           | 0.7500     | 13,00       | ФГУП "ПАО "Мас 2 шт.    |            |
| Передача в торговый зал      |              | 13163900000126      | "Drop of Love. D                     | <b>CCTT</b> | 481           | 0.0800     | 79,00       | <b>OAO "APOMAT"</b>     | 2 шт.      |
| Возврат из торгового зала    |              | 00000000000162      | пиво "Чешское                        | <b>An</b>   | 500           | 1,8000     | 4.90        | ООО "ЗАВОД ТР           | 2 шт.      |
| Остатки                      |              | 00340120000012      | Пиво "Золотая Б   АП                 |             | 500           | 0.7500     | 5.50        | АО "ПИВОВАРН            | 24 шт.     |
| Перемещение между регистрами |              | 00373400000012      | Пиво "ТРЕХСОСЕ   АП                  |             | 500           |            | 4.50        | ООО "ЗАВОД ТР           | 0,2 дал.   |
| <b>ОТЧЕТЫ</b>                | $\checkmark$ | 00000000000187      | Напиток пивной   АП                  |             | 520           |            | 4.00        | ООО "АЙ ДИ БР           | 20 дал.    |
|                              |              | 00333230000013      | Напиток пивной   АП                  |             | 520           |            | 5.00        | ООО "ВЛАДИМ             | 5 дал.     |
| <b>АДМИНИСТРИРОВАНИЕ</b>     | $\checkmark$ | 01541850000012      | Напиток пивной   АП                  |             | 520           |            | 6,70        | ООО "АКВА-АЛК           | 10 дал.    |
|                              |              | 03775440000013      | Хугарден (Ноеда АП                   |             | 520           | 0.3300     | 4,90        | ИнБев Бельгиум   11 шт. |            |

**Рис 271 - Форма Остатки продукции на складе предприятия 2 регистра**

Для того, чтобы посмотреть актуальную информацию по продукции в торговом зале,

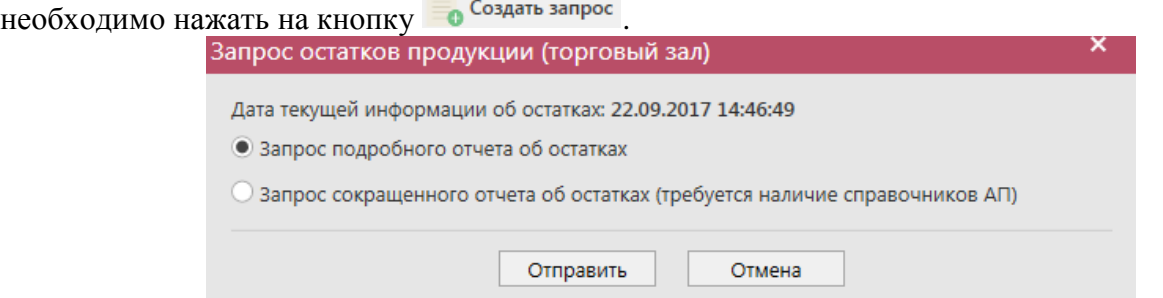

**Рис 272 - Запрос остатков в торговом зале (2 Регистр)**

В открывшемся окне программа отображает дату последнего запроса на формирование остатков, а также предлагает две формы запроса. Указанное разделение предусмотрено из-за большого объема данных, передаваемых сервером УТМ, если организация имеет внушительное количество позиций в торговом зале. Результат обеих форм запроса при отображении будет одинаков при условии, что во втором случае вся продукция была запрошена в разделе «Справочник продукции». Иначе отсутствующие в справочнике позиции не отобразятся по результатам сокращенного отчета об остатках.

Для отправки нового запроса нужно нажать на кнопку «Отправить». После этого будет отравлен запрос (рисунок 273 и 274).

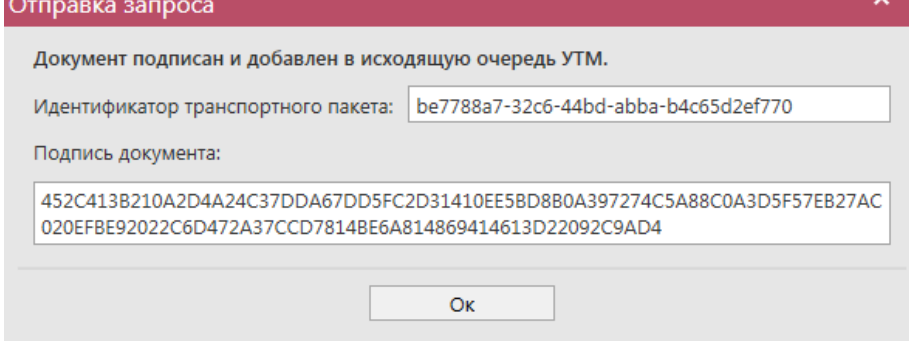

**Рис 273 - Форма отправки запроса**

После этого можно перейти в раздел «Администрирование» - «Движение документов» и посмотреть статус запроса.

После того, как запрос перейдет в статус «Получен ответ» (актуальную информацию

можно получить путем обновление данных в интерфейсе нажав на кнопку • Обновить). нужно вернутся в **раздел «Торговый зал (2 Регистр)** *→* **Остатки»** и нажать кнопку . После этого в интерфейсе отобразится полученная с УТМ актуальная информация.

В программе «Master UTM» предусмотрена возможность построения печатной формы данных, содержащихся в разделе «Остатки» 2 Регистр. Данные выгружаются в печатную форму согласно фильтрам, которые были установлены для отображения остатков. Либо

постойте печатную форму справочника – кнопка **. Печать Печатную форму можно** сохранить в различных форматах – DOC, XLS, TXT, PDF и др.

**Примечание.** Для всех документов регистра 2 существует возможность построения печатной формы документа.

# *Перемещение между регистрами*

В разделе «Перемещение между регистрами» вы можете запросить информацию по истории перемещения вашей продукции в разрезе 1 и 2 Регистров. Для формирования такого запроса перейдите в пункт меню Склад (1 регистр) и создайте запрос по интересующей продукции (выберете через фильтр), месяце и году перемещения продукции (рисунок 274).

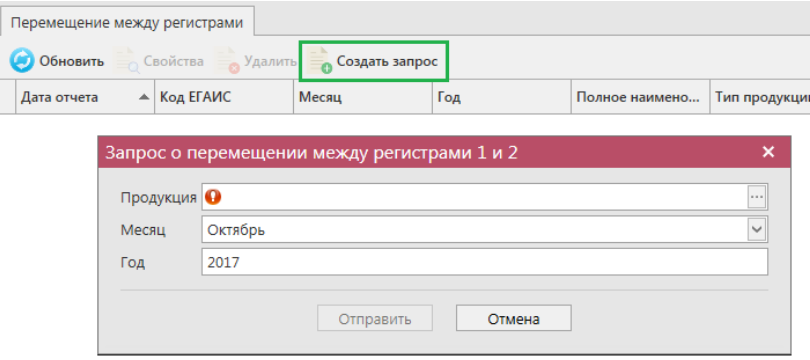

**Рис 275 – Запрос о перемещении между регистрами 1 и 2**

В результате выполнения запроса в печатной форме (кнопка в Свойства) будет отображаться история перемещения данной продукции в разрезе выбранного года и месяца (рисунок 276).

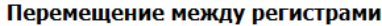

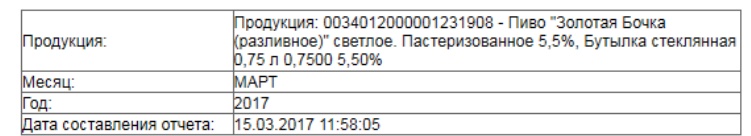

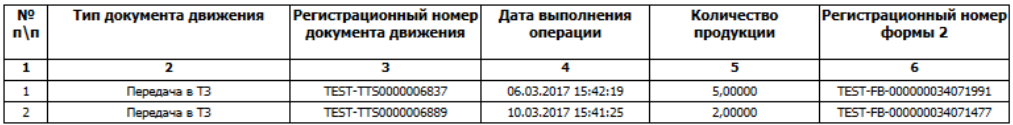

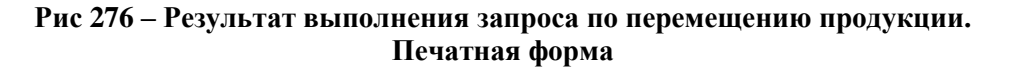

В случае, если никакого движения по выбранной продукции между 1 и 2 Регистром не было в результате будет отображаться печатная форма с незаполненными данными (рисунок 277).

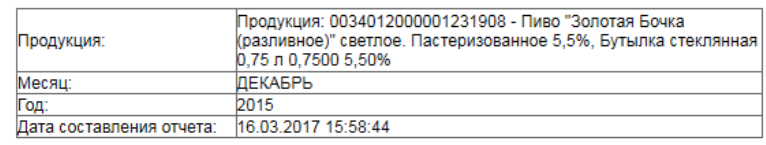

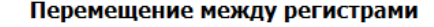

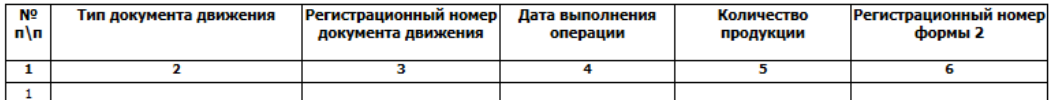

**Рис 277 – Данные по перемещению не найдены** 

# **2.13 Помарочный учет (3 регистр)**

### *Акты фиксации штрихкодов*

В программе «Master UTM» реализована возможность привязки цифровых идентификаторов к уже существующей партии (номеру РФУ2).

Для того, чтобы привязать штрихкоды к продукции перейдите в пункт меню «Помарочный учет (3 регистр)» в раздел «Акты фиксации штрихкодов» и нажмите на

кнопку **во Создать** , далее выберите «Новый документ» (рисунок 279).

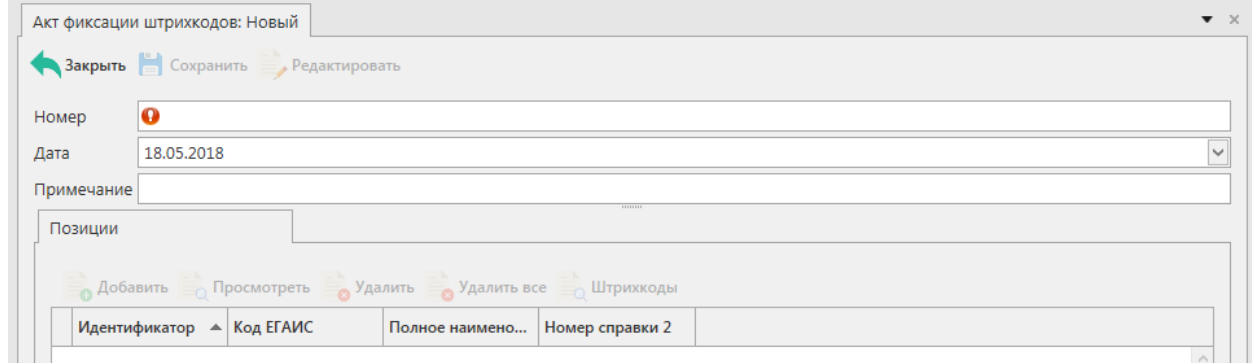

**Рис 279 – Акт фиксации штрихкодов (новый)**

В открывшемся окне введите номер документа и выберите дату, если необходимо

заполните поле «Примечание». После заполнения всех полей нажмите кнопку **. По Добавить** Откроется окно (рисунок 280).

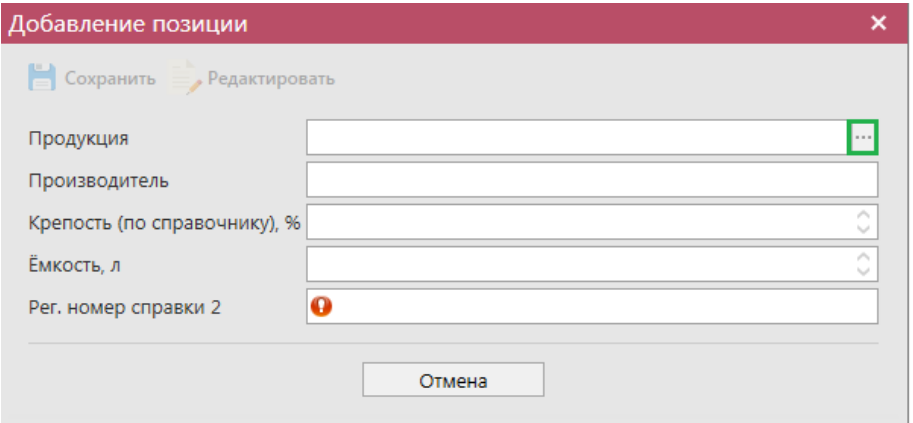

### **Рис 280 – Добавление позиций**

В открывшемся окне нажмите на кнопку  $\Box$ , и выберите продукцию, к которой вы хотите привязать штрихкоды.

После выбора продукции автоматически заполнятся все поля: Продукция, В Сохранить Производитель, Крепость, Емкость, Рег. Номер справки 2. Нажмите кнопку

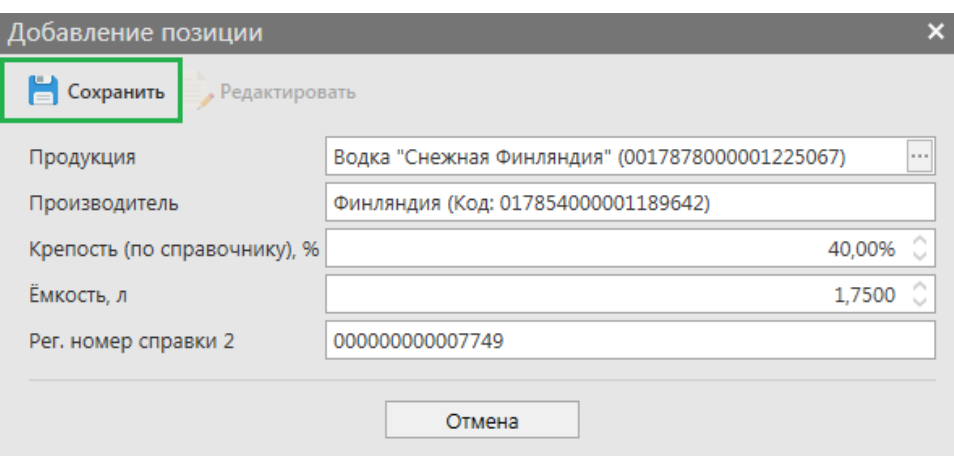

**Рис 281 – Сохранение после добавления продукции**

Далее необходимо ввести штрихкоды, которые вы хотите привязать к продукции.

Нажмите на кнопку ... Штрихкоды

В открывшемся окне отсканируйте штрихкоды (рисунок 282).

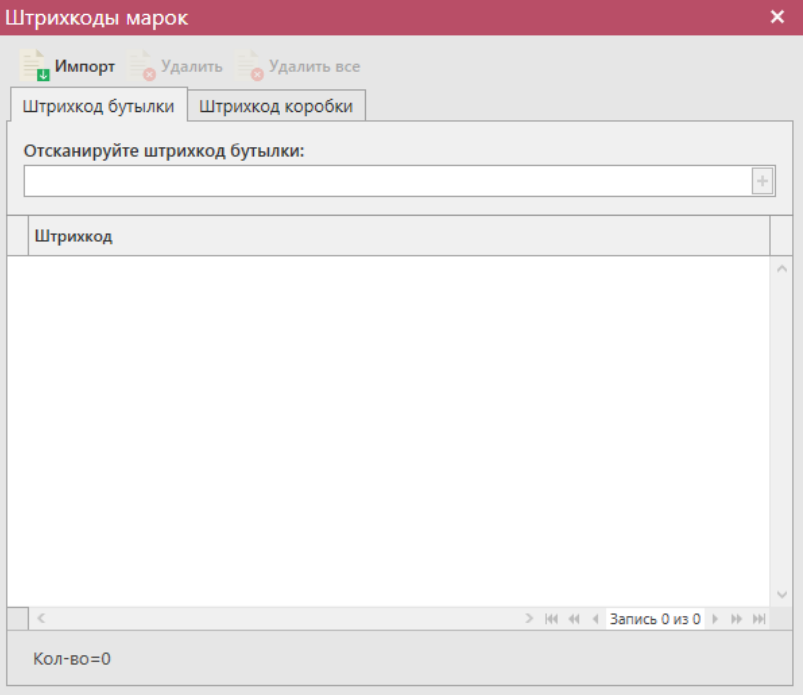

**Рис 282 – Штрихкоды марок**

Внимание! В программе предусмотрена проверка на наличие отсканированных штрихкодов в документе. Если повторно отсканировать штрихкод, то программа выдаст предупреждение (рисунок 283).

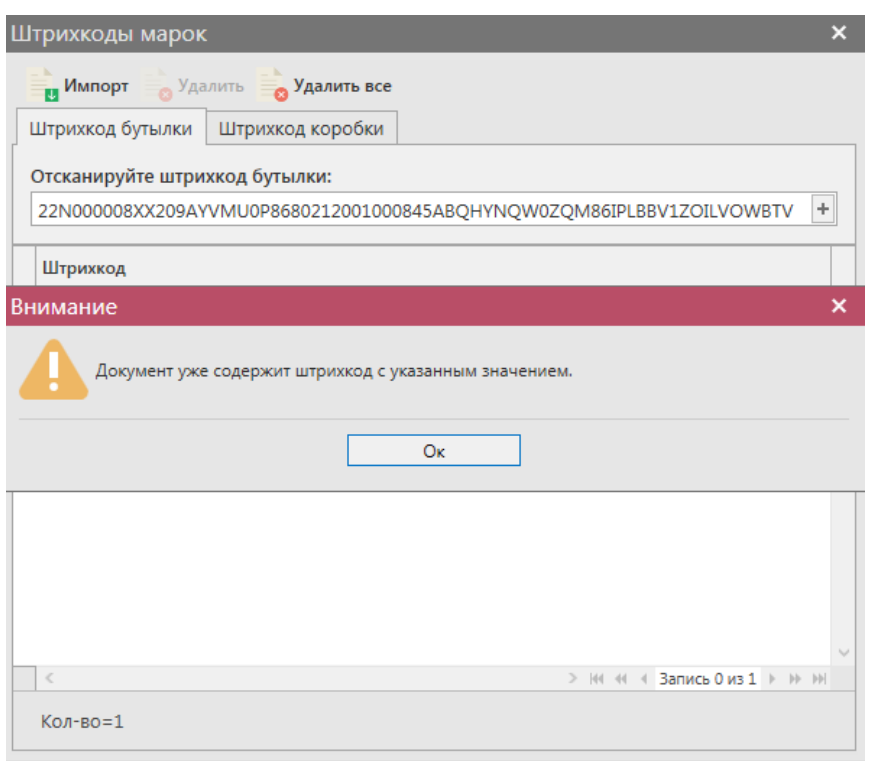

### **Рис 283 – Предупреждение о повторе штрихкода**

Также в программе «Master UTM» реализована возможность импортировать штрихкоды, для того, чтобы воспользоваться данной возможностью необходимо нажать кнопку **и <sup>Импорт</sup> и выбрать соответствующий файл. Штрихкоды автоматически добавятся** в программу.

После ввода всех штрихкодов закройте окно - нажмите  $\mathbf x$ 

После этого можно закрыть в основное окно, нажав на кнопку закрывается открытая вкладка по данному документу и программа возвращает в пункт меню, из которого был сформирован данный документ. Найдите сформированный документ в разделе «Помарочный учет (3 регистр) – Акты фиксации штрихкодов». Созданный акт можно будет редактировать, удалить, просмотреть и отправить, нажав на соответствующие кнопки в верхнем меню. После составления акта, его необходимо

отправить на утверждение, нажав на кнопку .

При обработке данного документа происходит стандартная проверка цифровых идентификаторов на факт наличия в Системе, отсутствия списания, уничтожения, продажи в рознице и т.п. Система не позволит смешивать в одной позиции документа марки старого и нового образца.

Система позволяет привязать к партии большее количество цифровых идентификаторов, чем остаток продукции. Данное разрешение введено для решения ситуаций по пересортице продукции.

После утверждения у акта будет стоять статус «Зафиксировано в ЕГАИС», а также при нажатии на кнопку «Квитанции, отобразится информация по сформированным квитанциям к документу, которые содержащие в себе информацию по обработке документа на стороне сервера УТМ (рисунок 284).

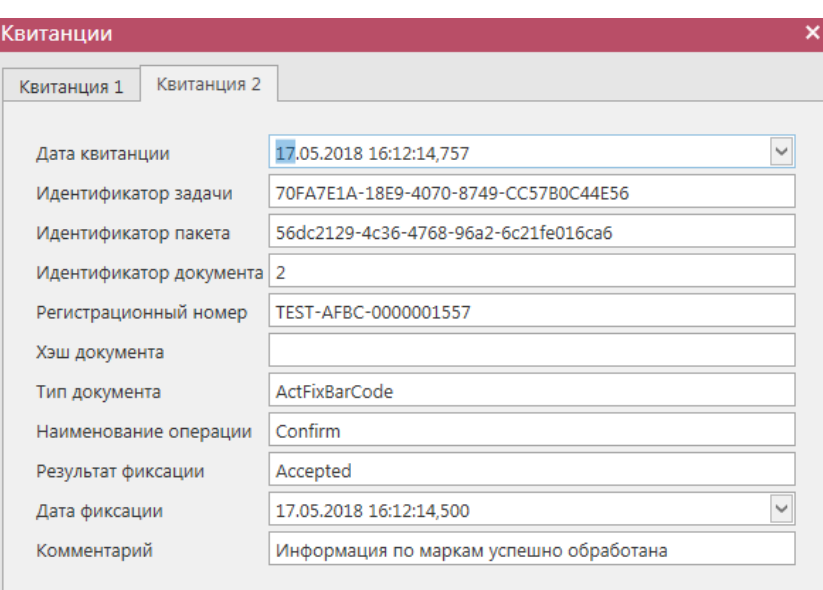

**Рис 284 - Форма с квитанцией о принятии акта в ЕГАИС**

После фиксации документа остатки штрихкодов будут сформированы на третьем регистре остатков штрихкодов.

Документ доступен для выгрузки в формате xml-файла. Для того, чтобы сформировать файл выгрузки выберете в списке нужный документ и нажмите на кнопку

**па** экспорт, расположенную в верхнем меню. Далее укажите путь для сохранения xml-файла. Документ «Акт фиксации штрихкодов» также доступен для загрузки из учетной системы в

формате xml-файла. Для загрузки файла нажмите на кнопку **и импорт** далее, в открывшемся окне укажите путь, по которому располагается требуемый для загрузки файл.

**Примечание! Из учетной системы необходимо выгрузить файл, который соответствует формату xsd-схеме обмена с УТМ!**

### *Акты отмены фиксации штрихкодов*

В случае выявления ошибок в части привязки цифровых идентификаторов, в программе «Мaster UTM» реализована возможность отвязать цифровой идентификатор от существующей партии продукции.

В разделе **меню Помарочный учет (3 Регистр)** *→* **Акты отмены фиксации штрихкодов** продукции (рисунок 285) можно посмотреть все документы по отмене

фиксации продукции или сформировать новый документ, нажав на кнопку <sup>Создать -</sup> Новый документ.

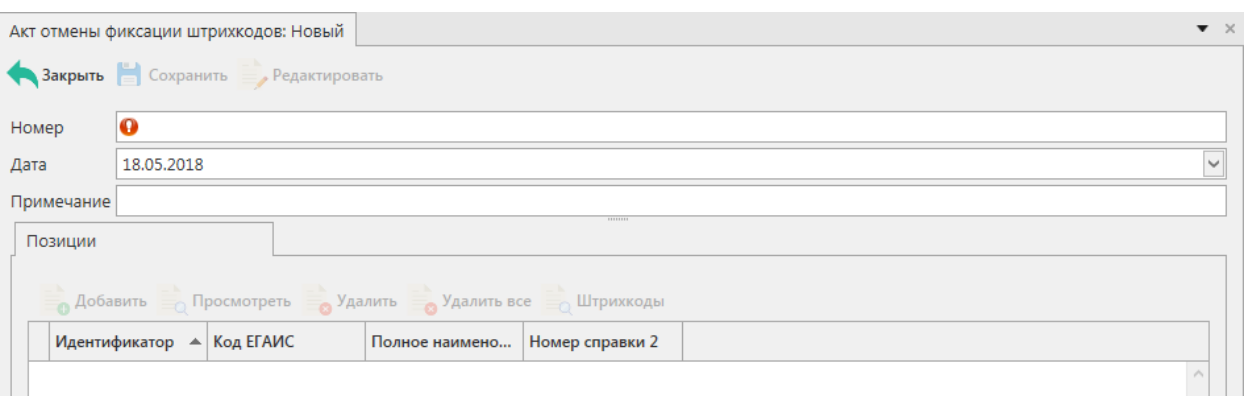

### **Рис 285 – Акт отмены фиксации штрихкодов**

В открывшемся окне введите номер документа и выберите дату, если необходимо

заполните поле «Примечание». После заполнения всех полей нажмите кнопку **. Алеманите** Откроется окно (рисунок 286)

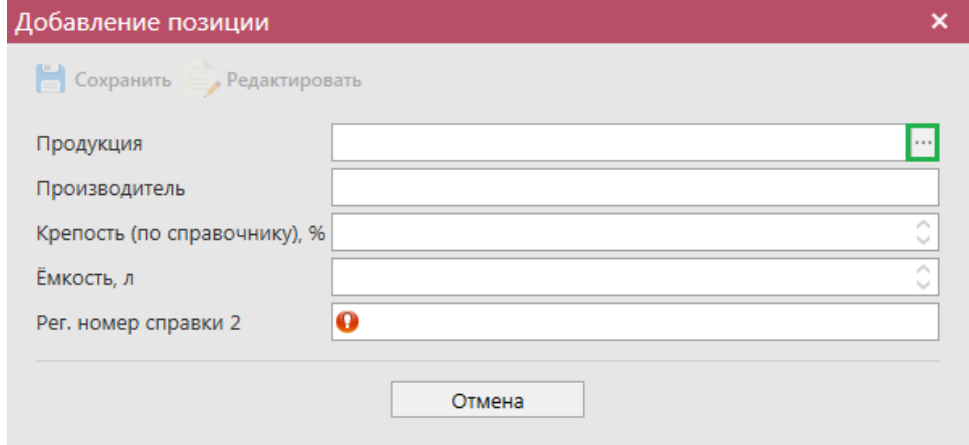

**Рис 286 – Добавление позиций**

В открывшемся окне нажмите на кнопку  $\Box$ , и выберите продукцию, к которой вы хотите привязать штрихкоды.

После выбора продукции автоматически заполнятся все поля: Продукция, Производитель, Крепость, Емкость, Рег. Номер справки 2. Нажмите кнопку **. В Сохранить** 

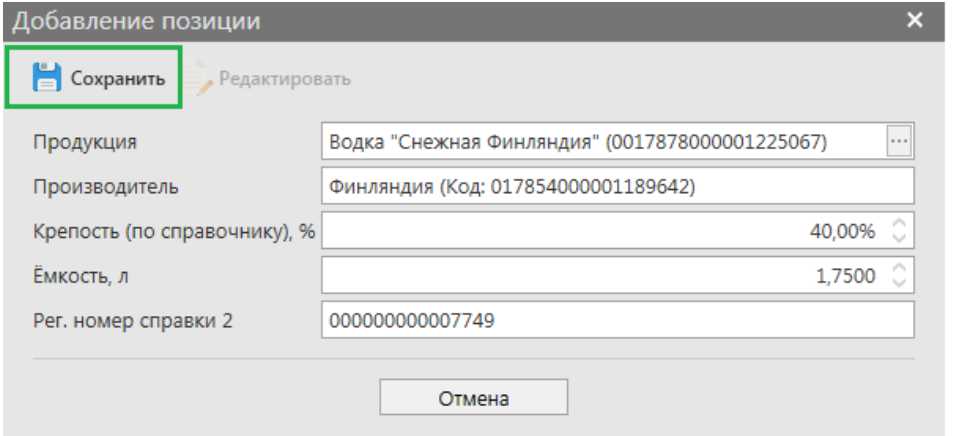

**Рис 287 – Сохранение после добавления продукции**

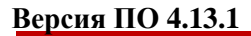

Далее необходимо ввести штрихкоды, которые вы хотите привязать к продукции.

Нажмите на кнопку ... Штрихкоды.

В открывшемся окне отсканируйте штрихкоды (рисунок 288).

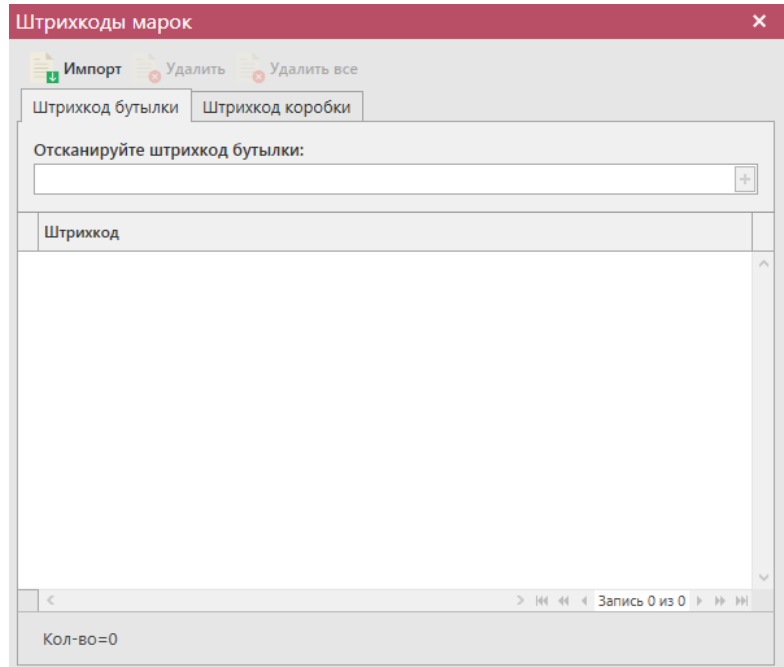

### **Рис 288 – Штрихкоды марок**

Внимание! В программе предусмотрена проверка на наличие отсканированных штрихкодов в документе. Если повторно отсканировать штрихкод, то программа выдаст предупреждение (рисунок 289).

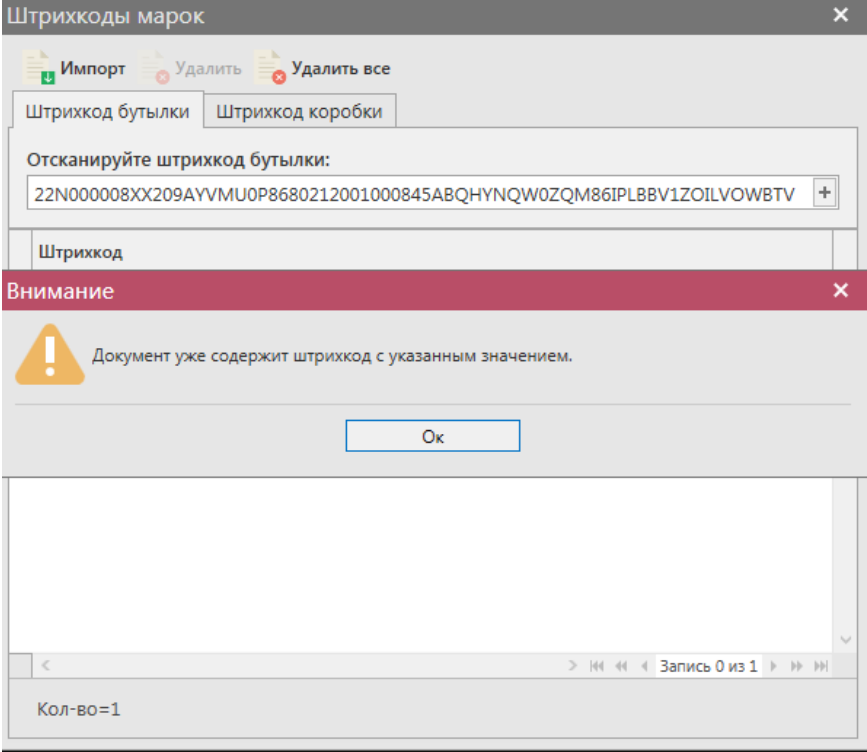

**Рис 289 – Предупреждение о повторе штрихкода**

Также в программе «Master UTM» реализована возможность импортировать штрихкоды, для того, чтобы воспользоваться данной возможностью необходимо нажать кнопку **и <sup>Импорт</sup> и выбрать соответствующий файл. Штрихкоды автоматически добавятся** в программу.

После ввода всех штрихкодов закройте окно - нажмите .

После этого можно закрыть в основное окно, нажав на кнопку • Закрыть закрывается открытая вкладка по данному документу и программа возвращает в пункт меню, из которого был сформирован данный документ. Найдите сформированный документ в разделе «Помарочный учет (3 регистр) – Акты отмены фиксации штрихкодов». Созданный акт можно будет редактировать, удалить, просмотреть и отправить, нажав на соответствующие кнопки в верхнем меню. После составления акта, его необходимо

отправить на утверждение, нажав на кнопку .

После утверждения у акта будет стоять статус «Зафиксировано в ЕГАИС», а также при нажатии на кнопку Квитанции, отобразится информация по сформированным квитанциям к документу, которые содержащие в себе информацию по обработке документа на стороне сервера УТМ (рисунок 290).

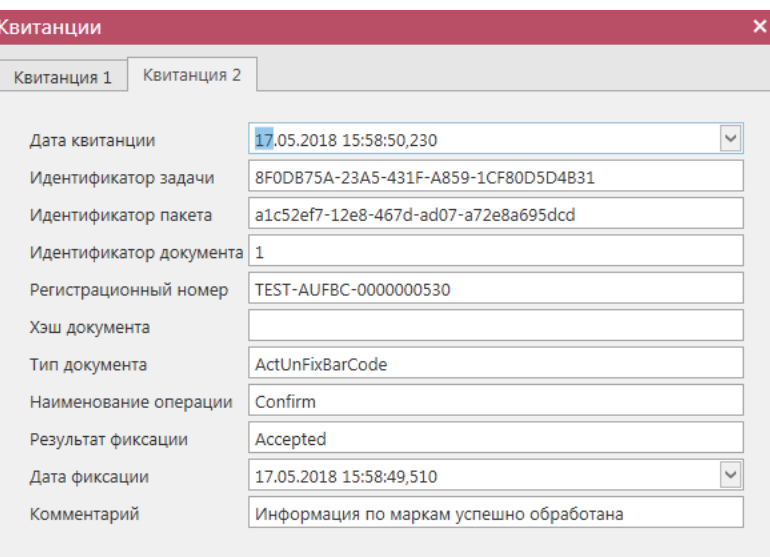

**Рис 290 - Форма с квитанцией о принятии акта в ЕГАИС**

После фиксации документа остатки штрихкодов будут сформированы на третьем регистре остатков штрихкодов.

Документ доступен для выгрузки в формате xml-файла. Для того, чтобы сформировать файл выгрузки выберете в списке нужный документ и нажмите на кнопку

**Веразкопорт**, расположенную в верхнем меню. Далее укажите путь для сохранения xml-файла. Документ «Акт отмены фиксации штрихкодов» также доступен для загрузки из учетной

системы в формате xml-файла. Для загрузки файла нажмите на кнопку **и импорт** . Далее, в открывшемся окне укажите путь, по которому располагается требуемый для загрузки файл.

**Примечание! Из учетной системы необходимо выгрузить файл, который соответствует формату xsd-схеме обмена с УТМ!**

# *Запрос остатков штрихкодов*

В разделе **«Помарочный учет (3 Регистр)** *→* **Запрос остатков штрихкодов»** можно посмотреть продукцию, к которой привязаны штрихкодами (рисунок 291). В данном разделе продукция хранится в разрезе справки 2.

| Запрос остатков штрихкодов                      |                    |                |                               |            |     |                           |             |                       |
|-------------------------------------------------|--------------------|----------------|-------------------------------|------------|-----|---------------------------|-------------|-----------------------|
| Обновить Свойства Печать Создать запрос Удалить |                    |                |                               |            |     |                           |             |                       |
| Регистрационная форма 2                         | Дата остатков Т    |                | Код ЕГАИС пр – Полное наимено |            |     | Тип пр   Код   Ёмкость, л | Крепость, % | Количество штрихкодов |
| E TEST-FR-000000036789171                       | 18.11.2019 14:59   | 00155450000030 | Водка "Пять озе   АП          |            | 200 | 0.5000                    | 40.00       | 80                    |
| TEST-FB-000000036789171                         | 18.11.2019 14:59 : | 00155450000030 | Водка "Пять озе               | <b>An</b>  | 200 | 0.5000                    | 40.00       | 80                    |
| TEST-FB-000000036746386                         | 18.11.2019 14:59:  | 00167530000011 | "Алиготе" вино в   АП         |            | 400 | 0.7000                    | 1,00        |                       |
| TEST-FB-000000038009212                         | 18.11.2019 14:59   | 00340120000012 | Пиво "ГРОЛШ П                 | <b>A</b> n | 500 | 0.4500                    | 4.90        |                       |
| TEST-FB-000000038082866                         | 18.11.2019 14:59   | 03505620000014 | Виски шотландс                | AП         | 237 | 0.7000                    | 40.00       |                       |
| TEST-FB-000000038084092                         | 18.11.2019 14:59   | 03505620000014 | Виски шотландс                | <b>АП</b>  | 237 | 0.7000                    | 40,00       |                       |
| TEST-FB-000000038009410                         | 18.11.2019 14:57:  | 03779450000012 | Водка особая "Н   АП          |            | 200 | 0.5000                    | 40,00       |                       |

**Рис 291 - Форма Остатки продукции на складе предприятия 3 регистра**

Для того, чтобы посмотреть актуальную информацию по продукции в помарочном

учете необходимо нажать на кнопку

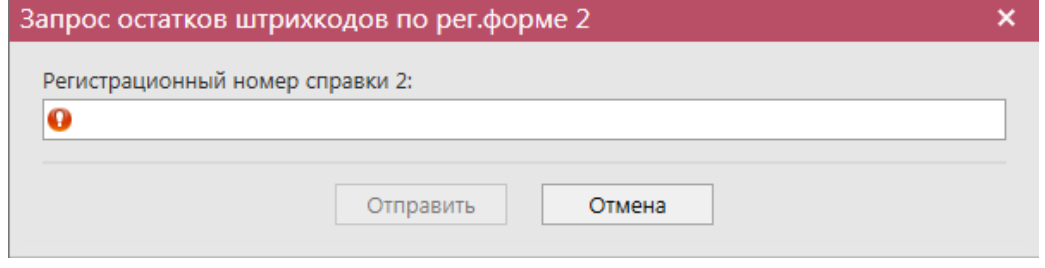

**Рис 292 - Запрос остатков штрихкодов по рег.форме 2**

В открывшемся окне (рисунок 293) необходимо ввести регистрационный номер справки 2 продукции, к которой привязаны штрихкоды и нажать кнопку «Отправить»

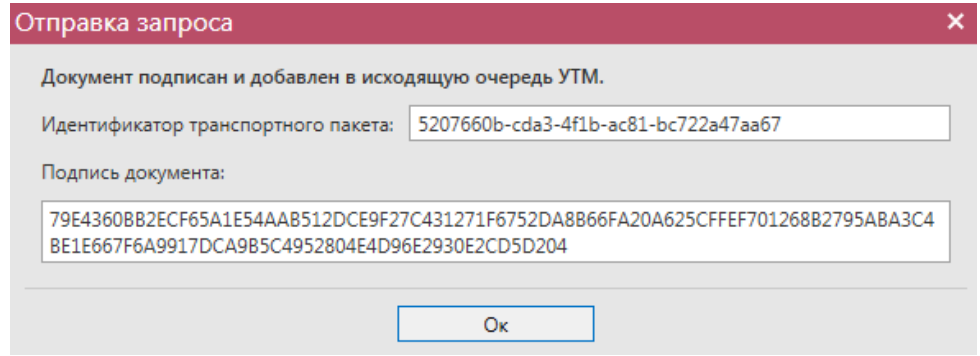

**Рис 293 - Форма отправки запроса**

После этого можно перейти в **раздел Администрирование** *→* **Движение документов** (рисунок 294) и посмотреть статус запроса.

| Остатки (регистр 1)<br>Движение документов <b>×</b> |           |                   |                                 |                                                         |                 |               |
|-----------------------------------------------------|-----------|-------------------|---------------------------------|---------------------------------------------------------|-----------------|---------------|
| <b>Обновить</b><br>• Удалить • Транспортные пакеты  |           | Проверка статусов | Квитанции                       |                                                         |                 |               |
| Идентификатор пакета                                | Тип       | Дата создания У   | Дата изменения                  | Тип докумен $\sqrt{ }$ $\sqrt{ }$   Описание $\sqrt{ }$ |                 | Статус        |
| ▶ 679eb57d-2e82-4286-8094-169c39ec5c80              | Исходящий | 22.09.2017 14:23: |                                 | QueryRests_v2                                           | Запрос остатков | Отправлено    |
| 2bfea529-4346-420a-8315-58d31e5a911d                | Исходящий | 20.09.2017 10:59: | 20.09.2017 11:02: QueryRests_v2 |                                                         | Запрос остатков | Получен ответ |

**Рис 294 - Форма Движение документов**

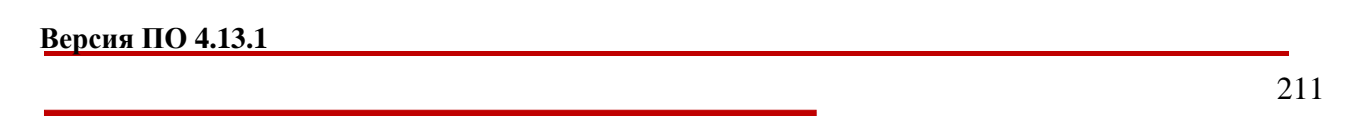

После того, как запрос перейдет в статус «Получен ответ» (актуальную информацию можно получить путем обновление данных в интерфейсе нажав на кнопку • обновить), нужно вернутся в **раздел «Помарочный учет (3 Регистр)** *→* **Запрос остатков**  штрихкодов» и нажать кнопку **О обновить**. После этого в интерфейсе отобразится полученная с УТМ актуальная информация.

Полученную информацию можно посмотреть, для этого необходимо выбрать продукцию и нажать кнопку «Свойства». Откроется вкладка (рисунок 295).

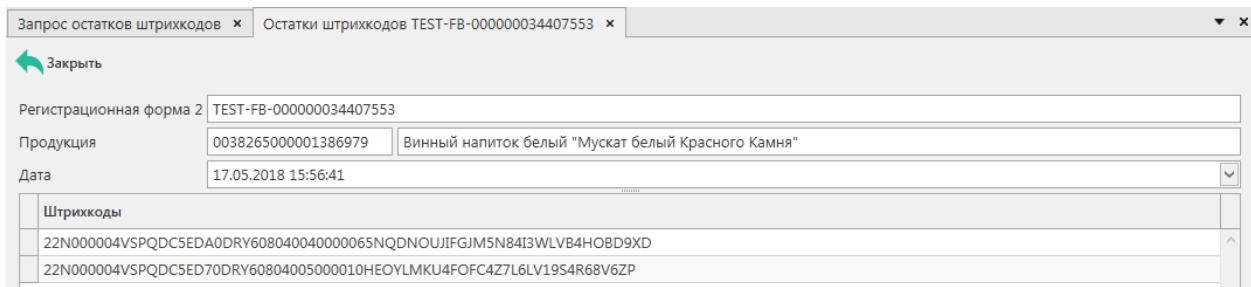

**Рис 295 – Информация по привязке штрихкодов**

В открывшейся вкладке будут перечислены все штрихкоды, которые привязаны к данной продукции по регистрационной форме 2.

# *Уведомление о пересортице*

В том случае, если по штрихкодам марок, которые значатся на 3 регистре вашей организации в системе зарегистрирован документ по постановке марок на 3 регистр (Акт фиксации штрихкодов) в другой организации, то вы получите соответствующее уведомление (рисунок 296) с информацией по штрихкоду марки, которая включена в документ по пересортице и указанием ФСРАР ИД организации, которая зафиксировала в системе данный документ.

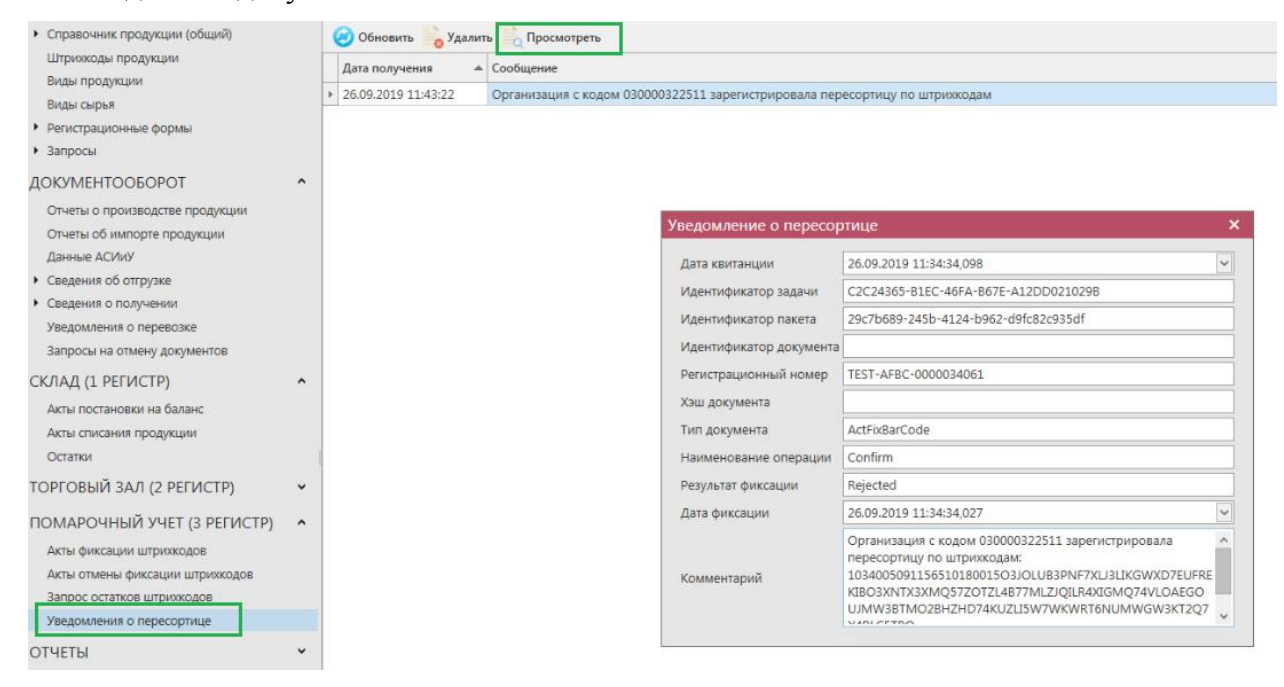

**Рис 296 – Уведомление о пересортице по штрихкодам марок**

### **2.14 Отчеты**

В данном разделе формируются оперативные отчеты по запросу пользователя. Все отчеты доступны для выгрузки из Программы. Все отчеты представляется возможным выгрузить из программы «Master UTM» в различных форматах, а также распечатать непосредственно из самой программы.

# *Отчет об объемах поставки.*

Данный отчет формируется по данным зафиксированных документов «Сведения об отгрузке». Отчет об объемах отгруженной продукции возможно сформировать по следующим параметрам:

- за отчетный период;
- по грузополучателю;
- по коду продукции;
- по типу продукции алкогольная и спиртосодержащая продукция, алкогольная продукция, спиртосодержащая пищевая/непищевая продукция, спирт, спиртосодержащие лекарственные препараты, фармацевтическая субстанция;
- по коду вида продукции;
- по принадлежности продукции: собственная/ не собственная, вся;
- по региону поставки;
- по номеру накладной;
- по признаку фасованной и (или) нефасованной продукции;
- Учет крепости продукции:
	- по справочнику в отчет попадут данные только по крепости, указанной в справочнике продукции;
	- фактическая в отчет попадут данные только по указанной фактической крепости продукции;
	- фактическая (при отсутствии по справочнику) в отчет попадут данные по указанной фактической крепости продукции, а если крепость не была указана, то отобразится и крепость по справочнику;
- Показывать производителя/импортера продукции при выставленном флаге в отчете кроме наименования продукции будет отображаться информация по названию и реквизитам производителя или импортёра продукции;
- Только проведенные накладные/ только непроведенные накладные (в зависимости от установки флага будут отображаться либо только зафиксированные, либо проведенные накладные);
- Учитывать не подтвержденные акты разногласия выставление данного флага доступно только при выборе параметра «Только непроведенные накладные». В случае выставления данного флага в отчёт попадут, в том

числе, и те акты разногласия, по которым еще не поступили данные об их подтверждении или отказе;

- Группировать по дате отгрузке при выставлении данного флага отчёт будет сформирован в формате объединения всей информации по дате отгрузки;
- Одна головная строка для всех страниц при выставленном флаге названия для столбцов будут отображены только на первой странице.

Укажите необходимые параметры, а затем нажать кнопку **сформировать**, после чего «Master UTM» отображает форму отчета (рисунок 297). Для сброса данных в фильтре нажмите на кнопку **очистить фильтры** . Для сброса данных в сформированной печатной форме отчета нажмите на кнопку очистить отчет

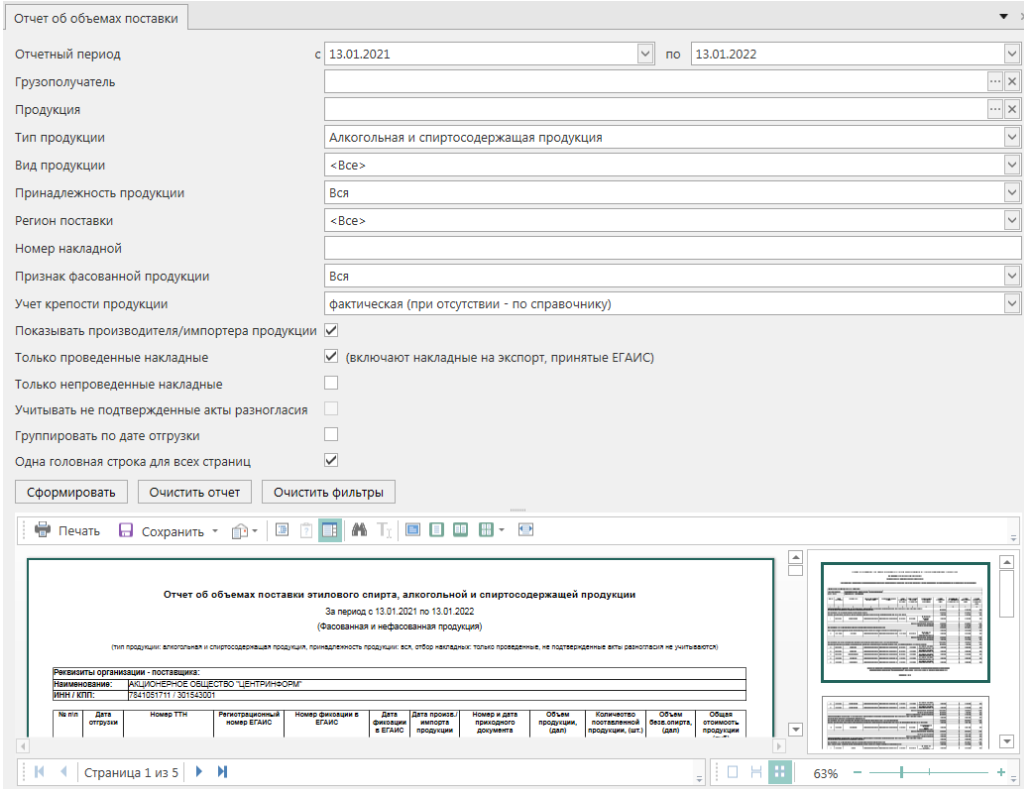

**Рис 297 – Отчет об объемах поставки**

# *Отчет об объемах закупки.*

Данный отчет формируется по данным зафиксированных документов «Сведения о получении». Отчет об объемах полученной продукции возможно сформировать по следующим параметрам:

- за определенный период;
- по поставщику;
- по коду продукции;
- по типу продукции алкогольная и спиртосодержащая продукция,

алкогольная продукция, спиртосодержащая пищевая/непищевая продукция, спирт, спиртосодержащие лекарственные препараты, фармацевтическая субстанция;

- по коду вида продукции;
- по региону закупки;
- по номеру накладной;
- дате отбора данных:
	- o дата акта;
	- o дата отгрузки;
	- o дата создания накладной.
- по признаку фасованной и (или) нефасованной продукции;
- Учет крепости продукции:

 по справочнику – в отчет попадут данные только по крепости, указанной в справочнике продукции;

 фактическая – в отчет попадут данные только по указанной фактической крепости продукции;

 фактическая (при отсутствии – по справочнику) – в отчет попадут данные по указанной фактической крепости продукции, а если крепость не была указана, то отобразится и крепость по справочнику;

 одна головная строка для всех страниц – при выставленном флаге названия для столбцов будут отображены только на первой странице.

Следует указать необходимые параметры, а затем нажать кнопку сформировать, после чего «Master UTM» отображает форму отчета. Отчет формируется по всем проведенным приходным документам за указанный период, от объявленного поставщика или по определенной накладной. Накладные, которые попадают в отчет, учитываются по дате формирования на них акта. Для сброса данных в фильтре нажмите на кнопку ОЧИСТИТЬ ФИЛЬТРЫ . Для сброса данных в сформированной печатной форме отчета нажмите на

кнопку очистить отчет

**ПРИМЕЧАНИЕ** В отчеты о поставке и закупке попадает информация из тех накладных, которые проведены или на них составлен акт разногласий.

# *Отчет об объемах списания.*

Данный отчет формируется по данным зафиксированных документов «Акт списания продукции». Отчет об объемах списанной продукции возможно сформировать по следующим параметрам:

- по первому и (или) второму регистру;
- за определенный период;

- по коду продукции;
- по типу продукции алкогольная и спиртосодержащая продукция, алкогольная продукция, спиртосодержащая пищевая/непищевая продукция, спирт, спиртосодержащие лекарственные препараты, фармацевтическая субстанция;
- по коду вида продукции;
- по причине списания;
- по номеру акта списания;
- по признаку фасованной и (или) нефасованной продукции;
- Учет крепости продукции:

o по справочнику – в отчет попадут данные только по крепости, указанной в справочнике продукции;

o фактическая – в отчет попадут данные только по указанной фактической крепости продукции;

фактическая (при отсутствии - по справочнику) - в отчет попадут данные по указанной фактической крепости продукции, а если крепость не была указана, то отобразится и крепость по справочнику;

 одна головная строка для всех страниц – при выставленном флаге названия для столбцов будут отображены только на первой странице.

Следует указать необходимые параметры, а затем нажать кнопку сформировать чего «Master UTM» отображает форму отчета. Отчет формируется по зафиксированным документам раздела «Акт списания продукции» (1 регистр). Накладные, которые попадают в отчет, учитываются по дате формирования на них акта. Для сброса данных в фильтре нажмите на кнопку <sup>очистить фильтры</sup>. Для сброса данных в сформированной печатной форме отчета нажмите на кнопку **очистить отчет** 

# *Отчет об объемах производства и оборота.*

Данный отчет формируется за определенный период с указанием признака фасованной или нефасованной произведенной/ввезенной продукции, так же в отчет попадают данные по продукции, которая была поставлена на баланс или списана соответствующим документом, принята/закуплена по накладной, в том числе в отчете отражены данные по продукции, которая была использована в качестве сырья – указана в документе «Отчет о производстве продукции» в разделе «Сырье».

Возможно сформировать отчет об объемах производства и оборота по следующим параметрам:

- за определенный период;
- по коду продукции;
- по типу продукции алкогольная и спиртосодержащая продукция, алкогольная продукция, спиртосодержащая пищевая/непищевая продукция, спирт, спиртосодержащие лекарственные препараты, фармацевтическая
субстанция;

- по коду вида продукции;
- по принадлежности продукции собственная/несобственная, вся;
- По дате отбора накладных:
	- o Дата акта;
	- o дата отгрузки;
	- o дата создания накладной.
- По дате отбора отчетов об импорте:
	- o дата ввоза;
	- o дата создания документа.
- по фасованной или нефасованной продукции, всей продукции;
- по признаку маркируемая или немаркируемая продукция, вся продукция;
- По крепости продукции выставите параметры крепость (%) «от» и «до». Значения по крепости указываются включительно;
- Учет крепости продукции:

 по справочнику – в отчет попадут данные только по крепости, указанной в справочнике продукции;

 фактическая – в отчет попадут данные только по указанной фактической крепости продукции;

 фактическая (при отсутствии – по справочнику) – в отчет попадут данные по указанной фактической крепости продукции, а если крепость не была указана, то отобразится и крепость по справочнику;

- Только проведенные накладные (в зависимости от установки флага будут отображаться либо только зафиксированные, либо проведенные накладные).
- Одна головная строка для всех страниц при выставленном флаге названия для столбцов будут отображены только на первой странице.

По кнопке <sup>сформировать</sup> отображается форма отчета с запрошенными данными. Для сброса данных в фильтре нажмите на кнопку <sup>очистить фильтры</sup>. Для сброса данных в сформированной печатной форме отчета нажмите на кнопку очистить отчет.

**ПРИМЕЧАНИЕ** Спирт, ССП, СЛС, ФАРМ учитывается по фактическому содержанию ЭС.

# *Отчет об объемах производства (АСИиУ)*

Данный отчет формируется файлам АСИиУ, которые были загруженным в программу.

Возможно сформировать отчет об объемах производства (АСИиУ) по следующим параметрам:

- за определенный период;
- по типу отчёта: производство продукции, приём, отгрузка.
- по модели счетчика;
- по серийному номеру счетчика;
- по определённой продукции;
- по типу продукции алкогольная и спиртосодержащая продукция, алкогольная продукция, спиртосодержащая пищевая/непищевая продукция, спирт, спиртосодержащие лекарственные препараты, фармацевтическая субстанция;
- по коду вида продукции;
- по фасованной и (или) нефасованной продукции;
- По крепости продукции выставите параметры крепость  $(\%)$  «от» и «до». Значения по крепости указываются включительно;
- Учет крепости продукции:

 по справочнику – в отчет попадут данные только по крепости, указанной в справочнике продукции;

 фактическая – в отчет попадут данные только по указанной фактической крепости продукции;

 фактическая (при отсутствии – по справочнику) – в отчет попадут данные по указанной фактической крепости продукции, а если крепость не была указана, то отобразится и крепость по справочнику;

- Включая или исключая некорректные файлы;
- Одна головная строка для всех страниц при выставленном флаге названия для столбцов будут отображены только на первой странице.

По кнопке <sup>сформировать</sup> отображается форма отчета с запрошенными данными. Для сброса данных в фильтре нажмите на кнопку **очистить фильтры**. Для сброса данных в сформированной печатной форме отчета нажмите на кнопку <u>очистить отчет</u>.

### *Отчет об объемах производства*

Данный отчет формируется по данным зафиксированных документов «Отчет о производстве продукции».

Возможно сформировать отчет об объемах производства по следующим параметрам:

- за определенный период;
- по определённой продукции;
- по типу продукции алкогольная и спиртосодержащая продукция, алкогольная продукция, спиртосодержащая пищевая/непищевая продукция, спирт, спиртосодержащие лекарственные препараты, фармацевтическая субстанция;
- по коду вида продукции;
- по номеру отчета о производстве;
- по номеру партии;
- по фасованной и (или) нефасованной продукции;
- по признаку маркируемая или немаркируемая продукция. При выставлении признака «Маркируемая» доступны параметры: «С марками» - подбираются отчеты о производстве, где были указаны диапазоны или штрихкоды марок, «без марок» - подбираются данные из отчетов о производстве, составленных без указания данных по маркам. Для подбора всей продукции укажите параметр «Вся»;
- по крепости продукции выставите параметры крепость  $(\%)$  «от» и «до». Значения по крепости указываются включительно;
- Учет крепости продукции:

 по справочнику – в отчет попадут данные только по крепости, указанной в справочнике продукции;

 фактическая – в отчет попадут данные только по указанной фактической крепости продукции;

 фактическая (при отсутствии – по справочнику) – в отчет попадут данные по указанной фактической крепости продукции, а если крепость не была указана, то отобразится и крепость по справочнику;

по ёмкости продукции – выставите параметры ёмкость (л.) «от» и «до»;

Значения по крепости указываются включительно;

 Одна головная строка для всех страниц – при выставленном флаге названия для столбцов будут отображены только на первой странице.

По кнопке <sup>сформировать</sup> отображается форма отчета с запрошенными данными. Для сброса данных в фильтре нажмите на кнопку <sup>очистить фильтры</sup>. Для сброса данных в сформированной печатной форме отчета нажмите на кнопку *очистить отчет* 

### *Отчет об используемом сырье.*

Данный отчет формируется по данным зафиксированных документов «Отчет о производстве продукции» и в нем можно просмотреть данные по используемому сырью, которые были внесены в соответствующие документы «Отчет о производстве продукции».

Возможно сформировать отчет об объемах производства по следующим параметрам:

- за определенный период;
- по определённой продукции;
- по типу продукции алкогольная и спиртосодержащая продукция, алкогольная продукция, спиртосодержащая пищевая/непищевая продукция, спирт, спиртосодержащие лекарственные препараты, фармацевтическая субстанция или сырьё (для производителей ЭС);
- по коду вида продукции;
- по номеру отчета о производстве;
- по номеру партии;
- по фасованной и (или) нефасованной продукции;
- по крепости продукции выставите параметры крепость  $(\%)$  «от» и «до». Значения по крепости указываются включительно;
- Учет крепости продукции:

 по справочнику – в отчет попадут данные только по крепости, указанной в справочнике продукции;

 фактическая – в отчет попадут данные только по указанной фактической крепости продукции;

 фактическая (при отсутствии – по справочнику) – в отчет попадут данные по указанной фактической крепости продукции, а если крепость не была указана, то отобразится и крепость по справочнику;

 Одна головная строка для всех страниц – при выставленном флаге названия для столбцов будут отображены только на первой странице.

По кнопке <sup>сформировать</sup> отображается форма отчета с запрошенными данными. Для сброса данных в фильтре нажмите на кнопку <sup>очистить фильтры</sup>. Для сброса данных в сформированной печатной форме отчета нажмите на кнопку  $\Box$  очистить отчет

# *Отчет об объемах ввоза*

Данный отчет формируется за определенный период с указанием признака фасованной или нефасованной ввезенной продукции (документ «Отчет об импорте продукции.

Возможно сформировать отчет об объемах ввоза по следующим параметрам:

- за определенный период;
- по коду продукции;
- по типу продукции алкогольная и спиртосодержащая продукция, алкогольная продукция, спиртосодержащая пищевая/непищевая продукция, спирт, спиртосодержащие лекарственные препараты, фармацевтическая субстанция;
- по коду вида продукции;
- по указанному номеру документа «Отчет об импорте продукции»;
- по дате отбора отчетов об импорте: дата ввоза или дата создания документа;
- по фасованной и (или) нефасованной продукции;
- Учет крепости продукции:

 по справочнику – в отчет попадут данные только по крепости, указанной в справочнике продукции;

 фактическая – в отчет попадут данные только по указанной фактической крепости продукции;

 фактическая (при отсутствии – по справочнику) – в отчет попадут данные по указанной фактической крепости продукции, а если крепость не была указана, то отобразится и крепость по справочнику;

 одна головная строка для всех страниц – при выставленном флаге названия для столбцов будут отображены только на первой странице.

По кнопке <sup>сформировать</sup> отображается форма отчета с запрошенными данными. Для сброса данных в фильтре нажмите на кнопку **очистить фильтры**. Для сброса данных в сформированной печатной форме отчета нажмите на кнопку **очистить отчет**.

#### *Подтверждения о фиксации ТТН.*

Данный отчет формируется за определенный период с указанием признака отгруженной и/или полученной продукции. По кнопке <sup>сформировать</sup> отображается форма отчета с запрошенными данными. Для сброса данных в сформированной печатной форме отчета нажмите на кнопку **очистить отчет**. По кнопке выгрузить в хм открывается путь для сохранения XML - файла, содержащего информацию о признаке ТТН, номере и дате документа, номере фиксации и дате фиксации в ЕГАИС, а также регистрационном номере.

### *Отчет об остатках продукции*

Данный отчет формируется продукции, содержащейся на виртуальных складах регистра 1 и регистра 2.

Возможно сформировать отчет об остатках продукции по следующим параметрам:

- по складу: 1 регистр и (или) 2 регистр;
- по конкретной продукции;
- по типу продукции алкогольная и спиртосодержащая продукция, алкогольная продукция, спиртосодержащая пищевая/непищевая продукция, спирт, спиртосодержащие лекарственные препараты, фармацевтическая субстанция;
- по коду вида продукции;
- по фасованной и (или) нефасованной продукции;
- одна головная строка для всех страниц при выставленном флаге названия для столбцов будут отображены только на первой странице.

По кнопке <sup>сформировать</sup> отображается форма отчета с запрошенными данными. Для сброса данных в фильтре нажмите на кнопку **очистить фильтры**. Для сброса данных в сформированной печатной форме отчета нажмите на кнопку  $\boxed{\phantom{0}$ очистить отчет

# *Отчет об обороте маркированной продукции*

Данный отчет позволяет найти указанный штрихкод марки или штрихкод групповой упаковки среди зафиксированных (отклоненных) документов в программе «Master UTM».

В поле «Штрих-код продукции/упаковки» внесите номер штрихкода, который необходимо найти по документам.

По кнопке <sup>сформировать</sup> отображается форма отчета с запрошенными данными (рисунок 298). Для сброса данных в фильтре нажмите на кнопку **очистить фильтры**. Для сброса данных в сформированной печатной форме отчета нажмите на кнопку <sup>очистить отчет</sup>

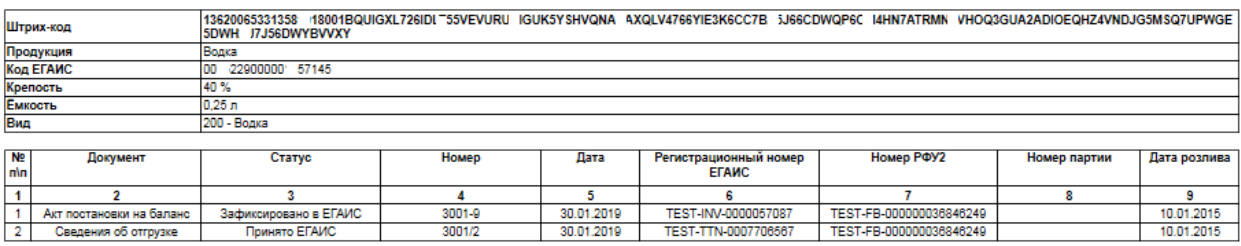

Документооборот маркированной продукции

**Рис 298 – Отчет об обороте маркированной продукции**

# **2.15 Декларирование**

### *Декларации*

В разделе **«Декларирование» - «Декларации»** доступен функционал по формированию деклараций по формам **1, 2, 3, 4, 5, 6, 7, 8, 9, 10,** *11 и 12* (*11 и 12 формы деклараций не действуют с 01.01.2021 года*). В программе доступна возможность формирования первичных и корректирующих деклараций по конкретному обособленному подразделению, а также деклараций, которые включают в себя данные по всем имеющимся обособленным подразделениям вашей организации.

**Примечание!** В программе «Master UTM» декларации автоматически формируются, исходя из имеющихся данных по обороту продукции. В случае отсутствия в программе зафиксированных документов в программе также доступен ручной ввод данных.

**Организации, осуществляющие производство и (или) оборот этилового спирта, алкогольной и спиртосодержащей пищевой продукции, а также спиртосодержащей непищевой продукции с содержанием этилового спирта более 25 процентов объема готовой продукции, обязаны осуществлять декларирование объема:**

- розничной продажи пива и пивных напитков, сидра, пуаре, медовухи, спиртосодержащей непищевой продукции;
- розничной продажи алкогольной продукции при оказании услуг общественного питания;
- розничной продажи алкогольной продукции, осуществляемой в населенных пунктах, в которых отсутствует доступ к информационно-телекоммуникационной сети «Интернет» (в том числе отсутствует точка доступа), указанных в подпункте 3 пункта 2.1 статьи 8 Федерального закона №171;
- розничной продажи алкогольной продукции, размещенной на бортах воздушных судов в качестве припасов в соответствии с правом ЕАЭС и законодательством Российской Федерации о таможенном регулировании;
- закупки этилового спирта, алкогольной и спиртосодержащей продукции в целях использования их в качестве сырья или вспомогательного материала при производстве неспиртосодержащей продукции либо в технических целях или иных целях, не связанных с производством и (или) оборотом (за исключением закупки) этилового спирта, алкогольной и спиртосодержащей продукции;
- оборота этилового спирта, алкогольной и спиртосодержащей продукции, помещаемых под таможенные процедуры таможенного транзита, таможенного склада, беспошлинной торговли, уничтожения или специальную таможенную процедуру, установленные в соответствии с правом ЕАЭС, а также ввозимых в Российскую Федерацию в качестве припасов в соответствии с установленными правом ЕАЭС особенностями совершения таможенных операций в отношении припасов;
- временного хранения этилового спирта, алкогольной и спиртосодержащей продукции, ввозимых в Российскую Федерацию в соответствии с правом ЕАЭС и (или) законодательством Российской Федерации о таможенном регулировании;
- производства пива и пивных напитков, сидра, пуаре, медовухи с использованием основного технологического оборудования с производственной мощностью не более 300 тысяч декалитров в год;

- Перевозок этилового спирта и нефасованной спиртосодержащей продукции с содержанием этилового спирта более 25 процентов объема готовой продукции, осуществляемую в объеме, не превышающем 200 декалитров в год, организациями, закупившими указанную продукцию в целях использования ее в качестве сырья или вспомогательного материала при производстве неспиртосодержащей продукции либо в технических целях или иных целях, не связанных с производством и (или) оборотом (за исключением закупки) этилового спирта, алкогольной и спиртосодержащей продукции, на транспортных средствах, находящихся в собственности, оперативном управлении, хозяйственном ведении таких организаций;
- Производство, хранение, поставки вина, игристого вина (шампанского);
- Закупок и использование фармацевтической субстанции спирта этилового (этанола), которые указаны в подпункте 12 пункта 2.1 статьи 8 Федерального закона N 171- ФЗ;
- Производства, изготовления и (или) оборота спиртосодержащих лекарственных препаратов и (или) спиртосодержащих медицинских изделий в объеме, превышающем 200 декалитров в год;
- Индивидуальные предприниматели, осуществляющие розничную продажу пива и пивных напитков, сидра, пуаре, медовухи, обязаны осуществлять учет и декларирование объема их розничной продажи.
- Организации, осуществляющие производство пива и пивных напитков, сидра, пуаре, медовухи, обязаны осуществлять учет и декларирование использования производственных мощностей;
- Сельскохозяйственные товаропроизводители обязаны осуществлять учет и декларирование производства, хранения и поставки вина, игристого вина (шампанского).

**Срок представления деклараций**: Декларации представляются ежеквартально, не позднее 20-го числа месяца, следующего за отчетным кварталом.

**Формат представления:** Декларации представляются по телекоммуникационным каналам связи в форме электронного документа, подписанного усиленной квалифицированной электронной подписью руководителя (уполномоченного им лица) организации, индивидуального предпринимателя, сертификат ключа проверки которой выдан в порядке, установленном Федеральным законом от 6 апреля 2011 г. N 63-ФЗ «Об электронной подписи».

**Способы подачи электронных деклараций:** Подача деклараций осуществляется через «Личный кабинет» (https://service.fsrar.ru).

**Формат деклараций:** Формат предоставления деклараций утвержден Приказом Росалкогольрегулирования от 17.12.2020 № 396 «Об утверждении порядка и формата представления в форме электронного документа деклараций об объеме производства, оборота и (или) использования этилового спирта, алкогольной и спиртосодержащей продукции, об использовании производственных мощностей производителями пива и пивных напитков сидра, пуаре, медовухи, форм и порядка заполнения таких деклараций».

**Загрузка и отправка деклараций:** Подробная информация о загрузке и отправке деклараций содержится в разделе [2.8 Руководства пользователя "Личного кабинета"](http://fsrar.ru/files/UserManualLK.pdf) для [организаций-участников алкогольного рынка.](http://fsrar.ru/files/UserManualLK.pdf)

**Предоставление уточненных деклараций:** При обнаружении в текущий отчетный период организацией, индивидуальным предпринимателем фактов неотражения необходимых сведений или неполноты их отражения, а также ошибок (искажений), допущенных в представленной ранее декларации, указанные лица представляют корректирующие декларации, содержащие сведения (дополнения), уточняющие сведения, содержащиеся в декларациях, представленных ранее.

**Срок представления уточненных деклараций:** Корректирующие декларации представляются до истечения срока подачи деклараций за квартал, следующий за отчетным кварталом, с обоснованием причин, вызвавших неполноту или недостоверность представленных сведений. Во время проведения проверки деятельности организации, индивидуального предпринимателя, сельскохозяйственного товаропроизводителя, уполномоченными органами указанные лица не вправе представлять корректирующие декларации за проверяемый период.

### 2.15.1.1 Формирование деклараций

#### **Системные требования:**

Для формирования отчетных деклараций необходимо обеспечить связь с сервером на стороне АО «ЦентрИнформ», на котором загружена база данных ФИАС (Федеральная информационная адресная система). Для этого необходимо на компьютере с установленной программой предоставить доступ к интернет-сервису по адресу:

195.149.110.161:51053 или mastersky.center-inform.ru:51053

#### **Добавление информации в справочник:**

Перед формированием деклараций в справочнике организаций для своей организации, от лица которой будет сформирована декларация (организация-декларант), необходимо указать дополнительную информацию в разделах: **«Полный адрес», «Дополнительная информация», «Лицензии»** (рисунок 299.1).

**Внимание!** Ваша организация может быть заведена в справочник организаций с помощью запроса в УТМ (см.п.2.1.3.1) *или же заполните этот справочник вручную – раздел «Справочник организаций (локальный)» - кнопка «Создать»:*

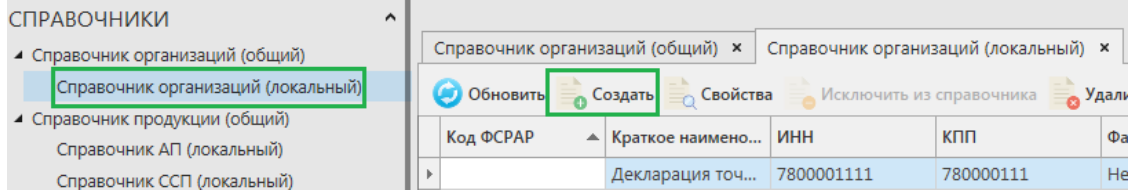

 **Рис 299 – Создание справочника организации**

**При ручном заведении организации-декларанта обязательно требуется указать параметр «ФСРАР ИД» (посмотреть свой ФСРАР можно в настройках программы «Параметры» - «Настройки»).**

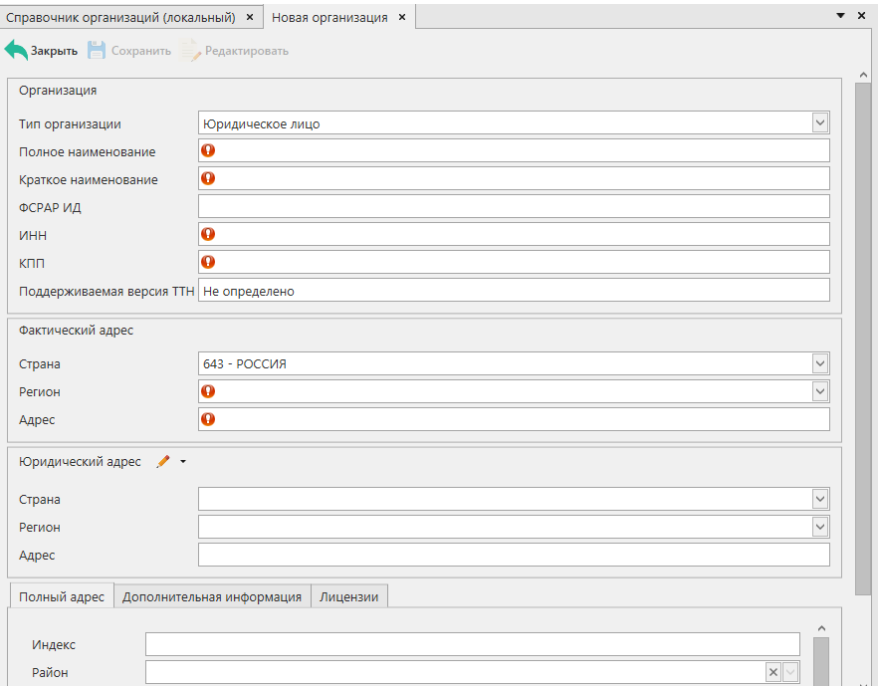

**Рис 299.1 – Заведение организации в локальный справочник** 

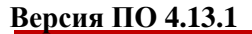

Для построения многих форм декларации дополнительно требуется в Справочнике организаций внести дополнительные данные в раздел «Лицензии». Для каждой формы допустим определенный вид лицензии:

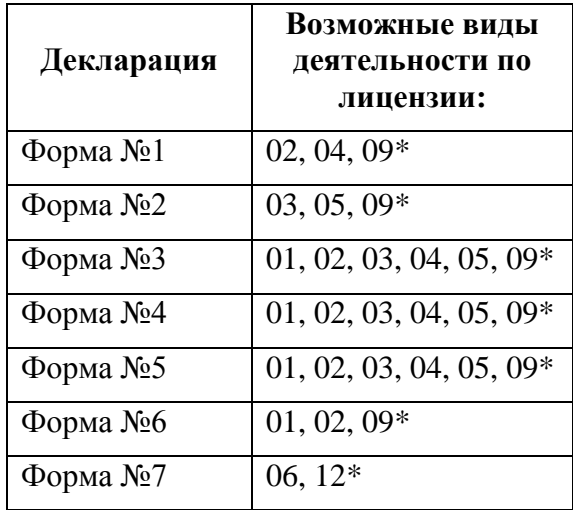

**\*Примечание!** В случае отсутствия у организации лицензии укажите **нелицензируемый** вид деятельности: **09 или 12**.

При формировании декларации, в случае, если не указана дополнительная информация об организации-декларанте (Полный адрес или Дополнительная информация) программа отобразит соответствующее информационное сообщение:

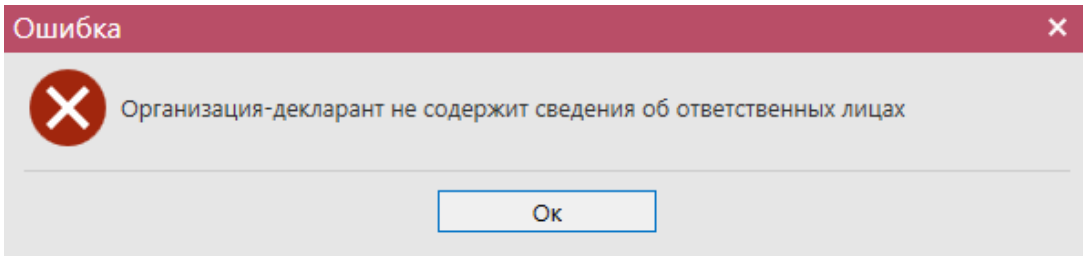

**Рис 300 – Информационное сообщение**

**Внимание! Для формирования деклараций с отчётностью по всем обособленным подразделениям необходимо предварительно для каждого КПП вашей организации заполнить дополнительные данные, внеся адрес каждого обособленного подразделения в разделе «Справочник организации» - «Полный адрес»:**

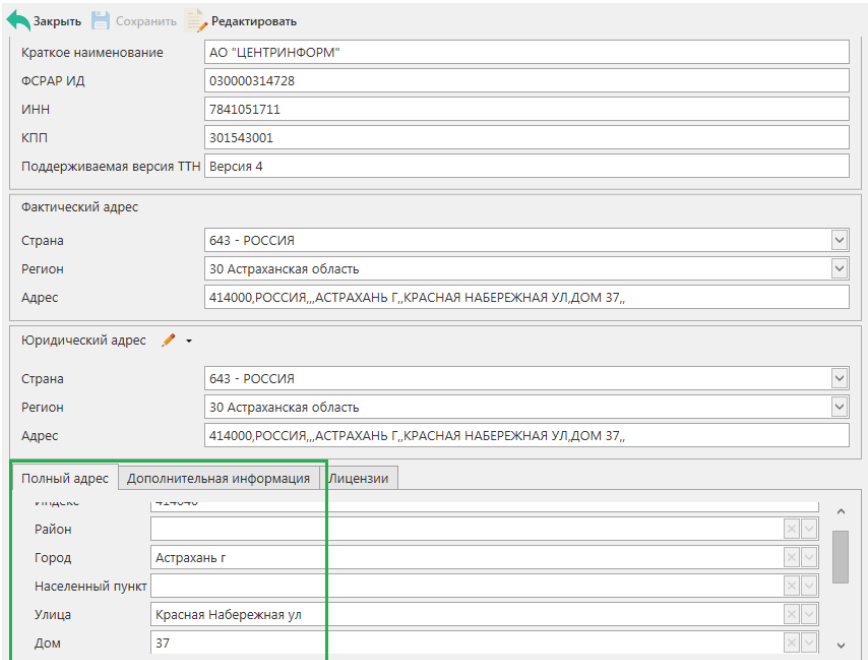

**Рис 300.1 – Внесение полного адреса**

Для формирования деклараций форм 2, 3 и 7 потребуется ввести в «Справочнике организаций» данные по лицензии (рисунок 301) для организации-декларанта в соответствии с Приказом Росалкогольрегулирования №396 от 17.12.2020 г.

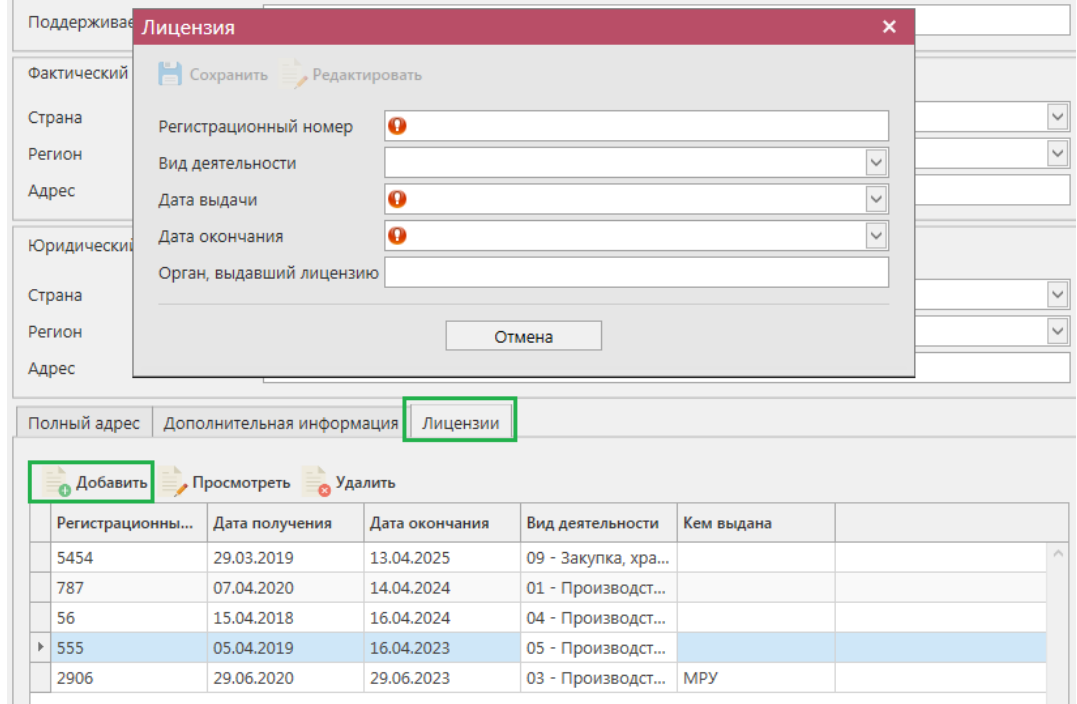

**Рис 301 – Внесение дополнительной информации по лицензии организации**

**Примечание!** Для ваших поставщиков также можно ввести данные по их лицензиям, но в декларационной форме наличие данной информации является необязательным требованием.

**ВНИМАНИЕ! Для поставщиков-стран Таможенного союза дополнительно в «Справочнике организаций» заполните поле «Регистрационный номер» (рисунок 301.1) - это аналог ИНН у стран ТС.**

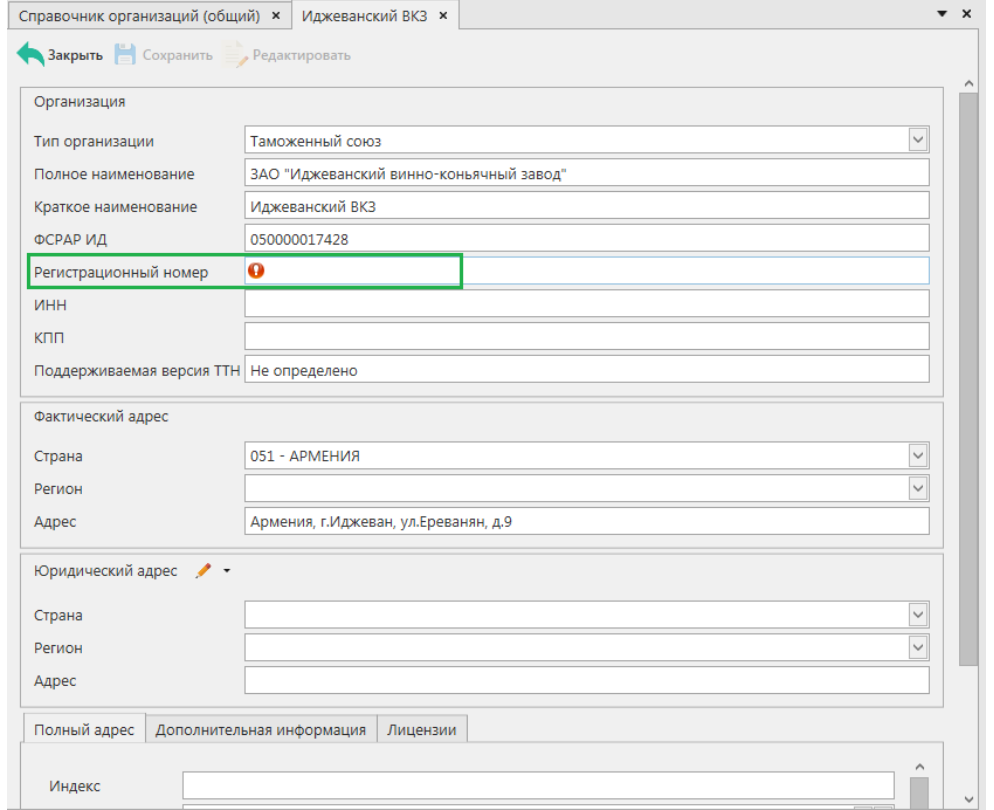

**301.1 – Добавление регистрационного номера для поставщиков из стран ТС**

После указания дополнительной информации в справочнике организаций можно приступать к формированию декларации. Для этого перейдите в пункт меню

«Декларирование» - «Декларации» и нажмите на кнопку **Создать** (рисунок 302):

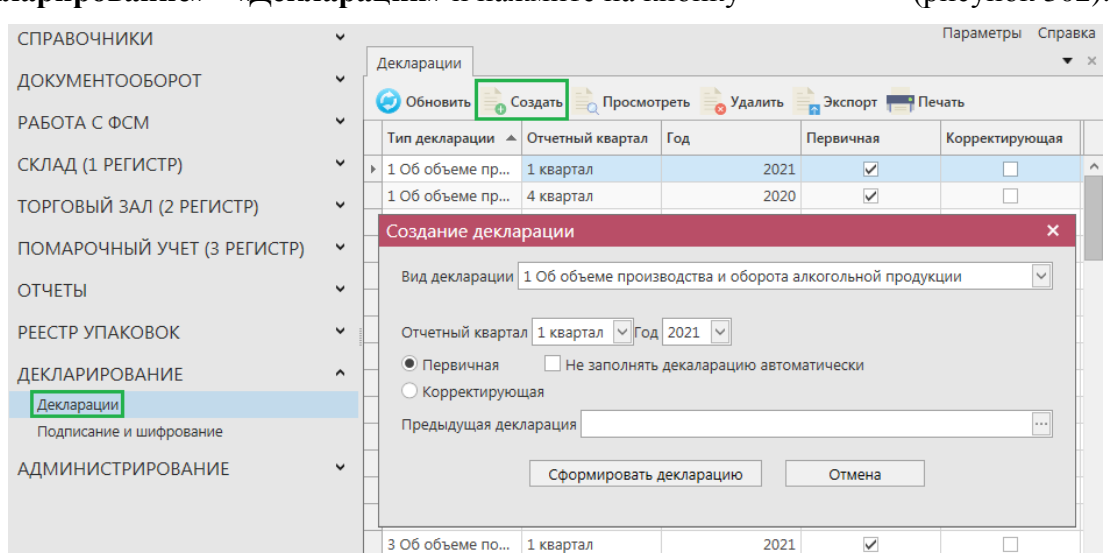

**Рис 302 – Формирование деклараций**

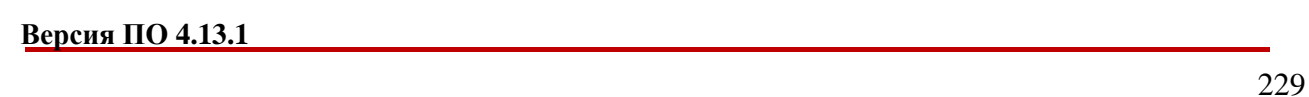

Далее укажите параметры для формирования декларации:

- **Вид декларации: форма 1** Об объеме производства и оборота алкогольной продукции; **форма 2** – Об объеме оборота этилового спирта, алкогольной и спиртосодержащей продукции; **форма 3** – Об объеме поставки этилового спирта, алкогольной и спиртосодержащей продукции; **форма 4** – Об объеме закупки этилового спирта, алкогольной и спиртосодержащей продукции; **форма 5** – Об объеме перевозки этилового спирта (в том числе денатурата), алкогольной и спиртосодержащей продукции; **форма 6** – Об использовании производственных мощностей; **форма 7** – Об объеме розничной продажи алкогольной (за исключением пива и пивных напитков, сидра, пуаре и медовухи) и спиртосодержащей продукции; **форма 8** – Об объеме розничной продажи пива и пивных напитков, сидра, пуаре и медовухи *(11 и 12 формы деклараций не действуют с 01.01.2021 года*); **форма 9 –** Об объеме оборота и использования фармацевтической субстанции спирта этилового (этанола); **форма 10 –** Об объеме производства, изготовления и (или) оборота (за исключением розничной продажи) спиртосодержащих лекарственных препаратов и (или) спиртосодержащих медицинских изделий.
- **Отчетный квартал:** 1, 2, 3 или 4 квартал;
- **Год:** укажите отчетный год;
- **Первичная** или **корректирующая** декларация. При выборе корректирующей декларации дополнительно укажите номер корректировки;
- **Не заполнять декларацию автоматически**  для формирования декларации с нулевыми значениями выставите данный флаг (в этом случае программа не будет выполнять выборку параметров из базы данных);
- **Загрузка предыдущей декларации**  для переноса остатков из раннее сформированной декларации в программе «Master UTM» (функциональность доступна для деклараций форм 1, 2, 7, 8, 9, 10).

Затем нажмите на кнопку **«Сформировать декларацию».** При успешном формировании декларации появится сообщение:

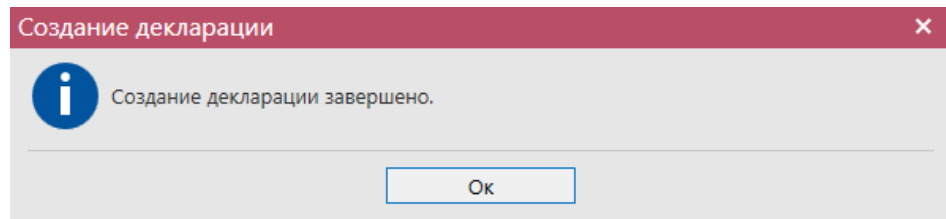

**Рис 303 – Формирование декларации**

**Примечание!** При формировании декларации с позициями импортной продукции необходимо, что бы в справочнике продукции было заполнено поле «Импортёр». Если это поле не заполнено сформируйте запрос по РФУ 1 продукции, полученной от данного импортёра. После ответа системы для данной РФУ 1 в справочнике продукции заполнится поле «Импортер».

Сформированная декларация отобразится в списке раздела «Декларации» (рисунок 304).

| <b>СПРАВОЧНИКИ</b>          | $\checkmark$ |              |                                            |                  |      | Параметры                 | Справка                       |  |
|-----------------------------|--------------|--------------|--------------------------------------------|------------------|------|---------------------------|-------------------------------|--|
| ДОКУМЕНТООБОРОТ             | $\checkmark$ |              | Декларации<br>Обновить Создать Просмотреть | • Удалить        |      | <b>В Экспорт • Печать</b> | $\blacktriangledown$ $\times$ |  |
| СКЛАД (1 РЕГИСТР)           | $\checkmark$ |              | Тип декларации                             | Отчетный квартал | Год  | Первичная                 | Коррек                        |  |
| ТОРГОВЫЙ ЗАЛ (2 РЕГИСТР)    | $\checkmark$ | $\mathbb{P}$ | 7 Об объемах розничной продаж              | 1 квартал        | 2021 | ☑                         |                               |  |
| ПОМАРОЧНЫЙ УЧЕТ (3 РЕГИСТР) | $\checkmark$ |              | 8 Об объеме розничной продаж               | 1 квартал        | 2021 | ✓                         |                               |  |
|                             |              |              | 6 Об использовании производст              | 1 квартал        | 2021 | ✓                         |                               |  |
| <b>ОТЧЕТЫ</b>               | $\checkmark$ |              |                                            |                  |      |                           |                               |  |
| <b>ДЕКЛАРИРОВАНИЕ</b>       | $\lambda$    |              |                                            |                  |      |                           |                               |  |
| Декларации                  |              |              |                                            |                  |      |                           |                               |  |
| Подписание и шифрование     |              |              |                                            |                  |      |                           |                               |  |
| <b>АДМИНИСТРИРОВАНИЕ</b>    | ◡            |              |                                            |                  |      |                           |                               |  |

**Рис 304 – Сформированные декларации**

# 2.15.1.1 Работа с сформированной декларацией по форме 1.

**Внимание!** Перед формированием декларации по форме 1 убедитесь, что для вашей организации в справочнике организаций в разделе «Лицензии» заполнены данные по лицензиям, иначе программа отобразит соответствующее информационное сообщение:

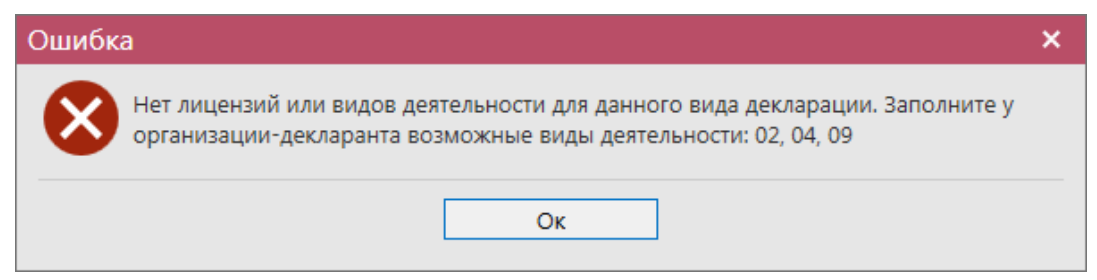

Для формирования декларации в **автоматическом режиме** необходимо предварительно заполнить дополнительную информацию в разделе «Справочник организации» (рисунок 305).

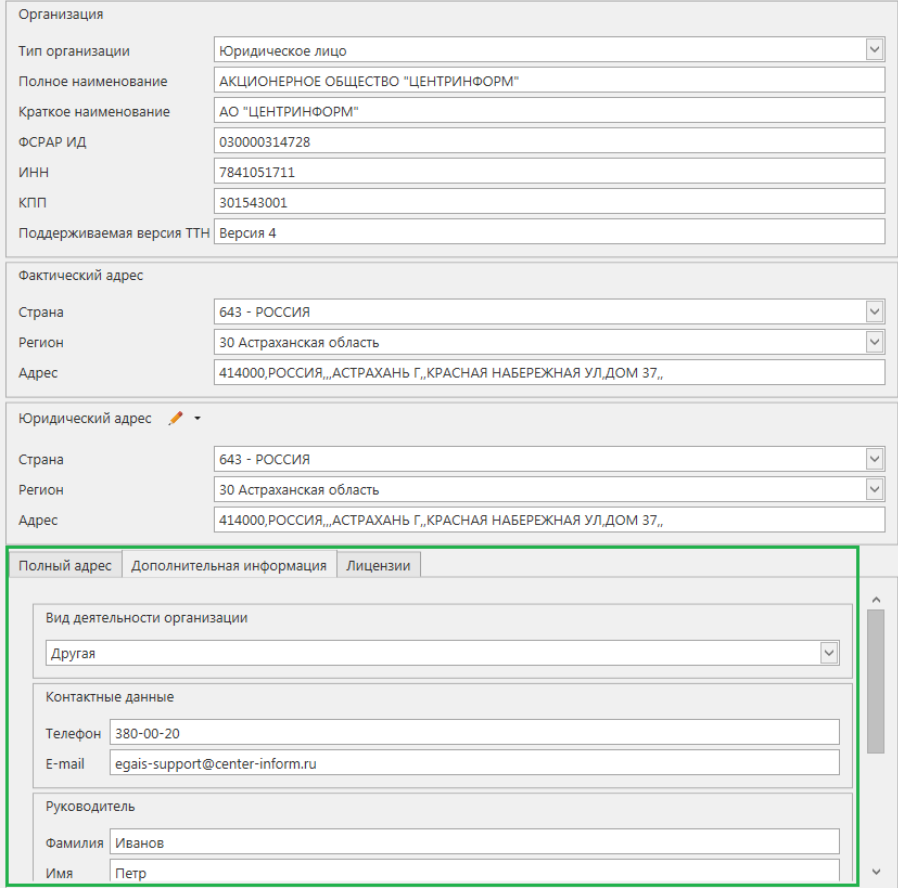

### **Рис 305 – Справочник организации**

Заполните данные во вкладках «Полный адрес», «Дополнительная информация», «Лицензии». Информацию необходимо внести как для своей организации, так и для организаций-контрагентов.

**Примечание!** Перед формированием 1 формы декларации в справочнике организаций заполните информацию по видам деятельности своих контрагентов (рисунок 305.1 и 305.2), выбрав из выпадающего списка значения: оптовая торговля, розничная торговля или другая.

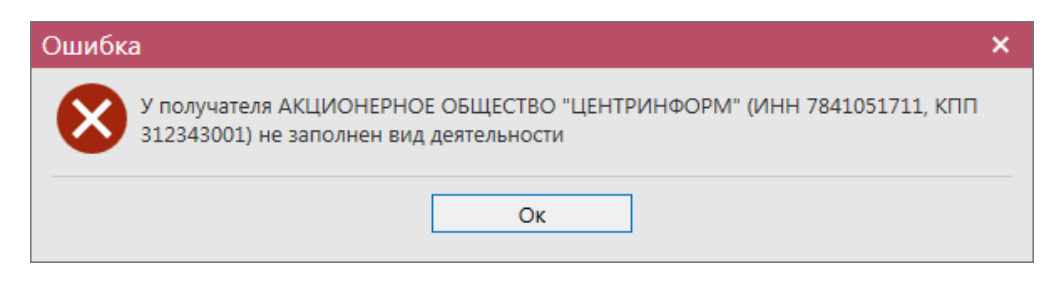

#### **Рис 305.1 – Ошибка – не указаны виды деятельности**

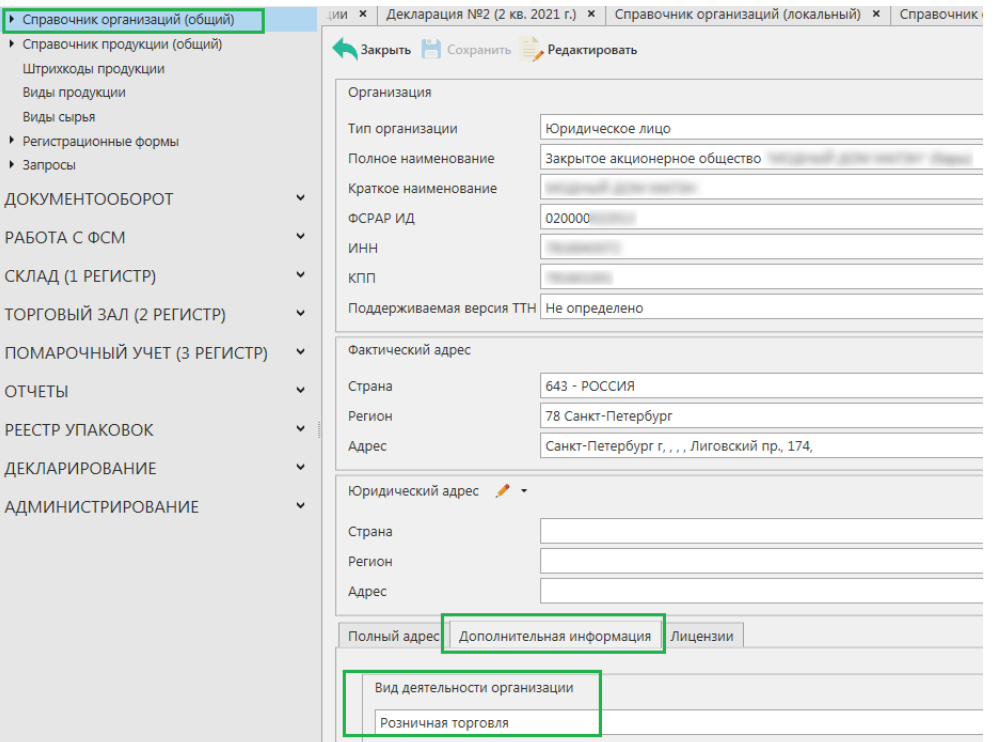

**Рис 305.2 – Справочник организаций – виды деятельности**

**Примечание!** В случае формирования декларации с нулевыми значениями, необходимо в параметрах формирования деклараций указать значение «Не заполнять декларацию автоматически» (рисунок 302). В этом случае программа не будет осуществлять поиск значений из базы данных программы «Master UTM».

Для формирования декларации по форме 1 перейдите в пункт меню **«Декларирование» -**

**«Декларации»** и нажмите на кнопку **.** Далее укажите форму 1 и задайте отчётный период. Сформированный документ можно просмотреть, удалить, построить печатную форму и выгрузить в формате xml-файла нажав на соответствующие кнопки в верхнем меню. Для того, чтобы выгрузить декларацию нажмите на кнопку в экспорт и укажите путь сохранения файла выгрузки. Также сформированную декларацию возможно отредактировать. Для этого перейдите к ее просмотру (кнопка  $\overline{\phantom{a}}$  Просмотреть) и нажмите на кнопку  $\blacksquare$  Редактировать (рисунок 405.3). Кнопка  $\blacksquare$  Удалить позволяет удалить позицию из сформированной декларации

|                                     | Закрыть Сохранить<br>Редактировать                                  |                  |                     |                 |                 |        |  |
|-------------------------------------|---------------------------------------------------------------------|------------------|---------------------|-----------------|-----------------|--------|--|
| Вид декларации                      | 1 Об объеме производства и оборота алкогольной продукции            |                  |                     |                 |                 |        |  |
| Отчетный период 2 квартал 2021 года |                                                                     |                  |                     |                 |                 |        |  |
| Вид документа                       | Первичный                                                           |                  | Номер корректировки |                 |                 |        |  |
|                                     |                                                                     |                  |                     |                 |                 |        |  |
| Оборот продукции                    | Обособленные подразделения                                          |                  |                     |                 |                 |        |  |
| <b>Добавить</b>                     | <sub>n</sub> Просмотреть<br>• Удалить                               |                  |                     |                 |                 |        |  |
| Вид продукции                       | Содержание этил                                                     | Остаток на начал | Произведено с н     | Расход продукци | Пост            |        |  |
|                                     |                                                                     |                  |                     |                 | Возврат продукц | Переме |  |
| $\,$                                | - Подразделение: АКЦИОНЕРНОЕ ОБЩЕСТВО "ЦЕНТРИНФОРМ"; КПП: 301543001 |                  |                     |                 |                 |        |  |
| 200 - Водка                         | 40,0000                                                             | $-0.05000$       | 0.00000             | 0.00000         | 0.00000         |        |  |
| 211 - Ликеровод                     | 18,0000                                                             | $-0,10000$       | 0.00000             | 0.00000         | 0,00000         |        |  |
| 212 - Ликеровод                     | 35,0000                                                             | $-0.05000$       | 0,00000             | 0.00000         | 0,00000         |        |  |
| 229 - Коньяк и а                    | 40.0000                                                             | 1.75000          | 0.00000             | 0.00000         | 0,00000         |        |  |
| <b>237 - Виски</b>                  | 40.0000                                                             | 0,49000          | 0.00000             | 0.00000         | 0.00000         |        |  |
| 260 - Слабоалко                     | 7.0000                                                              | 0.25000          | 0.00000             | 0.00000         | 0.00000         |        |  |
| 320 - Виноматер 11,5000             |                                                                     | 10,00000         | 0.00000             | 0.00000         | 0,00000         |        |  |
| 320 - Виноматер                     | 12,0000                                                             | $-2,00000$       | 0,00000             | 0,00000         | 0,00000         |        |  |
|                                     |                                                                     | 0.00000          | 0.00000             | 18.50000        | 0,10000         |        |  |
| 321 - Виноматер   12,0000           |                                                                     | 0,00000          | 500,00000           | 0,00000         | 0,00000         |        |  |
| 321 - Виноматер                     | 13,0000                                                             |                  | 0,00000             | 0.00000         | 0.00000         |        |  |
| 322 - Виноматер                     | 14,5000                                                             | 10,00000         |                     |                 |                 |        |  |
| 350 - Другая спи                    | 53,6000                                                             | 32.29200         | 0.00000             | 0.00000         | 0.00000         |        |  |
| 400 - Вина натур                    | 11,5000                                                             | 0.45000          | 0.00000             | 0.00000         | 0.00000         |        |  |
| 400 - Вина натур 1,0010             |                                                                     | $-0.14000$       | 0.00000             | 0.00000         | 0.00000         |        |  |
| 400 - Вина натур                    | 8,5000                                                              | $-1.20000$       | 0.00000             | 0.00000         | 0.00000         |        |  |

**Рис 305.3 – Просмотр сформированной декларации**

Для внесения корректировок в объемные показатели сформированной декларации необходимо в режиме редактирования выбрать строку с показателями и нажать на кнопку

. Откроется форма, показанная на рисунке 305.4.

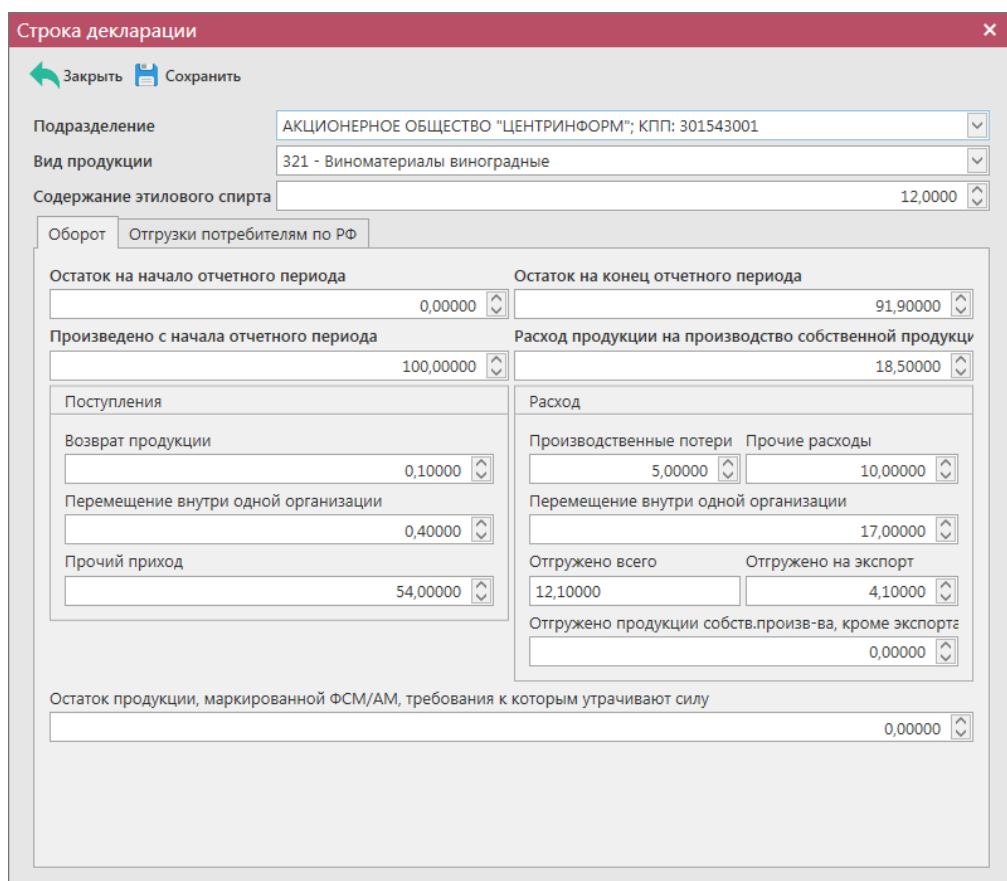

**Рис 305.4 – Просмотр строки декларации**

По каждой позиции декларации автоматически из документооборота, отраженного в программе «Master UTM» попадают следующие значения:

- **Произведено с начала отчетного периода** данные из зафиксированных документов «Отчет о производстве продукции» раздел «Продукция»;
- **Расход продукции на производство собственной продукции** данные из зафиксированных документов «Отчет о производстве продукции» раздел «Сырье»;
- **Поступление: возврат продукции** данные из приходных возвратных накладных (документы «Сведения о получении» с типом «Возврат»);
- **Поступления: перемещения внутри одной организации** данные из приходных накладных в рамках одного юридического лица (документы «Сведения о получении», где отправителем является тоже юридическое лицо);
- **Прочие приход** данные из зафиксированных документов «Акт постановки продукции на баланс» (1 регистр);
- **Расход: производственные потери** данные из зафиксированных документов «Акт списания продукции» (1 регистр) с типом «Производственные потери»;
- **Прочие расходы** данные из зафиксированных документов «Акт списания продукции» (1 регистр) всех типов, за исключением «Производственные потери»;
- **Расход: перемещения внутри одной организации** данные из зафиксированных расходных накладных в рамках одного юридического лица (документы «Сведения об отгрузке», где получателем является тоже юридическое лицо);

- **Отгружено всего** данные из зафиксированных расходных накладных, за исключением накладных, осуществленных в рамках внутреннего перемещения продукции (документы «Сведения об отгрузке»);
- **Отгружено на экспорт** данные из расходных накладных, где грузополучателем является иностранная организация (документы «Сведения об отгрузке»);
- **Отгружено продукции собственного производства, кроме экспорта –** данные по продукции собственного производства, которая была из зафиксирована в расходных накладных, за исключением накладных на экспорт и внутреннего перемещения (документы «Сведения об отгрузке»).

#### **Вкладка «Отгрузки потребителям по РФ»:**

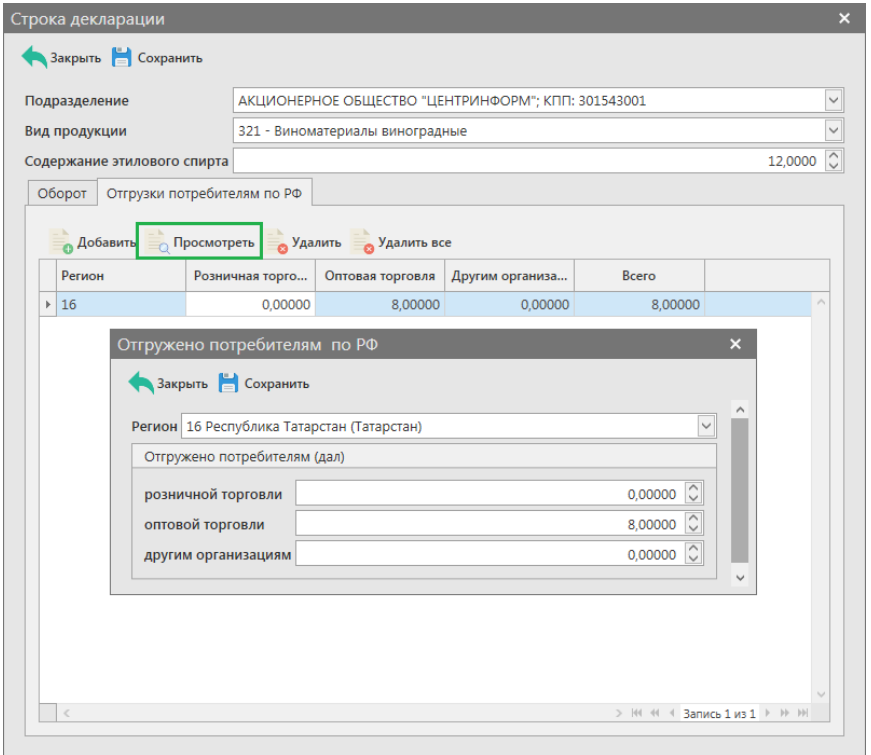

#### **Рис 305.5 – Отгружено потребителям**

Данные в этой вкладке заполняются автоматически, исходя из зафиксированных расходных накладных (документы «Сведения об отгрузке»). Для корректного определения отгрузок по видам деятельности организации (розничная торговля, оптовая торговля или другие) необходимо перед формированием 1 формы декларации в справочнике организаций заполнить информацию по видам деятельности своих контрагентов (рисунок 405.2), выбрав из выпадающего списка значения: оптовая торговля, розничная торговля или другая.

### Добавление данных в декларацию в ручном режиме:

Для добавления в форму данных в режиме редактирования документа нажмите на

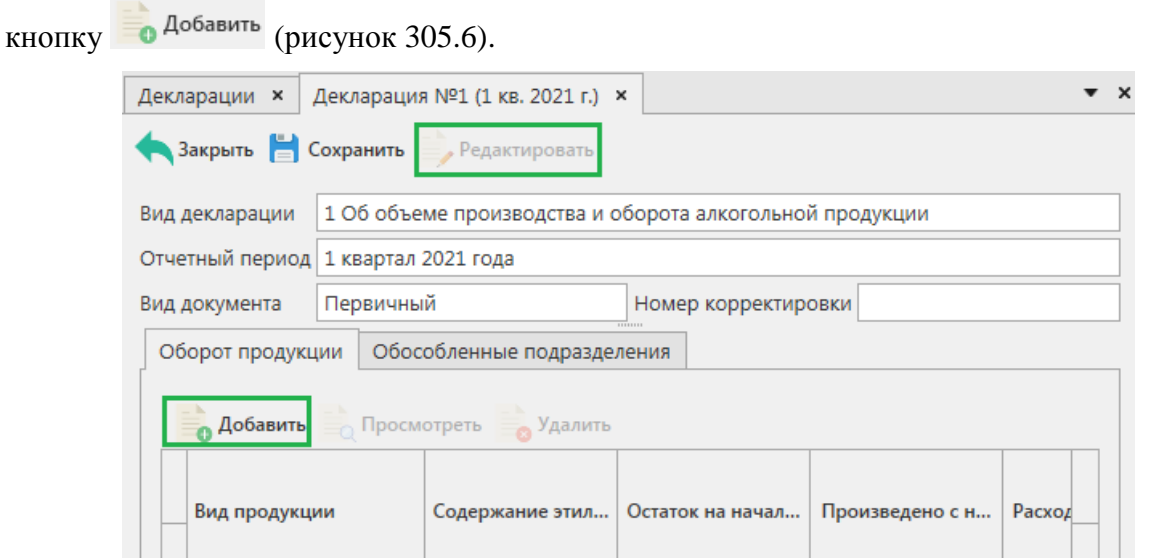

**Рис 305.6 – Добавление данных**

Для возможности указания в программе «Master UTM» обособленных подразделений необходимо заполнить «Справочник организаций» путем формирования и отправки запросов в УТМ (см.п.2.1.3.1) *или же заполните этот справочник вручную – раздел «Справочник организаций (локальный)» - кнопка «Создать».*

**Внимание! Для формирования деклараций с отчётностью по всем обособленным подразделениям предварительно необходимо для каждого КПП вашей организации заполнить дополнительные данные, внеся адрес каждого обособленного подразделения в разделе «Справочник организации». После этого ваши обособленные подразделения, у которых заполнен адрес в разделе «Справочник организации», будут доступны для выбора в виде выпадающего списка (рисунок 306).** 

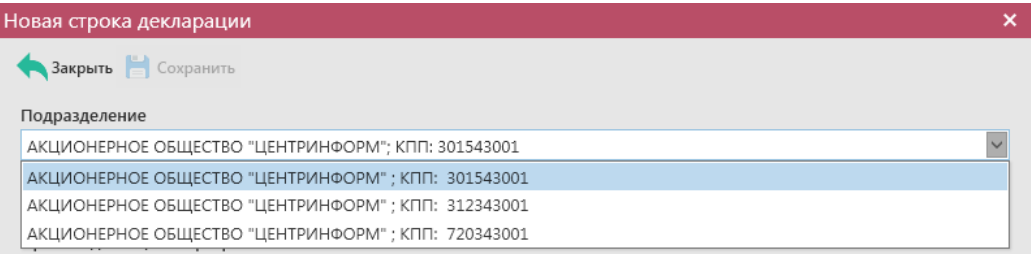

**Рис 306 – Выбор обособленного подразделения**

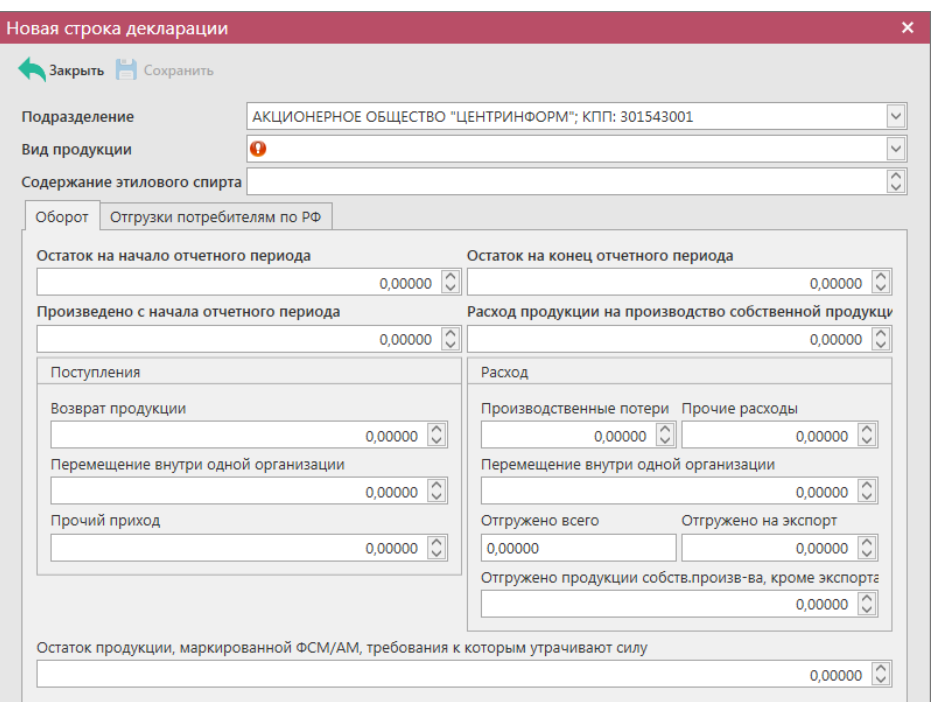

**Рис 307 – Внесение данных**

В открывшейся форме внесите необходимые объемные показатели, а также добавьте значения по отгрузкам потребителям по РФ:

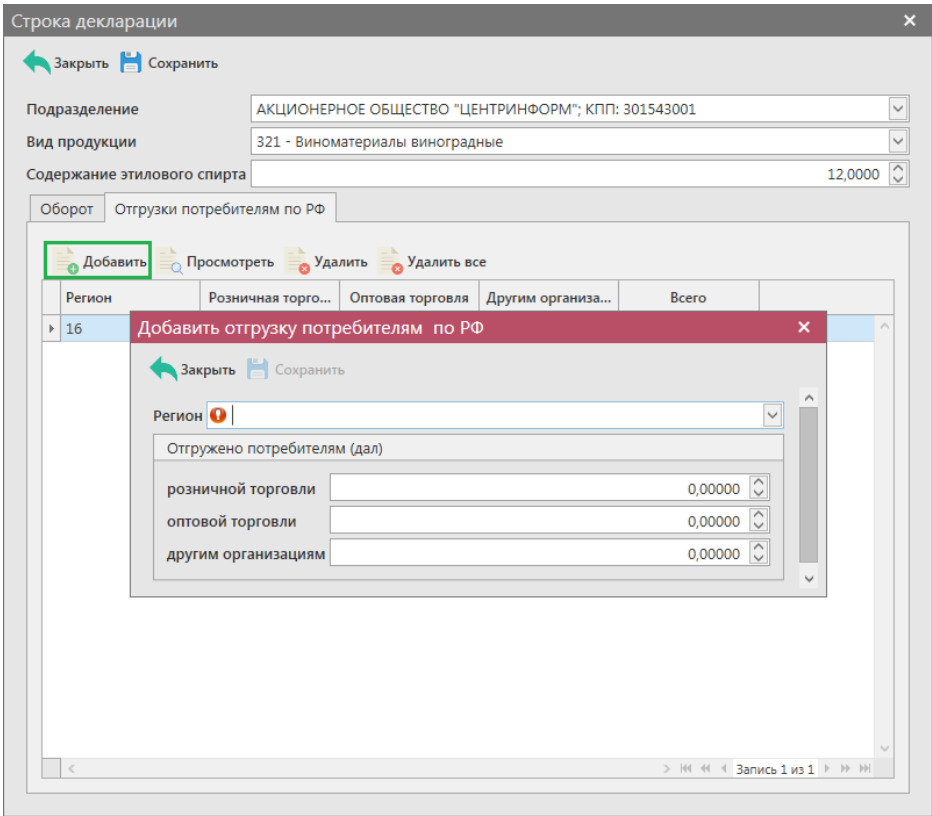

**Рис 308 – Внесение данных**

Добавьте все необходимые данные и нажмите на кнопку **. Сохранить** 

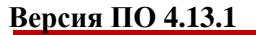

**Примечание!** При указании в форме вашего обособленного подразделения вкладка «Обособленные подразделения» (рисунок 309) заполнится автоматически после сохранения документа. При формировании «нулевой» декларации по своей организации и её обособленным подразделениям данные во вкладке нужно будет внести вручную.

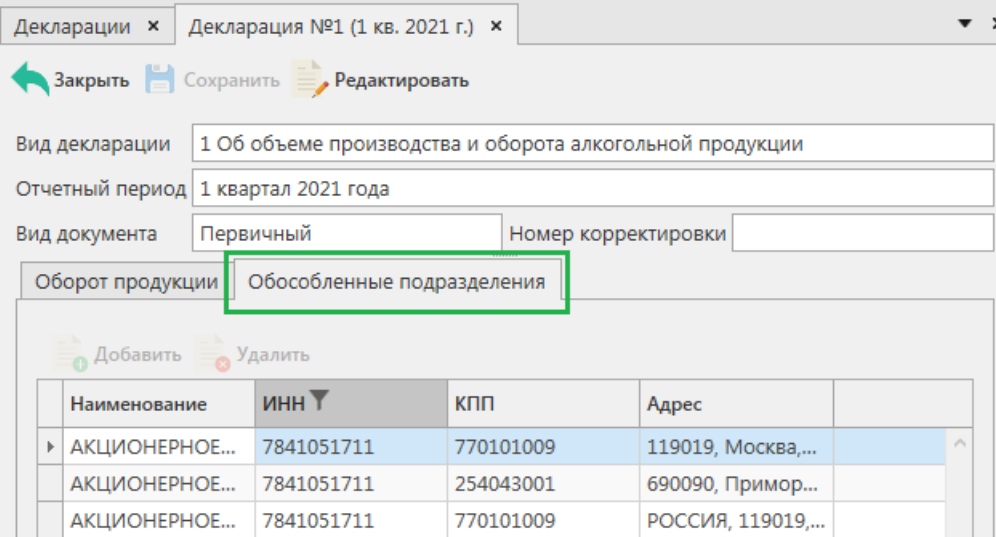

**Рис 309 – Вкладка «Обособленные подразделения»**

# 2.15.1.2 Работа с сформированной декларацией по форме 2.

**Внимание!** Перед формированием декларации по форме 2 убедитесь, что для вашей организации в справочнике организаций в разделе «Лицензии» заполнены лицензии, иначе программа отобразит соответствующее информационное сообщение:

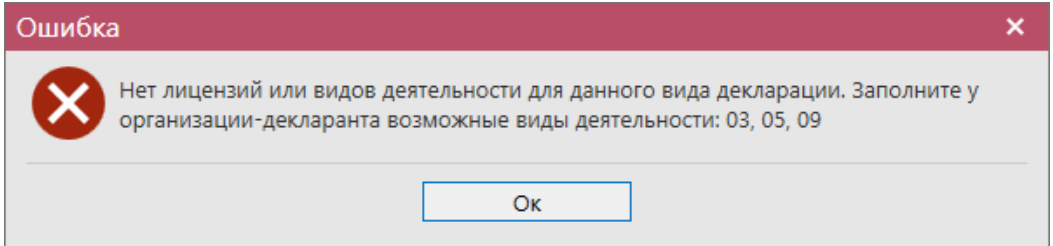

Сформированный документ можно просмотреть, удалить, построить печатную форму и выгрузить в формате xml-файла нажав на соответствующие кнопки в верхнем меню. Для

того, чтобы выгрузить декларацию нажмите на кнопку **и экспорт** и укажите путь сохранения файла выгрузки. Также сформированную декларацию возможно отредактировать. Для этого перейдите к ее просмотру (кнопка  $\equiv$  просмотреть) и нажмите на кнопку Редактировать (рисунок 310). Кнопка • Удалить позволяет удалить позицию из сформированной декларации.

Для формирования декларации в **автоматическом режиме** необходимо предварительно заполнить дополнительную информацию в разделе «Справочник организации» (рисунок 310.1).

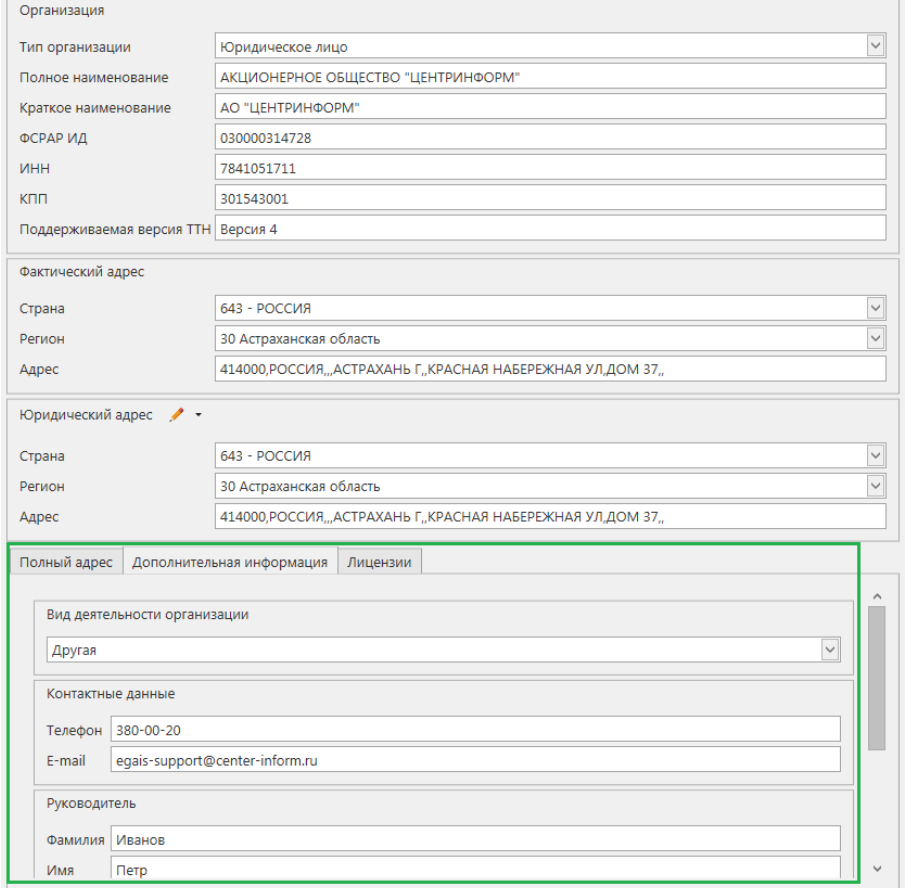

**Рис 310.1 – Справочник организации**

Заполните данные во вкладках «Полный адрес», «Дополнительная информация», «Лицензии». Информацию необходимо внести как для своей организации, так и для организаций-контрагентов.

**Примечание!** Перед формированием 2 формы декларации в справочнике организаций заполните информацию по видам деятельности своих контрагентов (рисунок 310.2 и 310.3), выбрав из выпадающего списка значения: оптовая торговля, розничная торговля или другая.

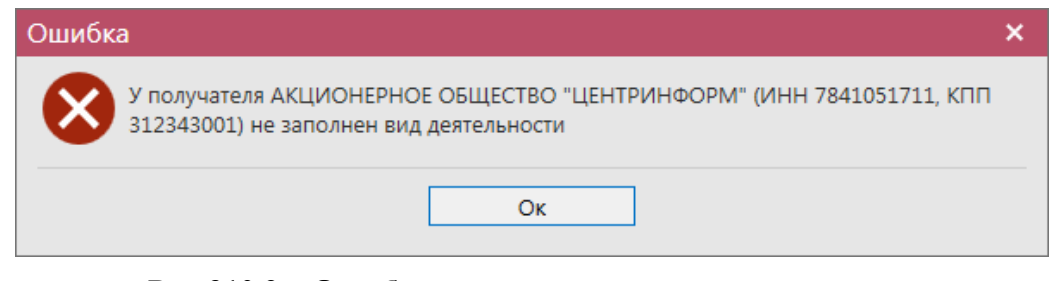

**Рис 310.2 – Ошибка – не указаны виды деятельности**

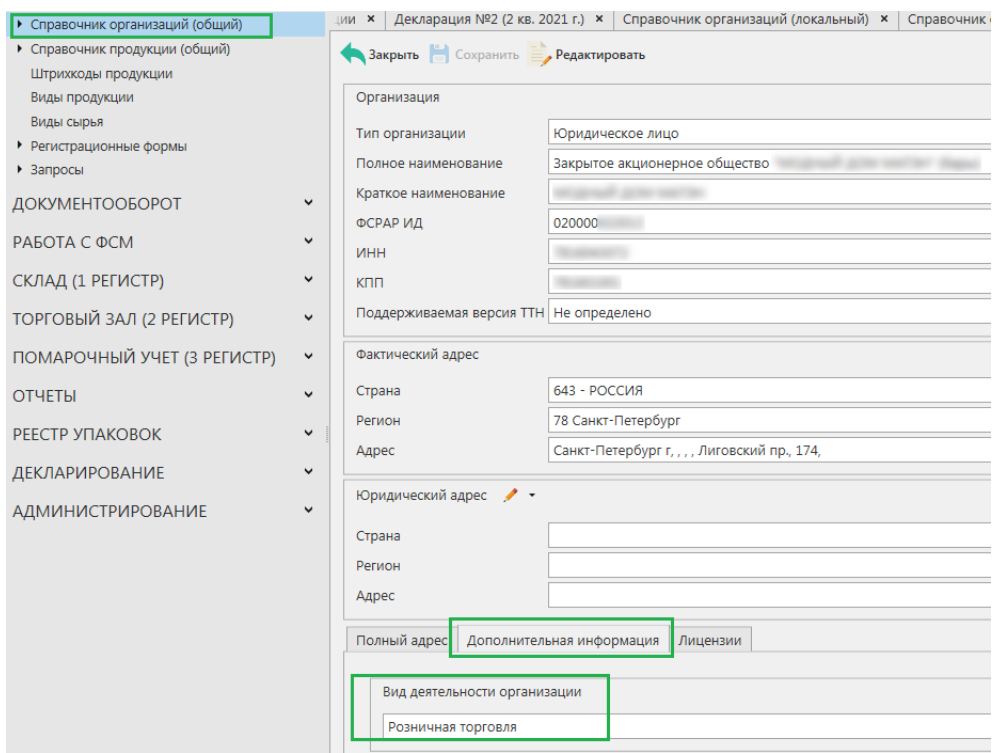

**Рис 310.3 – Справочник организаций – виды деятельности**

**Примечание!** В случае формирования декларации с нулевыми значениями, необходимо в параметрах формирования деклараций указать значение «Не заполнять декларацию автоматически» (рисунок 302). В этом случае программа не будет осуществлять поиск значений из базы данных программы «Master UTM».

| Вид декларации                                           | 2 Об объеме оборота этилового спирта, алкогольной и спиртосодержащей продукции |                                                                |           |                  |                 |  |  |  |
|----------------------------------------------------------|--------------------------------------------------------------------------------|----------------------------------------------------------------|-----------|------------------|-----------------|--|--|--|
| Отчетный период 2 квартал 2021 года                      |                                                                                |                                                                |           |                  |                 |  |  |  |
| Корректирующий<br>Номер корректировки 1<br>Вид документа |                                                                                |                                                                |           |                  |                 |  |  |  |
| Оборот продукции                                         | Обособленные подразделения                                                     |                                                                |           |                  |                 |  |  |  |
| <b>Добавить</b>                                          | <b>Просмотреть</b><br>• Удалить                                                |                                                                |           |                  |                 |  |  |  |
| Производитель/импортер<br>Вид продукции                  |                                                                                |                                                                |           | Остаток на начал |                 |  |  |  |
|                                                          | Наименование                                                                   | ИНН                                                            | КПП<br>▲  |                  | От производител |  |  |  |
|                                                          | ⊿ Подразделение: АКЦИОНЕРНОЕ ОБЩЕСТВО "ЦЕНТРИНФОРМ"; КПП: 301543001            |                                                                |           |                  |                 |  |  |  |
| 010 - Спирт-сыр                                          | Общество с ограниченной ответственностью "Агатат-Г                             | 232323232323                                                   |           | 0,00000          | 0,00000         |  |  |  |
| 500 - Пиво с сод                                         | Общество с ограниченной ответственностью "КОРС"                                | 1101147964                                                     | 110101001 | 0.00000          | 0,00000         |  |  |  |
| 500 - Пиво с сод                                         | АКЦИОНЕРНОЕ ОБЩЕСТВО "ТАТСПИРТПРОМ"                                            | 1681000049                                                     | 165243001 | 0.00000          | 0,00000         |  |  |  |
|                                                          | 060 - Другие спи   АКЦИОНЕРНОЕ ОБЩЕСТВО "ЦЕНТРИНФОРМ"                          | 7841051711                                                     | 230943001 | 2.00000          | 0.00000         |  |  |  |
| 450 - Вина шамп                                          | Общество с ограниченной ответственностью "Курсавс                              | 2603011006                                                     | 260301001 | 0.00000          | 0,00000         |  |  |  |
| 020 - Спирт этил                                         | АКЦИОНЕРНОЕ ОБЩЕСТВО "ЦЕНТРИНФОРМ"                                             | 7841051711                                                     | 301543001 | 0.00000          | 0.00000         |  |  |  |
| 500 - Пиво с сод                                         | АКЦИОНЕРНОЕ ОБЩЕСТВО "ЦЕНТРИНФОРМ"                                             | 7841051711                                                     | 301543001 | 0.00000          | 0.00000         |  |  |  |
| 500 - Пиво с сод                                         | ОБЩЕСТВО С ОГРАНИЧЕННОЙ ОТВЕТСТВЕННОСТЬЮ "                                     | 4011015278                                                     | 401101001 | 0.00000          | 0,00000         |  |  |  |
| 020 - Спирт этил                                         | Открытое акционерное общество "Алкон"                                          | 5321028769                                                     | 532101001 | 0.00000          | 0.00000         |  |  |  |
| 500 - Пиво с сод                                         | ОБЩЕСТВО С ОГРАНИЧЕННОЙ ОТВЕТСТВЕННОСТЬЮ "                                     | 7302023991                                                     | 732645001 | 0.00000          | 0.00000         |  |  |  |
| 200 - Водка                                              | ООО "БРАВО-Д"                                                                  | 7705341242                                                     | 774302001 | 0.00000          | 0.00000         |  |  |  |
| 520 - Напитки, и                                         | ОБЩЕСТВО С ОГРАНИЧЕННОЙ ОТВЕТСТВЕННОСТЬЮ "                                     | 7802849641                                                     | 780201001 | 0.00000          | 0,00000         |  |  |  |
| 020 - Спирт этил                                         | ци декларант                                                                   | 7841051711                                                     | 784105171 | 2.00000          | 0,00000         |  |  |  |
|                                                          |                                                                                | 9103002616<br>Федеральное государственное унитарное предприяти | 910301001 | 0,00000          | 0,00000         |  |  |  |

**Рис 310.4 – Просмотр сформированной декларации**

Для внесения корректировок в объемные показатели сформированной декларации необходимо в режиме редактирования выбрать строку с показателями и нажать на кнопку

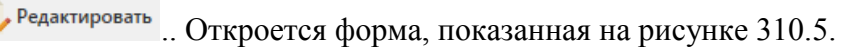

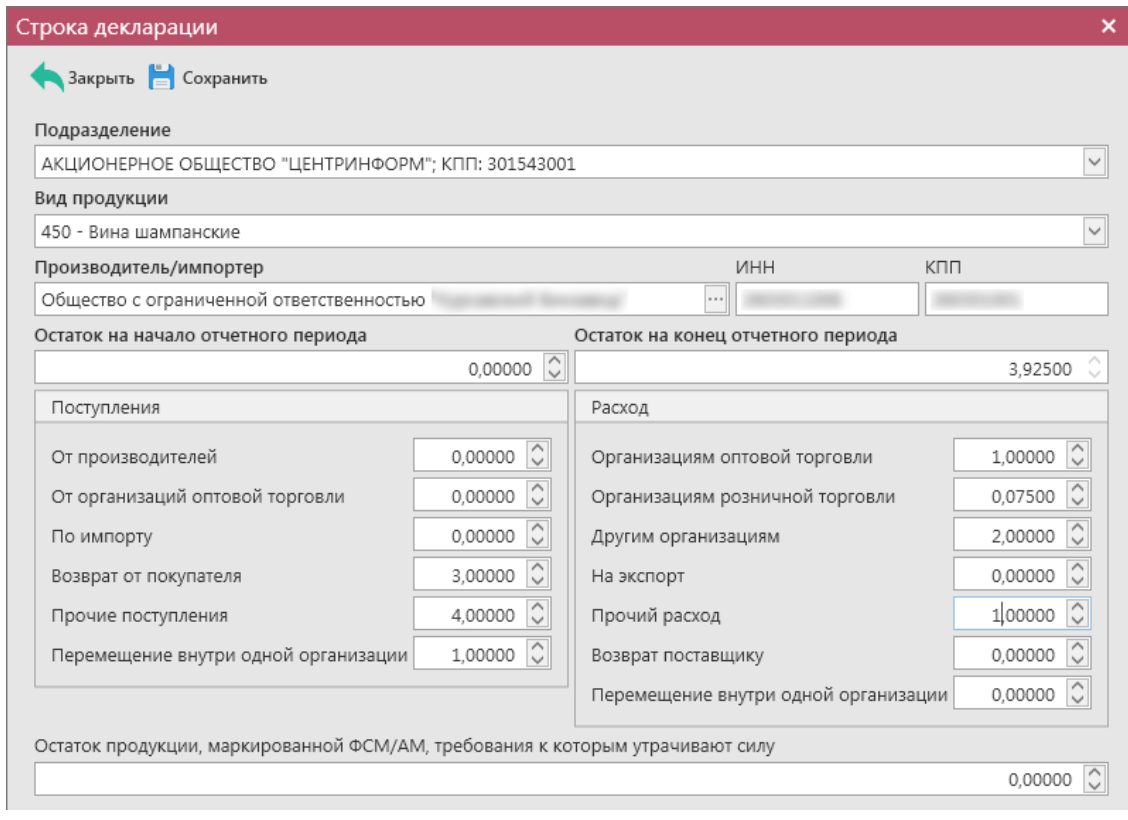

**Рис 310.5 – Просмотр строки декларации**

По каждой позиции декларации автоматически из документооборота, отраженного в программе «Master UTM» попадают следующие значения:

- **Поступления: от производителей** данные из приходных накладных (документы «Сведения о получении», где производитель продукции является грузоотправителем);
- **От организаций оптовой торговли** данные из приходных накладных, где отправителем является организация оптовой торговли (документы «Сведения о получении»);
- **Прочие по импорту**  данные из зафиксированных документов «Отчет об импорте продукции»;
- **Поступления: возврат от покупателя** данные из приходных возвратных накладных (документы «Сведения о получении» с типом «Возврат»);
- **Прочие поступления** данные из зафиксированных документов «Акт постановки продукции на баланс» (1 регистр)
- **Поступления: перемещения внутри одной организации** данные из приходных накладных в рамках одного юридического лица (документы «Сведения о получении», где отправителем является тоже юридическое лицо);
- **Расход: организациям оптовой торговли** данные из расходных накладных, где грузополучателем является организация оптовой торговли\* (документы «Сведения

об отгрузке»);

- **Расход: организациям розничной торговли** данные из расходных накладных, где грузополучателем является организация розничной торговли\* (документы «Сведения об отгрузке»);
- **Расход: другим организациям** данные из расходных накладных, где грузополучателем является организация с видом деятельности «другая»\* (документы «Сведения об отгрузке»);
- **Расход: на экспорт** данные из расходных накладных, где грузополучателем является иностранная организация (документы «Сведения об отгрузке»);
- **Прочий расход** данные из зафиксированных документов «Акт списания продукции» (1 регистр);
- **Возврат поставщику**  данные из расходных возвратных накладных (документы «Сведения об отгрузке» с типом «Возврат»);
- **Расход: перемещения внутри одной организации** данные из зафиксированных расходных накладных в рамках одного юридического лица (документы «Сведения об отгрузке», где получателем является тоже юридическое лицо).

Скорректируете необходимые данные и нажмите на кнопку **. Сохранить** 

**\*Примечание!** Перед формированием 2 формы декларации в справочнике организаций заполните информацию по видам деятельности своих контрагентов (рисунок 310.2), выбрав из выпадающего списка значения: оптовая торговля, розничная торговля или другая.

### Добавление данных в декларацию в ручном режиме:

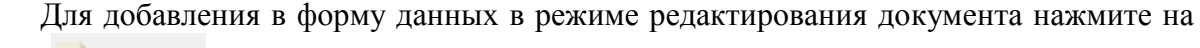

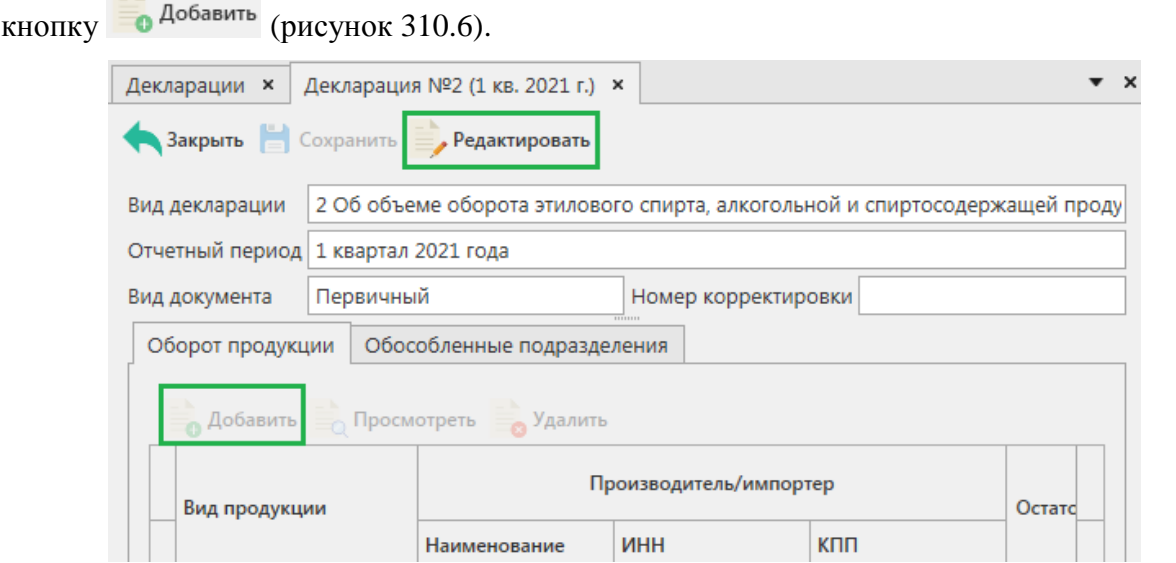

**Рис 310.6 – Добавление данных**

Для возможности указания в программе «Master UTM» обособленных подразделений необходимо заполнить «Справочник организаций» путем формирования и отправки запросов в УТМ (см.п.2.1.3.1) *или же заполните этот справочник вручную – раздел «Справочник организаций (локальный)» - кнопка «Создать».*

**Внимание! Для формирования деклараций с отчётностью по всем обособленным подразделениям предварительно необходимо для каждого КПП вашей организации заполнить дополнительные данные, внеся адрес каждого обособленного подразделения в разделе «Справочник организации». После этого ваши обособленные подразделения, у которых заполнен адрес в разделе «Справочник организации», будут доступны для выбора в виде выпадающего списка (рисунок 311).** 

| Новая строка декларации                             | ×                       |
|-----------------------------------------------------|-------------------------|
| Закрыть Сохранить                                   |                         |
| Подразделение                                       |                         |
| АКЦИОНЕРНОЕ ОБЩЕСТВО "ЦЕНТРИНФОРМ": КПП: 301543001  | $\overline{\mathsf{v}}$ |
| АКЦИОНЕРНОЕ ОБЩЕСТВО "ЦЕНТРИНФОРМ" ; КПП: 301543001 |                         |
| АКЦИОНЕРНОЕ ОБЩЕСТВО "ЦЕНТРИНФОРМ" ; КПП: 312343001 |                         |
| АКЦИОНЕРНОЕ ОБЩЕСТВО "ЦЕНТРИНФОРМ" ; КПП: 720343001 |                         |

**Рис 311 – Выбор обособленного подразделения**

В открывшейся форме (рисунок 312) внесите данные по объемным показателям.

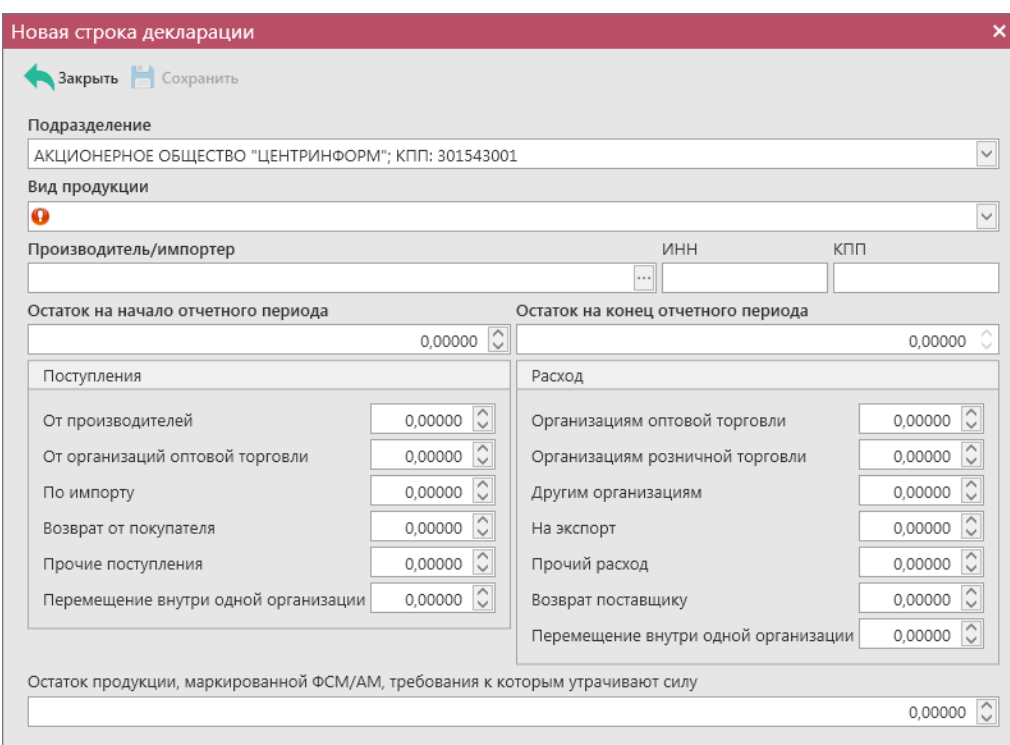

**Рис 312 – Внесение данных**

Добавьте все необходимые данные и нажмите на кнопку **. Сохранить** 

**Примечание!** При указании в форме вашего обособленного подразделения вкладка «Обособленные подразделения» (рисунок 313) заполнится автоматически после сохранения документа. При формировании «нулевой» декларации по своей организации и её обособленным подразделениям данные во вкладке нужно будет внести вручную.

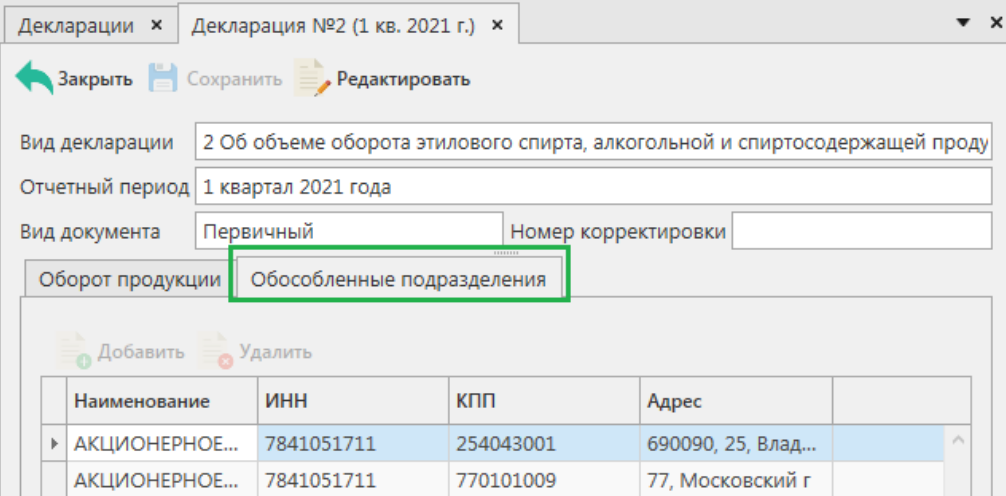

**Рис 313 – Вкладка «Обособленные подразделения»**

# 2.15.1.3 Работа с сформированной декларацией по форме 3.

**Внимание!** Перед формированием декларации по форме 3 убедитесь, для вашей организации указаны данные в справочнике организаций в разделе «Лицензии», иначе программа отобразит соответствующее информационное сообщение:

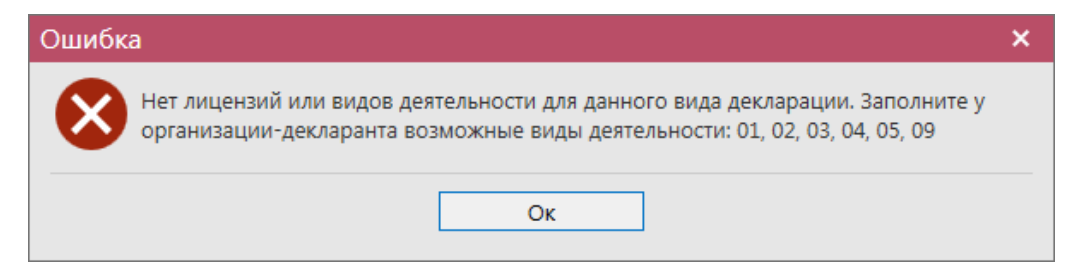

**Примечание!** В случае формирования декларации с нулевыми значениями, необходимо в параметрах формирования деклараций указать значение «Не заполнять декларацию автоматически» (рисунок 302). В этом случае программа не будет осуществлять проверку указания лицензий.

Сформированный документ можно просмотреть, удалить, построить печатную форму и выгрузить в формате xml-файла нажав на соответствующие кнопки в верхнем меню. Для

того, чтобы выгрузить декларацию нажмите на кнопку и экспорт и укажите путь сохранения файла выгрузки. Также сформированную декларацию возможно отредактировать. Для этого перейдите к ее просмотру (кнопка  $\equiv$  Просмотреть) и нажмите на кнопку Редактировать

(рисунок 314). Кнопка **в Удалить** позволяет удалить позицию из сформированной декларации.

| Декларации <b>×</b>                 |           | Декларация №3 (1 кв. 2021 г.) ×                                                 |            |                     |  | $\overline{\mathbf{v}}$ $\times$ |
|-------------------------------------|-----------|---------------------------------------------------------------------------------|------------|---------------------|--|----------------------------------|
|                                     |           | Закрыть Сохранить Редактировать                                                 |            |                     |  |                                  |
| Вид декларации                      |           | 3 Об объеме поставки этилового спирта, алкогольной и спиртосодержащей продукции |            |                     |  |                                  |
| Отчетный период 1 квартал 2021 года |           |                                                                                 |            |                     |  |                                  |
| Вид документа                       | Первичный |                                                                                 |            | Номер корректировки |  |                                  |
| Оборот продукции                    |           |                                                                                 |            |                     |  |                                  |
|                                     |           | Добавить <b>Просмотреть</b> Удалить                                             |            |                     |  |                                  |
|                                     |           |                                                                                 |            |                     |  |                                  |
| Вид продукции                       |           | Наименование                                                                    | ИНН        | <b>KNN</b>          |  |                                  |
|                                     |           | ⊿ Подразделение: АКЦИОНЕРНОЕ ОБЩЕСТВО "ЦЕНТРИНФОРМ"; КПП: 301543001             |            |                     |  |                                  |
| 212 - Ликеровод                     |           | Общество с огра 7810406643                                                      |            | 781001001           |  |                                  |
|                                     |           | 484 - Другая спи   АКЦИОНЕРНОЕ                                                  | 7841051711 | 301543001           |  |                                  |
|                                     |           | 500 - Пиво с сод   ОБЩЕСТВО С ОГ   4011015278                                   |            | 401101001           |  |                                  |
|                                     |           | 500 - Пиво с сод Общество с огра 1101147964                                     |            | 110101001           |  |                                  |

**Рис 314 – Сформированная декларация**

По каждой позиции декларации автоматически из документооборота, отраженного в программе «Master UTM» попадают данные, которые были отражены в расходных товарнотранспортных накладных (документы «Сведения об отгрузке»).

Для внесения корректировок в сформированной декларации необходимо в режиме редактирования выбрать строку и нажать на кнопку **. Просмотреть** Откроется форма,

 **Версия ПО 4.13.1**

показанная на рисунке 315. Отредактируйте необходимые данные.

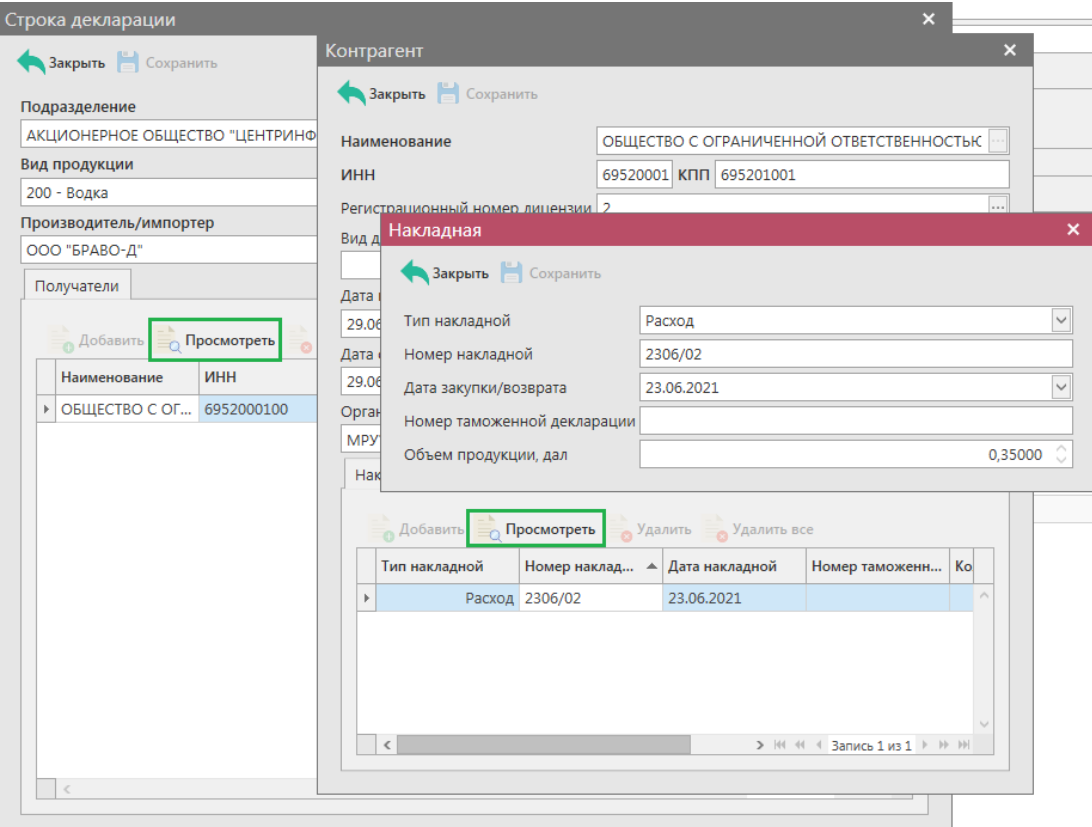

**Рис 315 – Строка декларации**

# Добавление данных в декларацию в ручном режиме:

Для добавления в форму данных в режиме редактирования документа нажмите на

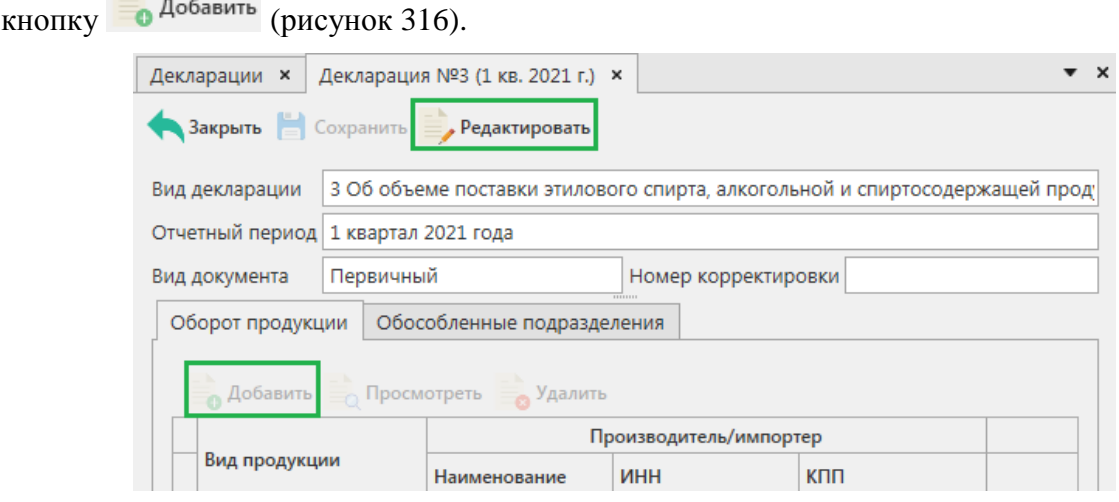

**Рис 316 – Добавление данных**

В открывшемся окне (рисунок 317) укажите данные по виду продукции, ее производителю/импортеру и данные по получателям.

 **Версия ПО 4.13.1**

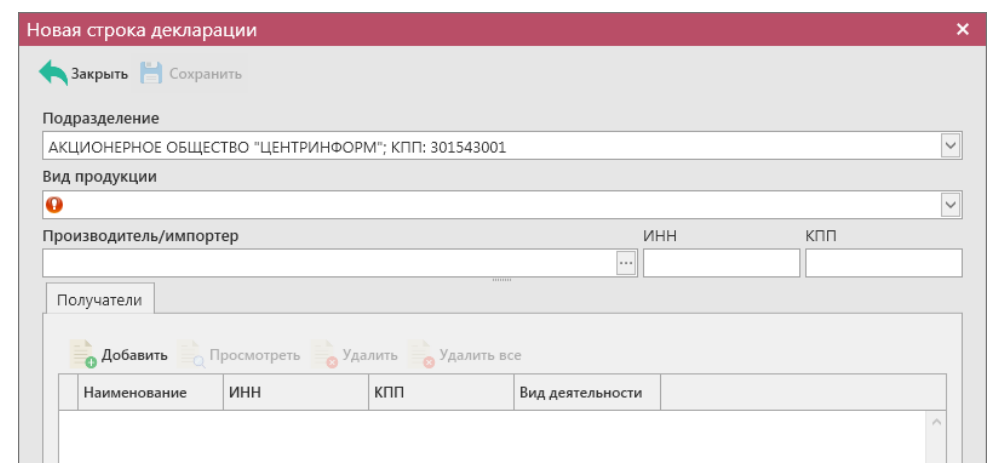

**Рис 317 – Добавление данных** 

Для возможности указания в программе «Master UTM» обособленных подразделений, производителей, импортёров и получателей продукции необходимо заполнить «Справочник организаций» путем формирования и отправки запросов в УТМ (см.п.2.1.3.1) *или же заполните этот справочник вручную – раздел «Справочник организаций (локальный)» - кнопка «Создать».*

**Внимание! Для формирования деклараций с отчётностью по всем обособленным подразделениям предварительно необходимо для каждого КПП вашей организации заполнить дополнительные данные, внеся адрес каждого обособленного подразделения в разделе «Справочник организации». После этого ваши обособленные подразделения, у которых заполнен адрес в разделе «Справочник организации», будут доступны для выбора в виде выпадающего списка (рисунок 318).** 

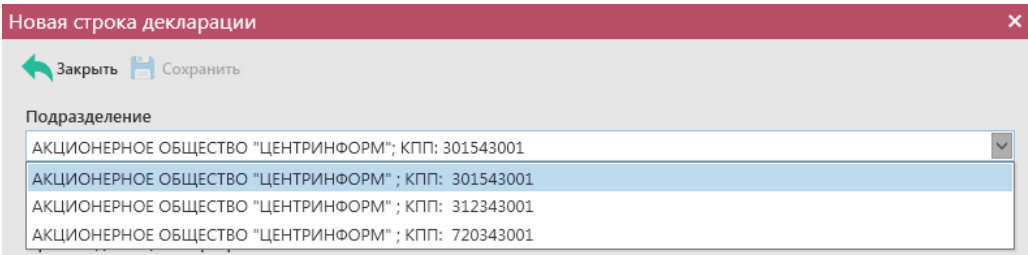

#### **Рис 318 – Выбор обособленного подразделения**

**Примечание!** При указании в форме вашего обособленного подразделения вкладка «Обособленные подразделения» (рисунок 319) заполнится автоматически после сохранения документа. При формировании «нулевой» декларации по своей организации и её обособленным подразделениям данные во вкладке нужно будет внести вручную.

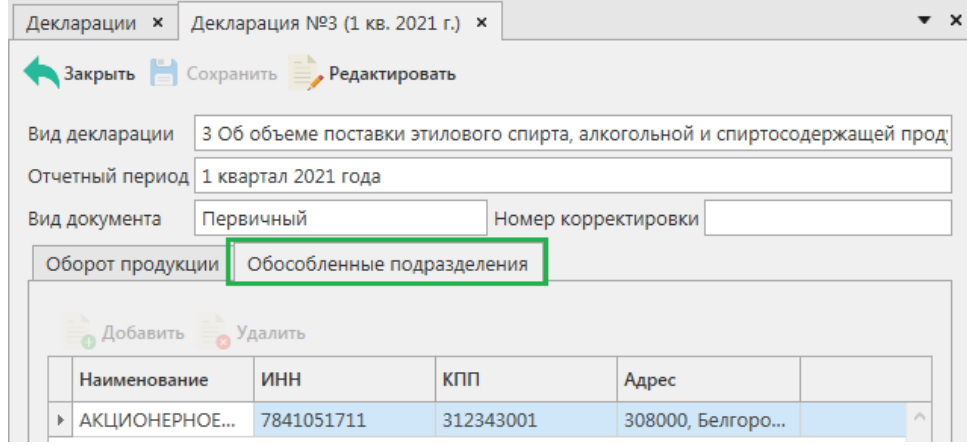

**Рис 319 – Вкладка «Обособленные подразделения»**

Укажите данные по виду продукции и производителю или импортёру продукции. Затем заполните данные по получателям данного вида продукции. Для добавления получателей нажмите на кнопку в разделе «Получатели» (рисунок 320).

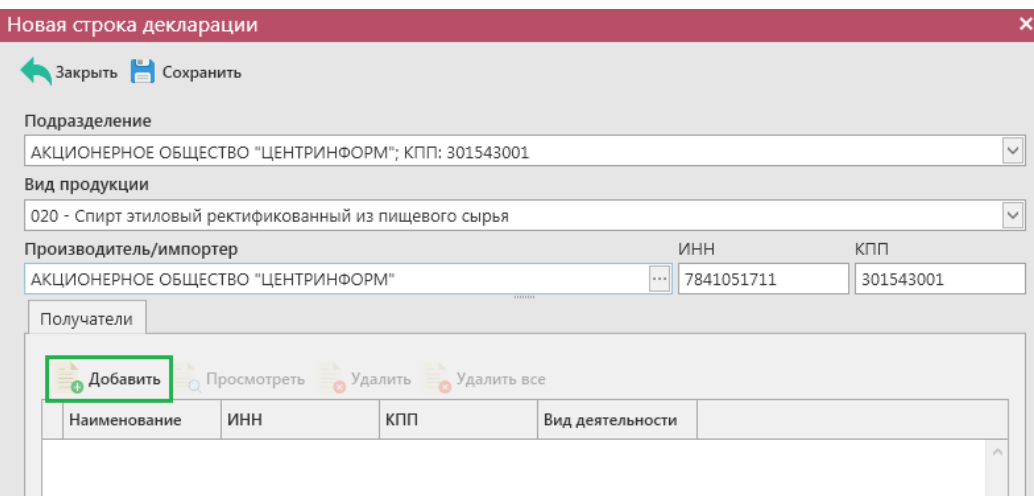

**Рис 320 – Добавление данных получателей**

В открывшемся окне (рисунок 321) укажите данные по получателю продукции и данные по его лицензии.

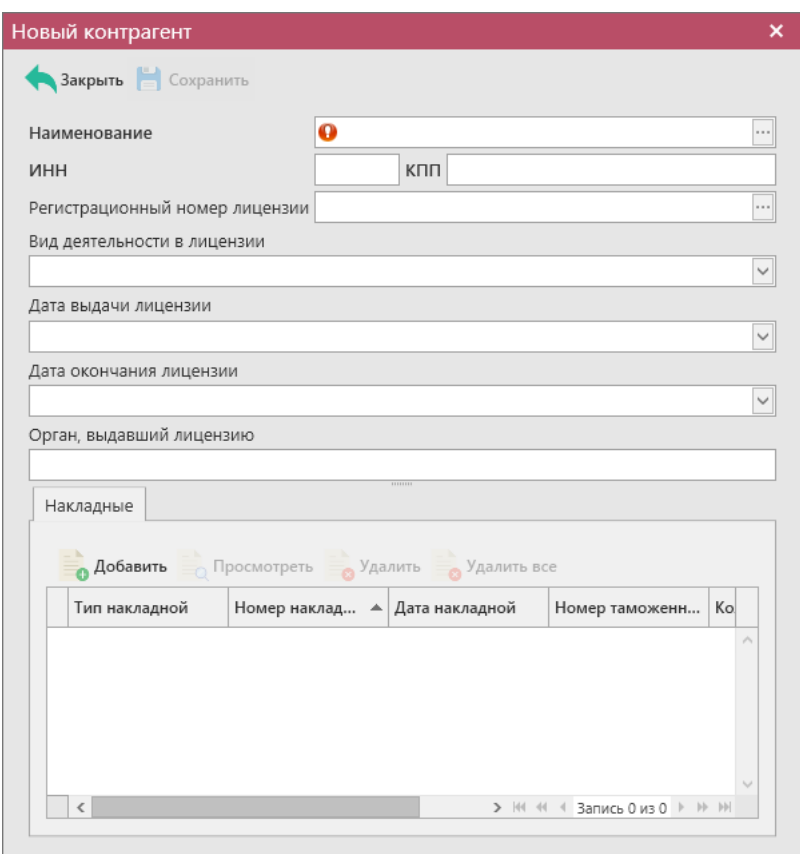

**Рис 321 – Добавление получателя**

**Внимание!** Для возможности указания получателей в программе «Master UTM» изначально необходимо заполнить «Справочник организаций» путем формирования и отправки запросов в УТМ (см.п.2.1.3.1) *или же заполните этот справочник вручную – раздел «Справочник организаций (локальный)» - кнопка «Создать».*

После указания получателей, укажите данные по расходным накладным, которые были отправлены в адрес указанного получателя за отчетный период (рисунок 321).

# 2.15.1.4 Работа с сформированной декларацией по форме 4.

**Внимание!** Перед формированием декларации по форме 4 убедитесь, что для вашей организации в справочнике организаций в разделе «Лицензии» заполнены данные по лицензиям, иначе программа отобразит соответствующее информационное сообщение:

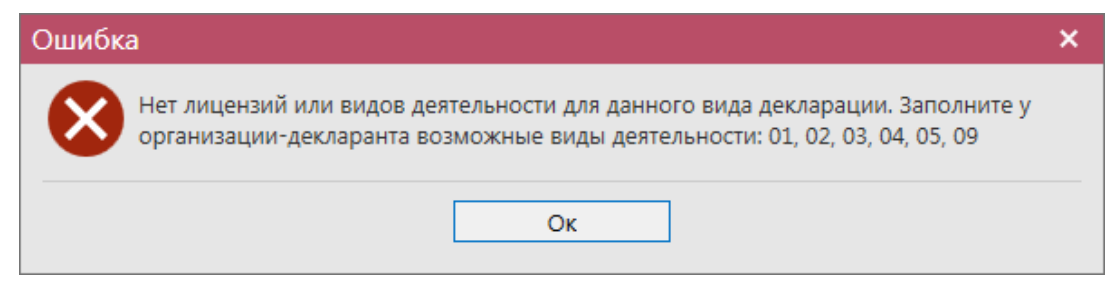

Сформированный документ можно просмотреть, удалить, построить печатную форму и выгрузить в формате xml-файла нажав на соответствующие кнопки в верхнем меню. Для

того, чтобы выгрузить декларацию нажмите на кнопку **и экспорт** и укажите путь сохранения файла выгрузки. Также сформированную декларацию возможно отредактировать. Для этого перейдите к ее просмотру (кнопка  $\equiv$  Просмотреть) и нажмите на кнопку Редактировать (рисунок 322). Кнопка **в Удалить** позволяет удалить позицию из сформированной декларации.

**Примечание!** В случае формирования декларации с нулевыми значениями, необходимо в параметрах формирования деклараций указать значение «Не заполнять декларацию автоматически» (рисунок 302). В этом случае программа не будет осуществлять проверку указания лицензий.

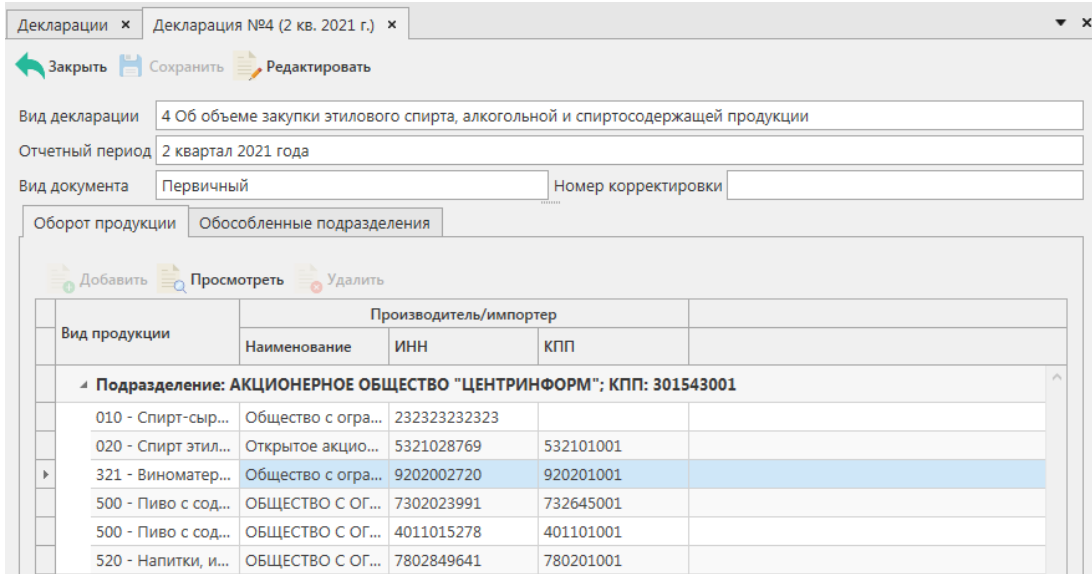

**Рис 322 – Сформированная декларация**

По каждой позиции декларации автоматически из документооборота, отраженного в программе «Master UTM» попадают данные, которые были отражены в приходных товарнотранспортных накладных (документы «Сведения о получении»).

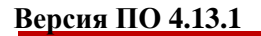

Для внесения корректировок в сформированной декларации необходимо в режиме редактирования выбрать строку и нажать на кнопку **. Просмотреть** Откроется форма, показанная на рисунке 323. Отредактируйте необходимые данные.

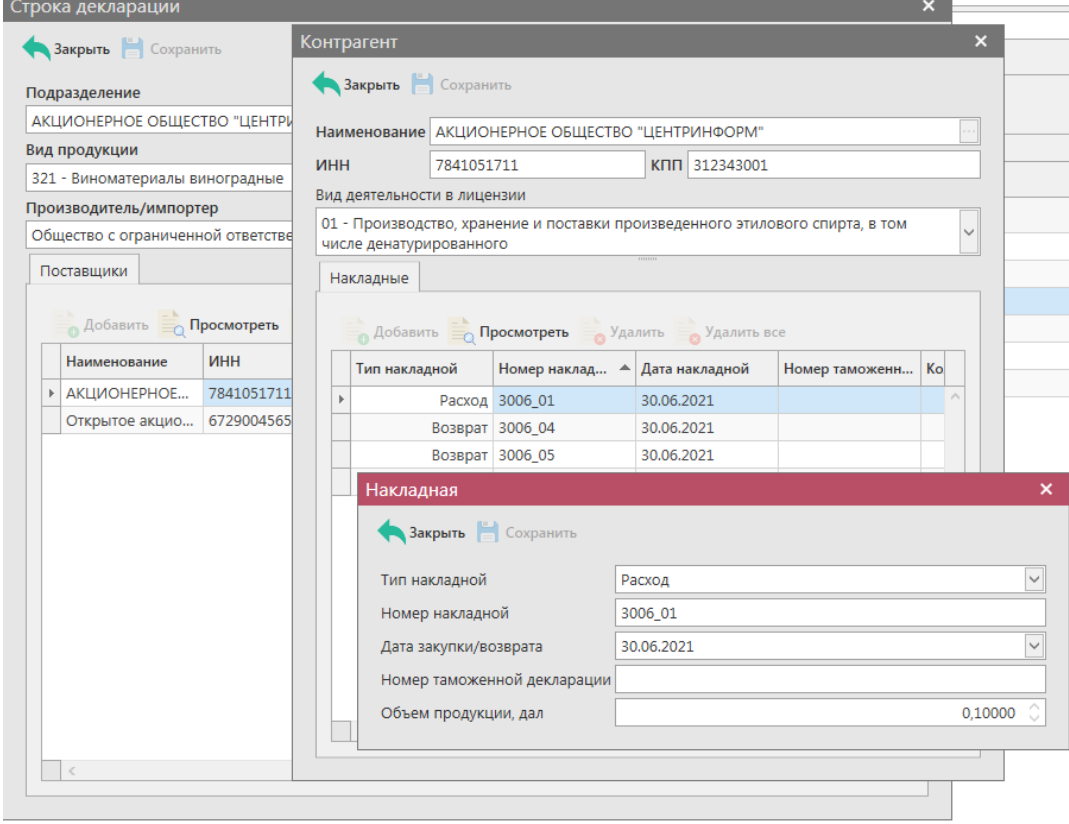

**Рис 323 – Строка декларации**
## Добавление данных в декларацию в ручном режиме:

Для добавления в форму данных в режиме редактирования документа нажмите на

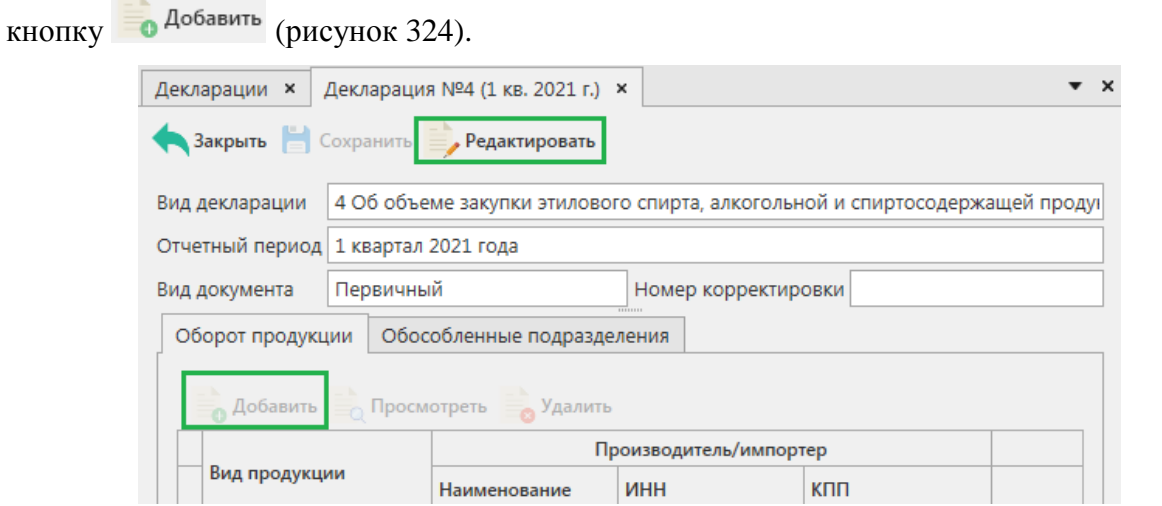

**Рис 324 – Добавление данных**

В открывшемся окне (рисунок 325) укажите данные по виду продукции, ее производителю/импортеру и данные по поставщикам.

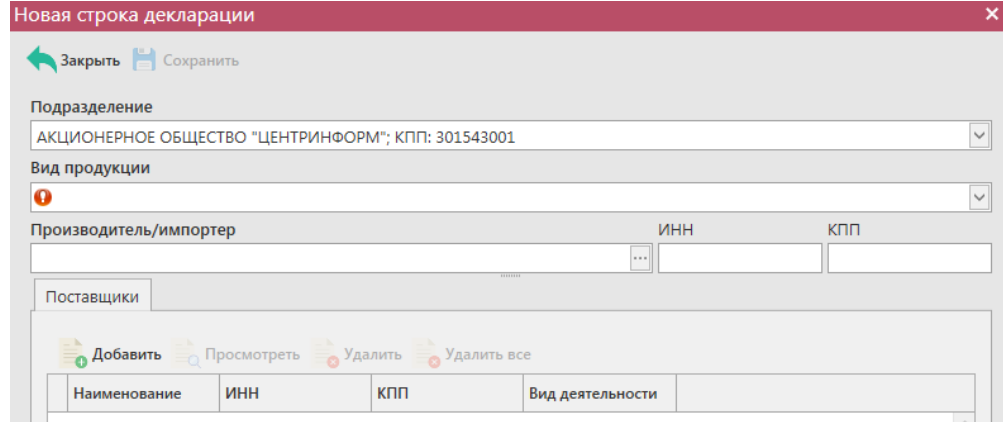

**Рис 325 – Добавление данных** 

Для возможности указания в программе «Master UTM» обособленных подразделений, производителей, импортёров и получателей продукции необходимо заполнить «Справочник организаций» путем формирования и отправки запросов в УТМ (см.п.2.1.3.1) *или же заполните этот справочник вручную – раздел «Справочник организаций (локальный)» - кнопка «Создать».*

**Внимание! Для формирования деклараций с отчётностью по всем обособленным подразделениям предварительно необходимо для каждого КПП вашей организации заполнить дополнительные данные, внеся адрес каждого обособленного подразделения в разделе «Справочник организации». После этого ваши обособленные подразделения, у которых заполнен адрес в разделе «Справочник организации», будут доступны для выбора в виде выпадающего списка (рисунок 326).** 

| Новая строка декларации                             | × |
|-----------------------------------------------------|---|
| Закрыть Сохранить                                   |   |
| Подразделение                                       |   |
| АКЦИОНЕРНОЕ ОБЩЕСТВО "ЦЕНТРИНФОРМ"; КПП: 301543001  |   |
| АКЦИОНЕРНОЕ ОБЩЕСТВО "ЦЕНТРИНФОРМ" ; КПП: 301543001 |   |
| АКЦИОНЕРНОЕ ОБЩЕСТВО "ЦЕНТРИНФОРМ" ; КПП: 312343001 |   |
| АКЦИОНЕРНОЕ ОБЩЕСТВО "ЦЕНТРИНФОРМ" ; КПП: 720343001 |   |

**Рис 326 – Выбор обособленного подразделения**

**Примечание!** При указании в форме вашего обособленного подразделения вкладка «Обособленные подразделения» (рисунок 327) заполнится автоматически после сохранения документа. При формировании «нулевой» декларации по своей организации и её обособленным подразделениям данные во вкладке нужно будет внести вручную.

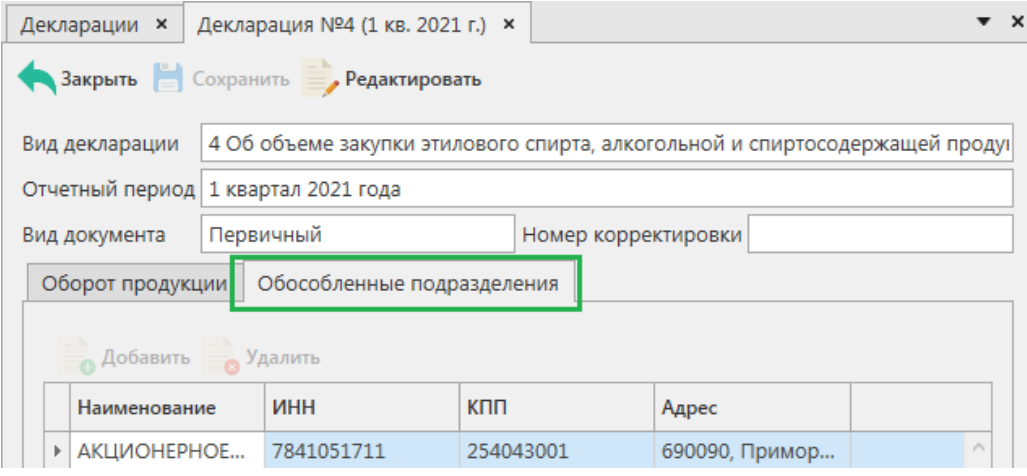

**Рис 327 – Вкладка «Обособленные подразделения»**

Укажите данные по виду продукции и производителю или импортёру продукции. Затем заполните данные по поставщикам данного вида продукции. Для добавления

поставщиков нажмите на кнопку в разделе «Поставщики» (рисунок 328).

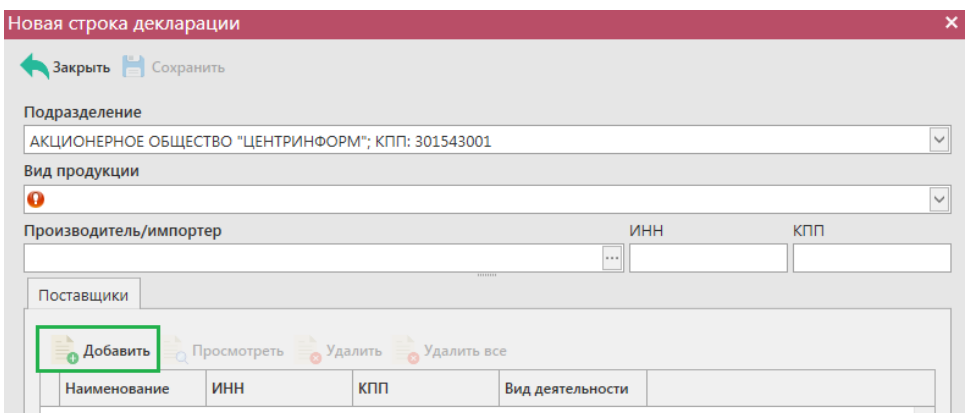

**Рис 328 – Добавление данных получателей**

**www.center-inform.ru**

В открывшемся окне (рисунок 329) укажите данные по поставщику продукции.

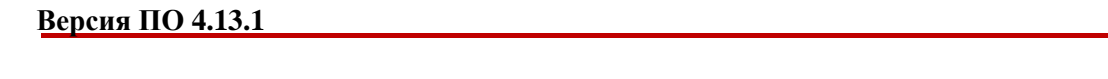

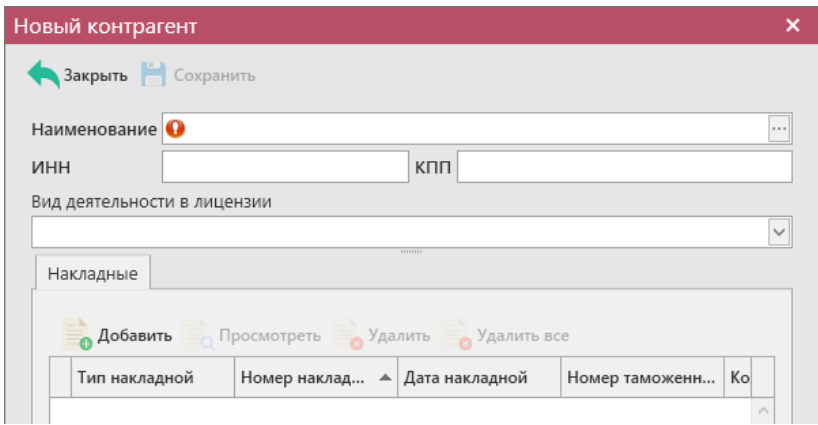

**Рис 329 – Добавление получателя**

**Внимание!** Для возможности указания поставщиков в программе «Master UTM» изначально необходимо заполнить «Справочник организаций» путем формирования и отправки запросов в УТМ (см.п.2.1.3.1).

После указания получателей, укажите данные по накладным, которые были получены от данного поставщика за отчетный период (рисунок 330).

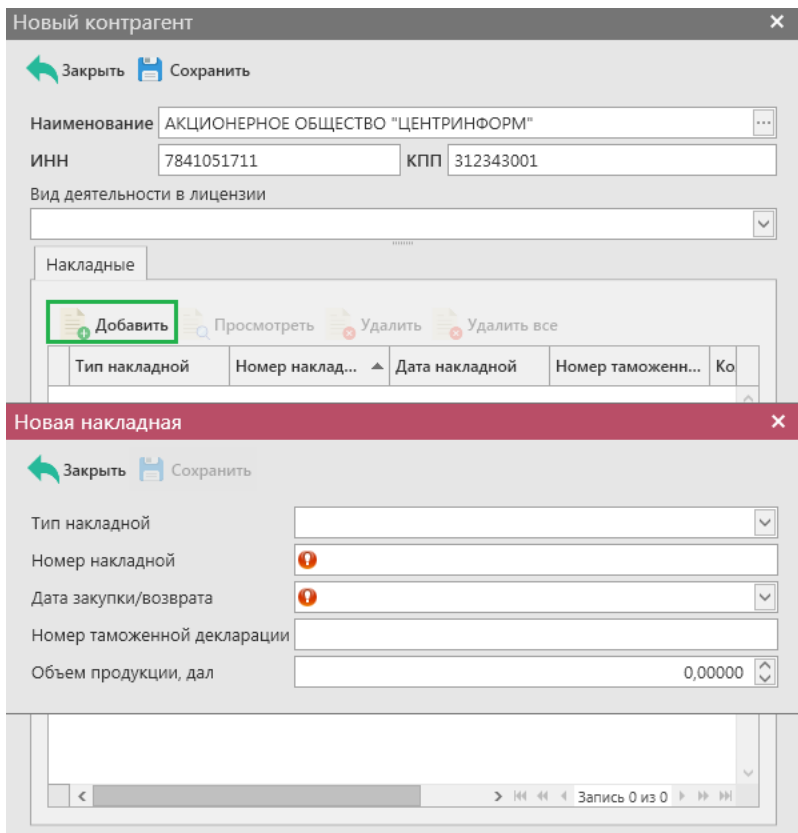

**Рис 330 – Добавление накладных**

**Примечание!** Просмотреть данные по добавленным накладным можно в печатной форме декларации – Раздел II и Раздел III.

Добавьте все необходимые данные и нажмите на кнопку **. Сохранить** 

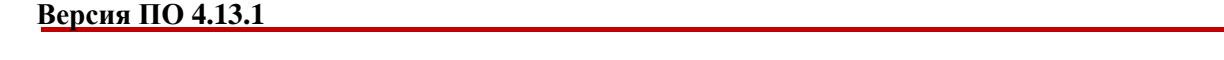

# 2.15.1.5 Работа с сформированной декларацией по форме 5.

**Внимание!** Перед формированием декларации по форме 5 убедитесь, что для вашей организации в справочнике организаций в разделе «Лицензии» заполнены данные по лицензиям, иначе программа отобразит соответствующее информационное сообщение:

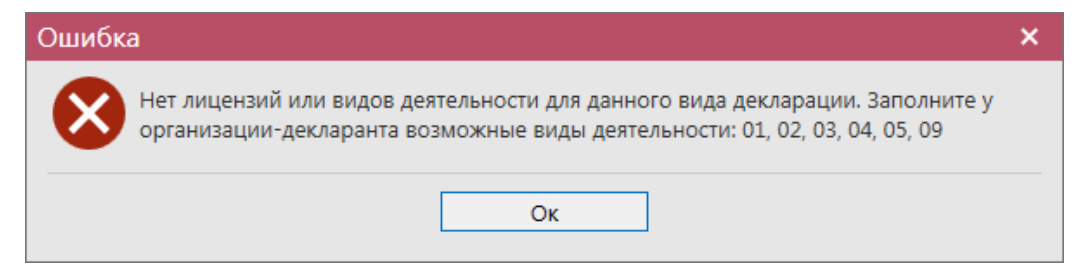

Сформированный документ можно просмотреть, удалить, построить печатную форму и выгрузить в формате xml-файла нажав на соответствующие кнопки в верхнем меню. Для

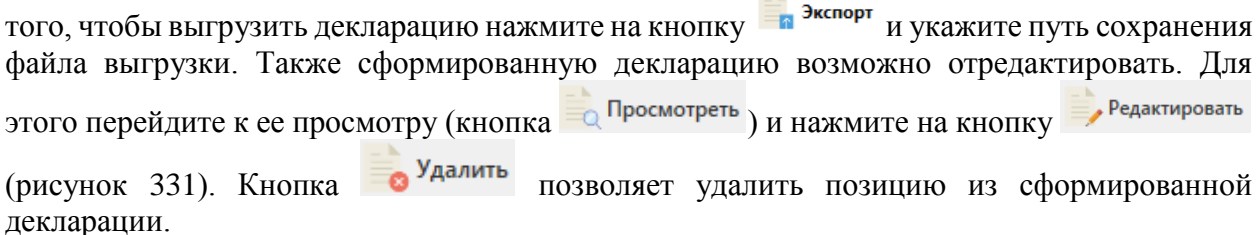

### Добавление данных в декларацию в ручном режиме:

Для добавления в форму данных в режиме редактирования документа нажмите на

кнопку

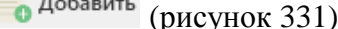

 $\sim$   $\sim$ 

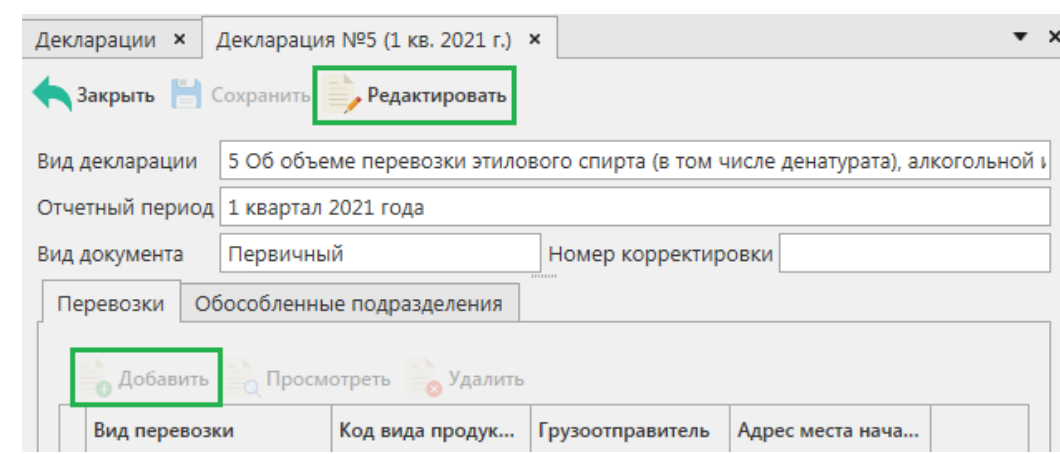

**Рис 331 – Добавление данных**

Для возможности указания в программе «Master UTM» обособленных подразделений необходимо заполнить «Справочник организаций» путем формирования и отправки запросов в УТМ (см.п.2.1.3.1) *или же заполните этот справочник вручную – раздел «Справочник организаций (локальный)» - кнопка «Создать».*

**Внимание! Для формирования деклараций с отчётностью по всем обособленным подразделениям предварительно необходимо для каждого КПП вашей организации заполнить дополнительные данные, внеся адрес каждого обособленного подразделения в разделе «Справочник организации». После этого ваши обособленные подразделения, у которых заполнен адрес в разделе «Справочник организации», будут доступны для выбора в виде выпадающего списка (рисунок 332).** 

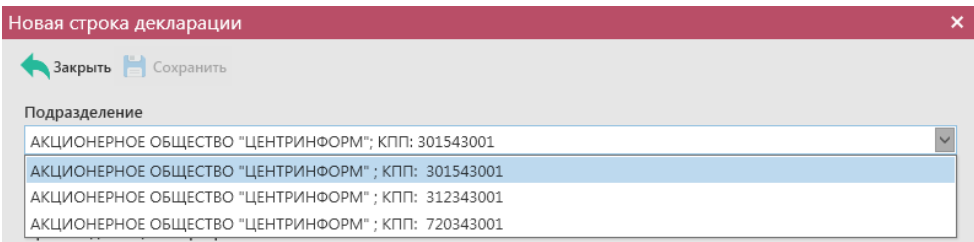

# **Рис 332 – Выбор обособленного подразделения**

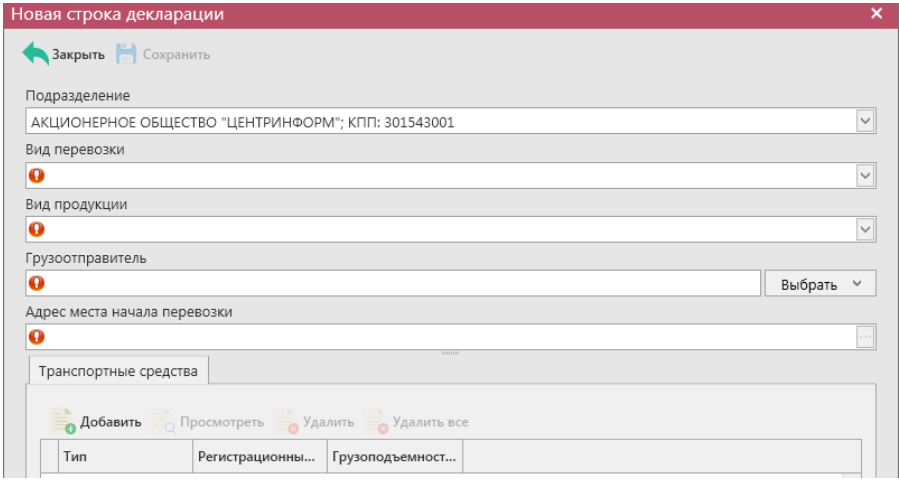

**Рис 333 – Внесение данных**

В открывшейся форме внесите данные: вид перевозки, вид продукции, грузоотправитель и адрес начала перевозки. Затем внесите данные по транспортным средствам и данные накладных.

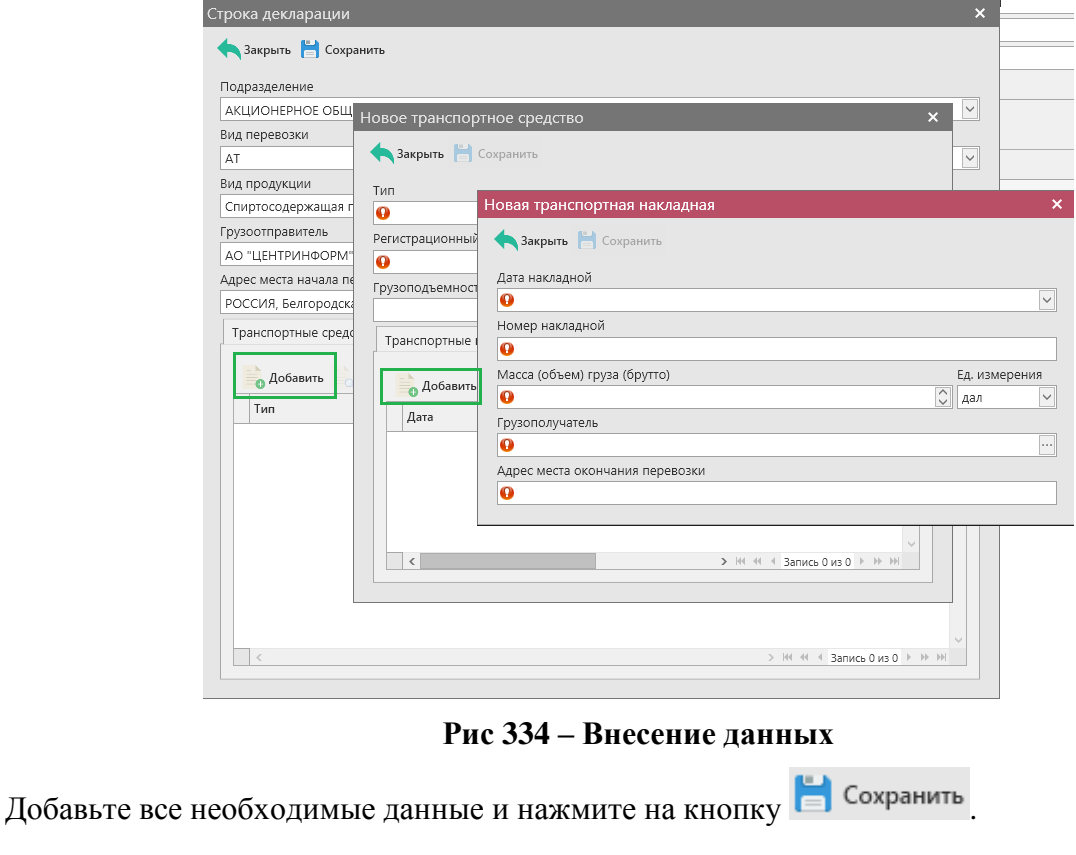

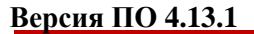

**Примечание!** При указании в форме вашего обособленного подразделения вкладка «Обособленные подразделения» (рисунок 335) заполнится автоматически после сохранения документа. При формировании «нулевой» декларации по своей организации и её обособленным подразделениям данные во вкладке нужно будет внести вручную.

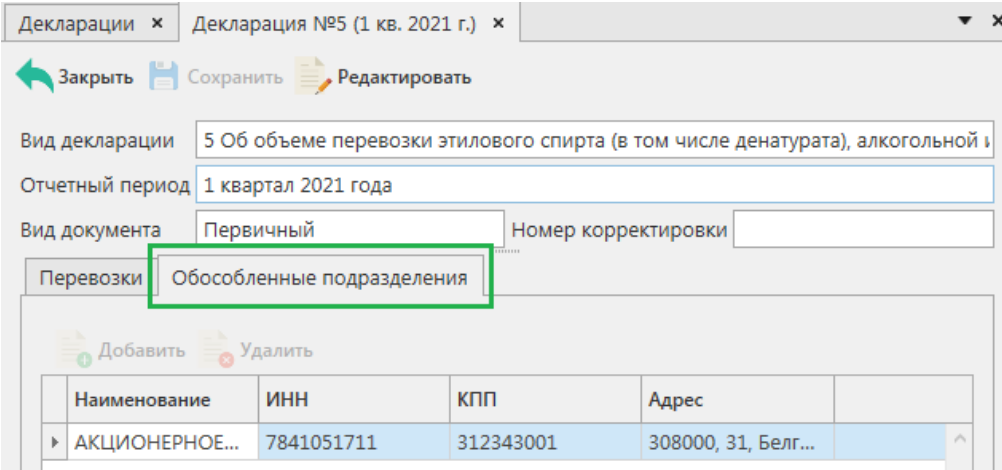

**Рис 335 – Вкладка «Обособленные подразделения»**

# 2.15.1.6 Работа с сформированной декларацией по форме 6.

**Внимание!** Перед формированием декларации по форме 6 убедитесь, что для вашей организации в справочнике организаций в разделе «Лицензии» заполнены данные по лицензиям, иначе программа отобразит соответствующее информационное сообщение:

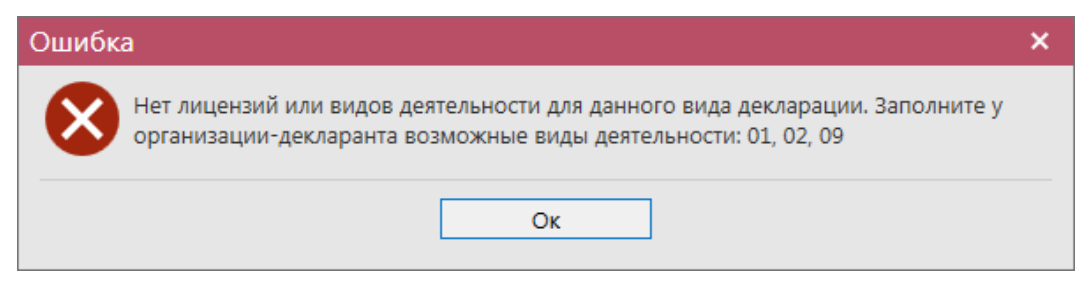

Сформированный документ можно просмотреть, удалить, построить печатную форму и выгрузить в формате xml-файла нажав на соответствующие кнопки в верхнем меню. Для

того, чтобы выгрузить декларацию нажмите на кнопку **и экспорт** и укажите путь сохранения файла выгрузки. Также сформированную декларацию возможно отредактировать. Для этого перейдите к ее просмотру (кнопка ) и нажмите на кнопку Редактировать

(рисунок 336). Кнопка **в Удалить** позволяет удалить позицию из сформированной декларации.

**Примечание!** В случае формирования декларации с нулевыми значениями, необходимо в параметрах формирования деклараций указать значение «Не заполнять декларацию автоматически» (рисунок 307). В этом случае программа не будет осуществлять проверку указания лицензий.

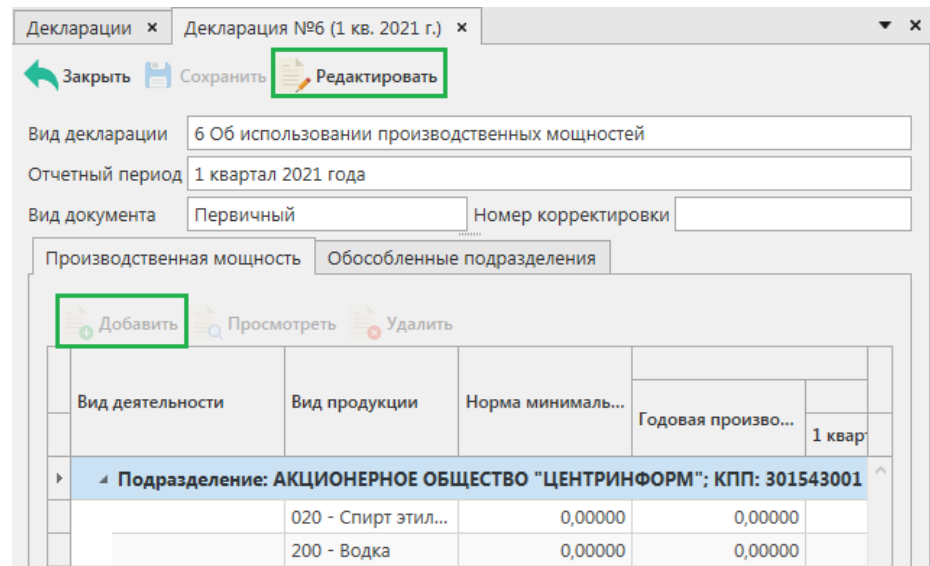

**Рис 336 – Сформированная декларация**

**Примечание!** В декларацию по форме 6 автоматически попадают данные по видам и объемам произведенной продукции (зафиксированные документы «Отчет о производстве продукции»). Остальные данные необходимо внести вручную.

Для внесения корректировок в сформированной декларации необходимо в режиме **FO** Просмотреть редактирования выбрать строку с показателями и нажать на кнопку .Откроется форма, показанная на рисунке 337.

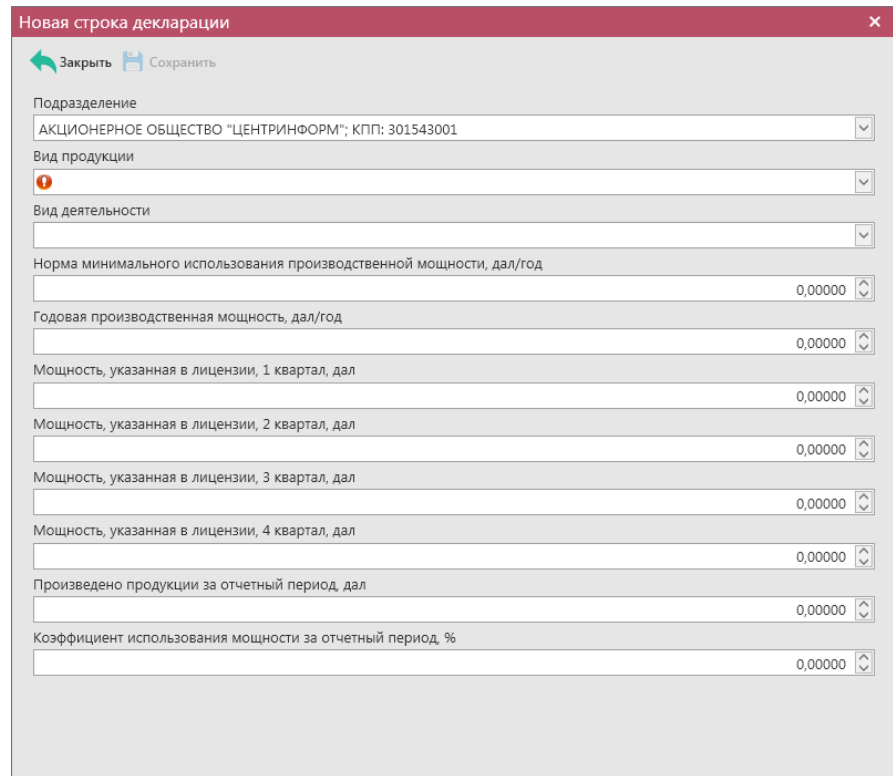

**Рис 337 – Просмотр строки декларации**

Скорректируете необходимые данные и нажмите на кнопку  $\blacksquare$  Сохранить

**Примечание!** При указании в форме вашего обособленного подразделения вкладка «Обособленные подразделения» (рисунок 338) заполнится автоматически после сохранения документа. При формировании «нулевой» декларации по своей организации и её обособленным подразделениям данные во вкладке нужно будет внести вручную.

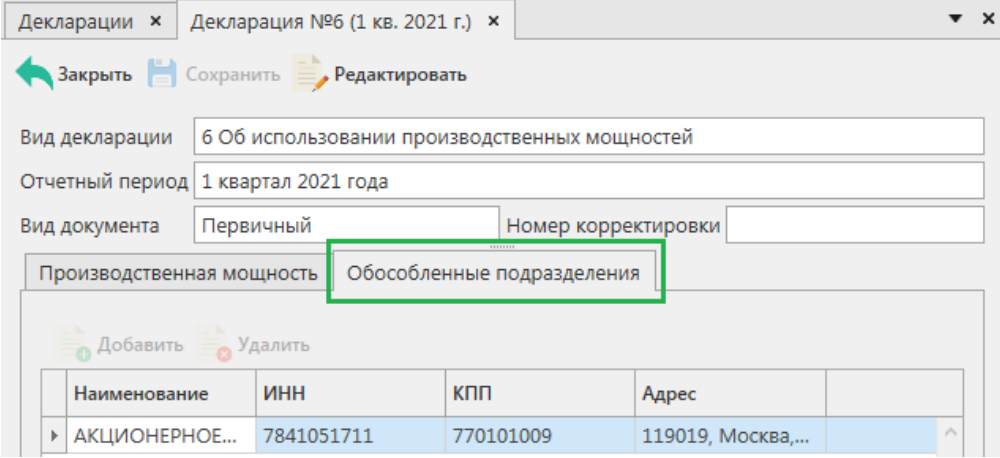

**Рис 338 – Вкладка «Обособленные подразделения»**

## Добавление данных в декларацию в ручном режиме:

Для добавления в форму данных в режиме редактирования документа нажмите на

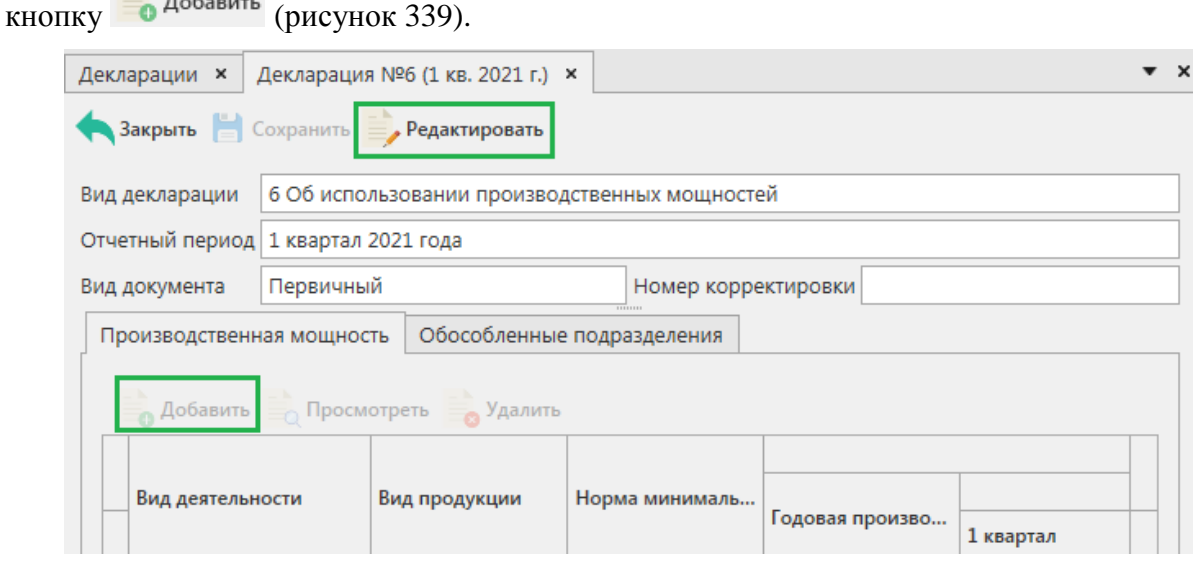

**Рис 339 – Добавление данных**

Откроется окно, показанное на рисунке 340.

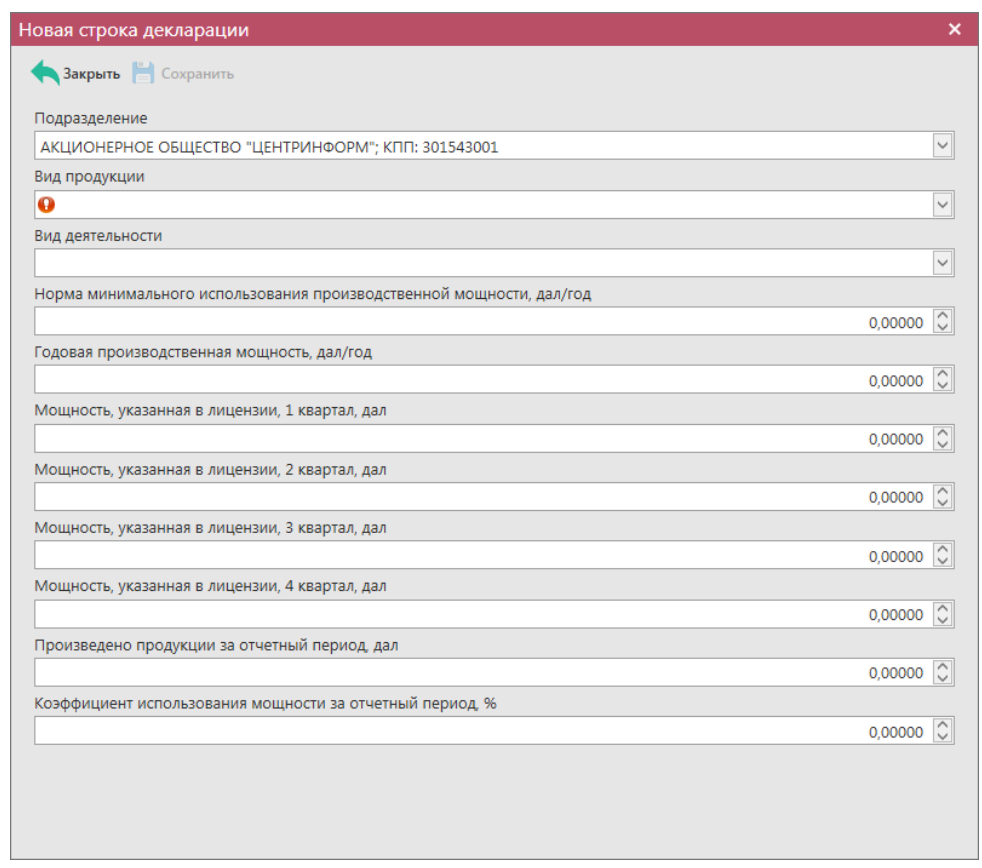

**Рис 340 – Формирование декларации**

Для возможности указания в программе «Master UTM» обособленных подразделений необходимо заполнить «Справочник организаций» путем формирования и отправки запросов в УТМ (см.п.2.1.3.1) *или же заполните этот справочник вручную – раздел «Справочник организаций (локальный)» - кнопка «Создать».*

**Внимание! Для формирования деклараций с отчётностью по всем обособленным подразделениям предварительно необходимо для каждого КПП вашей организации заполнить дополнительные данные, внеся адрес каждого обособленного подразделения в разделе «Справочник организации». После этого ваши обособленные подразделения, у которых заполнен адрес в разделе «Справочник организации», будут доступны для выбора в виде выпадающего списка (рисунок 341).** 

| Новая строка декларации                             | × |
|-----------------------------------------------------|---|
| Закрыть Сохранить                                   |   |
| Подразделение                                       |   |
|                                                     |   |
| АКЦИОНЕРНОЕ ОБЩЕСТВО "ЦЕНТРИНФОРМ"; КПП: 301543001  |   |
| АКЦИОНЕРНОЕ ОБЩЕСТВО "ЦЕНТРИНФОРМ" ; КПП: 301543001 |   |
| АКЦИОНЕРНОЕ ОБЩЕСТВО "ЦЕНТРИНФОРМ" ; КПП: 312343001 |   |
| АКЦИОНЕРНОЕ ОБЩЕСТВО "ЦЕНТРИНФОРМ" ; КПП: 720343001 |   |

**Рис 341 – Выбор обособленного подразделения**

**Примечание!** При указании в форме вашего обособленного подразделения вкладка «Обособленные подразделения» (рисунок 342) заполнится автоматически после сохранения документа. При формировании «нулевой» декларации по своей организации и её обособленным подразделениям данные во вкладке нужно будет внести вручную.

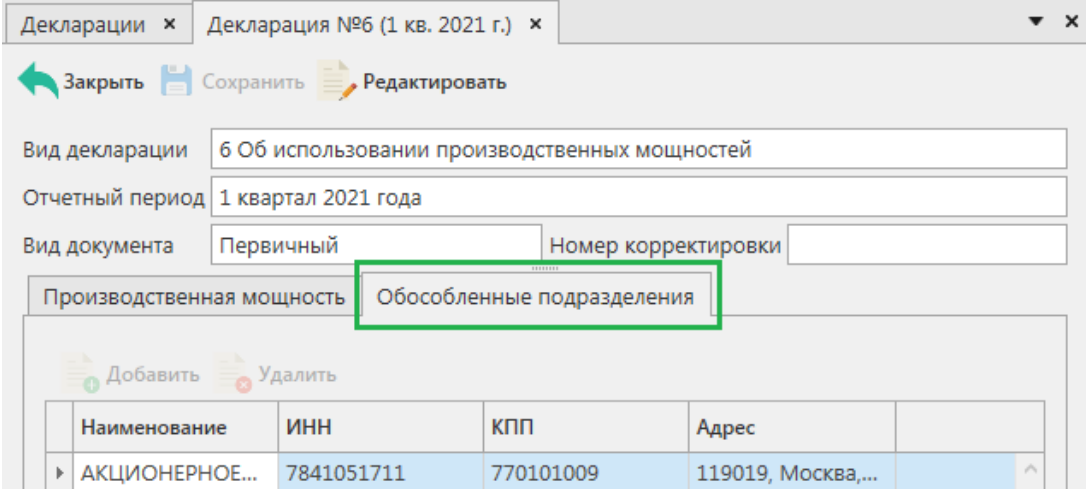

**Рис 342 – Вкладка «Обособленные подразделения»**

# 2.15.1.7 Работа с сформированными розничными декларациями по формам 7 и 8.

**Внимание!** Перед формированием декларации по форме 7 убедитесь, что для вашей организации в справочнике организаций в разделе «Лицензии» заполнены данные по лицензиям, иначе программа отобразит соответствующее информационное сообщение:

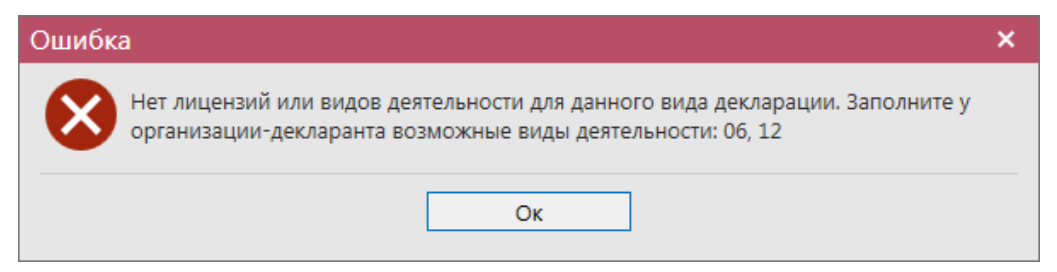

Сформированный документ можно просмотреть, удалить, построить печатную форму и выгрузить в формате xml-файла нажав на соответствующие кнопки в верхнем меню. Для

того, чтобы выгрузить декларацию нажмите на кнопку и экспорти и укажите путь сохранения файла выгрузки. Также сформированную декларацию возможно отредактировать. Для этого перейдите к ее просмотру (кнопка  $\Box$  Просмотреть) и нажмите на кнопку Редактировать

(рисунок 343). Кнопка **в Удалить** позволяет удалить позицию из сформированной декларации.

**Примечание!** В случае формирования декларации с нулевыми значениями, необходимо в параметрах формирования деклараций указать значение «Не заполнять декларацию автоматически» (рисунок 307). В этом случае программа не будет осуществлять проверку указания лицензий.

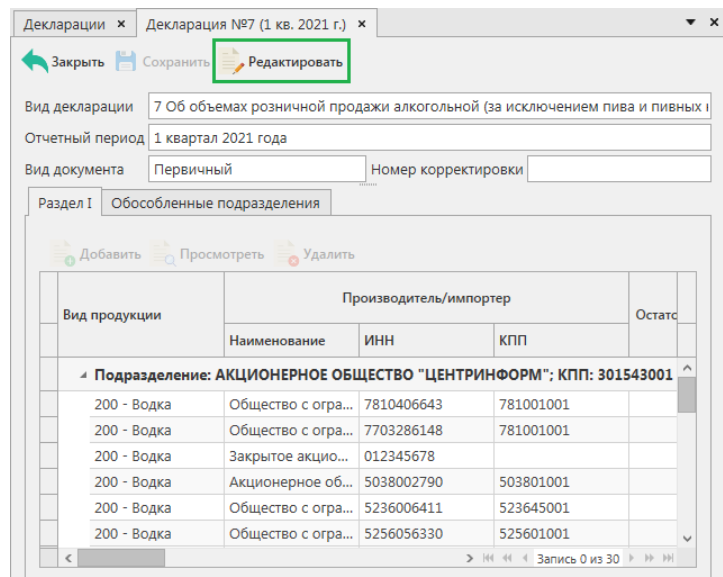

**Рис 343 – Просмотр сформированной декларации**

По каждой позиции декларации автоматически из документооборота, отраженного в программе «Master UTM» попадают данные, которые были отражены в товарнотранспортных накладных (документы «Сведения о получении» и «Сведения об отгрузке»), а также «Акты списания продукции» с типом «Реализация» (поле в декларации «Объем розничной продажи») и «Акты постановки продукции на баланс» (поле в декларации «Прочие поступления»).

Для внесения корректировок в объемные показатели сформированной декларации необходимо в режиме редактирования выбрать строку с показателями и нажать на кнопку

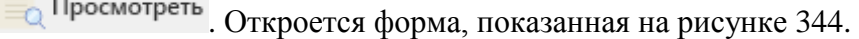

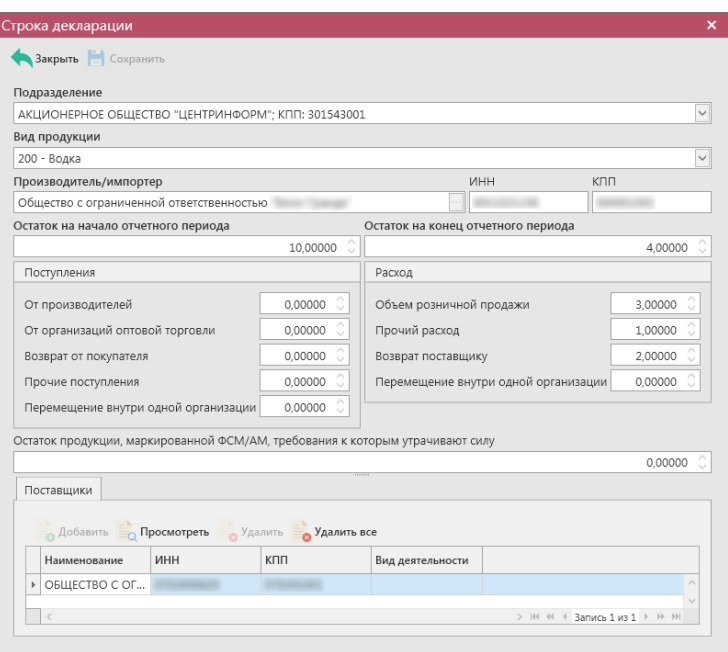

**Рис 344 – Просмотр строки декларации**

Скорректируете необходимые данные и нажмите на кнопку **. Сохранить** 

## Добавление данных в декларацию в ручном режиме:

В случае отсутствия в программе «Master UTM» накладных из ЕГАИС в сформированную декларацию эти данные необходимо добавить вручную. Для ручного внесения данных по 7 и 8 формам сначала необходимо указать вид продукции, которая была в обороте за отчетных период, затем указать поставщиков продукции и указать данные по приходным и возвратным накладным.

Для добавления видов продукции в режиме редактирования документа нажмите на кнопку в Разделе I (рисунок 345).

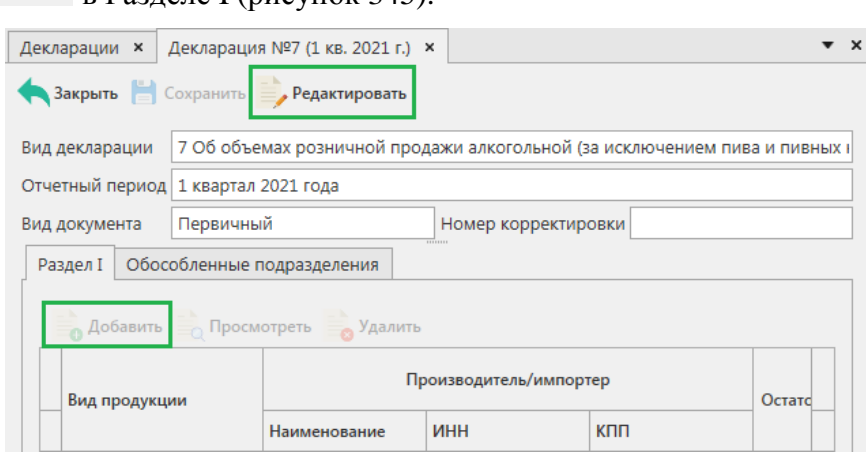

**Рис 345 – Добавление видов продукции**

В открывшемся окне (рисунок 346) укажите данные по виду продукции, ее производителю/импортеру и внесите объемные показатели в соответствующие поля.

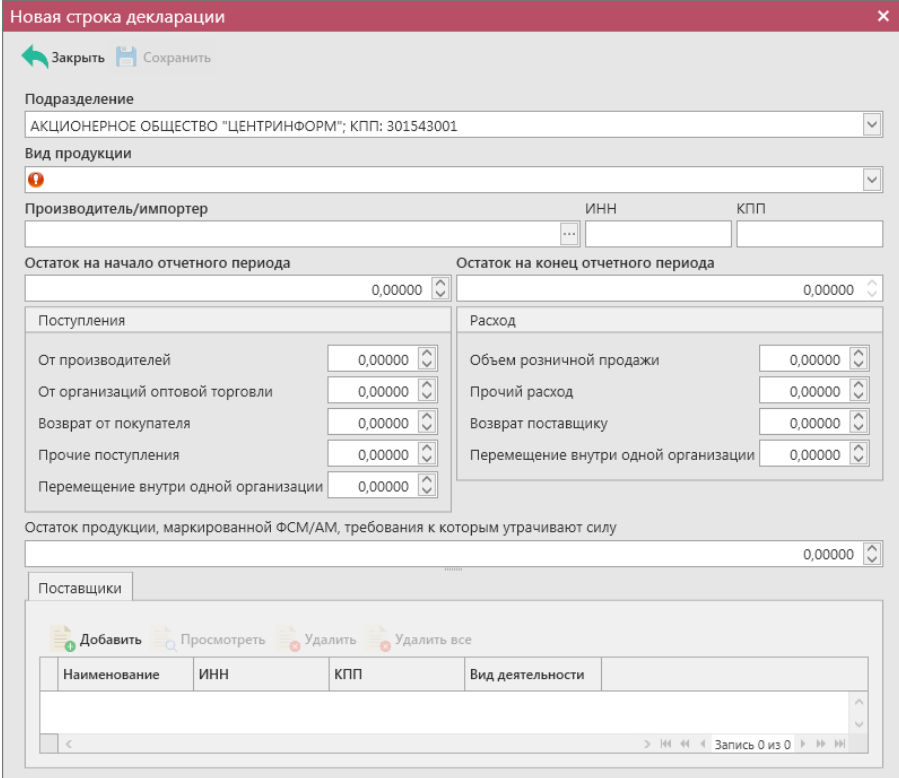

**Рис 346 – Добавление данных** 

Для возможности указания в программе «Master UTM» обособленных подразделений, производителей и импортёров продукции необходимо заполнить «Справочник организаций» путем формирования и отправки запросов в УТМ (см.п.2.1.3.1) *или же заполните этот справочник вручную – раздел «Справочник организаций (локальный)» кнопка «Создать».*

**Внимание! Для формирования деклараций с отчётностью по всем обособленным подразделениям предварительно необходимо для каждого КПП вашей организации заполнить дополнительные данные, внеся адрес каждого обособленного подразделения в разделе «Справочник организации». После этого ваши обособленные подразделения, у которых заполнен адрес в разделе «Справочник организации», будут доступны для выбора в виде выпадающего списка (рисунок 347).** 

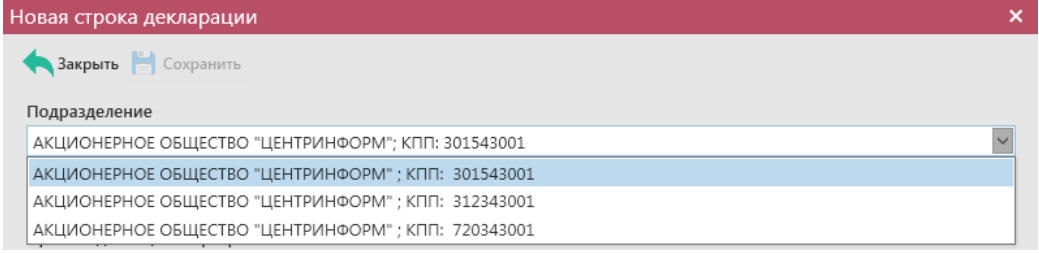

### **Рис 347 – Выбор обособленного подразделения**

**Примечание!** При указании в форме вашего обособленного подразделения вкладка «Обособленные подразделения» (рисунок 348) заполнится автоматически после сохранения документа. При формировании «нулевой» декларации по своей организации и её обособленным подразделениям данные во вкладке нужно будет внести вручную.

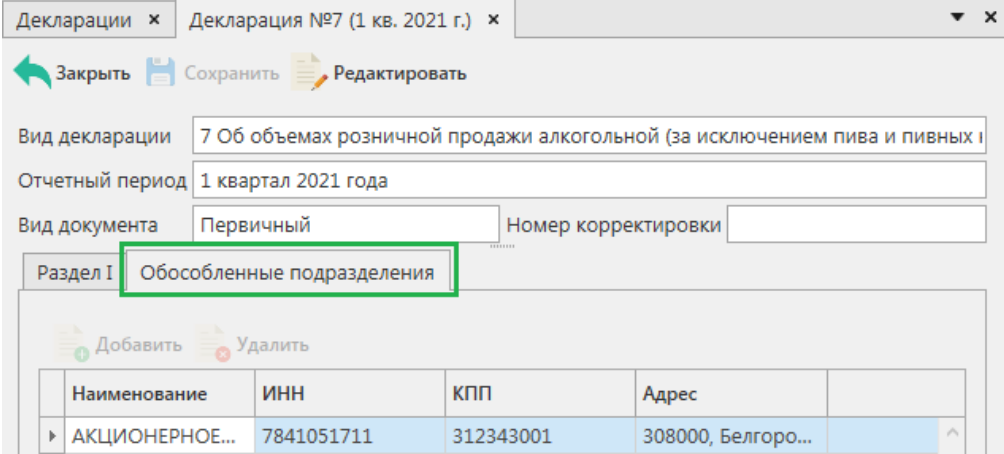

**Рис 348 – Вкладка «Обособленные подразделения»**

Укажите данные по производителю или импортёру продукции. Затем заполните данные по поставщикам данного вида продукции. Для добавления поставщиков нажмите

на кнопку в <sup>Добавить</sup> в разделе «Поставщики» (рисунок 349).

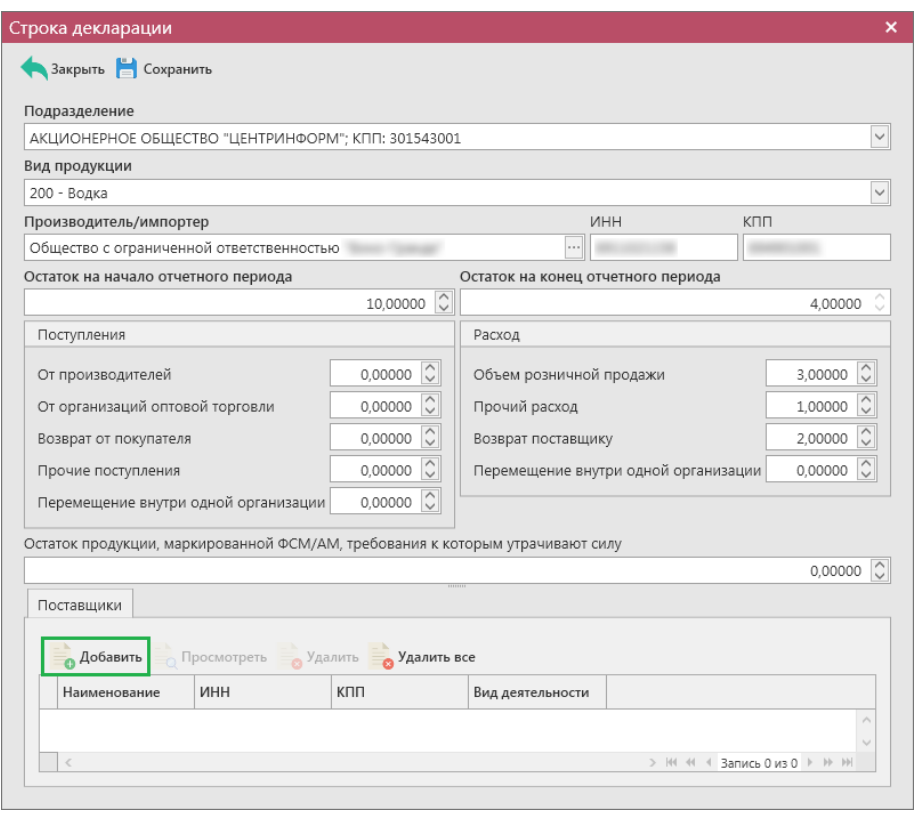

**Рис 349 – Добавление данных поставщиков**

В открывшемся окне (рисунок 350) укажите данные по поставщику продукции.

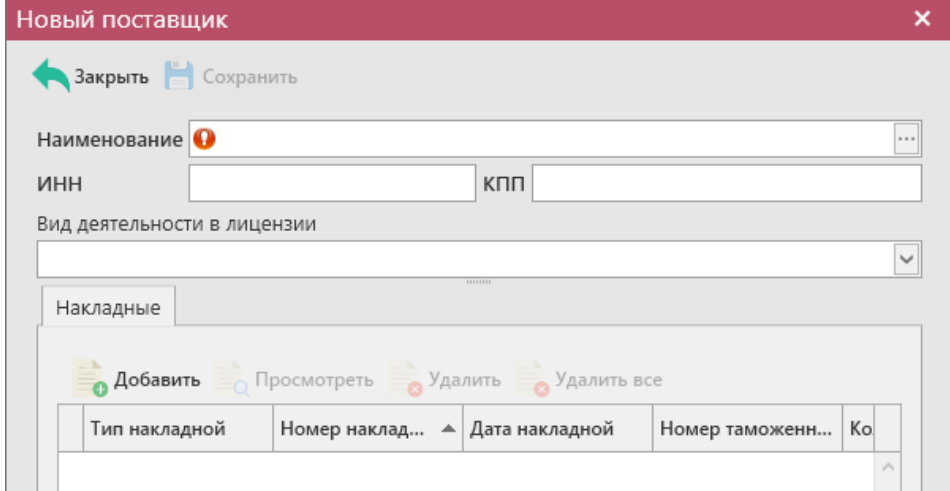

**Рис 350 – Добавление поставщика**

**Внимание!** Для возможности указания поставщиков в программе «Master UTM» изначально необходимо заполнить «Справочник организаций» путем формирования и отправки запросов в УТМ (см.п.2.1.3.1) *или же заполните этот справочник вручную – раздел «Справочник организаций (локальный)» - кнопка «Создать».*

После указания поставщиков, укажите данные по накладным, которые вы получили от данного поставщика за отчетный период (рисунок 351).

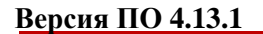

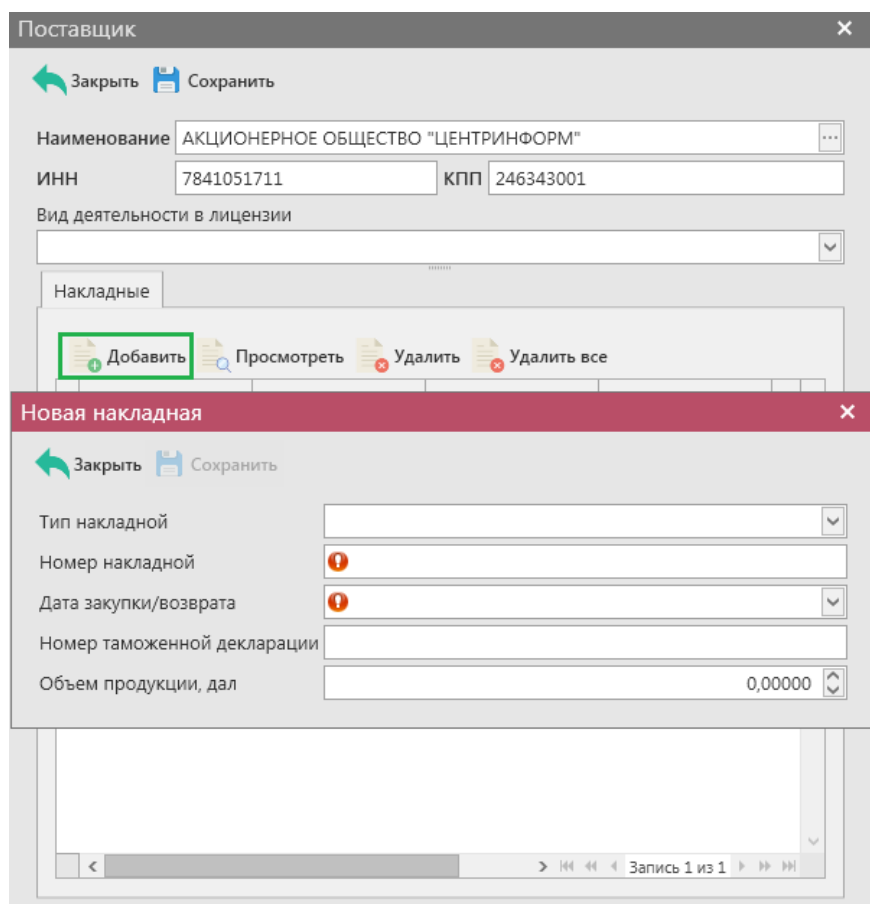

**Рис 351 – Добавление накладных**

**Примечание!** Просмотреть добавленные данные по добавленным накладным можно в печатной форме декларации – Раздел II и Раздел III.

Добавьте все необходимые данные и нажмите на кнопку **. Сохранить** 

# 2.15.1.8 Работа с сформированной декларацией по форме 9.

Сформированный документ можно просмотреть, удалить, построить печатную форму и выгрузить в формате xml-файла нажав на соответствующие кнопки в верхнем меню. Для того, чтобы выгрузить декларацию нажмите на кнопку **и <sup>Экспорт</sup> и укажите путь сохранения** файла выгрузки. Также сформированную декларацию возможно отредактировать. Для этого перейдите к ее просмотру (кнопка ) и нажмите на кнопку Редактировать (рисунок 352). Кнопка • Удалить позволяет удалить позицию из сформированной декларации.

**Примечание!** В случае формирования декларации с нулевыми значениями, необходимо в параметрах формирования деклараций указать значение «Не заполнять декларацию автоматически» (рисунок 302). В этом случае программа не будет осуществлять поиск значений из базы данных программы «Master UTM».

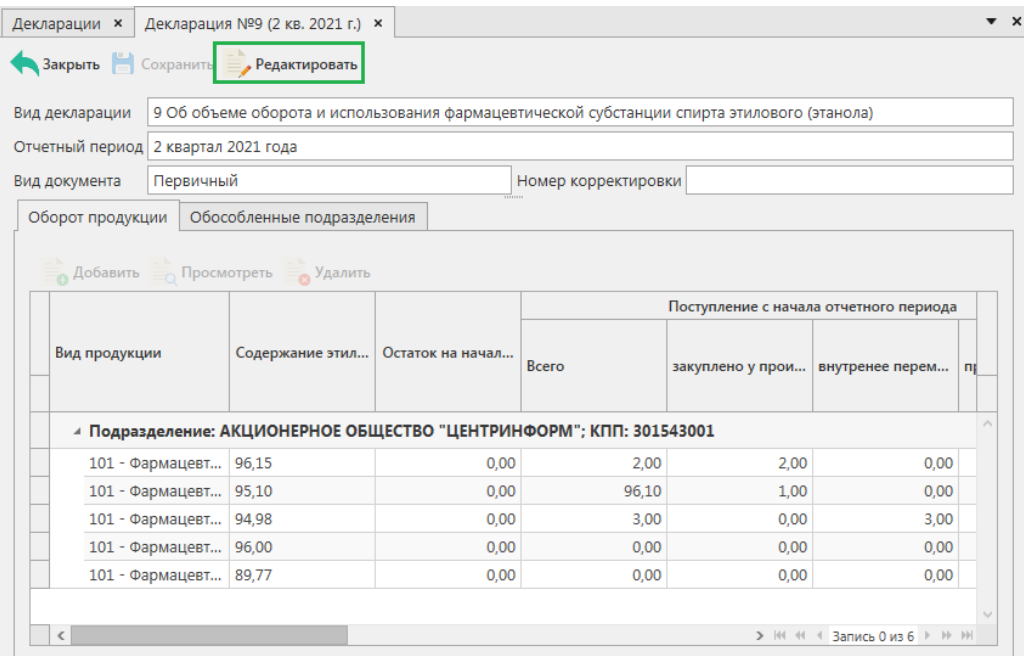

**Рис 352 – Просмотр сформированной декларации**

Для внесения корректировок в объемные показатели сформированной декларации необходимо в режиме редактирования выбрать строку с показателями и нажать на кнопку

.. Откроется форма, показанная на рисунке 352.1.

Редактировать

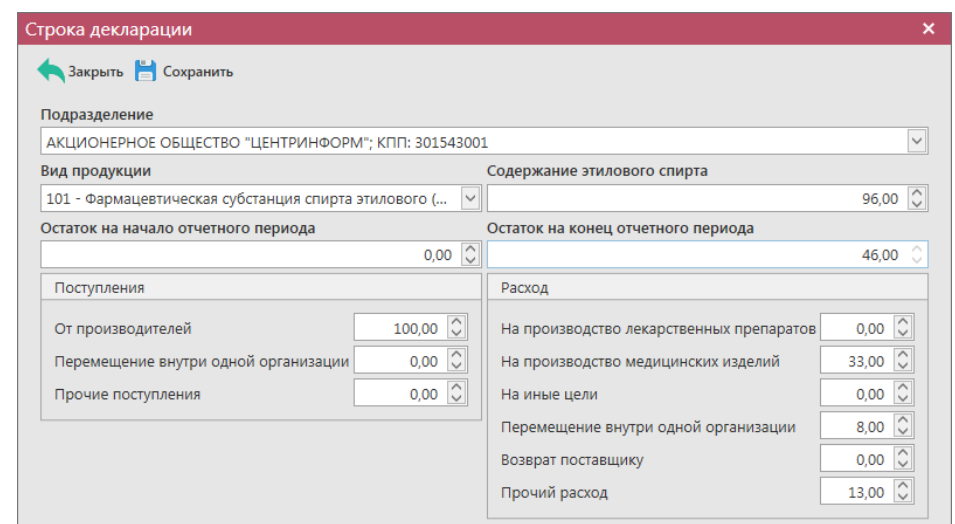

**Рис 352.1 – Просмотр строки декларации**

По каждой позиции декларации автоматически из документооборота, отраженного в программе «Master UTM» попадают следующие значения:

- **Поступления: от производителей** данные из приходных накладных (документы «Сведения о получении»);
- **Поступления: перемещения внутри одной организации** данные из приходных накладных в рамках одного юридического лица (документы «Сведения о получении», где отправителем является тоже юридическое лицо);
- **Прочие поступления** данные из зафиксированных документов «Акт постановки продукции на баланс» (1 регистр);
- **Расход на производство лекарственных препаратов** данные из раздела «Сырье» документа «Отчет о производстве продукции», где указывается производство продукции под кодами видов 102 (Спиртосодержащие лекарственные препараты для медицинского применения) или 103 (Спиртосодержащие лекарственные препараты для ветеринарного применения);
- **Расход на производство медицинских изделий** данные из раздела «Сырье» документа «Отчет о производстве продукции», где указывается производство продукции под кодом вида 104 (Спиртосодержащие медицинские изделия);
- **Расход фармацевтической субстанции на иные цели** данные из раздела «Сырье» документа «Отчет о производстве продукции», где указывается производство продукции под кодами видов: 483, 484, 485;
- **Расход: перемещения внутри одной организации** данные из зафиксированных расходных накладных в рамках одного юридического лица (документы «Сведения об отгрузке», где получателем является тоже юридическое лицо);
- **Возврат поставщику** данные из зафиксированных возвратных накладных (документы «Сведения об отгрузке» с типом «Возврат», где получателем является тоже юридическое лицо);
- **Прочий расход** данные из зафиксированных документов «Акт списания продукции» (1 регистр) и «Сведения об отгрузке» с типом «Расход»;

При необходимости скорректируете данные и нажмите на кнопку **. Сохранить** 

## Добавление данных в декларацию в ручном режиме:

Для добавления в форму данных в режиме редактирования документа нажмите на

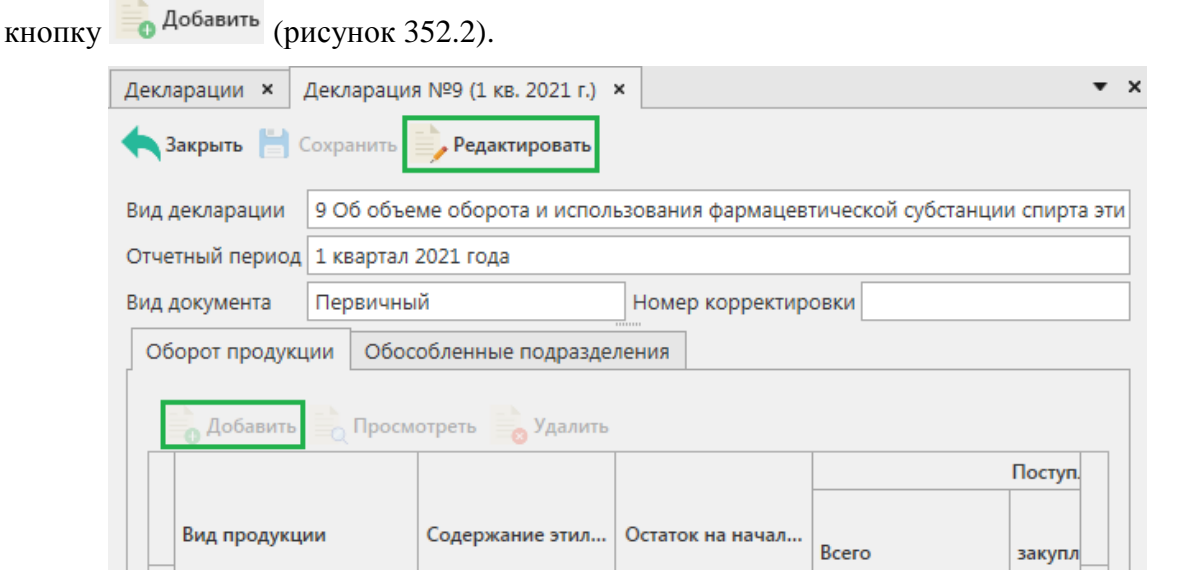

**Рис 352.2 – Добавление данных**

Для возможности указания в программе «Master UTM» обособленных подразделений необходимо заполнить «Справочник организаций» путем формирования и отправки запросов в УТМ (см.п.2.1.3.1) *или же заполните этот справочник вручную – раздел «Справочник организаций (локальный)» - кнопка «Создать».*

**Внимание! Для формирования деклараций с отчётностью по всем обособленным подразделениям предварительно необходимо для каждого КПП вашей организации заполнить дополнительные данные, внеся адрес каждого обособленного подразделения в разделе «Справочник организации». После этого ваши обособленные подразделения, у которых заполнен адрес в разделе «Справочник организации», будут доступны для выбора в виде выпадающего списка (рисунок 353).** 

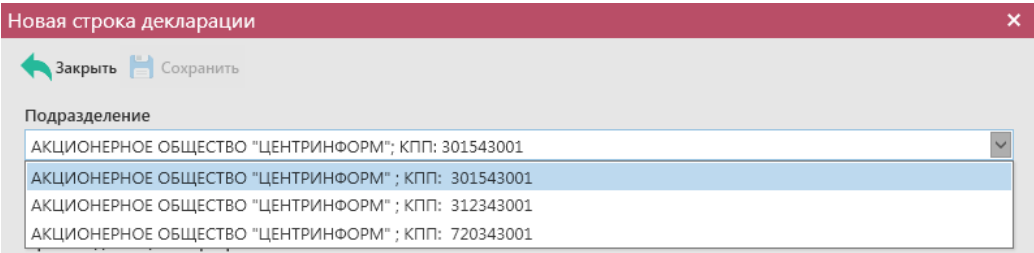

**Рис 353 – Выбор обособленного подразделения**

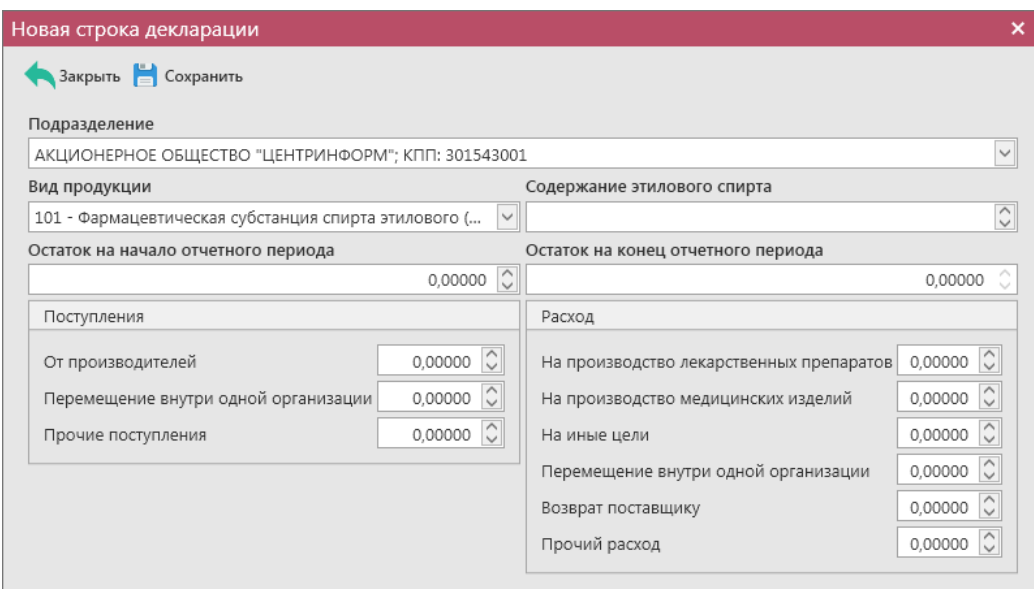

**Рис 354 – Внесение данных**

В открывшейся форме внесите необходимые объемные показатели по обороту продукции.

Добавьте все необходимые данные и нажмите на кнопку **. Сохранить** 

**Примечание!** При указании в форме вашего обособленного подразделения вкладка «Обособленные подразделения» (рисунок 355) заполнится автоматически после сохранения документа. При формировании «нулевой» декларации по своей организации и её обособленным подразделениям данные во вкладке нужно будет внести вручную.

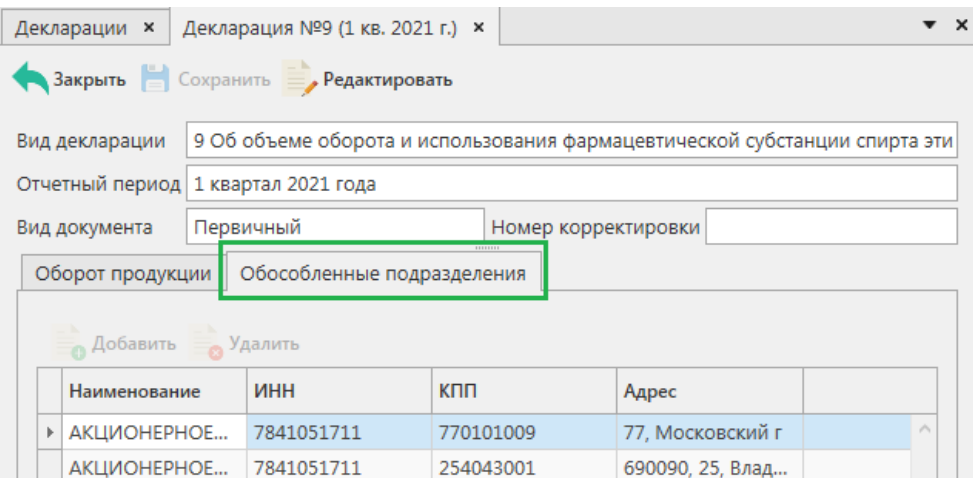

**Рис 355 – Вкладка «Обособленные подразделения»**

# 2.15.1.9 Работа с сформированной декларацией по форме 10.

Сформированный документ можно просмотреть, удалить, построить печатную форму и выгрузить в формате xml-файла нажав на соответствующие кнопки в верхнем меню. Для того, чтобы выгрузить декларацию нажмите на кнопку **и <sup>Экспорт</sup> и укажите путь сохранения** файла выгрузки. Также сформированную декларацию возможно отредактировать. Для этого перейдите к ее просмотру (кнопка = Просмотреть) и нажмите на кнопку Редактировать (рисунок 356). Кнопка **в Удалить** позволяет удалить позицию из сформированной декларации.

**Примечание!** В случае формирования декларации с нулевыми значениями, необходимо в параметрах формирования деклараций указать значение «Не заполнять декларацию автоматически» (рисунок 302). В этом случае программа не будет осуществлять поиск значений из базы данных программы «Master UTM».

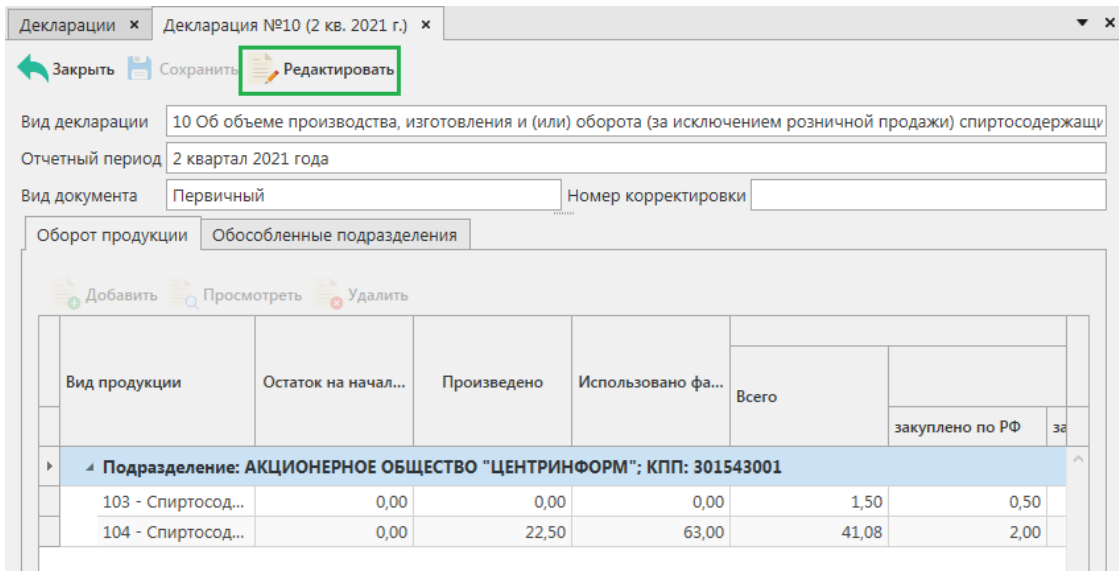

**Рис 356 – Просмотр сформированной декларации**

Для внесения корректировок в объемные показатели сформированной декларации необходимо в режиме редактирования выбрать строку с показателями и нажать на кнопку .. Откроется форма, показанная на рисунке 356.1.

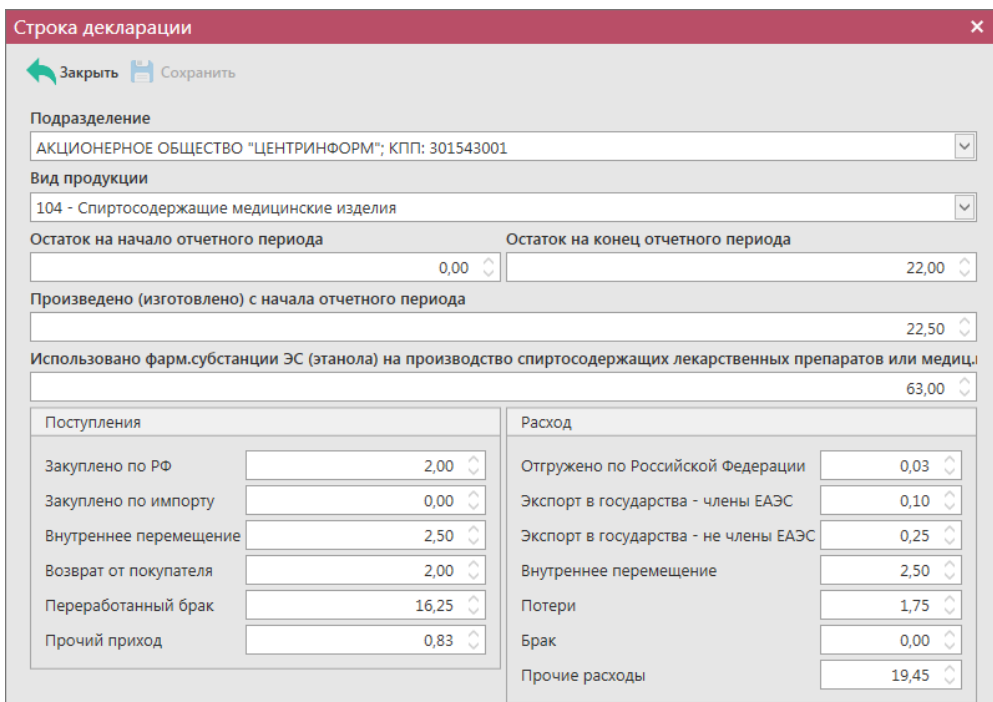

**Рис 356.1 – Просмотр строки декларации**

По каждой позиции декларации автоматически из документооборота, отраженного в программе «Master UTM» попадают следующие значения:

- **Произведено (изготовлено с начала отчетного периода)** данные из раздела «Продукция» документа «Отчет о производстве продукции», где указывается производство продукции под кодами видов 102 (Спиртосодержащие лекарственные препараты для медицинского применения), 103 (Спиртосодержащие лекарственные препараты для ветеринарного применения) или 104 (Спиртосодержащие медицинские изделия);
- **Использовано фармацевтической субстанции этилового спирта (этанола) на производство спиртосодержащих лекарственных препаратов или медицинских изделий** - данные об объемах использованной фармацевтической субстанции из раздела «Сырье» документа «Отчет о производстве продукции», где указывается производство продукции под кодами видов 102, 103 или 104;
- **Поступления: закуплено по РФ** данные об объемах поступившей продукции под кодами видов 102, 103 или 104 из приходных накладных (документы «Сведения о получении»);
- **Поступления: закуплено по импорту** данные из документа «Отчет об импорте продукции»);
- **Поступления: внутреннее перемещение** данные об объемах поступившей продукции из приходных накладных в рамках одного юридического лица (документы «Сведения о получении», где отправителем является тоже юридическое лицо);
- **Возврат от покупателя** данные об объемах поступившей фармацевтической субстанции из приходных возвратных накладных (документы «Сведения о получении» с типом «Возврат»);
- **Переработанный брак** данные из раздела «Продукция» документа «Отчет о

производстве продукции» с типом «Переработка», где указывается производство продукции под кодами видов 102, 103 или 104);

- **Прочий приход** данные из зафиксированных документов «Акт постановки продукции на баланс» (1 регистр);
- **Отгружено по РФ** данные об объемах отгруженной продукции под кодами видов 102, 103 или 104 из расходных накладных (документы «Сведения об отгрузке»);
- **Расход: Экспорт в государства – члены ЕАЭС** данные об объемах отгруженной продукции на территорию Таможенного союза из расходных накладных (документы «Сведения об отгрузке», где грузополучателем является организация из списка стран Таможенного союза);
- **Расход: Экспорт в государства – не члены ЕАЭС** данные об объемах отгруженной продукции на территорию иностранных государств (за исключением стран Таможенного союза) из расходных накладных (документы «Сведения об отгрузке», где грузополучателем является иностранная организация);
- **Расход: Внутреннее перемещение** данные об объемах возвращенной продукции из расходных (возвратных) накладных в рамках одного юридического лица (документы «Сведения об отгрузке» с типом «Возврат», где получателем является тоже юридическое лицо);
- **Потери** данные из зафиксированных документов «Акт списания продукции» (1 регистр) с типом «Производственные потери»;
- **Брак**  данные из зафиксированных документов «Акт списания продукции» (1 регистр) с типом «Порча»;
- **Прочие расходы**  данные из зафиксированных документов «Акт списания продукции» (1 регистр) со всеми типами, за исключением «Производственные потери» и «Порча». А также данные из раздела «Сырье» документа «Отчет о производстве продукции», где в качестве сырья использовалась продукция под кодами видов 102, 103 или 104.

При необходимости скорректируете данные и нажмите на кнопку **. Сохранить** 

## Добавление данных в декларацию в ручном режиме:

Для добавления в форму данных в режиме редактирования документа нажмите на кнопку  $\blacksquare$  Добавить (рисунок 356.2).

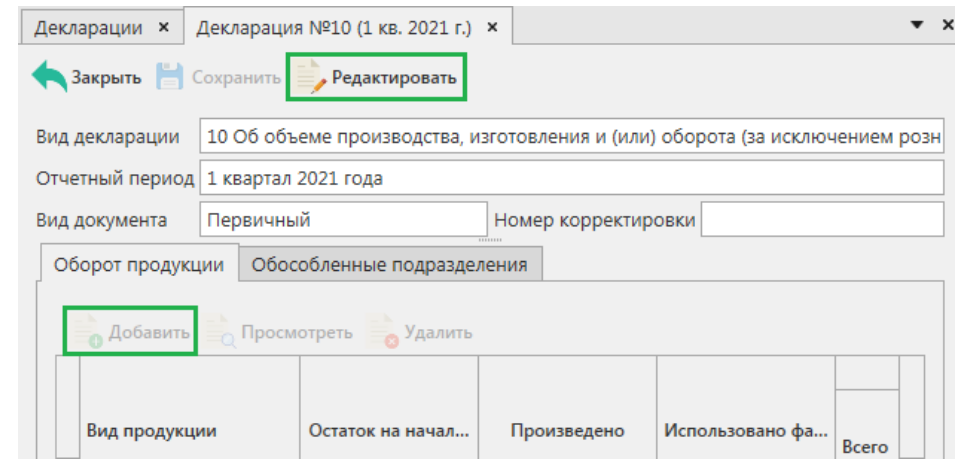

**Рис 356.2 – Добавление данных**

Для возможности указания в программе «Master UTM» обособленных подразделений необходимо заполнить «Справочник организаций» путем формирования и отправки запросов в УТМ (см.п.2.1.3.1) *или же заполните этот справочник вручную – раздел «Справочник организаций (локальный)» - кнопка «Создать».*

**Внимание! Для формирования деклараций с отчётностью по всем обособленным подразделениям предварительно необходимо для каждого КПП вашей организации заполнить дополнительные данные, внеся адрес каждого обособленного подразделения в разделе «Справочник организации». После этого ваши обособленные подразделения, у которых заполнен адрес в разделе «Справочник организации», будут доступны для выбора в виде выпадающего списка (рисунок 357).** 

| Новая строка декларации                             |  |  |  |  |  |
|-----------------------------------------------------|--|--|--|--|--|
| Закрыть   Сохранить                                 |  |  |  |  |  |
| Подразделение                                       |  |  |  |  |  |
| АКЦИОНЕРНОЕ ОБЩЕСТВО "ЦЕНТРИНФОРМ": КПП: 301543001  |  |  |  |  |  |
| АКЦИОНЕРНОЕ ОБЩЕСТВО "ЦЕНТРИНФОРМ" ; КПП: 301543001 |  |  |  |  |  |
| АКЦИОНЕРНОЕ ОБЩЕСТВО "ЦЕНТРИНФОРМ" ; КПП: 312343001 |  |  |  |  |  |
| АКЦИОНЕРНОЕ ОБЩЕСТВО "ЦЕНТРИНФОРМ" ; КПП: 720343001 |  |  |  |  |  |

**Рис 357 – Выбор обособленного подразделения**

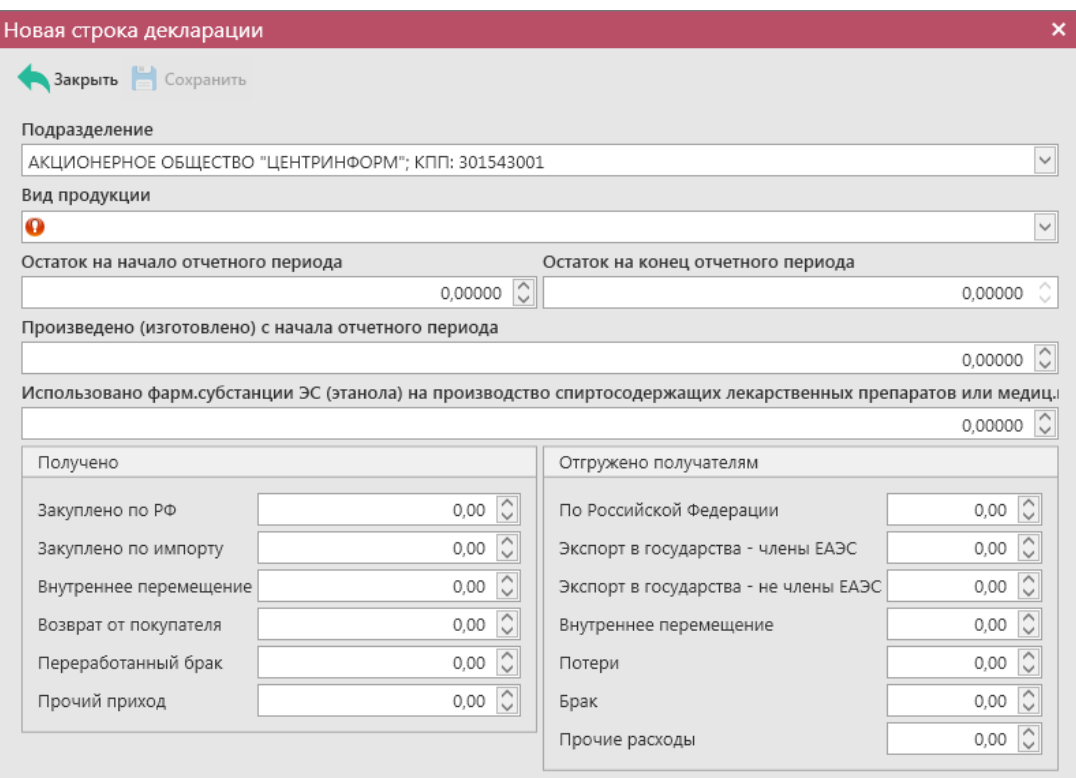

**Рис 358 – Внесение данных**

В открывшейся форме внесите необходимые объемные показатели по обороту продукции.

Добавьте все необходимые данные и нажмите на кнопку **. Сохранить** 

**Примечание!** При указании в форме вашего обособленного подразделения вкладка «Обособленные подразделения» (рисунок 359) заполнится автоматически после сохранения документа. При формировании «нулевой» декларации по своей организации и её обособленным подразделениям данные во вкладке нужно будет внести вручную.

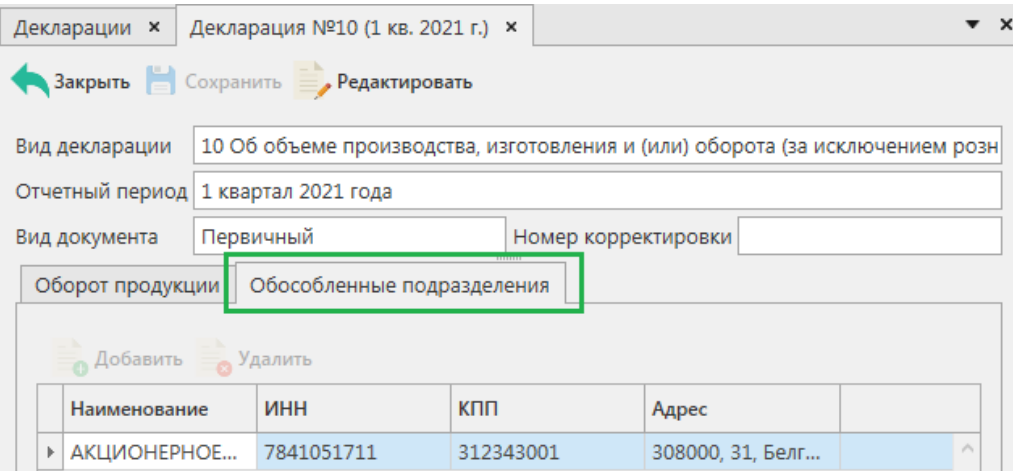

**Рис 359 – Вкладка «Обособленные подразделения»**

# 2.15.1.10 Формирование печатных форм деклараций.

Для построения печатных форм деклараций выберете в списке сформированных деклараций необходимую и нажмите на кнопку (рисунок 360).

|                                                     | Декларации       |                                   |       |           |            |
|-----------------------------------------------------|------------------|-----------------------------------|-------|-----------|------------|
| Обновить Создать Просмотреть Удалить Экспорт Печать |                  |                                   |       |           |            |
|                                                     |                  | Тип декларации 1 Отчетный квартал | Год T | Первичная | Корректиру |
|                                                     | ▶ 8 Об объеме ро | 1 квартал                         | 2021  |           |            |

**Рис 360 – Построение печатных форм**

Примеры печатной формы приведены на рисунках 361, 362, 363, 364, 365. Печатные формы можно сохранить в различных форматах – DOC, XLS, TXT, PDF и др.

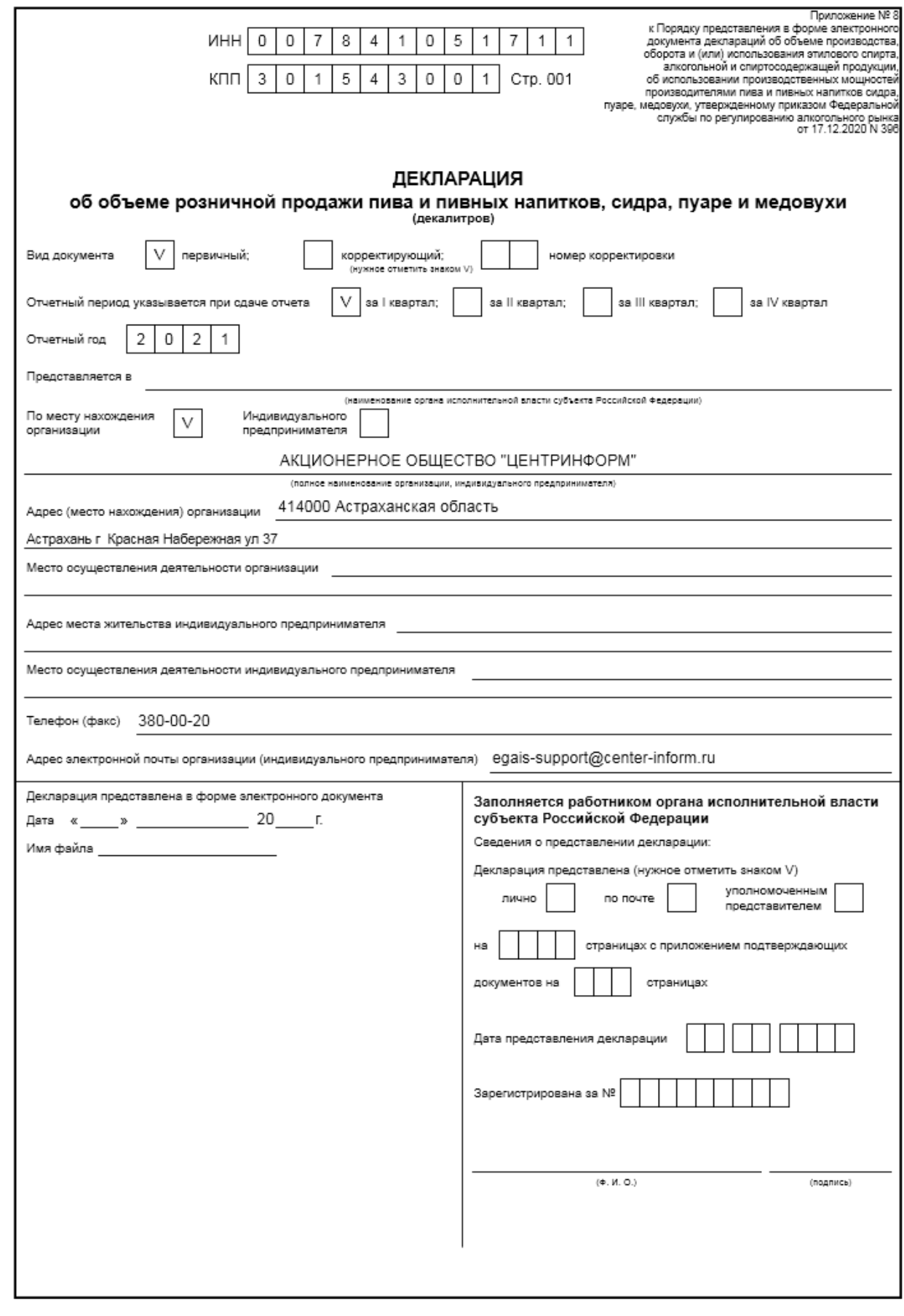

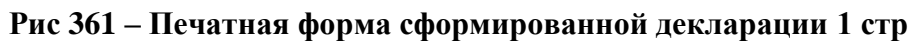

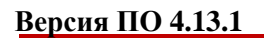

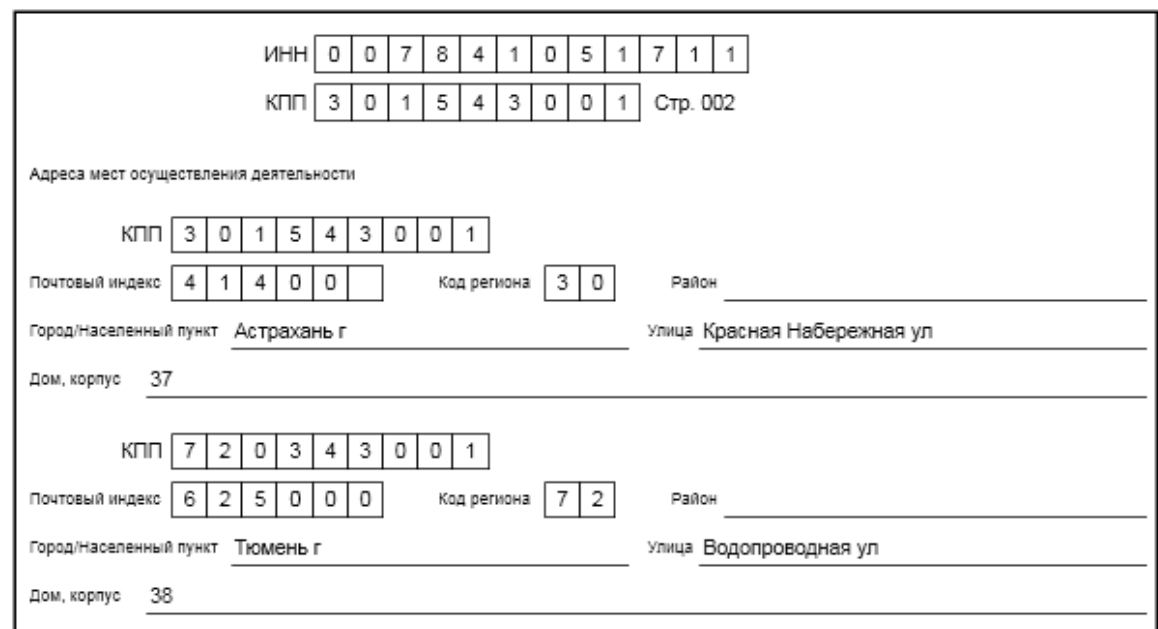

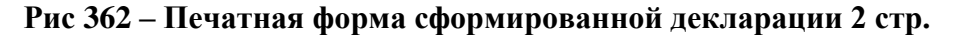

**Внимание!** В печатной форме страницы 2 проверьте заполнение всех адресов осуществления деятельности. В случае формирования декларации индивидуальным предпринимателем, у которого есть в наличии различные адреса деятельности – эти данные необходимо будет внести вручную, выгрузив печатную форму в формате doc или xls.

Раздел I

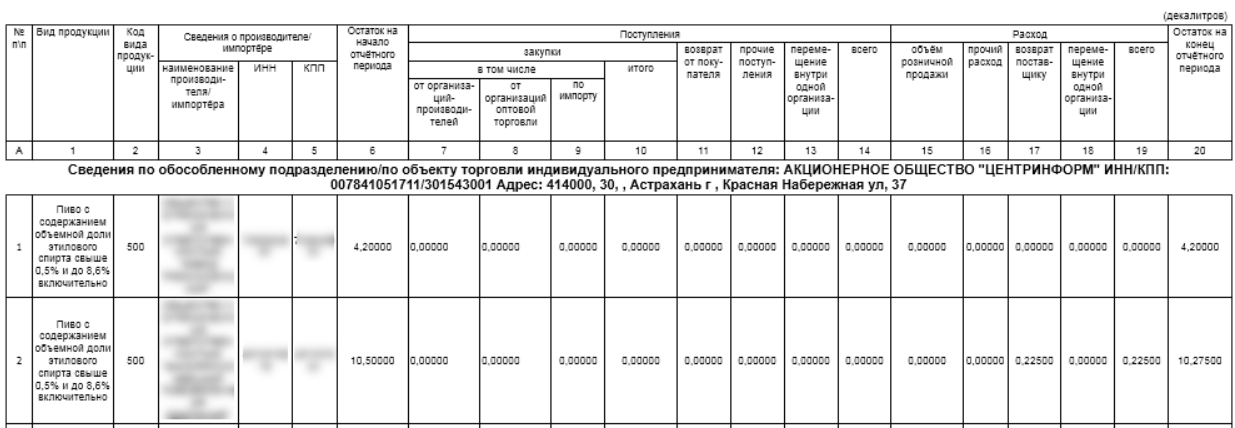

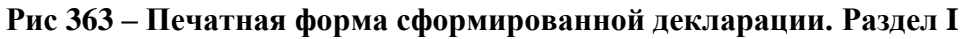

Раздел II

|                                                                                                    |                                                |                                                                                                    |                                             |     |     |                                                 |            |           |                                           |                               |                                       |                      | (декалитров) |
|----------------------------------------------------------------------------------------------------|------------------------------------------------|----------------------------------------------------------------------------------------------------|---------------------------------------------|-----|-----|-------------------------------------------------|------------|-----------|-------------------------------------------|-------------------------------|---------------------------------------|----------------------|--------------|
| N2<br>n\n                                                                                                    | Вид продукции                                  | Код<br>вида                                                                                                    | Сведения о производителе/импортёре          |     |     | Сведения о поставщике продукции                 |            |           | Дата закупки<br>(дата                     | Homep<br>товарно-             | Homep<br>таможенной                   | Объём<br>закупленной |              |
|                                                                                                    |                                                | продук<br>ции                                                                                                    | наименование<br>производителя/<br>импортёра | ИНН | кпп | наименование<br>организации                     | ИНН        | Kmm       | вид деятельности, указанной в<br>лицензии | отгрузки<br>постав-<br>ШИКОМ) | транспорт-<br><b>HOW</b><br>накладной | декларации           | продукции    |
| A                                                                                                    |                                                |                                                                                                    |                                             |     |     |                                                 |            |           |                                           | 10                            |                                       |                      | 13           |
|                                                                                                    |                                                | Сведения по обособленному подразделению: АКЦИОНЕРНОЕ ОБЩЕСТВО "ЦЕНТРИНФОРМ" ИНН/КПП: 007841051711/301543001 Адрес: 414000, 30, , Астрахань г , Красная<br>Набережная ул, 37 |                                             |     |     |                                                 |            |           |                                           |                               |                                       |                      |              |
|                                                                                                    | Ликероводочные<br>изделия с содержанием<br>25% | 212                                                                                                    |                                             |     |     | <b>АКЦИОНЕРНОЕ</b><br>ОБШЕСТВО<br>"ЦЕНТРИНФОРМ" | 7841051711 | 312343001 |                                           | 12.02.2021                    | 1202_01                               |                      | 0.05000      |
|                                                                                                    |                                                |                                                                                                    |                                             |     |     |                                                 |            |           |                                           |                               |                                       |                      | 0.05000      |
| этилового спирта свыше<br>Итого по производителю/импортеру Общество с ограниченной ответственностью "Группа ЛАДОГА" и коду 212<br><b>ИТОГО</b> |                                                |                                                                                                    |                                             |     |     |                                                 |            |           | 0.05000                                   |                               |                                       |                      |              |

**Рис 364 – Печатная форма сформированной декларации. Раздел II**

Pasnen III

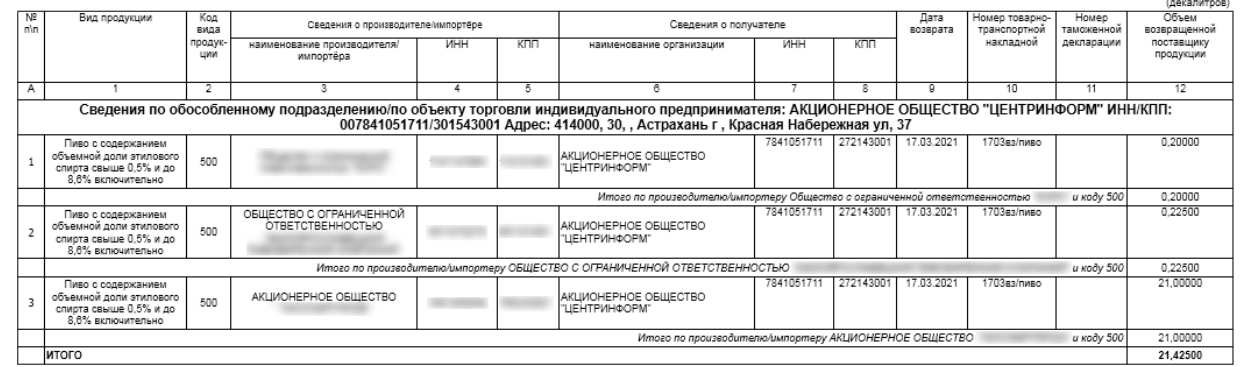

**Рис 365 – Печатная форма сформированной декларации. Раздел III**

### *Подписание и шифрование*

В разделе **«Декларирование» - «Подписание и шифрование»** доступен функционал для электронной подписи документа с шифрованием данных. После выполнения операций по подписи и шифрования декларацию можно предоставлять в Росалкогольрегулирование через личный кабинет.

**Внимание!** В программе «Master UTM» **не осуществляется** подпись и шифрование деклараций аппаратным криптоключом для УТМ. Для подписи необходим носитель с ЭЦП, например, Рутокен Lite 64kb.

После формирования декларации перейдите в пункт меню **«Декларирование» - «Подписание и шифрование».** Откроется окно, показанное на рисунке 366.

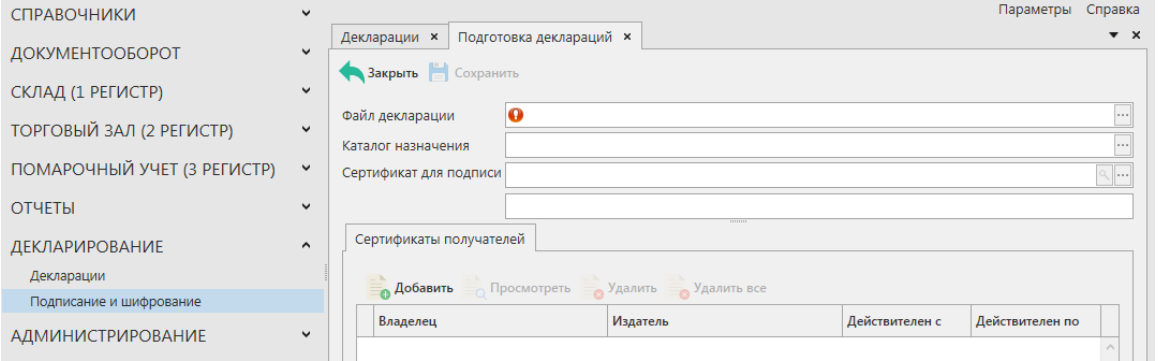

**Рис 366 – Подготовка декларации к подписи и шифрованию**

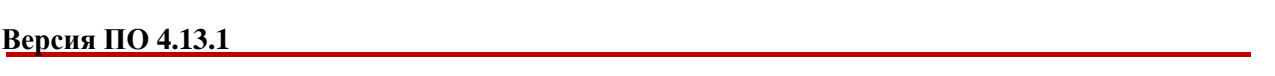

Далее укажите параметры:

- **Файл декларации** укажите путь к xml-файлу, сформированной и выгруженной ранее декларации;
- **Каталог назначения** укажите путь выгрузки файла, подписанного КЭП и зашифрованного;
- **Сертификат для подписи**  укажите сертификат КЭП, которым будет подписана данная декларация. Программа обращается в хранилище «Личные» для текущего пользователя и отображает имеющиеся там действующие сертификаты.

Далее, для шифрования данных, укажите сертификаты получателей. Для этого

нажмите на кнопку **во Добавить**. По умолчанию отображается хранилище сертификатов «Другие пользователи», где должны быть установлены сертификаты Органа исполнительной власти субъекта РФ и сертификат Росалкогольрегулирования. По очереди добавьте оба сертификата (кнопка «Выбрать»).

После добавления сертификатов нажмите на кнопку **(в Сохранить** (рисунок 367).

| Справочник организаций (общий) ×                                                                   |            | Подготовка деклараций <b>×</b>                |                                                                        |   |                |                 | $\bullet$ $\times$       |
|----------------------------------------------------------------------------------------------------|------------|-----------------------------------------------|------------------------------------------------------------------------|---|----------------|-----------------|--------------------------|
| Закрыть Сохранить                                                                                  |            |                                               |                                                                        |   |                |                 |                          |
| Файл декларации                                                                                    |            |                                               | C:\R2_7841051711_039_09042019_1A650430-0D85-4286-B053-B0617A38BA1E.xml |   |                |                 | $\sim$                   |
| Каталог назначения                                                                                 | $C\Lambda$ |                                               |                                                                        |   |                |                 | $\overline{\phantom{a}}$ |
| Сертификат для подписи                                                                             | Информация |                                               |                                                                        | × |                |                 | $\sim$ $\sim$            |
| Подготовка декларации завершена. Файл сохранен в каталоге:<br>$C\Lambda$ .<br>Сертификаты получате |            |                                               |                                                                        |   |                |                 |                          |
| <b>О Добавить</b>                                                                                  |            |                                               | OK                                                                     |   |                |                 |                          |
| Владелец<br>При Орган исполнительной власти субъекта РФ                                            |            |                                               | Издатель                                                               |   | Действителен с | Действителен по |                          |
|                                                                                                    |            |                                               | Удостоверяющий центр ФСРАР (1)                                         |   | 19.10.2018     | 19.10.2019      |                          |
| E.                                                                                                 |            | Федеральная служба по регулированию алкогольн | Удостоверяющий центр ФСРАР (1)                                         |   | 19.10.2018     | 19.01.2020      |                          |

**Рис 367 – Декларация подписана, зашифрована и выгружена.**

После завершения операции, по указанному пути в разделе «Каталог назначения» формируется файл с расширением .enс. Данный файл декларации подписан и готов к сдаче.

## **2.16 Администрирование**

### *Движение документов*

В разделе **«Администрирование» - «Движение документов»** можно посмотреть актуальную информацию по входящим и исходящим документам из программы. Также здесь отображается информация по полученным к документам квитанциям - кнопка

и существует возможность просмотра поступивших транспортных пакетов в формате xml-файла – кнопка . Транспортные пакеты

Для обновления информации нужно нажать на кнопку **В обновить** в верхнем меню.

В разделе **«Движение документов»** (рисунок 368) отражена информация о входящих и исходящих пакетах, включающая в себя идентификатор пакета, тип (входящий/исходящий), дату создания, дату изменения (дата получения последней актуальной информации по этому запросу или документу), тип запроса или документа, текущий статус и квитанции, сопровождающие документы, а также существует возможность просмотра поступивших транспортных пакетов в формате xml-файла. Дополнительно из самой программы «Master UTM» в разделе «Движение документов» возможно воспользоваться сервисом проверки статусов документов, который представлен на сайте [https://check1.fsrar.ru/.](https://check1.fsrar.ru/)

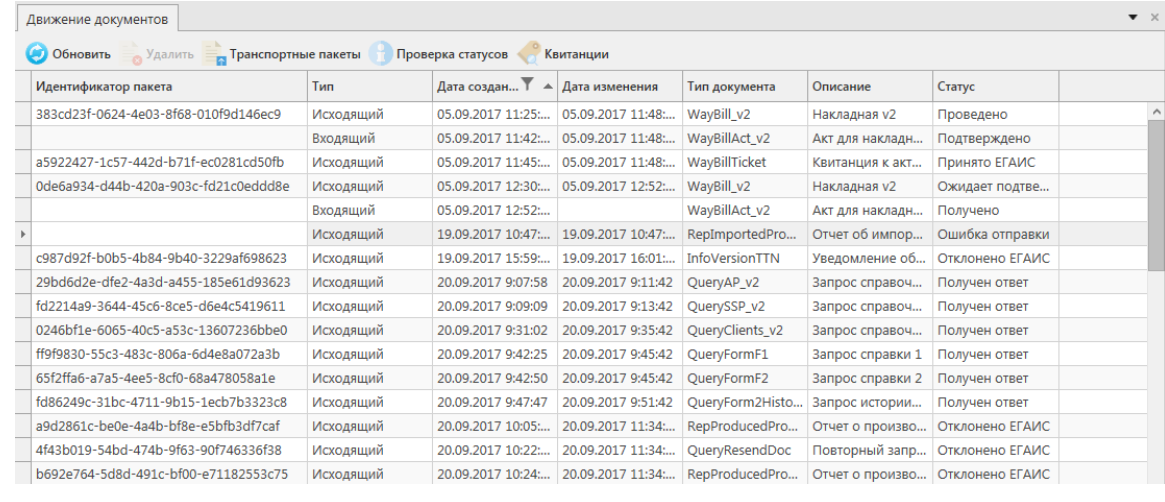

**Рис 368 - Движение документов**

Для просмотра информации полученной от сервера РАР в формате xml-файла выберете необходимый документ и нажмите на кнопку **. Транспортные пакеты** . В дополнительном окне отобразится информация полученного транспортного пакета в виде xml-файла (рисунок 369).

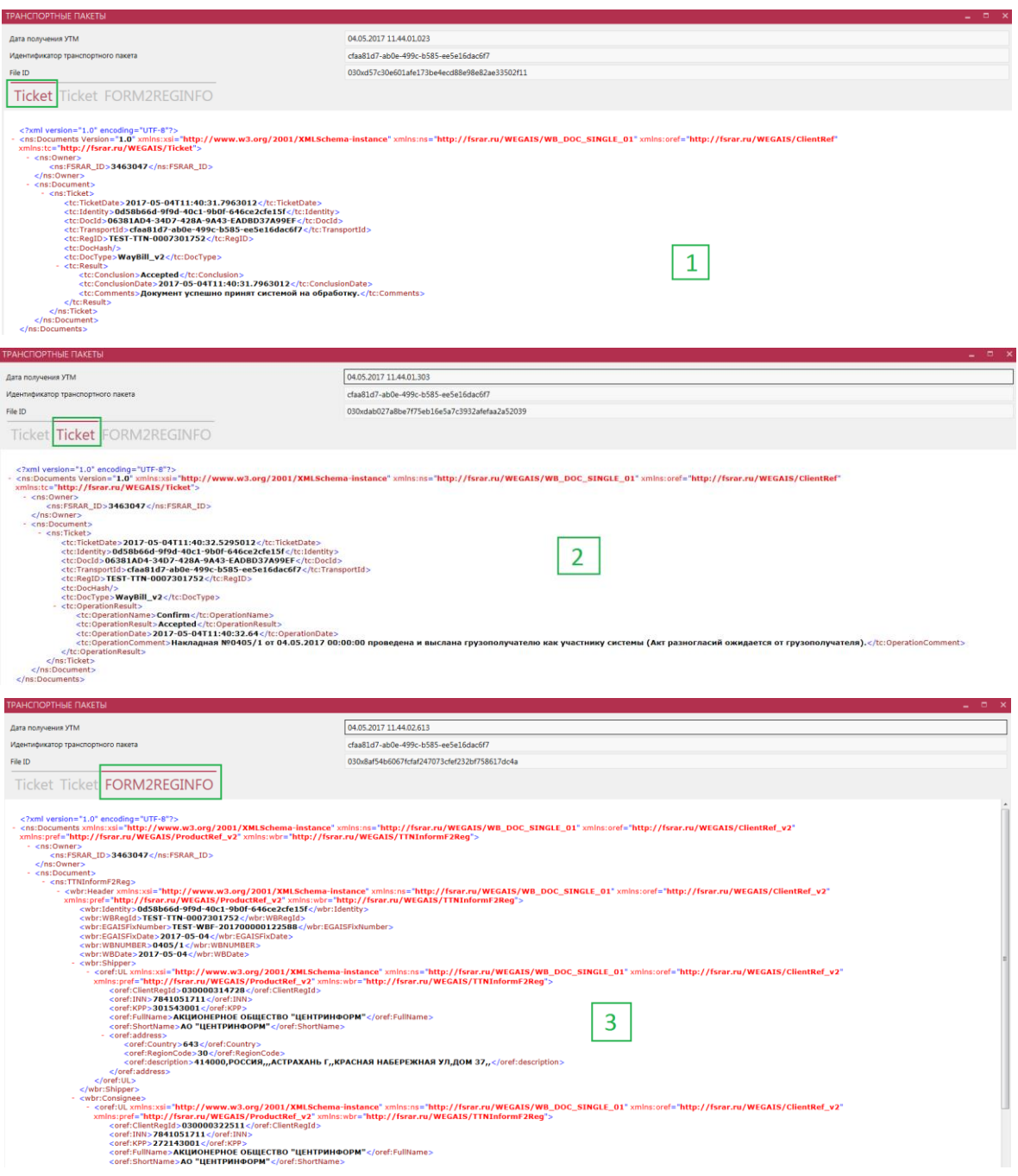

**Рис 369 – Просмотр транспортных пакетов в формате xml-файла**

Просмотр транспортных пакетов в формате xml-файла доступен только для документов, на которые поступил ответ Сервера РАР (накладные, отчеты о производстве/импорте продукции, акты списания, акты постановки на баланс, передача в/из торгового зала) для

запросов такие данные не отображаются и кнопка **неактивна.** Неактивна.

### 2.16.1.1 Проверка статусов документов (сервис check1.fsrar.ru)

Для того, чтобы проверить статус любого интересующего документа возможно воспользоваться сервисом https://check1.fsrar.ru, который предназначен для поиска информации о движении входящих и исходящих транспортных пакетов в базе УТМ. Данным сервисом можно воспользоваться непосредственно из программы «Master UTM», не переходя на сайт. Для этого в разделе «Движение документов» нажмите на кнопку

Проверка статусов откроется окно, показанное на рисунке 330.

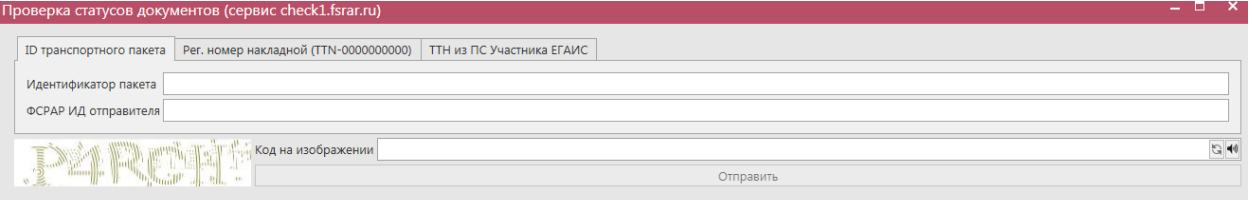

## **Рис 370 – Проверка статусов документов**

### **Возможности Сервиса:**

- Поиск по **ID** транспортного пакета зная уникальный идентификатор, присвоенный документу на УТМ отправителя, можно узнать о движении пакета и его статусе в системе документооборота.
- Поиск по идентификатору ТТН **(WBRegId)** позволяет получить краткую информацию о накладной, включая дату и время ее попадания на УТМ контрагента и итоговый статус на сервере ЕГАИС.
- Поиск накладных, отправленных из ЕГАИС-производитель.

Поиск по Идентификатору транспортного пакета:

УТМ присваивает каждому документу уникальный в рамках своей базы идентификатор, состоящий из групп цифр и букв латинского алфавита. Для исходящих документов эту информацию можно получить из раздела «Движение документов» (первая колонка «Идентификатор»), для входящих – уточнить у контрагента.

Для поиска информации по ID транспортного пакета, укажите в соответствующем поле данный идентификатор, а также заполните поле ФС РАР ИД отправителя и пройдите капчу, введя в специальном поле код с картинки. Нажмите на кнопку «Отправить». Результат выполнения запроса можно увидеть на рисунке 371.

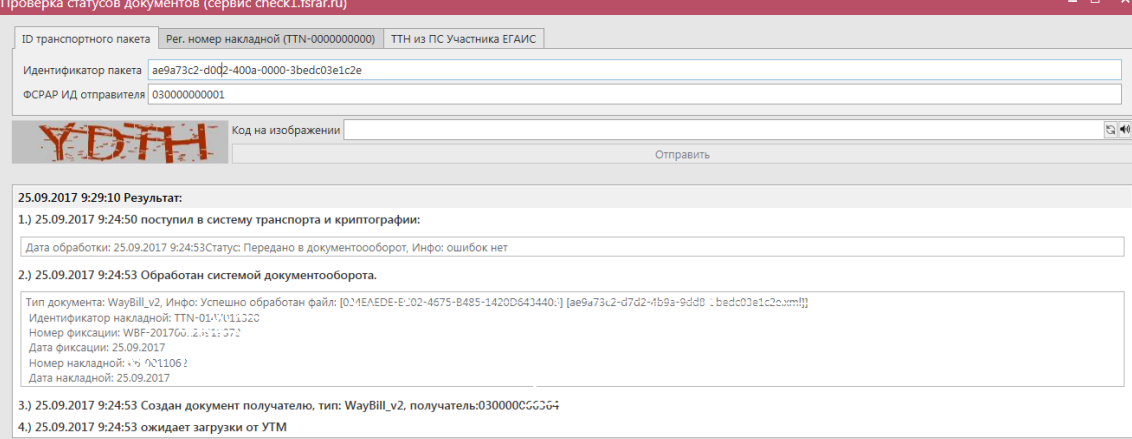

**Рис 371 – Проверка статусов документов по ID транспортного пакета**

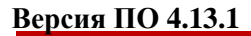

- Из пунктов 1) и 2) мы видим, когда ТТН была отправлена на УТМ, а затем из УТМ на ЕГАИС.
- Пункты 3)-5) рассказывают о дате, времени и типе документов, отправленных с сервера ЕГАИС в ответ на ТТН.
- В последней строке мы видим время поступления ТТН на УТМ контрагента.

### Поиск по Идентификатору накладной:

После фиксации накладной Сервером УТМ ей, кроме всего прочего, присваивается так называемый идентификатор WBRegID (его можно уточнить в разделах «Сведения об отгрузке» и «Сведения о получении» - первое поле «Идентификатор»). Зная этот идентификатор и ФС РАР ИД одного из контрагентов, можно с помощью Сервиса получить краткую информацию о накладной:

- кто отправитель и получатель;
- номер ТТН в системе учета отправителя;
- время и дата отправки документа на УТМ;
- время и дата отправки ТТН с сервера ЕГАИС на УТМ получателя;
- статус ТТН на сервере ЕГАИС;
- $\bullet$  статус в программе «Master UTM», так как наименование статусов на сервисе проверок и в ПО «Master UTM» отличаются;
- перечень документов, связанных с накладной (если на ТТН были отправлены Акт о расхождениях и Квитанция о проведении акта разногласий).

Для поиска информации по идентификатору накладной, укажите в соответствующем поле данный идентификатор (цифры, следующие за «TTN-», например, из TTN-0007116652 укажите 0007116652), а также заполните одно из полей: либо ФС РАР ИД отправителя, либо ФС РАР ИД получателя и пройдите капчу, введя в специальном поле код с картинки. Нажмите на кнопку «Отправить». Результат выполнения запроса можно увидеть на рисунке 372.

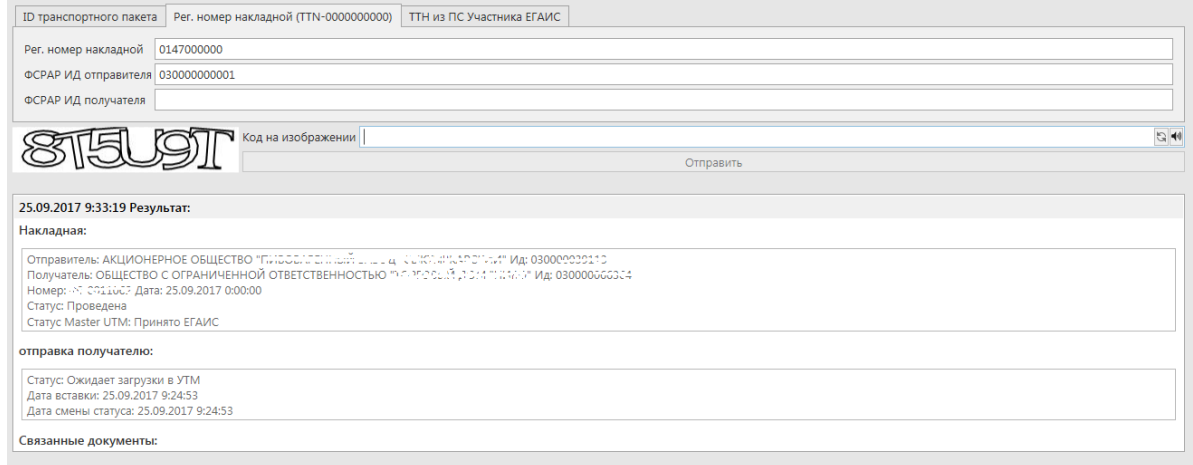

**Рис 372 – Проверка статусов документов идентификатору накладной**

### Поиск накладной из ЕГАИС-производитель:

Этот раздел предназначен для поиска информации о ТТН, отправленных из ЕГАИСпроизводитель. Чтобы воспользоваться этим инструментом:

- Узнайте номер фиксации накладной, отправленной от производителя в ЕГАИС;
- В поле «номер фиксации накладной в ЕГАИС» укажите номер фиксации.
- В поле «ФС РАР ИД получателя» укажите ФС РАР ИД получателя накладной.
- Нажмите на кнопку «Отправить».

Результат выполнения запроса можно увидеть на рисунке 373.

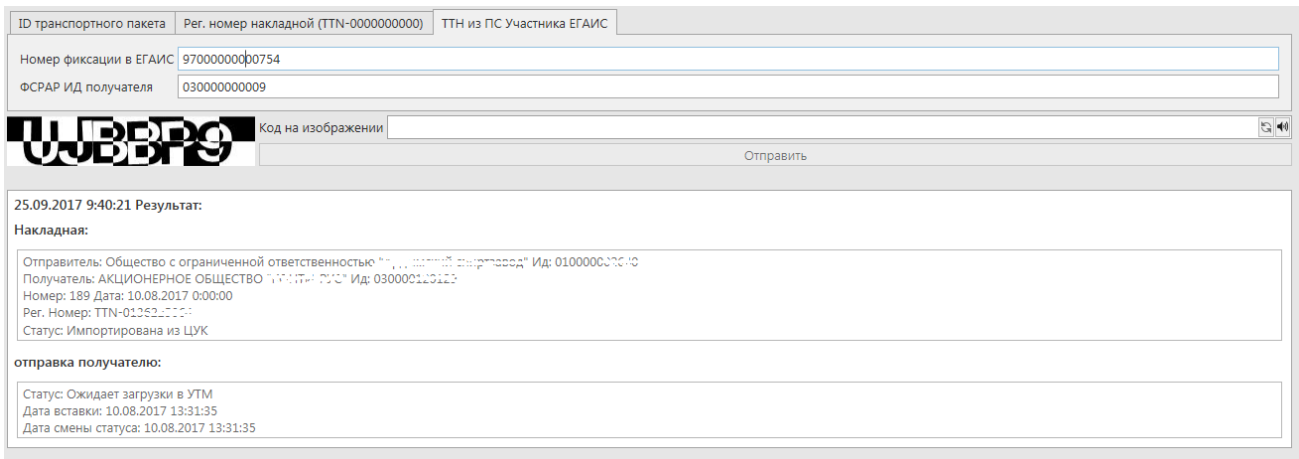

### **Рис 373 – Проверка статусов накладных из ПС Участника ЕГАИС**

Внимание! С помощью данного инструмента можно получить информацию только о накладных, отправленных из ЕГАИС-производитель начиная с 15.02.2016. Данные о более ранних документах вы получить не можете.

### **Статусы, которые может принимать документ на сервисе:**

- **Принята** получателем составлено подтверждение, либо акт расхождений, подтвержденный отправителем.
- **Отклонена** получателем составлен отказ, либо акт расхождений, отклоненный отправителем.
- **Отозвана** отправитель составил отказ.
- **Проведена** накладная прошла проверку и ожидает действий от получателя.
- **Импортирована из ЦУК**  накладная создана в ЕГАИС-Производство и импортирована для отправки в УТМ получателя.
- **Отказан акт разногласий**  получателем составлен акт разногласий, но отправитель его отказал
- **Нулевой акт расхождений**  получатель составил акт расхождений с нулевым факт. объемом
- **Новая версия**  отправитель из «классического» ЕГАИС составил новую версию документа

# *Импорт ТТН формата ПС Участника ЕГАИС*

Для простоты перехода на использование УТМ производителям и импортерам алкогольной продукции в ПО «Master UTM» реализована возможность загрузить накладную в том же формате, в котором осуществляется импорт данных в ПС Участника ЕГАИС.

Для загрузки накладной в формате ПС Участника ЕГАИС, перейдите в соответствующий пункт меню в разделе **Администрирование** *→* **Импорт ТТН формата** 

**ПС Участника ЕГАИС** лалее кнопка **- Импорт** - лалее выберете импортировать в третьей или четвертой версии документооборота (рисунок 374), затем укажите место расположения файла загрузки.

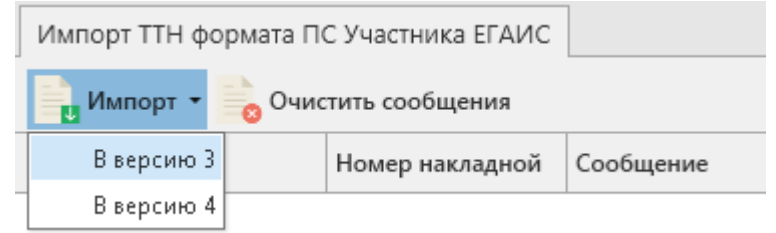

**Рис 374 – Импорт ТТН формата ПС Участника ЕГАИС**

### 2.16.2.1 XSD-схема обмена данными ТТН формата ПС Участника ЕГАИС

```
<?xml version="1.0" encoding="windows-1251"?>
<xsd:schema xmlns:xsd="http://www.w3.org/2001/XMLSchema"
attributeFormDefault="unqualified" elementFormDefault="qualified">
<xsd:complexType name="contragent">
<xsd:all>
<xsd:element name="inn" type="xsd:string" />
<xsd:element name="kpp" type="xsd:string" />
<xsd:element name="client_code" type="xsd:string" />
\langle xsd: \text{all}\rangle</xsd:complexType>
<xsd:complexType name="data_file">
<xsd:sequence>
<xsd:element name="document" type="documents" minOccurs="1"
maxOccurs="999999999"/>
</xsd:sequence>
<xsd:attribute name="file_ID" type="xsd:string" use="required" />
<xsd:attribute name="format_version" type="xsd:string" use="required" />
<xsd:attribute name="file_date" type="xsd:dateTime" use="required" />
\langle xsd:attribute name="doc_count" type="xsd:integer" use="required" />
</xsd:complexType>
<xsd:complexType name="details">
<xsd:all>
<xsd:element name="prod_alco_code" type="xsd:string"/>
<xsd:element name="count" type="xsd:integer" minOccurs="0" nillable="true"/>
<xsd:element name="volume" type="xsd:decimal"/>
<xsd:element name="price" type="xsd:decimal"/>
<xsd:element name="pack_name" type="xsd:string" minOccurs="0"
nillable="true"/>
<xsd:element name="place_count" type="xsd:integer" minOccurs="0"
nillable="true"/>
<xsd:element name="summa" type="xsd:decimal"/>
<xsd:element name="gtd_number" type="xsd:string" minOccurs="0"
nillable="true"/>
<xsd:element name="gtd_date" type="xsd:date" minOccurs="0" nillable="true"/>
```

```
<xsd:element name="pour_date" type="xsd:dateTime" minOccurs="0"
nillable="true"/>
<xsd:element name="party" type="xsd:string" minOccurs="0" nillable="true"/>
<xsd:element name="ean" type="xsd:string" minOccurs="0" nillable="true"/>
\langle xsd:all\rangle</xsd:complexType>
<xsd:simpleType name="doc_types">
<xsd:restriction base="xsd:string">
<xsd:enumeration value="shipping" />
<xsd:enumeration value="acquisition" />
<xsd:enumeration value="expenses" />
<xsd:enumeration value="remains" />
<xsd:enumeration value="chargeoff"/>
<xsd:enumeration value="balance"/>
</xsd:restriction>
</xsd:simpleType>
<xsd:complexType name="documents">
<xsd:sequence>
<xsd:element name="doc_type" type="doc_types" />
<xsd:element name="is_spirit" type="xsd:boolean" />
<xsd:element name="ttn_inform" type="ttn_informs" />
<xsd:element name="sender" type="contragent" />
<xsd:element name="recipient" type="contragent" />
<xsd:element name="payer" type="contragent" />
<xsd:element name="transport" type="transports" />
<xsd:element name="detail" type="details" minOccurs="1" maxOccurs="99999"/>
</xsd:sequence>
</xsd:complexType>
<xsd:complexType name="transports">
<xsd:all>
<xsd:element name="acomp_name" type="xsd:string" minOccurs="0"
nillable="true"/>
<xsd:element name="acomp_addr" type="xsd:string" minOccurs="0"
nillable="true"/>
<xsd:element name="car_type" type="xsd:string" minOccurs="0"
nillable="true"/>
<xsd:element name="car_num" type="xsd:string" minOccurs="0" nillable="true"/>
<xsd:element name="driver" type="xsd:string" minOccurs="0" nillable="true"/>
<xsd:element name="customer" type="xsd:string"/>
<xsd:element name="loadpoint" type="xsd:string"/>
<xsd:element name="unloadpoint" type="xsd:string"/>
<xsd:element name="redirection" type="xsd:string" minOccurs="0"
nillable="true"/>
<xsd:element name="trailer_type" type="xsd:string" minOccurs="0"
nillable="true"/>
<xsd:element name="trailer_num" type="xsd:string" minOccurs="0"
nillable="true"/>
<xsd:element name="forwarder" type="xsd:string" minOccurs="0"
nillable="true"/>
\langle xsd:all\rangle</xsd:complexType>
<xsd:complexType name="ttn_informs">
<xsd:all>
<xsd:element name="ship_date" type="xsd:dateTime"/>
<xsd:element name="load_date" type="xsd:dateTime" minOccurs="0"
nillable="true"/>
<xsd:element name="doc_serial" type="xsd:string" minOccurs="0"
nillable="true"/>
<xsd:element name="doc_number" type="xsd:string"/>
<xsd:element name="doc_date" type="xsd:dateTime"/>
```
```
<xsd:element name="vtd_number" type="xsd:string" minOccurs="0"
nillable="true"/>
<xsd:element name="vtd_date" type="xsd:date" minOccurs="0" nillable="true"/>
<xsd:element name="gtd_number" type="xsd:string" minOccurs="0"
nillable="true"/>
<xsd:element name="gtd_date" type="xsd:date" minOccurs="0" nillable="true"/>
<xsd:element name="is_export" type="xsd:boolean"/>
<xsd:element name="is_import" type="xsd:boolean"/>
<xsd:element name="is_return" type="xsd:boolean"/>
<xsd:element name="is_packed" type="xsd:boolean"/>
<xsd:element name="base" type="xsd:string" minOccurs="0" nillable="true"/>
<xsd:element name="note" type="xsd:string" minOccurs="0" nillable="true"/>
\langle xsd:all\rangle</xsd:complexType>
<xsd:element name="data_file" type="data_file">
</xsd:element>
</xsd:schema>
```
После успешной загрузки файла программа отображает соответствующее сообщение (рисунок 375). В случае выявления ошибок эта информация так же отобразится в данном меню.

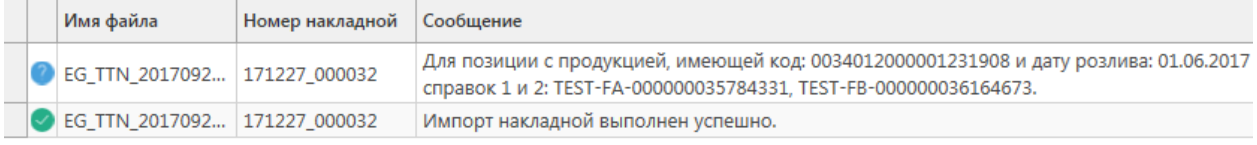

## **Рис 375 – Импорт ТТН формата ПС Участника ЕГАИС**

При успешной загрузке автоматически формируется документ «Сведения об отгрузке» в статусе «Импортировано». Документ в статусе «Импортировано» подлежит редактированию, удалению и отправке.

В программе «Master UTM» реализован механизм автоматической подстановки справок 1 и 2 при импорте накладной формата ПС Участника ЕГАИС, при условии нахождении соответствующих данных на складе в разрезе кодов продукции, дат розлива, и номеров партий, указанных в xml-файле.

После обработки импорта файла выводится информационное сообщение о результате выполненной подстановки данных по справкам (рисунок 375).

Для просмотра импортированного документа перейдите в пункт меню **Документы** *→* **Сведения об отгрузке**.

**Примечание.** Для накладных в программе «Master UTM» в разделе «Документооборот – Сведения об отгрузке» в основном меню содержится дополнительный столбец «Наличие рег. форм». В случае, если по всем позициям в накладной заполнены данные по регистрационным номерам справки 1 и 2 – в столбце «Наличие рег. форм» проставляется галка, если хотя бы по одной позиции не заполнены – галки сняты. В случае отсутствия позиций в накладной – проставляется соответствующий флаг (рисунок 376).

|            | • Обновить Создать • Просмотреть • Удалить → Отправить • Отменить • на Импорт • Экспорт • Печать |                |               |                |               |                  | Квитанции         |   |
|------------|--------------------------------------------------------------------------------------------------|----------------|---------------|----------------|---------------|------------------|-------------------|---|
| а отгрузки | <b>Просмотр истории поставки</b><br>Получатель                                                   | ФСРАР ИД получ | Статус        | Номер фиксации | Дата фиксации | ИД транспортног  | Наличие рег. форм | ▴ |
| > 9.2017   | ФГУП "ЦЕНТРИН                                                                                    | 030000207541   | Создано       |                |               |                  | ш                 |   |
| 09.2017    | АО "ЦЕНТРИНФ                                                                                     | 030000322511   | Создано       |                |               |                  | $\blacksquare$    |   |
| 09.2017    | АО "ЦЕНТРИНФ                                                                                     | 030000322511   | Создано       |                |               |                  | $\blacksquare$    |   |
| 2.2017     | ФГУП "ЦЕНТРИН                                                                                    | 030000207541   | Импортировано |                |               |                  |                   |   |
| 2.2017     | ФГУП "ЦЕНТРИН                                                                                    | 030000207541   | Импортировано |                |               |                  |                   |   |
| 03.2017    | АО "ЦЕНТРИНФ                                                                                     | 030000316927   | Проведено     | TEST-WBF-20170 | 07.03.2017    | c0e7adc6-83ca-4  | $\triangledown$   |   |
| 03.2017    | ФГУП "ЦЕНТРИН                                                                                    | 030000207541   | Проведено     | TEST-WBF-20170 | 17.03.2017    | c2a8d86f-19d8-4  | $\checkmark$      |   |
| 03.2017    | ФГУП "ЦЕНТРИН                                                                                    | 030000207541   | Распроведено  | TEST-WBF-20170 | 21.03.2017    | 2e44a781-f29f-4f | $\triangledown$   |   |

**Рис 376 – Признак наличия данных в накладной**

## *Импорт акта о браке формата ПС Участника ЕГАИС*

Для простоты перехода на использование УТМ производителям и импортерам алкогольной продукции в ПО «Master UTM» реализована возможность загрузить документ «Акт о браке продукции» в том же формате, в котором осуществляется импорт данных в ПС Участника ЕГАИС.

Для загрузки накладной в формате ПС Участника ЕГАИС, перейдите в соответствующий пункт меню в разделе **Администрирование** *→* **Импорт акта о браке**

**формата ПС Участника ЕГАИС** далее кнопка **и <sup>Импорт</sup> (рисунок 377), далее укажите** место расположения файла загрузки.

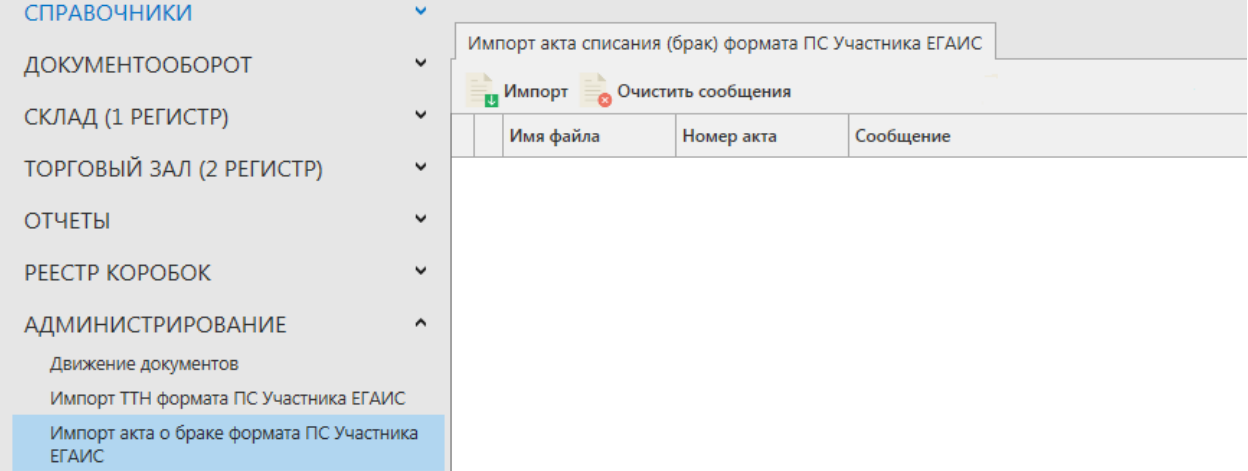

**Рис 377 – Импорт акта о браке формата ПС Участника ЕГАИС**

После успешной загрузки программа отображает соответствующее сообщение (рисунок 378). В случае выявления ошибок эта информация так же отобразится в данном меню.

| Импорт акта списания (брак) формата ПС Участника ЕГАИС |                |            |                                        |  |  |  |  |  |  |
|--------------------------------------------------------|----------------|------------|----------------------------------------|--|--|--|--|--|--|
| <b>Импорт</b> Очистить сообщения                       |                |            |                                        |  |  |  |  |  |  |
| Имя файла                                              |                | Номер акта | Сообщение                              |  |  |  |  |  |  |
|                                                        | EG_TTN_2015121 |            | Импорт акта списания выполнен успешно. |  |  |  |  |  |  |

**Рис 378 – Импорт акта о браке формата ПС Участника ЕГАИС**

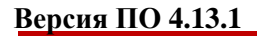

При успешной загрузке автоматически формируется документ «Акт списания продукции» в статусе «Импортировано». Документ в статусе «Импортировано» подлежит редактированию, удалению и отправке.

В программе «Master UTM» реализован механизм автоматической подстановки справок 1 и 2 при импорте накладной формата ПС Участника ЕГАИС, при условии нахождении соответствующих данных на складе в разрезе кодов продукции, **дат розлива, и номеров партий**, указанных в xml-файле.

**Примечание.** Для автоматической подстановки справок программой «Master UTM» в загружаемом xml-файле должны быть прописаны соответствующие тэги для параметров «дата розлива» и (или) «партия».

После обработки импорта файла выводится информационное сообщение о результате выполненной подстановки данных по справкам.

Для просмотра импортированного документа перейдите в пункт меню **Документы** *→* **Акт списания продукции**.